# Smart InfraSight User Manual

Issue V3.0 Archive Time 2021-08-18 BOM 31013984

Vertiv Tech provides customers with technical support. Users may contact the nearest Vertiv local sales office or service center.

Copyright © 2021 by Vertiv Tech Co., Ltd.

All rights reserved. The contents in this document are subject to change without notice.

Vertiv Tech Co., Ltd.

Address: Block B2, Nanshan I Park, No.1001 Xueyuan Road, Nanshan District, Shenzhen, 518055, P.R.China

Homepage: www.Vertiv.com

E-mail: Overseas.support@vertiv.com

# Contents

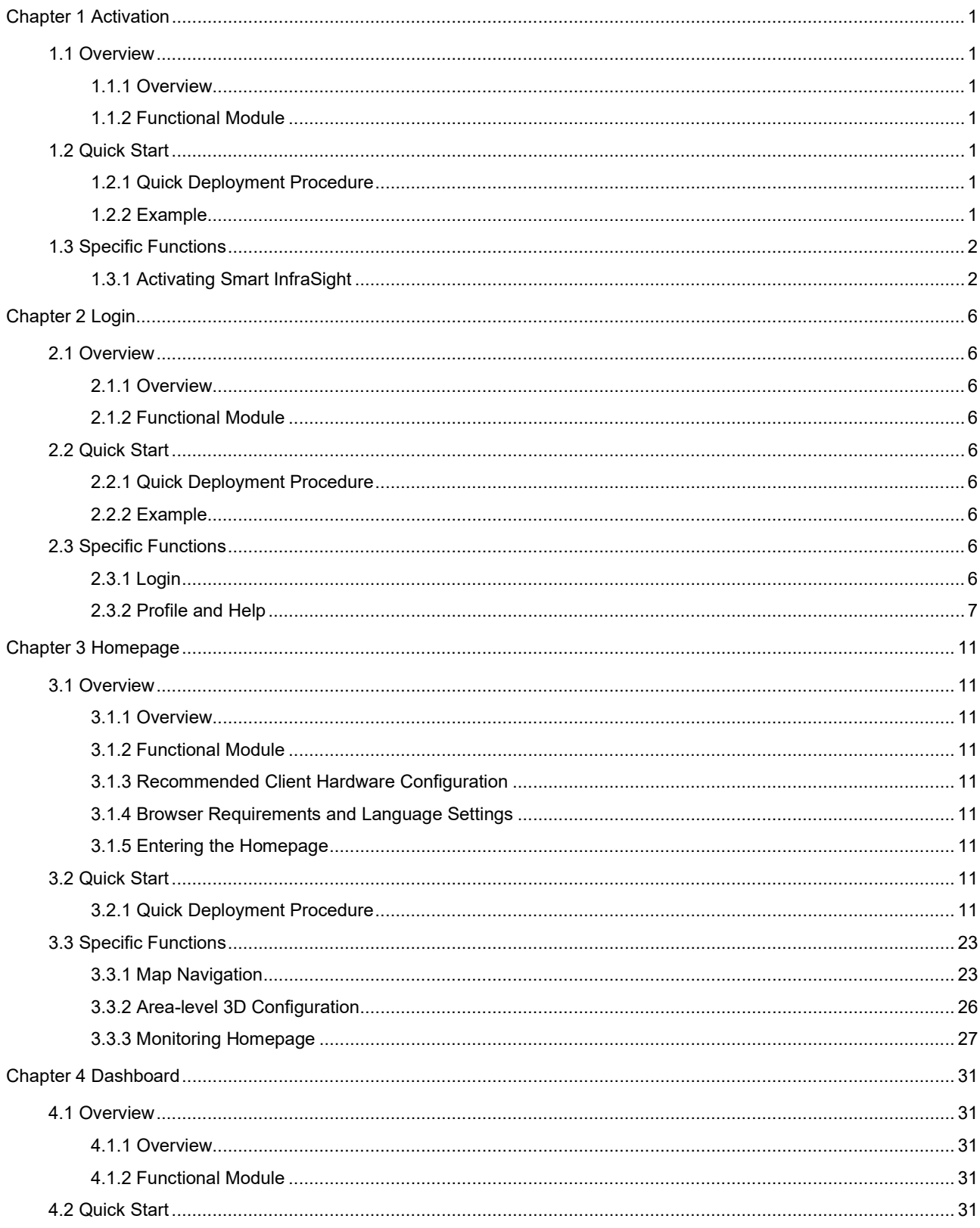

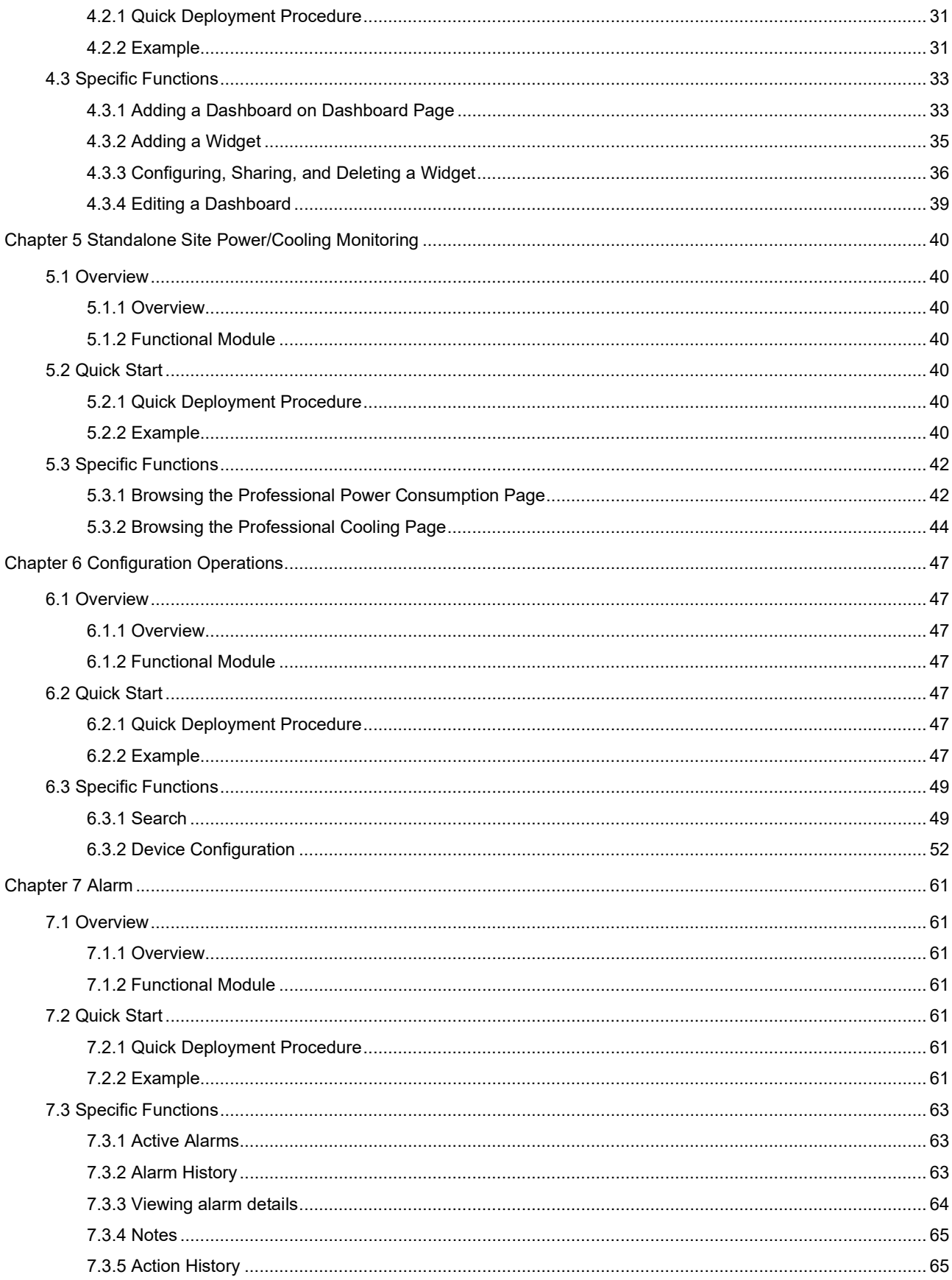

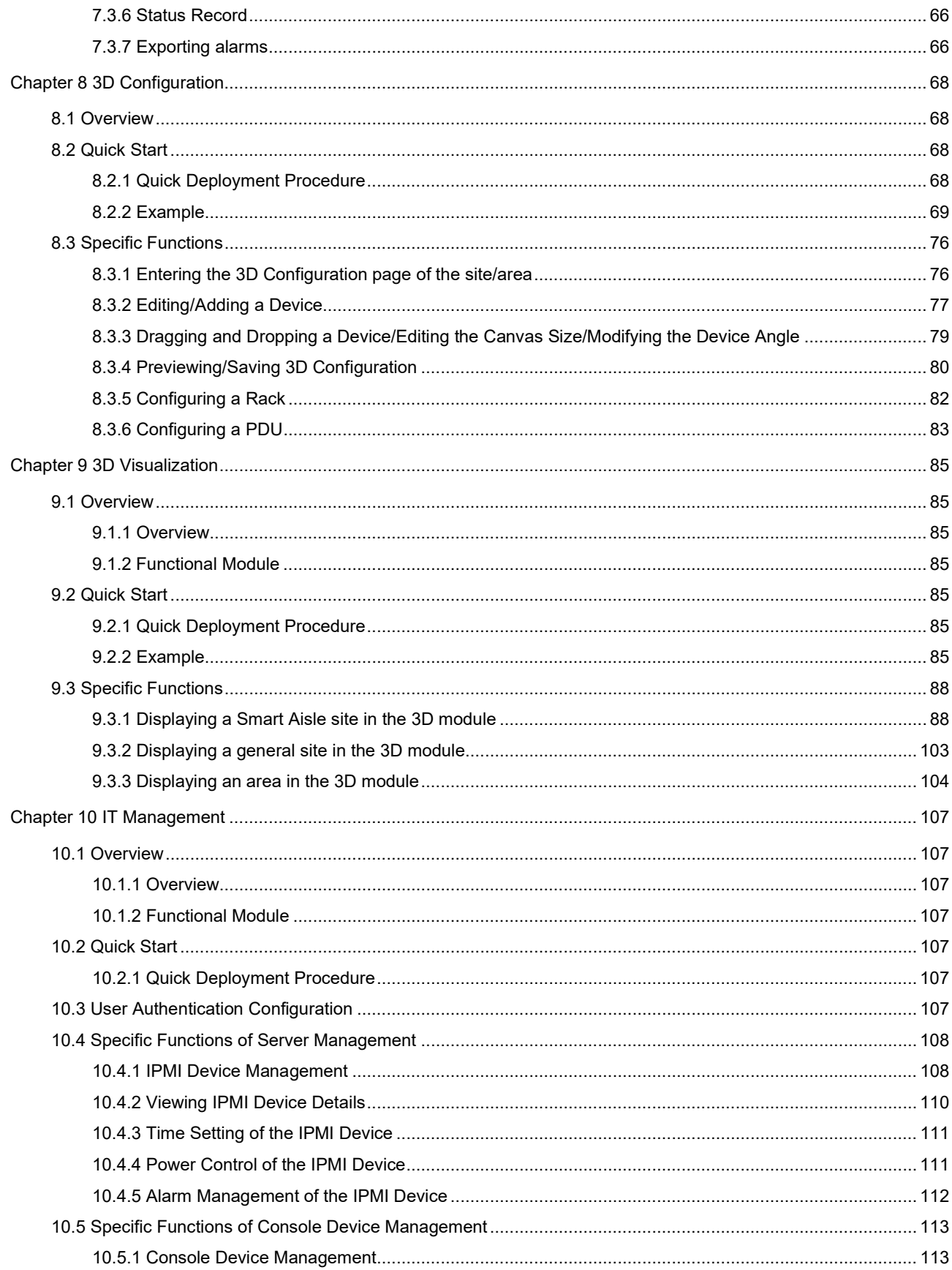

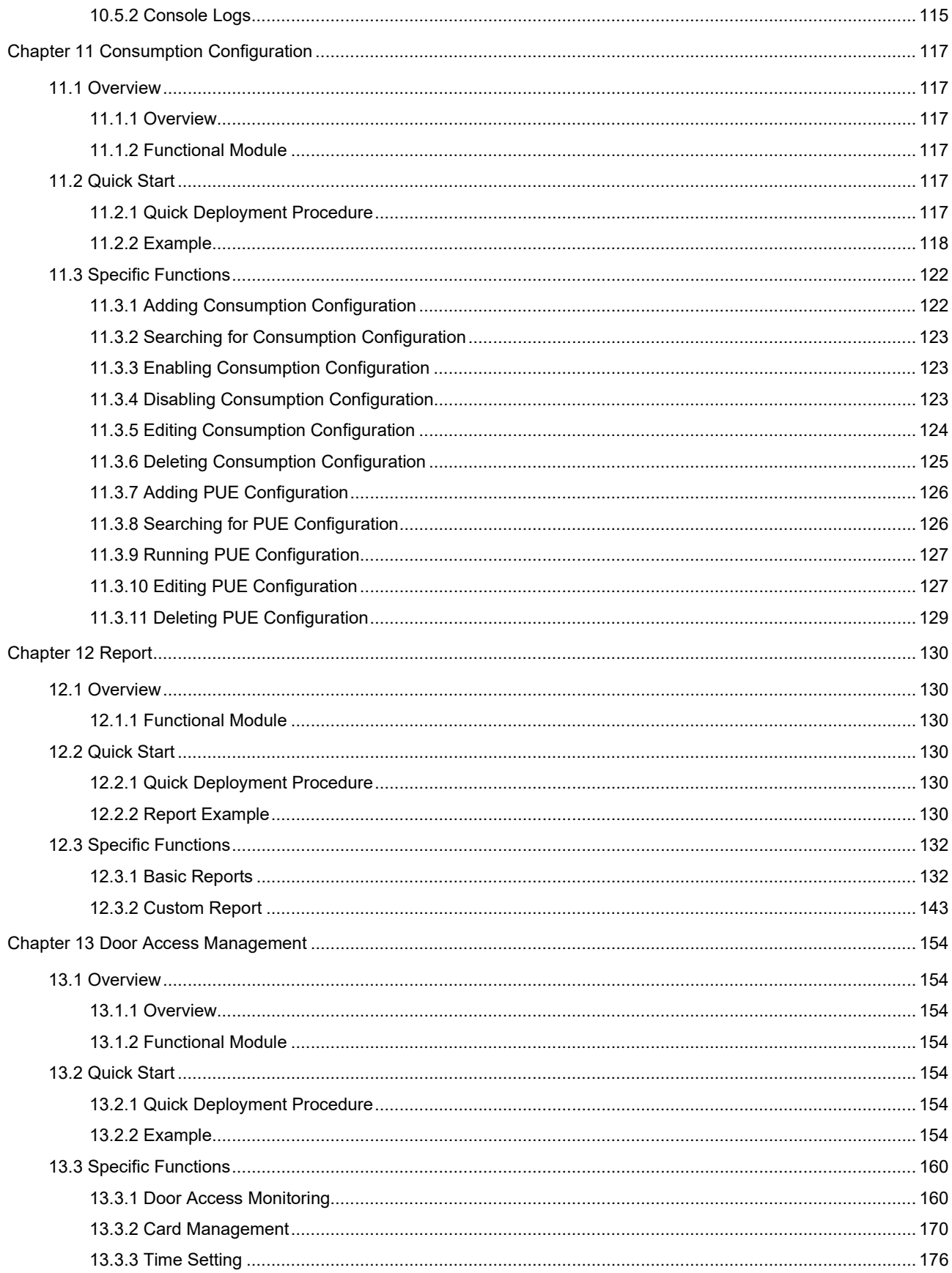

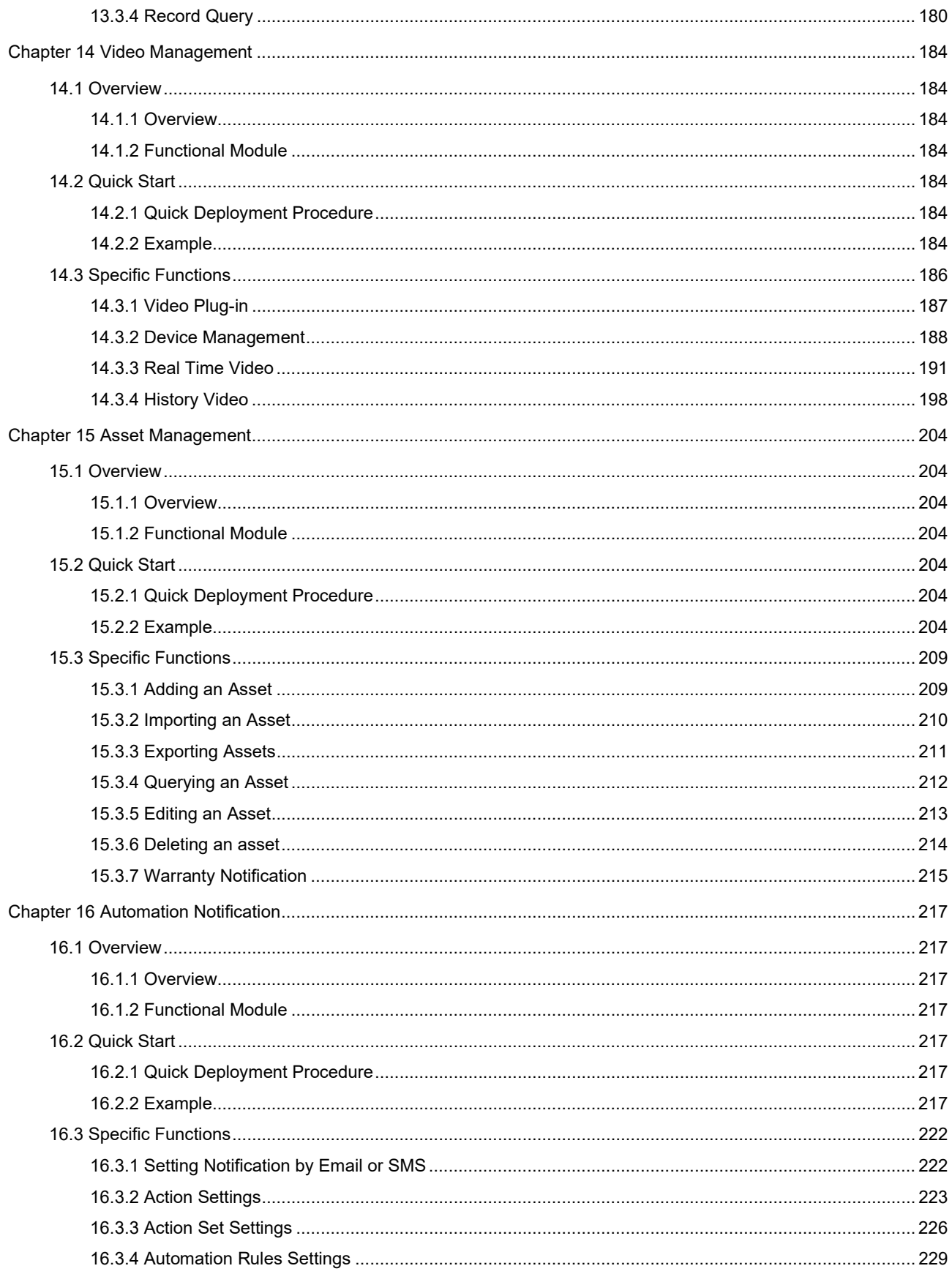

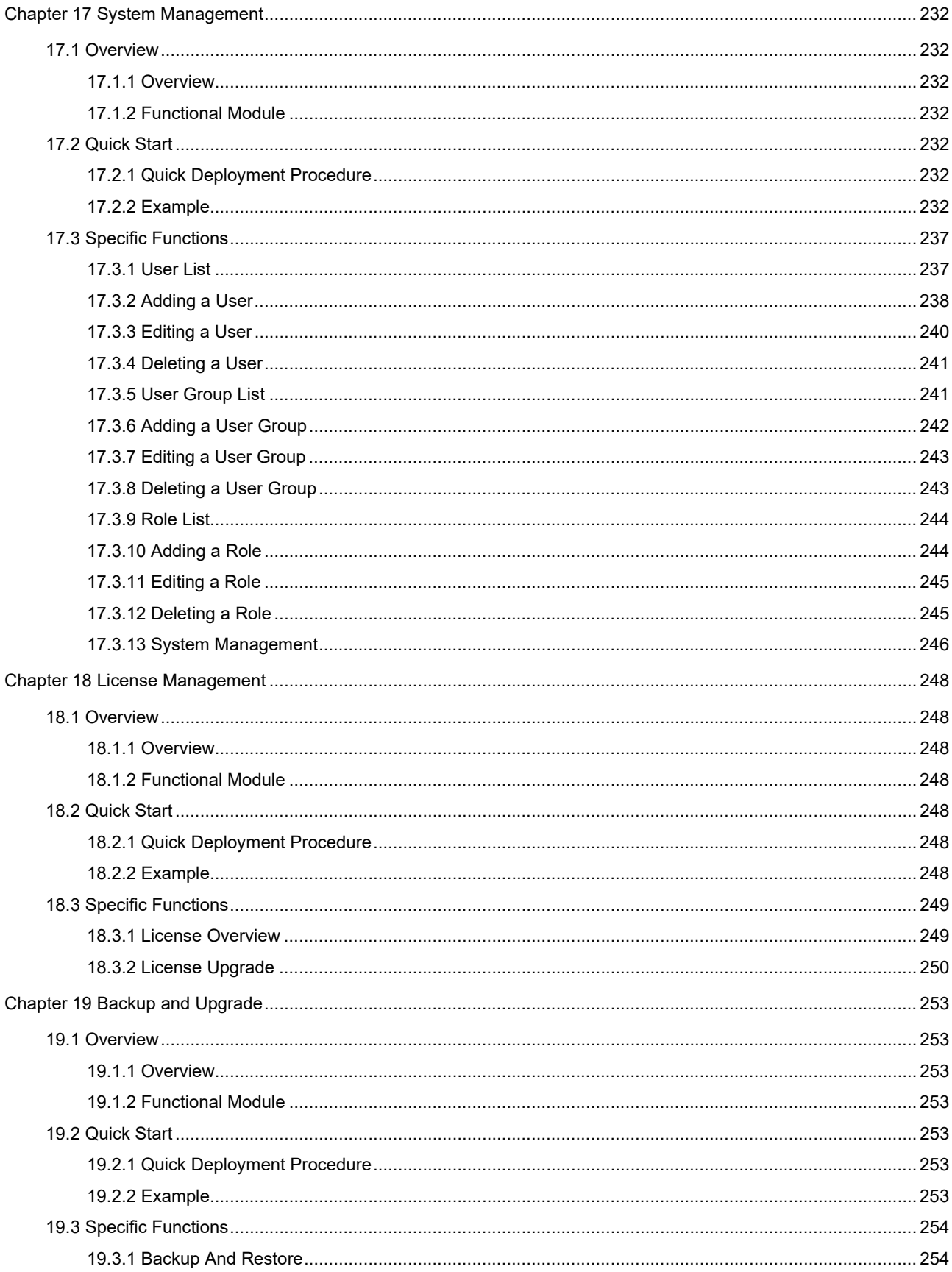

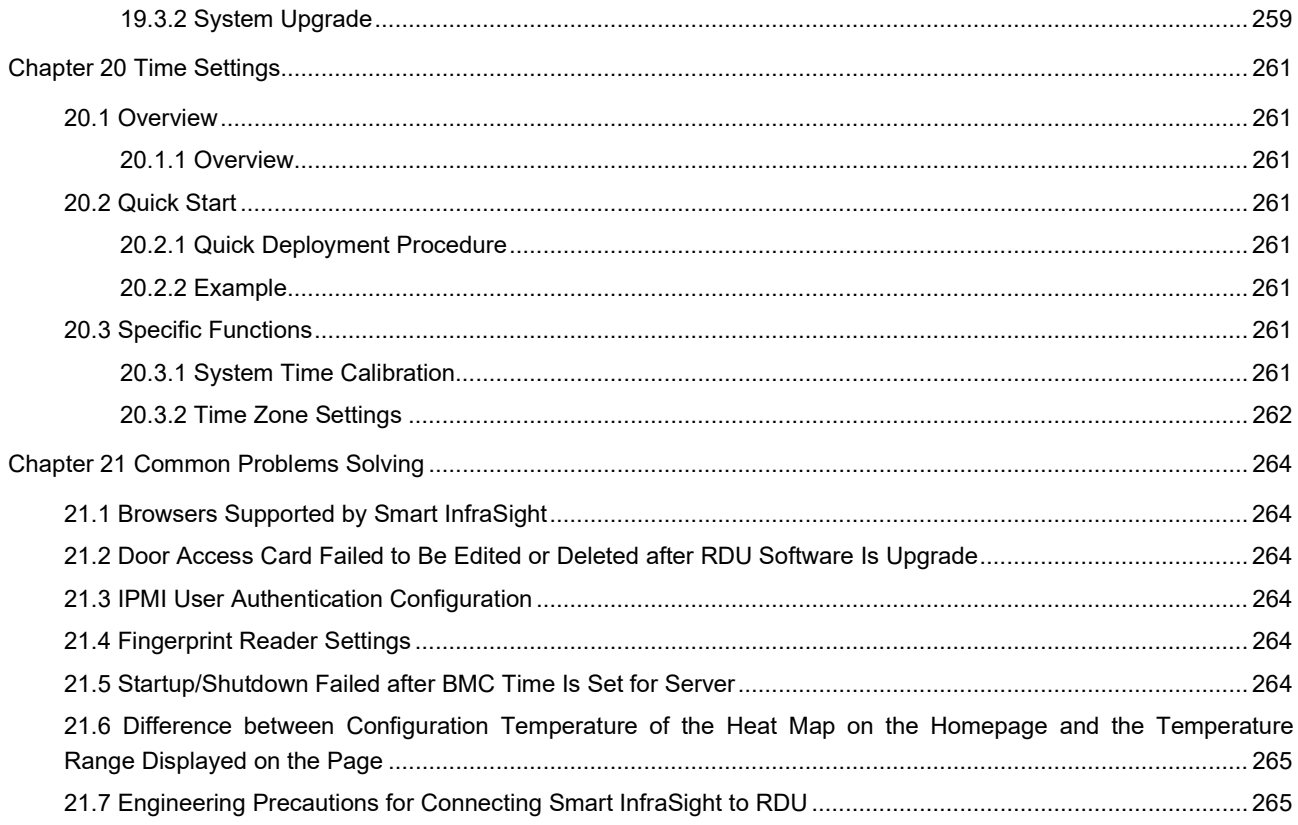

# Chapter 1 Activation

# 1.1 Overview

### 1.1.1 Overview

Open the local browser in the specified version and enter the default IP address and port number of the server in the address bar to activate Smart InfraSight: https://192.168.0.251. After Smart InfraSight is successfully activated, you can use the related functions.

### 1.1.2 Functional Module

For more information about the activation function, see section 1.3 "Specific Functions."

# 1.2 Quick Start

#### 1.2.1 Quick Deployment Procedure

To activate Smart InfraSight functions, perform the following steps:

- [1] Obtain the activation code.
- [2] Enter the correct activation code to activate the system.
- [3] Set the email address of the system administrator (admin).
- [4] Set the login password of the system administrator (user name: admin).
- [5] Configure the mail server.

#### 1.2.2 Example

This section describes how to activate Smart InfraSight.

Obtaining the activation code

If Smart InfraSight is not activated, it automatically redirects to the activation page after you start Smart InfraSight. You or authorized commissioning engineer can call the customer service hotline and advise the customer service personnel of the feature code of Smart InfraSight. After verifying the user ID, the customer service personnel will notify the user of the Smart InfraSight activation code. Figure 1-1 shows the activation page.

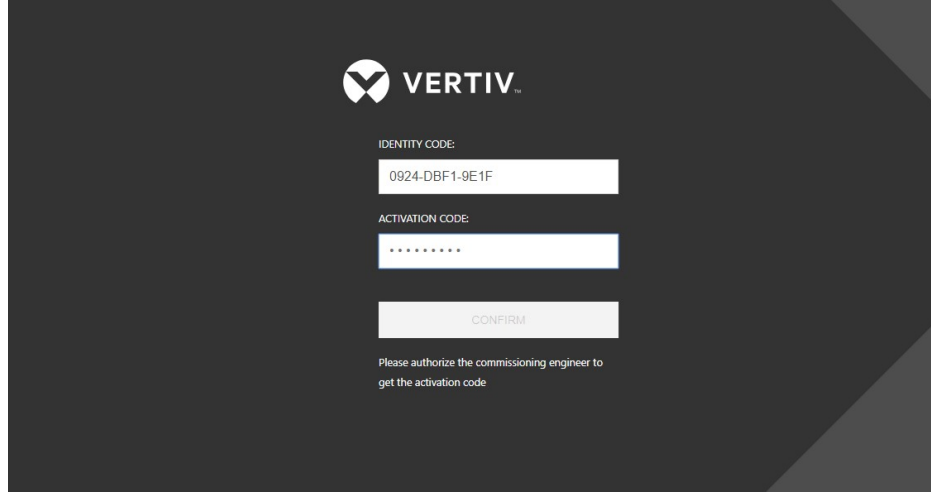

Figure 1-1 Activation page

### Activation

Fill out the activation code and click **Enter** to complete activation. Set the email address of the system administrator (admin), password of the system administrator (user name: admin), and mail server. Then, you can use the system.

# 1.3 Specific Functions

# 1.3.1 Activating Smart InfraSight

### Obtaining the activation code

If Smart InfraSight is not activated, it automatically redirects to the activation page when you access any page. You or authorized commissioning engineer can call the customer service hotline and advise the customer service personnel of the feature code of Smart InfraSight. After verifying the user ID, the customer service personnel will notify the user of the Smart InfraSight activation code. Figure 1-2 shows the activation page.

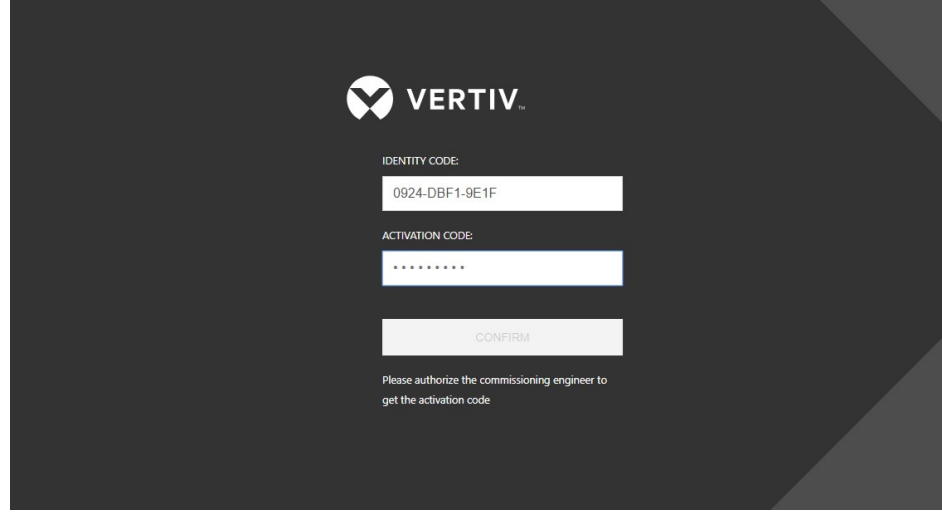

Figure 1-2 Activation page

 $\overline{\mathbb{R}}$  Note

```
1. The feature code of each Smart InfraSight is unique.
```
# Activation

1. Fill out the activation code and click Enter, as shown in Figure 1-3.

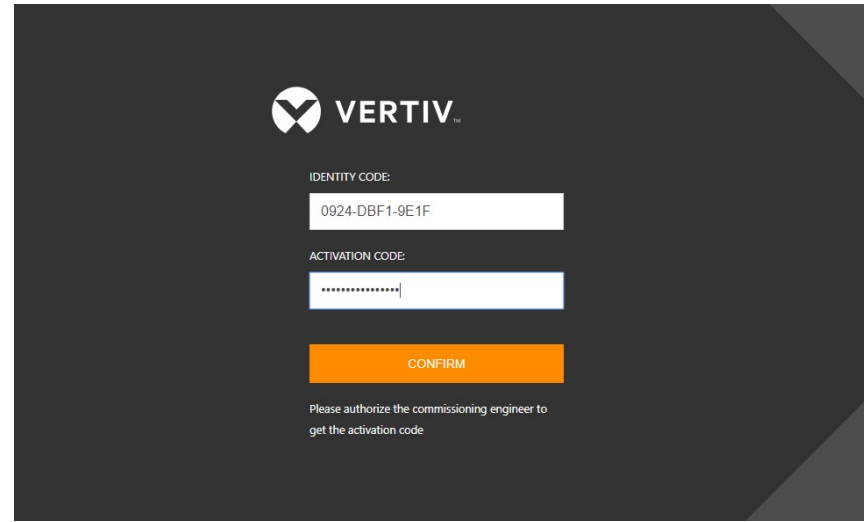

Figure 1-3 Activating RDU-M

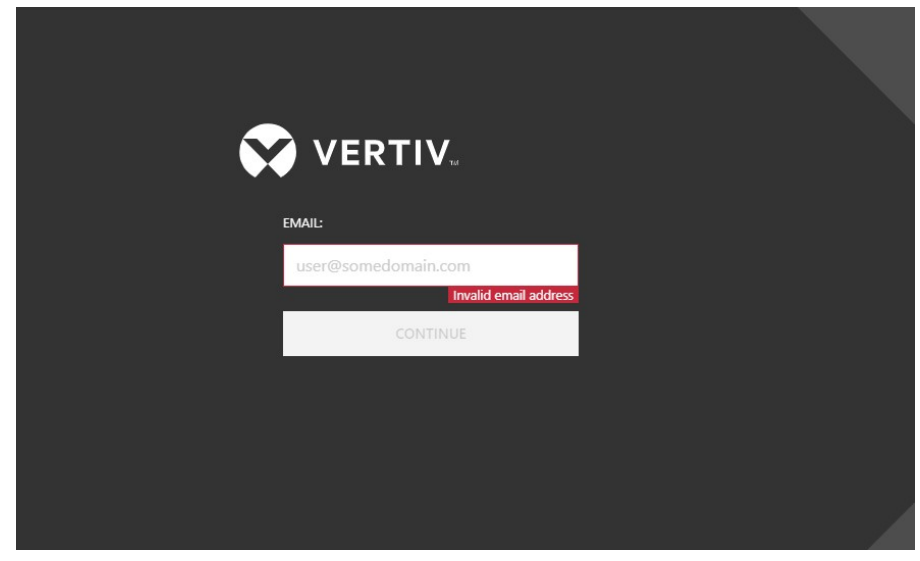

2. If the activation code is correct, the activation operation is completed, and the system automatically redirects to the system administrator's email address page, as shown in Figure 1-4.

Figure 1-4 Setting the email address

#### $\overline{\mathbb{R}}$  Note

1. If the activation code is incorrect, the system prompts "Incorrect activation code".

2. If Smart InfraSight has already been activated and you enter the correct activation code on the activation page again, the system prompts "The product has been activated" and redirects to the homepage or login page.

3. If Smart InfraSight has already been activated and you access the system again, the system automatically skips the activation page and displays the login page (if the system initialization setting is not completed, the system displays the initialization setting page).

3. After entering the correct email address and setting the system administrator's email address, the system redirects to the page for setting the system administrator's login password (user name: admin), as shown in Figure 1-5.

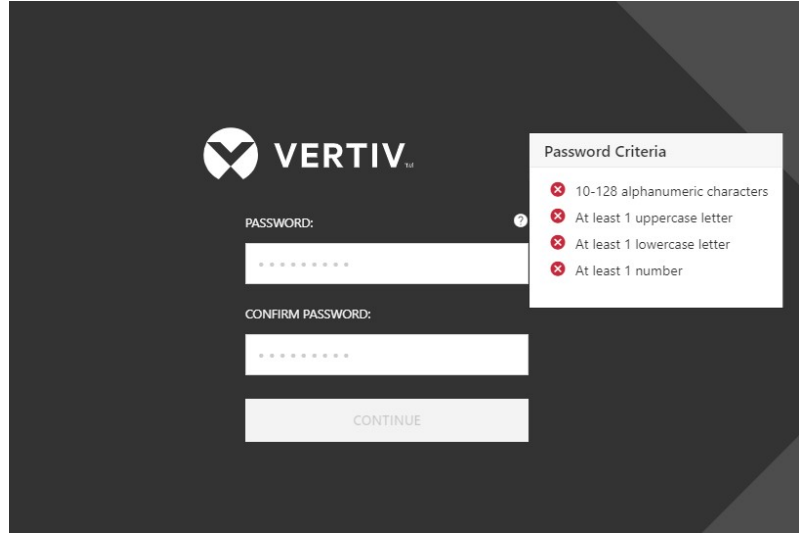

Figure 1-5 Setting the login password of the system administrator (admin)

4. After you set the system administrator login password that meets the specified requirements, the system automatically redirects to the page for selecting the mail server configuration, as shown in Figure 1-6. You can immediately configure the mail server or click the Skip button to configure the mail server in System Management > Notification Settings later.

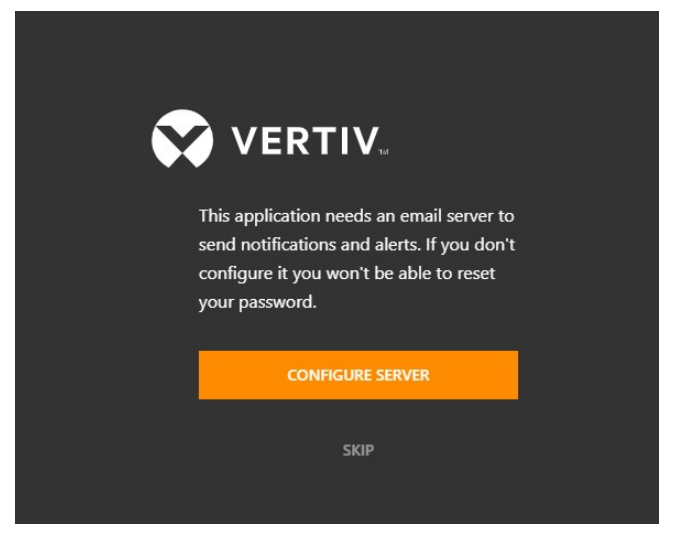

Figure 1-6 Selecting whether to skip mail server configuration

If you select CONFIGURE SERVER, the system redirects to the mail server configuration page, as shown in Figure 1-7. Enter EMAIL HOST, PORT, USERNAME, and PASSWORD, and select Use TLS or not, and click CONTINUE to complete the mail server configuration.

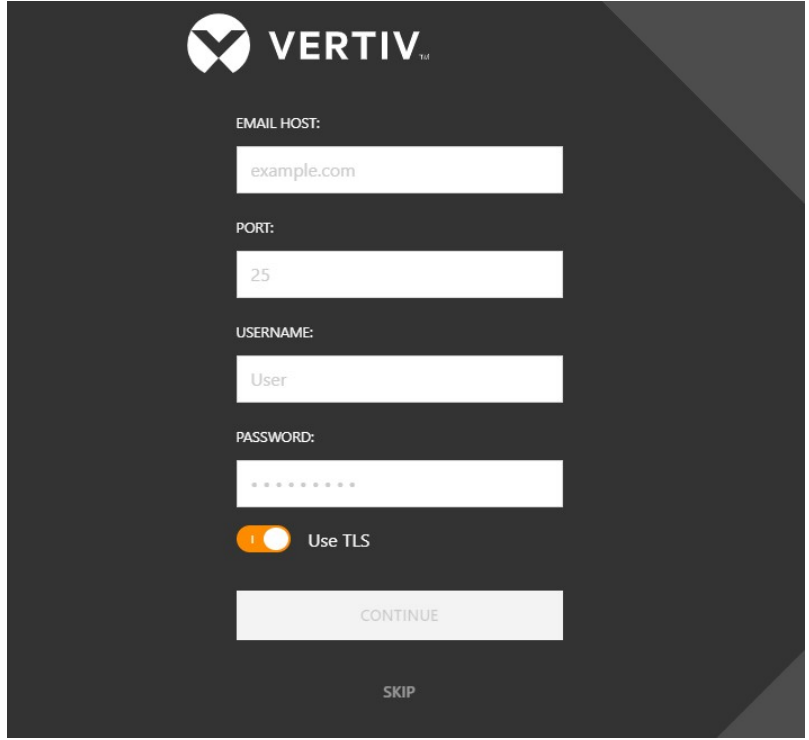

Figure 1-7 Configuring the mail server

5. After confirming the system initialization configuration, you can start to use Smart InfraSight. Username is the default user name of the system administrator (admin, which cannot be changed), and Email is the email address bound with the user name.

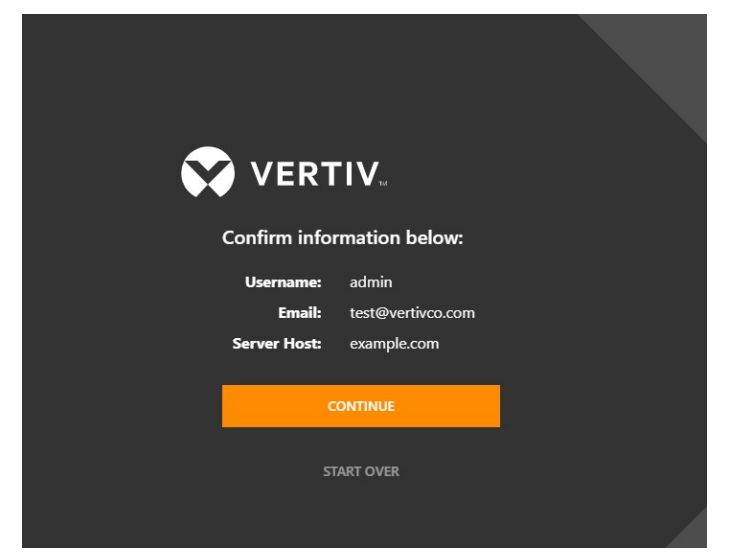

Figure 1-8 Configuring the mail server

# Chapter 2 Login

# 2.1 Overview

## 2.1.1 Overview

After you activate Smart InfraSight and complete the initialization configuration, you need to log in to the system before operation.

## 2.1.2 Functional Module

For more information about the login function, see section 2.3 "Specific Functions."

# 2.2 Quick Start

## 2.2.1 Quick Deployment Procedure

To log in to Smart InfraSight, perform the following steps:

- [1] Enter the correct user name.
- [2] Enter the password that matches the user name.

# 2.2.2 Example

This section describes how to log in to the activated Smart InfraSight. Entering the user name and password

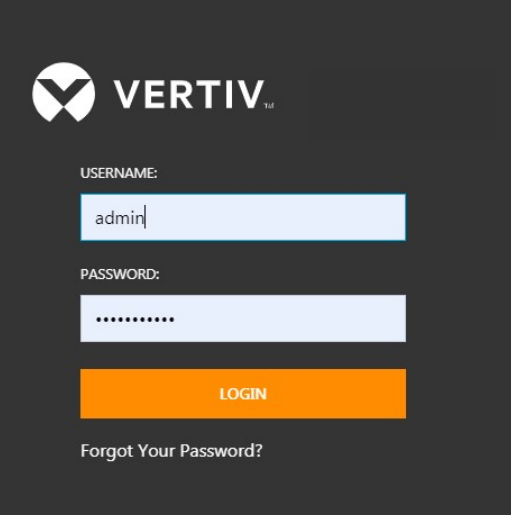

Figure 2-1 Login

# 2.3 Specific Functions

# 2.3.1 Login

### Login

Enter the user name and password, and click LOGIN.

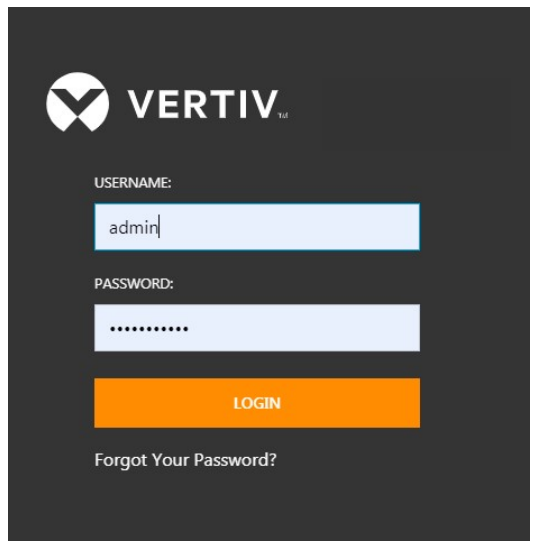

Figure 2-2 Login

### Forgot password

On the login page, click Forgot Password, enter USERNAME and EMAIL on the Forgot Password page, and click SUBMIT.

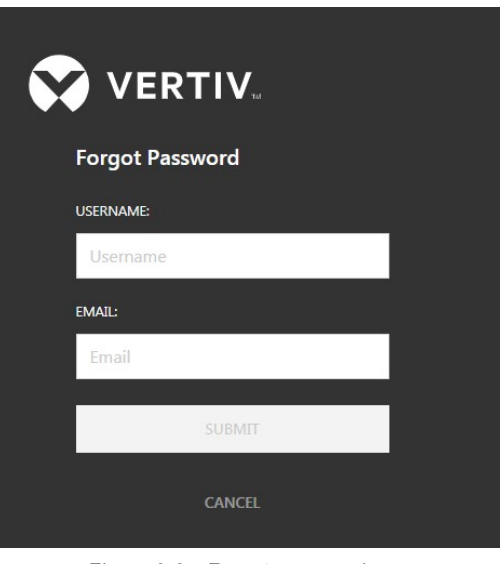

Figure 2-3 Forgot password

# $\overline{a}$  Note

The entered user name and email address should match the account. Otherwise, the system will not send the email. The user name cannot contain single and double quotation marks, slashes, backslashes and vertical bars in English language.

# 2.3.2 Profile and Help

#### Viewing Help

After logging in to the system, click the drop-down menu button on the right side of the user name (admin in the figure) in the upper right corner, click the Help menu to pop up a dialog box for selecting the document type, and select the Chinese or English version of the help document to view and download the file.

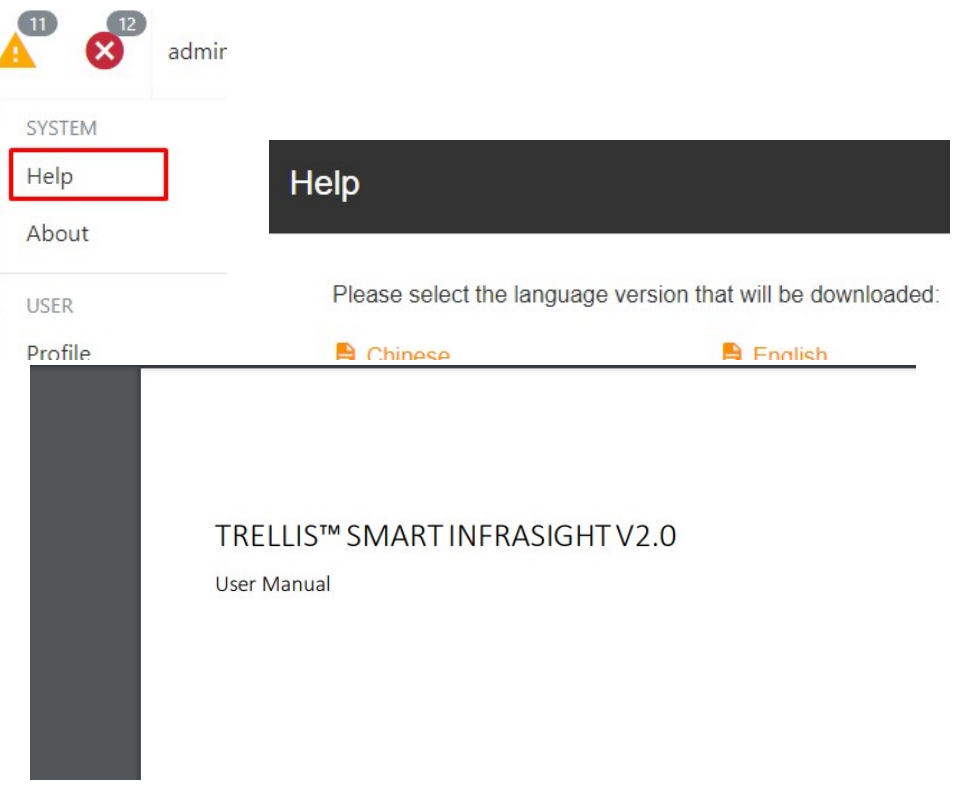

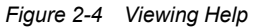

### Viewing About

After logging in to the system, click the drop-down menu button on the right side of the user name (admin in the figure) in the upper right corner, click the About menu to pop up a dialog box for viewing the software information.

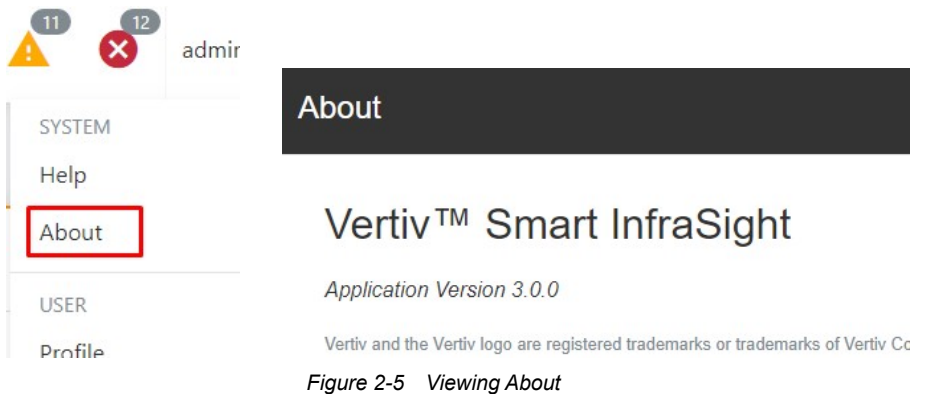

# Viewing Profile

After logging in to the system, click the drop-down menu button on the right of the user name (admin in the figure) in

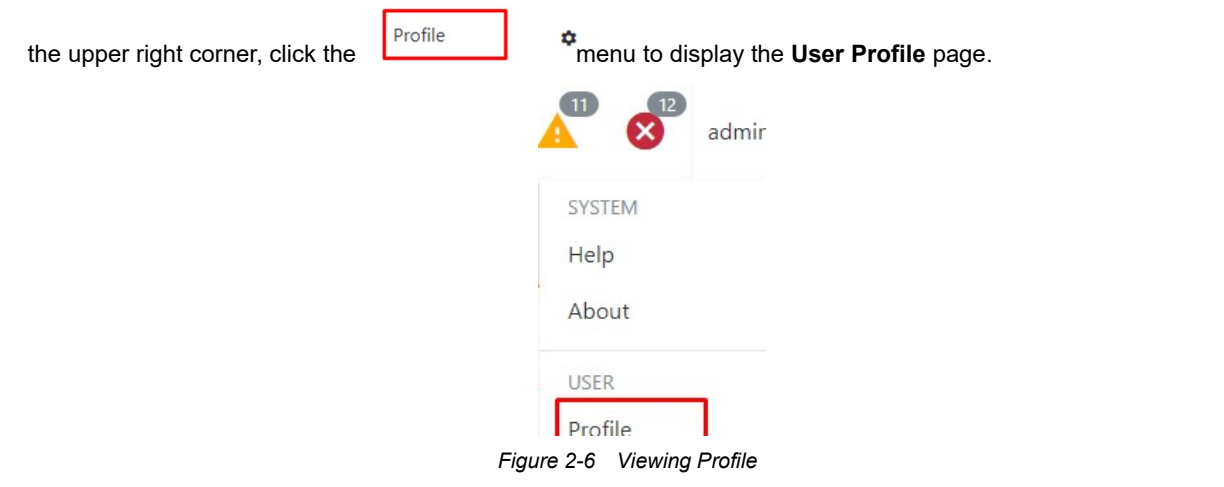

Smart InfraSight User Manual

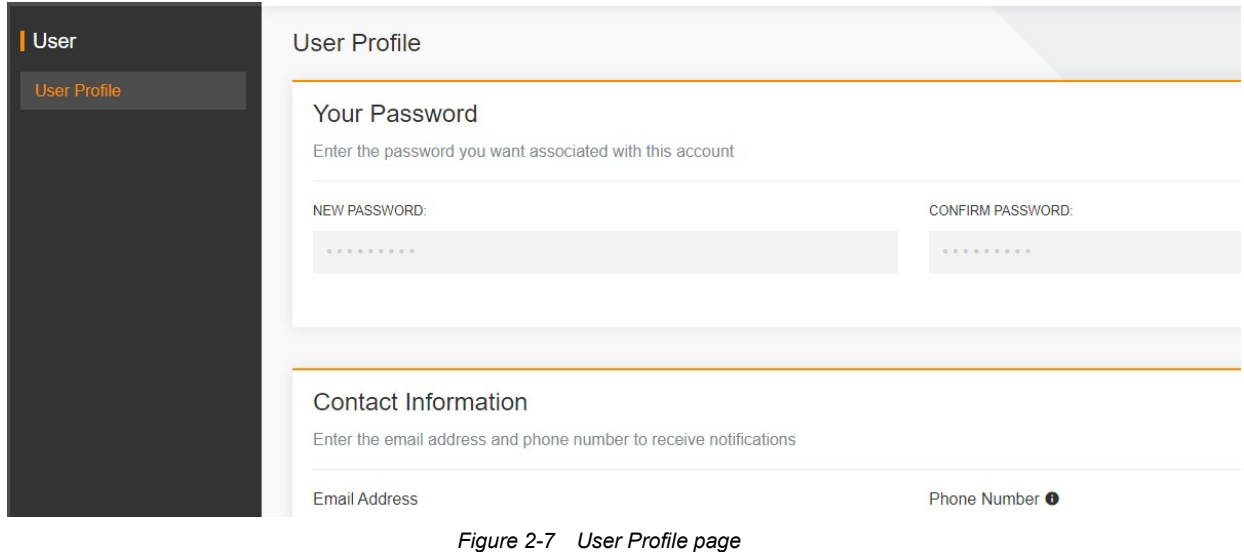

# Changing the user password

Choose User Profile  $\rightarrow$  Your Password. After you click the  $\nearrow$  icon on the right side, the input box becomes editable. Enter the new password in the input box, confirm the password, and click SAVE.

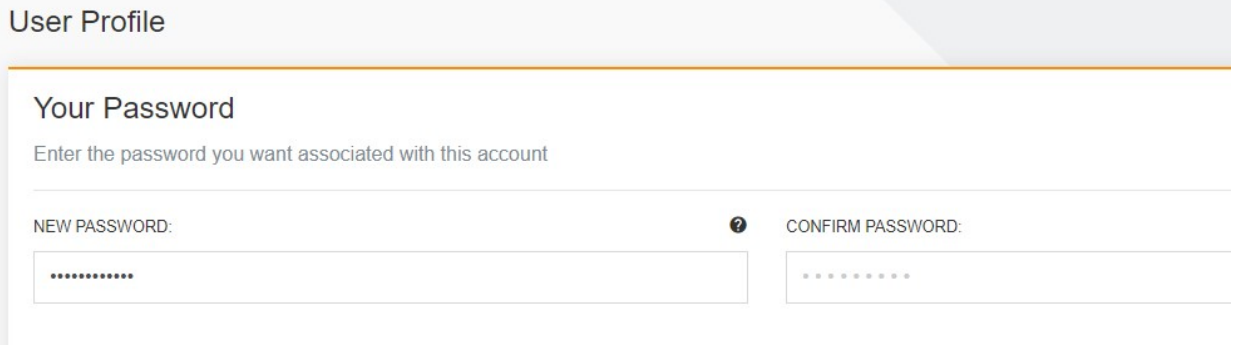

Figure 2-8 Changing the user password

#### Modifying the contact information

Choose User Profile  $\rightarrow$  Contact Information. After you click the  $\rightarrow$  icon on the right side, the input box becomes editable. Enter Email Address and Phone Number in the input box, and click SAVE.

### **Contact Information**

Enter the email address and phone number to receive notifications

#### **Email Address** Phone Number <sup>O</sup> zhineng.zou@vertivco.com  $+1$  $=$ To configure notifications click here.

Figure 2-9 Modifying the contact information

### $\overline{\mathbb{R}}$  Note

1. In principle, Email Address is mandatory and it must contain letters or digits, the "." symbol, and at least one "@" symbol in the middle.

2. For Phone Number, select the country and then enter the phone number.

# Logout

Click the drop-down menu button on the right side of the user name and click Sign Out. The current user logs out of the system.

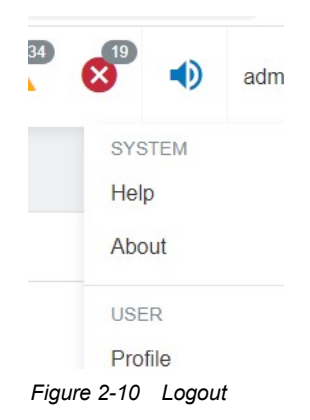

# Chapter 3 Homepage

# 3.1 Overview

### 3.1.1 Overview

The monitoring homepage is a data platform that collects data of the RDU and makes the data intelligent and standardized. The homepage is a module used to display the main monitoring data of Smart InfraSight. The main page is a configuration tree. Click on each node to enter the monitoring homepage of the corresponding site. Currently, Smart InfraSight supports three types of sites: Smart Aisle, Smart Cabinet, and Smart Row.

## 3.1.2 Functional Module

The homepage introduces general site homepage information. For more information about the homepage, see section 3.3 "Specific Functions."

General homepage introduction

## 3.1.3 Recommended Client Hardware Configuration

 Recommended client hardware configuration: Memory: 4 GB or higher; CPU: 8 cores or higher; computer with independent 2 GB video RAM or higher

### 3.1.4 Browser Requirements and Language Settings

Recommended browser: Google Chrome 73 or later; Firefox 66 or later; Edge 87 or later

Recommended resolution: 1920\*1080; minimum resolution: 1600\*900

For the Edge browser, the software language is consistent with the current system language. For other browsers, you can set the language in browser settings.

### 3.1.5 Entering the Homepage

Open the browser, enter the default IP address and port number of the server (https://192.168.0.251) in the address bar, and enter the correct user name and password to display the homepage.

# 3.2 Quick Start

### 3.2.1 Quick Deployment Procedure

To ensure that Smart InfraSight homepage displays data normally, perform the following steps:

- [1] Discover the RDU device and add it to the monitoring function.
- [2] Edit the area (optional).
- [3] Open the monitoring homepage and enter the specific site configuration page.
- [4] Configure the Smart Aisle site (optional).

Example

The general homepage contains four types of sites: Smart Aisle site, Smart Row site, Smart Cabinet site, and general site. Add the four types of sites to the monitoring system on the monitoring page.

#### Discovering the RDU device and adding it to the monitoring function

When searching for the RDU device, you need to make some basic configuration in RDU-A: Allow Smart InfraSight to

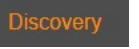

access the current RDU-A, click **CO**, click **Discovery** on the configuration tool menu, enter the RDU search page, and enter the IP segment where the collector RDU is located. As shown in the following figure, enter the IP

segment from 10.163.104.1 to 10.163.104.255.

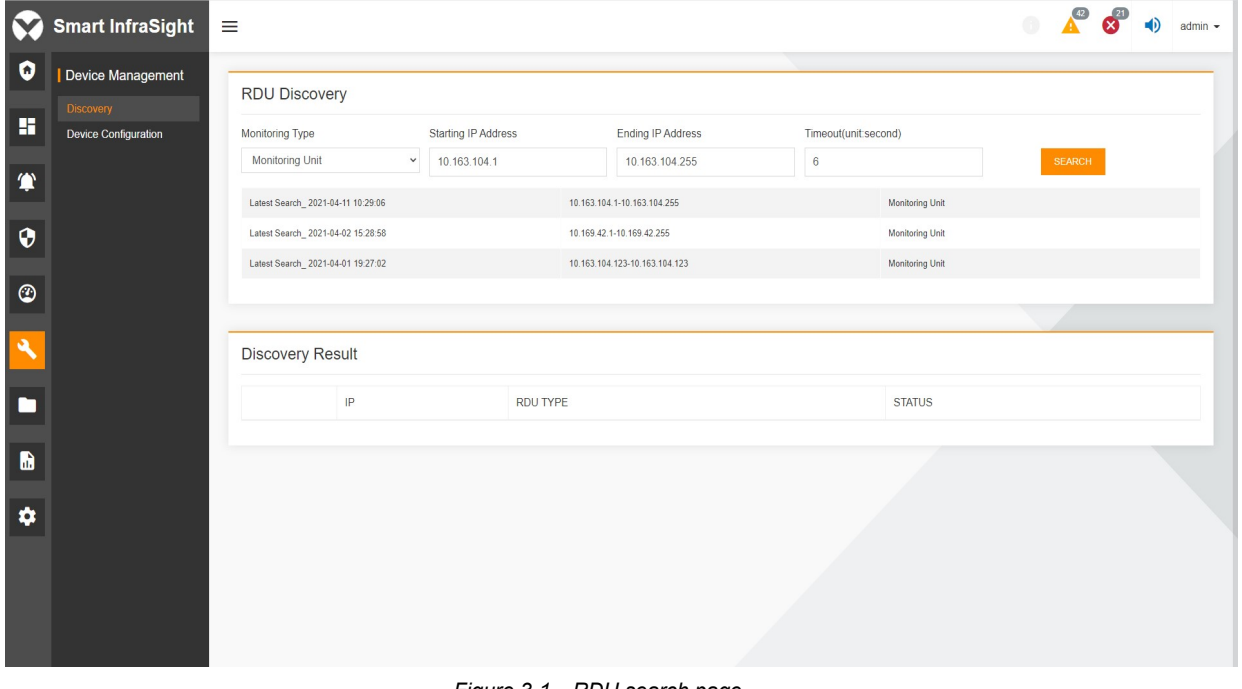

Figure 3-1 RDU search page

SEARCH to search the RDU device, as shown in the following figure.

|                      | P              |            | <b>RDU TYPE</b> |        | <b>STATUS</b>                     |      |      |
|----------------------|----------------|------------|-----------------|--------|-----------------------------------|------|------|
| $\check{~}$          | 10.163.104.127 |            | RDU-A G1        |        | $\circ$                           |      |      |
| Location type:       |                | Area Name: | Default Area    | $\div$ | Location Name: RDU_10.163.104.127 |      |      |
| <b>O</b> Smart Aisle |                |            |                 |        |                                   |      |      |
| Smart Row            |                |            |                 |        |                                   |      |      |
| Smart Cabinet        |                |            |                 |        |                                   |      |      |
| General Site         |                |            |                 |        |                                   |      |      |
|                      |                |            |                 |        |                                   | SAVE | FOLD |
| $\checkmark$         | 10.163.104.125 |            | RDU-A G1        |        | $\circ$                           |      |      |
| Location type:       |                | Area Name: | Default Area    | $\div$ | Location Name: RDU_10.163.104.125 |      |      |
| <b>O</b> Smart Aisle |                |            |                 |        |                                   |      |      |
| Smart Row            |                |            |                 |        |                                   |      |      |
| Smart Cabinet        |                |            |                 |        |                                   |      |      |
| General Site         |                |            |                 |        |                                   |      |      |
|                      |                |            |                 |        |                                   | SAVE | FOLD |
| $\rightarrow$        | 10.163.104.123 |            | RDU-A G1        |        | $\circ$                           |      |      |
|                      |                |            |                 |        |                                   |      |      |
| $\rightarrow$        | 10.163.104.121 |            | RDU-A G2        |        | $\circ$                           |      |      |
| $\rightarrow$        | 10.163.104.135 |            | RDU-A G2        |        | $\circ$                           |      |      |

Figure 3-2 Searching for the RDU device

Select the desired RDU device.

Select the site type, including Smart Aisle, Smart Row, Smart Cabinet, and general site. The site type is defaulted to Smart Aisle.

The system automatically selects the Default Area. If you need to select other areas, refer to Editing Area Name. By default, the site name is in the RDU\_IP format. You can modify the area name if needed.

Click **NAME** to add the discovered RDU device to the monitoring function.

After the RDU is added to the monitoring function, you can view the corresponding site on the monitoring page. Taking site RDU 10.169.42.185 as an example, the homepage is displayed as shown in the following figure.

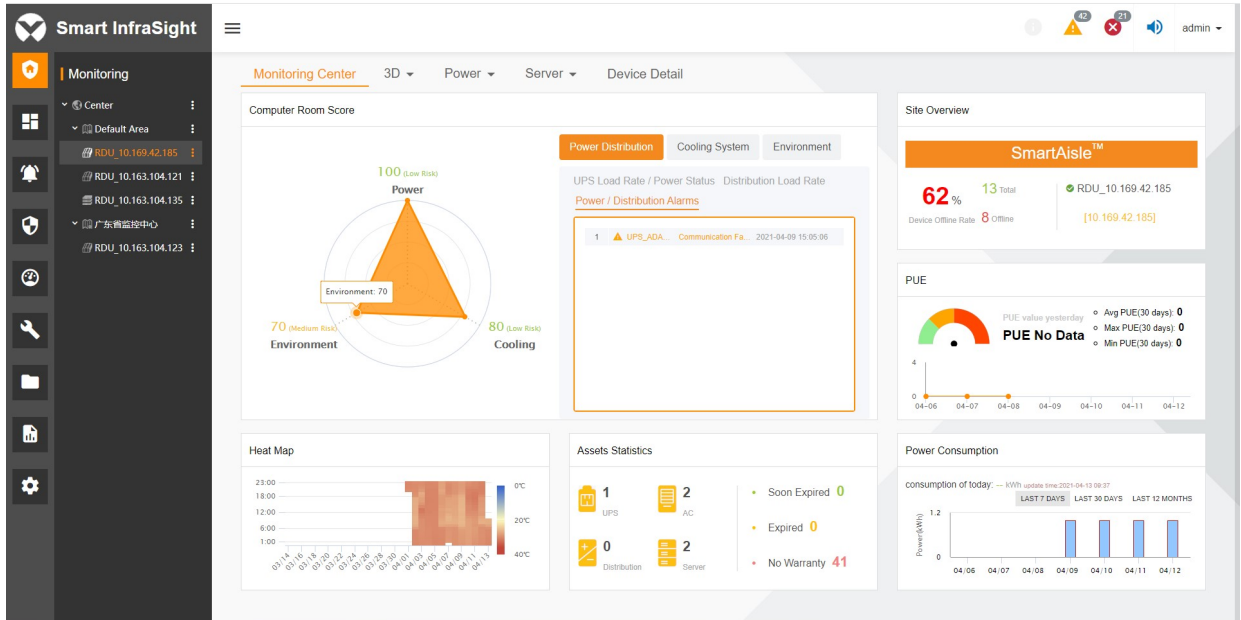

Figure 3-3 Monitoring page

### Editing the area (optional)

The homepage has the Center node only. If an RDU is added to the monitoring function, it is mounted to the Default Area node by default.

If you need to use other areas instead of the default area, click  $\|\cdot\|$  suffixed to the site of a sub-node on the navigation tree on the homepage. An operation menu is displayed, on which you can add, edit, or delete the area and 3D configuration, as shown in the following figure.

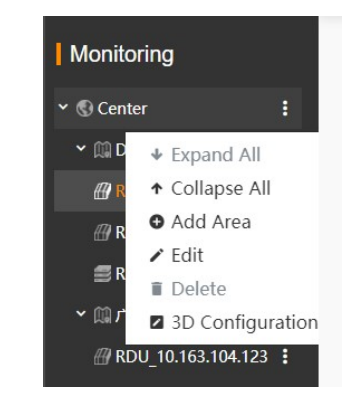

Figure 3-4 Pop-up shortcut menu

The function of editing the area can mount the RDU to an appropriate area and display the RDU on the search page. In addition, this function makes the site structure on the homepage more reasonable.

1. Add an area name.

(1) click  $\frac{1}{2}$  on the right side of Center and click Add Area on the pop-up operation menu. The Add Area page is displayed, as shown in the following figure.

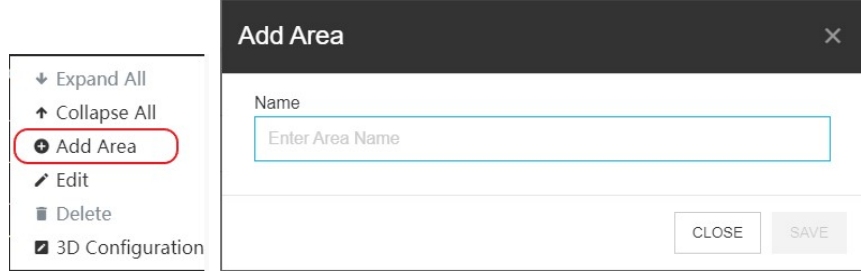

Figure 3-5 Add Area page

(2) Enter the new area name, for example, Boston, as shown in the following figure.

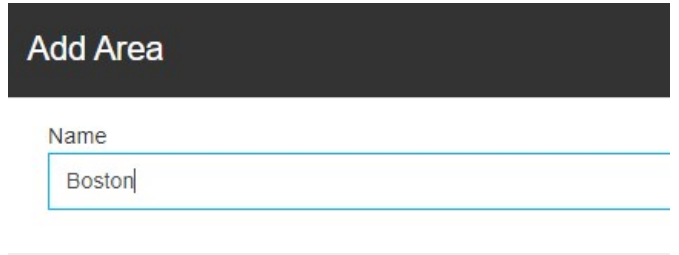

Figure 3-6 Entering the new area name

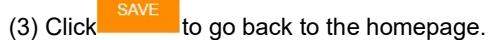

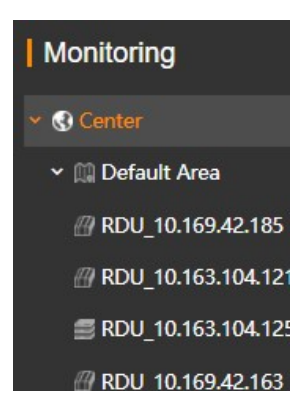

Figure 3-7 Area management page

The Boston area has been mounted to the Center node. To add other areas to the Center node, repeat steps 1 to 3.

To add an area to the **Boston** node, click **in the right side of the Boston node, and repeat steps 1 to 3.** 

2. Modify an area name.

Click on the right side of the desired area to display the operation menu, as shown in the following figure.

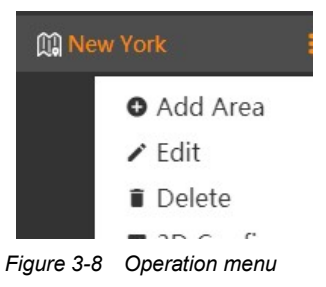

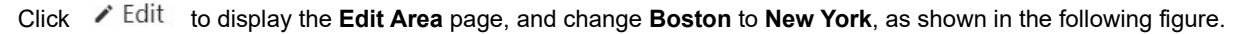

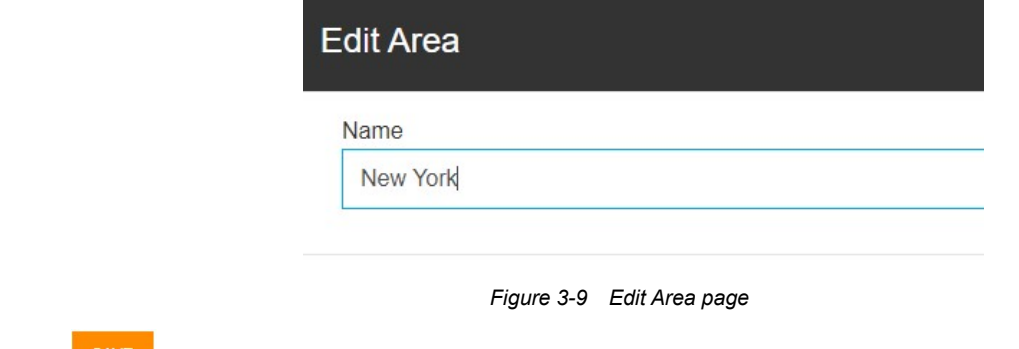

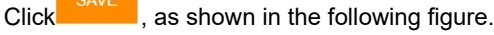

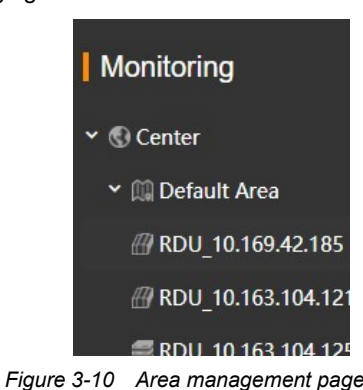

After editing the area, click **. The monitored area is added to the RDU discovery result page, where you can** select the area name, as shown in the following figure.

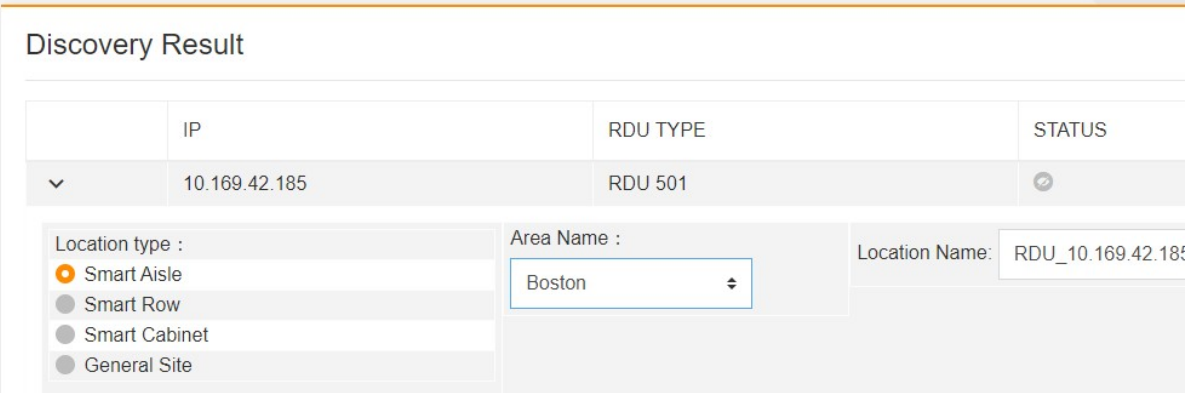

Figure 3-11 Adding the monitored area to the discovery result page

3. Go back to the monitoring homepage and click  $\Box$  on the right side of any area-level site to edit or delete the current site, perform 3D configuration, switch to a new area, and redirect to the RDU operation, as shown in the following figure.

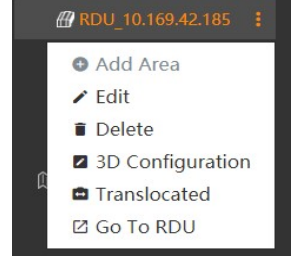

Figure 3-12 Site operation page

Click  $\nearrow$  Edit. The Edit Location page is displayed, on which you can edit the current site name and view the location type and location-bound RDU of the current site, as shown in the following figure.

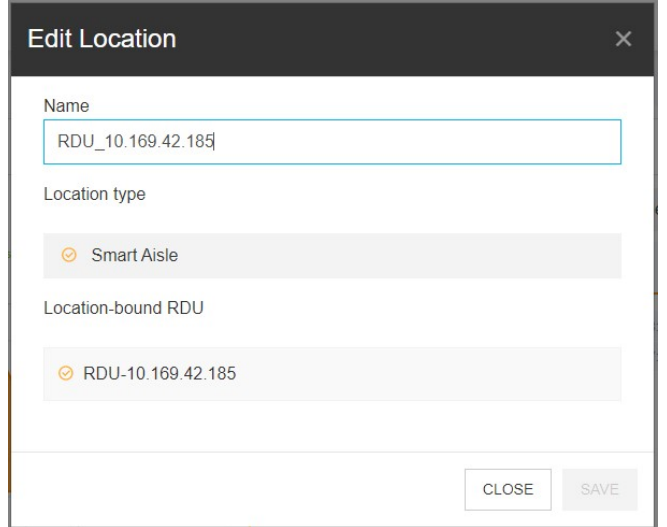

Figure 3-13 Editing the site name

After the site name is edited, click Save to save the configuration.

If you click  $\Box$  Delete, the Delete dialog box is displayed, alerting the impact that may be caused by the deletion operation, as shown in the following figure.

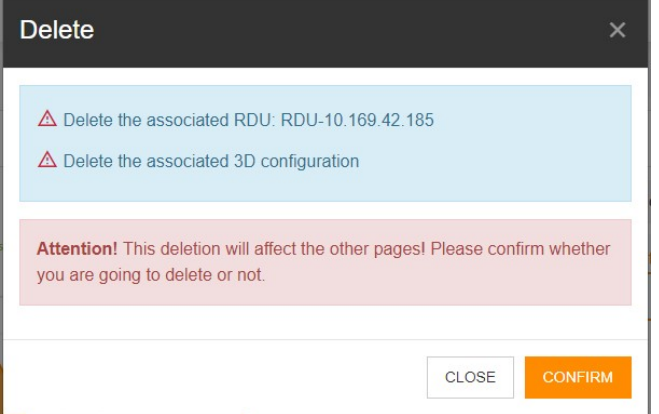

Figure 3-14 Delete dialog box

Click **z** 3D Configuration to enter the 3D configuration page of the current site. For specific operations, see the 3D configuration description in Chapter 6 (Note: Currently, 3D configuration is available only to Smart Aisle and general site).

Click <sup>ch Translocated</sup> to adjust the area where the current site is located, as shown in the following figure.

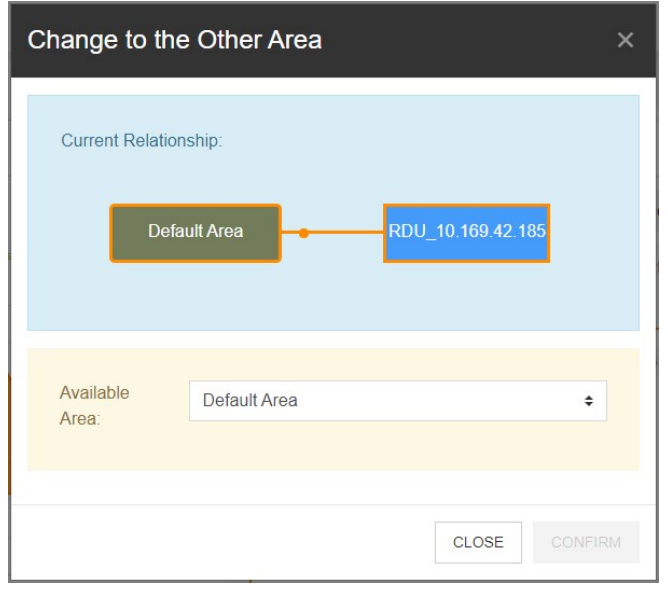

Figure 3-15 Change to the Other Area page

Select the target area from the Available Area drop-down list box, and click CONFIRM. The current site is transferred to the target area.

Click  $\boxtimes$  Go To RDU . The system redirects to the RDU intelligent monitoring unit page.

3. Go back to the monitoring homepage and enter the specific site configuration page.

Click **the dependence open the monitoring homepage.** By default, the system selects the **Center** node. Select and click the site to be configured, for example, the site with address 10.169.42.185, as shown in the following figure.

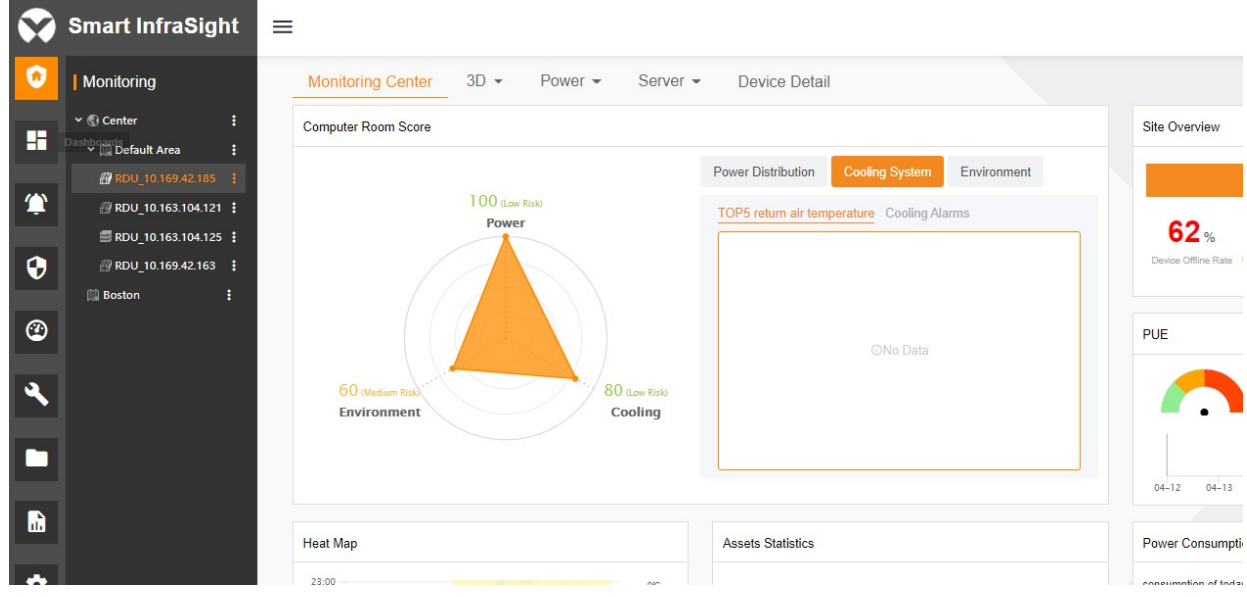

Figure 3-16 Site configuration on the monitoring homepage

The homepage contains six modules: Computer Room Score, Site Overview, PUE, Heat Map, Assets Statistics, and Power Consumption, where PUE, Heat Map, and Power Consumption modules do not have data and need to be configured separately, and the Computer Room Score, Site Overview, and Assets Statistics display the data of the current site by default.

The configuration procedure is the same for all types of sites. This section takes Smart Aisle as an example.

Configuring the Smart Aisle site

1. Configure the heat map.

The Smart Aisle homepage displays the shape of the 24-hour temperature trend of the computer room in the past 30 days through a heat map. You can click the configuration tool icon to configure the display of the heat map. The procedure is as follows:

Hover the cursor in the upper right corner of the Heat Map page to display the **D** button, as shown in the following figure.

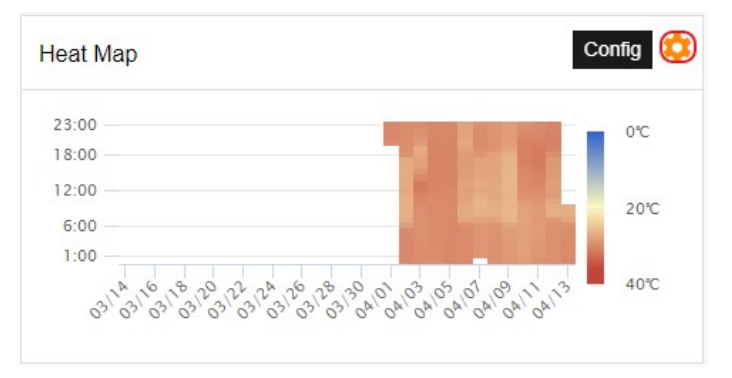

Figure 3-17 Configuring the Smart Aisle heat map

Click Config to display the heat map configuration page, as shown in the following figure.

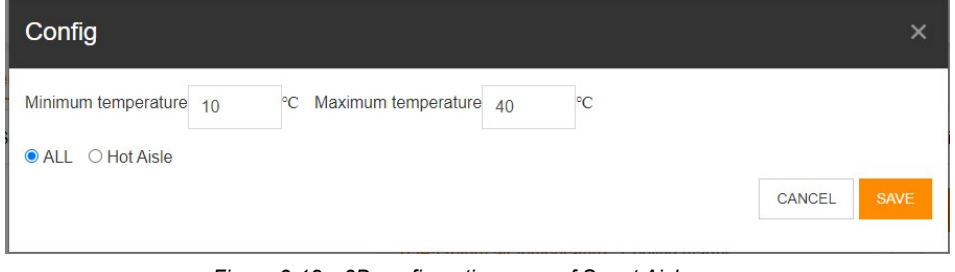

Figure 3-18 3D configuration page of Smart Aisle

By default, Minimum temperature is 10˚C and Maximum temperature is 40˚C. Select All. You can directly enter the

temperature value or click  $\frac{1}{r}$  suffixed to the input box to adjust the temperature. Then, click  $\frac{1}{r}$  The heat map automatically adjusts the temperature legend based on the input value. In this example, Minimum temperature is set to 0˚C and Maximum temperature is set to 100˚C, and All is selected. The page is displayed as follows after the configuration is saved.

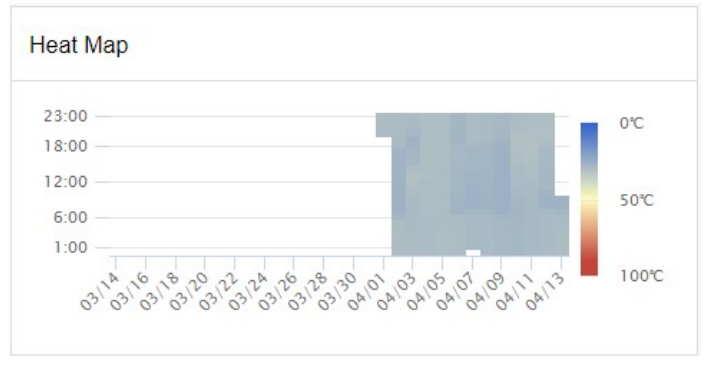

Figure 3-19 Displayed heat map after configuration

2. Configure the PUE (mandatory).

The PUE can only be configured manually instead of automatically. For more information about the configuration, see the PUE configuration. Simple configuration is as follows:

Click to enter the PUE Consumption page. Click PUE Configuration. The page is as shown in the following figure.

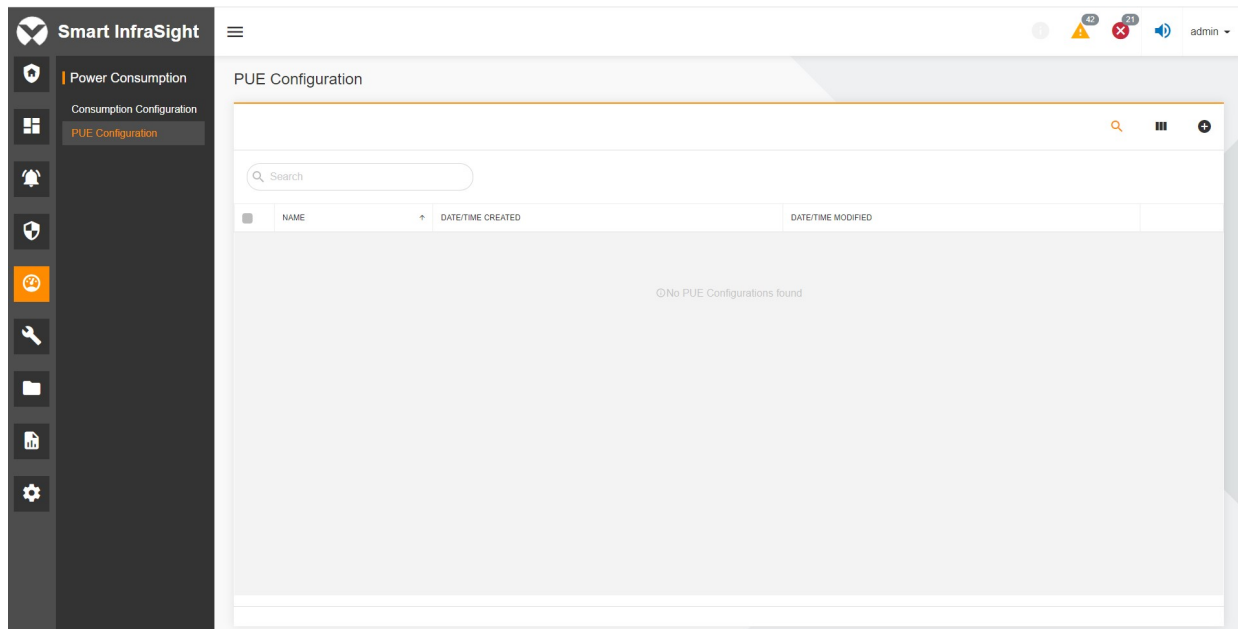

Figure 3-20 PUE Configuration page

Click  $\bullet$  to add new PUE configuration. The Add New PUE Configuration page is displayed, as shown in the following figure.

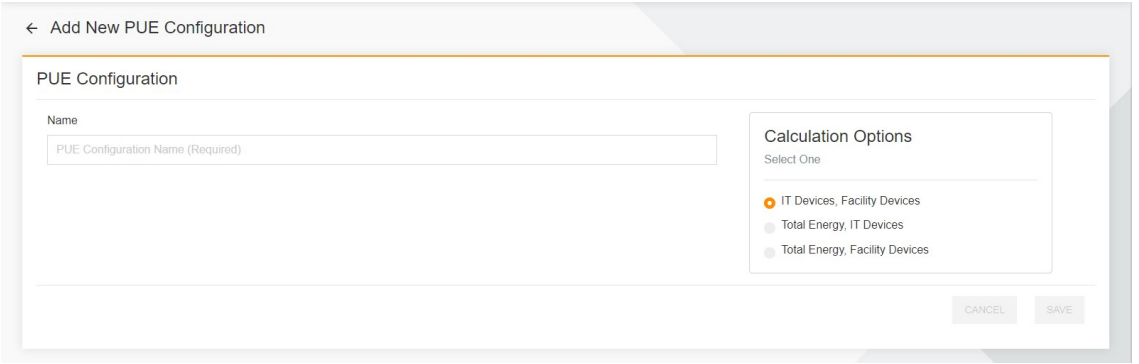

Figure 3-21 Add New PUE Configuration

Enter PUE configuration name in Name and select Calculation Options. Click save the configuration, as shown in the following figure.

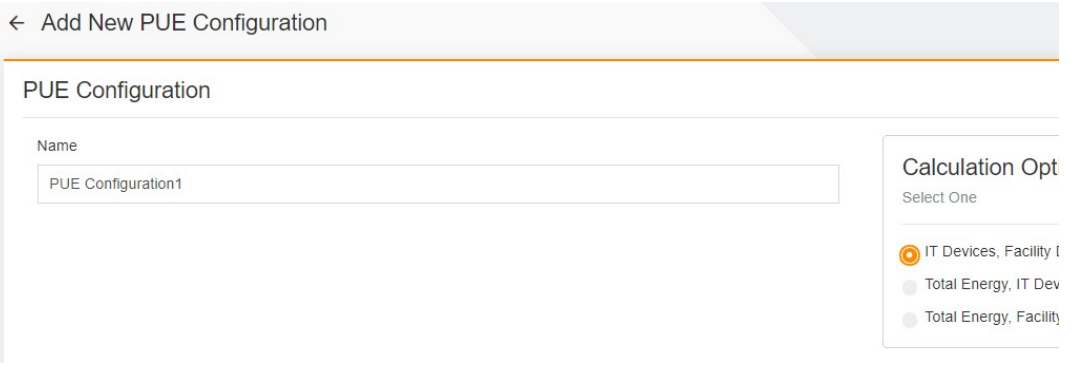

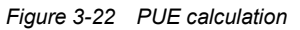

Select the corresponding device used for PUE calculation. The system performs simple addition and subtraction calculations for each option, as shown in the following figure.

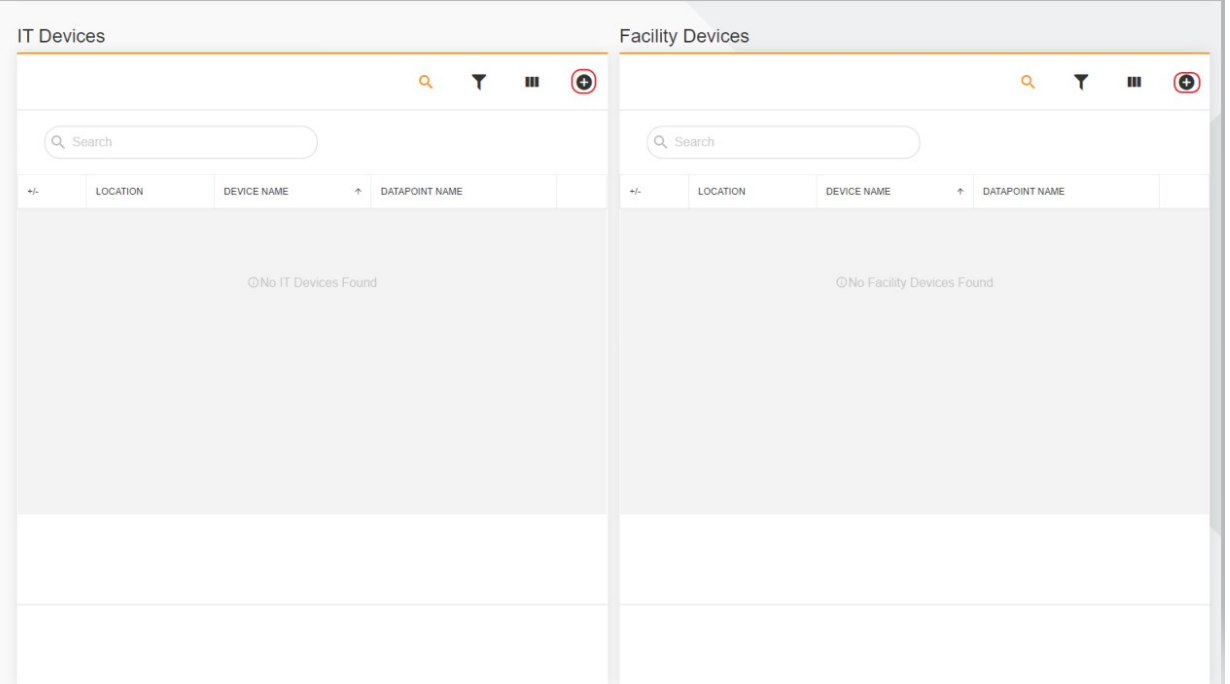

#### ← Add Devices to IT

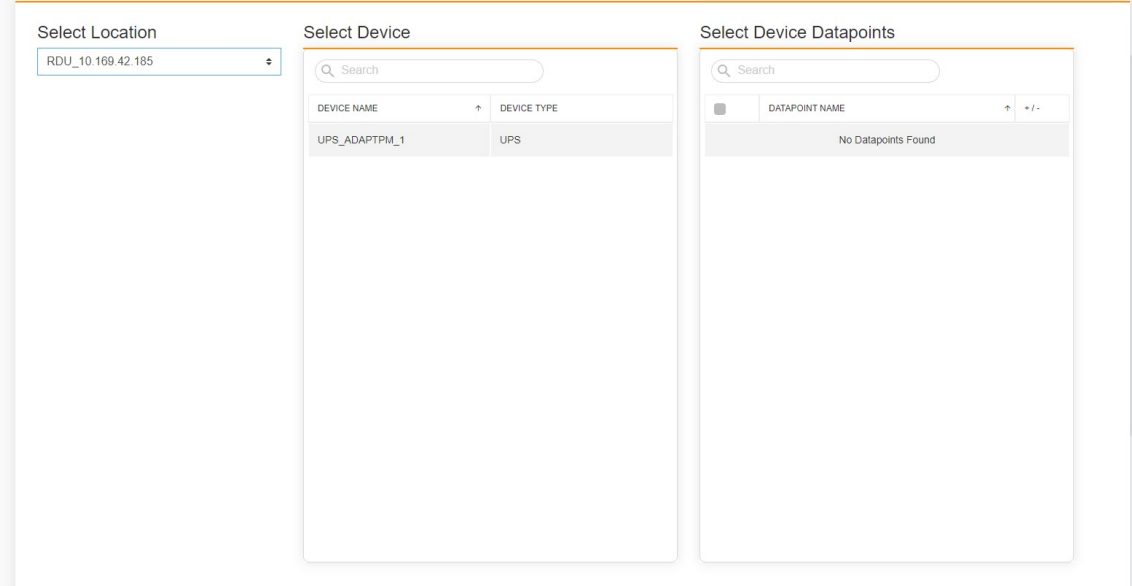

Figure 3-23 PUE calculation for the device

# On the following page, you can make adjustments to the values.

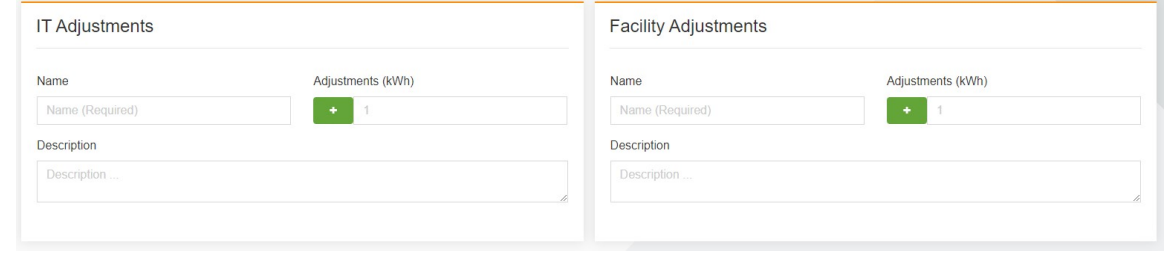

Figure 3-24 Value adjustment

Click SAVE to go back to the PUE Configuration page, where you can view the added PUE configuration, as shown in the following figure.

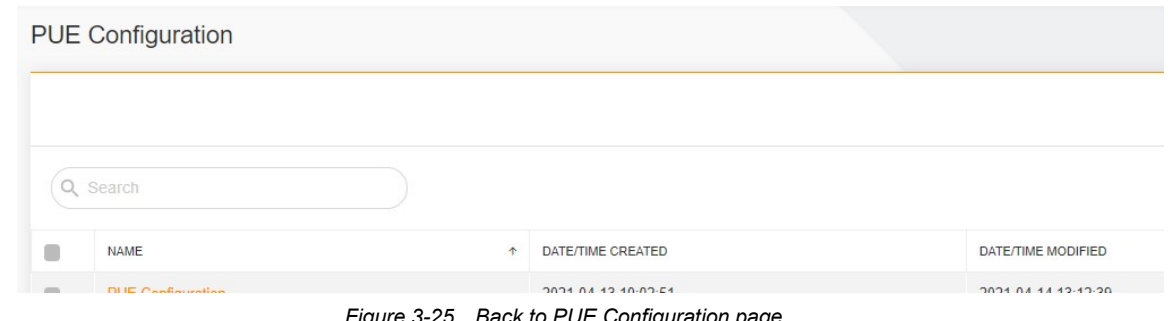

**ick to PUE Configuration page** 

Click . Hover the cursor in the upper right corner of the PUE page to display the **D**utton. Click the button to display the Config page, and associate the PUE configuration, as shown in the following figure.

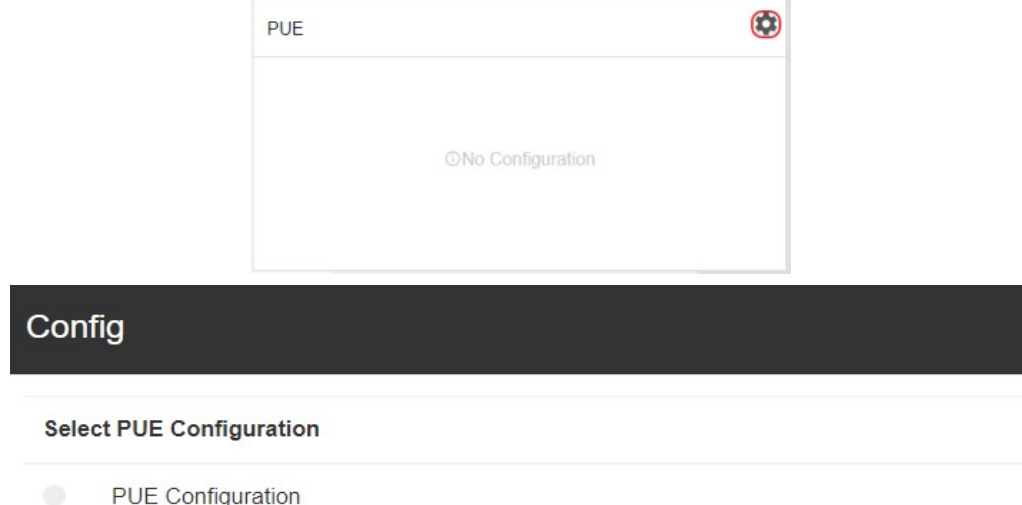

Figure 3-26 Selecting the PUE configuration

Select the PUE configuration to be configured and click SAVE.

3. Configure the power consumption bar graph (mandatory).

The power consumption bar graph can only be configured manually instead of automatically. For more information about the configuration, see the power consumption configuration. Simple configuration is as follows:

Click No Consumption Configuration, as shown in the following figure. The system automatically redirects to the Consumption Configuration page.

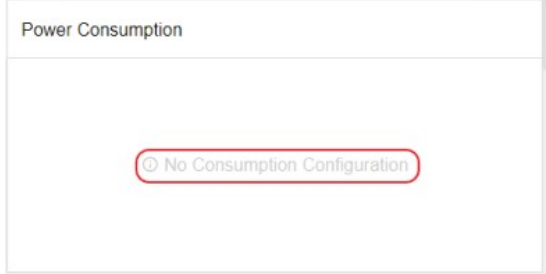

Figure 3-27 Power consumption configuration button

On the Consumption Configuration page, click  $\bullet$  in the upper right corner to display the Add Consumption Configuration page. The following figure shows the specific operation.

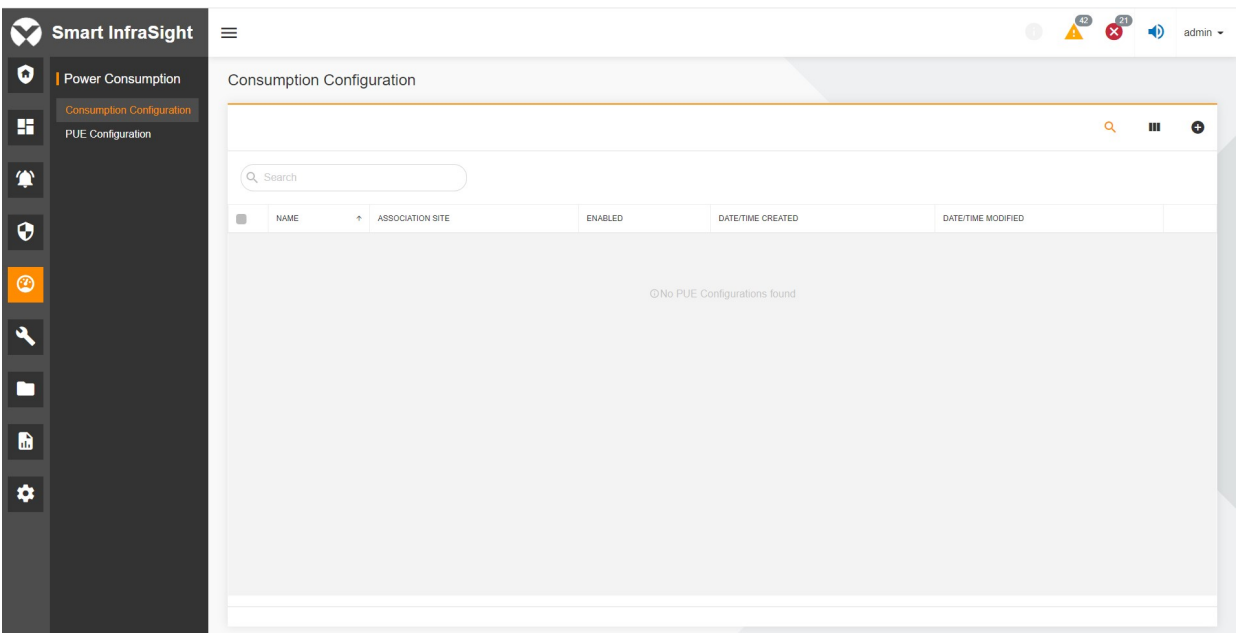

Figure 3-28 Consumption Configuration page

On the Add Consumption Configuration page, enter the consumption configuration name in Name. Click  $\bullet$  in the upper right corner of the Consumption Signals pane to display the Select Consumption Signal dialog box, as shown in the following figure.

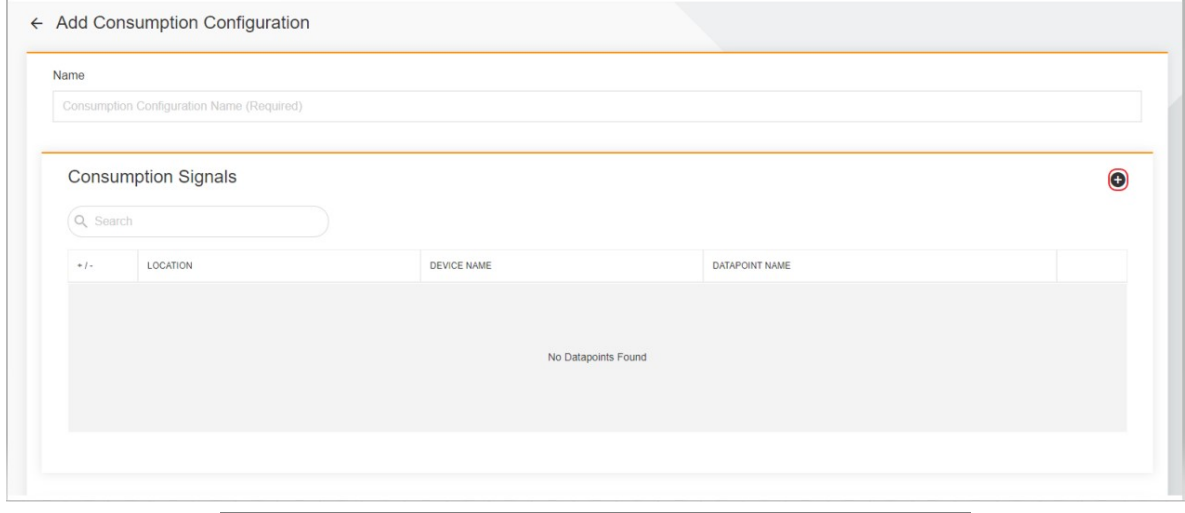

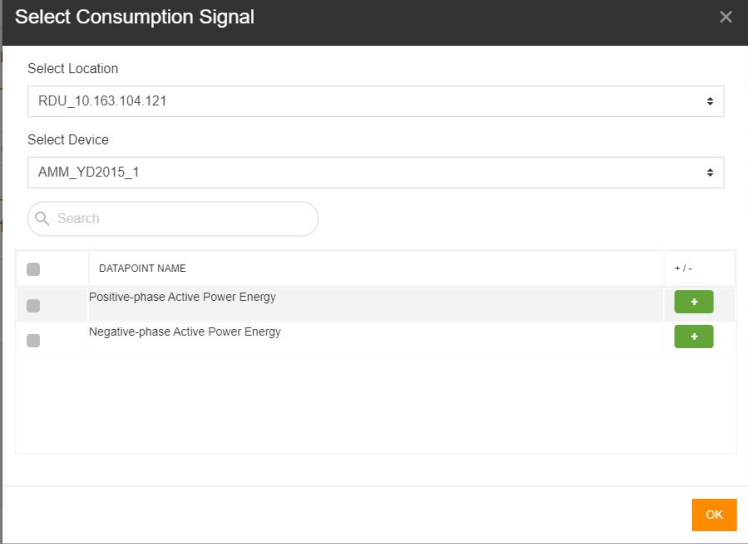

Figure 3-29 Select Consumption Signal dialog box

Select the location and device from the drop-down list boxes. Select the signals in the table. Click **COM** 

In addition, you can enter the corresponding name and value to adjust the consumption values on the Consumption Adjustments page, as shown in the following figure.

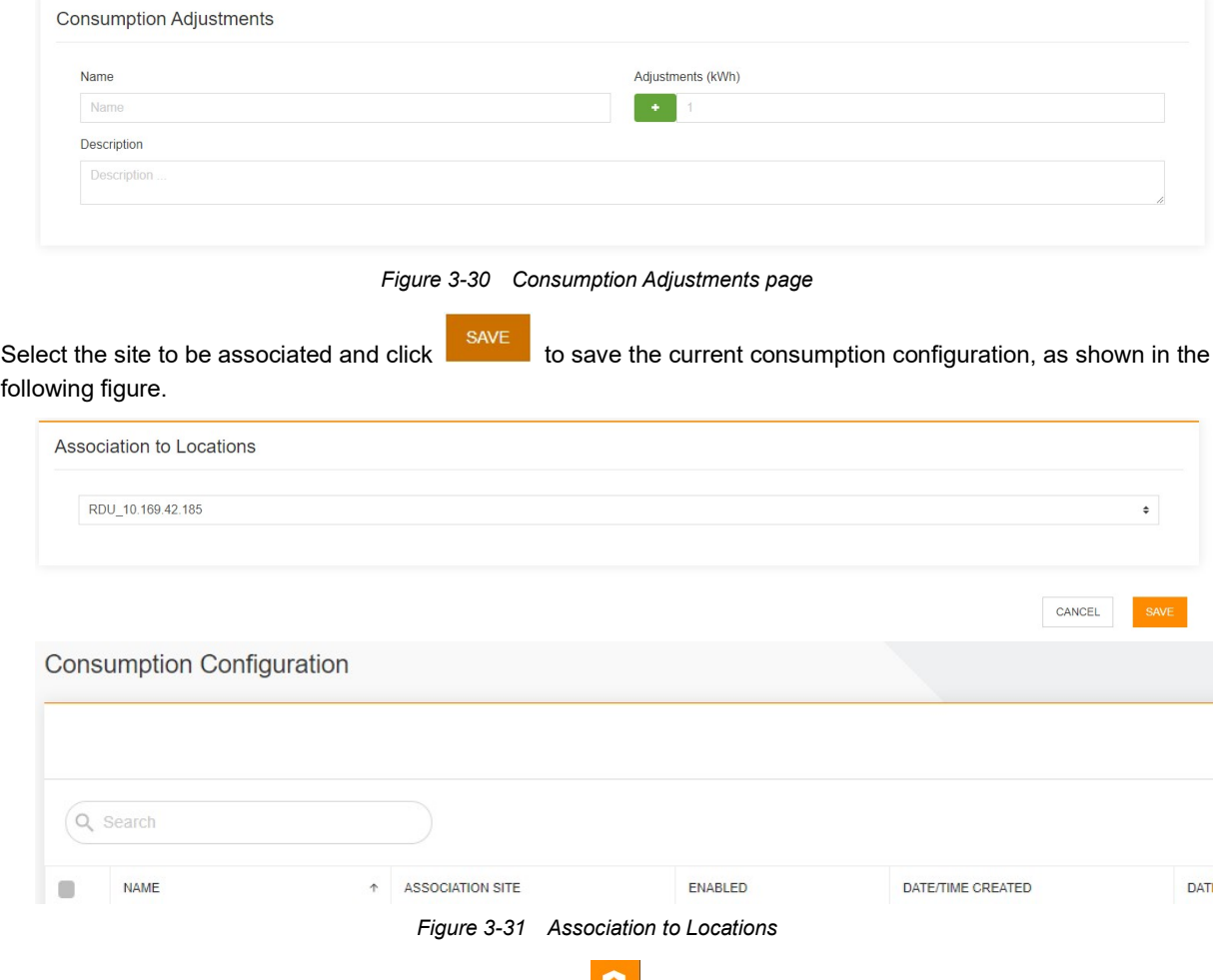

After the consumption configuration is completed, click  $\|\cdot\|$  to go back to the monitoring homepage. Select the associated site to view the power consumption bar graph.

# 3.3 Specific Functions

# 3.3.1 Map Navigation

Quick Deployment Procedure

By default, Smart InfraSight homepage contains two parts: Center and Default Area. You can add an area in the following steps (see Editing the Area):

[1] Click  $\vdots$  on the right side on the navigation tree to display the operation menu.

[2] Click Add Area on the operation menu.

After you add the area, it is displayed on the monitoring homepage.

1. Configure the background for an area.

Select to enter an area. Click the settings button in the upper right corner to display the operation menu that contains the Edit Background and Edit Location options. Click Edit Background. Enter the background image list page.

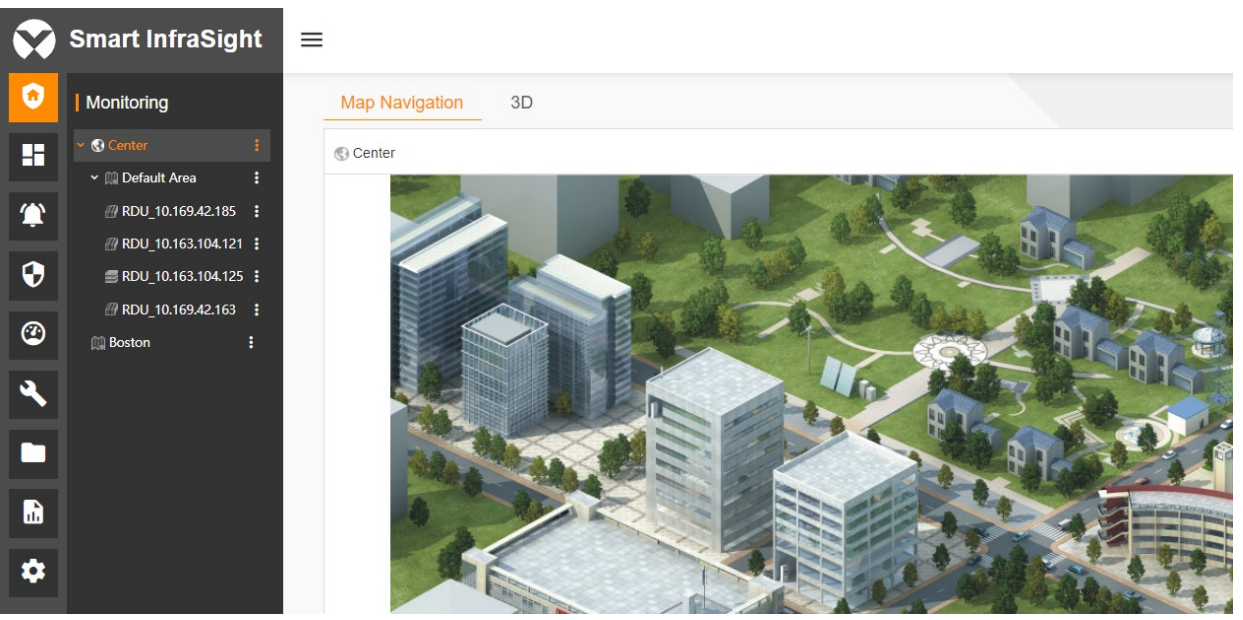

Figure 3-32 Background image list page

Select a background image and click SAVE. The image is set as the background of the corresponding area.

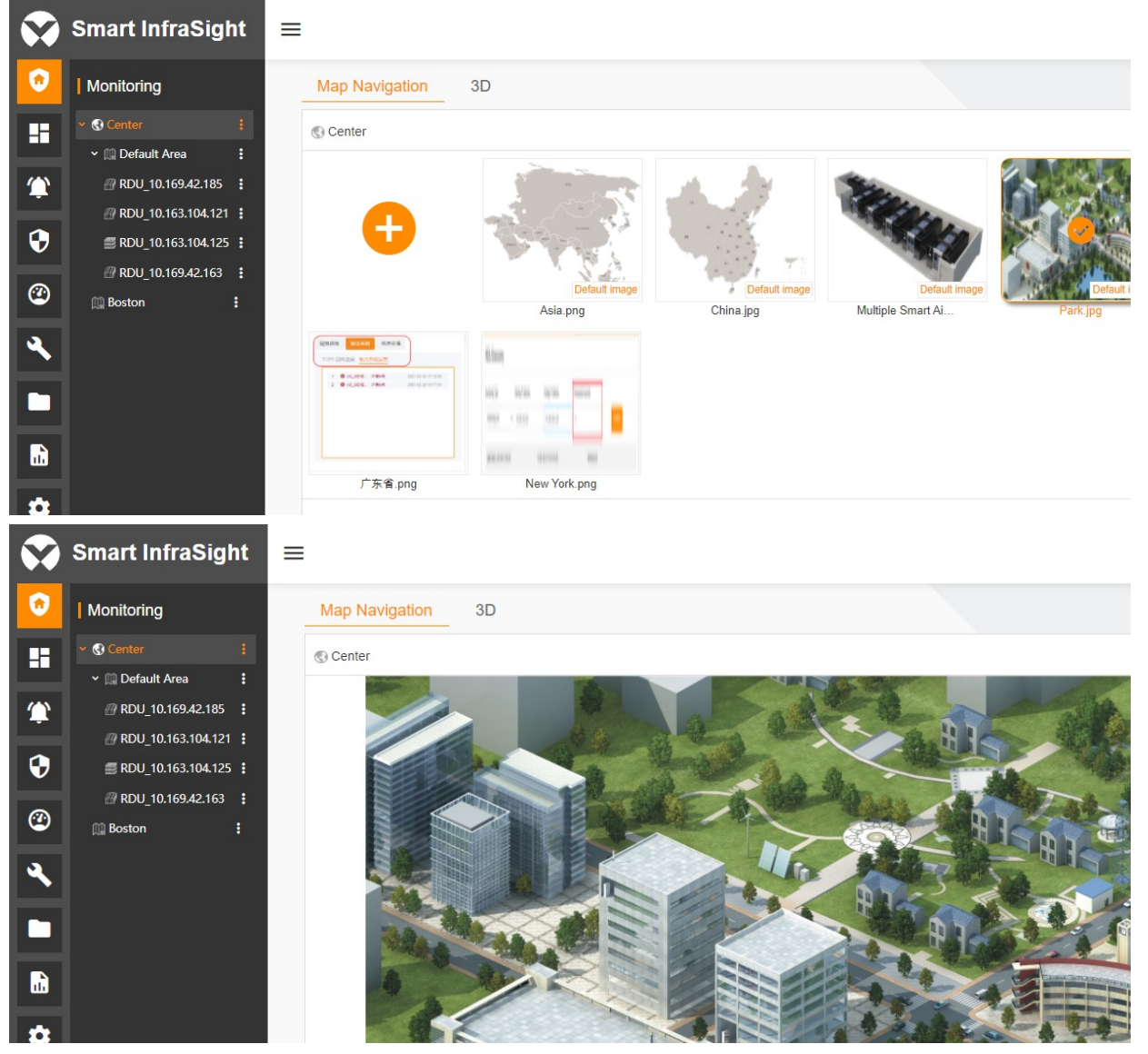

Figure 3-33 Setting the background

#### 2. Change the background of an area.

Click the settings button in the upper right corner to display the operation menu to enter the background image list page. Click the desired background image and click SAVE.

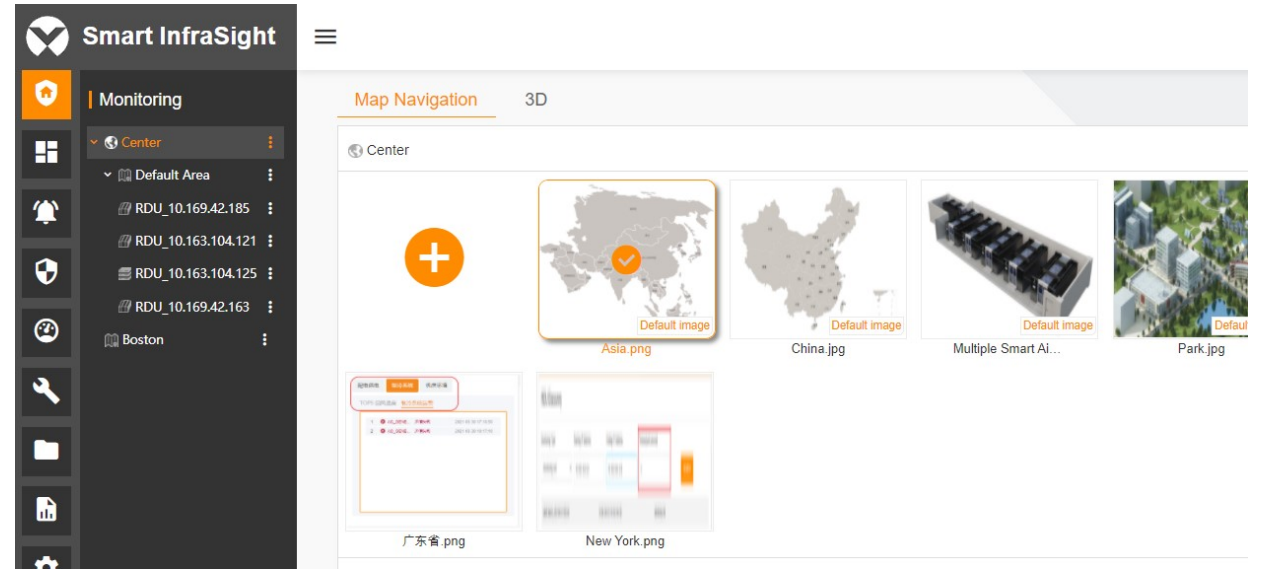

Figure 3-34 Changing the background of an area

#### 3. Edit the site location.

Select to enter an area. The page displays all sites in this area. Click the settings button in the upper right corner and select Edit Location.

The page for editing the location is displayed, as shown in the following figure.

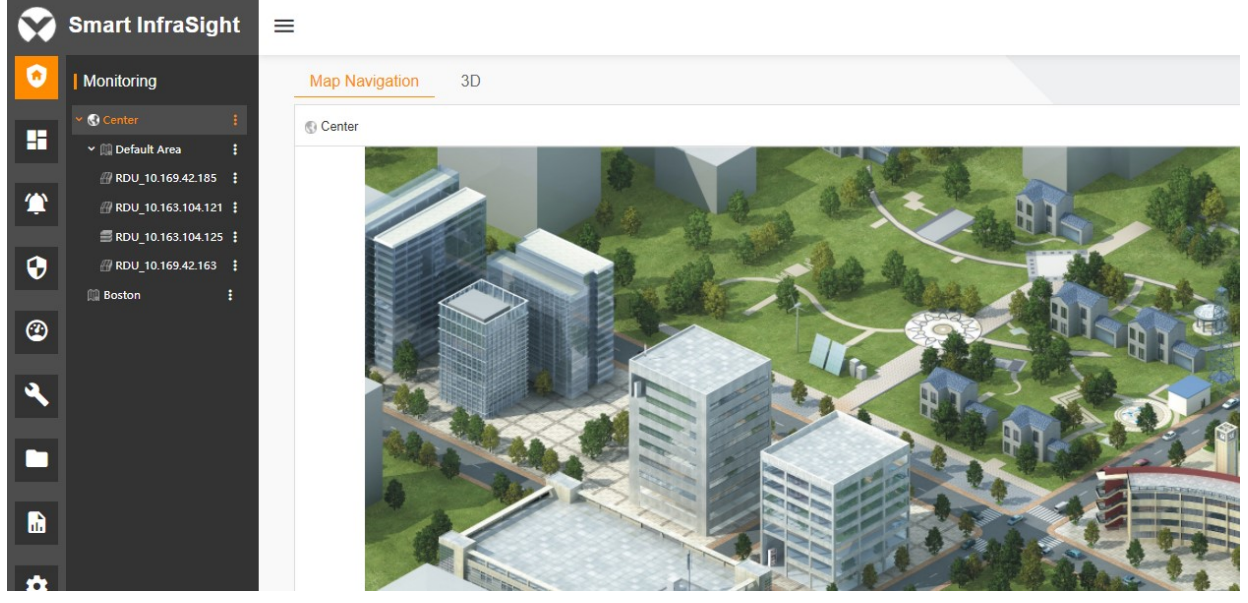

Figure 3-35 Editing the location

Drag and drop the site icon to a desired location. Click **SAVE** in the lower right corner.

4. Upload a custom background image.

Click the settings button to enter the Map Navigation list. Click the "+" button. The Add Image page is displayed, as shown in the following figure.

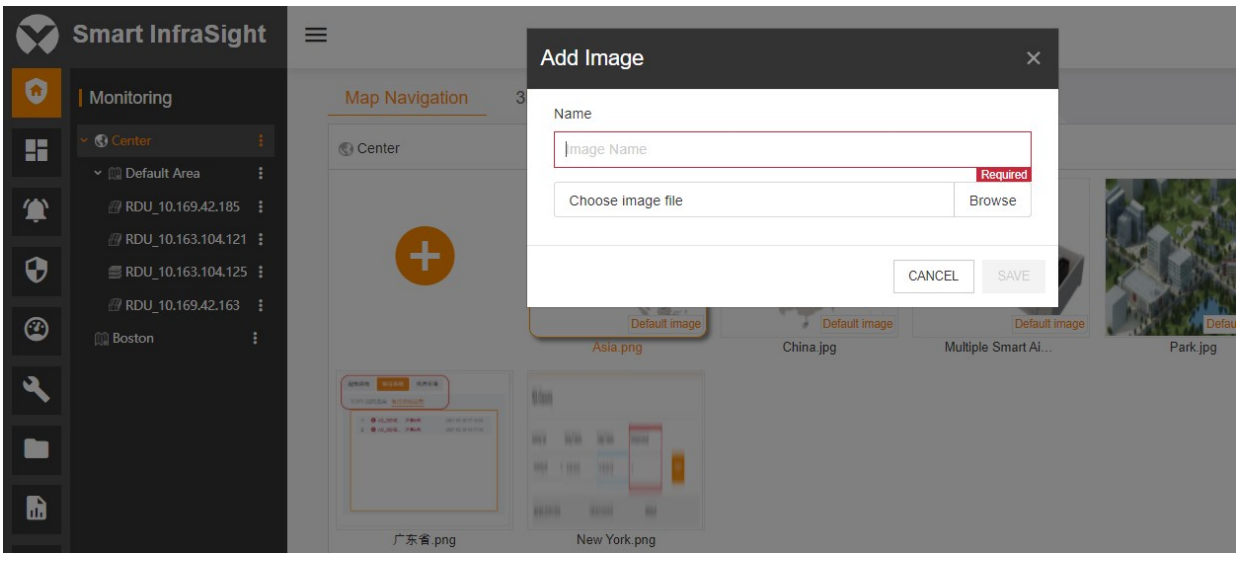

Figure 3-36 Add Image page

Enter the image name, select the image path, and click SAVE. (You cannot upload an image with the same name, and the size of the image cannot exceed 10 MB.)

# **A** Note

- 1. The image name only supports three types of special characters, namely, "-", "\_" and ".".
- 2. The system only supports PNG, JPG and GIF image formats.

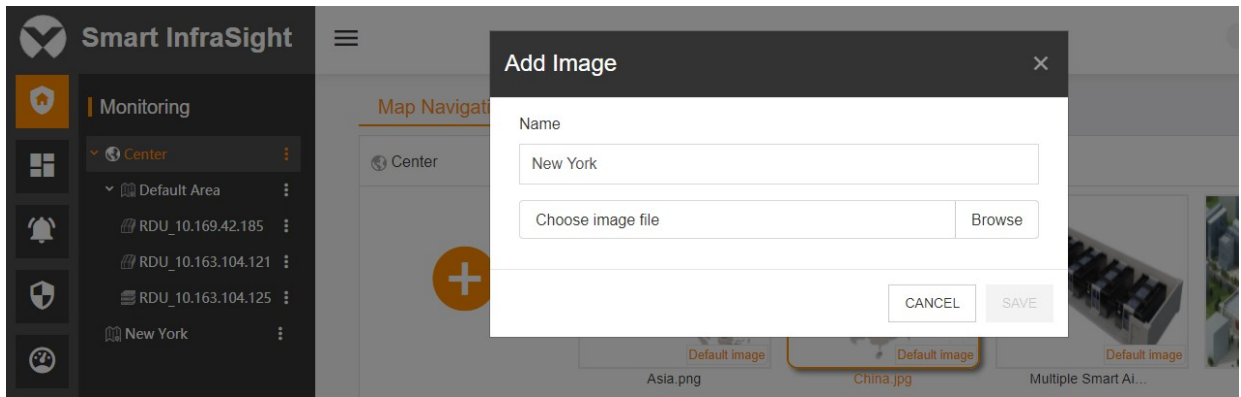

Figure 3-37 Uploading a custom background image

5. Delete a background image.

Enter the image list. Click in the upper right corner of the desired background image and click Delete. The Delete dialog box is displayed. Click CONFIRM.

(The default image cannot be deleted.)

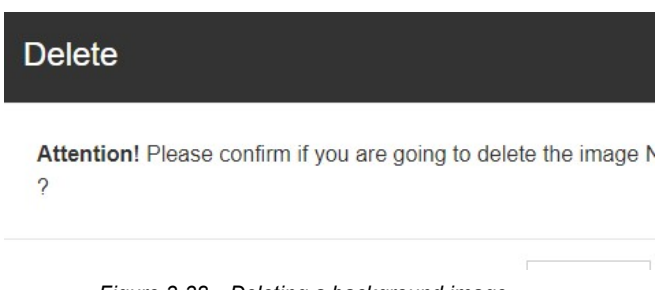

Figure 3-38 Deleting a background image

## 3.3.2 Area-level 3D Configuration

You can enter the 3D configuration page from the area on the monitoring homepage in two ways:
(1) For the area without 3D configuration, switch from the Map Navigation page to the 3D page, as shown in the following figure.

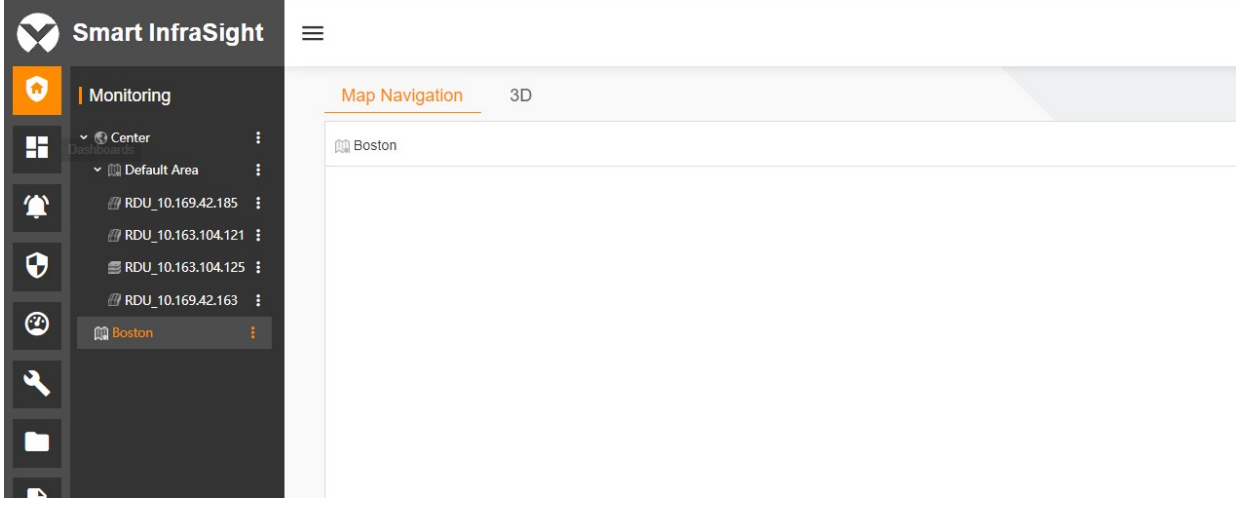

Figure 3-39 Entering area-level 3D configuration mode (1)

(2) Click at the right part of an area sub-node. On the displayed operation menu, select 3D Configuration. The 3D configuration page is displayed, as shown in the following figure.

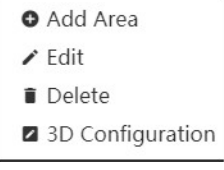

Figure 3-40 Entering area-level 3D configuration mode (2)

On the 3D configuration page, make 3D configuration for the current area. For more information about the configuration method, see 3D Configuration in this manual.

#### 3.3.3 Monitoring Homepage

The site monitoring homepage contains the following parts: Monitor Center, 3D, Power, Server, and Device Detail.

(1) The Monitor Center page displays the current site information in different dimensions and ways from a global perspective, including the computer room score, site overview, basic asset information, current PUE value, temperature change trend, and power consumption change bar graph. The following figure shows the specific information displayed on the page.

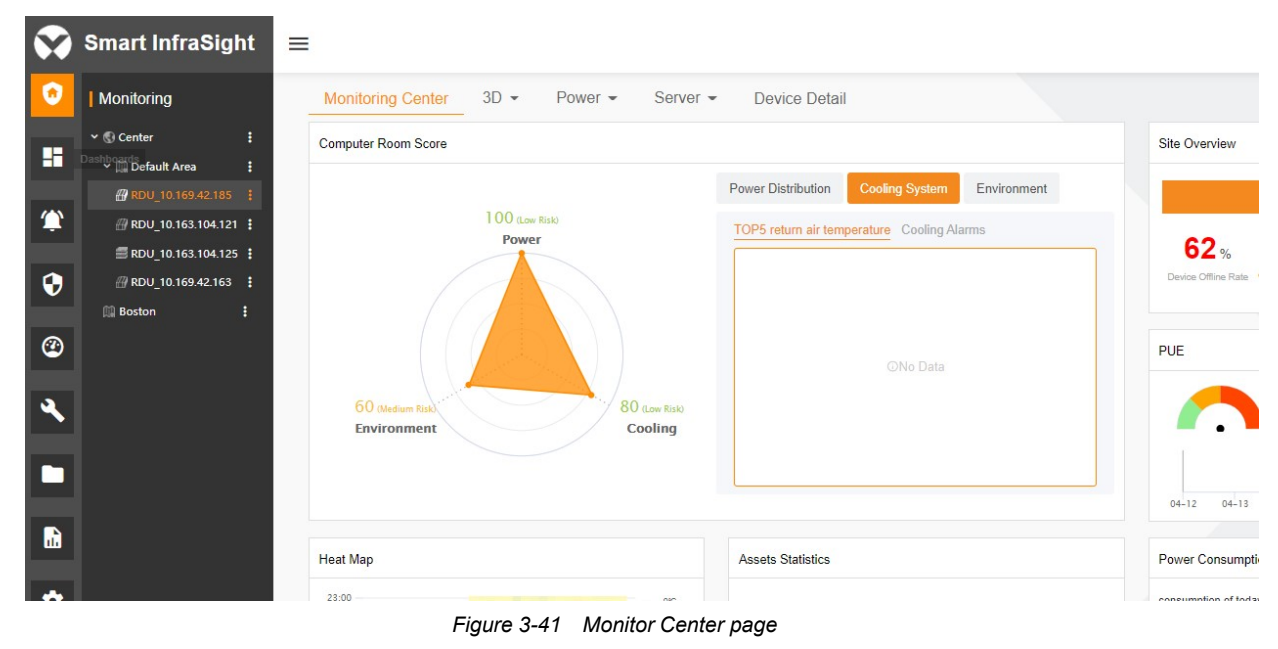

Smart InfraSight User Manual

Specific information is as follows:

Computer Room Score

The system displays the current running status of the site in a radar chart in terms of power distribution, cooling, and environment, facilitating you to make adjustments according to the site running information.

● Site Overview

This pane displays the site type, site name, device offline rate, RDU-A IP address, temperature, and other information, helping you obtain the basic information about the site.

#### $\bullet$  PUE

This pane displays the PUE statistics of the site, including the PUE value yesterday, 30-day statistics, and weekly PUE change curve.

• Heat Map

This pane displays the temperature change trend of the computer room for 24 hours in the past 30 days in a form of heat map. The temperature trend of each day is represented by a bar on the heat map, helping you intuitively understand the temperature change trend of the computer room.

**•** Assets Statistics

This pane displays statistics of the following types of assets: UPS, air conditioner, power distribution, and server, helping you obtain basic information about the site assets.

• Power Consumption

This pane displays the power consumption bar graphs of the past 7 days, past 30 days, and past 12 months. You can view the desired power consumption information through different configurations.

(2) The 3D page displays the 3D, space capacity, power distribution capacity, thermal view, and heat map, helping you intuitively understand the current site status. For more information about the configuration, see 3D Configuration.

(3) The Power page consists of two parts: power distribution and cooling. The device situations of the site are intuitively displayed through line graphs and flow graphs. For details, see Standalone Site Power/Cooling Monitoring in this manual.

(4) The Server page consists of two parts: server and console device. The basic information of the server is intuitively displayed in the form of a table. In addition, you can perform other control operations through the operation buttons on the table. For details, see IT Management in the manual.

(5) The Device Detail page mainly displays the specific information about the devices on the current site. The following figure shows the information displayed on the page.

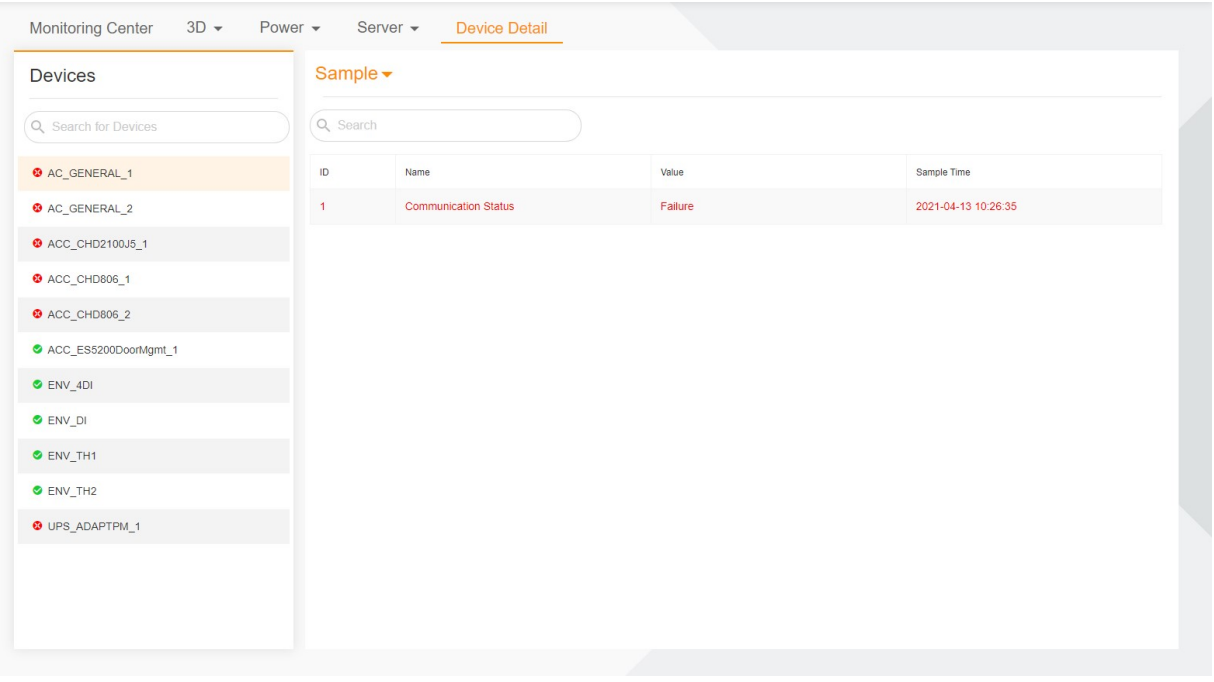

Figure 3-42 Device Detail page

The left navigation tree lists all devices of the current site. By default, the first device is selected, and the right part displays the device information in three dimensions, namely, signal, alarm, and control. You can select a desired dimension from the drop-down list to display the specific information about the selected device, as shown in the following figure.

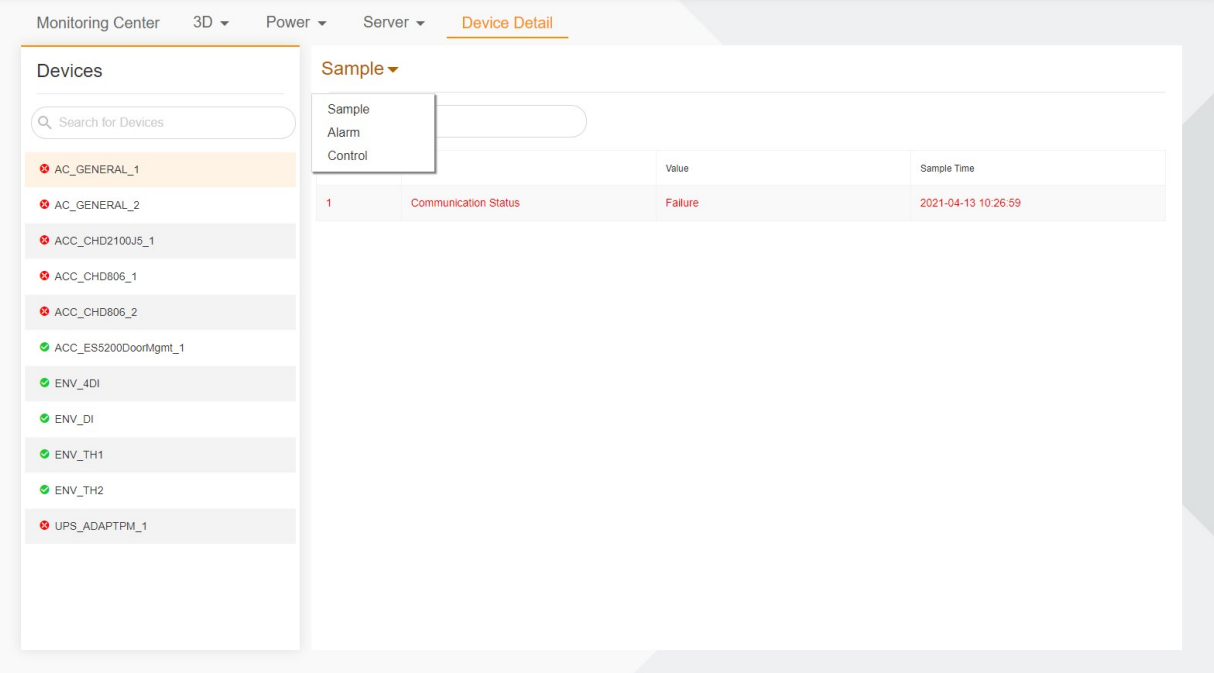

Figure 3-43 Device signal details

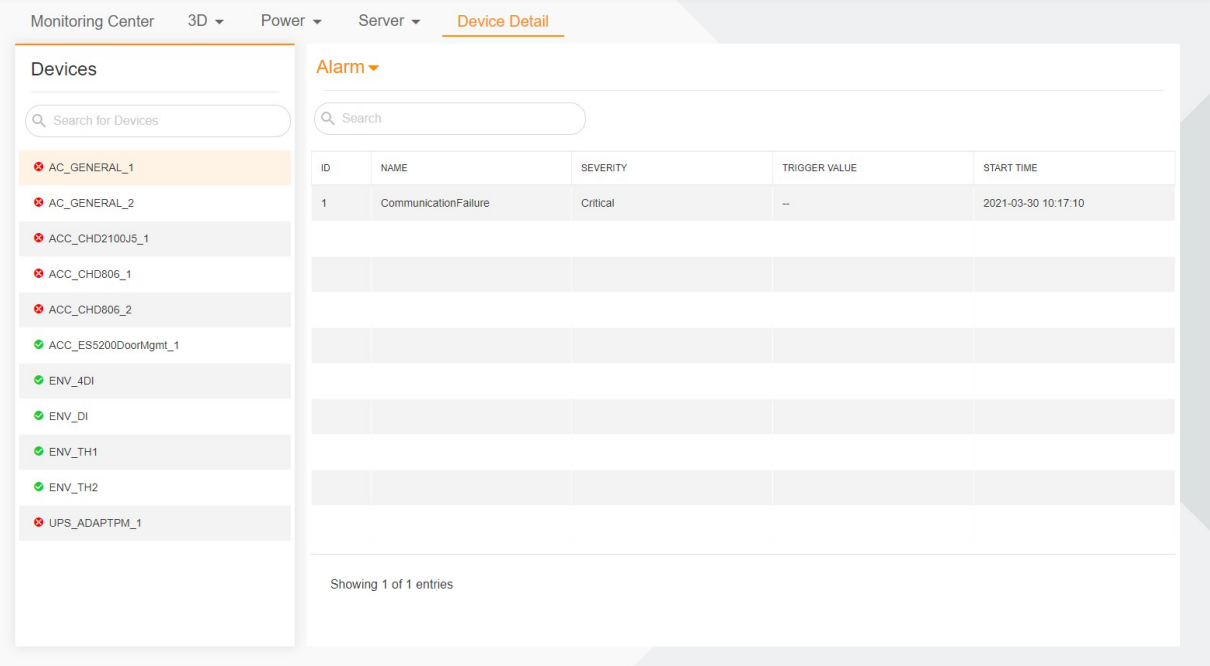

Figure 3-44 Device alarm details

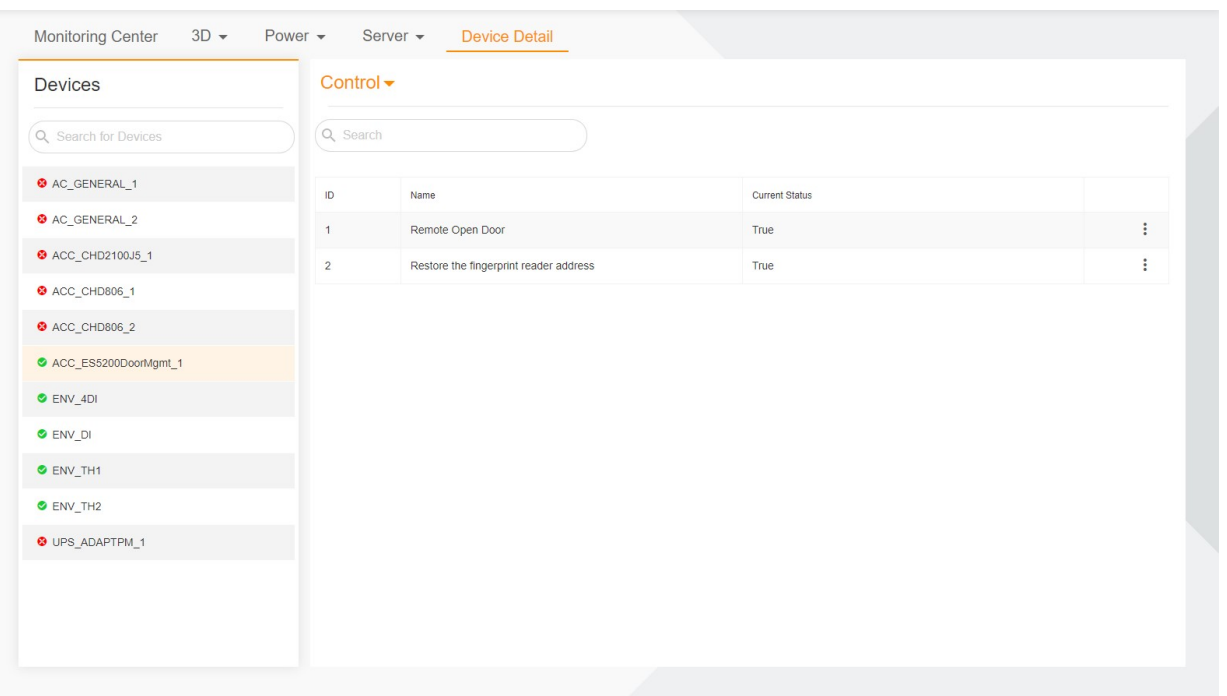

Figure 3-45 Device control details

Click  $\ddot{\cdot}$  at the end of each row of the control table and select Send Command. In the displayed Send Command dialog box, select the corresponding command and click SEND COMMAND, as shown in the following figure.

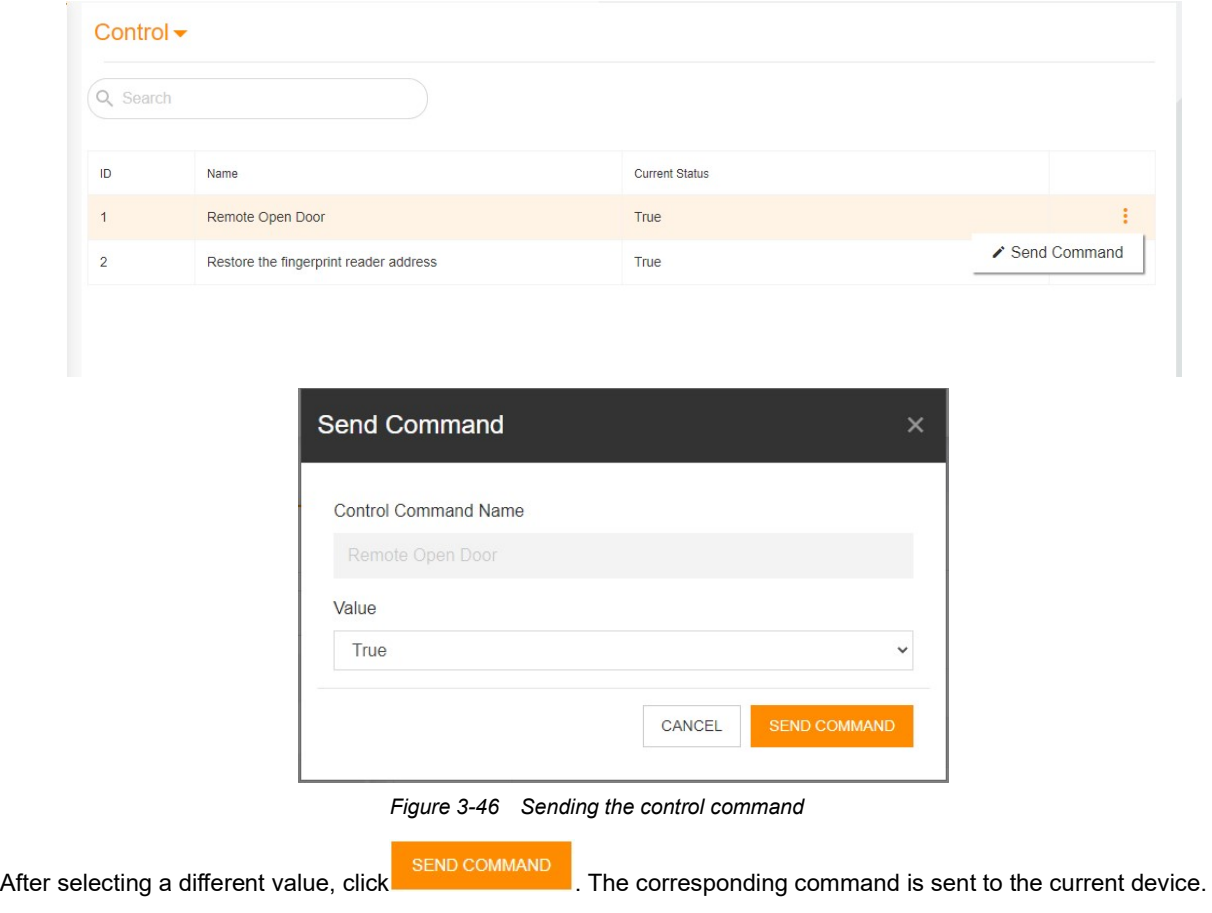

# Chapter 4 Dashboard

## 4.1 Overview

## 4.1.1 Overview

You can create, delete and edit dashboard pages. To create a dashboard page, click the add button to enter the new dashboard page. Set the dashboard title and select or define the dashboard template. Then, the dashboard page is created. To delete a dashboard page, directly click the delete button. To edit a dashboard page, click the edit button. On the displayed dashboard name edit dialog box, edit the dashboard page name.

## 4.1.2 Functional Module

This section describes functional modules that can be configured on Smart InfraSight. For more information about the functional modules, see section 4.3.

## 4.2 Quick Start

## 4.2.1 Quick Deployment Procedure

(1) Open Smart InfraSight. Enter the Dashboards module. The New Dashboard page is displayed.

(2) Enter the dashboard name, select any of the default dashboard layouts, or select a custom layout, and click SAVE to enter the dashboard page.

(3) If you select a custom layout, the custom layout page is displayed, on which you can add a row layout using the add button and set the row layout mode and height according to actual needs.

(4) After the configuration is completed, the dashboard page is displayed. You can click ADD to add a widget.

(5) After you click Add Widget, the Widget Template page is displayed, including the widget templates and common widgets. The widget templates are built-in templates and the common widgets are templates shared by users.

(6) The template includes the template name, template description and template type. You can search for the desired template by name and category. When you find the desired template, click **ADD** to add it to the dashboard. Common widgets can be deleted according to actual needs.

(7) After the widget is added, you can click the **Config** button to enter the **Config** page to configure the widget.

(8) If you need to add a widget with the same configuration, click the share button to share it to common widgets. In this way, you can find the desired widget from the common widgets when you add widgets next time.

(9) If you do not need a widget, you can click the delete button to delete it.

(10) If you need to change the location of a widget, you can drag it to another location.

(11)If you are not satisfied with the dashboard layout, you can click the edit button to enter the edit page. Then, add or delete a row, or drag and drop a row to the desired location. The location preview is displayed on the right side of the page.

## 4.2.2 Example

The following figure shows the page for adding the dashboard.

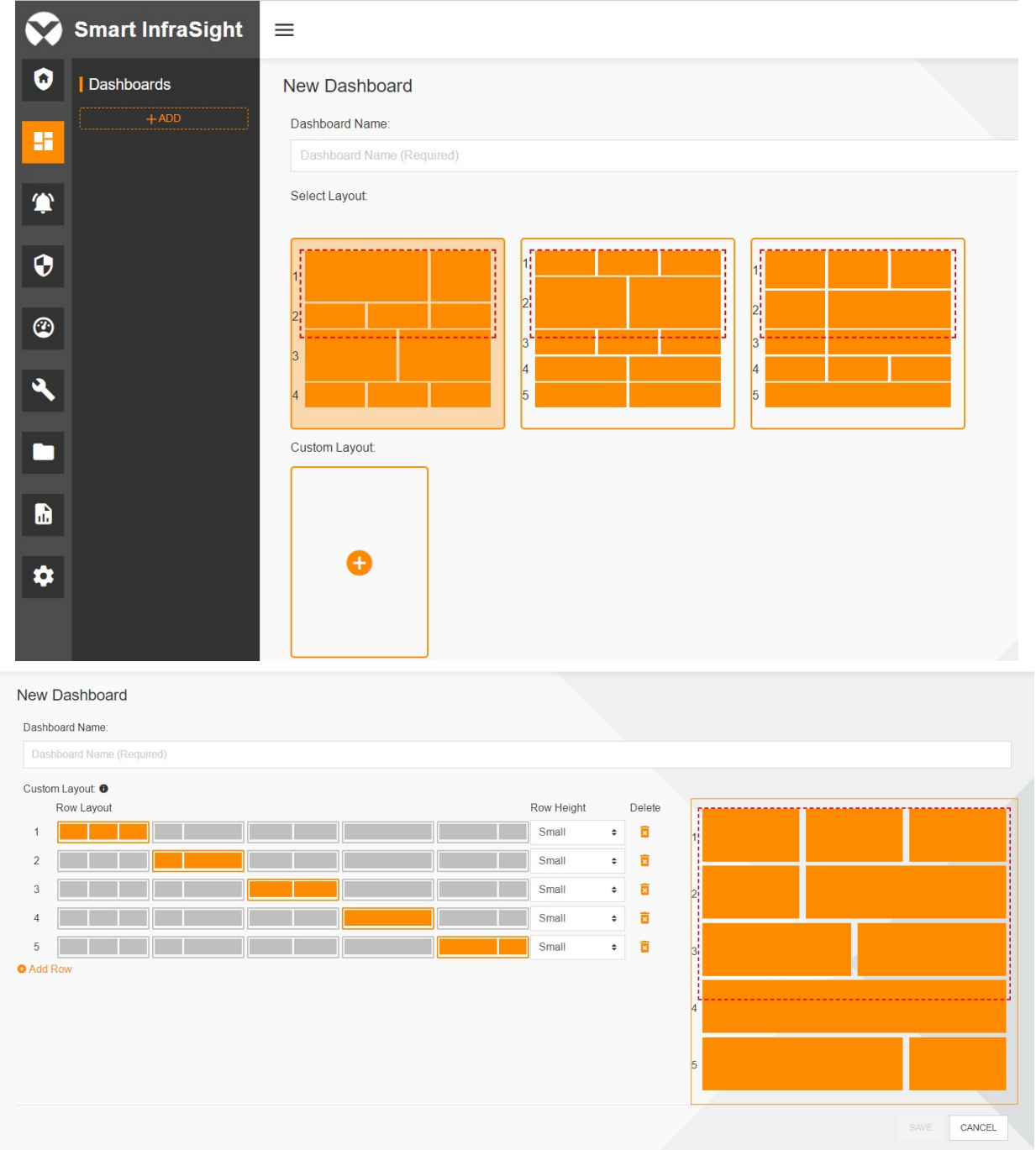

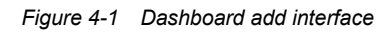

The following figure shows the page after the dashboard is configured.

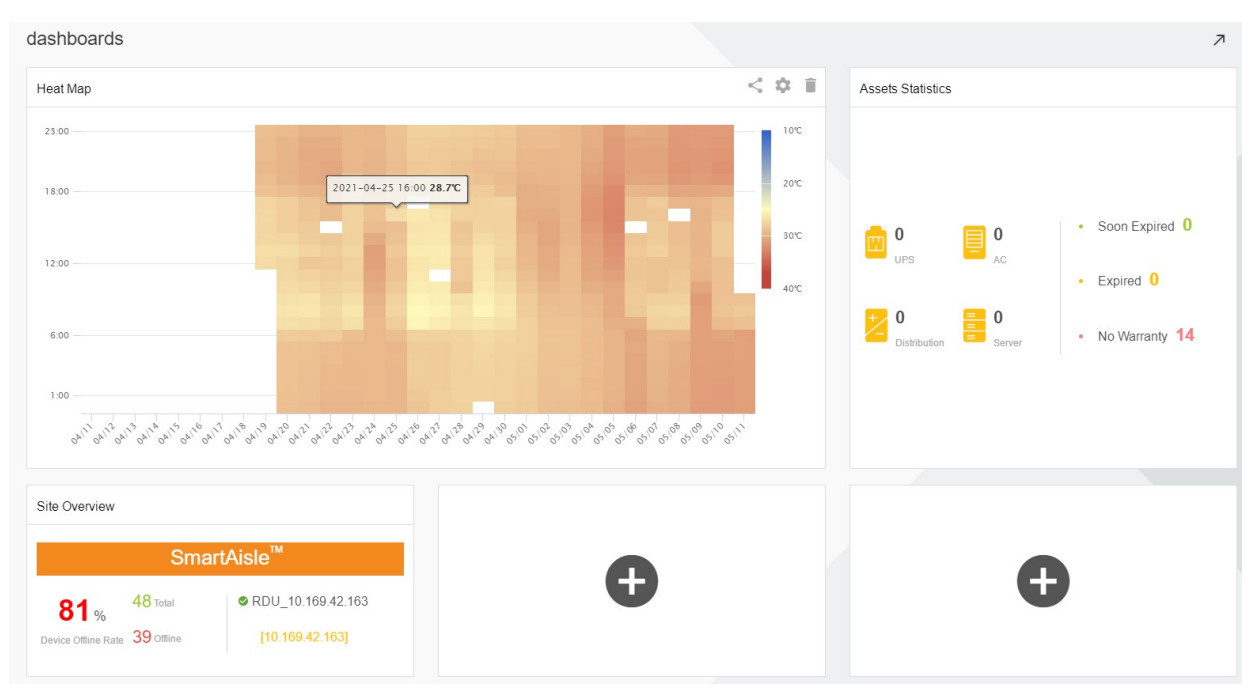

Figure 4-2 Dashboard is configured

The following figure shows the page for adding the widget.

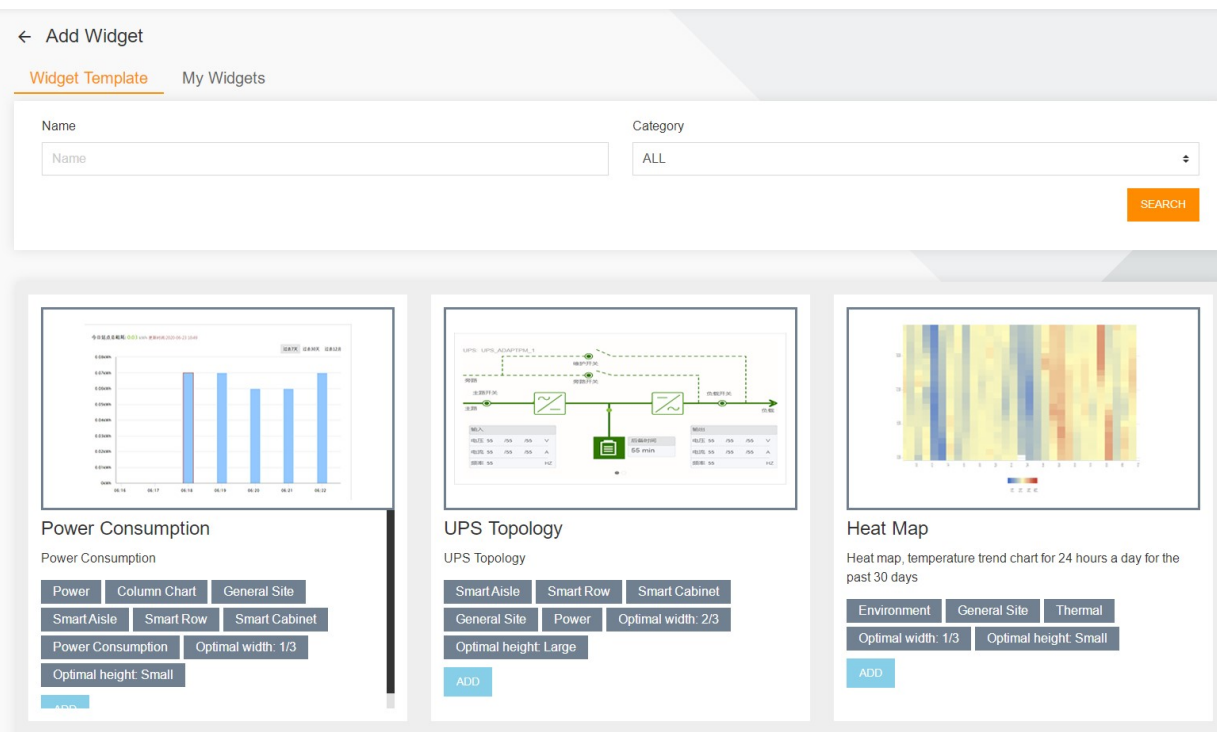

Figure 4-3 Widget add interface

# 4.3 Specific Functions

## 4.3.1 Adding a Dashboard on Dashboard Page

Enter the dashboard name, select any of the default dashboard layouts, or select a custom layout, and click SAVE to enter the dashboard page.

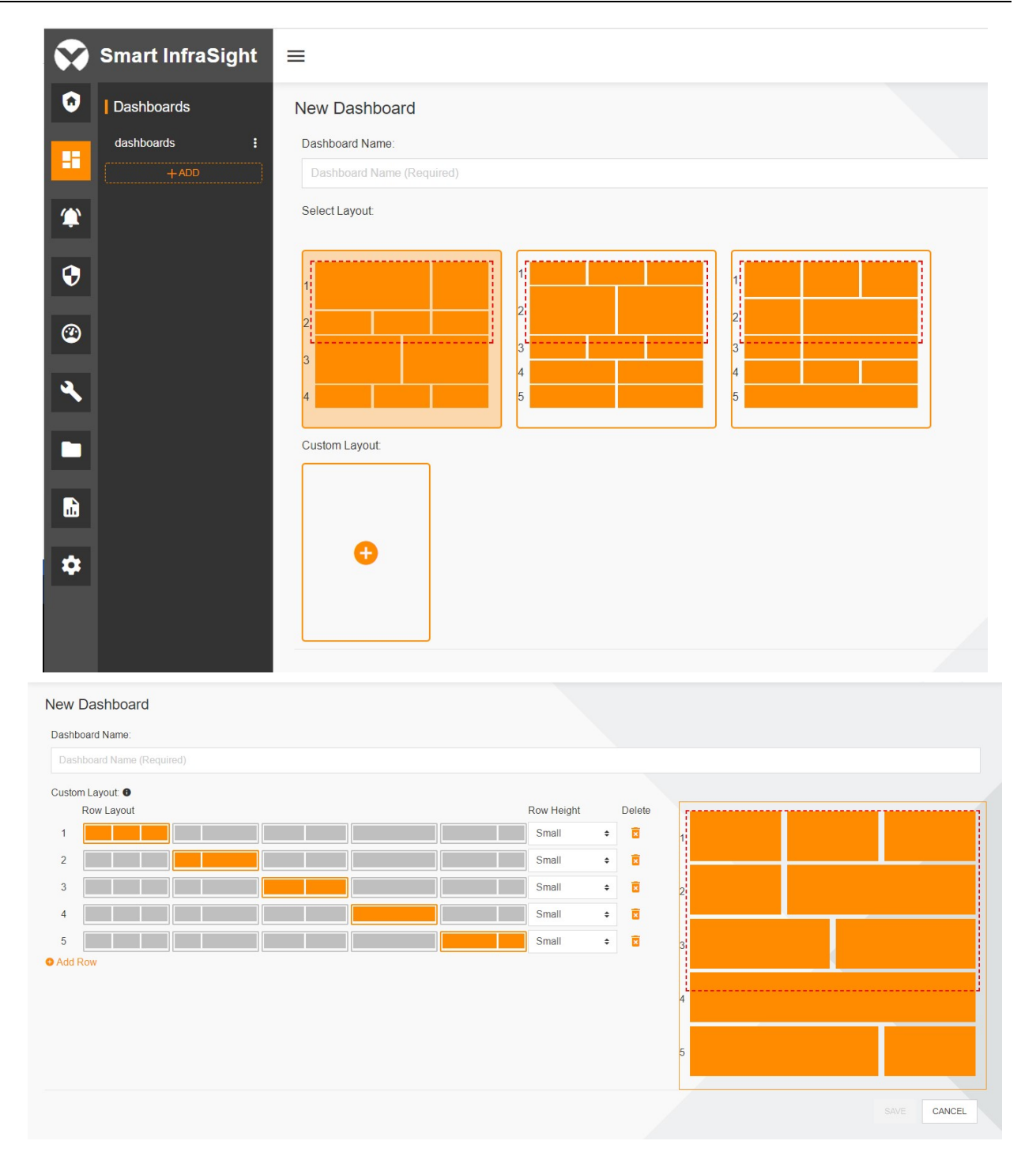

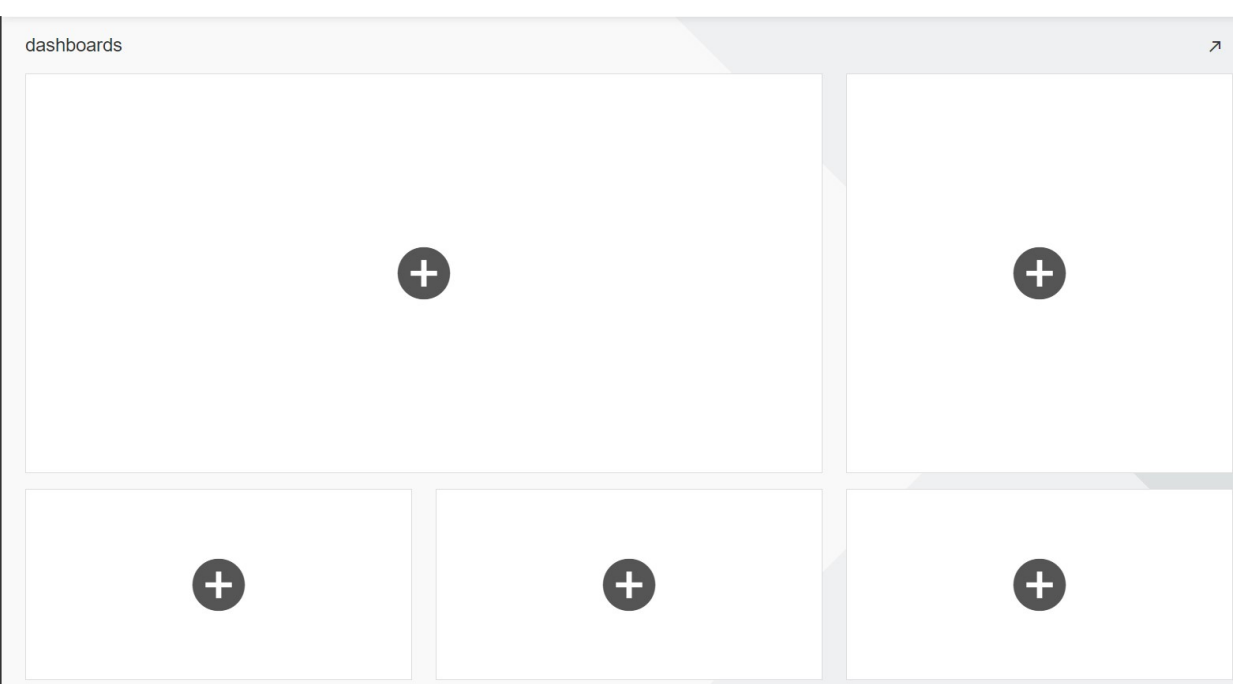

Figure 4-4 Adding a dashboard on dashboard page

## 4.3.2 Adding a Widget

Click Add Widget to enter the Add Widget page. Find the desired widget by search or other methods. Add the found widget.

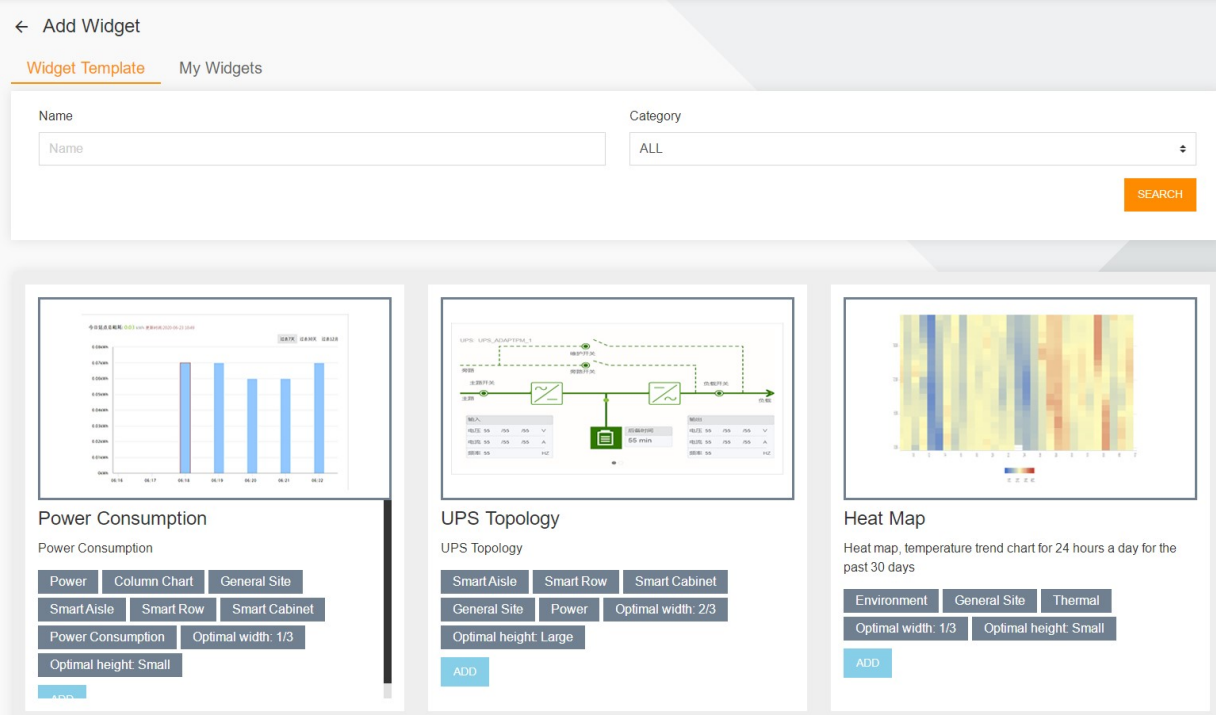

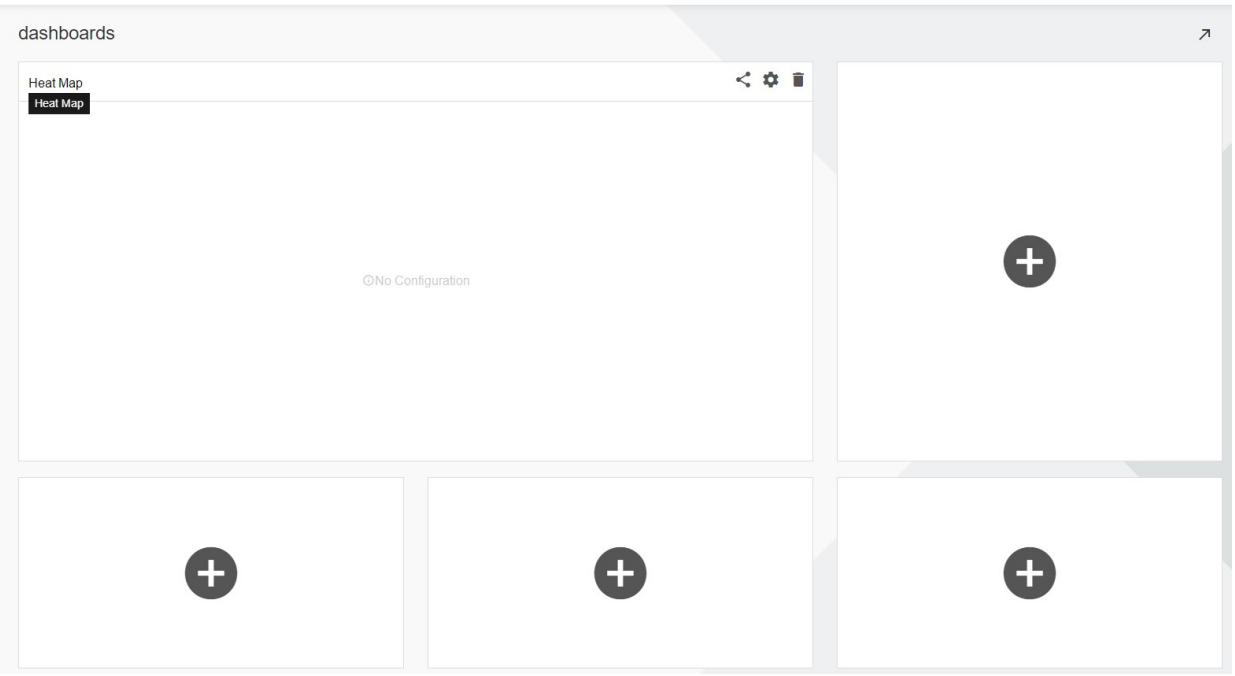

Figure 4-5 Add widget

4.3.3 Configuring, Sharing, and Deleting a Widget

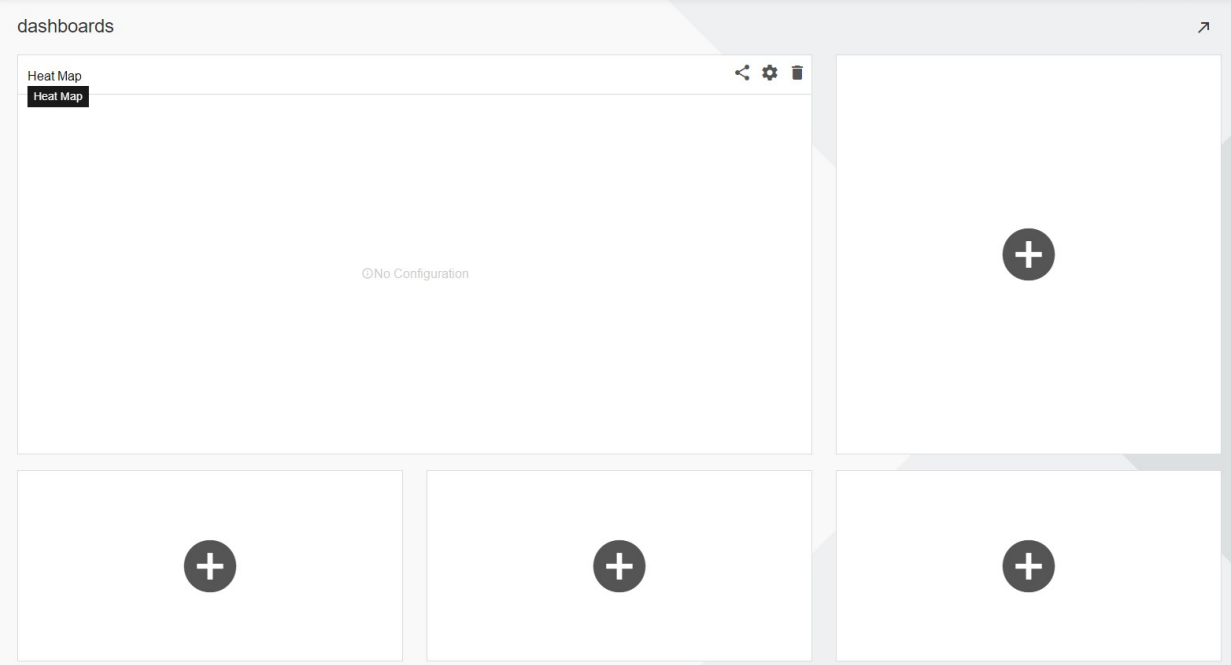

Figure 4-6 Configuring, sharing, and deleting a widget

Click the Config button to enter the Config page.

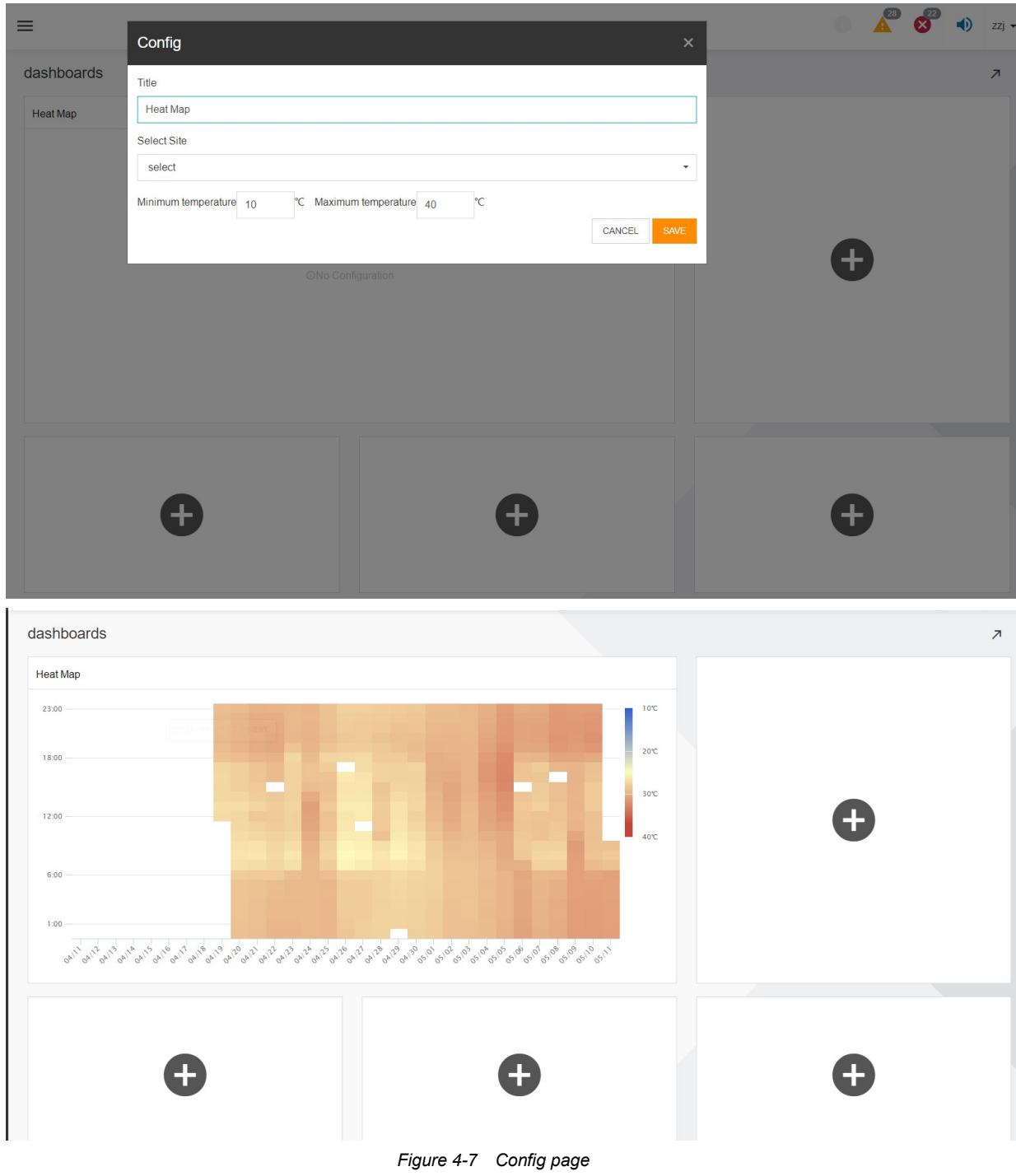

Click the Share Widget button to share the widget to the common widgets.

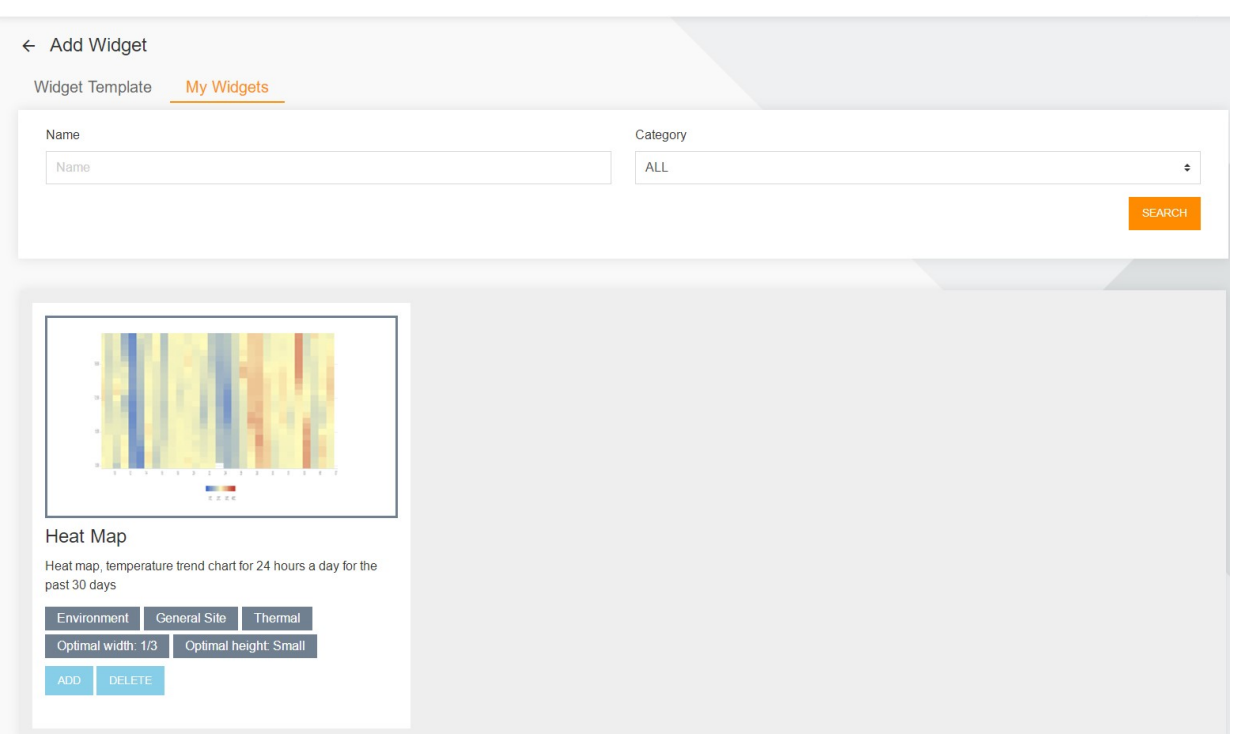

Figure 4-8 Share widget

Click the Delete button to delete the widget.

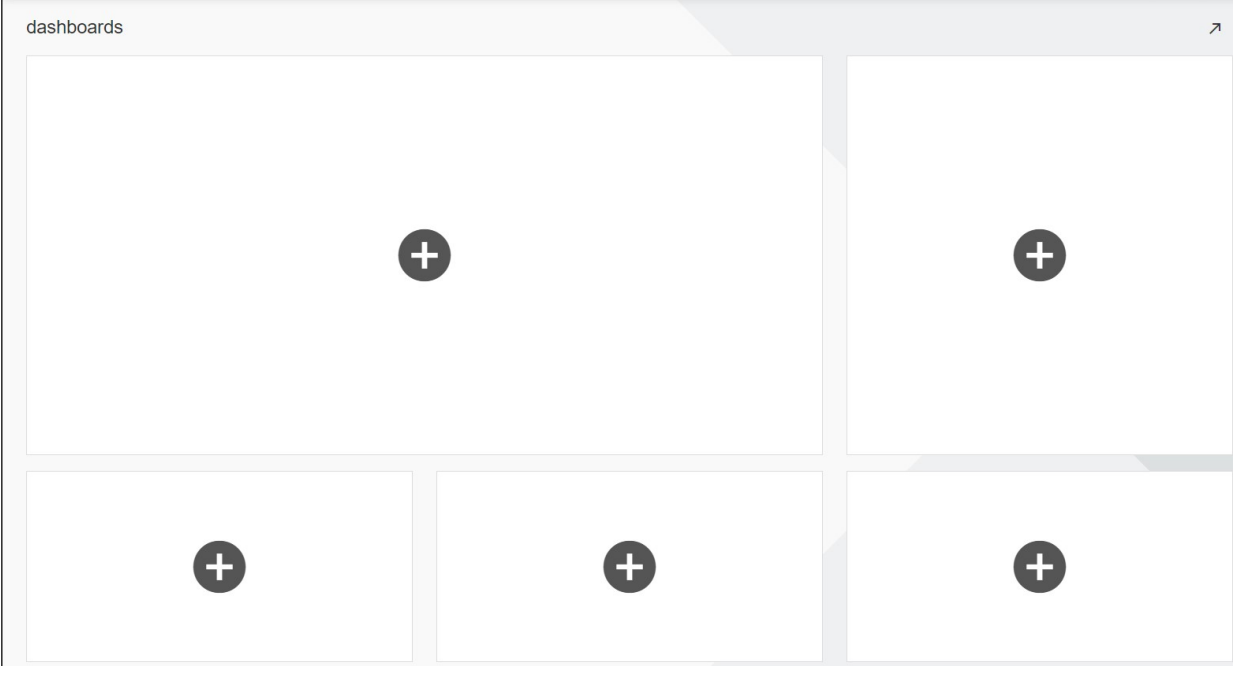

Figure 4-9 Delete widget

## 4.3.4 Editing a Dashboard

Click the Edit button to enter the Edit Dashboard page.

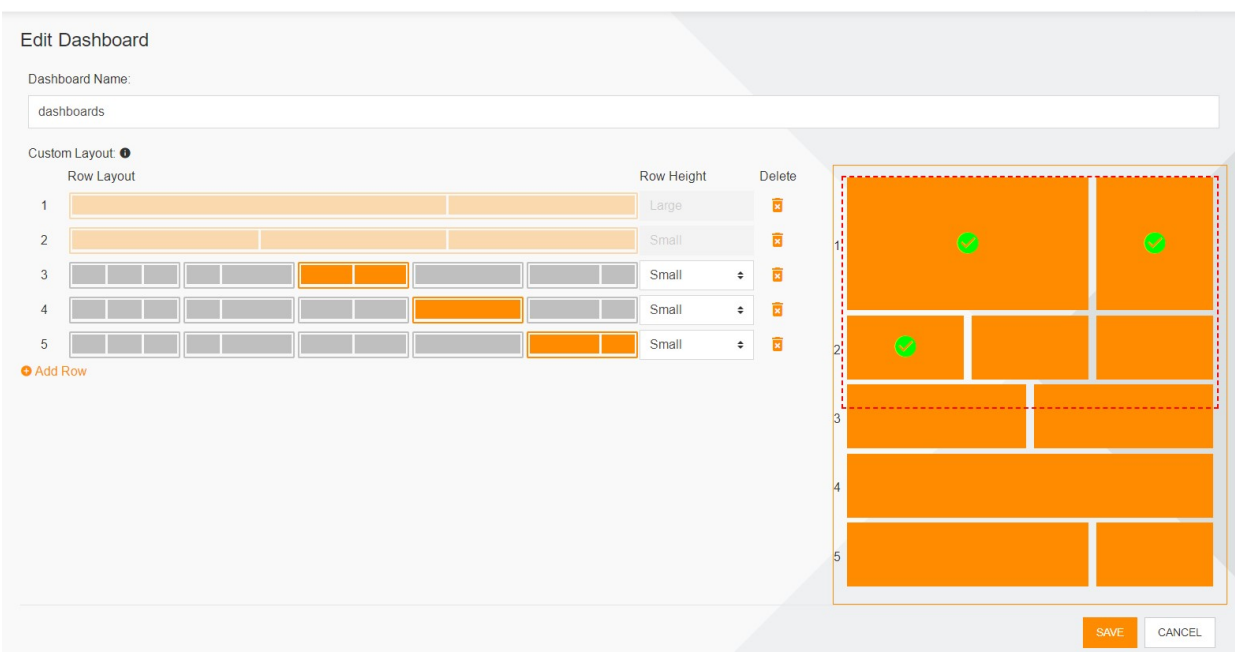

Figure 4-10 Edit dashboard

# Chapter 5 Standalone Site Power/Cooling Monitoring

## 5.1 Overview

## 5.1.1 Overview

On the Power/Cooling tab page of the monitoring homepage, you can view professional information related to power distribution and cooling of the current site.

## 5.1.2 Functional Module

The Power/Cooling tab page contains the following functional modules. For more information about the functional modules, see section 5.3 "Specific Functions."

- Three-phase Unbalance
- Maximum Power Trend Per Hour
- Power Consumption
- UPS Topology
- **•** Air Condition
- Air Conditioning Alarms
- Comparison Of Supply And Return Temperature
- Comparison Of Hot And Cold Aisle Temperatures

## 5.2 Quick Start

## 5.2.1 Quick Deployment Procedure

[1] Open Smart InfraSight. Click a site on the area/site tree, and click the Cooling tab page on the right side to enter the professional power consumption page.

[2] Configure the Maximum Power Trend Per Hour widget. Click the functional menu in the upper right corner of the widget, and configure the related information in the Config dialog box.

[3] Before configuring the Consumption Configuration widget, add the consumption configuration scheme to the consumption module.

[4] Click the Air Condition tab on the top to enter the professional cooling page.

[5] Configure the Comparison Of Supply And Return Temperature widget. Click the functional menu in the upper right corner of the widget, and configure the related information in the Config dialog box.

## 5.2.2 Example

### Configuration procedure on the professional power consumption page

Click the functional menu in the upper right corner of the Maximum Power Trend Per Hour widget, and configure the related information such as Safety line proportion (%) in the Config dialog box.

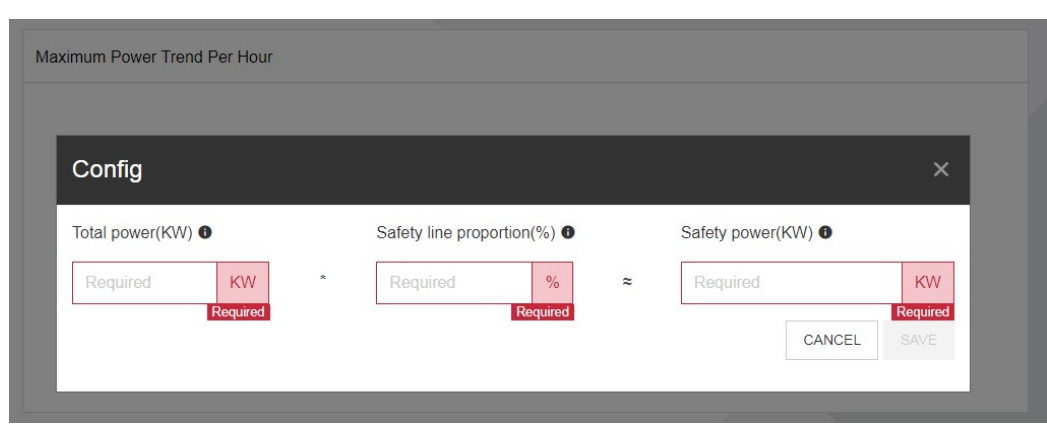

Figure 5-1 Configuring the Maximum Power Trend Per Hour widget

The Consumption Configuration widget is configured in the Power Consumption module. For details, see section 11.3.

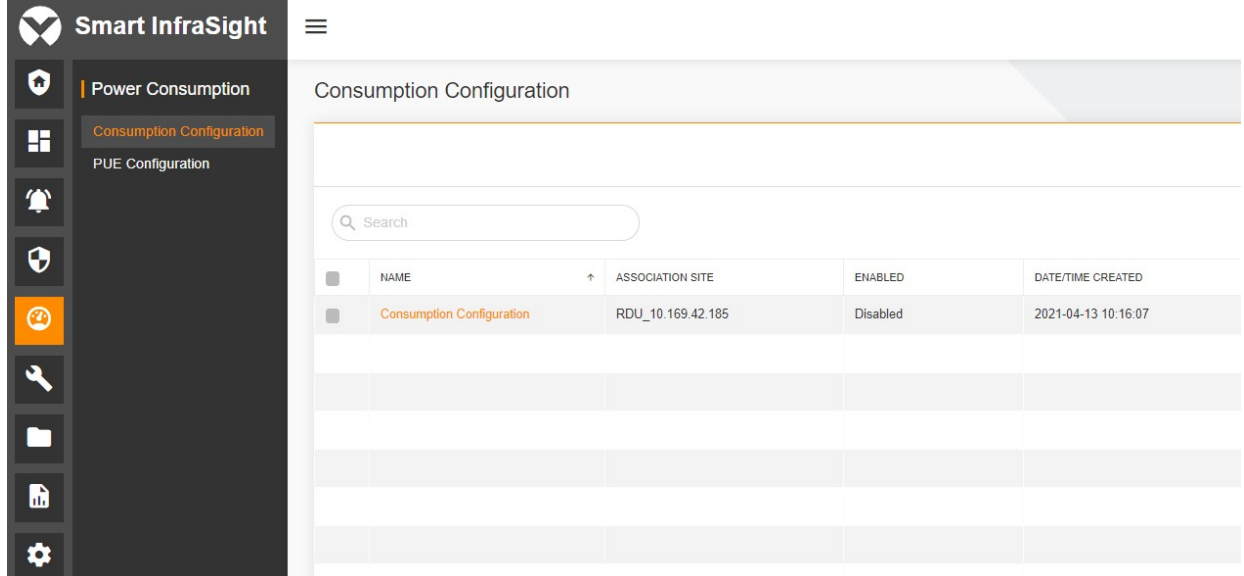

Figure 5-2 Completing Consumption Configuration in the Power Consumption module

At this time, you can view all information on the professional power consumption page.

#### Configuration procedure on the professional cooling page

Click the functional menu in the upper right corner of the Comparison Of Supply And Return Temperature widget, and configure the related information such as target air conditioner name in the Config dialog box.

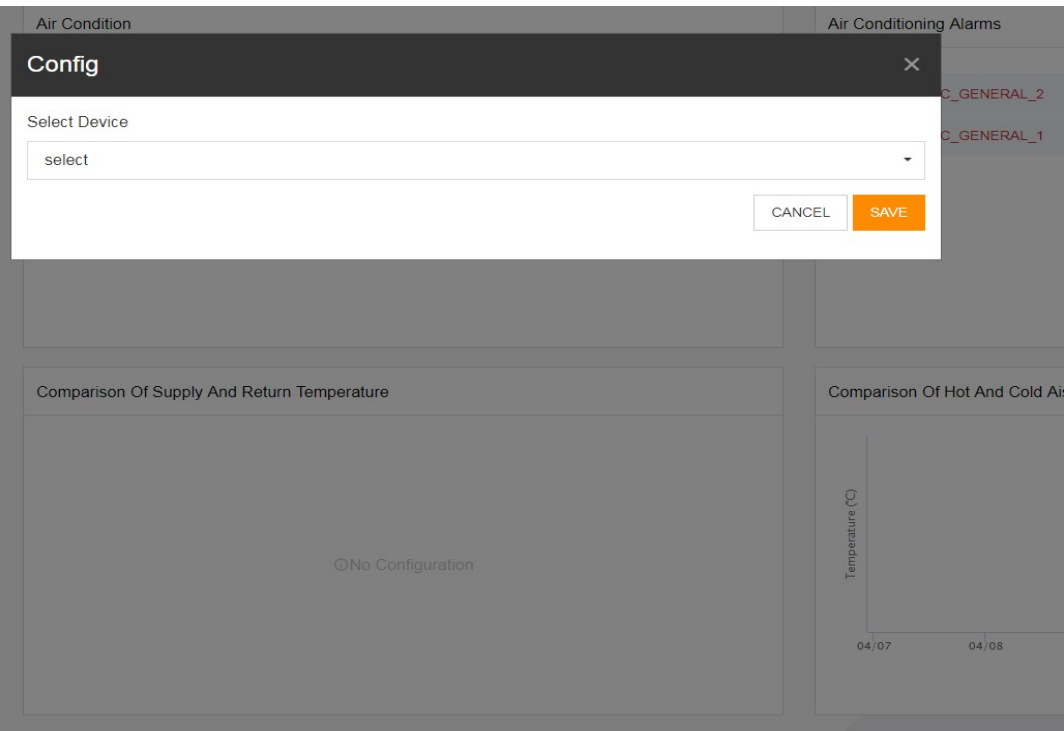

Figure 5-3 Configuring the Comparison Of Supply And Return Temperature widget

At this time, you can view all information on the professional cooling page.

## 5.3 Specific Functions

### 5.3.1 Browsing the Professional Power Consumption Page

The professional power consumption page contains the following widgets: Three-phase Unbalance, Maximum Power Trend Per Hour, Power Consumption, and UPS Topology.

The Three-phase Unbalance widget displays the three-phase unbalance of each UPS device of the site.

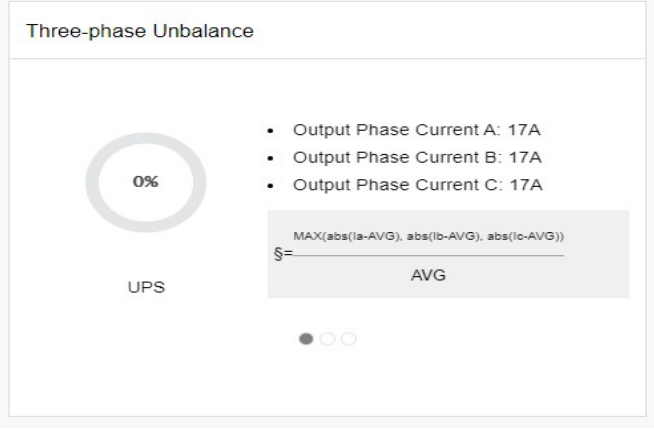

Figure 5-4 Three-phase Unbalance

The Maximum Power Trend Per Hour widget displays the highest power trend of all UPS devices of the site in the past 24 hours.

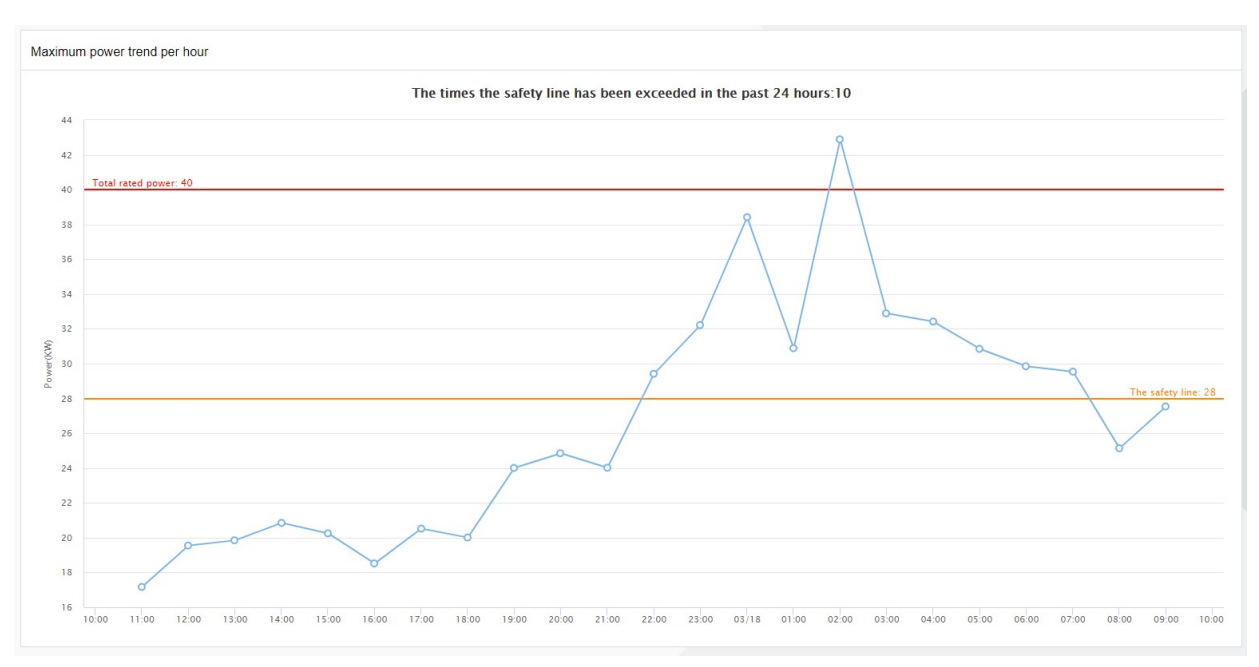

Figure 5-5 Maximum Power Trend Per Hour

The Power Consumption widget displays the power consumption information of the current site in a past period as well as the total power consumption of the current day. You can switch the bar graphs among LAST 7 DAYS, LAST 30 DAYS, and LAST 12 MONTHS.

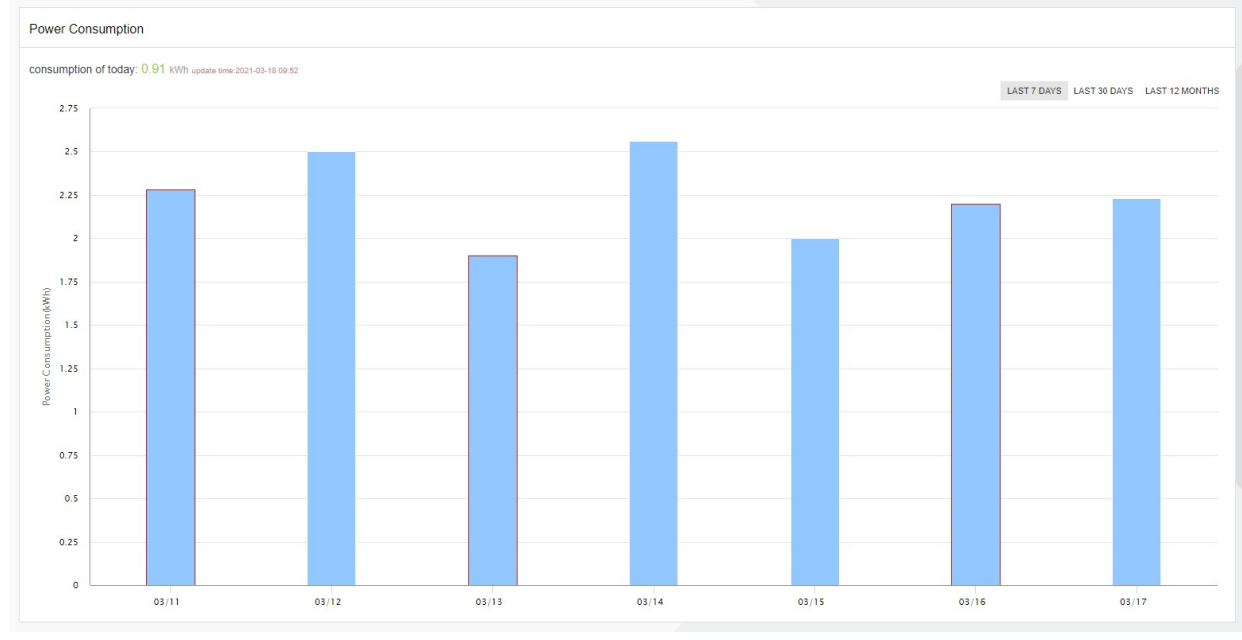

Figure 5-6 Power Consumption

The UPS Topology widget displays the flowchart of each UPS device of the site.

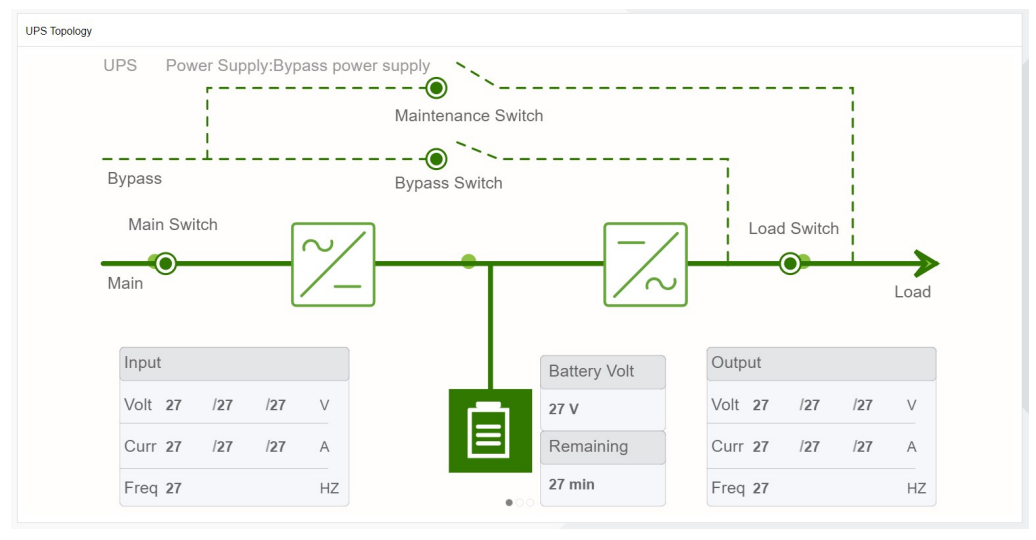

Figure 5-7 UPS Topology

## 5.3.2 Browsing the Professional Cooling Page

The professional cooling page includes the following widgets: Air Condition, Air Conditioning Alarms, Comparison Of Supply And Return Temperature, and Comparison Of Hot And Cold Aisle Temperatures.

The Air Condition widget displays the status of each air conditioner of the current site.

| Air Condition            |                  |               |                           |                 |
|--------------------------|------------------|---------------|---------------------------|-----------------|
| <b>TeamWork Entrance</b> |                  |               |                           |                 |
| Name                     | Switch State     | Cooling State | Supply/Return Temperature | Return Humidity |
| AC_CRV+_3                | Run              | Yes           | 11.0/11.0°C               | 11.0%           |
| AC_CRV+_2                | Standby          | Yes           | 11.0/11.0°C               | 11.0%           |
| AC_CRV+_1                | Standby          | Yes           | 11.0/11.0°C               | 11.0%           |
| AC_SRVII_1               | lockdown         | Notin         | 11.0/11.0°C               | 11.0%           |
| AC_SRVII_2               | Running          | Notin         | 11.0/11.0°C               | 11.0%           |
| AC_CRV4025_1             | Panel shutdown   | On            | 11.0/11.0°C               | 11.0%           |
| AC_SRVII_3               | backup           | Notin         | 11.0/11.0°C               | 11.0%           |
| AC CRV4025 2             | Monitor shutdown | On            | 11.0/11.0°C               | 11.0%           |
| AC CRV4025 3             | Remote shutdown  | On            | 11.0/11.0°C               | 11.0%           |
| AC_GENERAL_1             | Standby          | On            | 11.0/11.0°C               | 11.0%           |
| AC_GENERAL_2             | $\circ$ ff       | Off           | 11.0/11.0°C               | 11.0%           |
| AC_GENERAL_3             | Run              | On            | 11.0/11.0°C               | 11.0%           |
|                          |                  |               |                           |                 |
|                          |                  |               |                           |                 |
|                          |                  |               |                           |                 |

Figure 5-8 Air Condition

The Air Conditioning Alarms widget displays the alarm information of each air conditioner of the current site.

|                | Air Conditioning Alarms |                                   |                     |  |  |  |  |  |  |  |  |
|----------------|-------------------------|-----------------------------------|---------------------|--|--|--|--|--|--|--|--|
|                |                         |                                   |                     |  |  |  |  |  |  |  |  |
| $\overline{1}$ | C AC_CRV4025_1          | CommunicationFailure              | 2021-03-16 15:30:56 |  |  |  |  |  |  |  |  |
| $\overline{2}$ | A AC_CRV+_1             | CommunicationFailure              | 2021-02-26 11:07:01 |  |  |  |  |  |  |  |  |
| 3              | <b>O</b> AC CRV+ 1      | Exhaust temperature alarm         | 2021-02-25 18:58:01 |  |  |  |  |  |  |  |  |
| $\Delta$       | $\bullet$ AC_CRV+_1     | Airflow loss alarm                | 2021-02-13 23:23:01 |  |  |  |  |  |  |  |  |
| $\overline{5}$ | A AC_CRV+_1             | Filter clogged alarm              | 2021-02-11 23:58:01 |  |  |  |  |  |  |  |  |
| $\sqrt{6}$     | A AC_CRV+_1             | Power lose phase alarm            | 2021-02-05 18:02:01 |  |  |  |  |  |  |  |  |
| $\overline{7}$ | <b>3</b> AC_CRV4025_1   | Loss Of Power Alarm               | 2021-02-01 18:15:01 |  |  |  |  |  |  |  |  |
| 8              | C AC_CRV4025_1          | Loss Of Airflow Alarm             | 2021-01-25 19:42:52 |  |  |  |  |  |  |  |  |
| 9              | <b>8</b> AC_CRV+_1      | Low Pressure Lock alarm           | 2021-01-25 18:58:01 |  |  |  |  |  |  |  |  |
| 10             | CAC_CRV4025_1           | Supply Air High Temperature Alarm | 2021-01-24 22:44:34 |  |  |  |  |  |  |  |  |
| 11             | C AC_CRV4025_1          | <b>Lighting Protection Alarm</b>  | 2021-01-22 19:22:23 |  |  |  |  |  |  |  |  |
| 12             | C AC_CRV4025_1          | Smoke Detector Alarm              | 2021-01-20 03:12:12 |  |  |  |  |  |  |  |  |
| 13             | C AC_CRV4025_1          | Remote Shutdown Alarm             | 2021-01-10 03:06:01 |  |  |  |  |  |  |  |  |
| 14             | <b>3</b> AC_CRV4025_1   | Power Frequency Offset Alarm      | 2021-01-01 18:20:01 |  |  |  |  |  |  |  |  |
|                |                         |                                   |                     |  |  |  |  |  |  |  |  |
|                |                         |                                   |                     |  |  |  |  |  |  |  |  |

Figure 5-9 Air Conditioning Alarms

The Comparison Of Supply And Return Temperature widget displays the supply and return air temperature line charts of the selected air conditioner of the current site.

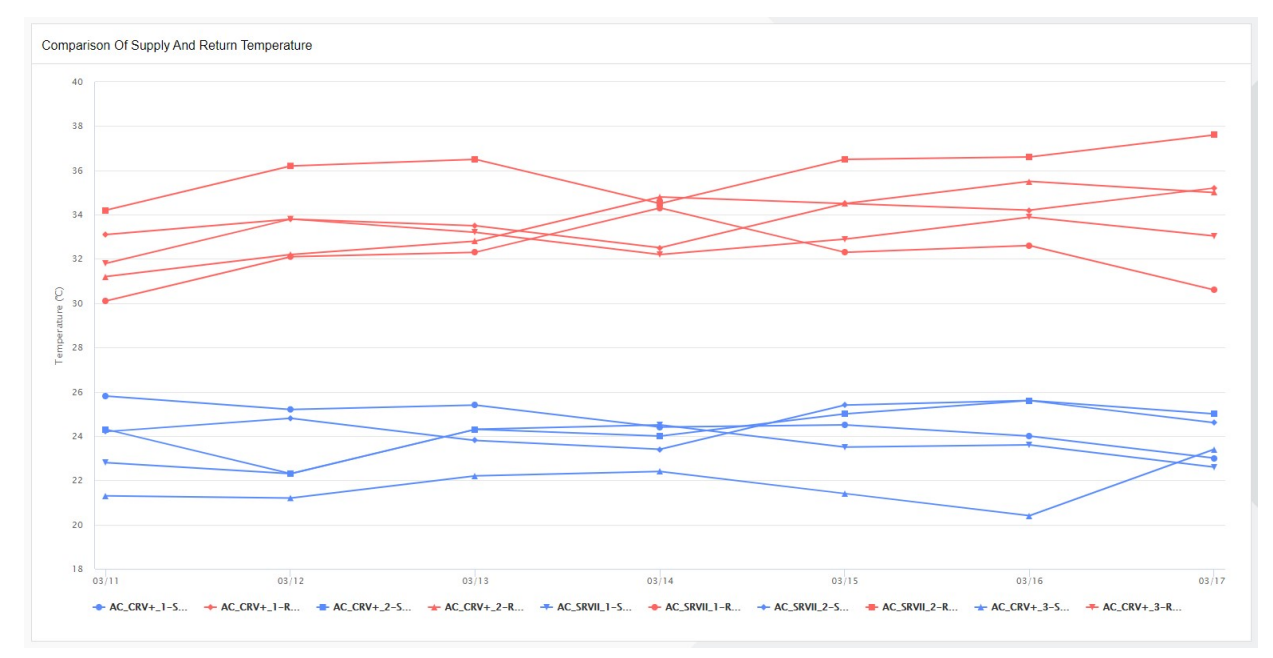

Figure 5-10 Comparison Of Supply And Return Temperature

The Comparison Of Hot And Cold Aisle Temperatures widget displays the highest return air temperature and lowest supply air temperature line charts of all air conditioners of the current site in the past 7 days.

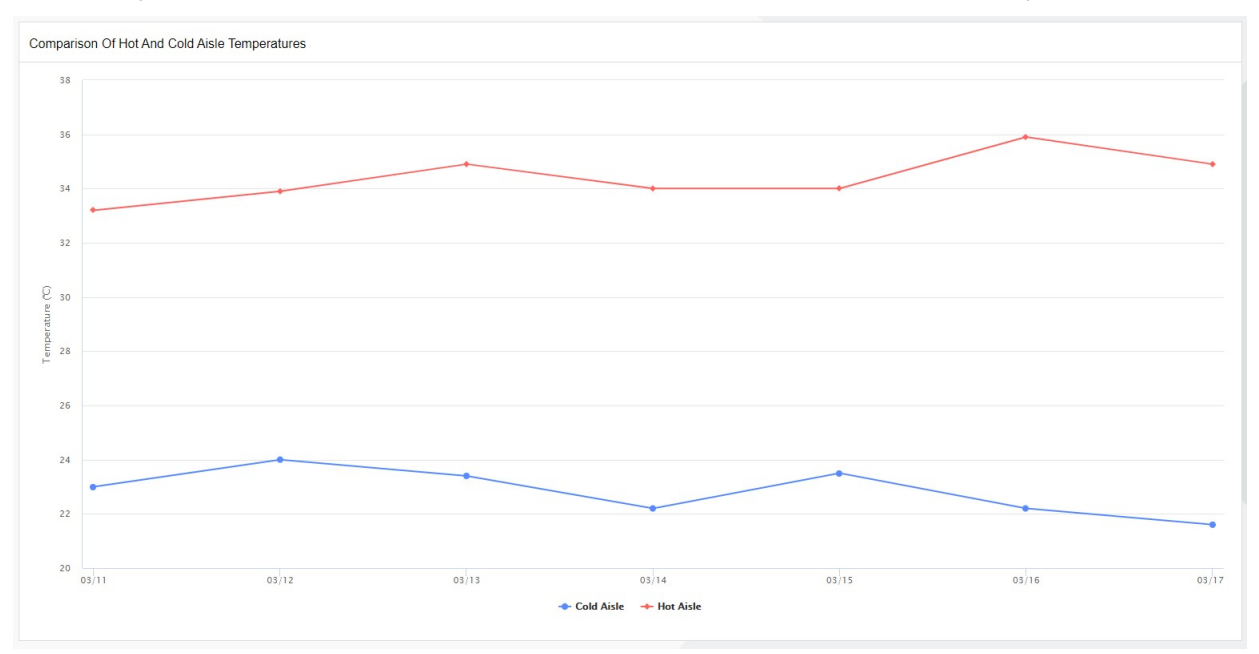

Figure 5-11 Comparison Of Hot And Cold Aisle Temperatures

# Chapter 6 Configuration Operations

## 6.1 Overview

## 6.1.1 Overview

The configuration tool is the core function of the entire Smart InfraSight platform that can monitor and display data. It is also the first function that you contact. You can search for RDU in the configuration module and add it to the monitoring function, so that the underlying data is officially connected to the Smart InfraSight platform and the platform can display and monitor the data normally. Because the Smart InfraSight platform displays Smart Aisle, Smart Cabinet, and Smart Row through a site tree structure, you can define a multidimensional area structure in the configuration tool based on the actual geographic deployment, and associate the structure with the RDU added to the monitoring function. The configuration tool also allows you to synchronize the underlying RDU configuration, redirect to the RDU page, customize the list of devices that need to be monitored under the RDU, configure the device storage strategy, and configure the key information about various collection signals (signals, alarms, control, and settings).

## 6.1.2 Functional Module

This section describes functional modules that can be configured on Smart InfraSight. For more information about the functional modules, see section 6.3 "Specific Functions."

- Configuration Tool
- Device Configuration

## 6.2 Quick Start

## 6.2.1 Quick Deployment Procedure

To ensure that the RDU can be discovered and added to the monitoring function, perform the following steps:

- [1] Set the access permissions for performing the search operation on RDU-A.
- [2] Search for the RDU and add it to the monitoring function.
- [3] Edit the area when adding the RDU to the monitoring function (optional).
- [4] Configure the device (optional).
- [5] Manage the area (optional).

## 6.2.2 Example

### Setting the access permissions for performing the search operation on RDU-A

When searching for an RDU, you need to make some basic configurations on RDU-A, that is, allowing Smart InfraSight to access the current RDU-A. There are two configuration methods.

Configuration method 1: Allow any Smart InfraSight to access the current RDU-A, as shown in the following figure.

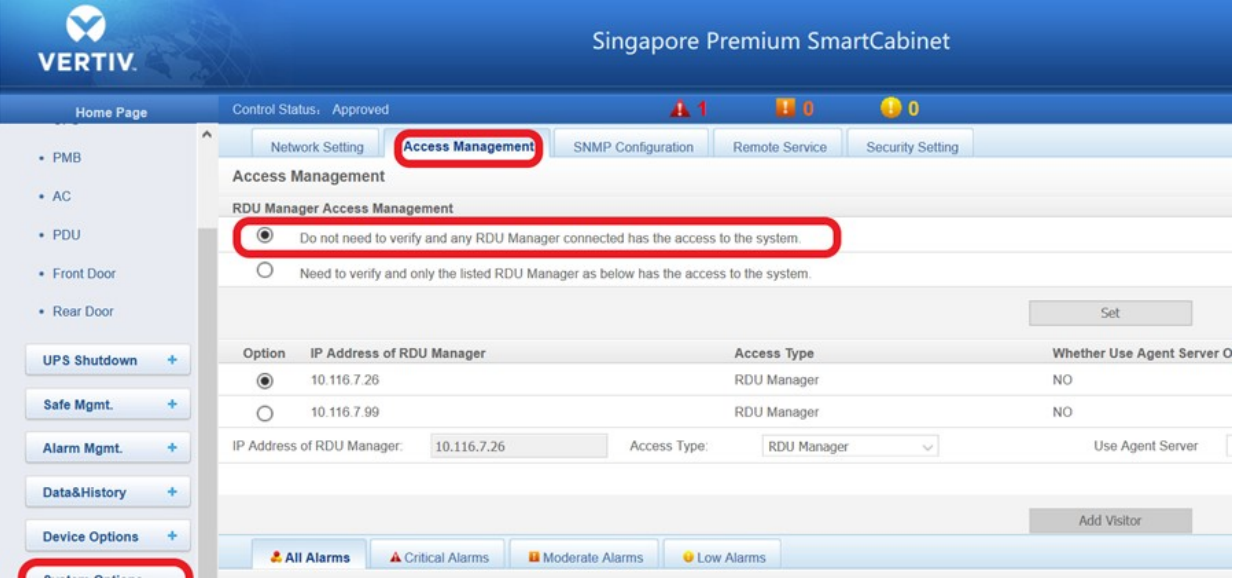

Figure 6-1 Allowing Smart InfraSight to access the current RDU-A

Configuration method 2: Set the IP address of the desired Smart InfraSight as a permitted visitor on RDU-A, as shown in the following figure.

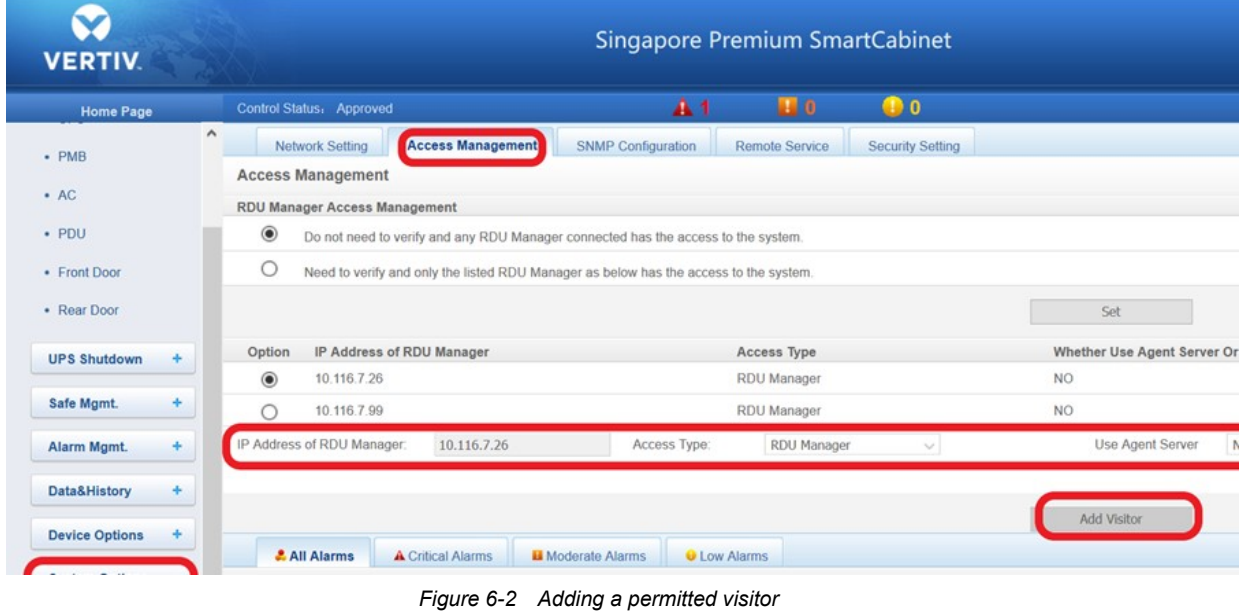

**A** Note

If the configuration prior to the search operation has been made, but RDU-A cannot be discovered in Smart InfraSight, the RDU-A network may be interrupted. Check whether the RDU-A network is connected properly.

#### Searching for the RDU and adding it to the monitoring function

After completing the above basic configurations, you can enter the corresponding IP address in the search page of the configuration tool to search for the RDU. After finding the RDU, click the SAVE button in the corresponding row of the current RDU area to add it to the monitoring function. For operation details, see section 6.3.1"

### Editing the area when adding the RDU to the monitoring function (optional)

Taking the discovered RDU with IP address 10.163.104.121 as an example, you can edit the area and use the default value as the area name.

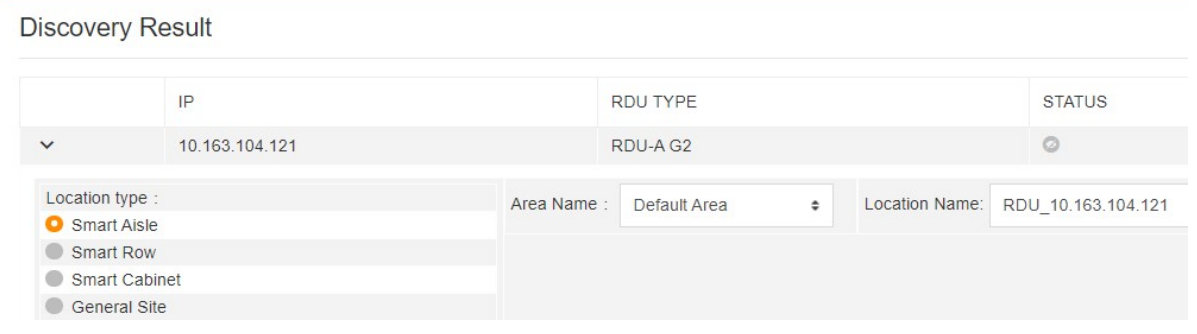

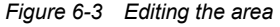

#### Configuring the device (optional)

If the initial device-related settings do not meet the actual requirements, you can modify them through device configuration. In addition, if the underlying of the RDU that has been added to the monitoring function changes (some devices are added or removed), you can use the RDU configuration synchronization function of the RDU management module to synchronize the latest RDU configuration. For specific operations, see the device configuration part in section 6.3.2.

#### Managing the area (optional)

If the structure of the area tree does not meet the actual requirements, you can customize the area tree in the area management module. For specific operations, see section 6.3.3 "Configuring, Sharing, and Deleting a Widget."

## 6.3 Specific Functions

## 6.3.1 Search

### Entering the search page

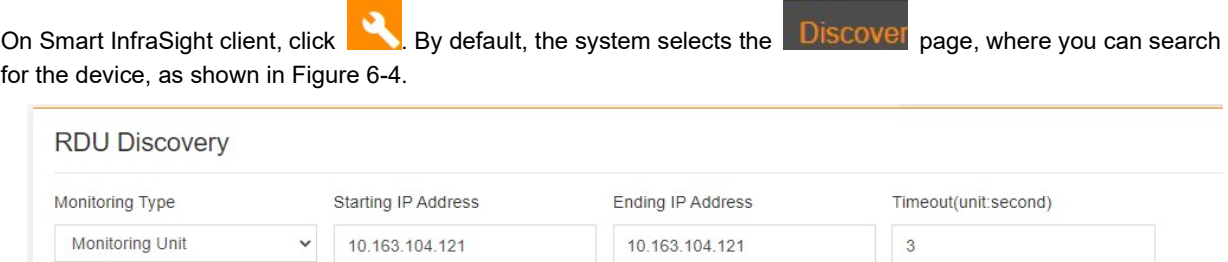

Figure 6-4 RDU Discovery page

#### Search function

1. Select Monitoring Type, enter Starting IP Address, Ending IP Address, and Timeout, and click SEARCH. The system search for the corresponding RDU based on the specified conditions.

2. During the search process (as shown in Figure 6-5), the SEARCH button is always unavailable. The Discovery Result page displays the first three IP records in the search area. By default, the latest search condition is displayed in the search condition box. If you click the record bar, the system automatically fills the record content to the Monitoring Type, Starting IP Address, Ending IP Address, and Timeout boxes.

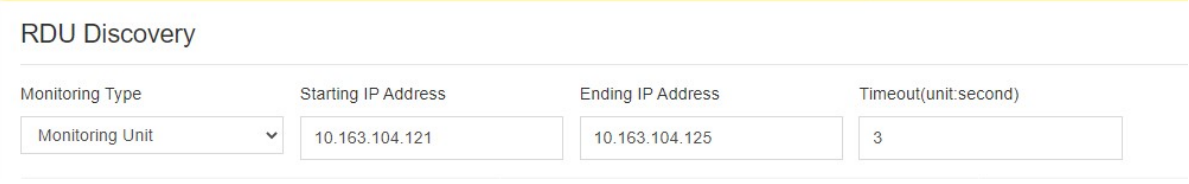

#### Figure 6-5 Searching

3. After the search is completed, the SEARCH button becomes available. The list of discovered RDUs is displayed on the Discovery Result page, as shown in Figure 6-6. The search results include: The RDU is added to the monitoring

function, and the RDU is not added to the monitoring function. The discovery information can be expanded only for the RDU that is not added to the monitoring function. For the RDU that is added to the monitoring function, only the information about the current RDU is displayed. In addition, the system pops up the search result in the lower right corner of the page. If the search is successful (as shown in Figure 6-7), the prompt information automatically disappears in 5s. If the search is successful but no RDU is discovered (as shown in Figure 6-8), the prompt information also automatically disappears in 5s. If the search fails, the system describes the corresponding cause in the prompt information.

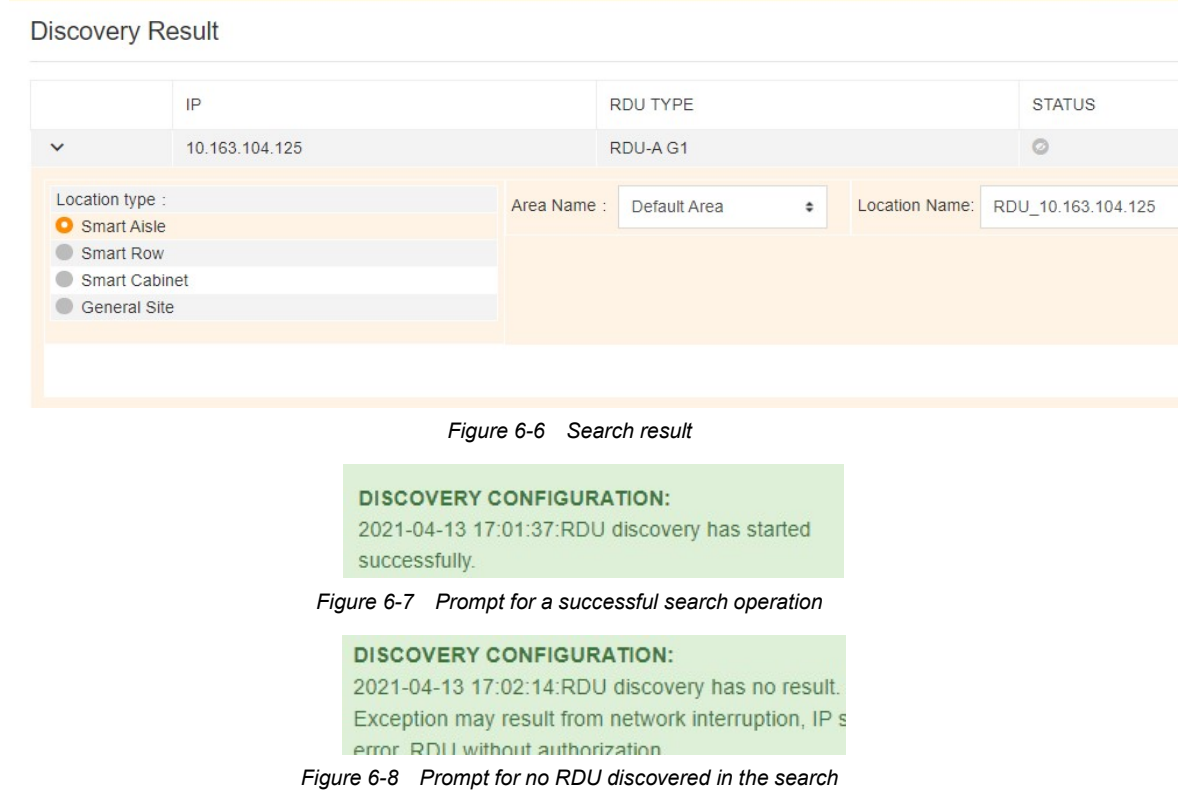

#### **A** Note

1. The start IP address must be smaller than the end IP address. Otherwise, the system does not allow the search operation.

2. The range of the start IP address and the end IP address cannot exceed 255. Otherwise, the system does not allow the search operation.

3. Monitoring Type must be selected. Otherwise, the system does not allow the search operation.

4. After you click the SEARCH button, it becomes unavailable. You need to wait until it becomes available to perform the next search operation.

5. The Discovery Result page displays the first three IP records in the search area. By default, the latest search condition is displayed in the search condition box.

#### Timeout

The following figure shows the timeout range for discovering the RDU IP field set on the back end. You can set the timeout range based on the actual network situations of the client. The timeout range is 2–300s. In the initial settings, Timeout is set to 3s.

| <b>RDU Discovery</b>   |                     |                          |                      |
|------------------------|---------------------|--------------------------|----------------------|
| Monitoring Type        | Starting IP Address | <b>Ending IP Address</b> | Timeout(unit:second) |
| <b>Monitoring Unit</b> | 10.163.104.121      | 10.163.104.121           | 3                    |

Figure 6-9 Setting Timeout

#### Adding the RDU to the monitoring function

1. After an RDU that is not added to the monitoring function is discovered, you can click SAVE on the Discovery Result page (as shown in Figure 6-10) to add the current RDU to the monitoring function. By default, the system sets Location Type of the current RDU to Smart Aisle, Area Name to Default Area, and Location Name to RDU IP address of the RDU. After the edit, click SAVE. In this way, the system adds the current RDU to the monitoring function and associates the current RDU with the created site. For more information about editing the site, see the area management part of the manual.

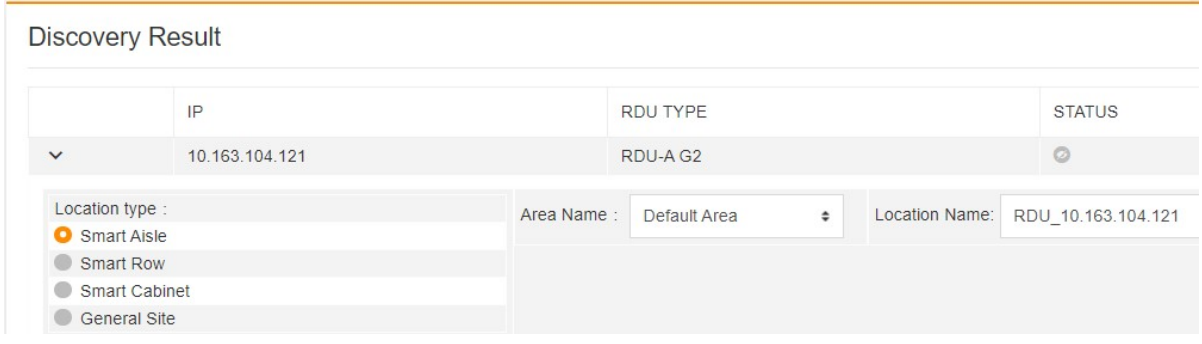

Figure 6-10 Specific search result operation

2. Click SAVE. The RDU is added to the monitoring function (as shown in Figure 6-11). The SAVE button becomes unavailable.

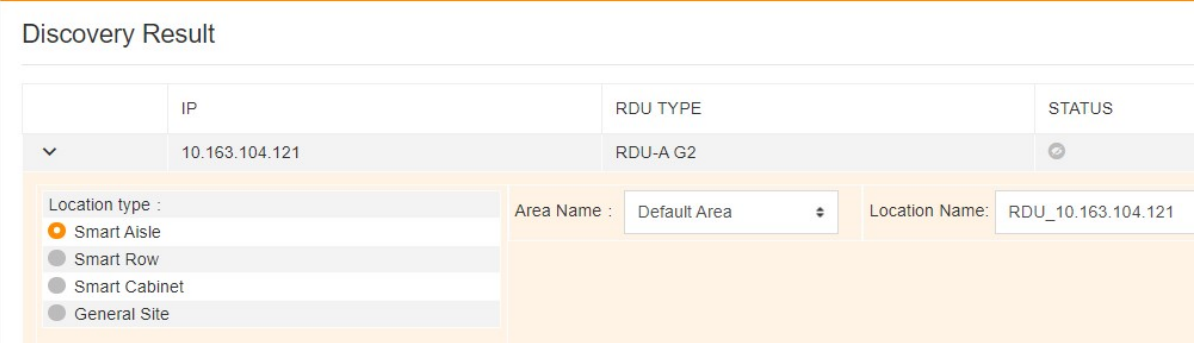

Figure 6-11 Adding the RDU to the monitoring function

3. After the RDU is added to the monitoring function, the system pops up prompt information in the lower right corner, indicating the adding result. If the RDU is successfully added to the monitoring function, the prompt information automatically disappears in 5s. If the RDU fails to be added to the monitoring function, the system describes the corresponding cause in the prompt information. In addition, the information about the RDU that is added to the monitoring function is folded on the Discovery Result page, and the status is updated to "added to the monitoring function". It is not allowed to expand the area row and add the RDU to the monitoring function repeatedly.

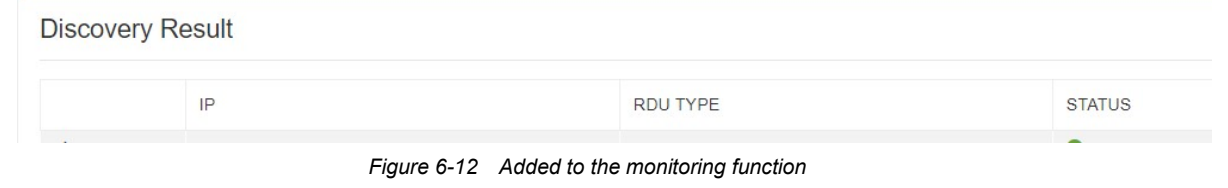

#### **A** Note

1. After the discovered RDU is added to the monitoring function, you cannot see the specific row of the associated site if you click SEARCH again. That is, the RDU cannot be added to the monitoring function repeatedly.

2. For the RDU that is not added to the monitoring function, if you click SAVE, the button becomes unavailable until the save operation is completed.

- 3. Location Name is mandatory. Otherwise, you cannot click SAVE.
- 4. Location Name must be unique within the entire center, including the area name.
- 5. Location Name must contain 3-64 characters.

## 6.3.2 Device Configuration

|                    | Entering the device configuration page                     |   |                |                                                                        |                    |                    |  |
|--------------------|------------------------------------------------------------|---|----------------|------------------------------------------------------------------------|--------------------|--------------------|--|
|                    | On Smart InfraSight client, click<br>shown in Figure 6-13. |   |                | Select Device Configura The device configuration page is displayed, as |                    |                    |  |
|                    | <b>RDU Management</b>                                      |   |                | Alarm<br>Control<br>Sample                                             | Config             |                    |  |
| ゝ                  | RDU:10.169.42.185                                          | ÷ |                |                                                                        |                    |                    |  |
| $\checkmark$       | RDU:10.163.104.121                                         | ፡ |                |                                                                        |                    |                    |  |
|                    | <b>STATUS NAME</b>                                         |   |                | Q Search                                                               |                    |                    |  |
| ÷<br>AC_ESR_1<br>◙ |                                                            |   | ID             | <b>NAME</b>                                                            | <b>STORAGE</b>     | <b>STORAGE THI</b> |  |
| ❤                  | ŧ<br>AC_ESR_2                                              |   |                |                                                                        |                    |                    |  |
| ◎                  | AC_ESR_3                                                   | ŧ | $\mathbf{1}$   | <b>Communication Status</b>                                            | Yes                | $\mathbf{1}$       |  |
| ❸                  | AMM_YD2015_1                                               | ÷ | $\overline{2}$ | Phase A voltage                                                        | No                 | $\overline{0}$     |  |
| Ø                  | CRV 1                                                      | ÷ | 3              | Phase B voltage                                                        | <b>No</b>          | $\mathbf{0}$       |  |
| ◙                  | CRV <sub>2</sub>                                           | ፧ | $\overline{4}$ | Phase C voltage                                                        | No                 | $\bf{0}$           |  |
| ◎                  |                                                            | ÷ | 5              | Power frequency                                                        | <b>No</b>          | $\overline{0}$     |  |
|                    | CRV 3                                                      |   | 6              | Return air temperature 1                                               | $\mathbf{0}$<br>No |                    |  |
| ◎                  | ENV 4DI                                                    | ŧ | $\overline{7}$ | Return air humidity 1                                                  | No                 | $\overline{0}$     |  |
| ◙                  | ENV TH1                                                    | ፧ |                |                                                                        |                    |                    |  |

Figure 6-13 Device Configuration page

#### RDU Management

I. Synchronizing the RDU configuration

1. On the RDU Management page, select an RDU and click  $\phi$ . The current RDU configuration is synchronized with the underlying configuration, as shown in Figure 6-14.

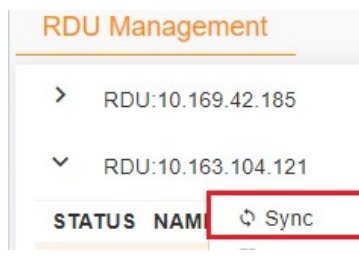

Figure 6-14 Synchronization button

2. Because the current RDU may be associated in 3D configuration or widget, the Confirm Sync Configuration dialog box is displayed after you click Sync (as shown in Figure 6-15). You can select CONFIRM or CLOSE based on actual situations. If you select CLOSE, the system does not synchronize the RDU configuration. If you select CONFIRM, the system starts to synchronize the RDU configuration.

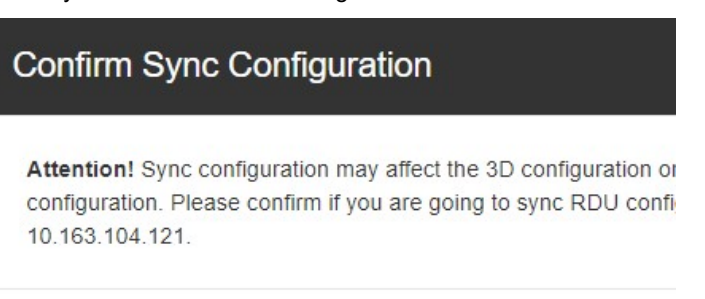

Figure 6-15 Confirm Sync Configuration dialog box

II. Folding and expanding the devices under the RDU

1. On the RDU list, you can click  $\rightarrow$  to fold the devices under RDU (as shown in Figure 6-16).

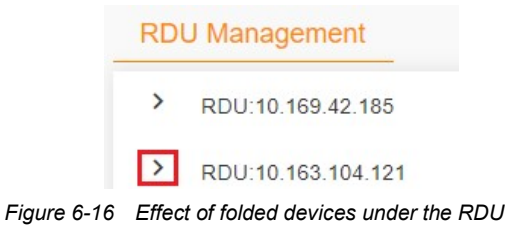

2. On the RDU list, you can click  $\rightarrow$  in the front of the RDU row to expand the devices under RDU (as shown in Figure 6-17).

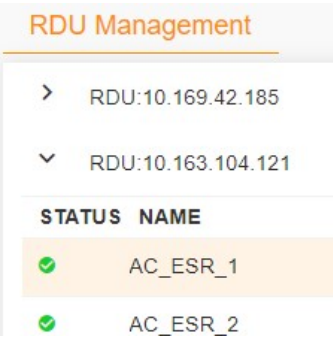

Figure 6-17 Effect of expanded devices under the RDU

III. Editing the device

1. Click  $\colon$  on the right side of any device under the RDU and select  $\checkmark$  EDIT from the drop-down list (as shown in Figure 6-18).

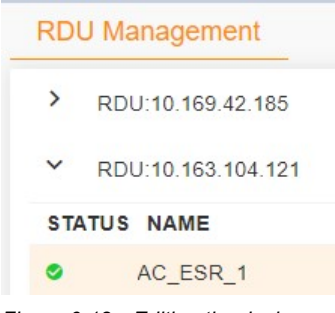

Figure 6-18 Editing the device

2. The Device Configuration page is displayed, showing Device Name and Storage Strategy. If you do not edit any content, the SAVE button remains unavailable (as shown in Figure 6-19).

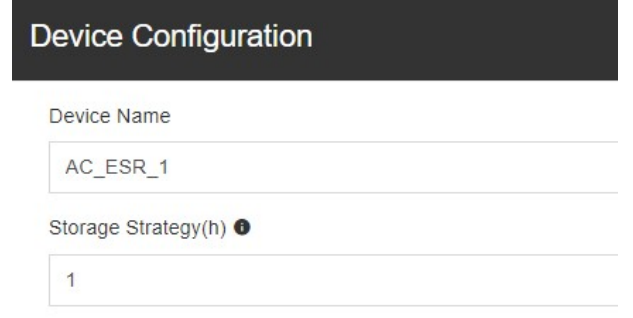

Figure 6-19 Device configuration not modified

3. If the input format is incorrect, the system displays prompt information below the edit box (as shown in Figure 6-20), and the SAVE button is unavailable.

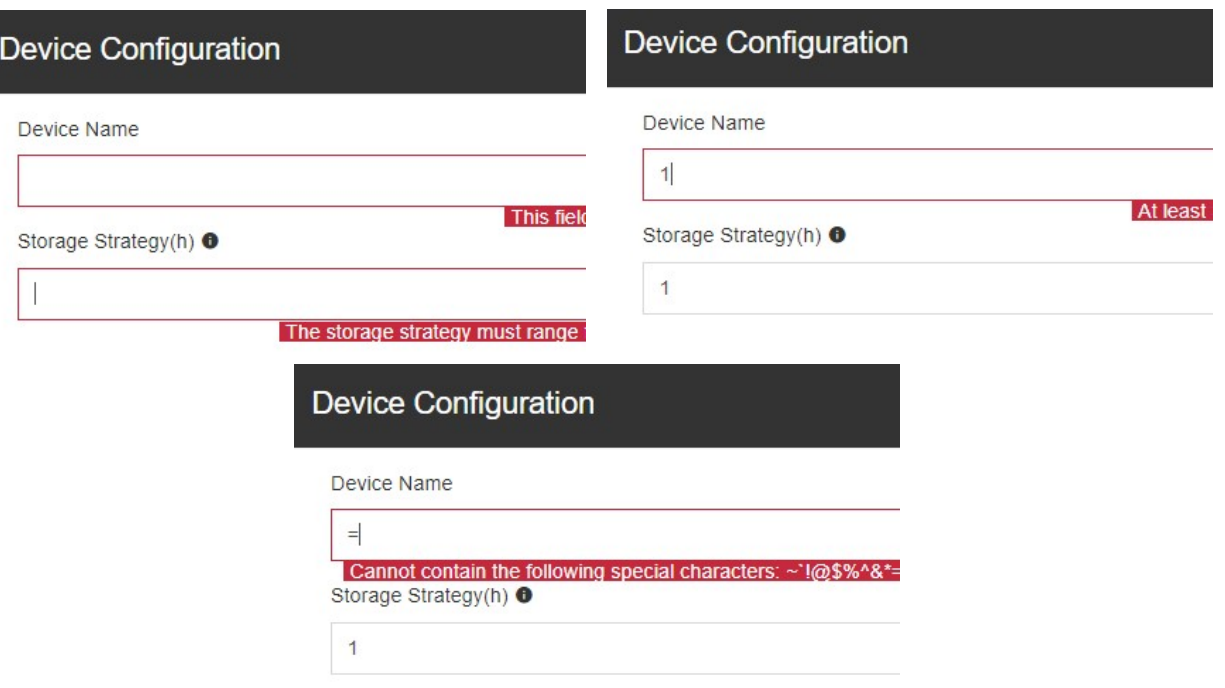

Figure 6-20 Incorrect input format

4. You can modify Device Name and Storage Strategy. At this time, the SAVE button becomes available (as shown in Figure 6-21). After modification, click SAVE.

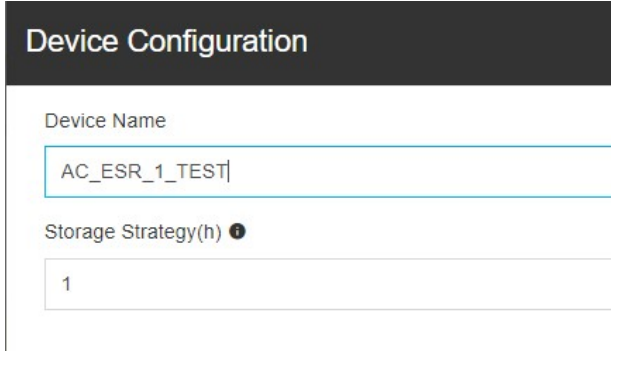

Figure 6-21 Modifying device configuration

**A** Note

1. Device Name should contain at least 3 characters.

2. In the edit window, you can click **SAVE** only after the information is modified.

## Signal Association

I. Displaying the signal list

1. Click any device row under the RDU. The signal list of the device is displayed on the Sample tab page accordingly. When the Device Configuration page is loaded initially, the first device under the first RDU is selected by default (as shown in Figure 6-22).

|                | <b>Smart InfraSight</b>  | ≡            |                       |          |                  |                             |                |                |
|----------------|--------------------------|--------------|-----------------------|----------|------------------|-----------------------------|----------------|----------------|
| 0              | <b>Device Management</b> |              | <b>RDU Management</b> |          |                  | Sample<br>Alarm<br>Control  | Config         |                |
| H              | <b>Discovery</b>         | $\checkmark$ | RDU:10.169.42.185     | $\vdots$ |                  |                             |                |                |
|                | Device Configuration     |              | <b>STATUS NAME</b>    |          |                  |                             |                |                |
| 貸              |                          | $\bullet$    | AC_GENERAL_1          | $\vdots$ |                  | Q Search                    |                |                |
|                |                          | ❸            | AC_GENERAL_2          | ÷        |                  |                             |                |                |
| 0              |                          | €            | ACC_CHD2100J5_1       | $\vdots$ | ID               | <b>NAME</b>                 | <b>STORAGE</b> | $\mathsf{s}$   |
| $\circledcirc$ |                          | ❸            | ACC CHD806 1          | $\vdots$ | 1                | <b>Communication Status</b> | Yes            |                |
|                |                          | ⊕            | ACC_CHD806_2          | ÷        | $\overline{2}$   | Phase A voltage             | <b>No</b>      | $\overline{0}$ |
|                |                          | ◉            | ACC_ES5200Door        | $\vdots$ | 3                | Phase B voltage             | <b>No</b>      | $\mathbf 0$    |
|                |                          | ◉            | ENV 4DI               | ÷        | $\overline{4}$   | Phase C voltage             | No             | $\overline{0}$ |
|                |                          | $\bullet$    | ENV_DI                | ÷        | 5                | Power frequency             | No             | $\overline{0}$ |
| $\mathbf{B}$   |                          | ●            | ENV_TH1               | ÷        | 6                | Return air temperature 1    | <b>No</b>      | $\overline{0}$ |
| ✿              |                          | ◙            | ENV TH <sub>2</sub>   | $\vdots$ | $\overline{7}$   | Return air humidity 1       | No             | $\overline{0}$ |
|                |                          | $\bullet$    | UPS ADAPTPM 1         | $\vdots$ | $\boldsymbol{8}$ | Remote air temperature 1    | No             | $\bf{0}$       |
|                |                          |              |                       |          | $\mathbf{q}$     | Remote air humidity 1       | N <sub>0</sub> | $\Omega$       |

Figure 6-22 Displaying the signal list

## II. Fuzzy search by signal name

In the search box on the Sample tab page, enter the name of the signal you need to search quickly. The system filters out the corresponding signal immediately (as shown in Figure 6-23).

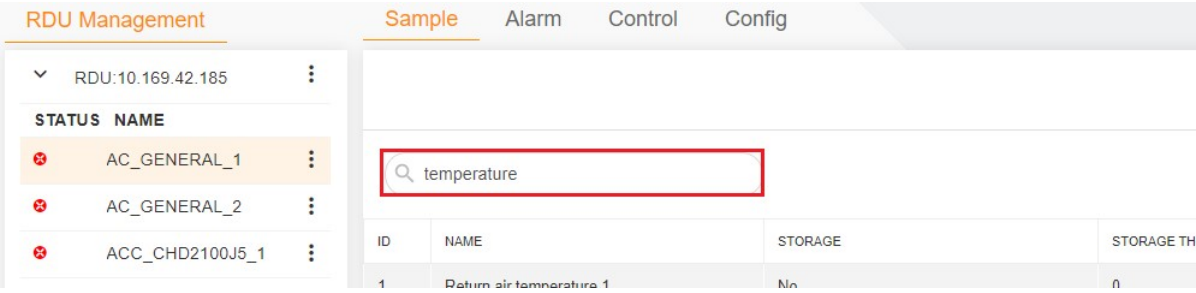

Figure 6-23 Fuzzy search of the signal

### III. Editing the signal

1. Click  $\vdots$  on the rightmost of the signal to be edited, and select  $\triangle$  EDIT (as shown in Figure 6-24).

|                          | <b>RDU Management</b> |                |    | Sample<br>Alarm          | Control | Config         |                   |
|--------------------------|-----------------------|----------------|----|--------------------------|---------|----------------|-------------------|
| $\check{~}$              | RDU:10.169.42.185     | ÷              |    |                          |         |                |                   |
|                          | <b>STATUS NAME</b>    |                |    |                          |         |                |                   |
| ⊕                        | AC GENERAL 1          | $\vdots$       | Q  | temperature              |         |                |                   |
| ⊛                        | AC GENERAL 2          | ÷              |    |                          |         |                |                   |
| ❸                        | ACC CHD2100J5 1       | $\ddot{\cdot}$ | ID | <b>NAME</b>              |         | <b>STORAGE</b> | <b>STORAGE TH</b> |
| $\overline{\phantom{0}}$ |                       |                |    | Return air temperature 1 |         | <b>No</b>      | $\overline{0}$    |

Figure 6-24 Editing the signal

2. The Sample Configuration page is displayed. If you do not make any modification, the SAVE button is unavailable. If you click CLOSE, the system exits the edit page.

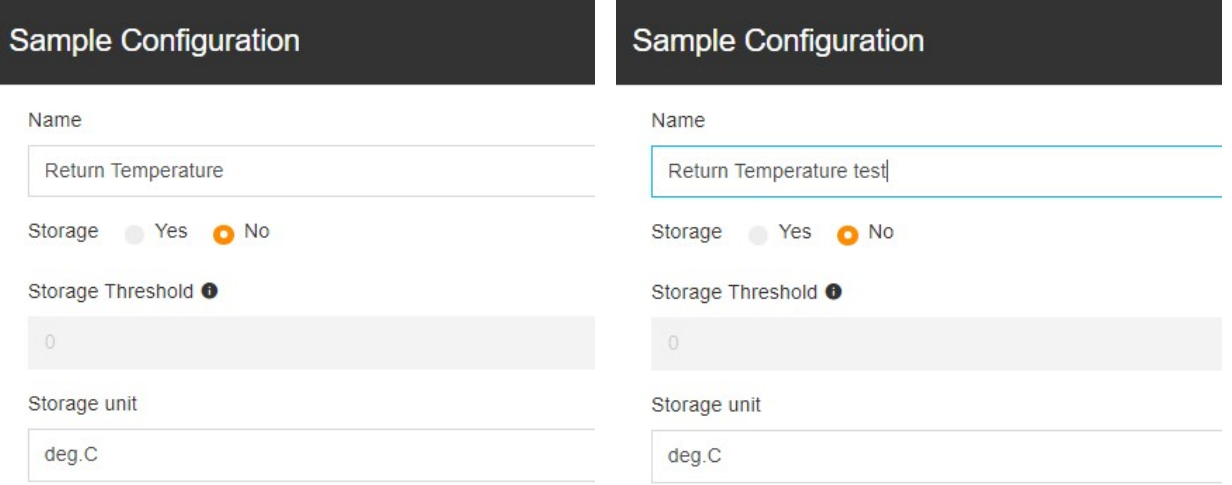

Figure 6-25 Sample Configuration

#### 3. Edit Name, and click SAVE.

4. To modify Storage Threshold, select Yes for Storage. Set the storage threshold according to the actual situation. Click SAVE.

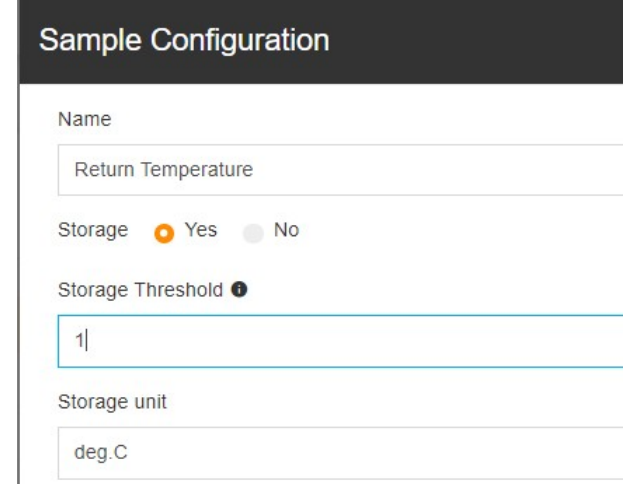

Figure 6-26 Sample Configuration - Modifying Storage Threshold

5. To modify Storage unit, select Yes for Storage. Set the storage unit according to the actual situation. Click SAVE.

## $\overline{\mathbb{R}}$  Note

1. Name should contain at least 1 character.

2. In the edit window, you can click SAVE only after the information is modified.

#### Alarm Configuration

I. Displaying the alarm list

1. Click any device row under the RDU. The alarm list of the device is displayed on the Alarm tab page accordingly. When the Device Configuration page is loaded initially, the first device under the first RDU is selected by default (as shown in Figure 6-27).

|                     | <b>Smart InfraSight</b>     | ≡           |                       |          |                |                                |                 |                         |
|---------------------|-----------------------------|-------------|-----------------------|----------|----------------|--------------------------------|-----------------|-------------------------|
| 0                   | <b>Device Management</b>    |             | <b>RDU Management</b> |          |                | Sample<br>Control<br>Alarm     | Config          |                         |
| H                   | <b>Discovery</b>            | $\check{~}$ | RDU:10.169.42.185     | $\vdots$ |                |                                |                 |                         |
|                     | <b>Device Configuration</b> |             | <b>STATUS NAME</b>    |          |                |                                |                 |                         |
| 貸                   |                             | €           | AC GENERAL 1          | $\vdots$ |                | Q Search                       |                 |                         |
|                     |                             | €           | AC GENERAL 2          | ÷        |                |                                |                 |                         |
| 0                   |                             | €           | ACC_CHD2100J5_1       | ÷        | ID             | <b>NAME</b>                    | <b>SEVERITY</b> | PROGRAMMATIC NAME       |
| $\circledcirc$      |                             | ❸           | ACC CHD806 1          | $\vdots$ | $\mathbf{1}$   | Loss of AC power alarm         | Critical        | Base::alm_nonnormalized |
|                     |                             | ⊛           | ACC_CHD806_2          | $\vdots$ | $\overline{2}$ | Low pressure sensor failure    | Critical        | Base::alm_nonnormalized |
|                     |                             | ◎           | ACC ES5200Door        | ÷        | 3              | Low pressure sensor fault lock | Critical        | Base::alm_nonnormalized |
|                     |                             | ◙           | ENV_4DI               | ÷        | $\overline{4}$ | Low pressure alarm             | Critical        | Base::alm_nonnormalized |
|                     |                             | ◎           | ENV DI                | ŧ        | 5              | Low pressure lockout alarm     | Critical        | Base::alm nonnormalized |
| $\ddot{\mathbf{b}}$ |                             | ◎           | ENV TH1               | ፧        | 6              | Condensate pump alarm          | Critical        | Base::alm nonnormalized |
| ά                   |                             | ◙           | ENV TH <sub>2</sub>   | ÷        | $\overline{7}$ | Condensation high water level  | Critical        | Base::alm_nonnormalized |
|                     |                             | ⊛           | UPS ADAPTPM 1         | $\vdots$ | 8              | Outlet water temperature sens  | Critical        | Base::alm_nonnormalized |
|                     |                             |             |                       |          | $\alpha$       | Humidifier failure             | Critical        | Racamalm nonnormalizad  |

Figure 6-27 Displaying the alarm list

## II. Fuzzy search by alarm name

In the search box on the Alarm tab page, enter the name of the alarm you need to search quickly. The system filters out the corresponding alarm (as shown in Figure 6-28).

| <b>RDU Management</b>             |   | Sample            | Alarm                  | Control | Config          |                   |  |
|-----------------------------------|---|-------------------|------------------------|---------|-----------------|-------------------|--|
| $\checkmark$<br>RDU:10.169.42.185 |   |                   |                        |         |                 |                   |  |
| <b>STATUS NAME</b>                |   |                   |                        |         |                 |                   |  |
| AC GENERAL 1<br>❸                 | ÷ |                   | Loss of AC power alarm |         |                 |                   |  |
| AC GENERAL 2<br>$\infty$          |   |                   |                        |         |                 |                   |  |
| ACC CHD2100J5 1<br>$\infty$       |   | ID<br><b>NAME</b> |                        |         | <b>SEVERITY</b> | PROGRAMMATIC NAME |  |

Figure 6-28 Fuzzy search of the alarm

#### III. Editing the alarm

1. Click  $\vdots$  on the rightmost of the alarm to be edited, and select **EDIT** (as shown in Figure 6-29).

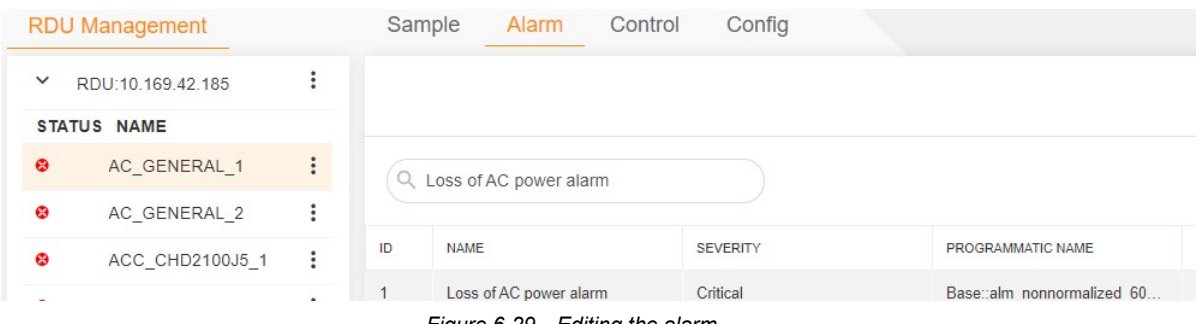

#### Figure 6-29 Editing the alarm

2. The Alarm Configuration page is displayed. If you do not make any modification, the SAVE button is unavailable. If you click CLOSE, the system exits the edit page (as shown in Figure 6-30).

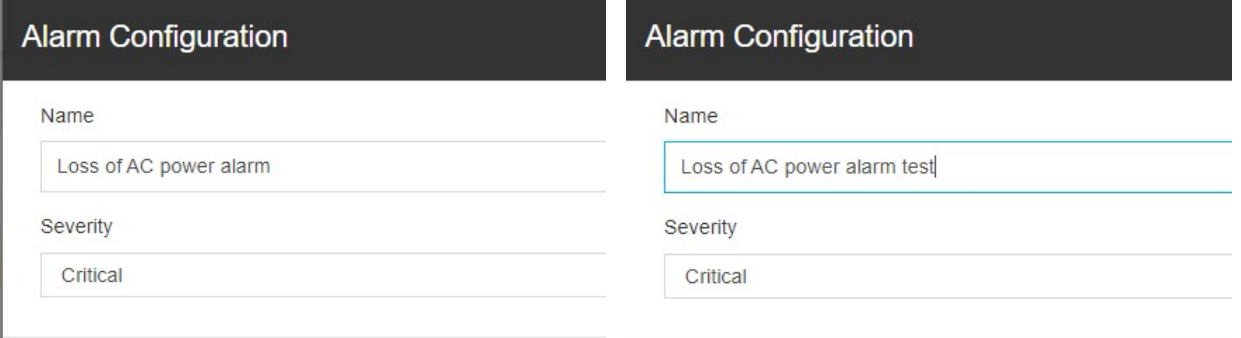

Figure 6-30 Alarm Configuration

## 3. Edit Name and Severity, and click SAVE.

## $\overline{\mathbb{Q}}$  Note

1. Name should contain at least 1 character.

2. In the edit window, you can click **SAVE** only after the information is modified.

#### Control Configuration

### I. Displaying the control list

Click any device row under the RDU. The control list of the device is displayed on the Control tab page accordingly. When the Device Configuration page is loaded initially, the first device under the first RDU is selected by default (as shown in Figure 6-31).

|                   | <b>Smart InfraSight</b> | $\equiv$                          |                      |                |                 |         |        |       |
|-------------------|-------------------------|-----------------------------------|----------------------|----------------|-----------------|---------|--------|-------|
| $\bullet$         | Device Management       | <b>RDU Management</b>             |                      |                | Sample<br>Alarm | Control | Config |       |
| H                 | <b>Discovery</b>        | RDU:10.169.42.185<br>$\checkmark$ | $\vdots$             |                |                 |         |        |       |
|                   | Device Configuration    | <b>STATUS NAME</b>                |                      |                |                 |         |        |       |
| $\bullet$         |                         | AC_GENERAL_1<br>€                 | $\ddot{\phantom{a}}$ |                | Q Search        |         |        |       |
|                   |                         | €<br>AC_GENERAL_2                 | $\vdots$             |                |                 |         |        |       |
| $\mathbf{\Theta}$ |                         | ⊕<br>ACC_CHD2100J5_1              | $\vdots$             | ID             | <b>NAME</b>     |         |        | VALUE |
| $\circledcirc$    |                         | ⊛<br>ACC_CHD806_1                 | $\vdots$             | $\mathbf{1}$   | Remote On       |         |        | On    |
|                   |                         | $\bullet$<br>ACC_CHD806_2         | $\vdots$             | $\overline{2}$ | Remote off      |         |        | Off   |
| $\blacktriangle$  |                         | ◎<br>ACC_ES5200Door               | ÷                    |                |                 |         |        |       |
| n                 |                         | $\bullet$<br>ENV_4DI              | $\vdots$             |                |                 |         |        |       |
|                   |                         | ◎<br>ENV_DI                       | $\vdots$             |                |                 |         |        |       |
| $\mathbf{b}$      |                         | ◎<br>ENV_TH1                      | ÷                    |                |                 |         |        |       |
| ✿                 |                         | ۱<br>ENV_TH <sub>2</sub>          | $\vdots$             |                |                 |         |        |       |
|                   |                         | ⊕<br>UPS_ADAPTPM_1                | ÷                    |                |                 |         |        |       |

Figure 6-31 Displaying the control list

#### II. Fuzzy search by control name

In the search box on the Control tab page, enter the name of the control you need to search quickly. The system filters out the corresponding control (as shown in Figure 6-32).

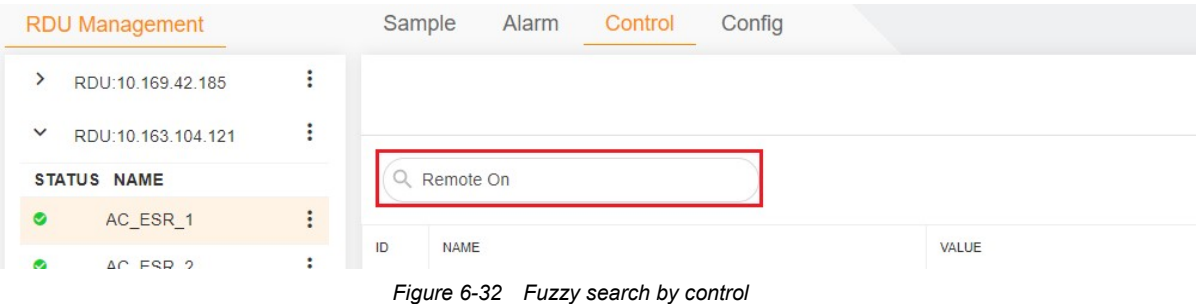

#### III. Editing the control

1. Click  $\cdot$  on the rightmost of the control to be edited, and select **EDIT** (as shown in Figure 6-33).

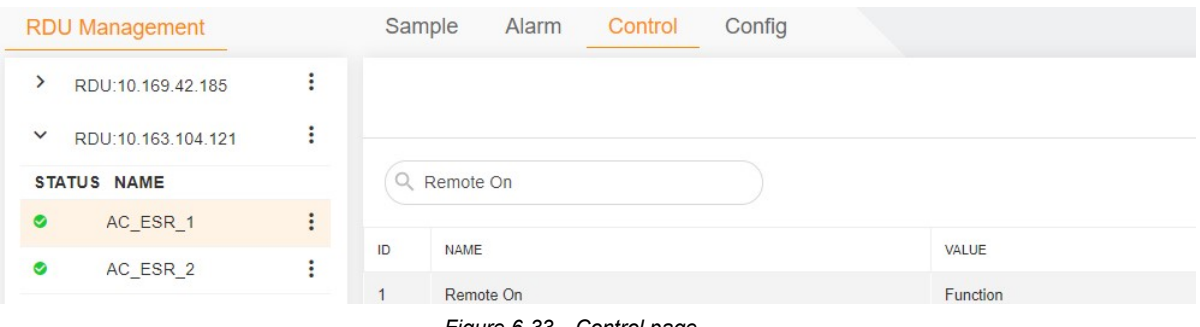

Figure 6-33 Control page

2. The Control Configuration page is displayed. If you do not make any modification, the SAVE button is unavailable. If you click CLOSE, the system exits the edit page (as shown in Figure 6-34).

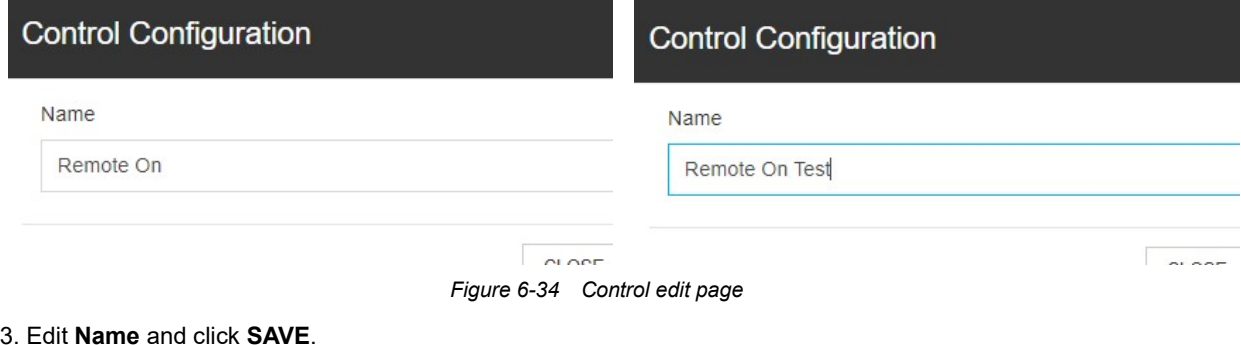

 $\overline{\mathbb{R}}$  Note

1. Name should contain at least 1 character.

2. In the edit window, you can click **SAVE** only after the information is modified.

#### Config Configuration

I. Displaying the configuration list

1. Click any device row under the RDU. The configuration list of the device is displayed on the Config tab page accordingly. When the Device Configuration page is loaded initially, the first device under the first RDU is selected by default (as shown in Figure 6-35).

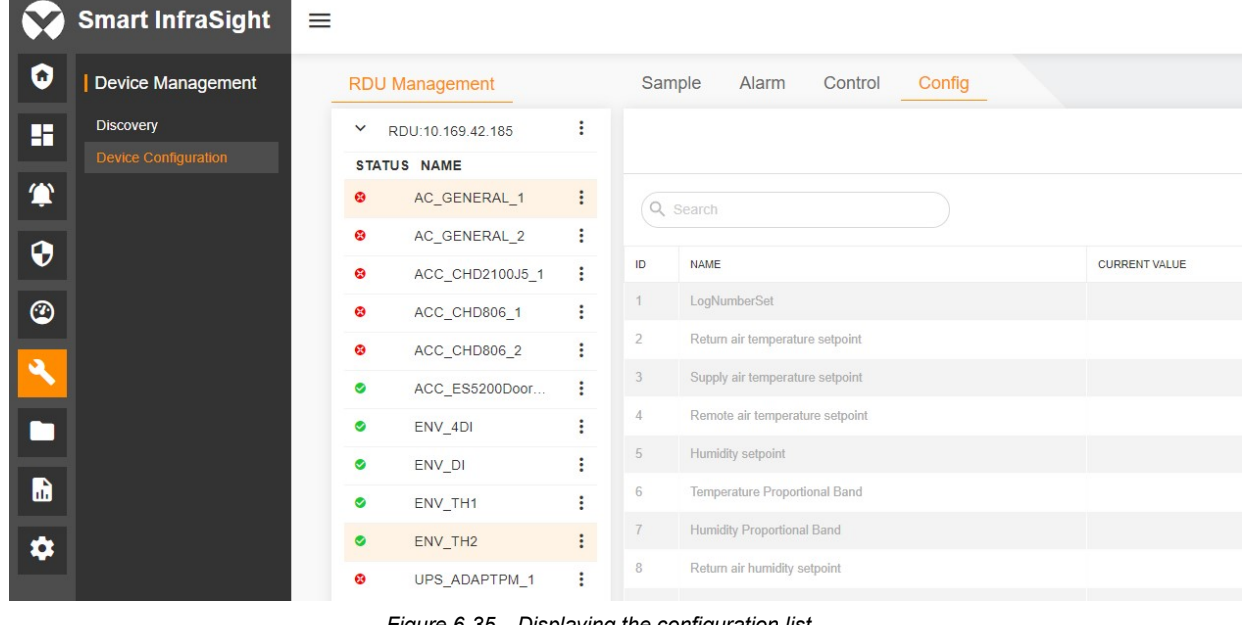

Figure 6-35 Displaying the configuration list

#### II. Fuzzy search by configuration name

In the search box on the Config tab page, enter the name of the configuration you need to search quickly. The system filters out the corresponding configuration, as shown in Figure 6-36.

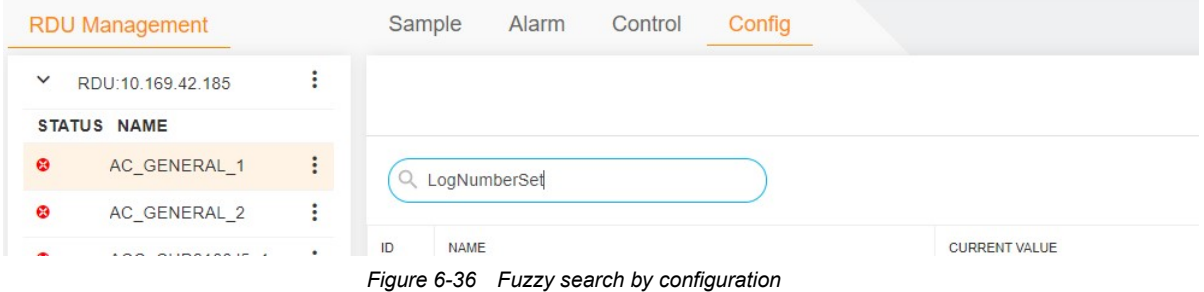

### III. Editing the configuration

1. Click  $\cdot$  on the rightmost of the configuration to be edited, and select EDIT, as shown in Figure 6-37.

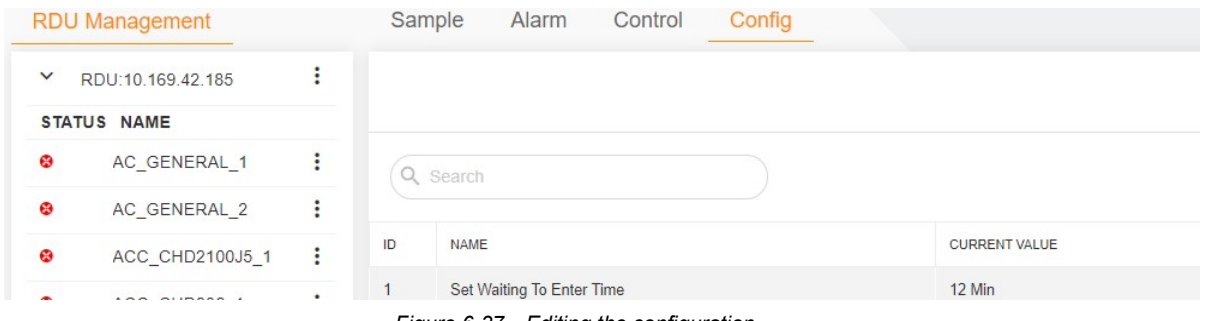

Figure 6-37 Editing the configuration

2. The Configuration page is displayed. If you do not make any modification, the SAVE button is unavailable. If you click CLOSE, the system exits the edit page (as shown in Figure 6-38).

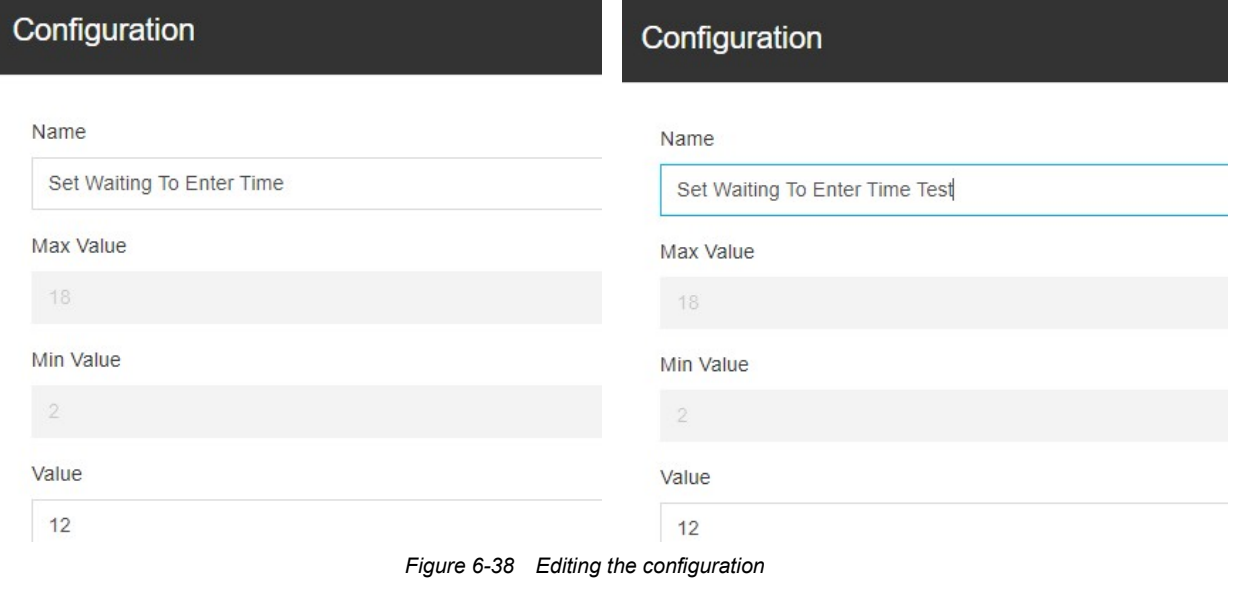

3. Edit Name and values, and click SAVE.

 $\overline{\mathbb{R}}$  Note

1. Name should contain at least 1 character.

2. In the edit window, you can click **SAVE** only after the information is modified.

# Chapter 7 Alarm

## 7.1 Overview

## 7.1.1 Overview

The Alarms module is the major functional module for the entire Smart InfraSight platform to monitor alarms and obtain alarm information. You can obtain current and historical alarms lists in the Alarms module, and export the alarm lists. In this way, you can master the alarm situations of devices under the specific site.

## 7.1.2 Functional Module

The Alarms module contains the following functional modules. For more information about the functional modules, see section 5.3 "Specific Functions."

- Active Alarms
- Alarm History

## 7.2 Quick Start

### 7.2.1 Quick Deployment Procedure

To ensure that the alarm information can be displayed, perform the following steps:

[1] View the active alarm list.

[2] View the historical alarm list.

### 7.2.2 Example

#### Active Alarms

When you click Alarms, the Active Alarms page is displayed by default. The alarm list contains SEVERITY, LOCATION, START TIME, DEVICE NAME, ALARM NAME, CONFIRM TIME, and AMOUNT OF NOTES.

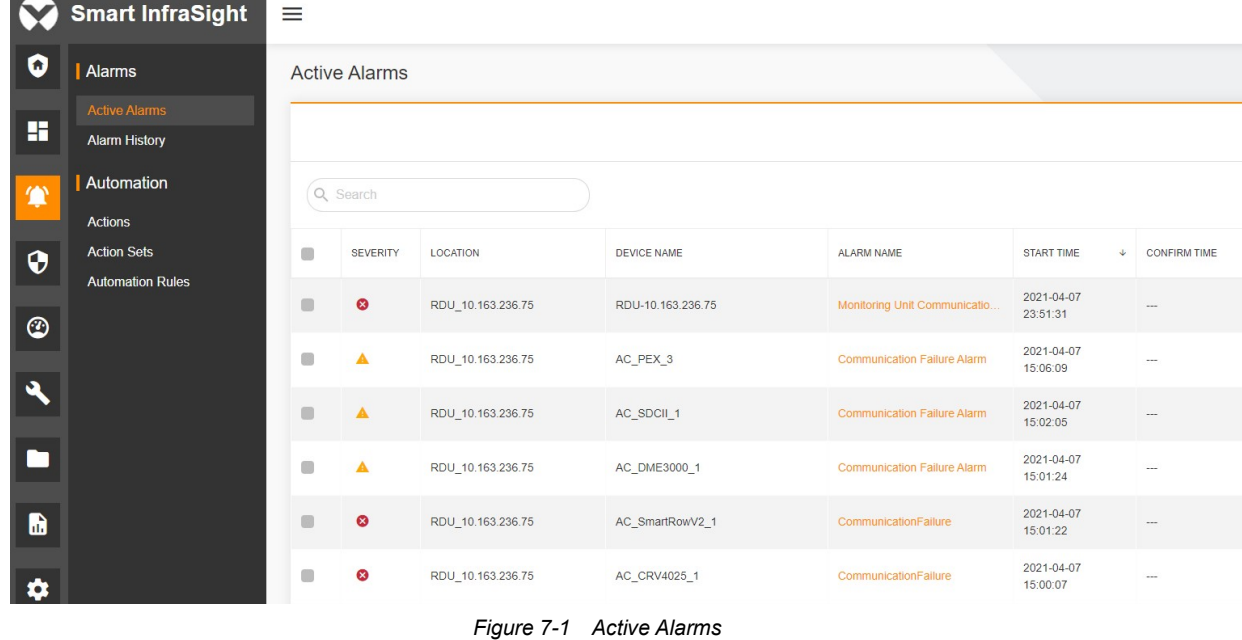

#### Viewing alarm details

On the Active Alarms or Alarm History page, you can click the button on the right side of an alarm row and click View details.

|                      | <b>Smart InfraSight</b>                      | $\equiv$                     |                      |                   |                   |                                    |                             |                          | m                        | $\mathbf{a}^{\Theta}$<br>$^{20}$ |                                        | admin $\sim$             |
|----------------------|----------------------------------------------|------------------------------|----------------------|-------------------|-------------------|------------------------------------|-----------------------------|--------------------------|--------------------------|----------------------------------|----------------------------------------|--------------------------|
| о                    | Alarms                                       |                              | <b>Active Alarms</b> |                   |                   |                                    |                             |                          |                          |                                  |                                        | $\overline{\phantom{a}}$ |
| H                    | <b>Active Alarms</b><br><b>Alarm History</b> |                              |                      |                   |                   |                                    |                             |                          | $\alpha$<br>T            | Ш                                | Ы                                      | $\mathbf{G}$             |
| 偷                    | Automation<br><b>Actions</b>                 |                              | Q Search             |                   |                   |                                    |                             |                          |                          |                                  |                                        |                          |
| $\mathbf{\Theta}$    | <b>Action Sets</b>                           | $\blacksquare$               | SEVERITY             | LOCATION          | DEVICE NAME       | ALARM NAME                         | START TIME<br>$\ddot{\psi}$ | <b>CONFIRM TIME</b>      | <b>CONFIRM BY</b>        | AMOUNT OF<br><b>NOTES</b>        |                                        |                          |
| $\circledcirc$       | <b>Automation Rules</b>                      | $\blacksquare$               | $\circ$              | RDU_10.163.236.75 | RDU-10.163.236.75 | Monitoring Unit Communicatio       | 2021-04-07<br>23:51:31      | $\cdots$                 | $\sim$                   | $\circ$                          |                                        |                          |
| $\ddot{\phantom{1}}$ |                                              | $\blacksquare$               | $\blacktriangle$     | RDU_10.163.236.75 | AC PEX 3          | Communication Failure Alarm        | 2021-04-07<br>15:06:09      |                          | $\sim$                   | $\,0\,$                          | • View details<br>$\checkmark$ Confirm |                          |
|                      |                                              | $\qquad \qquad \blacksquare$ | $\blacktriangle$     | RDU 10.163.236.75 | AC_SDCII_1        | <b>Communication Failure Alarm</b> | 2021-04-07<br>15:02:05      | $\overline{\phantom{a}}$ | $\sim$                   | $\circ$                          |                                        | ÷                        |
| ×                    |                                              | $\blacksquare$               | ▲                    | RDU_10.163.236.75 | AC_DME3000_1      | Communication Failure Alarm        | 2021-04-07<br>15:01:24      | $\cdots$                 | $\cdots$                 | $\overline{0}$                   |                                        | ÷                        |
| <b>b</b>             |                                              | $\blacksquare$               | $\bullet$            | RDU_10.163.236.75 | AC_SmartRowV2_1   | CommunicationFailure               | 2021-04-07<br>15:01:22      | $\sim$                   | $\sim$                   | $\overline{0}$                   |                                        | $\vdots$                 |
| $\bullet$            |                                              | $\blacksquare$               | $\bullet$            | RDU 10.163.236.75 | AC CRV4025 1      | CommunicationFailure               | 2021-04-07<br>15:00:07      |                          | $\sim$                   | $\overline{0}$                   |                                        | ÷                        |
|                      |                                              | $\qquad \qquad \blacksquare$ | $\blacktriangle$     | RDU_10.163.236.75 | PDU_STS_2         | Communication Failure Alarm        | 2021-04-07<br>14:22:21      | $\sim$                   | $\cdots$                 | $\,$ 0 $\,$                      |                                        | ÷                        |
|                      |                                              | $\blacksquare$               | $\blacktriangle$     | RDU_10.163.236.75 | PDU_STS_4         | Communication Failure Alarm        | 2021-04-07<br>14:17:50      |                          | $\overline{\phantom{a}}$ | $\overline{0}$                   |                                        | ÷                        |
|                      |                                              | $\qquad \qquad \blacksquare$ | $\blacktriangle$     | RDU 10.163.236.75 | PDU STS 3         | Communication Failure Alarm        | 2021-04-07<br>14:17:36      | $\cdots$                 | $\cdots$                 | $\mathbf 0$                      |                                        | ÷                        |

Figure 7-2 Viewing alarm details

### Exporting alarms

On the alarm list page, click the button in the upper right corner. Enter the name of file to be exported. Select the type, date, and severity of the alarm as well as the field to be exported. Click SAVE.

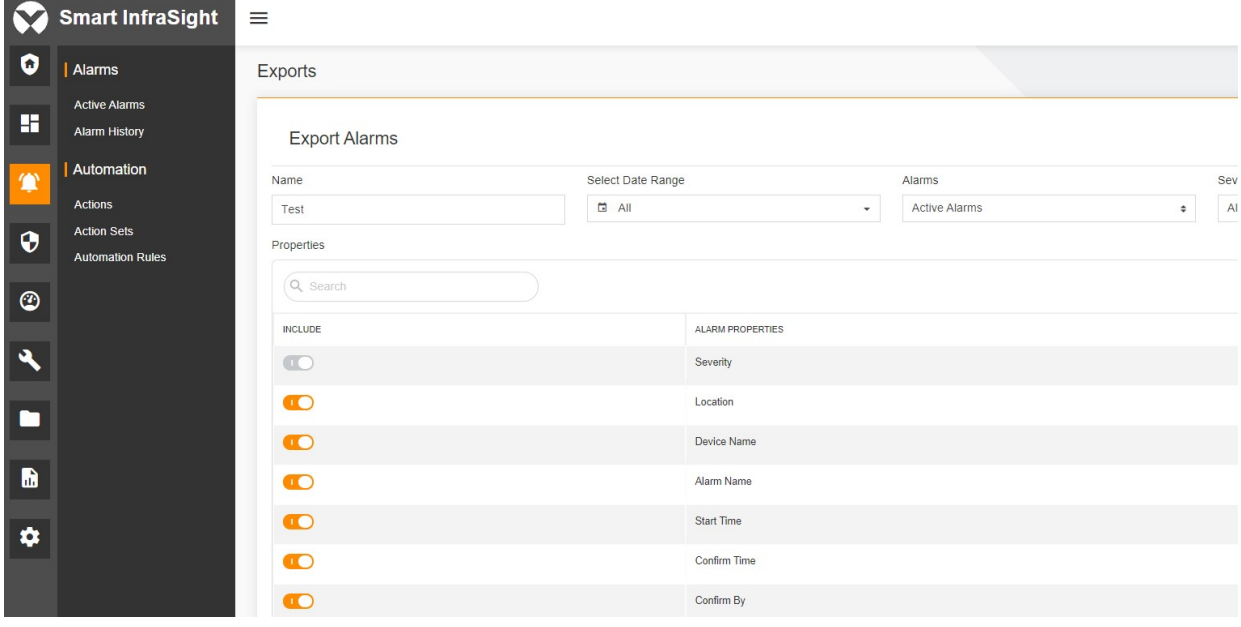

Figure 7-3 Exporting alarms

If the alarm file is successfully exported, the system prompts for the successful export in the lower right corner.

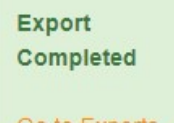

Go to Exports

Figure 7-4 Prompt for the successful export
## 7.3 Specific Functions

## 7.3.1 Active Alarms

When you click  $\bf{r}$  in the Alarms module, the Active Alarms page is displayed by default. The alarm list contains SEVERITY, LOCATION, START TIME, DEVICE NAME, ALARM NAME, CONFIRM TIME, and AMOUNT OF NOTES.

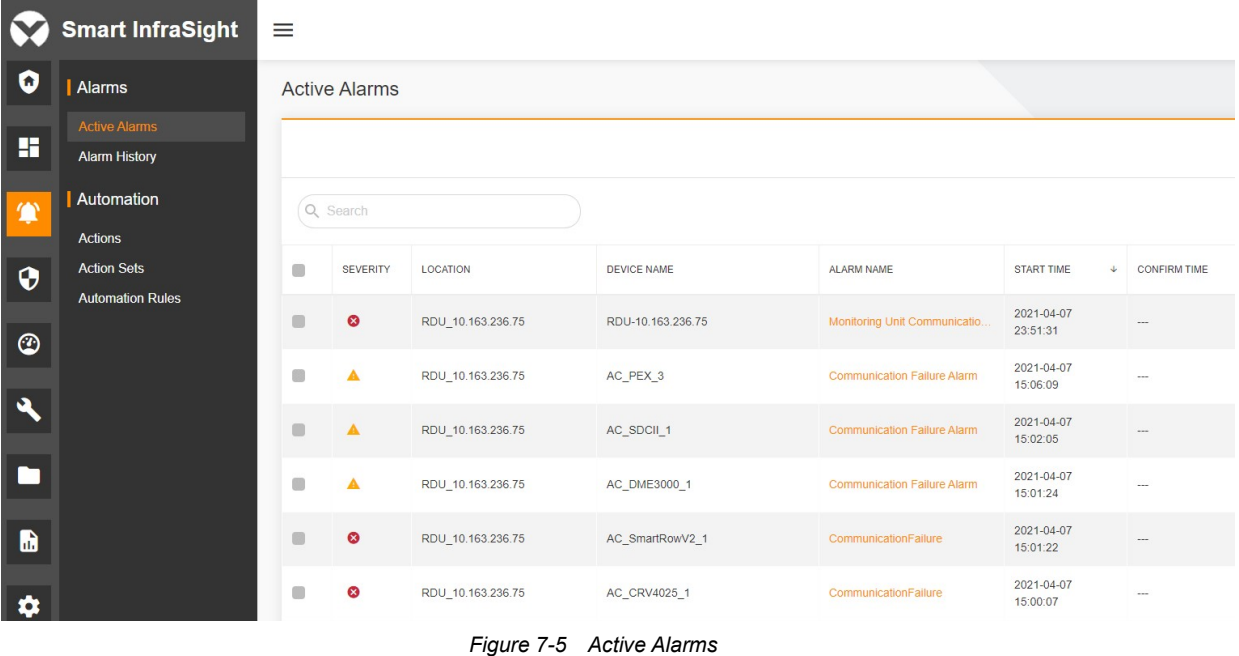

## **A** Note

1. If an alarm is not found, the list displays "No Alarms".

2. In the table, the search button  $\bf{Q}$  is orange and the search box is displayed by default. After you click the **search** button  $\alpha$ , the search button becomes black, and the search box is hidden. The system saves the last state of the search button.

### 7.3.2 Alarm History

In the Alarms module, choose  $\left( \bigwedge_{i=1}^n A_i\right)$  Alarm History. The system displays the historical alarm list. The list displays SEVERITY, LOCATION, DEVICE NAME, ALARM NAME, START TIME, CLEARED TIME, DURATION, CONFIRM TIME, CONFIRM BY, and AMOUNT OF NOTES.

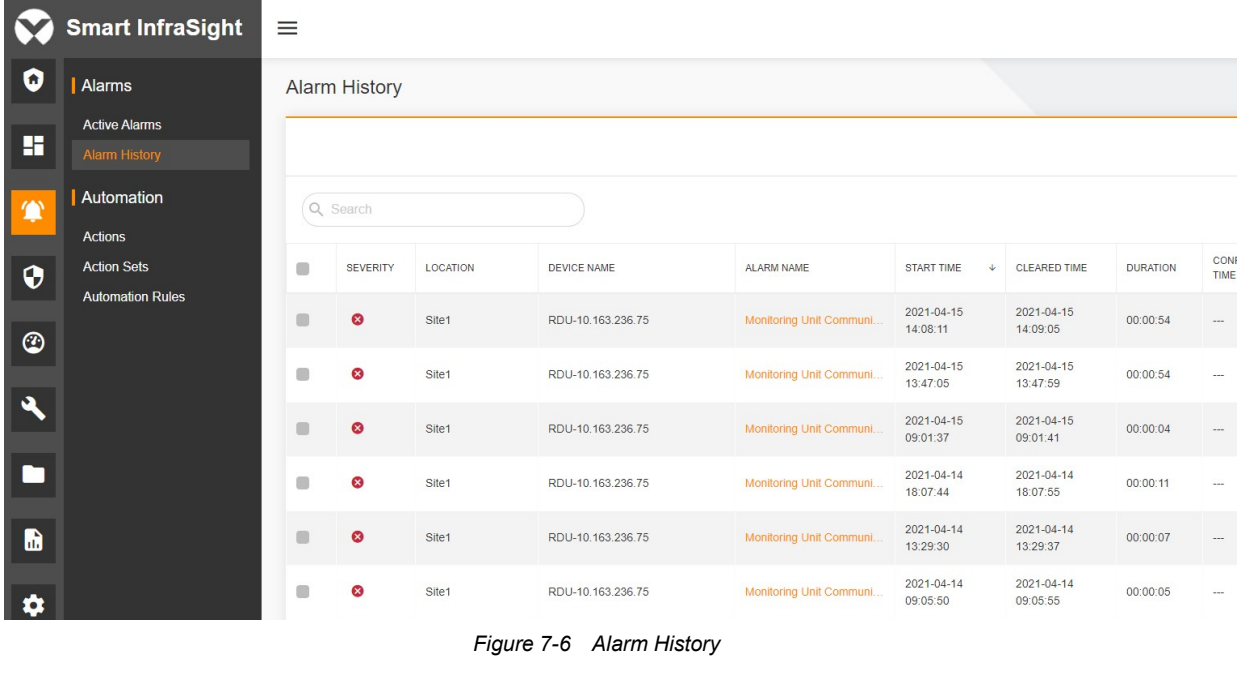

### **A** Note

1. If an alarm is not found, the list displays "No Alarms".

2. In the table, the search button  $\overline{Q}$  is orange and the search box is displayed by default. After you click the search button  $Q$ , the search button becomes black, and the search box is hidden. The system saves the last state of the search button.

### 7.3.3 Viewing alarm details

You can view alarm details in two ways.

1. On the Active Alarms or Alarm History page, you can click the  $\cdot$  button on the right side of an alarm row and click View details.

2. Alternatively, in the left check box, select an alarm. The system displays "1 Row Selected" above the search box. Click  $\bullet$  on the right side of the page to view details.

|                      | <b>Smart InfraSight</b>        | $\equiv$       |                      |                   |                    |                          |                        |                        |                 |                 | $\mathbf{A}^{\odot}$<br>$\oplus$ | $\alpha$                  | a(i)                     | $admin$ $\sim$ |
|----------------------|--------------------------------|----------------|----------------------|-------------------|--------------------|--------------------------|------------------------|------------------------|-----------------|-----------------|----------------------------------|---------------------------|--------------------------|----------------|
| O                    | Alarms<br><b>Active Alarms</b> |                | <b>Alarm History</b> |                   |                    |                          |                        |                        |                 |                 |                                  |                           | $\overline{\phantom{a}}$ |                |
| н                    | Alarm History                  |                |                      |                   |                    |                          |                        |                        |                 | $\alpha$        |                                  | Ш                         | a                        | $\mathbf{G}$   |
| 鱼                    | Automation<br><b>Actions</b>   |                | Q Search             |                   |                    |                          |                        |                        |                 |                 |                                  |                           |                          |                |
| $\bullet$            | <b>Action Sets</b>             | $\Box$         | <b>SEVERITY</b>      | LOCATION          | <b>DEVICE NAME</b> | ALARM NAME               | START TIME<br>÷        | <b>CLEARED TIME</b>    | <b>DURATION</b> | CONFIRM<br>TIME | CONFIRM<br>BY                    | <b>AMOUNT</b><br>OF NOTES |                          |                |
| $\circledcirc$       | <b>Automation Rules</b>        | $\blacksquare$ | $\bullet$            | Site1             | RDU-10.163.236.75  | Monitoring Unit Communi. | 2021-04-15<br>14:08:11 | 2021-04-15<br>14:09:05 | 00:00:54        | $\ldots$        |                                  |                           | • View details           |                |
|                      |                                | G              | ☺                    | Site1             | RDU-10.163.236.75  | Monitoring Unit Communi  | 2021-04-15<br>13:47:05 | 2021-04-15<br>13:47:59 | 00:00:54        | $\sim$          |                                  |                           |                          |                |
| $\ddot{\phantom{a}}$ |                                | $\blacksquare$ | $\bullet$            | Site <sub>1</sub> | RDU-10.163.236.75  | Monitoring Unit Communi  | 2021-04-15<br>09:01:37 | 2021-04-15<br>09:01:41 | 00:00:04        |                 | ---                              | $\circ$                   |                          | ÷              |
|                      |                                | $\Box$         | ø                    | Site1             | RDU-10.163.236.75  | Monitoring Unit Communi  | 2021-04-14<br>18:07:44 | 2021-04-14<br>18:07:55 | 00:00:11        | <b>Color</b>    |                                  | $\circ$                   |                          | ÷              |
| $\mathbf{b}$         |                                | $\blacksquare$ | $\bullet$            | Site <sub>1</sub> | RDU-10.163.236.75  | Monitoring Unit Communi  | 2021-04-14<br>13:29:30 | 2021-04-14<br>13:29:37 | 00:00:07        | $\sim$          |                                  | $\circ$                   |                          | ÷              |
| $\bullet$            |                                | n              | $\bullet$            | Site <sub>1</sub> | RDU-10.163.236.75  | Monitoring Unit Communi  | 2021-04-14<br>09:05:50 | 2021-04-14<br>09:05:55 | 00:00:05        |                 |                                  | $\circ$                   |                          | ÷              |
|                      |                                | $\Box$         | $\bullet$            | Site <sub>1</sub> | RDU-10.163.236.75  | Monitoring Unit Communi  | 2021-04-13<br>17:53:29 | 2021-04-13<br>17:53:33 | 00:00:04        | $\sim$          | ---                              | $\circ$                   |                          | ÷              |
|                      |                                | $\blacksquare$ | $\bullet$            | Site1             | RDU-10.163.236.75  | Monitoring Unit Communi  | 2021-04-13<br>17:10:50 | 2021-04-13<br>17:11:44 | 00:00:54        | $\sim$          |                                  | $\circ$                   |                          | ÷              |
|                      |                                | $\blacksquare$ | ◎                    | Site <sub>1</sub> | RDU-10.163.236.75  | Monitoring Unit Communi. | 2021-04-13<br>16:16:08 | 2021-04-13<br>16:16:29 | 00:00:21        | $\sim$          |                                  | $\circ$                   |                          | ÷              |

Figure 7-7 Viewing alarm details (1)

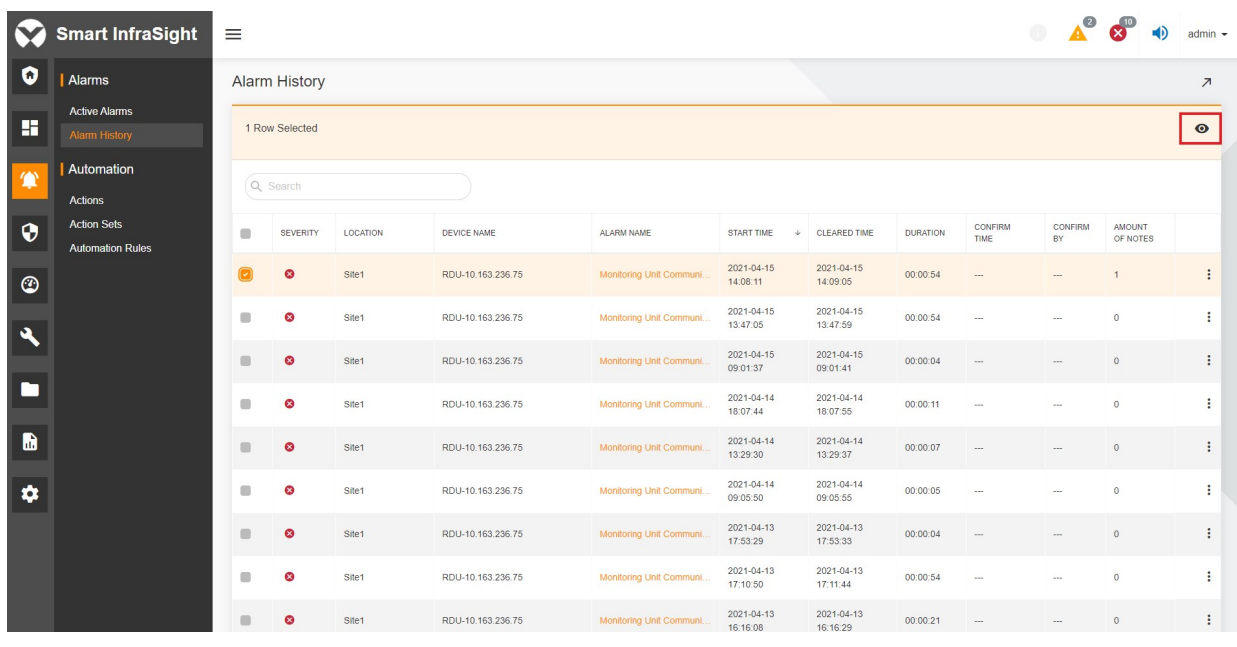

Figure 7-8 Viewing alarm details (2)

In addition to the properties displayed on the alarm list, the Alarm Details page also displays Notes, Action History, and Status Record.

#### 7.3.4 Notes

On the Alarm Details page, click the Notes tab in the lower part. In the input box, enter the related notes, and click ADD NOTE. The successfully added note is displayed on the note list in the lower part. Click to edit the note or

 $\blacksquare$  to delete the note.

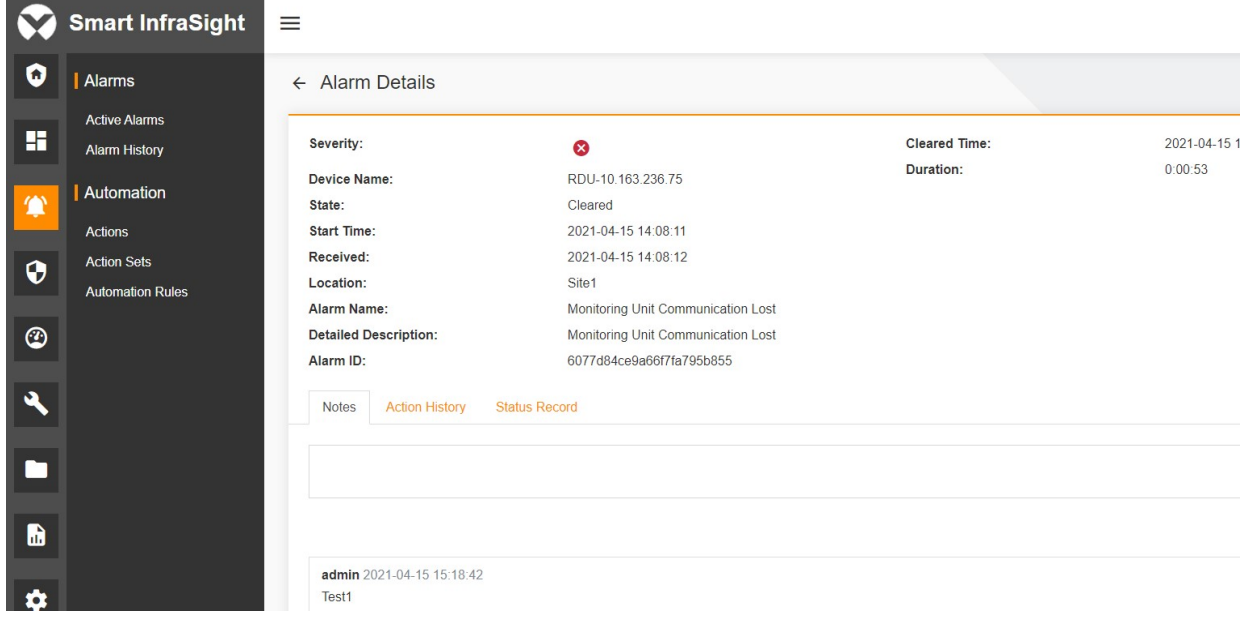

Figure 7-9 Adding a note

## 7.3.5 Action History

On the Alarm Details page, click the Action History tab in the lower part. The tab page displays a notification, indicating that the alarm is configured.

|                            | <b>Smart InfraSight</b>                       | 亖                                                                                  |                                                                                        |                                                                             |             |
|----------------------------|-----------------------------------------------|------------------------------------------------------------------------------------|----------------------------------------------------------------------------------------|-----------------------------------------------------------------------------|-------------|
| 0                          | Alarms                                        | $\leftarrow$ Alarm Details                                                         |                                                                                        |                                                                             |             |
| H                          | <b>Active Alarms</b><br><b>Alarm History</b>  | Severity:                                                                          | $\boldsymbol{\Omega}$                                                                  | <b>Cleared Time:</b>                                                        | 2021-04-151 |
|                            | Automation<br><b>Actions</b>                  | <b>Device Name:</b><br>State:<br><b>Start Time:</b>                                | RDU-10.163.236.75<br>Cleared<br>2021-04-15 14:08:11                                    | <b>Duration:</b>                                                            | 0:00:53     |
| $\boldsymbol{\Theta}$      | <b>Action Sets</b><br><b>Automation Rules</b> | Received:<br>Location:<br>Alarm Name:                                              | 2021-04-15 14:08:12<br>Site <sub>1</sub><br>Monitoring Unit Communication Lost         |                                                                             |             |
| $\circledcirc$<br>$\Delta$ |                                               | <b>Detailed Description:</b><br>Alarm ID:<br><b>Action History</b><br><b>Notes</b> | Monitoring Unit Communication Lost<br>6077d84ce9a66f7fa795b855<br><b>Status Record</b> |                                                                             |             |
|                            |                                               | ACTION TIME<br>2021-04-15 14:08:12                                                 |                                                                                        | COMMENT<br>Executed action with name Default Alarm Notification Action Set. |             |
| a.                         |                                               | 2021-04-15 14:09:05                                                                |                                                                                        | Attempted to cancel action with name {0}.                                   |             |

Figure 7-10 Viewing action history

## 7.3.6 Status Record

On the Alarm Details page, click the Status Record tab in the lower part. The tab page displays the alarm status record (alarm generation time and alarm clearance time).

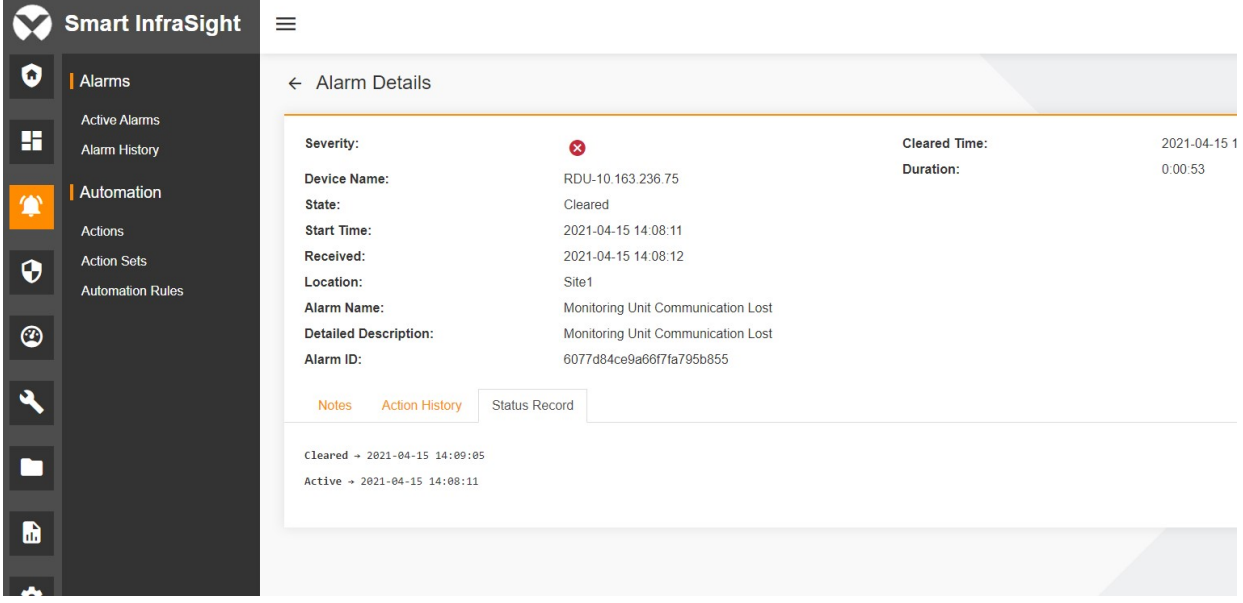

Figure 7-11 Viewing status record

## 7.3.7 Exporting alarms

On the alarm list page, click  $\blacksquare$  in the upper right corner. Enter the name of file to be exported. Select the type, date, and severity of the alarm as well as the field to be exported. Click SAVE.

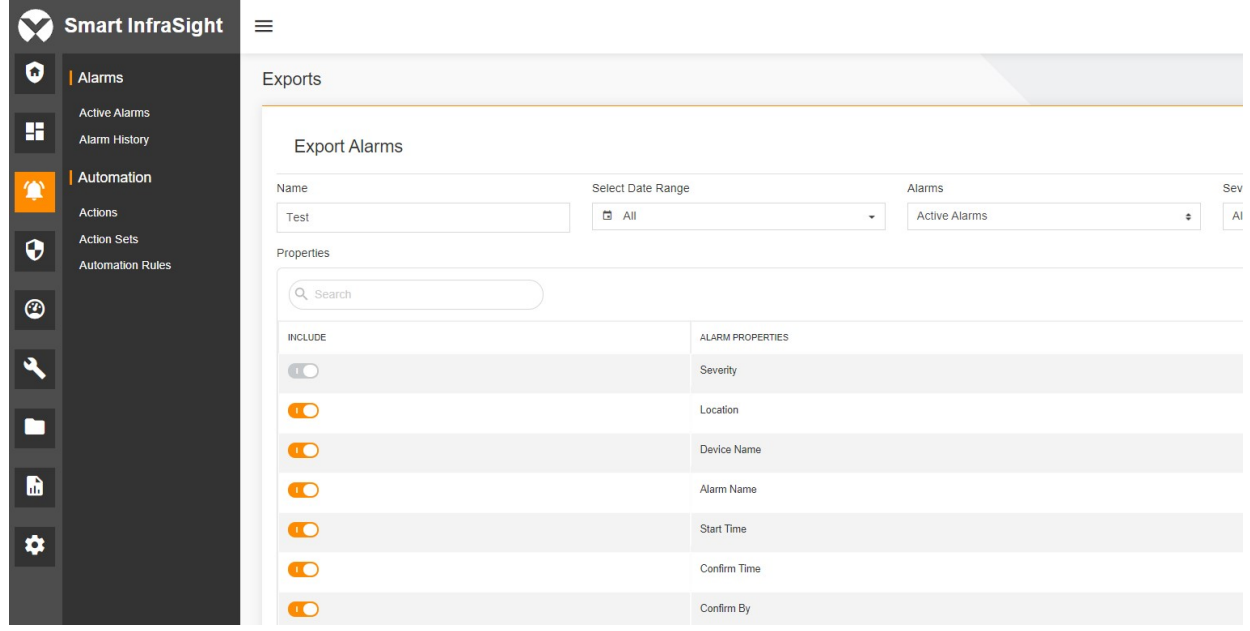

Figure 7-12 Exporting alarms

After you click **SAVE**, the system prompts "Generating" in the lower right corner.

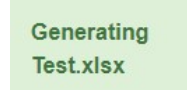

Figure 7-13 Exporting alarms

If the alarm file is successfully exported, the system prompts for the successful export in the lower right corner.

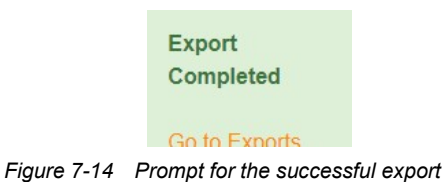

After the file is successfully exported, you can click VIEW EXPORTS to view alarm export record.

**VIEW EXPORT** 

Figure 7-15 Viewing alarm export record

On the Alarm Exports page, you can download the record table.

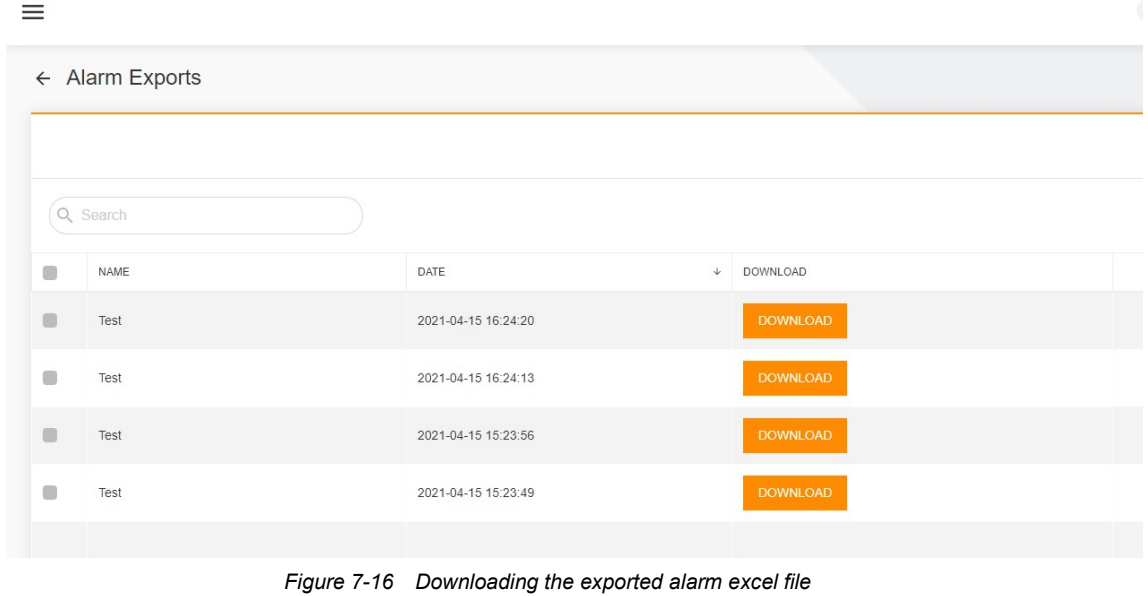

# Chapter 8 3D Configuration

## 8.1 Overview

This chapter mainly describes how to make the corresponding 3D configuration for the 3D module of the Smart Aisle site or general site or area, such as the functions of adding a device, modification, deletion, preview, and saving.

## 8.2 Quick Start

## 8.2.1 Quick Deployment Procedure

To quickly configure a 3D Smart Aisle site, perform the following steps:

- [1] Open the SI system. Click  $\frac{1}{2}$  of a site on the monitoring tree, and select **3D Configuration.**
- [2] The left part of the opened view is a shapes list, which contains the rack, UPS, and other devices.
- [3] Drag and drop the device from the left side to the canvas on the right side to add a device to a site.
- [4] In the upper right corner, adjust the length (unit: meter) of the Smart Aisle site according to actual needs.
- [5] Click the preview button to preview the 3D appearance of the Smart Aisle site.
- [6] Click Save to save the 3D configuration of the Smart Aisle site.

To quickly configure a 3D general site, perform the following steps:

- [1] Open the SI system. Click  $\Box$  of a site on the monitoring tree, and select **3D Configuration.**
- [2] The left part of the opened view is a shapes list, which contains UPS, air conditioner and other devices.
- [3] Drag and drop the device can from the left side to the canvas on the right side to add a device to a site.
- [4] Adjust length and width (unit: meter) of the general site according to actual needs.
- [5] Click the preview button to preview the 3D appearance of the general site.
- [6] Click **Save** to save the 3D configuration of the general site.

To quickly configure a 3D area, perform the following steps:

- [1] Open the SI system. Click **in area on the monitoring tree, and select 3D Configuration.**
- [2] The left part of the opened view is a shapes list, which contains site information and graphic tools.
- [3] Drag and drop horizontal wall and vertical wall as needed to the canvas on the right side.
- [4] Click the wall and use the mouse to adjust the length of the wall on the up and down/left and right sides.
- [5] Adjust length and width (unit: meter) of the area appropriately.
- [6] Click the preview button to preview the 3D appearance of the area.
- [7] Click SAVE.

To quickly configure a rack, perform the following steps:

- [1] Open the system and click  $\begin{array}{|c|c|} \hline \end{array}$  of the Smart Aisle room or general site room to display the configuration menu. Enter the 3D configuration module.
- [2] If there is no rack in the site (on the left shapes list), you need to add a rack. Click and select the rack.
- [3] Set the asset name, asset code, asset template, width, and other parameters of the rack. Click Save to completely add the rack.
- [4] Drag and drop the rack to the canvas on the right side. Double-click the rack to enter the rack configuration page (the system prompts whether to save the current rack before entering the configuration canvas).
- [5] After entering the rack configuration, drag and drop the server, PDU, temperature and humidity sensor, server, and switch on the left shapes list to the corresponding positions on the right part.
- [6] If the shapes list does not have the above devices, click Add to add the devices. The process of adding devices is similar to the process of adding racks. You must set the asset name, asset code and other parameters. After setting the parameters, add the devices to the left shapes list.
- [7] After the configuration is completed, click **SAVE**.

To quickly configure a PDU, perform the following steps:

- [1] Open the system and click  $\ddot{\hspace{1cm}}$  of the Smart Aisle room or general site room to display the configuration menu. Enter the 3D configuration module.
- [2] Drag and drop a PDU to the site (if the PDU does not exist on the shapes list, click to add the device. The parameter configuration process is the same as that of the rack configuration).
- [3] Double-click a PDU to enter the PDU configuration page.
- [4] You can drag and drop the PDU on the left shapes list to the corresponding position on the power distribution cabinet (if there is an available space).
- [5] If there is no available PDU on the left shapes list, click Add and fill out the configuration information to add a new PDU.
- [6] After the configuration is completed, click **SAVE**.

#### 8.2.2 Example

After configuring a Smart Aisle site, you can configure the device according to actual situations and successfully save the settings.

#### Configuring a standalone Smart Aisle site

Open the SI system. In the Monitoring module, click if a of the Smart Aisle site on the site tree, and select 3D Configuration. The 3D room configuration page is displayed, as shown in the following figure.

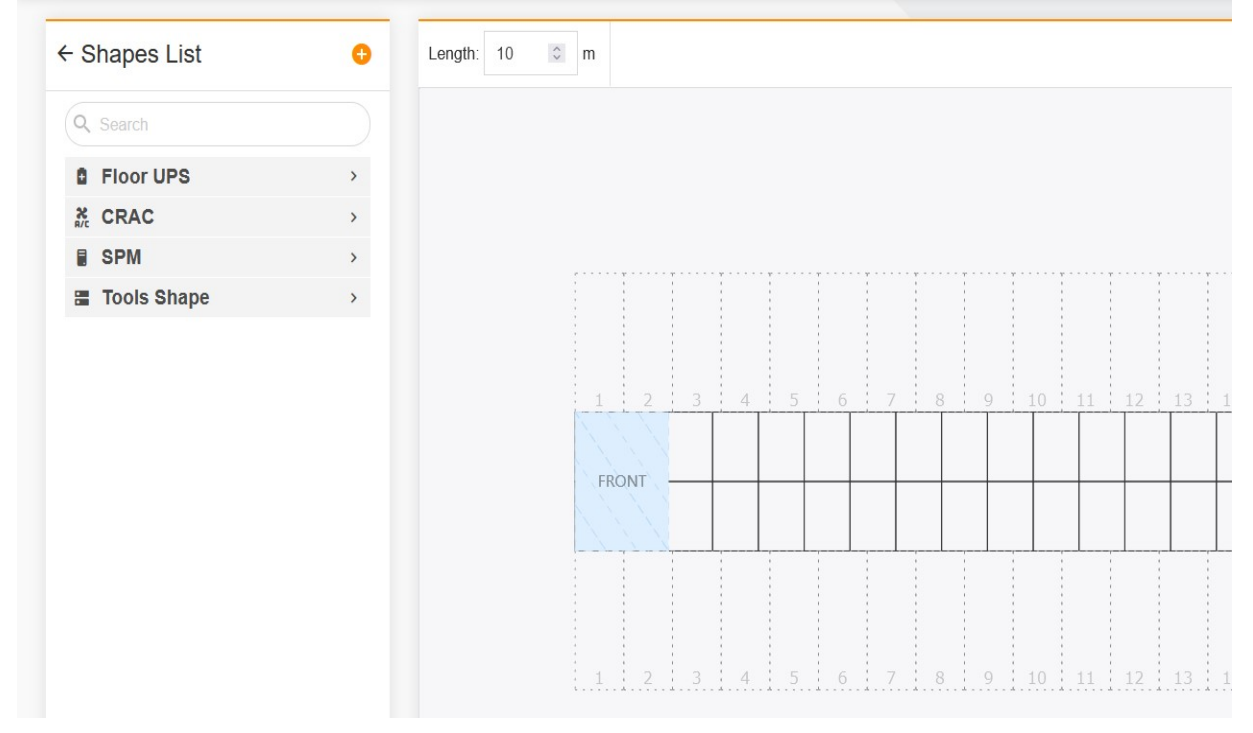

Figure 8-1 3D configuration page of the Smart Aisle site

Click **on** the device list to open the functional menu and select **Edit**. On the displayed page, edit the device-related information, and click SAVE.

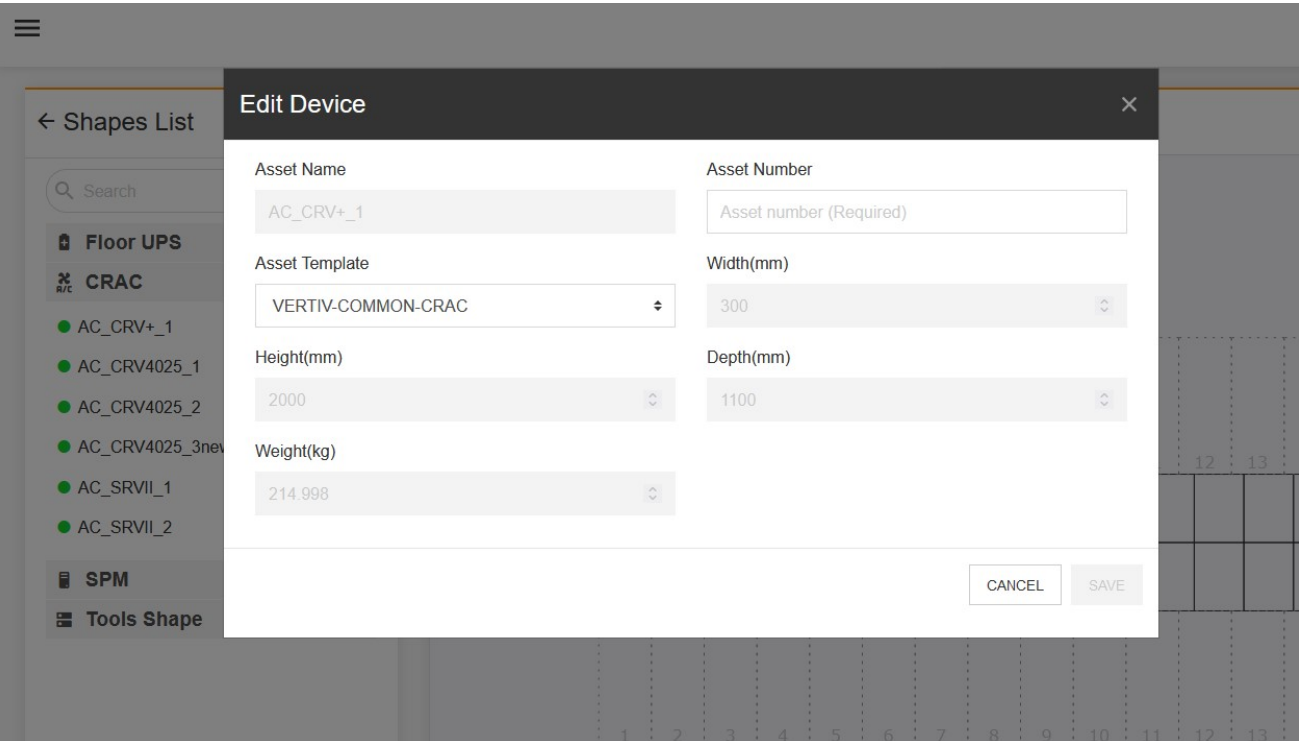

Figure 8-2 Editing the device information

If any necessary device is missing, click  $\Box$  at the top of the shapes list to add it.

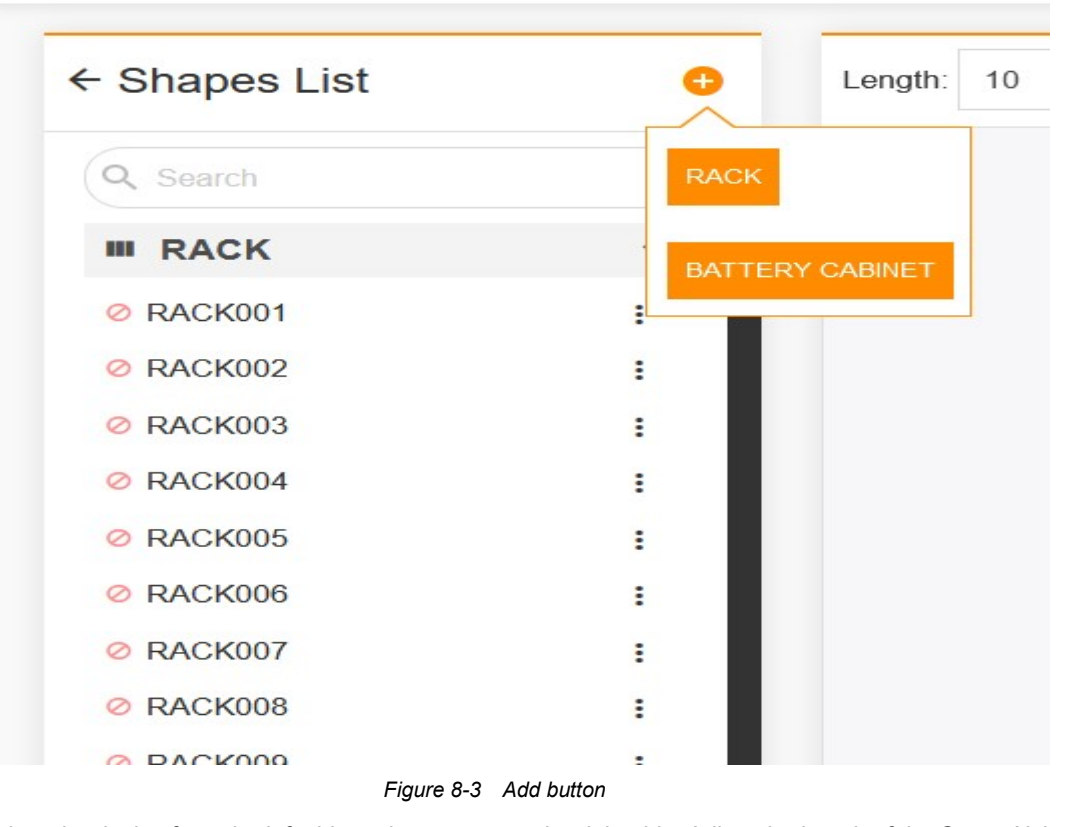

Drag and drop the device from the left side to the canvas on the right side. Adjust the length of the Smart Aisle site appropriately.

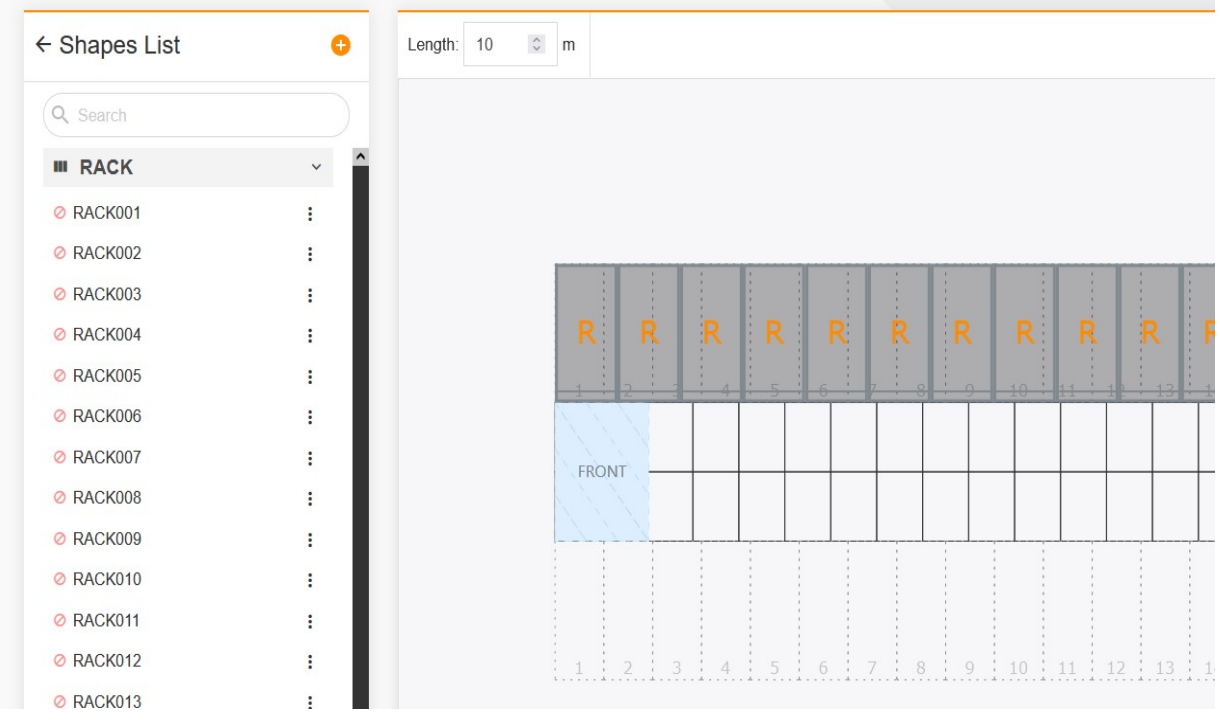

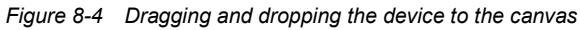

Click the preview button to preview the 3D configuration. Continue to press the left button of the mouse to preview the 3D configuration of the site up and down/left and right, and slide the middle wheel of the mouse to zoom in and out of the 3D preview of the site.

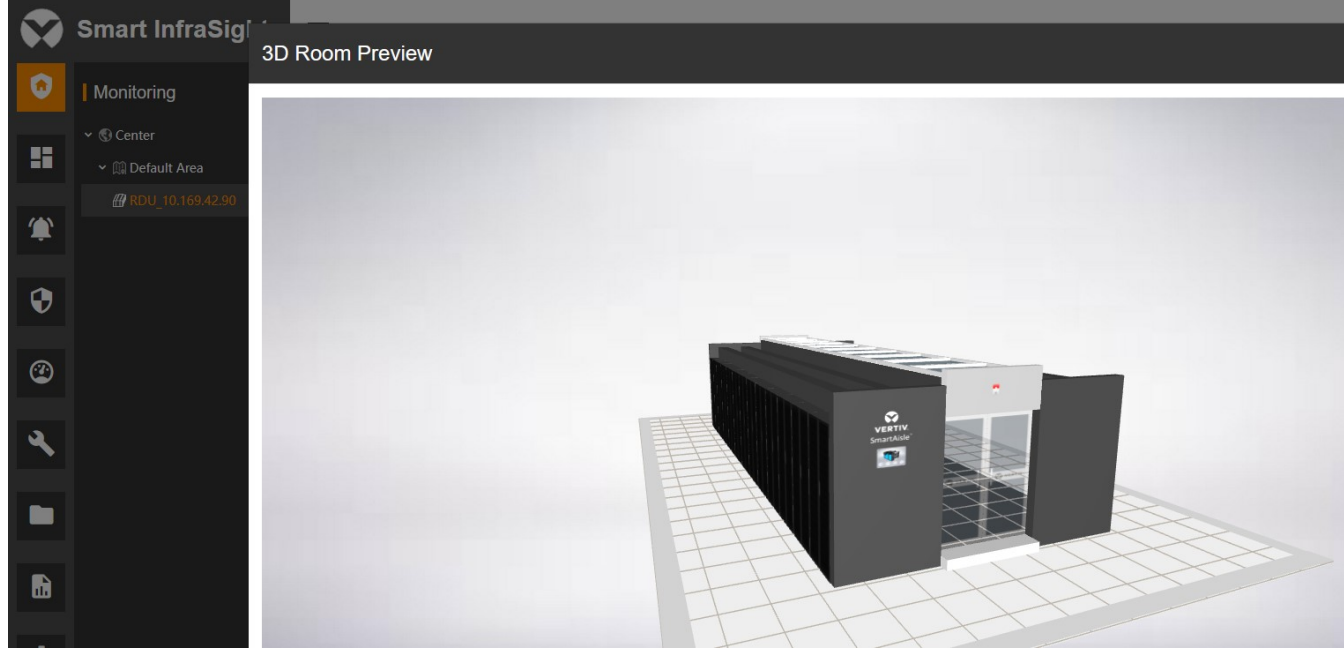

Figure 8-5 Previewing a 3D Smart Aisle site

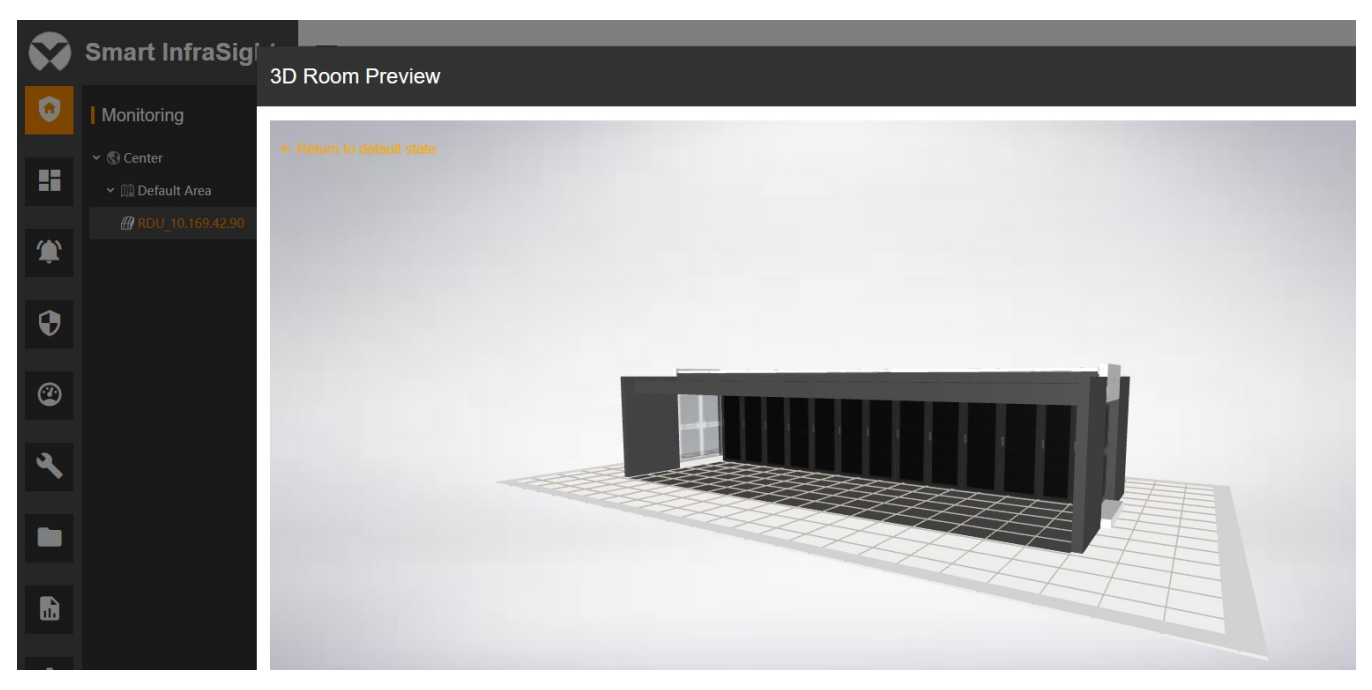

Figure 8-6 Pressing the left button of the mouse to select to preview 3D Smart Aisle site

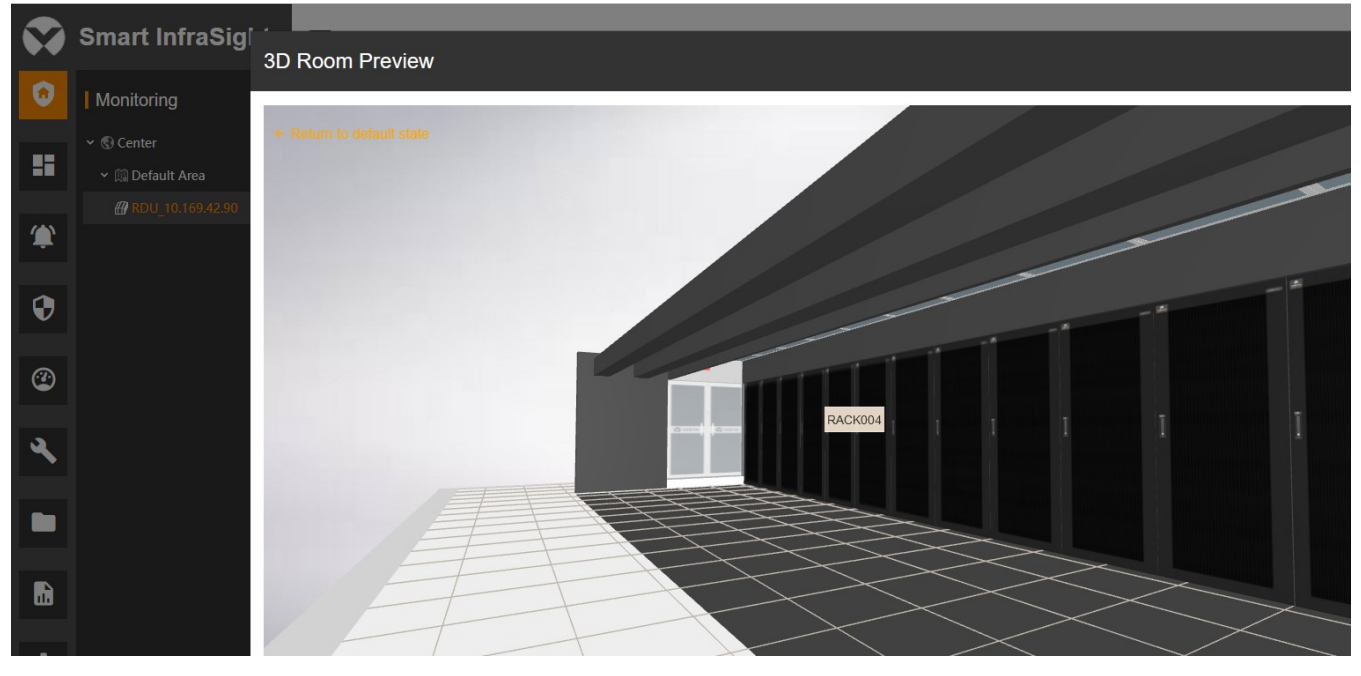

Figure 8-7 Pressing the middle wheel to preview a 3D Smart Aisle site

Till now, the 3D configuration of the Smart Aisle site is completed.

#### Configuring an area

Open the SI system. In the Monitoring module, click **in the site tree to open the functional menu**, and select 3D Configuration. The 3D configuration page for the area is displayed, as shown in the following figure.

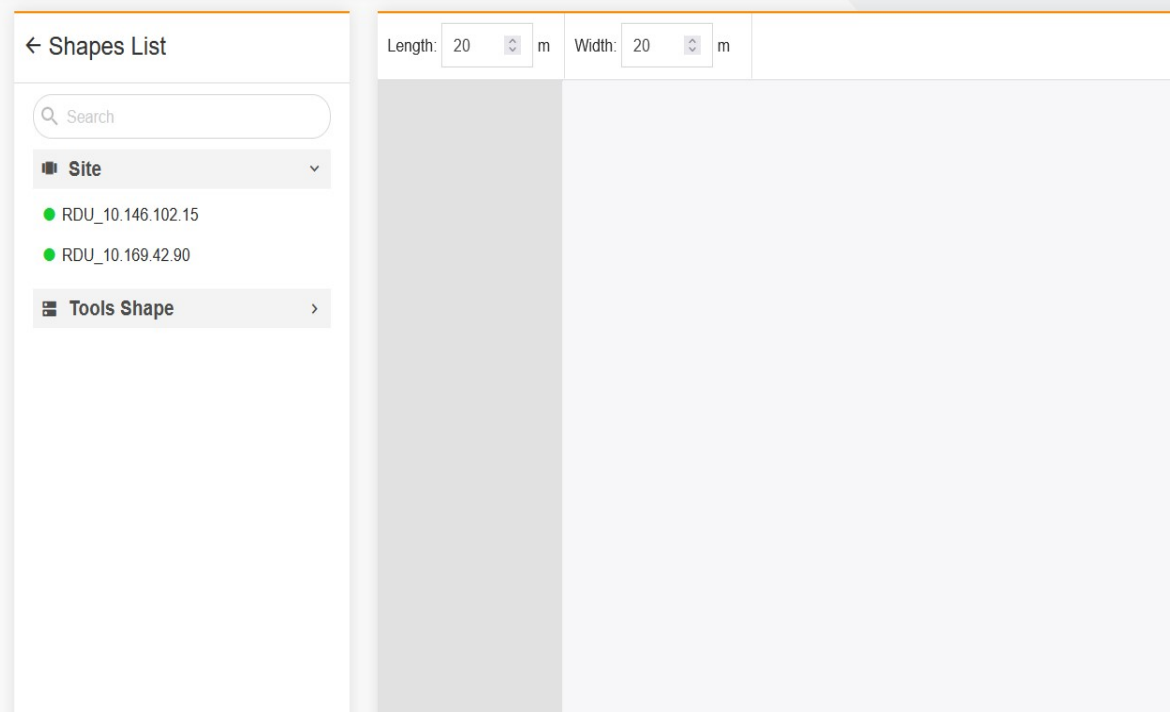

Figure 8-8 3D configuration page for the area

Drag and drop the site and wall to the canvas and modify the length of the wall as well as the length/width of the area appropriately, as shown in the following figure.

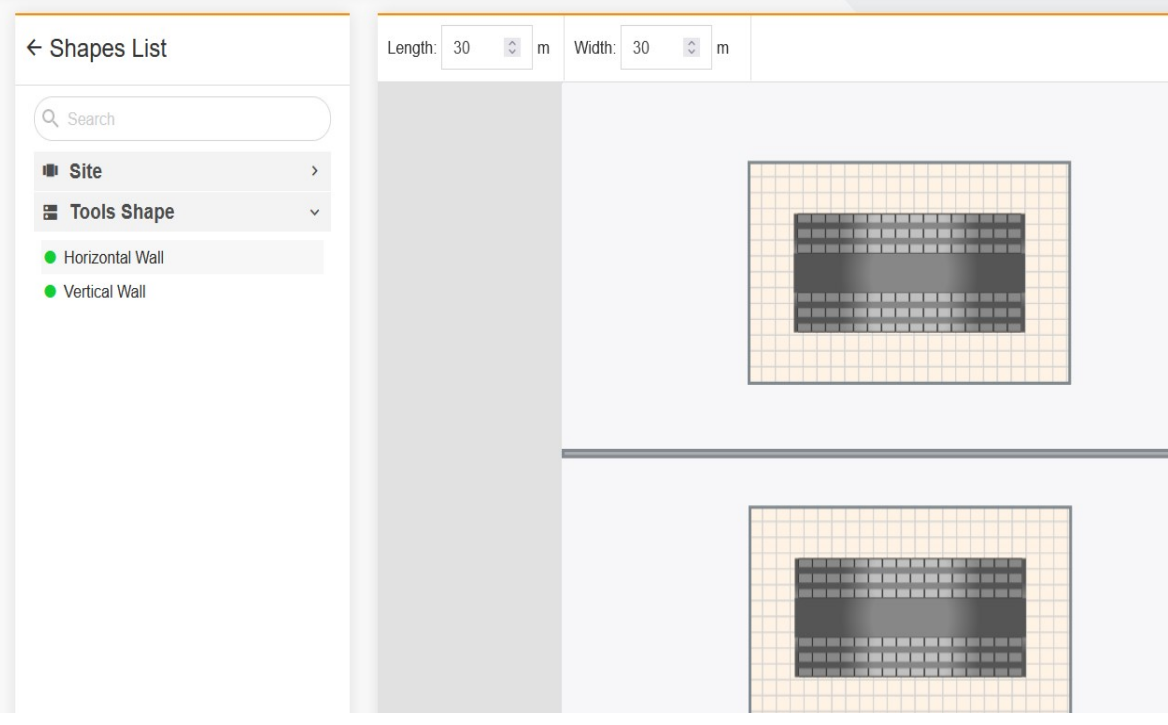

Figure 8-9 Dragging and dropping the site and wall to the canvas

Preview the effect and save the configuration.

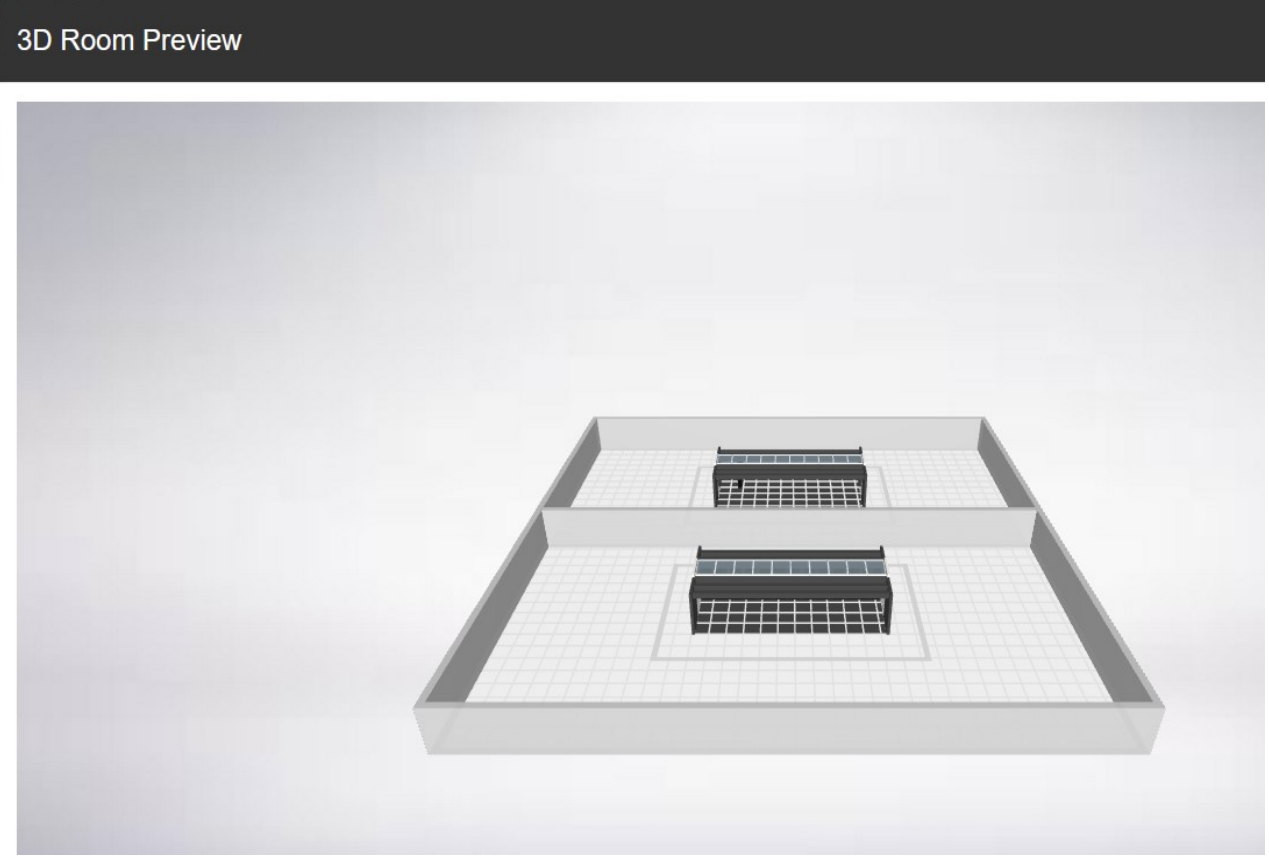

Figure 8-10 Previewing the 3D appearance of the area

Till now, the 3D configuration of the area is completed.

### Configuring the rack

Double-click a rack to enter the rack configuration page.

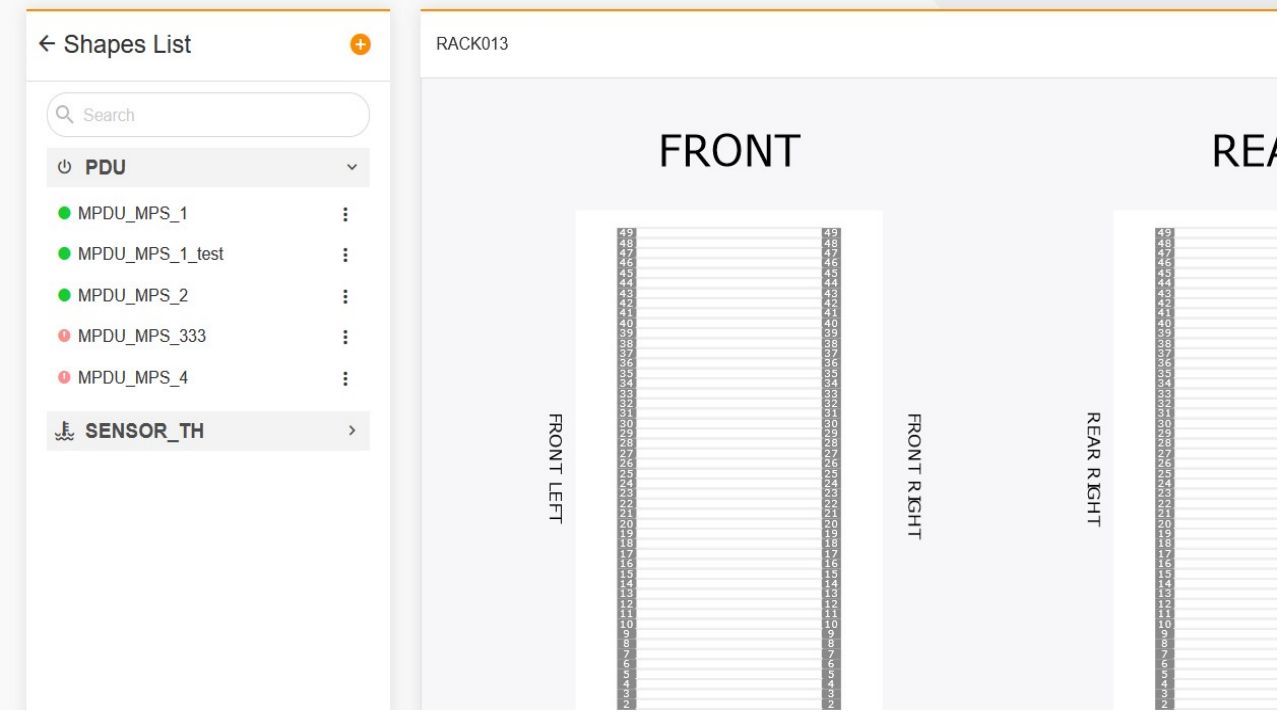

Drag and drop a server, switch, PDU, or temperature sensor to the corresponding position.

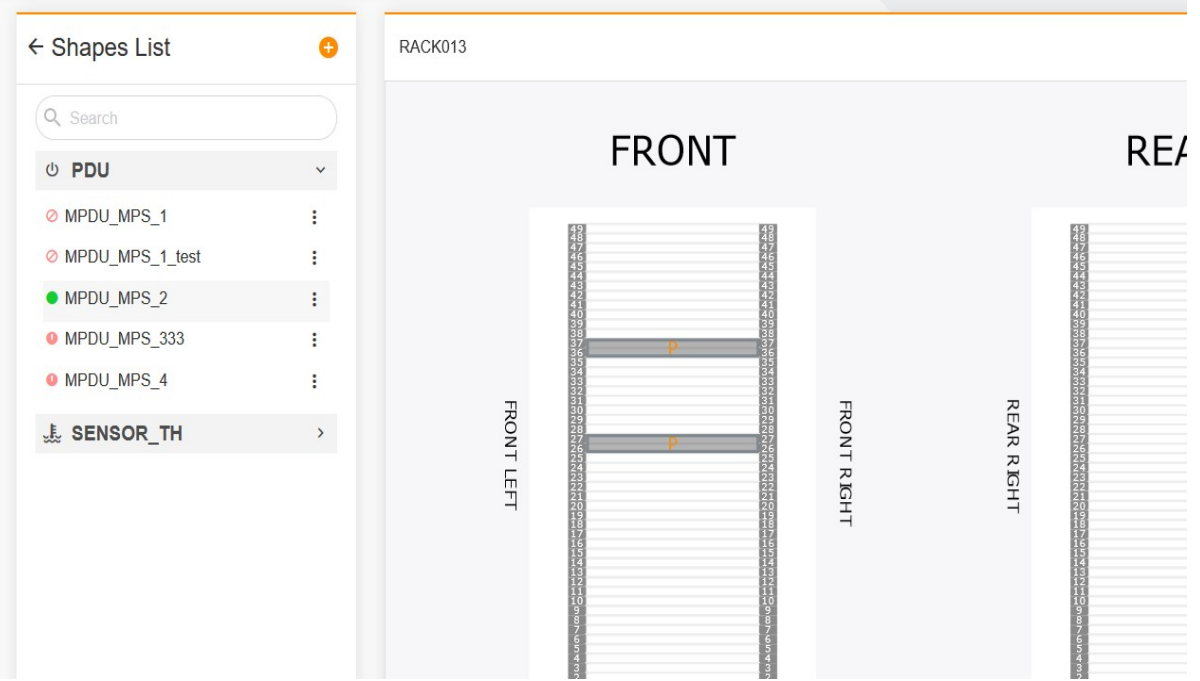

Click SAVE. Wait until the system completes the saving. At this time, the configuration is completed.

#### Configuring the PDU

Double-click a PDU to enter the PDU configuration page.

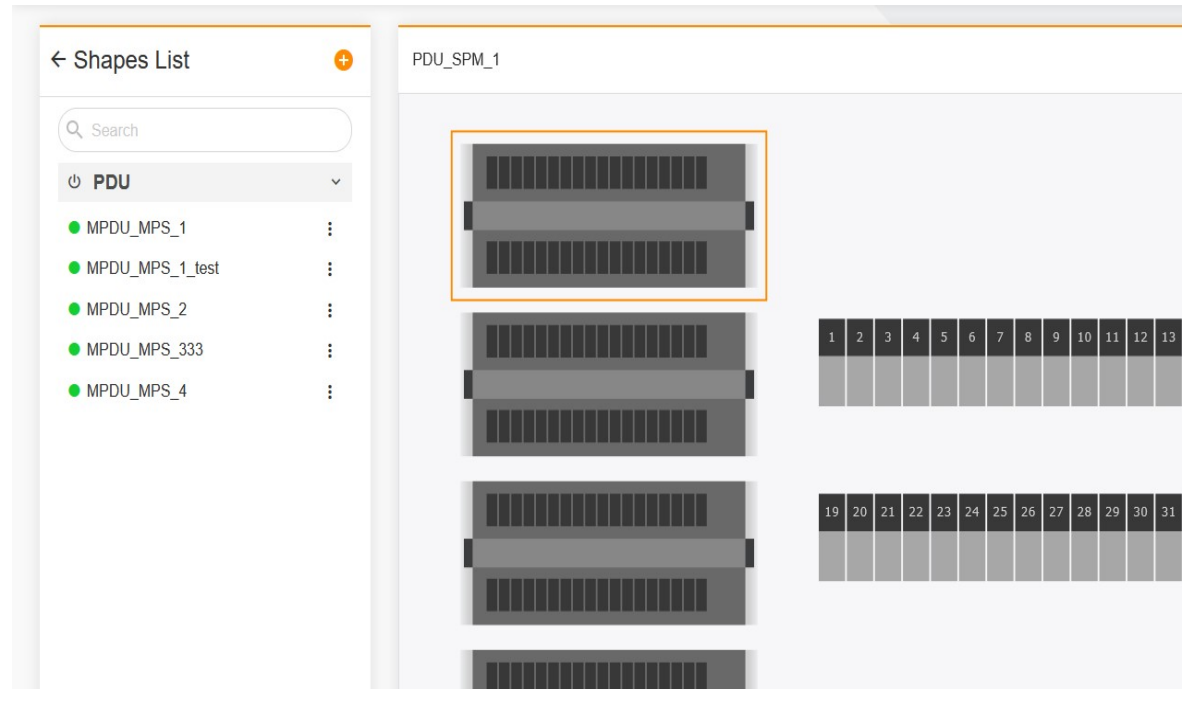

Drag and drop the PDU to the corresponding position.

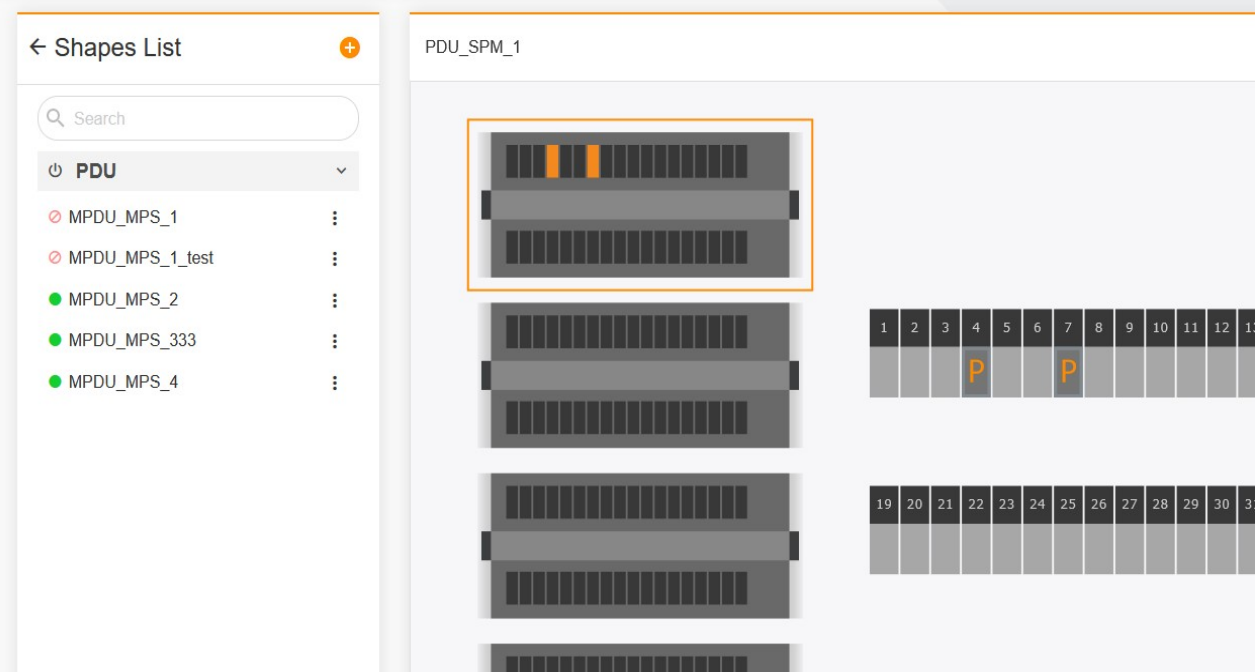

Click SAVE. Till now, the PDU configuration is completed.

## 8.3 Specific Functions

### 8.3.1 Entering the 3D Configuration page of the site/area

Open the SI system. In the **Monitoring** module, click  $\begin{bmatrix} 1 \end{bmatrix}$  of the site on the site tree to open the functional menu, and select 3D Configuration. The 3D site configuration page is displayed, as shown in the following figure.

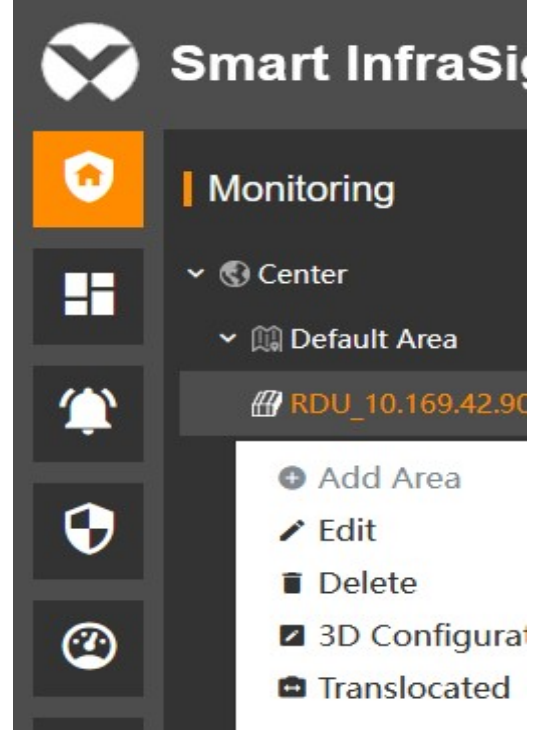

Figure 8-11 3D configuration entry of the site

Open the SI system. In the Monitoring module, click **if** of the site on the site tree, and select 3D Configuration. The 3D area configuration page is displayed.

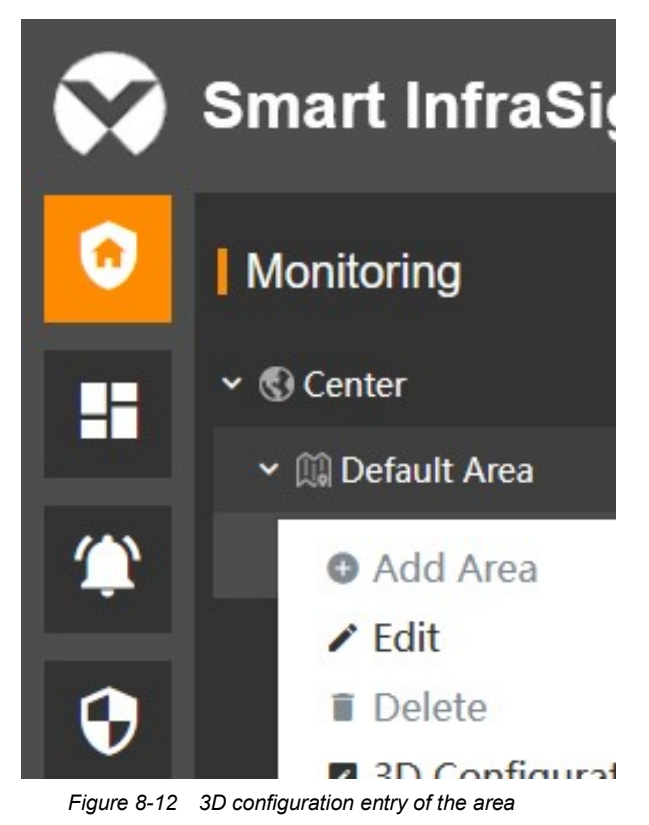

## 8.3.2 Editing/Adding a Device

#### Editing a device

After entering the 3D configuration page of the site or area, you can click **of the device in the shapes list on the** left, open the function menu, and select Edit to edit the asset name, asset code, width, depth, height, and other parameters of the device. After the edit is completed, click **SAVE**. as shown in the following figure.

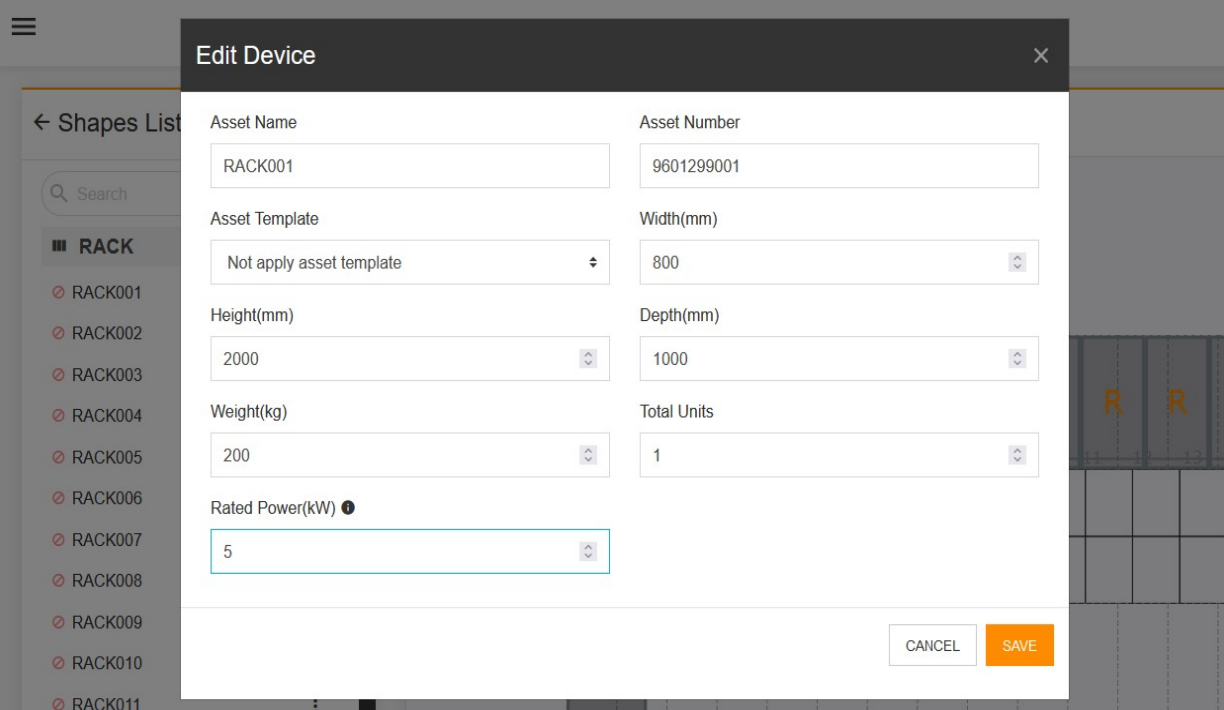

Figure 8-13 Editing the device information

#### Adding a device

If Shapes List lacks a necessary device, click the add button at the top of Shapes List to add it.

Currently, the system supports the following device models: rack and battery cabinet.

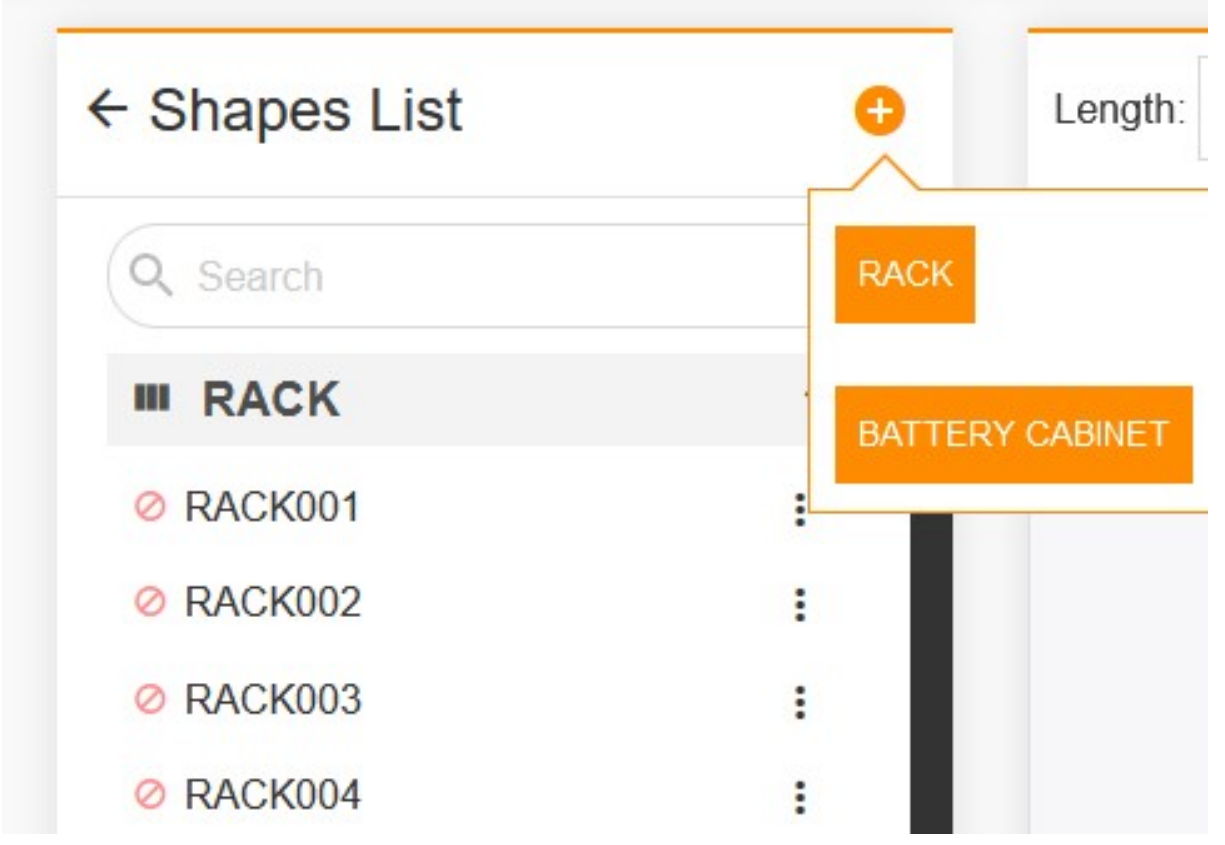

Figure 8-14 Entry for adding a device

When adding a device, you need to fill out the asset name, asset code, width, height, depth and other parameters of the device. Click SAVE. The added device appears on the shapes list. You can drag and drop it to the canvas on the right side to add a device.

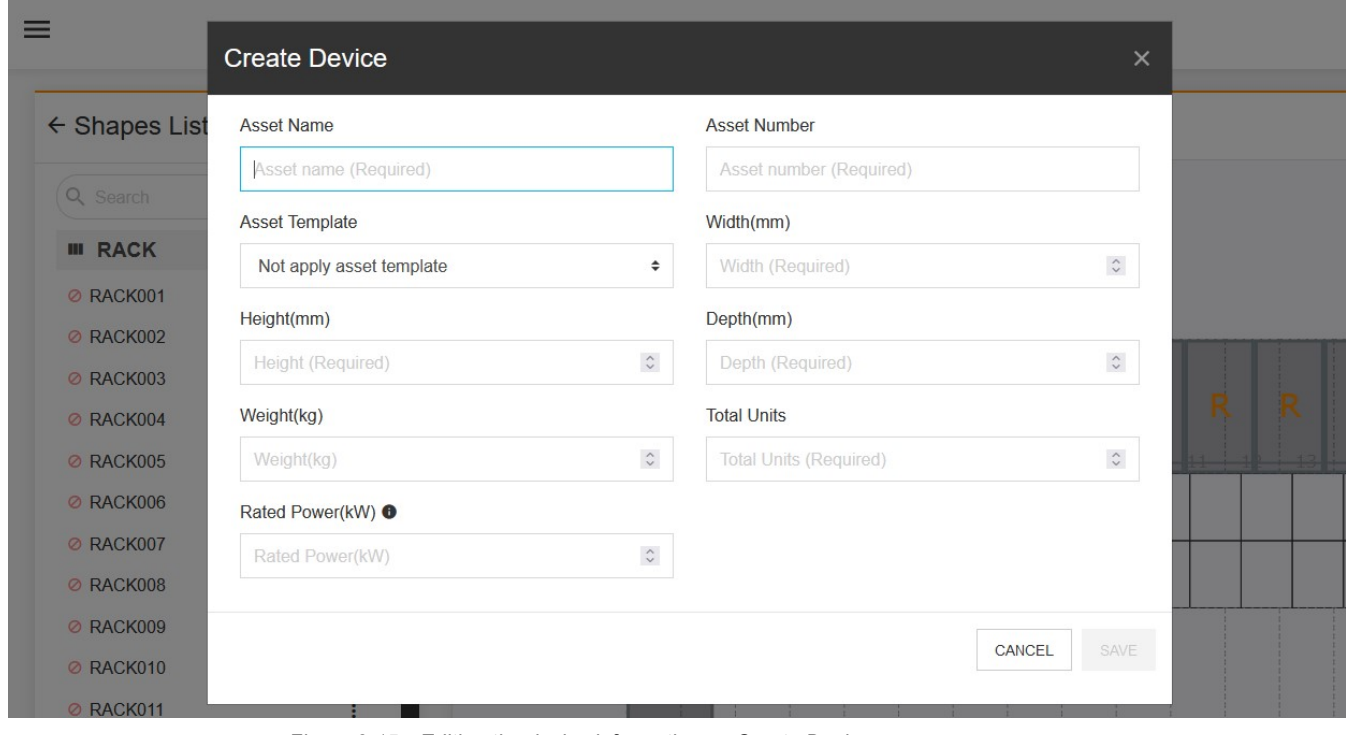

Figure 8-15 Editing the device information on Create Device page

## 8.3.3 Dragging and Dropping a Device/Editing the Canvas Size/Modifying the Device Angle

After the device is edited and added, drag and drop it to the canvas. As shown in the following figure, drag and drop the rack to the site.

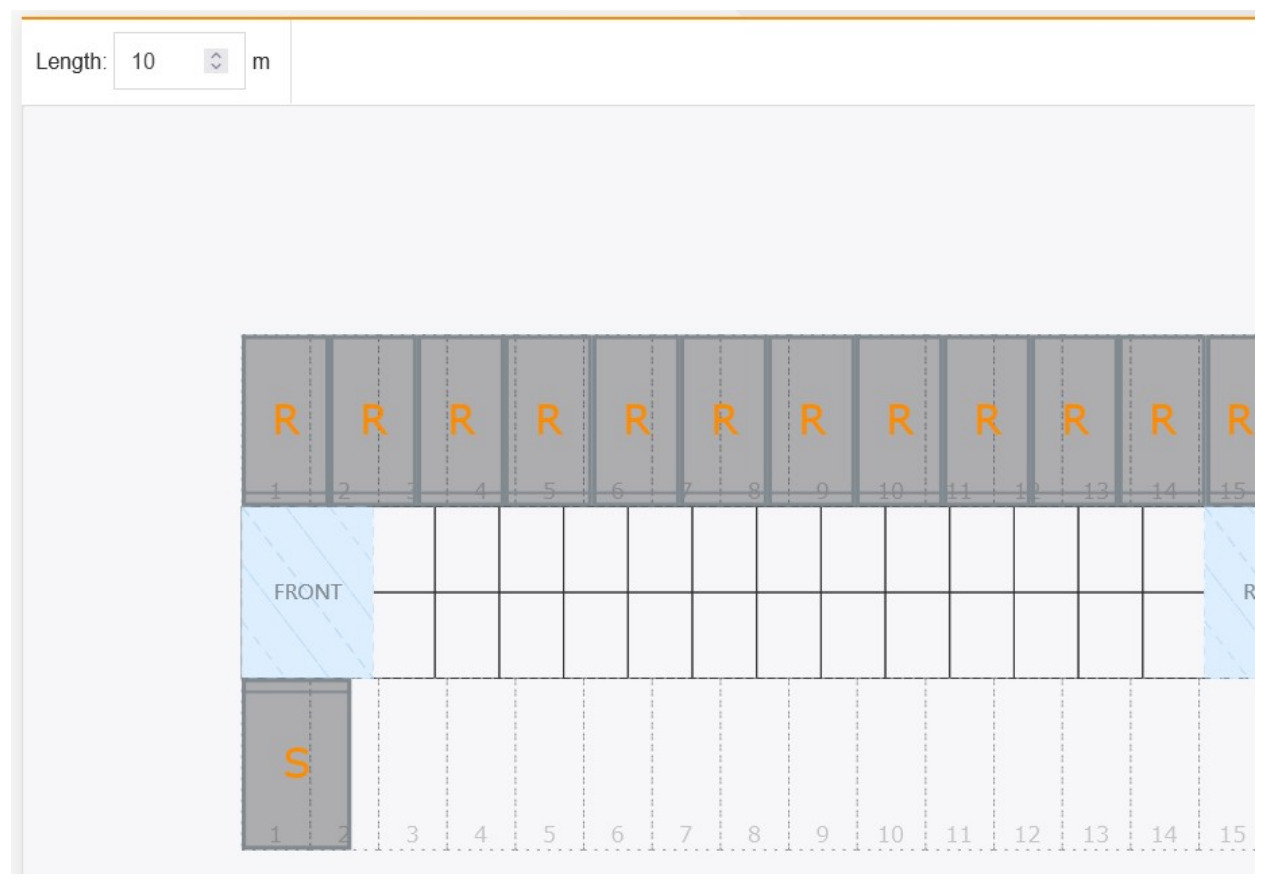

Figure 8-16 Dragging and dropping the device to the canvas

If the size of the canvas is not appropriate, you can adjust the size of the canvas through the size input box at the top of the site/area.

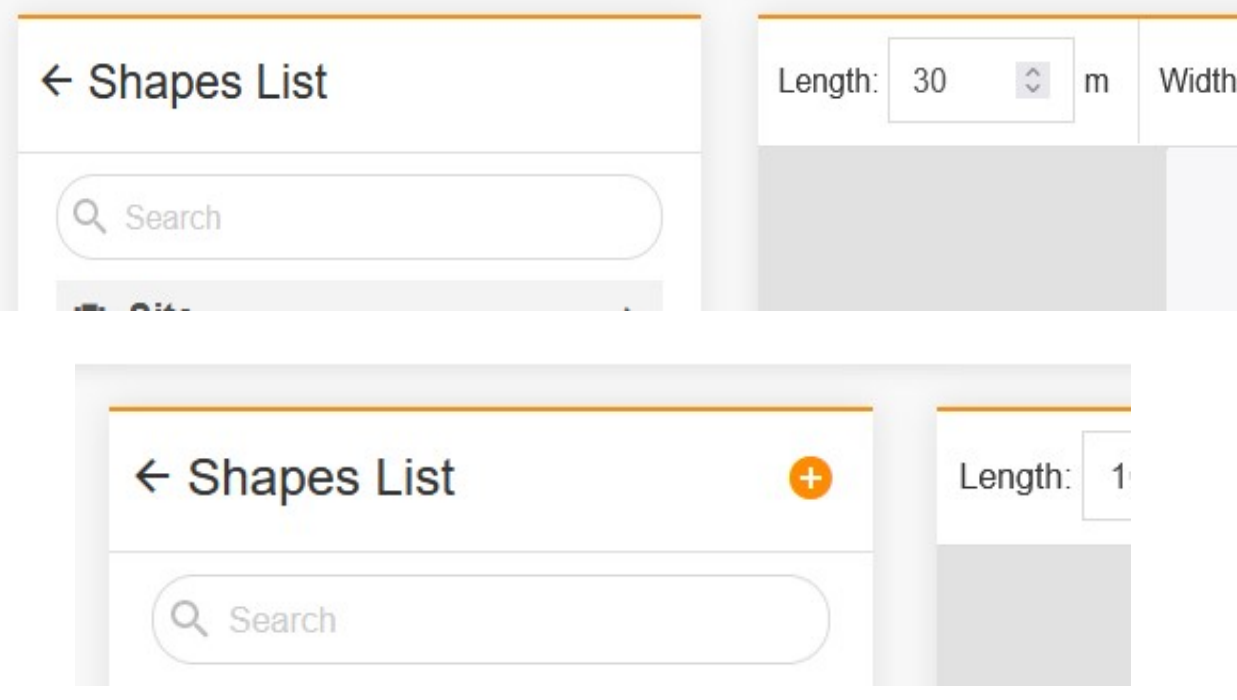

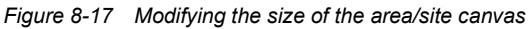

On the canvas of Smart Aisle/general site, you can modify the rotation angle of the device according to actual needs. When a device model is selected, click the rotation button that appears at the top of the device to rotate the device. In a general site, the device can rotate at an angle of 0 degrees, 180 degrees, or 270 degrees.

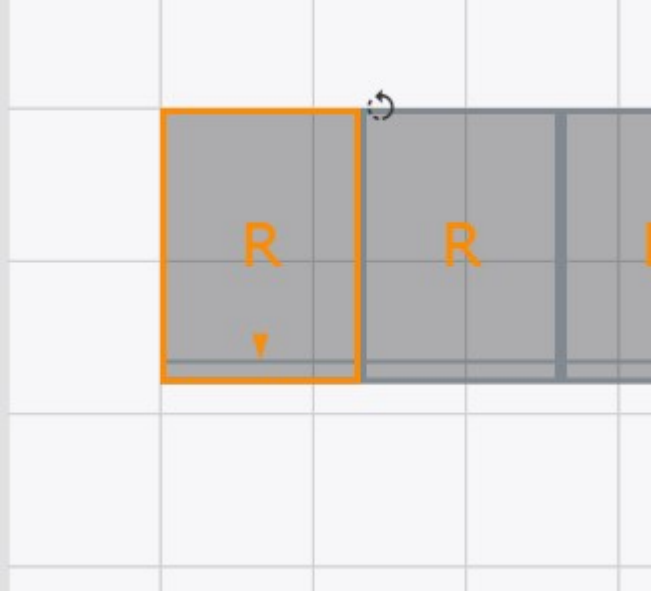

Figure 8-18 Rotation angle of the device in the general site

In the Smart Aisle site, the device can rotate at an angle of 0 degrees or 180 degrees.

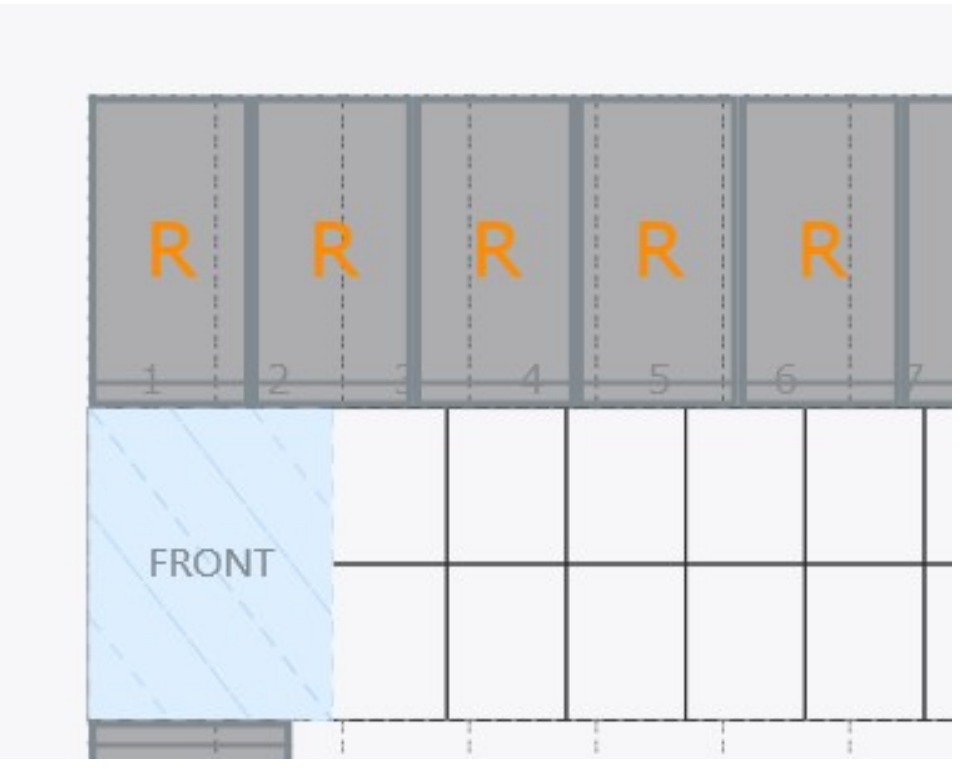

Figure 8-19 Rotation angle of the device in the Smart Aisle site

## 8.3.4 Previewing/Saving 3D Configuration

After all configurations are completed, click the preview button at the top, and view the 3D appearance of the corresponding site/area in the pop-up preview window, as shown in the following figure.

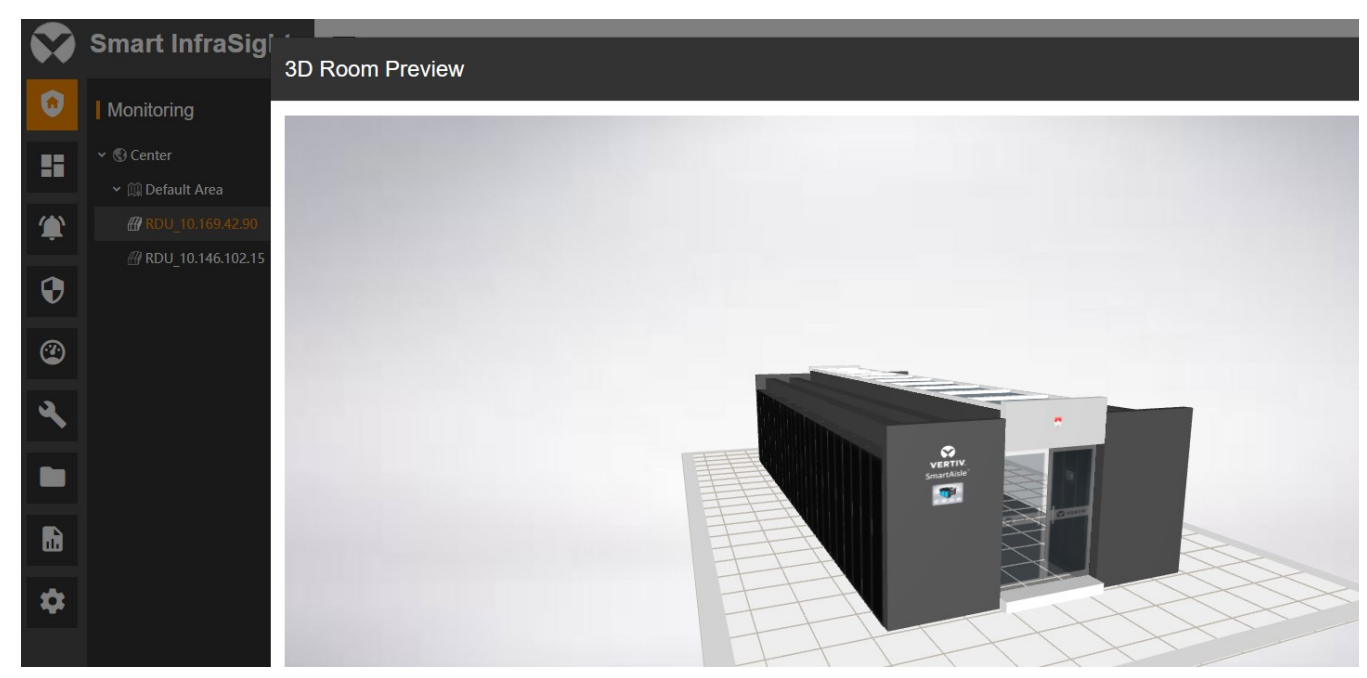

Figure 8-20 Previewing the 3D appearance

After confirming the configuration, click the save button at the top. After the configuration is successfully saved, click

the  $\epsilon$  Shapes Li back button on the left side of Shapes List. Alternatively, click the corresponding site in the left area/site tree to go back to the monitoring homepage, and click the 3D tab page in the monitoring homepage. Then, check the 3D module, as shown in the following figure.

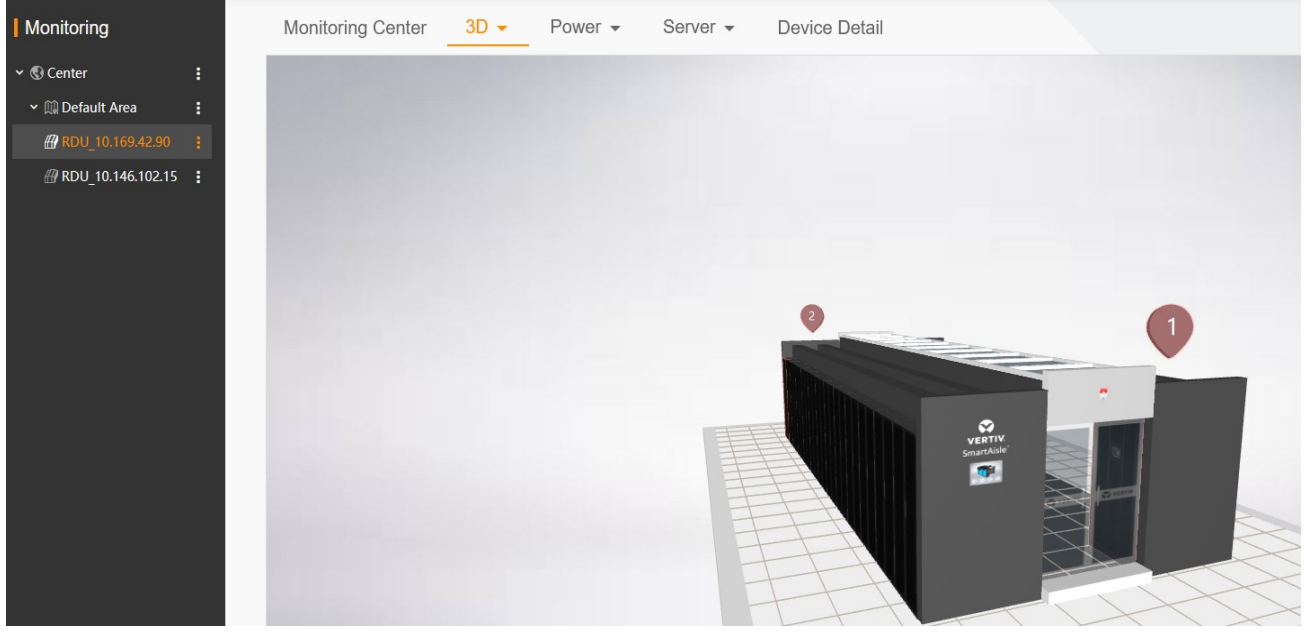

Figure 8-21 3D room monitoring

Till now, a 3D room is successfully configured and can be put into monitoring.

#### 8.3.5 Configuring a Rack

Configure the rack information according to the actual rack location.

#### General configuration

The devices on the device list have the following states:

The device information is incomplete: The device cannot be dragged and dropped, and you need to edit the basic information about the device.

The device can be dragged and dropped to the current rack: The device can be dragged and dropped, and you do not need to complete the information.

The device has already been bound with another rack: The device can be dragged and dropped. If you drag the device, the system prompts that you should unbind the device with the other rack.

The device has already been bound with the current rack: The device cannot be dragged and dropped.

#### Configuring the rack

You can add and edit the device information, as shown in the following figure.

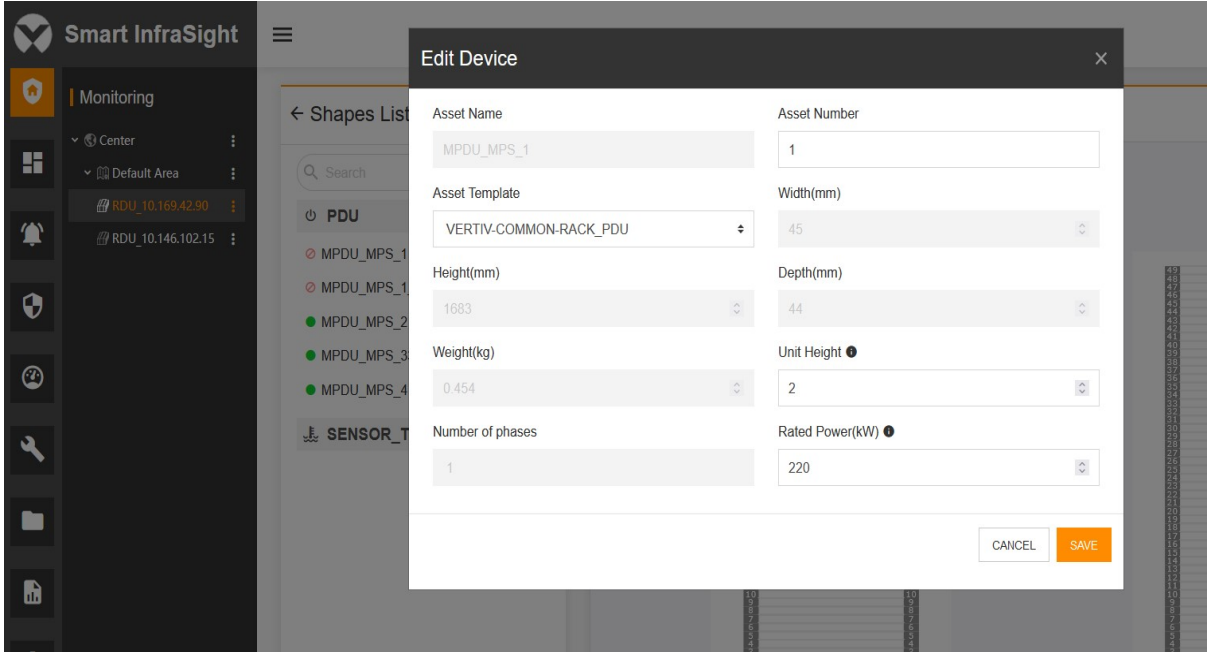

In the states of "The device can be dragged and dropped to the current rack" and "The device has already been bound with the current rack", you can drag and drop the device to the corresponding location.

When you are dragging a device, the system displays the location where the device can be placed, as shown in the following figure.

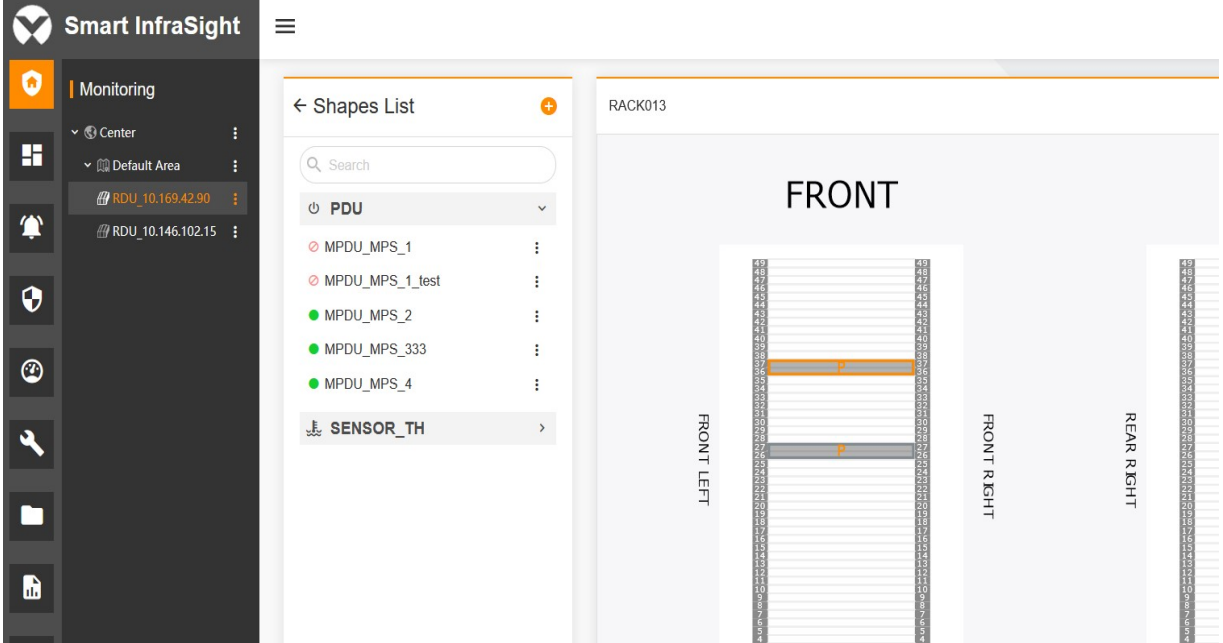

Click SAVE. Wait until the system completes the saving. At this time, the rack configuration is completed.

## 8.3.6 Configuring a PDU

You can configure a PDU based on the binding relationship between the actual PDU and the planned PDU.

#### General configuration

The devices on the device list have the following states:

The device information is incomplete: The device cannot be dragged and dropped, and you need to edit the basic information about the device.

The device can be dragged and dropped to the current PDU: The device can be dragged and dropped, and you do not need to complete the information.

The device has already been bound with another PDU: The device can be dragged and dropped. If you drag the device, the system prompts that you should unbind the device with the other PDU.

The device has already been bound with the current PDU: The device cannot be dragged and dropped.

#### Configuring the PDU

You can add and edit the device information, as shown in the following figure.

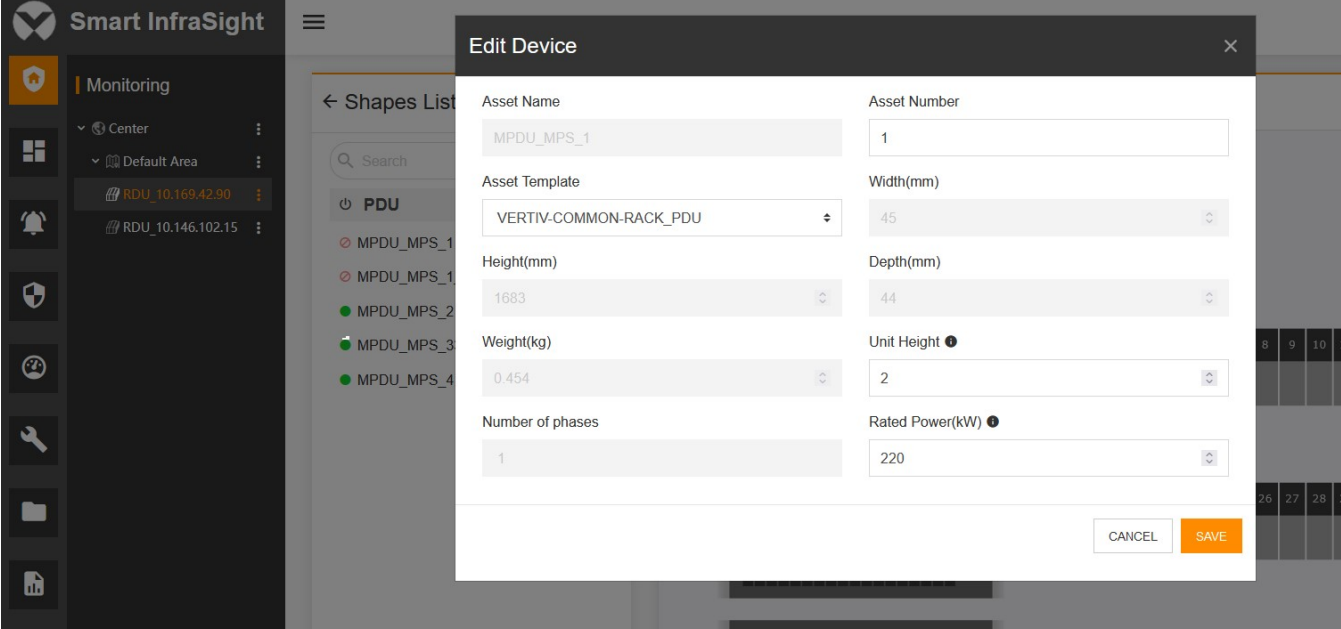

In the states of "The device can be dragged and dropped to the current power distribution cabinet" and "The device has already been bound with the current power distribution cabinet", you can drag and drop the device to the corresponding location.

The following figure shows the specific information displayed on the page.

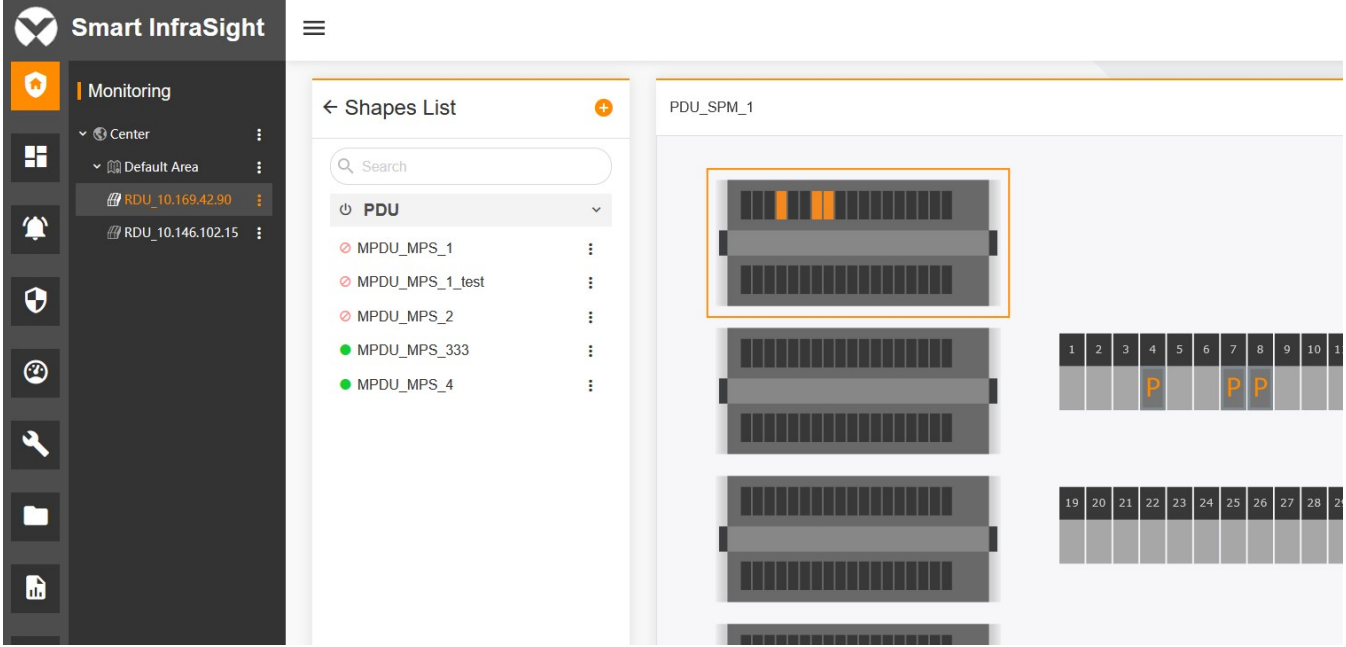

After the configuration is completed, click **SAVE**. Till now, the PDU configuration is completed.

# Chapter 9 3D Visualization

## 9.1 Overview

#### 9.1.1 Overview

This chapter describes how to manage information such as alarm, location, and running status of devices in the Smart Aisle and general sites or areas using the 3D visualization module.

#### 9.1.2 Functional Module

The 3D visualization module contains the following functional modules. For more information about the functional modules, see section Error! Reference source not found."Error! Reference source not found.."

- Displaying a Smart Aisle site in the 3D module
- Displaying a General Site in the 3D Module
- Displaying an area in the 3D module

## 9.2 Quick Start

#### 9.2.1 Quick Deployment Procedure

Complete rack configuration and bind it with the device. The configuration is as follows:

- [1] On the monitoring homepage, click the functional menu of a site or an area on the left area/site tree, and select 3D Configuration.
- [2] Complete the device-related information such as the rack information, and drag and drop the device to the canvas.
- [3] Double-click each device in the rack to complete the binding relationship between the rack and the device.
- [4] Preview the effect. After saving the configuration, view the related information on the 3D tab page on the monitoring homepage.

### 9.2.2 Example

#### 3D configuration for the Smart Aisle/general site

The 3D configuration tool may lack some necessary information about devices that are imported into the rack through the asset import function. Before dragging and dropping a device to the canvas, you need to edit and complete the

relevant information such as the length, width, and height of the device. Click of the device to open the functional menu. Select the edit tab to edit and complete the device information.

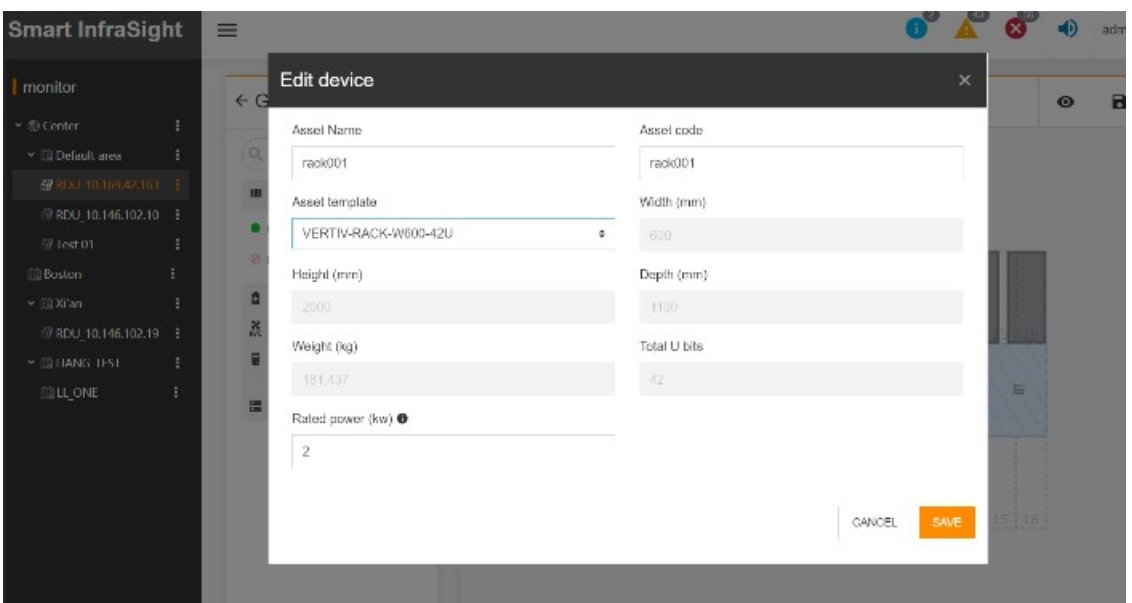

Figure 9-1 Completing the device-related information such as the rack information

#### Complete the rack-related information and drag and drop the device to the canvas.

Click **i** of the site/area on the monitoring tree to enter the functional menu. Enter the 3D configuration tool to configure the parameters. The following figure shows the configuration result. For specific operation procedure, see Chapter 8 "3D Configuration."

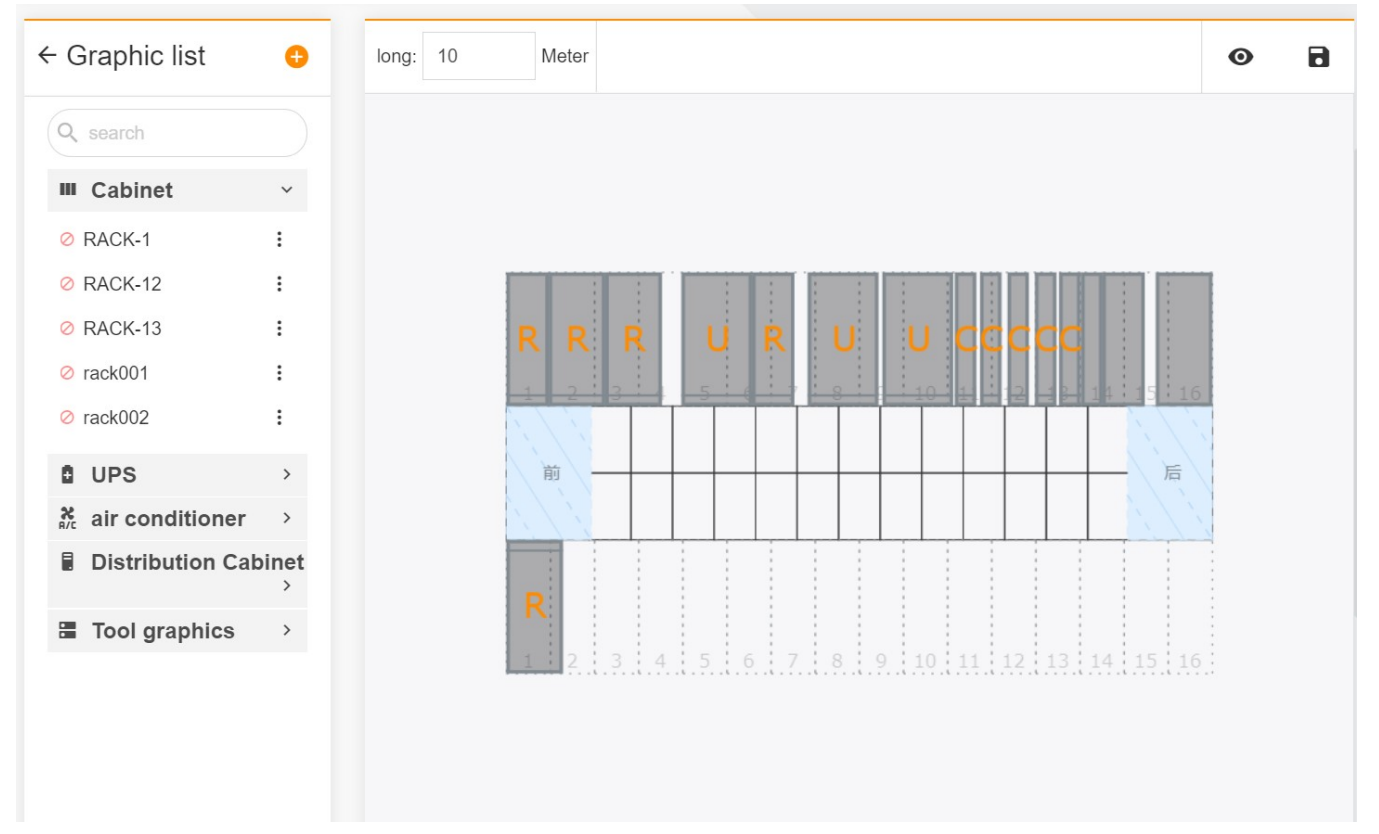

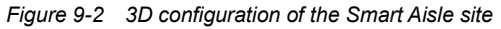

Double-click each device in the rack to complete the binding relationship between the rack and the device.

The 3D module displays running status of the relevant devices when displaying the rack devices. Therefore, you need to bind the rack with the device using the 3D configuration tool, as shown in the following figure.

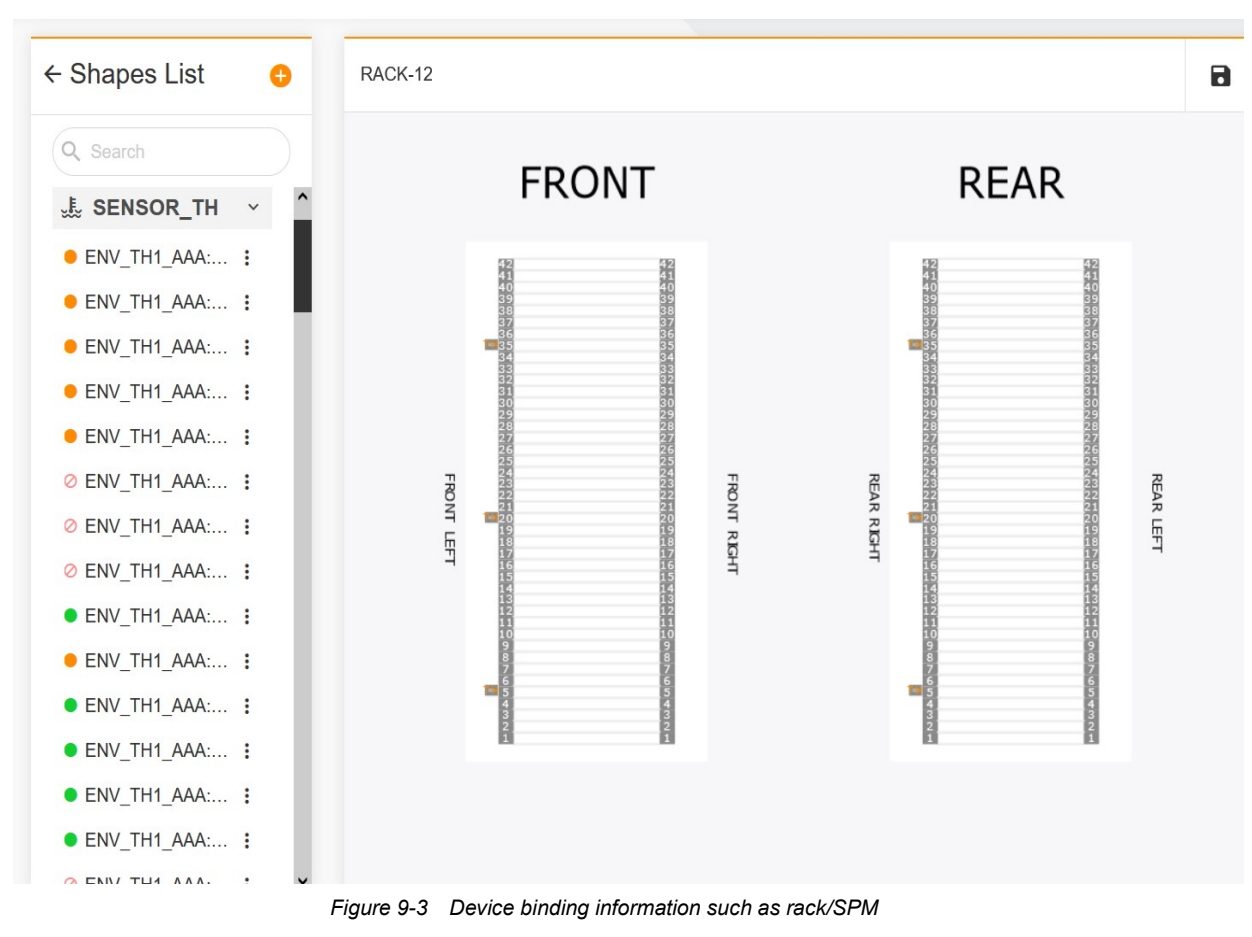

Preview the effect. After saving the configuration, view the related information on the 3D tab page on the monitoring homepage.

After completing the preceding configurations, you can click the preview button to view the approximate appearance in the 3D module. After confirming the configurations, you can go back to the 3D module to view the specific information.

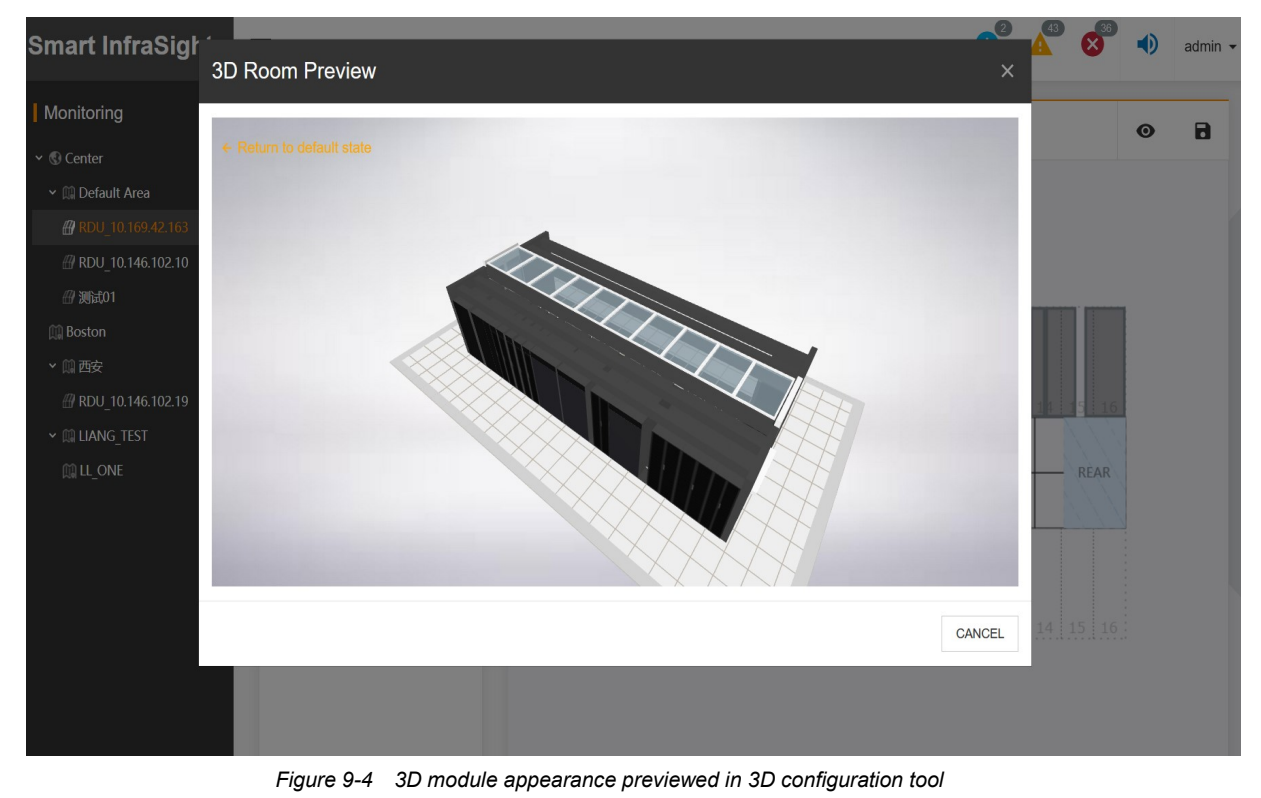

Smart InfraSight User Manual

## 9.3 Specific Functions

### 9.3.1 Displaying a Smart Aisle site in the 3D module

The system can display a Smart Aisle site in 3D scenarios, including 3D, Space Capacity, Power, Thermal View, and Heat Map. On the left monitoring tree of the Smart Aisle monitoring homepage, select the 3D tab on the right side. On the 3D tab page, select 3D, Space Capacity, Power, Thermal View, or Heat Map to enter the 3D module.

#### 3D module

The 3D module mainly displays the 3D appearance of the Smart Aisle site, device location, alarms, running status, and other information.

By default, the default view of the Smart Aisle site is displayed. Continuously press the left button to rotate or the right button to move, or use the middle wheel to zoom in or out. You can also continuously press the middle wheel to go back the initial default state. The following figure shows the default state.

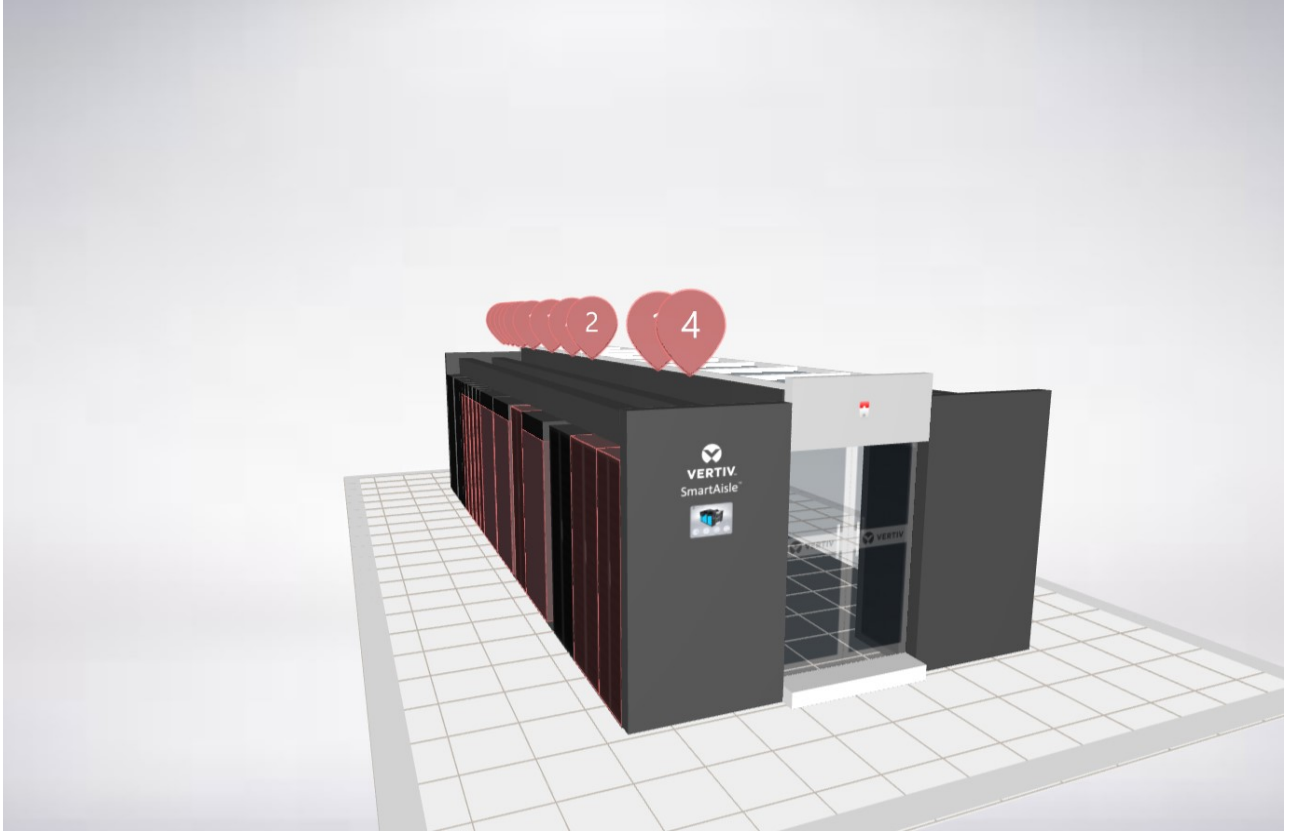

Figure 9-5 Default 3D view of the Smart Aisle site

Continuously press the left button to rotate the 3D view of the Smart Aisle site clockwise or counterclockwise, as well as to rotate up and down for a top view or bottom view, as shown in the following figure.

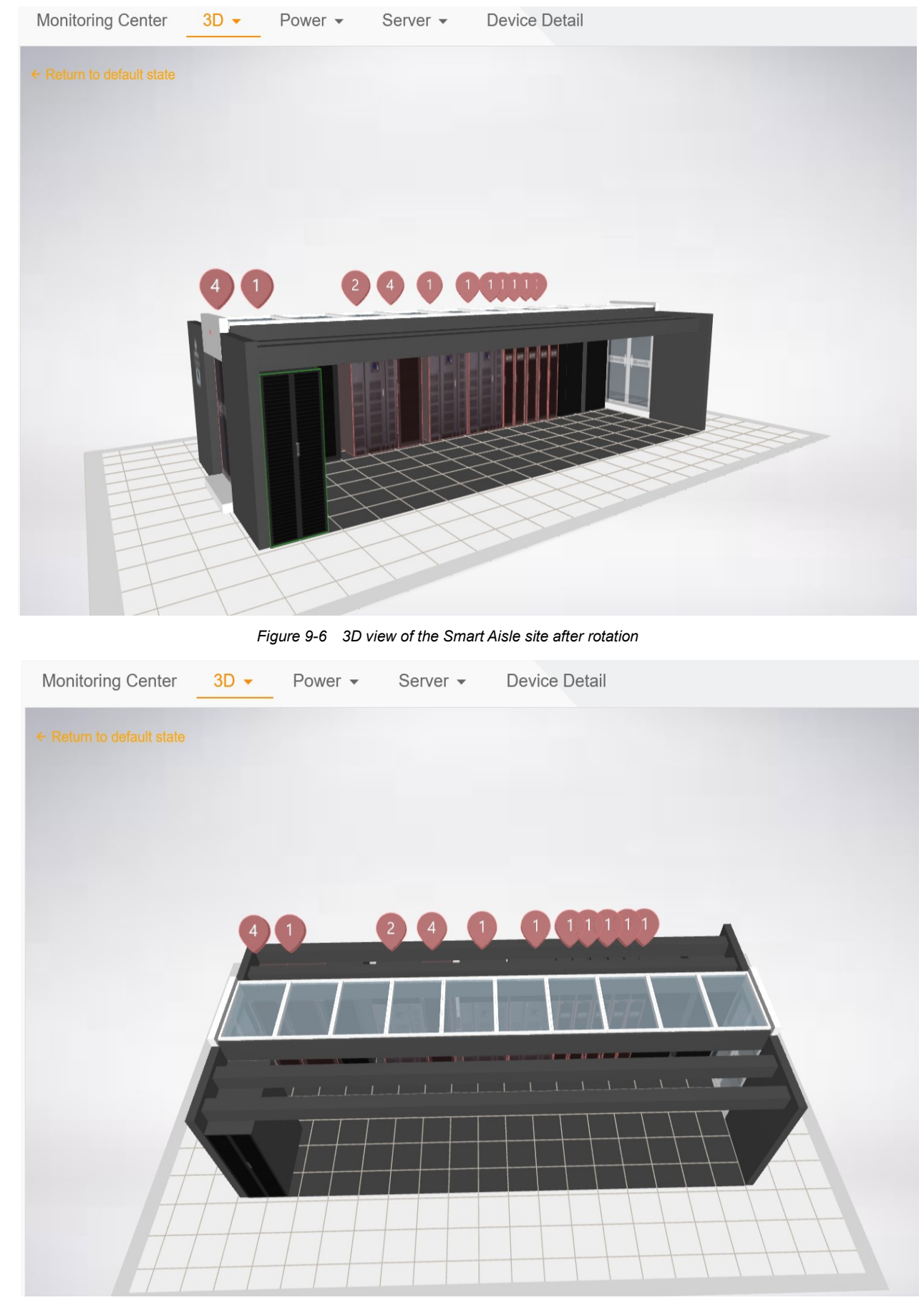

Figure 9-7 Top view of the Smart Aisle site

You can use the middle wheel to zoom in or out the 3D appearance of the Smart Aisle site, as shown in the following figure.

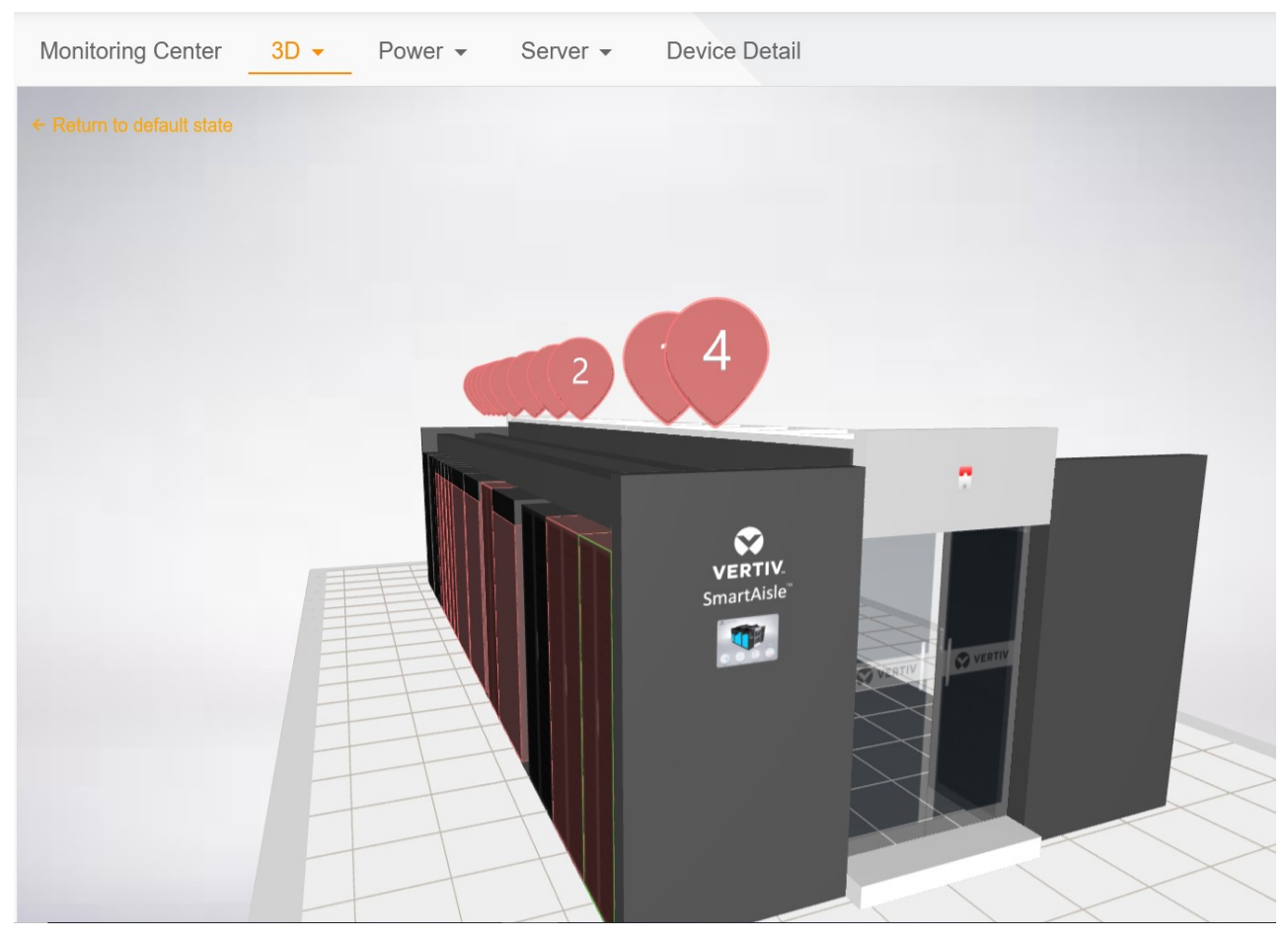

Figure 9-8 Zoom-in display of a Smart Aisle site

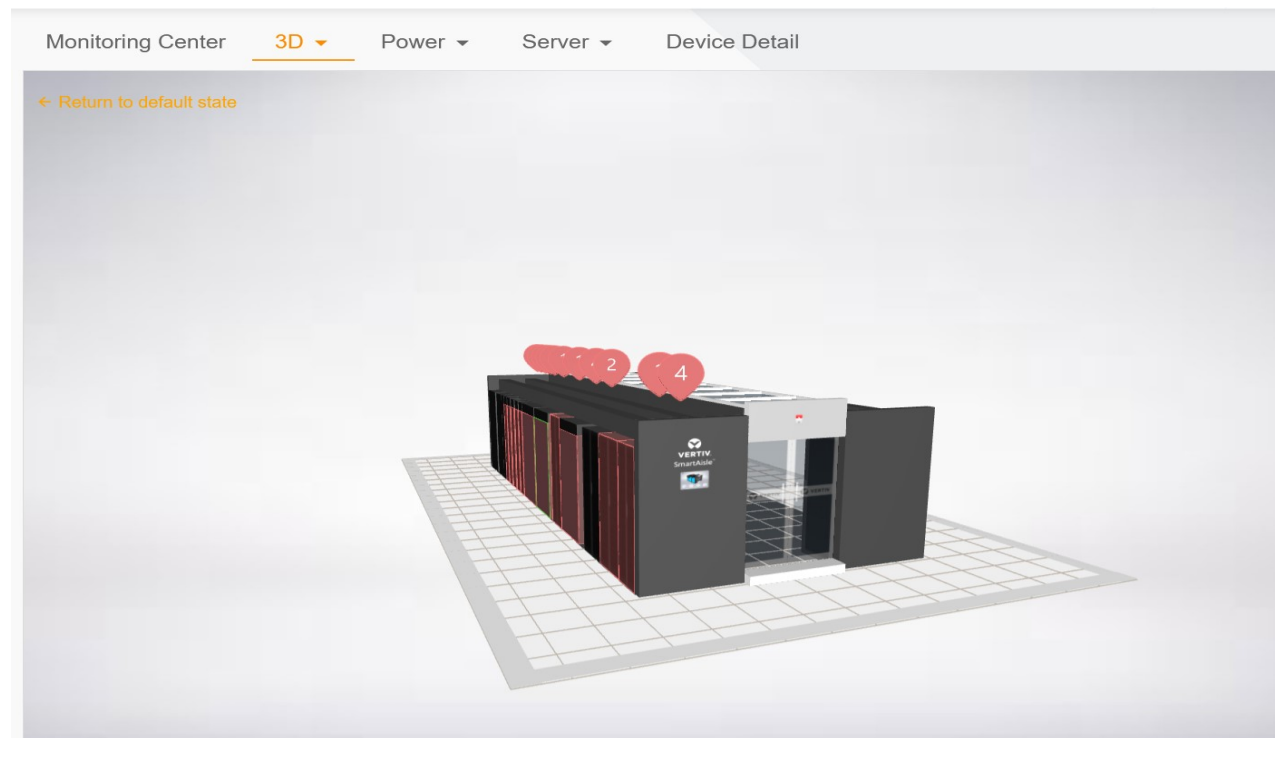

Figure 9-9 Zoom-out display of a Smart Aisle site

The following figure shows the single-row view of the Smart Aisle site. You can click a device such as rack or battery cabinet to enter the single rack view, or click the back button on the left side to go back to the previous view.

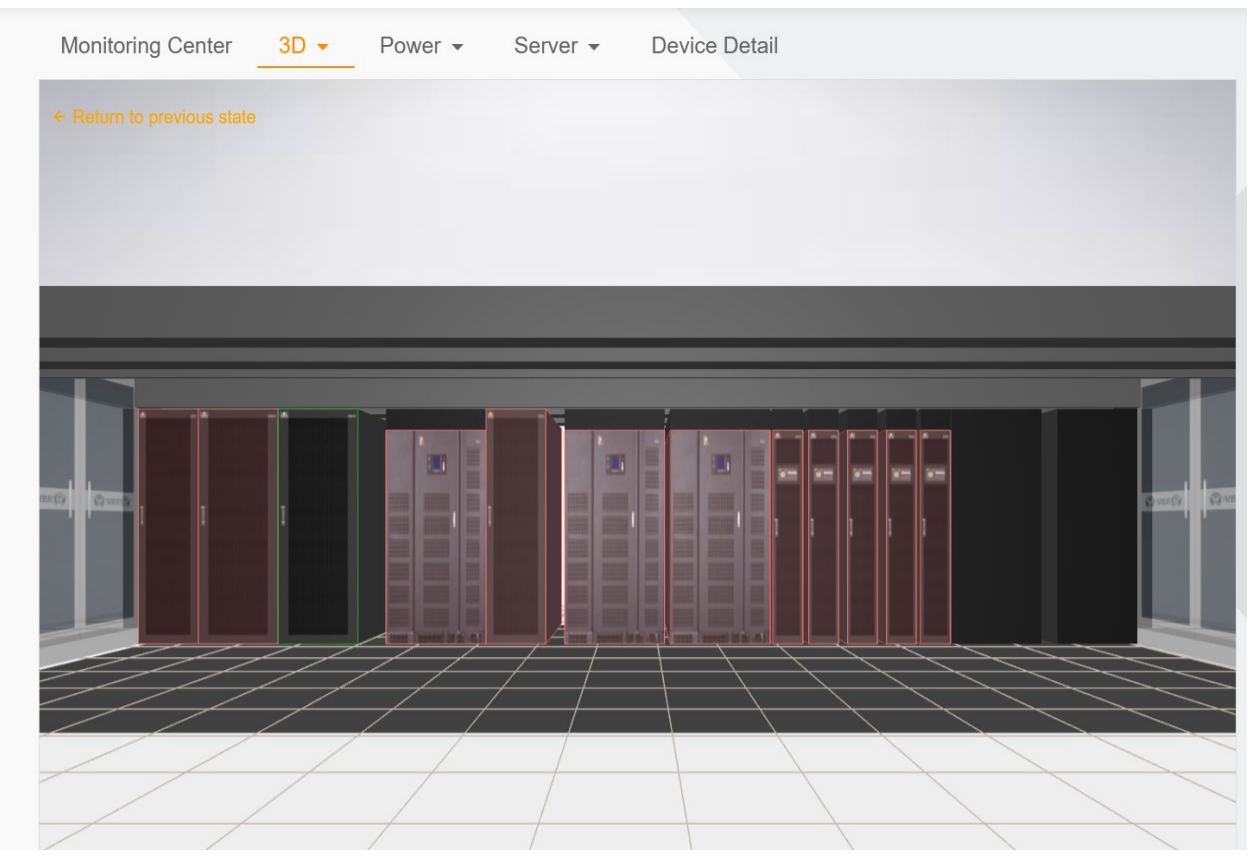

Figure 9-10 Single-row 3D view of the Smart Aisle site

In the single-row view, you can click any rack to enter the view of a single rack, as shown in the following figure. The left side records the basic information about the rack, warning, space, power distribution, environment, IT category and other information. The basic information includes an overview of the rack state and asset information. The 3D appearance also shows all the devices of the rack. If you switch to the warning card, the 3D appearance displays the device that has the warning. If you switch to the IT category card, it displays IT devices such as servers and switches.

The following figure shows the overview and 3D appearance in basic information.

| $\leftarrow$ Return to previous state |                                                                                      |
|---------------------------------------|--------------------------------------------------------------------------------------|
|                                       |                                                                                      |
| <b>RACK-12</b>                        |                                                                                      |
|                                       | <b>f</b> Information <b>A</b> Alarm S Space <b>Q</b> Power <b>C</b> Environment Q IT |
| <b>Rack Status Overview</b>           |                                                                                      |
| U Usage Rate                          | <b>Max Temperature</b>                                                               |
| 0%                                    | $-$ °C                                                                               |
| <b>Distribution Percentage</b><br>0%  | <b>Max Humidity</b><br>$-$ %                                                         |
| <b>Asset Information</b>              |                                                                                      |
| Asset Name                            | RACK-12                                                                              |
| Manufacturer                          | <b>VERTIV</b>                                                                        |
| <b>Asset Number</b>                   | wdadwadwa                                                                            |
| Asset Category                        | Rack                                                                                 |
| Owner                                 | $\overline{\phantom{a}}$                                                             |
| Warranty Expiry Date                  | $\overline{\phantom{a}}$                                                             |
| Location                              | RDU_10.169.42.163                                                                    |
|                                       |                                                                                      |
|                                       |                                                                                      |
|                                       |                                                                                      |

Figure 9-11 Single-rack 3D view of the Smart Aisle site

Click the warning, space, power distribution, environment, and IT category to switch to the corresponding cards. The following figures show the content displayed on each card.

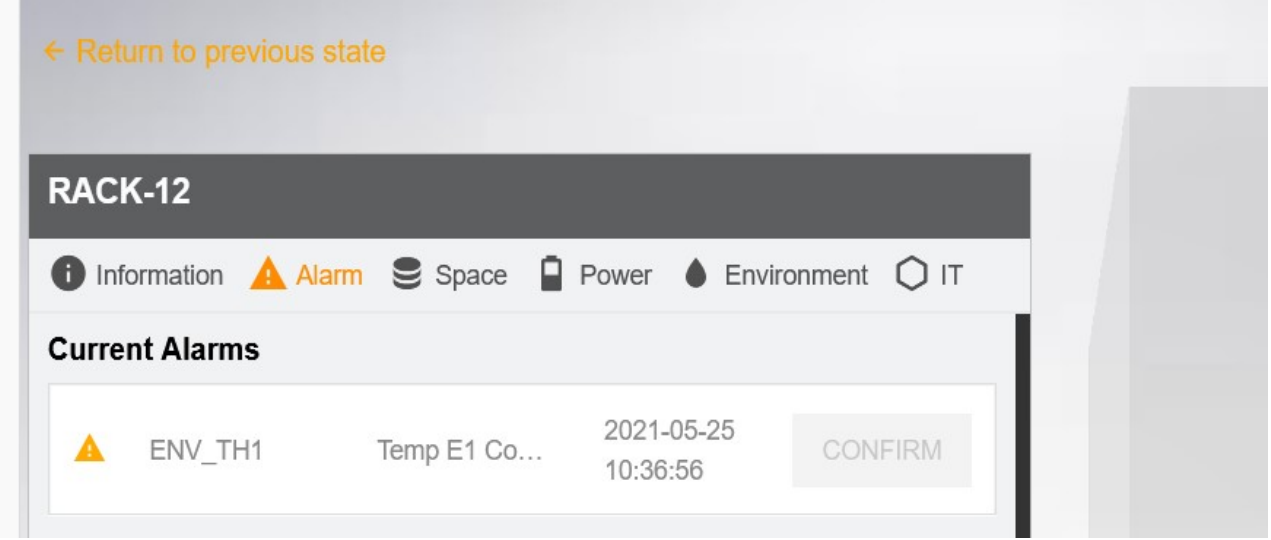

Figure 9-12 Content of the warning card

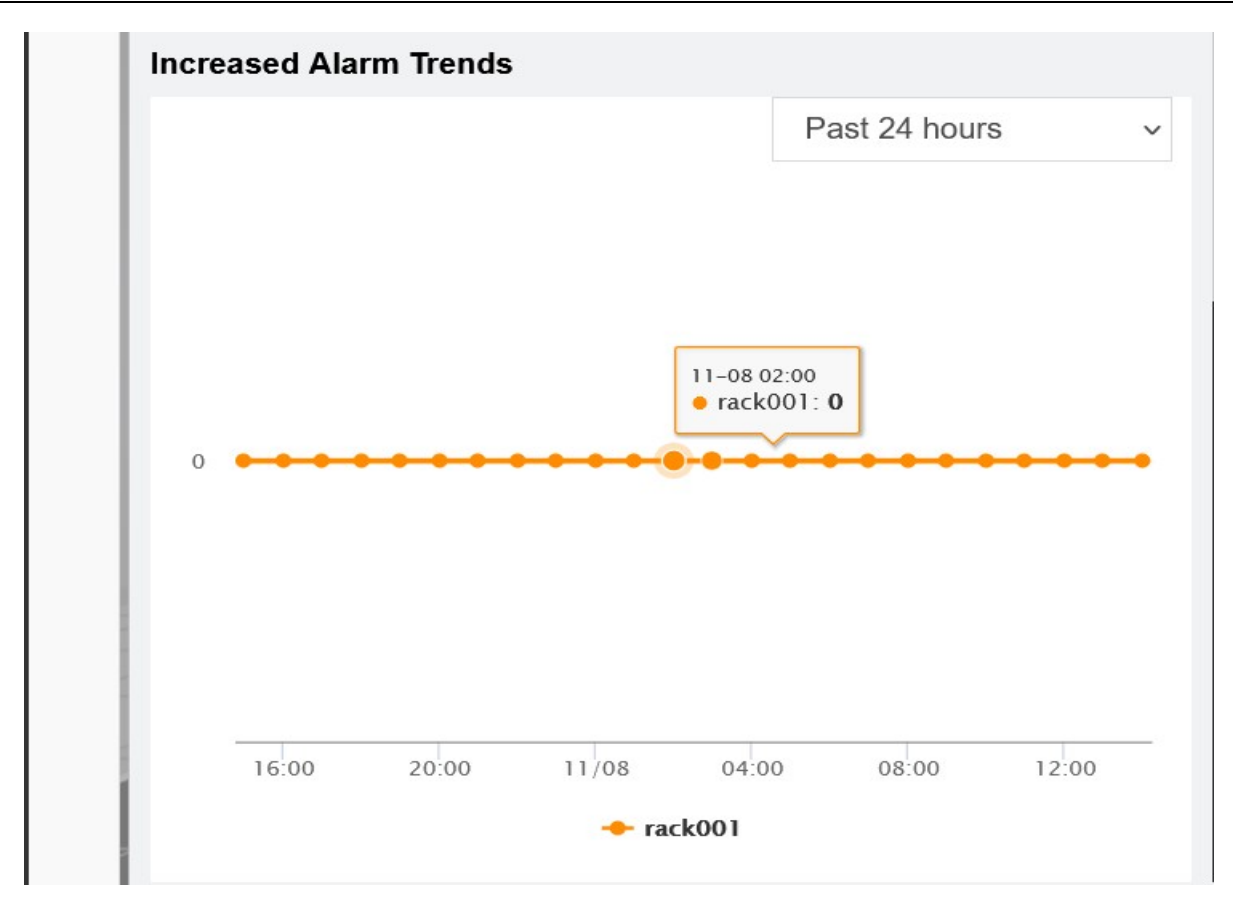

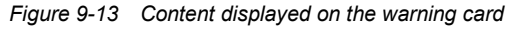

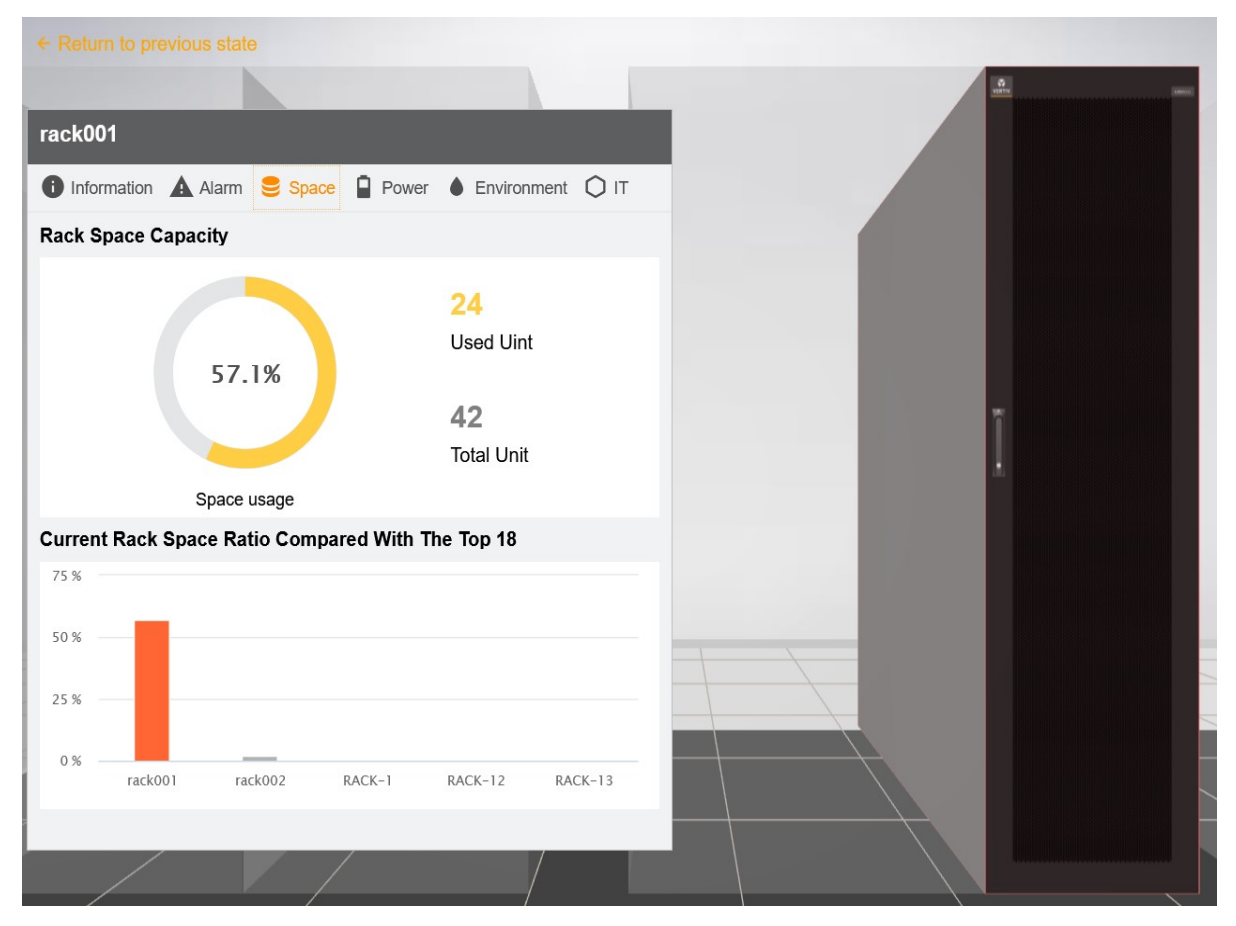

Figure 9-14 Content displayed on the space card

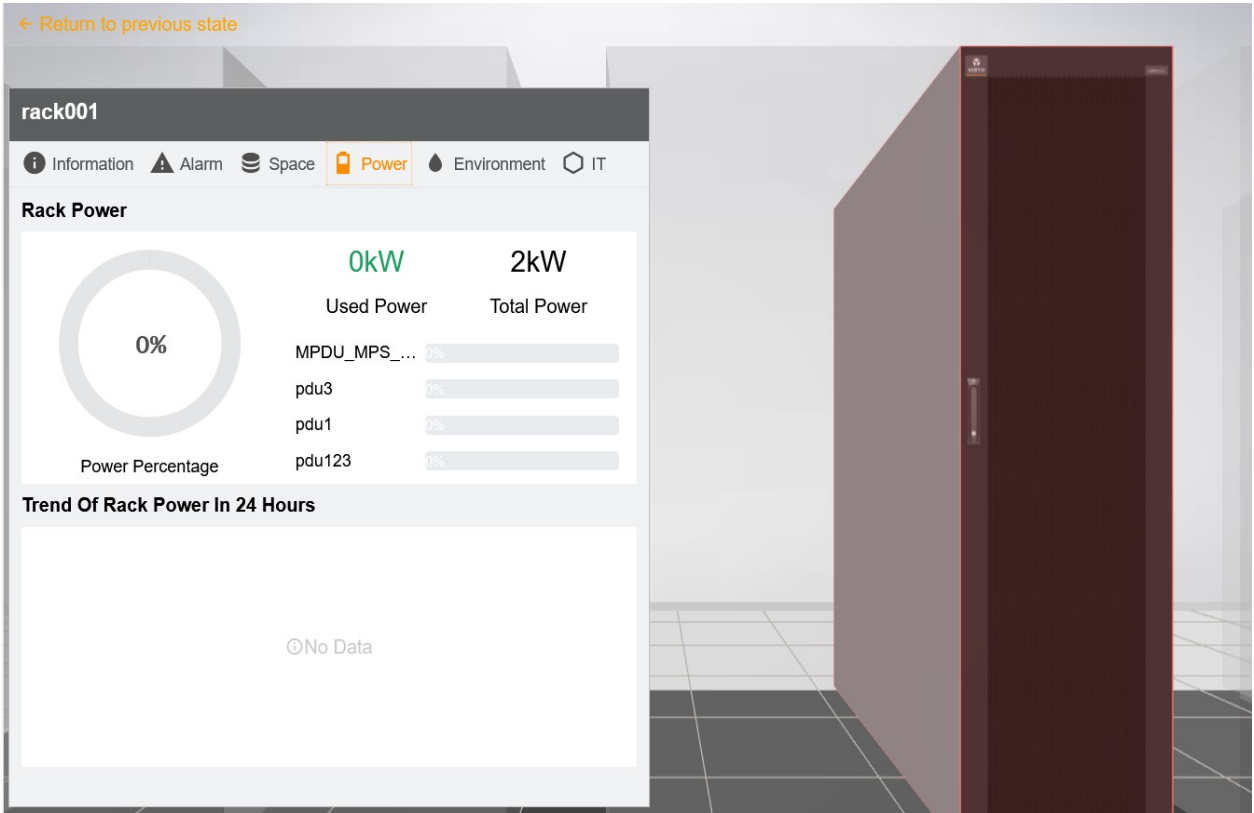

Figure 9-15 Content displayed on the power distribution card

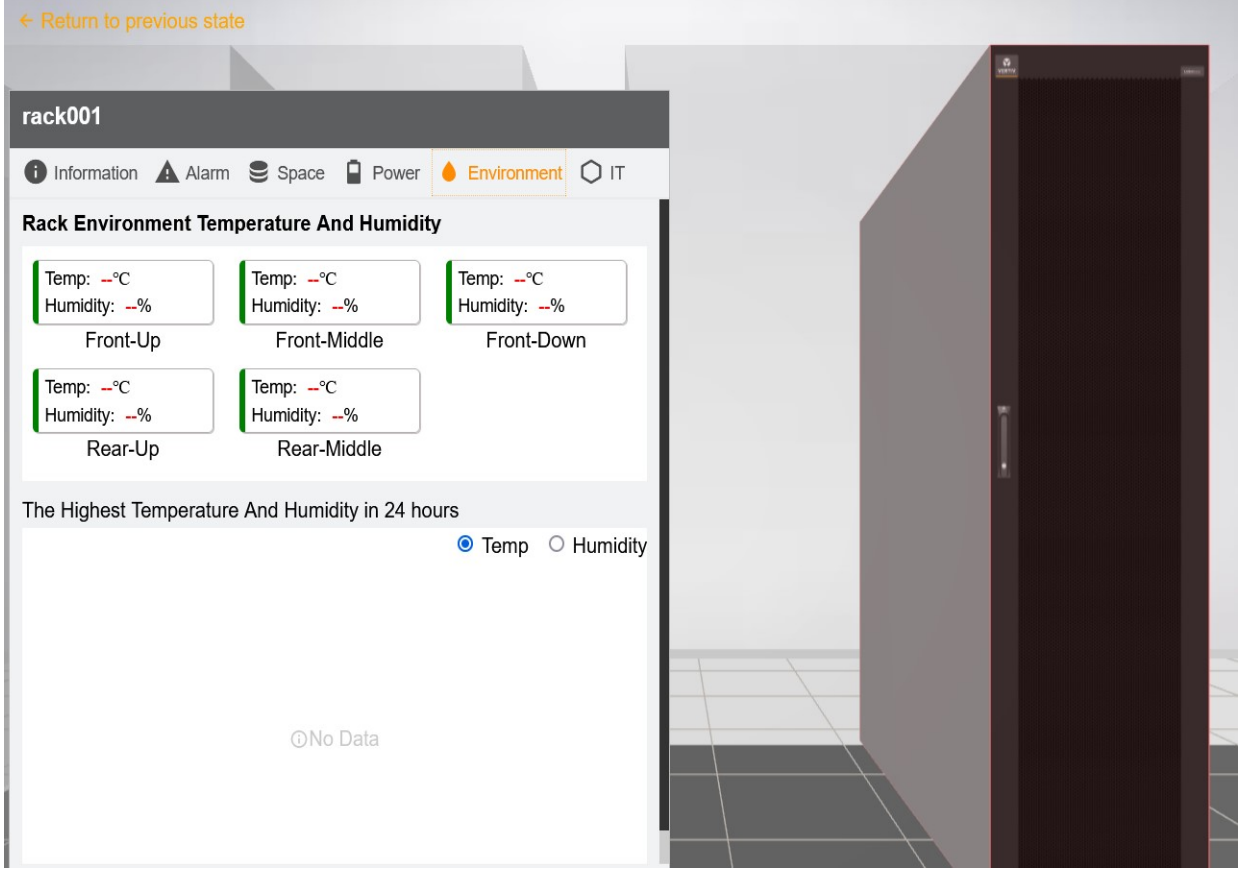

Figure 9-16 Content displayed on the environment card

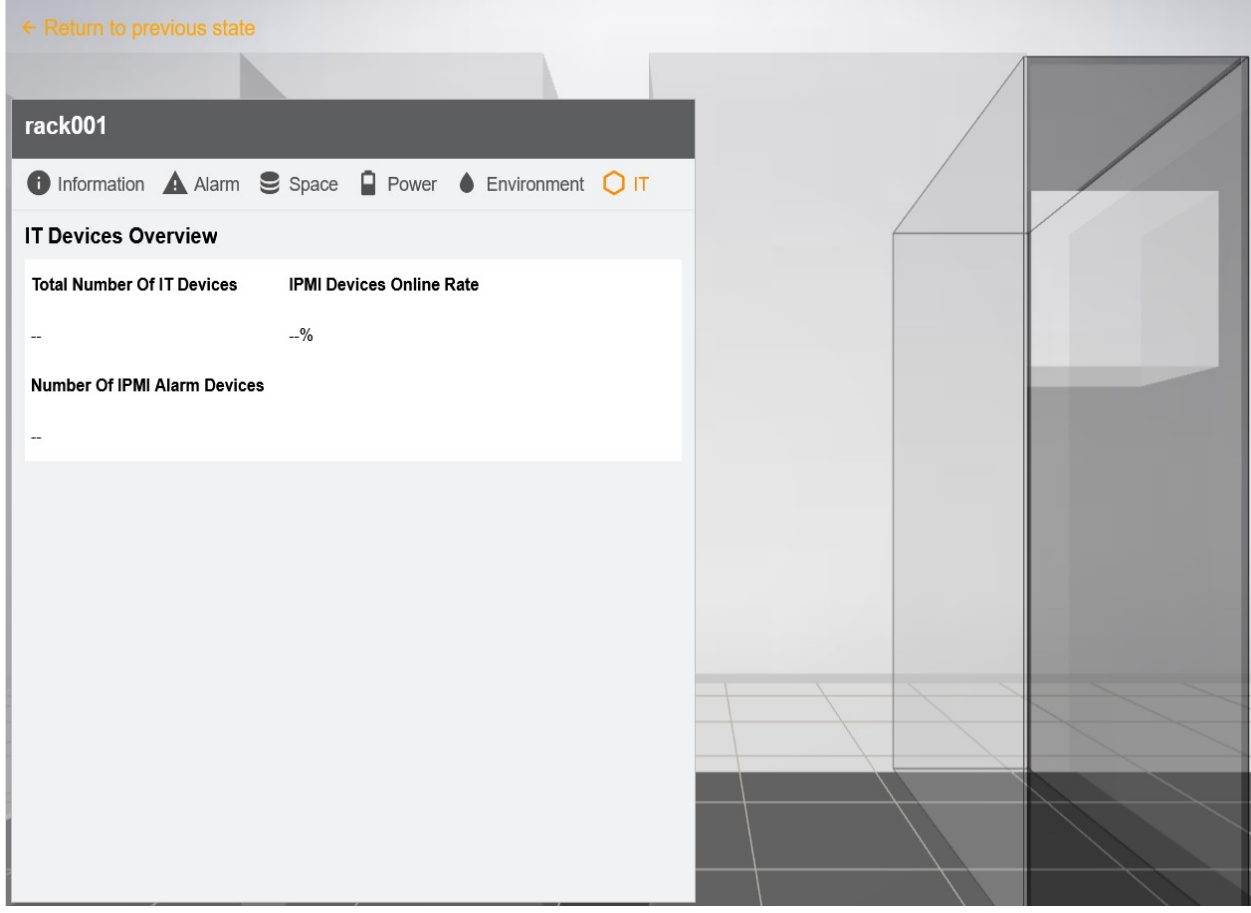

Figure 9-17 Content displayed on the IT category card

When you switch to the IT category card, you can click the server model on the right part to enter the server view (If there is no physical display model, the site may not be arranged. That is, the site is not synchronized, or the number of devices is too large, which exceeds the monitoring range).

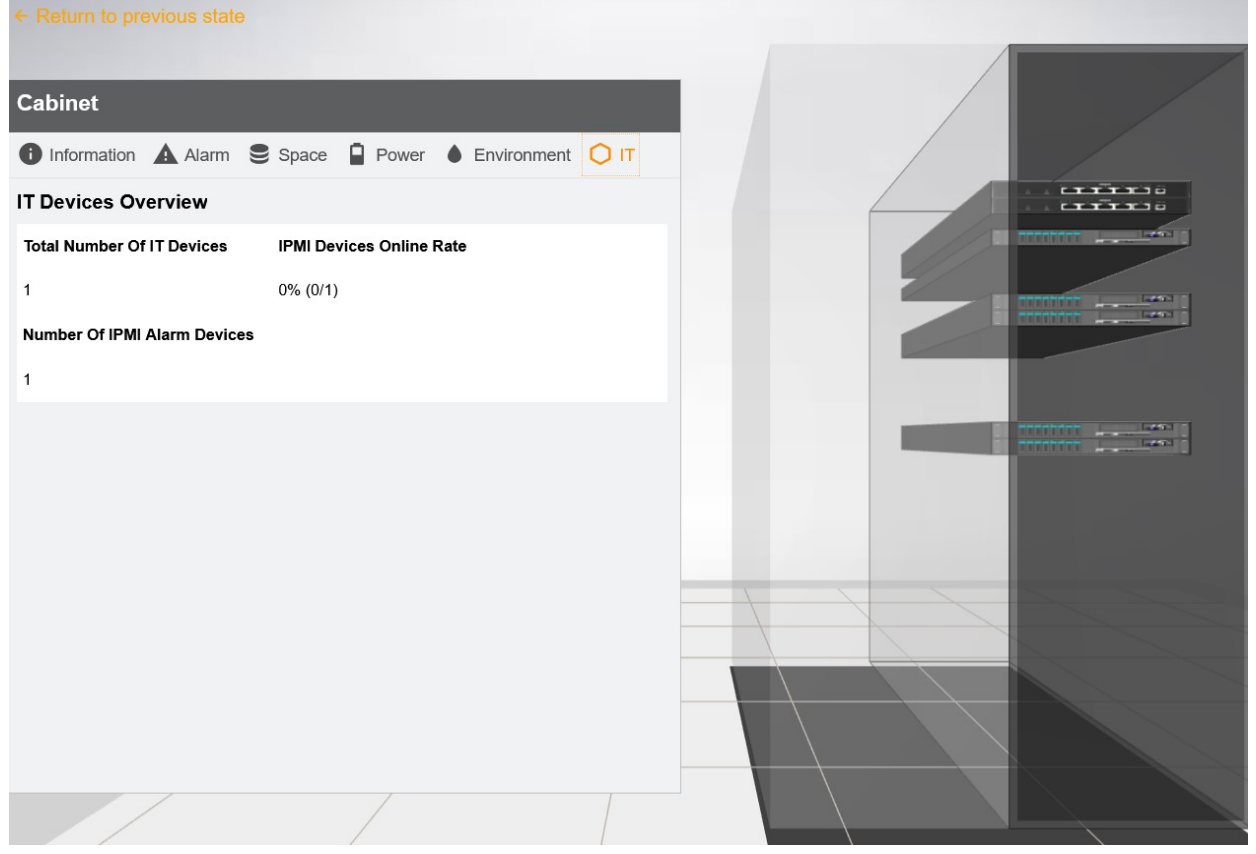

Figure 9-18 Single-rack 3D view of the Smart Aisle site - IT category

The server view card contains the basic information, alarms and logs. You can switch between cards or click the back button on the left side to go back to the previous view, as shown in the following figure.

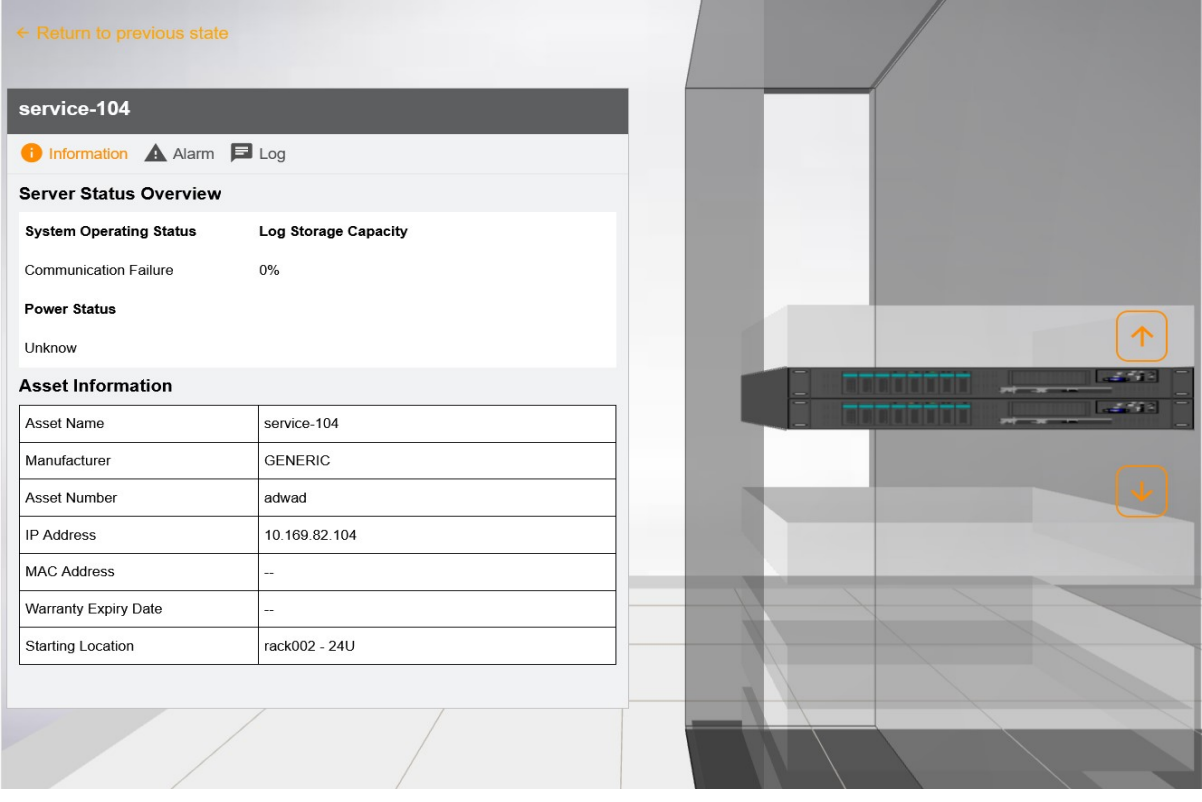

Figure 9-19 Server view of the Smart Aisle site

When a device has an alarm, it blinks red, and an alarm bubble appears on the top. You can click the bubble to view alarm and other information.

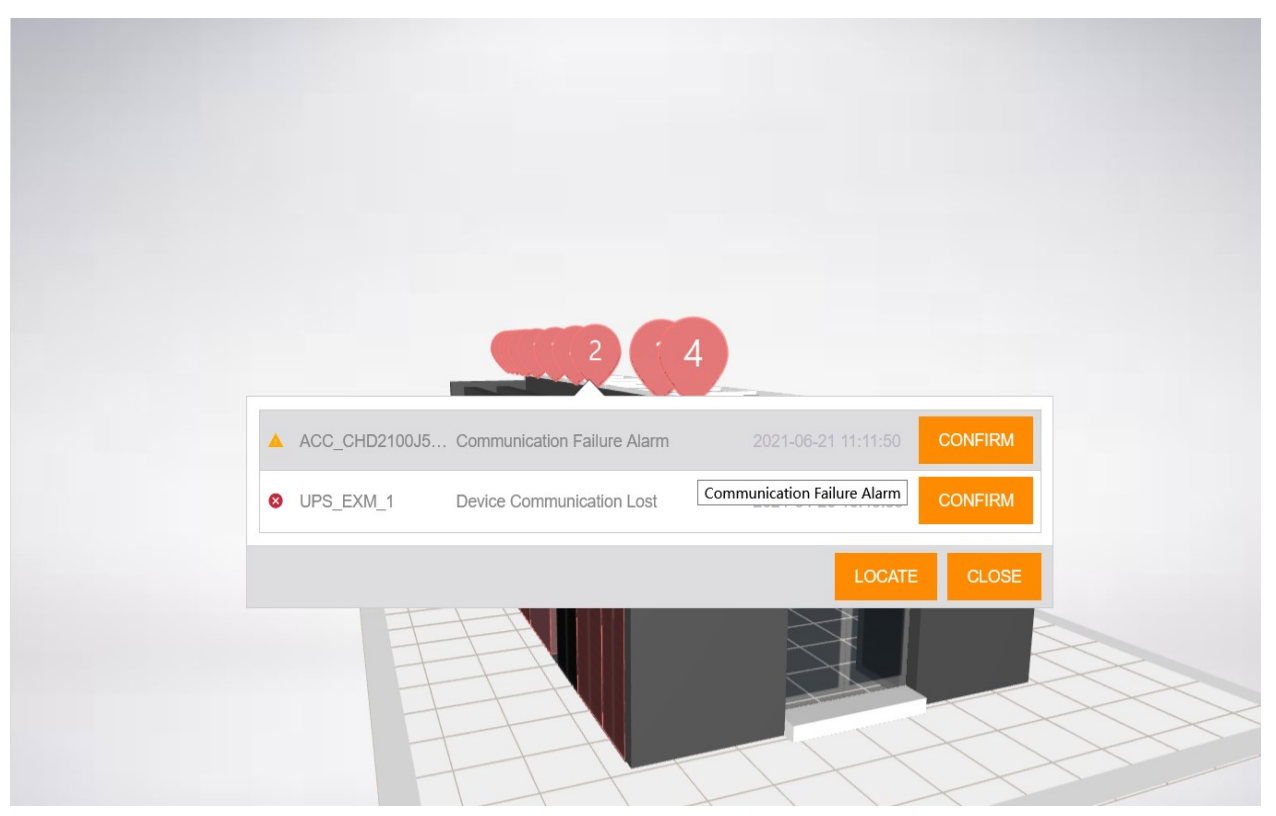

Figure 9-20 Smart Aisle site - Alarm bubble

However, the card content display of the single rack of the UPS, air conditioner, and power distribution cabinet is different from that of the rack.

For example, the content of the single rack of UPS mainly includes the basic information, alarm, and state. The basic information card of the UPS includes an overview of the UPS state and the asset information set when the UPS is added. The warning card contains the current warning of the UPS and the trend line graph of new alarms in the past 24 hours and 7 days (similar to the warning card of the rack). The state card shows the UPS state flowchart.

| <b>@AC_CRV4025_2</b>             |                          |  |  |
|----------------------------------|--------------------------|--|--|
| 1 基本信息 ▲ 告警 – ケ 状态               |                          |  |  |
| UPS状态概览                          |                          |  |  |
| 市电状态<br>$\overline{\phantom{a}}$ | A相输出负载百分比<br>$-9/6$      |  |  |
| 工作状态                             | B相输出负载百分比                |  |  |
| ٠.                               | $-9/6$<br>C相输出负载百分比      |  |  |
|                                  | $-9/6$                   |  |  |
| 资产信息                             |                          |  |  |
| 名称                               | AC_CRV4025_2             |  |  |
| 制造商                              | $\overline{\phantom{a}}$ |  |  |
| 资产编号                             | $\overline{\phantom{a}}$ |  |  |
| 资产型号                             | 不间断电源                    |  |  |
| 使用人                              | $\overline{\phantom{a}}$ |  |  |
| 维保到期日                            | $\sim$                   |  |  |
| 位置                               | RDU_10.169.42.163        |  |  |

Figure 9-21 Basic information about UPS

The content of the single rack of air conditioner includes the basic state, alarm, and environment cards. The basic state card includes an overview of the air conditioner state and the asset information set when the air conditioner is added. The alarm card is similar to that of the UPS and rack, including the current alarm and alarm trend. The

environment card records the temperature and humidity of the air conditioner, as well as the temperature change trend curve.

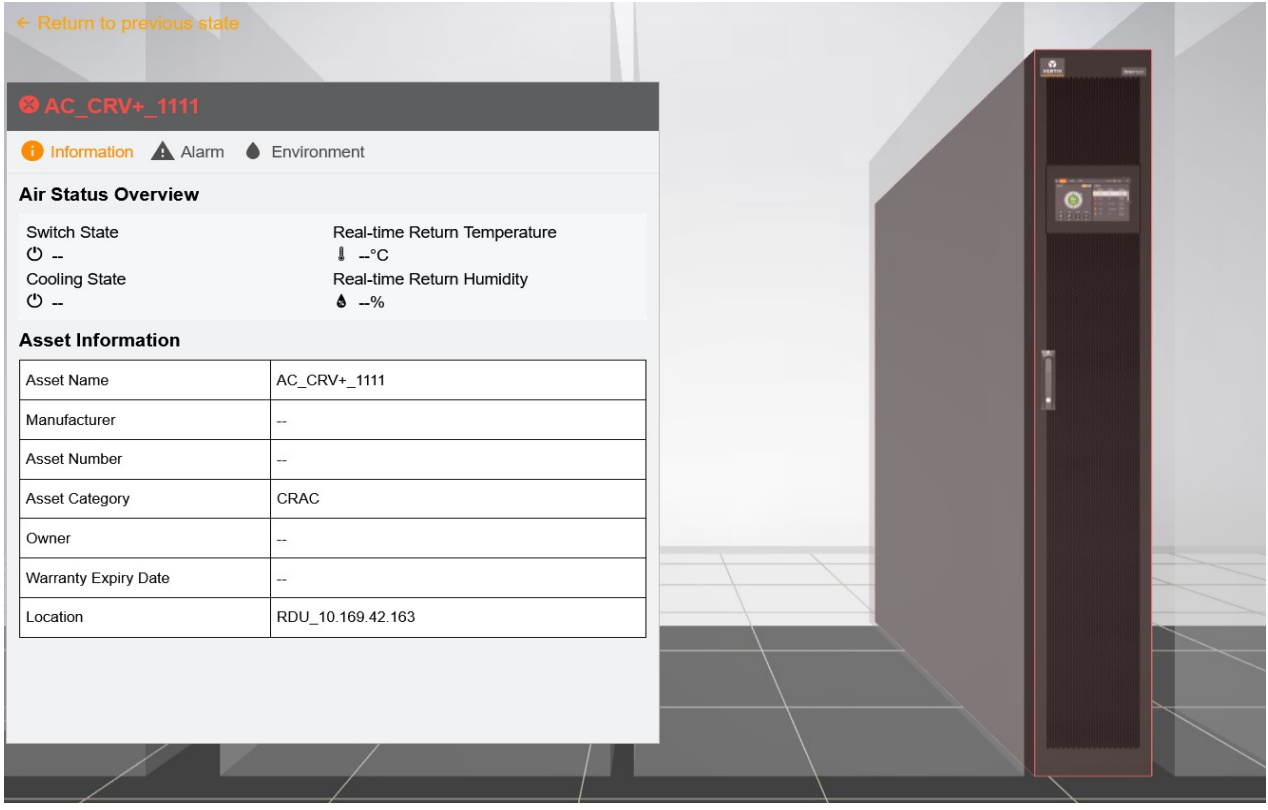

Figure 9-22 Basic information about AC

The content of the power distribution cabinet mainly includes the following cards: Basic information, alarm, and state. Basic information card mainly includes an overview of SPM state and asset information set when the SPM is added. The alarm card is similar to that of the rack and UPS. The state card describes the tributary state and the real-time power state graphs of top 20 tributaries.

| $\leftarrow$ Return to previous state               |                          |           |  |  |
|-----------------------------------------------------|--------------------------|-----------|--|--|
| @PDU_SPM_2                                          |                          |           |  |  |
| <b>i</b> Information <b>A</b> Alarm <i>G</i> Status |                          |           |  |  |
| <b>SPM Status Overview</b>                          |                          |           |  |  |
| SOURCE 1 SOURCE 2                                   |                          |           |  |  |
| Current Percent A: --%                              | A Electricity: -- kWh    |           |  |  |
| Current Percent B: --%                              | B Electricity: -- kWh    |           |  |  |
| Current Percent C: --%                              | C Electricity: -- kWh    |           |  |  |
| <b>Asset Information</b>                            |                          |           |  |  |
| Asset Name                                          | PDU_SPM_2                |           |  |  |
| Manufacturer                                        | $\overline{\phantom{a}}$ | PDU_SPM_2 |  |  |
| <b>Asset Number</b>                                 | $-\,-$                   |           |  |  |
| Asset Category                                      | SPM                      |           |  |  |
| Owner                                               | $\hspace{0.05cm} -$      |           |  |  |
| Warranty Expiry Date                                | $\overline{\phantom{a}}$ |           |  |  |
| Location                                            | RDU_10.169.42.163        |           |  |  |
|                                                     |                          |           |  |  |
|                                                     |                          |           |  |  |

Figure 9-23 Basic information about SPM
#### Space Capacity module

Click the Space Capacity tab to enter the Space Capacity 3D module, as shown in the following figure. The system displays the space usage of each rack in the current site through the proportion of the 3D colored blocks inside the rack. In this scenario, you can also rotate, zoom in/out, and move the module for display. Click the corresponding rack to enter the focused state (similar to the single-row view of Smart Aisle), and click to view the display of space capacity.

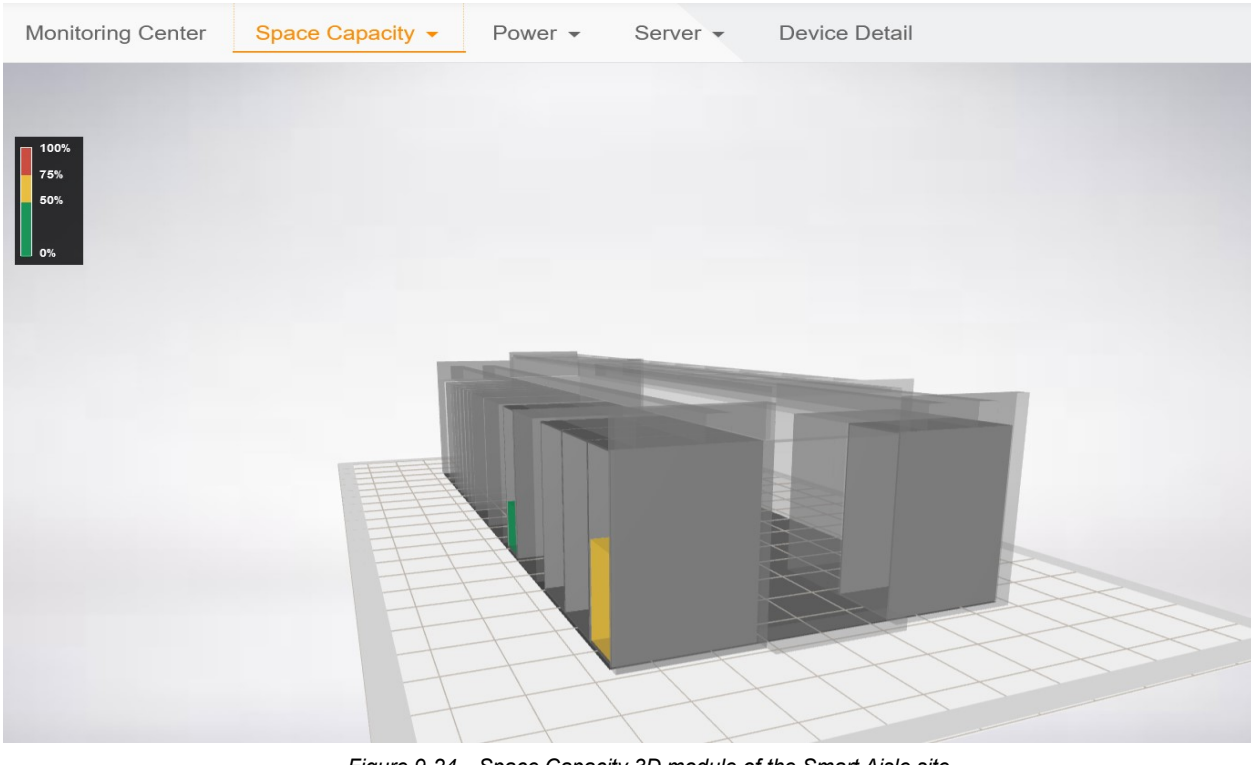

Figure 9-24 Space Capacity 3D module of the Smart Aisle site

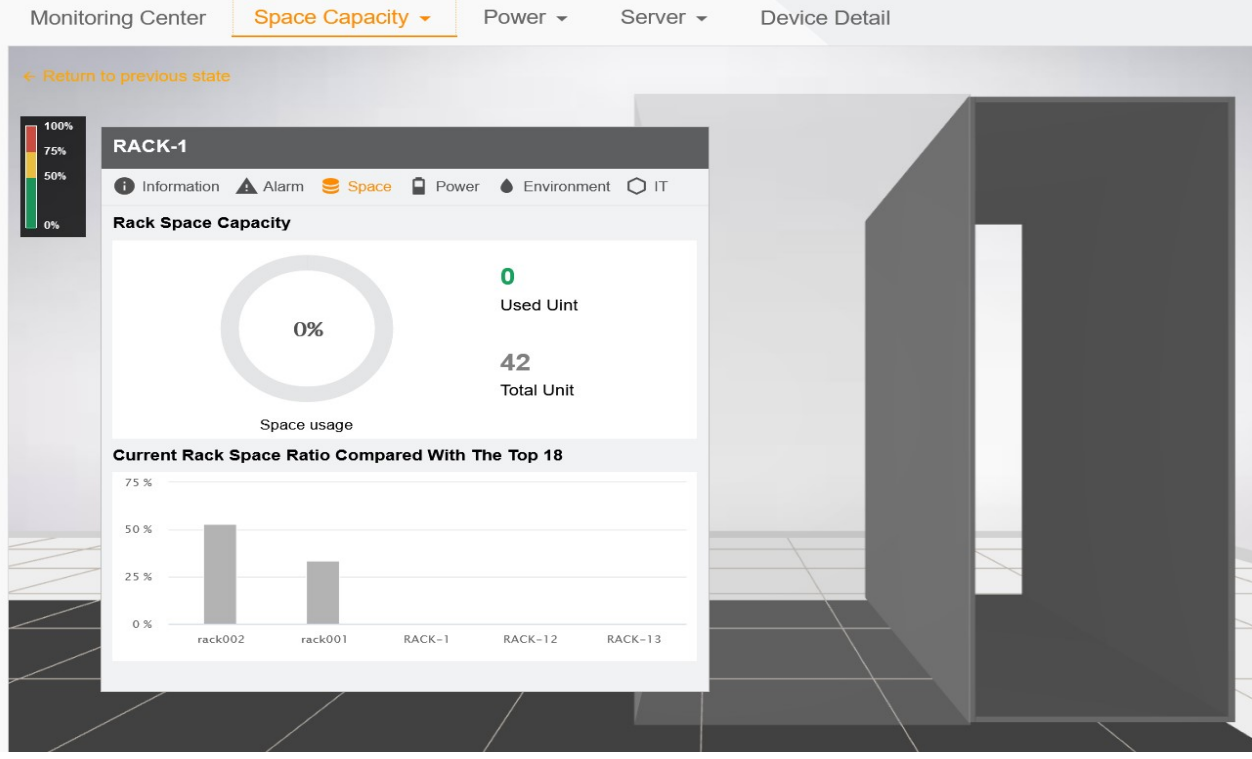

Figure 9-25 Display of rack space capacity

#### Power 3D module

Click the Power tab to enter the Power 3D module, as shown in the following figure. The system displays the power usage of each rack in the current site through the proportion of the 3D colored blocks inside the rack. In this scenario, you can also rotate, zoom in/out, and move the module for display. Click the corresponding rack to enter the focused state (similar to the single-row view of Smart Aisle), and click to view the display of general power distribution capacity and used power capacity.

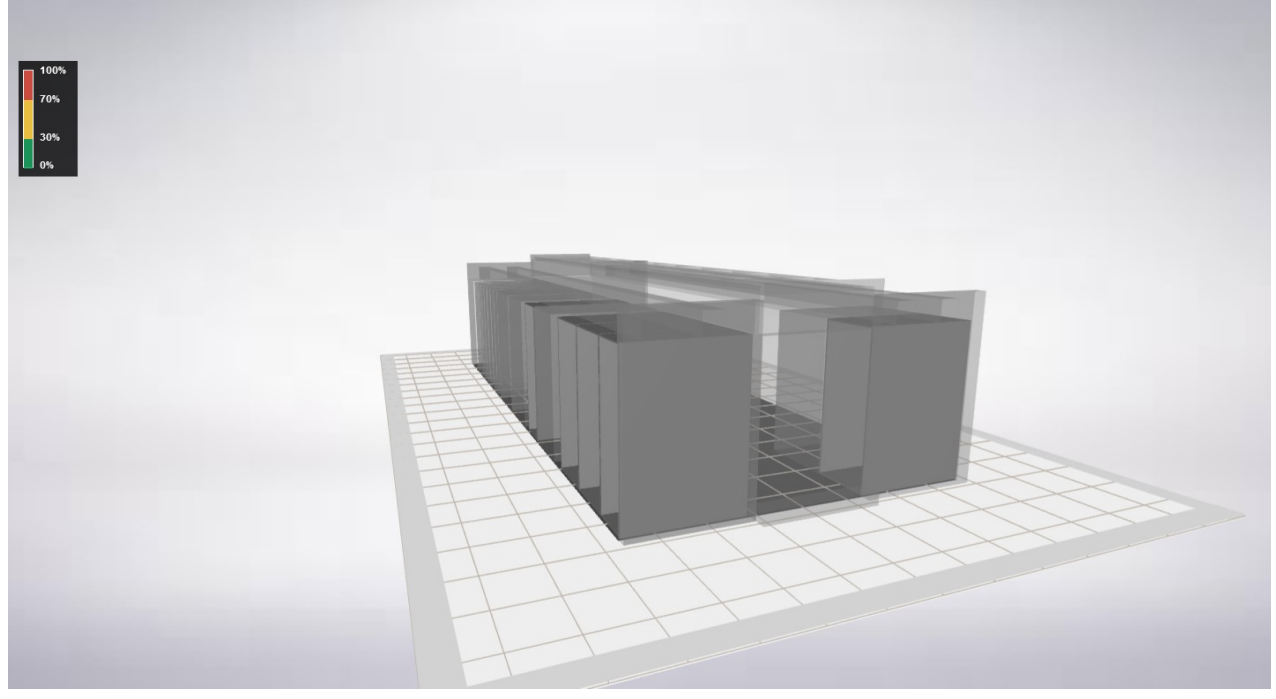

Figure 9-26 Power 3D module of the Smart Aisle site

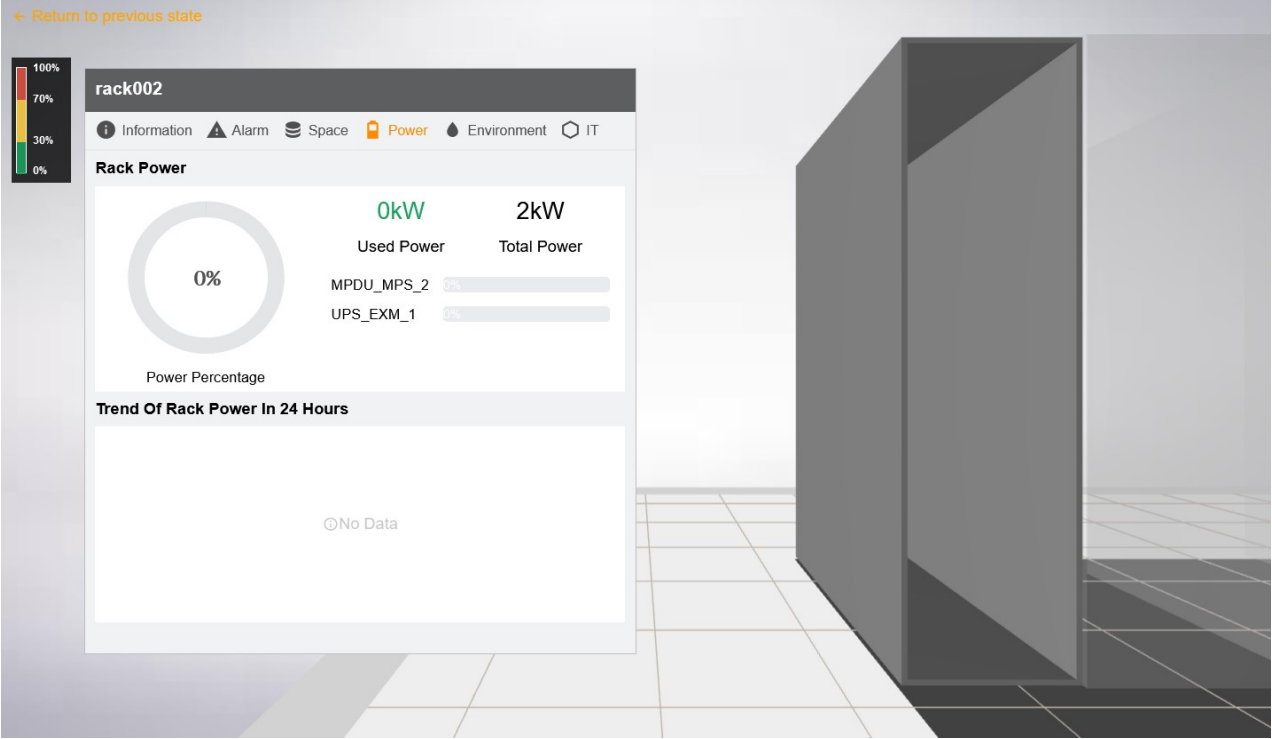

Figure 9-27 Display of rack space capacity

### Thermal View 3D module

Click the Thermal View tab to enter the Thermal View 3D module. This module displays three temperature labels of the rack, namely, upper, middle, and lower. You can also rotate, zoom in/out, move, and focus on the 3D module. In

addition, you can click **on** the left thermal bar to set the maximum and minimum temperature values for monitoring. Then, the system adjusts the label color based on the rack temperature. In this scenario, you can click a device to switch between views.

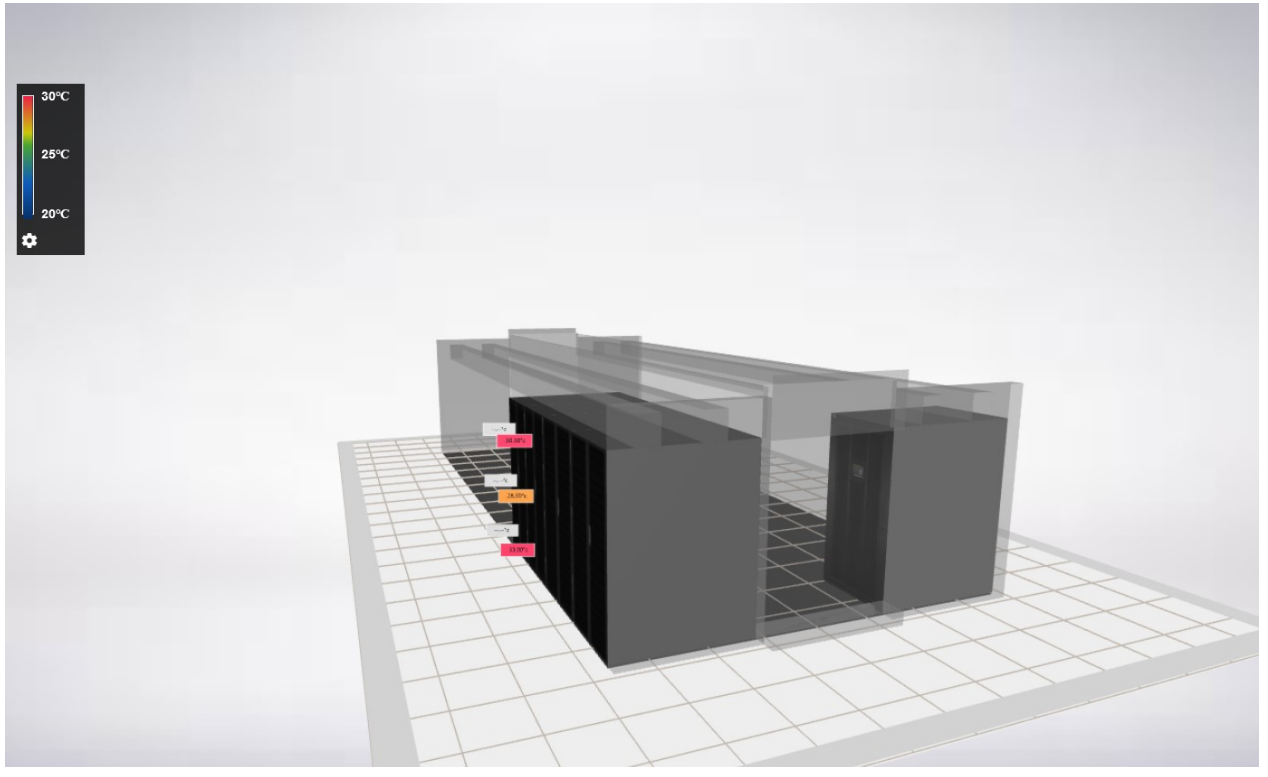

Figure 9-28 Thermal View 3D module of the Smart Aisle site

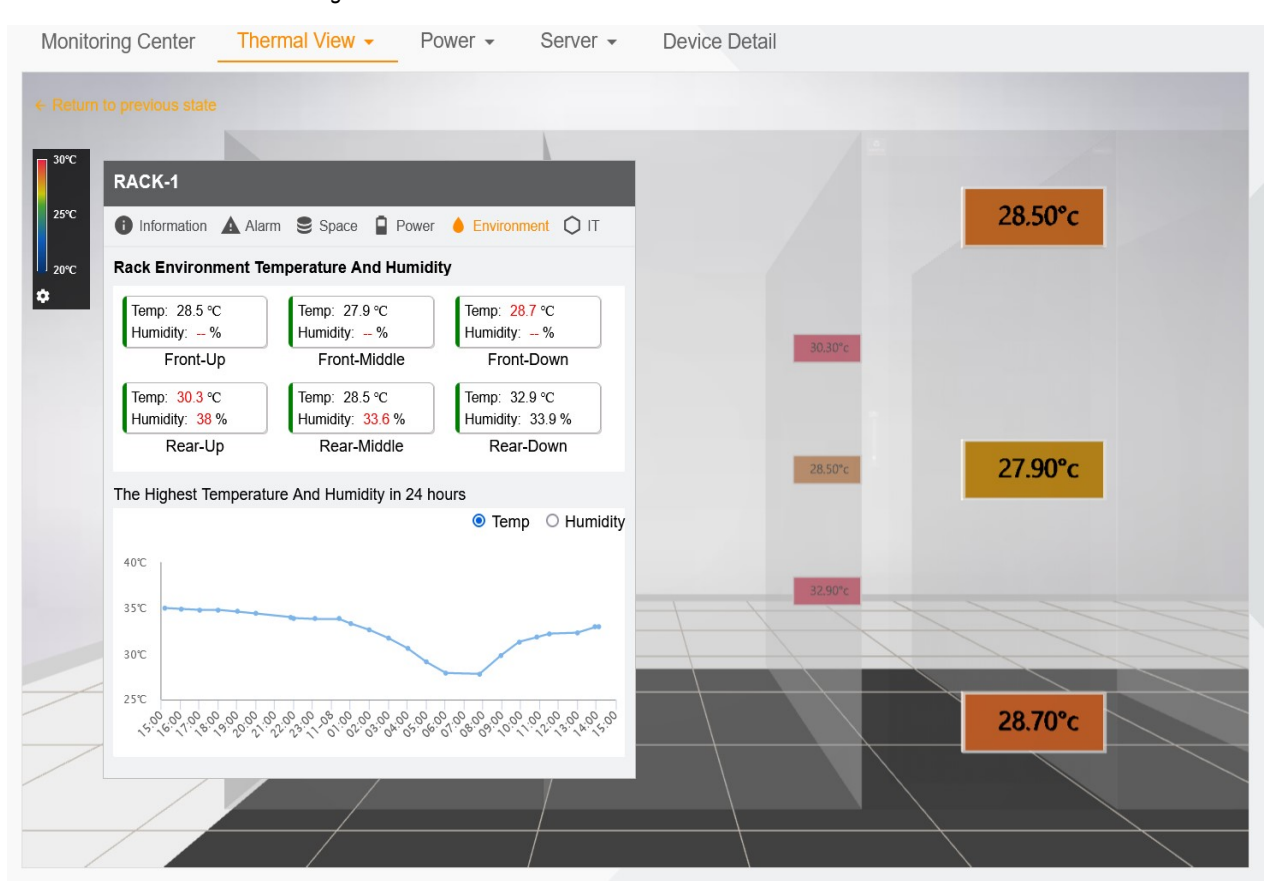

Figure 9-29 Display of rack temperature label and environment

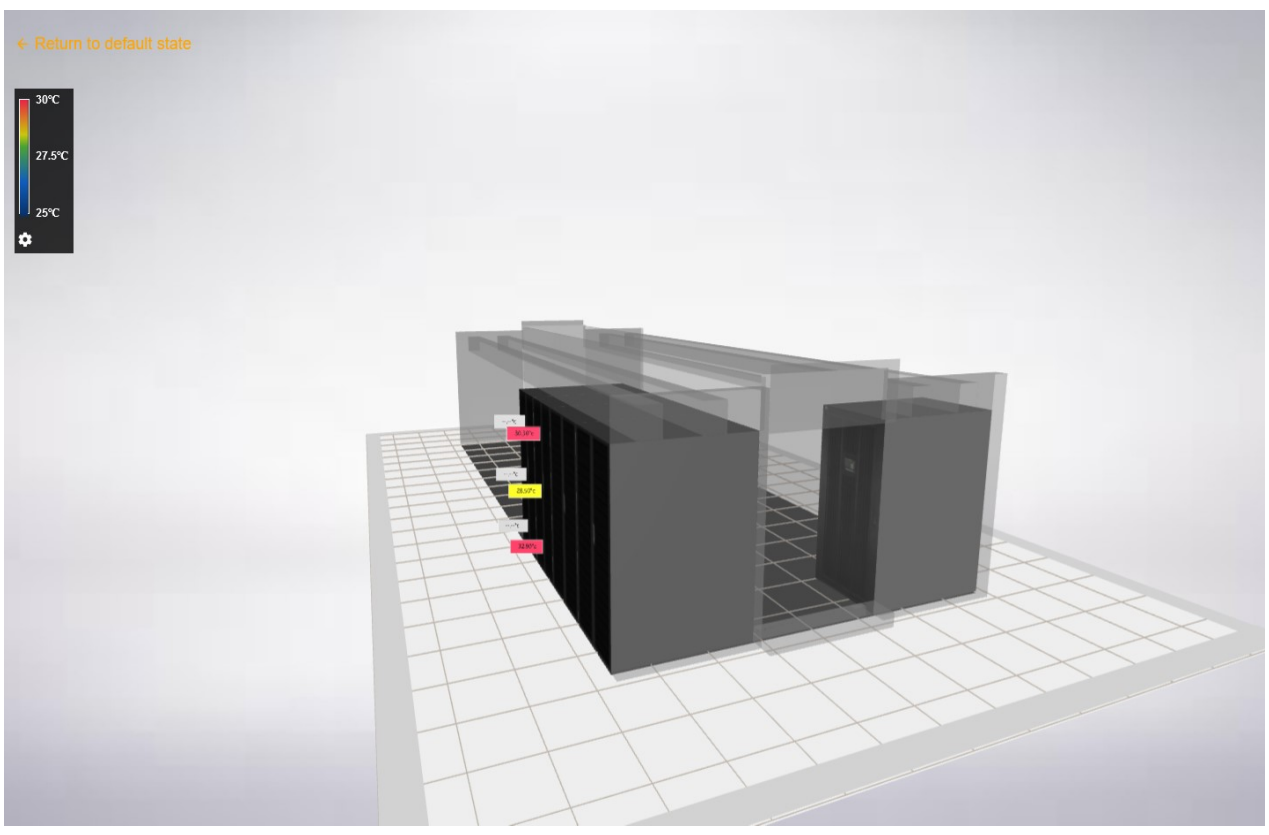

Figure 9-30 Changes in label colors after the adjustment of temperature range

#### Heat Map 3D module

Click the Heat Map tab to enter the Heat Map 3D module, as shown in the following figure. This module displays the

temperature monitoring of all devices in a Smart Aisle site. In addition, you can click **on the left thermal bar to** set the maximum and minimum temperature values for monitoring. Then, the system adjusts the rack color based on the rack temperature. In this scenario, you can click a device to switch between views.

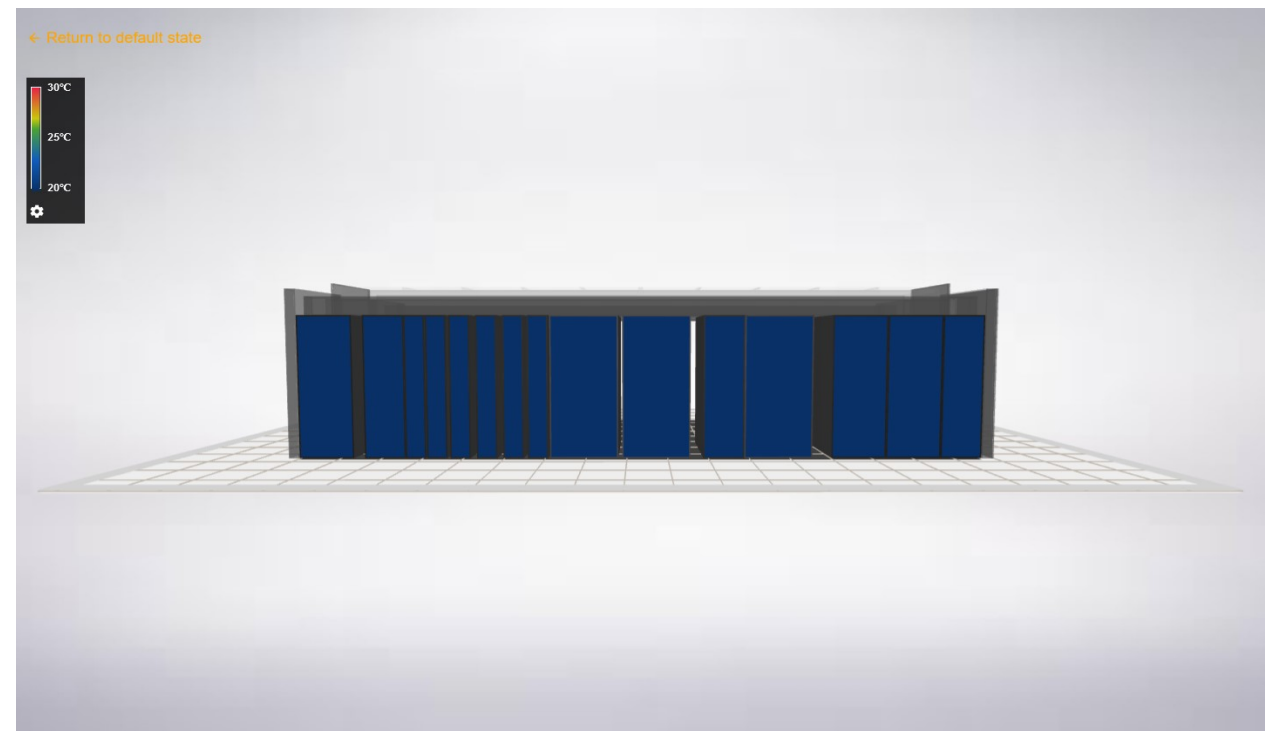

Figure 9-31 Heat Map 3D module of the Smart Aisle site

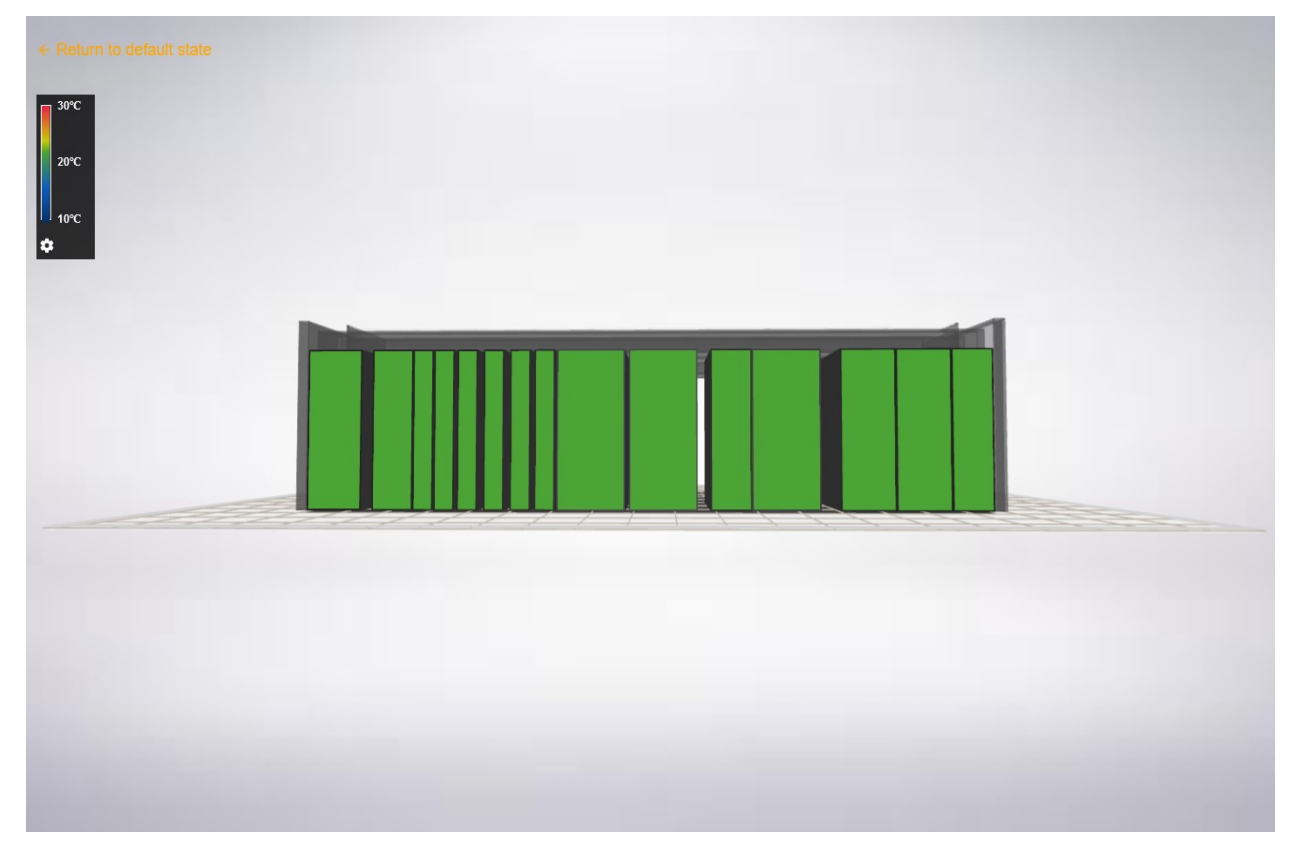

Figure 9-32 Changes in heat maps after the adjustment of temperature range

### 9.3.2 Displaying a general site in the 3D module

The 3D module of the general site is the same as that of the Smart Aisle site, except that the 3D view hierarchy of the general site does not have the single-row view, as shown in the following figure.

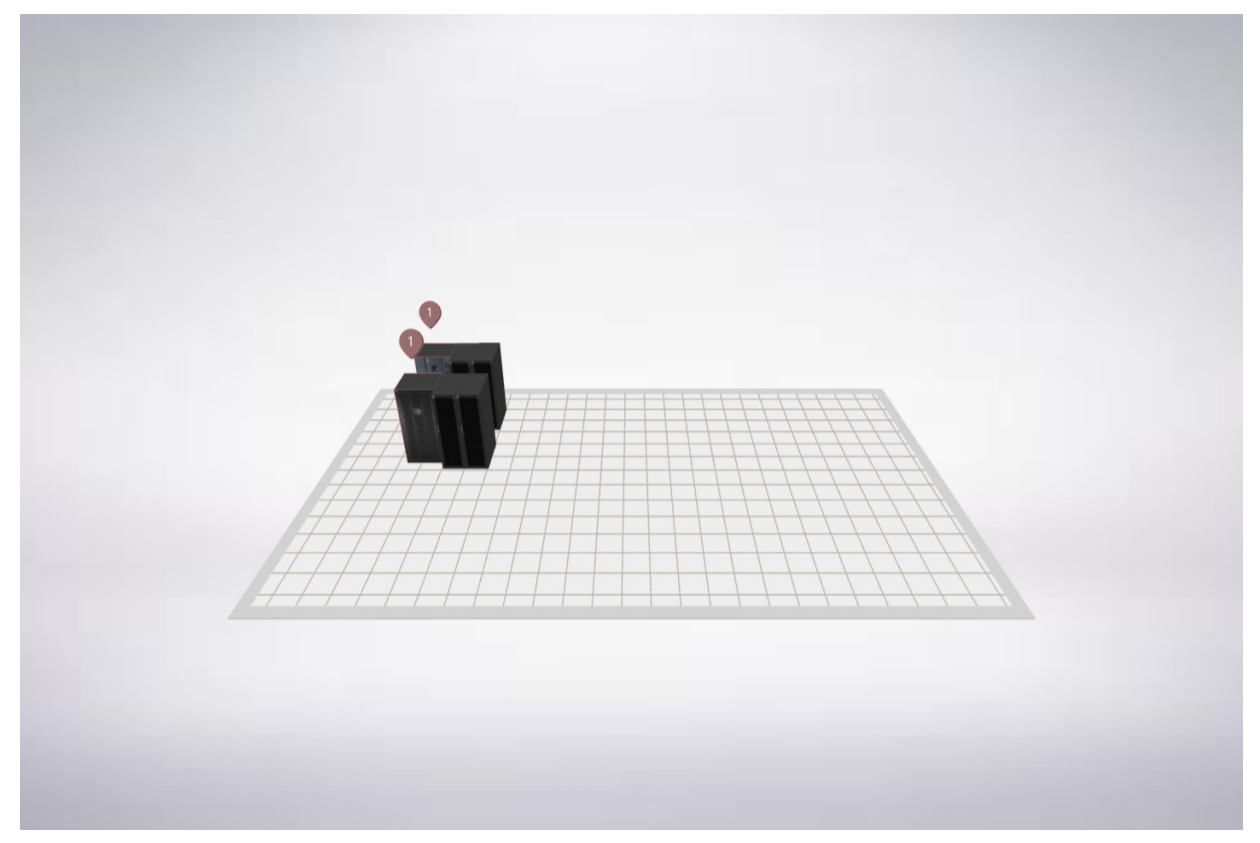

Figure 9-33 3D module of the general site

#### 9.3.3 Displaying an area in the 3D module

#### 3D module entry of an area

Click an area on the monitoring tree. Click the 3D tab on the right side to enter the area-level 3D module, The 3D module in this area can display the total number of alarms of all sites in the area and the highest/lowest temperature

ᄉ

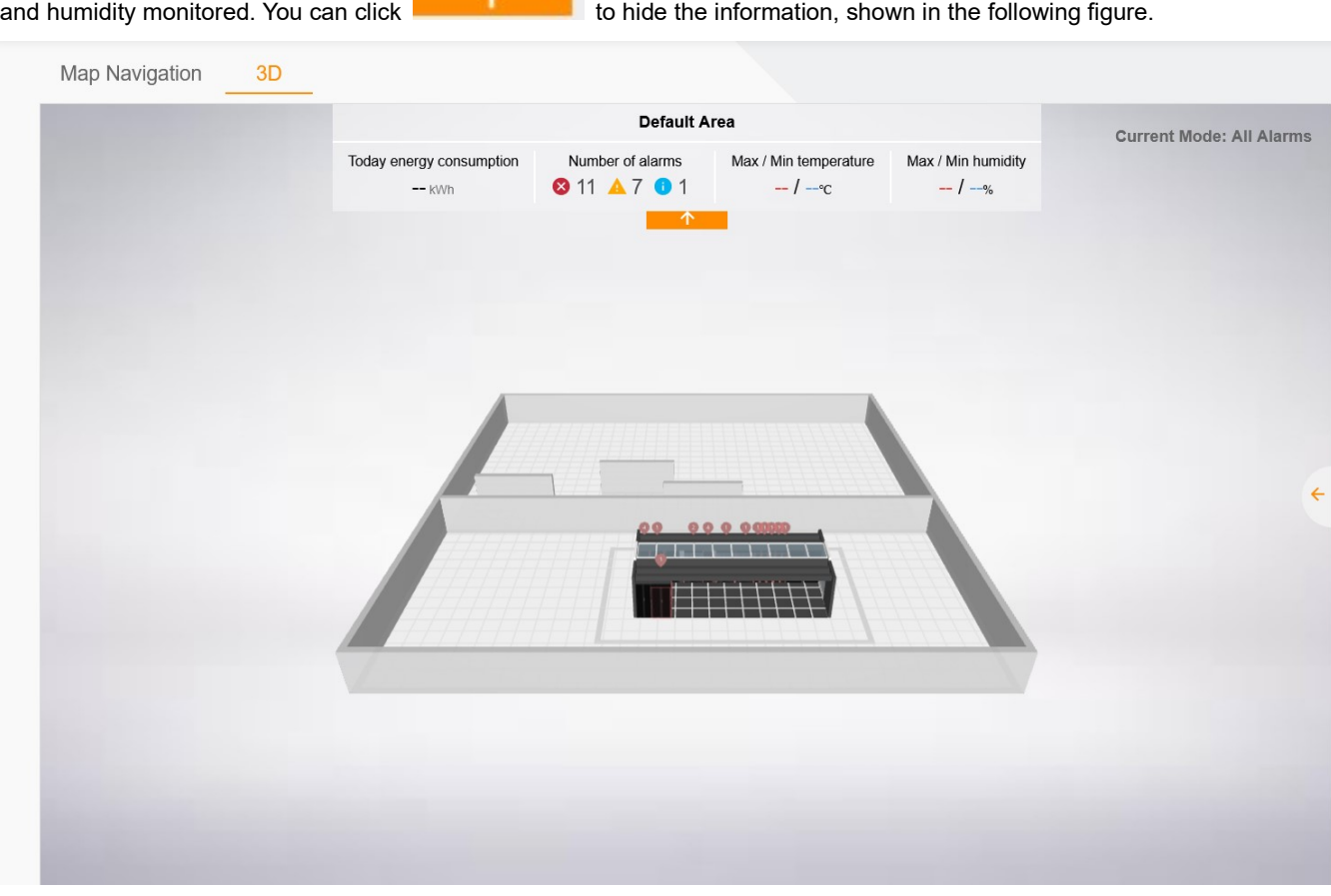

Figure 9-34 Area-level 3D module

If the 3D model of the site is not found in the area, you can click  $\|\cdot\|$  in the area of the monitoring tree, open the functional menu, select 3D Configuration, drag and drop the site from the shapes list on the left side to the canvas

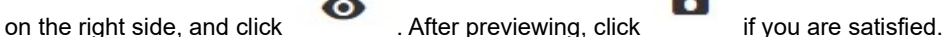

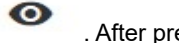

Б

You can select, zoom in/out, move, and restore the 3D module display in this area.

#### Mode switching

Click the functional menu on the right side of the area-level 3D module to switch to other modes.

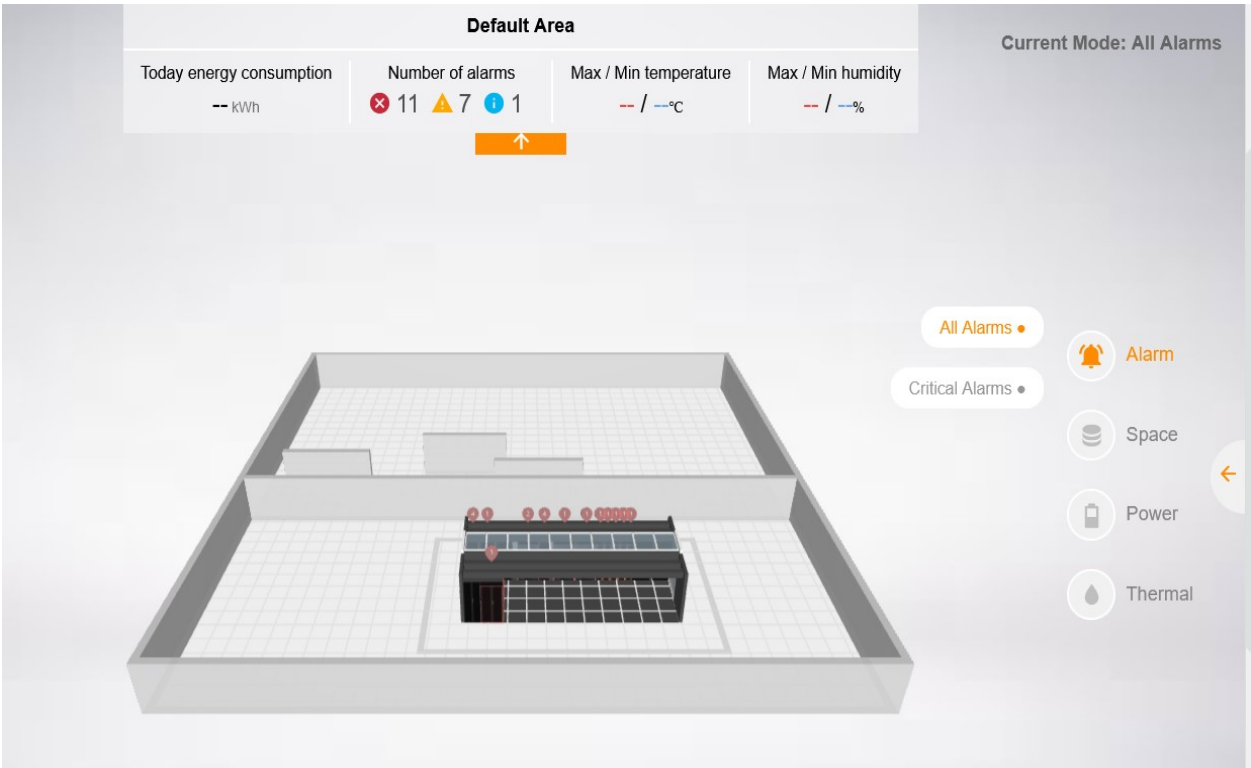

Figure 9-35 Area-level 3D module - Mode switching

When you switch to the space mode, the page displays the space allocation of sites in the entire area, shown in the following figure.

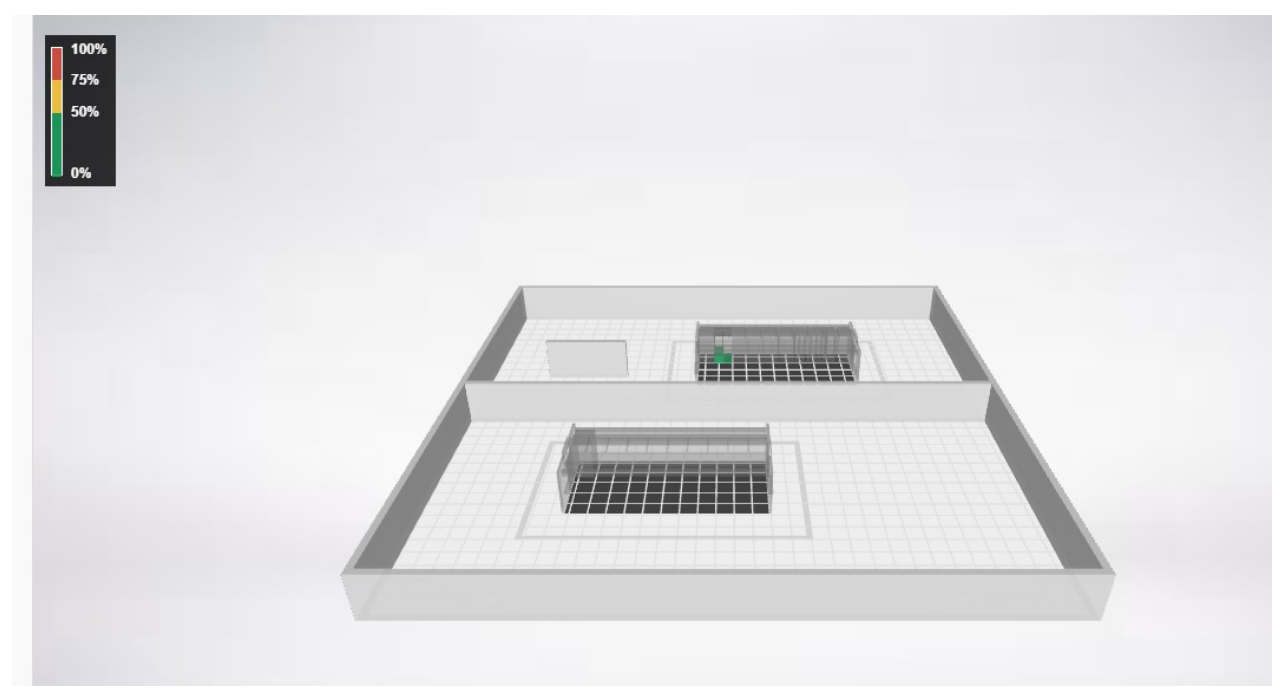

Figure 9-36 Area-level 3D module - Space allocation

Similarly, if you switch to the power or thermal field (temperature label and heat map) mode, you can view the power distribution of all sites in the area as well as the colored temperature changes.

### Alarm bubble

Click the alarm bubble on the top of a device to pop up the related alarm information. Click Locate to rapidly locate the rack or UPS cabinet that functions abnormally.

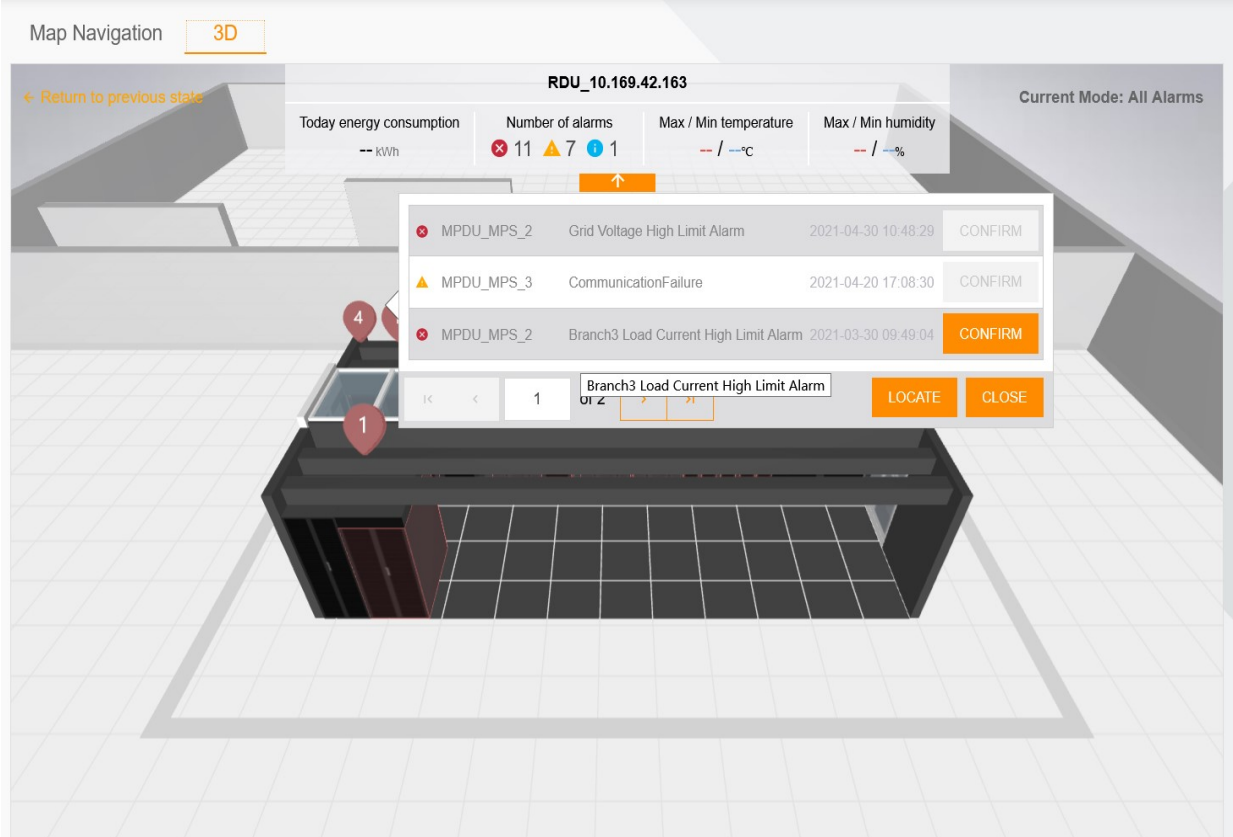

Figure 9-37 Area-level 3D module - Alarm bubble

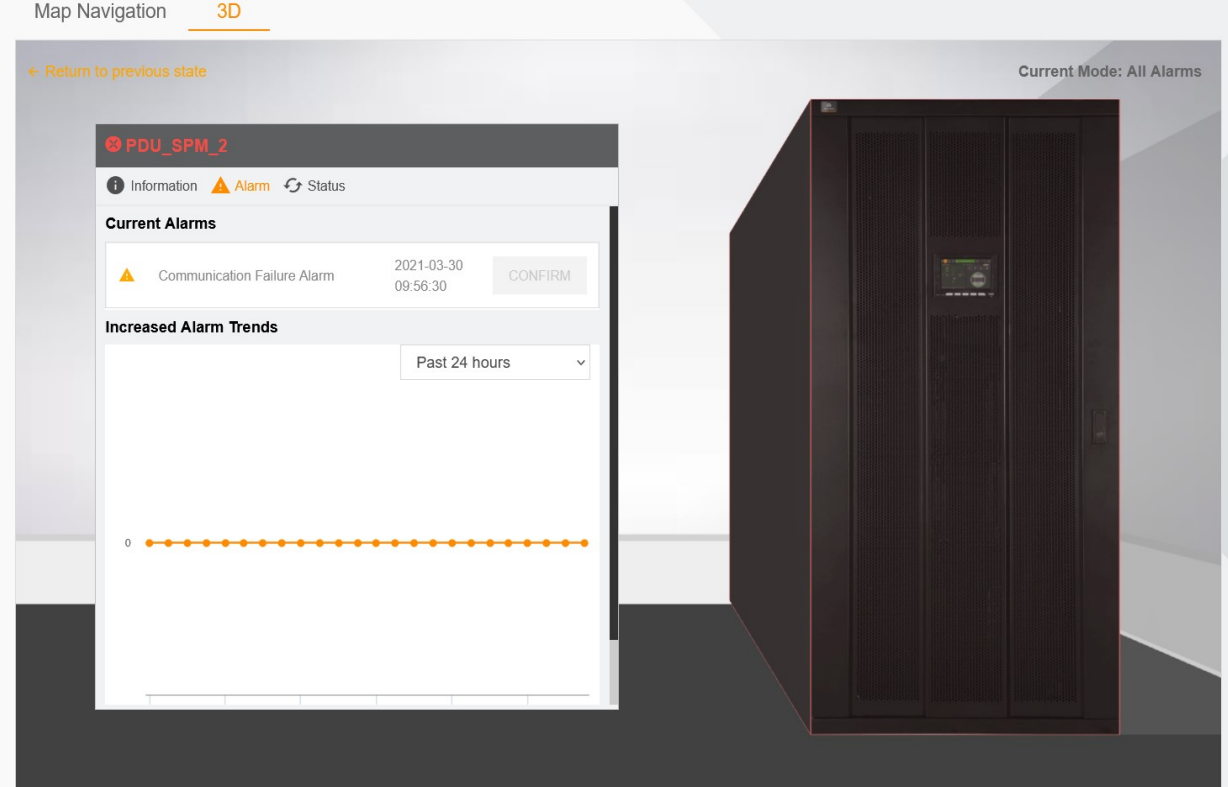

Locating on the alarm bubble

# Chapter 10 IT Management

# 10.1 Overview

### 10.1.1 Overview

The IT management function implements IT device monitoring and management through server management and console device management functions.

#### 10.1.2 Functional Module

The IT management module contains the following functional modules. For more information about the functional modules, see section 10.4, 10.5.

- Server management
- Console device management

# 10.2 Quick Start

#### 10.2.1 Quick Deployment Procedure

To manage the server and console device using the IT management function, configure as follows:

[1] Open the browser, log in to the RDU collector, create an administrator user on the user management page of the RDU collector, and remember the user name and password.

[2] Open Smart InfraSight with a new browser and configure user authentication by referring to section 10.3.

[3] Click a site on the monitoring tree and click the Server tab to manage the IPMI device, or click the Switch tab to manage the console device.

# 10.3 User Authentication Configuration

#### Note: Before using the IT management function, you must configure user authentication.

Click a site on the monitoring tree. If the site supports the server management and console device management functions, the Server and Switch tabs appear at the top of the right page. If you click the Server tab, the system displays the IPMI device management page. If you click the Switch tab, the system displays the console device management page. You can configure user authentication on either page once only.

Open a new browser, log in to the RDU collector, create an administrator user on the user management page of the RDU collector, and remember the user name and password. Go back to the IPMI device management page or

console device management page, and click  $\overline{\mathbf{L}}$  in the upper right part to pop up the User Authentication Configuration dialog box, as shown in Figure 10-1. Enter the correct user name and password created on the RDU collector, and click SAVE.

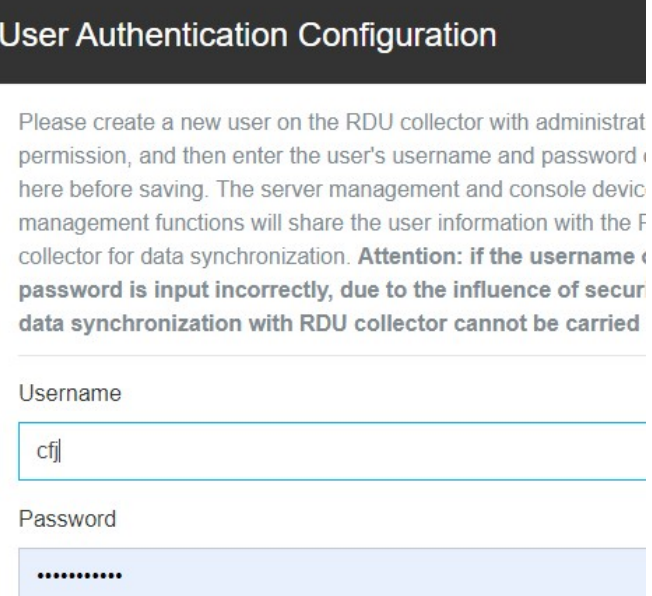

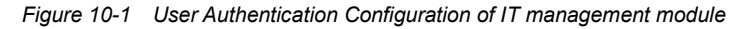

### **A** Note

1. The two-factor authentication login function cannot be enabled on the RDU collector.

2. The user name and password configured for user authentication are information of the RDU collector user, which should be an administrator.

3. This user is used for the communication between Smart InfraSight and RDU collector, and must not be occupied. This user cannot be used to log in to the RDU collector page.

4. If the user information is entered incorrectly, the security policy of the RDU collector may be triggered and the communication may be interrupted. It is necessary to wait for the RDU collector to release the policy restriction for the user. Alternatively, you can use a new RDU collector user.

# 10.4 Specific Functions of Server Management

The server management function can manage the IPMI devices connected to the system through the RDU collector. IPMI devices specifically refer to IT devices connected to the system through the IPMI2.0 protocol. The accessibility and communication stability of IPMI devices are subjective to the support capabilities of the IT devices.

#### 10.4.1 IPMI Device Management

Click a site on the monitoring tree. If the site supports the server management function, the Server tab appears at the top of the right page. Click the Server tab to enter the IPMI device management page, as shown in Figure 10-2. The page displays the information about the IPMI device connected to the system through the current RDU collector, including INDEX, DEVICE NAME, DESCRIPTION, IP ADDRESS, PORT, POWER STATE, and RUNNING STATE.

- Click <sup>Q</sup> in the upper right part to display the search box. Enter the filter conditions to display the filtered IPMI devices.
- Click III in the upper right part to control the display of the INDEX, POWER STATE, and RUNNING STATE columns.
- $\bullet$  Click  $\bullet$  in the upper right part to open the page for adding an IPMI device to the system.
- $\bullet$  Click  $\heartsuit$  in the upper right part to re-request the IPMI device information from the RDU collector and refresh the information about the IPMI device on the list.
- $\bullet$  Click  $\hat{\bullet}$  in the upper right part to open the alarm management page of the IPMI device.
- Click  $\hat{\mathbf{\Omega}}$  in the upper right part to pop up the User Authentication Configuration dialog box, where you can set or modify the user authentication information. For details, see section 10.2.

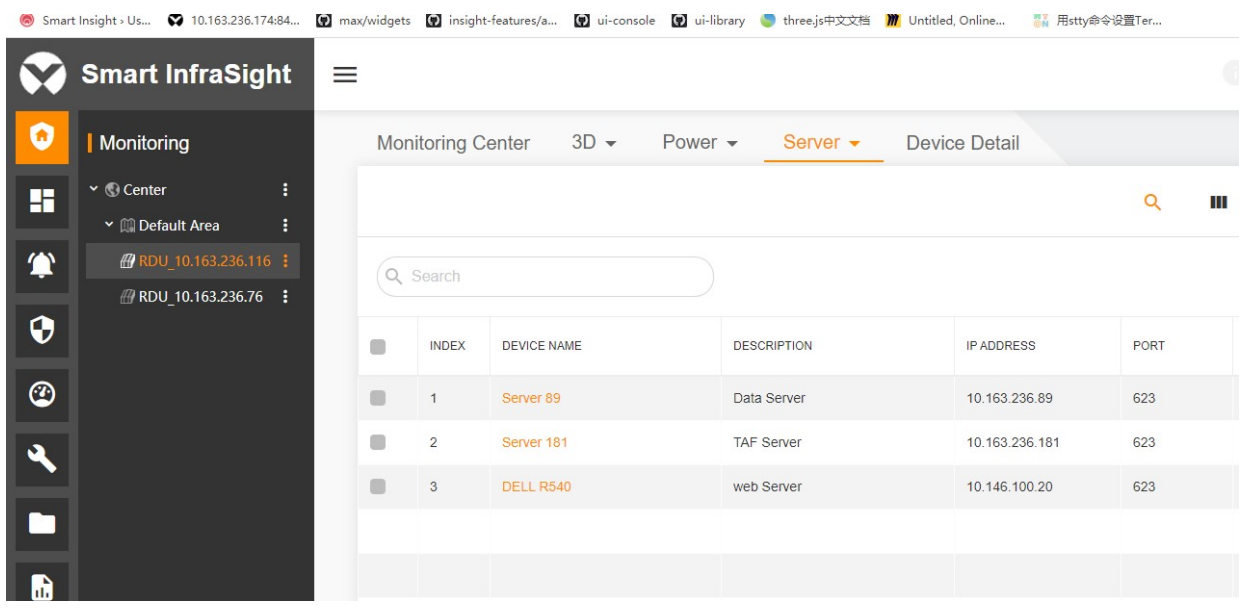

Figure 10-2 List of IPMI devices

Click  $\bullet$  in the upper right part to open the Create new IPMI device page. Enter the IPMI device information (IP Address, Port, Username, Password, and User Level, which must be correctly entered according to the configuration on the IPMI device end), and click SAVE, as shown in Figure 10-3. The new IPMI device is synchronously added to the RDU collector.

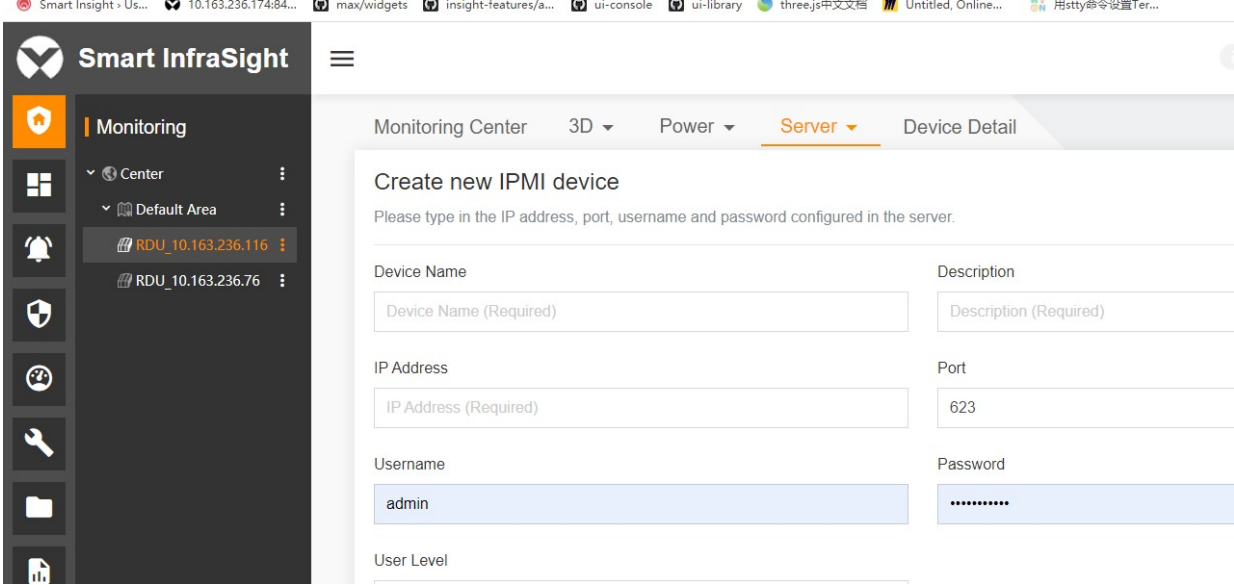

Figure 10-3 Adding an IPMI device

Click the: list menu suffixed to an IPMI device on the IPMI device list and select Edit. The Edit IPMI device page is displayed, as shown in Figure 10-4. Enter new IPMI device information (IP Address cannot be modified. Port, Username, Password, and User Level must be correctly entered according to the configuration on the IPMI device end), and click **SAVE**. The new IPMI device information is synchronously updated to the RDU collector.

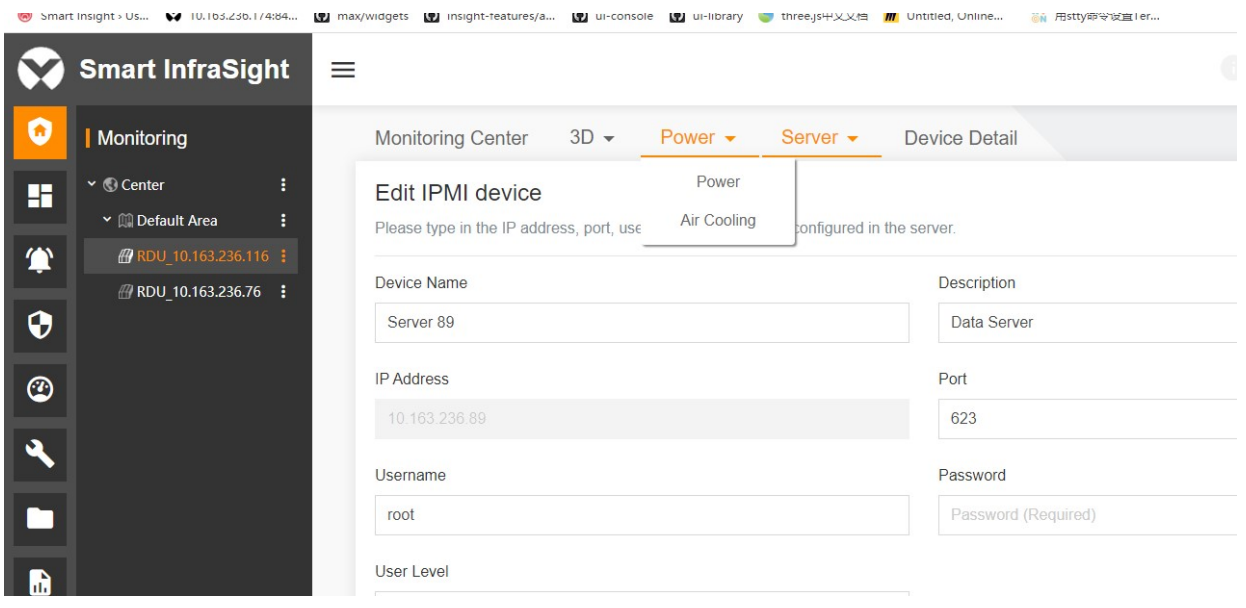

Figure 10-4 Editing the IPMI device

Click the : list menu suffixed to an IPMI device on the IPMI device list and select Delete. The Confirmation dialog box is displayed, as shown in Figure 10-5. If you click DELETE, the IPMI device is deleted from the system and the RDU collector synchronously.

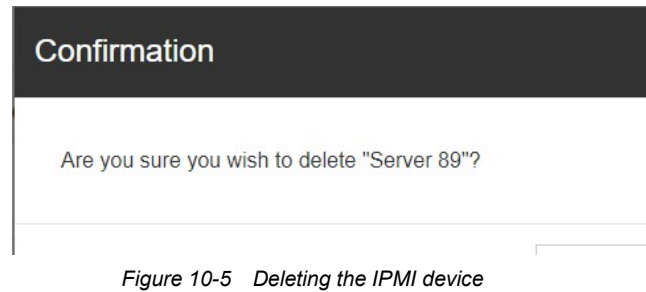

#### 10.4.2 Viewing IPMI Device Details

Click the **i** list menu suffixed to an IPMI device on the IPMI device list and select View details. The IPMI device details page is displayed, as shown in Figure 10-6. The page displays Running State (when the communication is normal, Running State is displayed green. When the communication is interrupted, Running State is displayed gray. When the device has an alarm, Running State is displayed red), Power State, Description, IP Address, MAC Address, Log Capacity, Manufacture, S/N, BIOS Rev, BMC Rev, and BMC Time of the IPMI device.

Click the Event Log tab on the IPMI device details page. The tab page displays the event logs of the IPMI device. To download all event logs, click EXPORT LOG. To clear all event logs of the device, click CLEAR LOG.

Click the FRU Information tab on the IPMI device details page. The tab page lists the FRU System Board properties and values.

Click the Sensor Information tab on the IPMI device details page. The tab page displays the sensor information of the IPMI device. The sensor states include normal, alarm, and unknown. In normal state, a green icon is displayed. In alarm sate, a red icon is displayed. In unknown state, a gray icon is displayed. The sensor information of the IPMI device is refreshed once every 10s.

|                | my Smart Insight > Us V 10.103.230.1/4:84                            | [기 max/widgets [기 insight-features/a [기 ui-console [기 ui-library ] three.js HXX台   7 Untitled, Unline |                                       |                              |                      | May 用stty审变直ler    |
|----------------|----------------------------------------------------------------------|----------------------------------------------------------------------------------------------------|---------------------------------------|------------------------------|----------------------|--------------------|
|                | <b>Smart InfraSight</b>                                              | $\equiv$                                                                                              |                                       |                              |                      |                    |
| O              | Monitoring                                                           | <b>Monitoring Center</b>                                                                              | $3D -$<br>Power $\sim$                | Server $\blacktriangleright$ | <b>Device Detail</b> |                    |
| H              | $\check{ }$ $\odot$ Center<br>÷<br>$\vee$ <b>M</b> Default Area<br>н | <b>IPMI</b> device details<br>$\leftarrow$                                                            |                                       |                              |                      |                    |
| $\bullet$      | <b># RDU 10.163.236.116 :</b>                                        | <b>Running State:</b>                                                                                 | ⊗                                     |                              | Manufacture:         | <b>DELL</b>        |
|                | <b><i>A</i></b> RDU 10.163.236.76 <b>:</b>                           | <b>Power State:</b>                                                                                   | <b>On</b>                             |                              | $S/N$ :              | 2FFMWW2            |
| $\pmb \theta$  |                                                                      | Description:                                                                                          | Data Server                           |                              | <b>BIOS Rev:</b>     | 1.0.2              |
|                |                                                                      | IP Address:                                                                                           | 10.163.236.89                         |                              | <b>BMC Rev:</b>      | 3.30               |
| ☺              |                                                                      | <b>MAC Address:</b>                                                                                   | 50:9a:4c:a4:f3:46                     |                              | <b>BMC Time:</b>     | 2021-04-13         |
|                |                                                                      | Log Capacity:                                                                                         | 3%                                    |                              |                      |                    |
| પ              |                                                                      | <b>Event Log</b>                                                                                      | FRU Information<br>Sensor Information |                              |                      |                    |
| $\blacksquare$ |                                                                      |                                                                                                    |                                       |                              |                      |                    |
| ĥ              |                                                                      | <b>INDEX</b><br><b>SENSOR NAME</b>                                                                    |                                       | <b>SENSOR TYPE</b>           |                      | <b>DESCRIPTION</b> |

Figure 10-6 IPMI device details page

#### 10.4.3 Time Setting of the IPMI Device

Click the  $\frac{1}{2}$  list menu suffixed to an IPMI device on the IPMI device list and select Time Setting. The Time Setting page is displayed, as shown in Figure 10-7. Select the desired time and click SAVE. The BMC time of the device is modified.

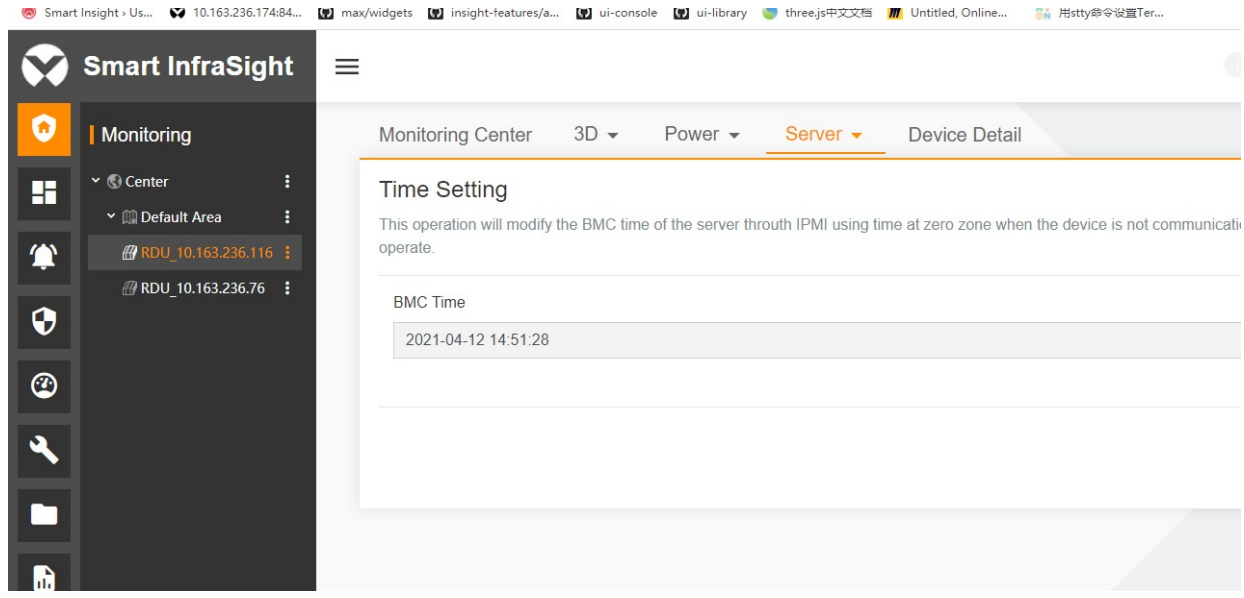

Figure 10-7 Time Setting page of the IPMI device

### 10.4.4 Power Control of the IPMI Device

Click the : list menu suffixed to an IPMI device on the IPMI device list and select Power Control. The Power Control page is displayed, as shown in Figure 10-8. After selecting the control option (Power On, Power Off, or Graceful Shutdown), click SAVE. The power control of the device is completed.

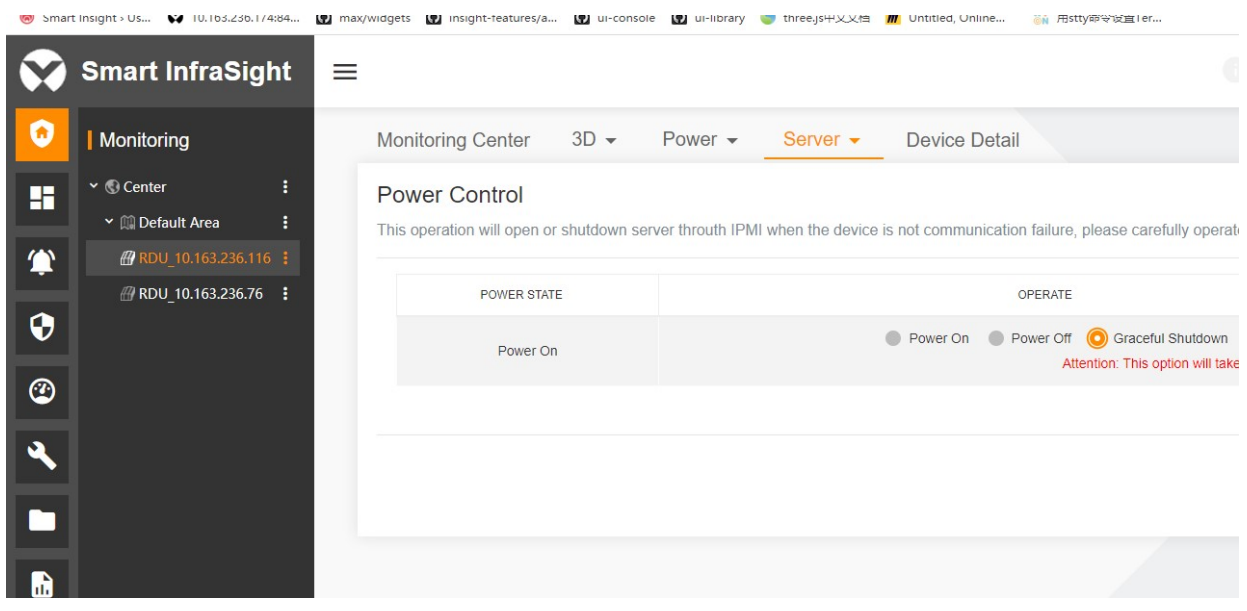

Figure 10-8 Power Control page of the IPMI device

#### 10.4.5 Alarm Management of the IPMI Device

Click  $\triangleq$  in the upper right part of the IPMI device list page to open the alarm management page of the IPMI device. The alarm management page of the IPMI device contains the Current Alarms, History Alarms, and Alarm Notification tab pages. By default, the Current Alarms tab page is displayed, as shown in Figure 10-9. Select

**Confirm** in the  $\frac{1}{2}$  list menu of the current alarm record to confirm the alarm. The system will not send any alarm notification for the confirmed alarm.

|                            | Smart Insight > Us 3 10.163.236.174:84                               |              |                          | (p) max/widgets (p) insight-features/a (p) ui-console (p) ui-library three.js中文文档 (m) Untitled, Online |                       |                                | MY 用stty命令设置Ter     |                   |
|----------------------------|----------------------------------------------------------------------|--------------|--------------------------|----------------------------------------------------------------------------------------------------|-----------------------|--------------------------------|---------------------|-------------------|
|                            | <b>Smart InfraSight</b>                                              | ≡            |                          |                                                                                                    |                       |                                |                     |                   |
| O                          | Monitoring                                                           |              | <b>Monitoring Center</b> | $3D -$<br>Power $\sim$                                                                                 | Server $\sim$         | Device Detail                  |                     |                   |
| H                          | $\vee$ © Center<br>÷<br><b>▼ III Default Area</b>                    |              | <b>Current Alarms</b>    | <b>Alarm Notification</b><br><b>History Alarms</b>                                                     |                       |                                |                     |                   |
| 貸                          | <b># RDU 10.163.236.116 :</b><br><i>A</i> RDU_10.163.236.76 <b>:</b> | <b>INDEX</b> | <b>DEVICE NAME</b>       | <b>ALARM NAME</b>                                                                                      | <b>ALARM</b><br>LEVEL | <b>TRIGGER</b><br><b>VALUE</b> | <b>START TIME</b>   | CONFIRMED<br>BY   |
| $\mathbf{\Theta}$          |                                                                      | $\mathbf{1}$ | DELL R540                | Communication Failure                                                                                  | Warning               | $\overline{\phantom{a}}$       | 2021-03-25 10:11:56 | $\qquad \qquad -$ |
| ☺                          |                                                                      |              |                          |                                                                                                    |                       |                                |                     |                   |
| $\boldsymbol{\mathcal{L}}$ |                                                                      |              |                          |                                                                                                    |                       |                                |                     |                   |
|                            |                                                                      |              |                          |                                                                                                    |                       |                                |                     |                   |
| ĥ                          |                                                                      |              |                          |                                                                                                    |                       |                                |                     |                   |

Figure 10-9 Current Alarms page of the IPMI device

Click the History Alarms tab. The History Alarms tab page is displayed, as shown in Figure 10-10. Set Device Name and Select Time Range. Click SEARCH. The system lists all the historical alarms of the specified device.

|                            | WWW. Striart.insignt> US @ 10.100.200.17409                  | <b>WE MINIMUM</b>  |                              | Man insigni-reatures/a Man ur-console Man ur-indrary was directly-popular and unutred, original. |                       |                          |                    | @N /HSLLY叩マ収里1tf         |                |
|----------------------------|--------------------------------------------------------------|--------------------|------------------------------|--------------------------------------------------------------------------------------------------|-----------------------|--------------------------|--------------------|--------------------------|----------------|
|                            | <b>Smart InfraSight</b>                                      | ≡                  |                              |                                                                                                  |                       |                          |                    |                          |                |
| O                          | Monitoring                                                   |                    | <b>Monitoring Center</b>     | $3D -$<br>Power $\sim$                                                                           | Server $\sim$         |                          | Device Detail      |                          |                |
| H                          | ŧ<br>$\vee$ © Center                                         |                    | <b>Current Alarms</b>        | <b>History Alarms</b><br><b>Alarm Notification</b>                                               |                       |                          |                    |                          |                |
|                            | <b>∨ M</b> Default Area                                      |                    |                              |                                                                                                  |                       |                          |                    |                          |                |
| 貸                          | <b># RDU 10.163.236.116 :</b>                                | <b>Device Name</b> |                              |                                                                                                  |                       |                          | Select Time Range  |                          |                |
|                            | All devices<br>⊟<br>÷<br><i>A</i> RDU 10.163.236.76 <b>:</b> |                    |                              |                                                                                                  |                       |                          | Past 30 Days -     |                          |                |
| $\boldsymbol{\theta}$      |                                                              |                    |                              |                                                                                                  |                       |                          |                    |                          |                |
| $\odot$                    |                                                              | <b>INDEX</b>       | <b>DEVICE</b><br><b>NAME</b> | <b>ALARM NAME</b>                                                                                | <b>ALARM</b><br>LEVEL | <b>TRIGGER</b><br>VALUE  | <b>START TIME</b>  | CONFIRMED<br>BY          | <b>CONFIRI</b> |
|                            |                                                              | $\mathbf{1}$       | Server 89                    | Communication Failure                                                                            | Warning               | $\overline{\phantom{a}}$ | 2021-04-13 10:37   | $\sim$                   |                |
| $\boldsymbol{\mathcal{L}}$ |                                                              | $\overline{2}$     | Server 181                   | Communication Failure                                                                            | Warning               | $\overline{\phantom{a}}$ | 2021-04-13 10:37   | $\sim$                   |                |
|                            |                                                              | 3                  | <b>DELL R540</b>             | Communication Failure                                                                            | Warning               | $\sim$                   | 2021-03-18 13:39 - |                          |                |
|                            |                                                              | $\overline{4}$     | Server 181                   | Communication Failure                                                                            | Warning               | $\overline{\phantom{a}}$ | 2021-03-17 16:18   | $\overline{\phantom{a}}$ |                |
| R                          |                                                              | $\sim$             | Contact 101                  | Communication Failure                                                                            | Marning               |                          | 2024.02.17.1011    |                          |                |

Figure 10-10 History Alarms page of the IPMI device

Click the Alarm Notification tab. The Alarm Notification tab page displayed, as shown in Figure 10-11. If you select Enabled Notification, you can select Notification Type (currently, the notification can only be sent by email) and the IPMI devices that can receive the alarm notifications. Then, select Recipient, and click SAVE. If the alarm that occurs on the selected IPMI device is not cleared, the system sends an alarm notification every four hours. Up to three alarm notifications can be sent.

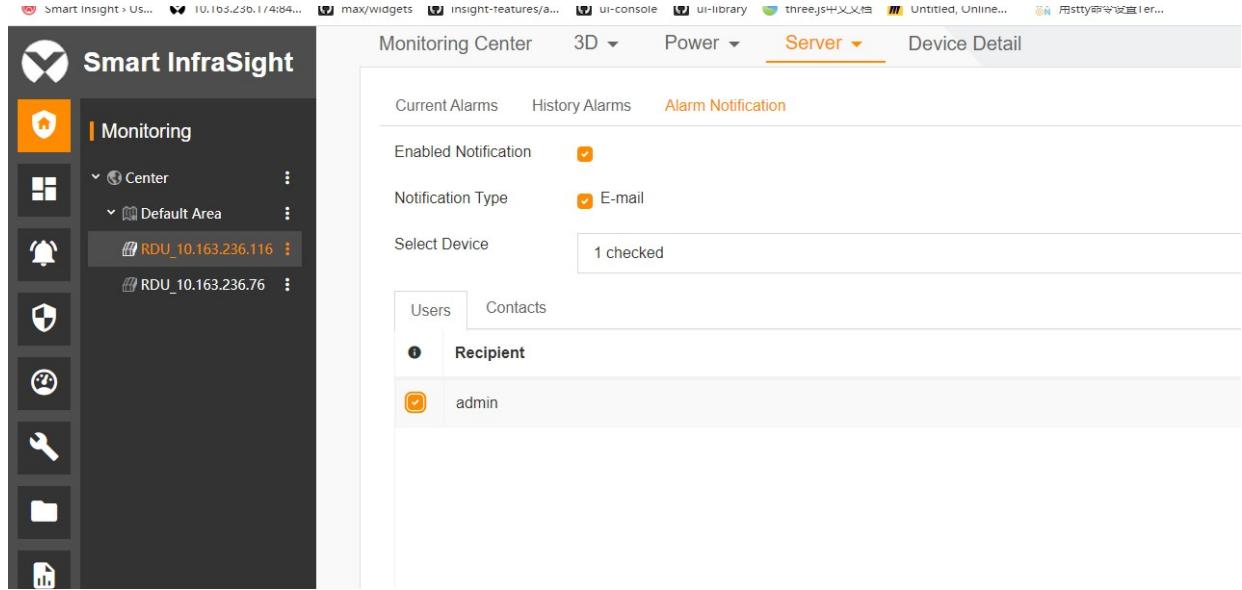

Figure 10-11 Alarm Notification page of the IPMI device

# 10.5 Specific Functions of Console Device Management

#### 10.5.1 Console Device Management

Click a site on the monitoring tree. If the site supports the console device management function, the Server and Switch tab appears at the top of the right page. Click the Switch tab to enter the console device management page, as shown in Figure 10-12. The page lists the information about the console device connected to the current RDU collector, including INDEX, DEVICE NAME, PORT NAME, BAUD RATE, WORD SIZE, PARITY, STOP BIT, and FLOW CONTROL.

• Click <sup>Q</sup> in the upper right part to display the search box. Enter the filter conditions to display the filtered console devices.

- Click III in the upper right part to control whether to display the specified column.
- $\bullet$  Click  $\bullet$  in the upper right part to open the page for adding a console device to the system.
- $\bullet$  Click  $\Omega$  in the upper right part to re-request the console device information from the RDU collector and refresh the information about the console device on the list.
- $\bullet$  Click  $\bullet$  in the upper right part to open the log management page of the console device.
- Click  $\bullet$  in the upper right part to pop up the User Authentication Configuration dialog box, where you can set or modify the user authentication information. For details, see section 10.2.
- ◎ Smart Insight > Us... ♀ 10.163.236.174:84... 【 】max/widgets 【 】insight-features/a... 【 】ui-console 【 】ui-library three.js中文文档 【 】 //Intitled, Online... ,用stty命令设置Ter...

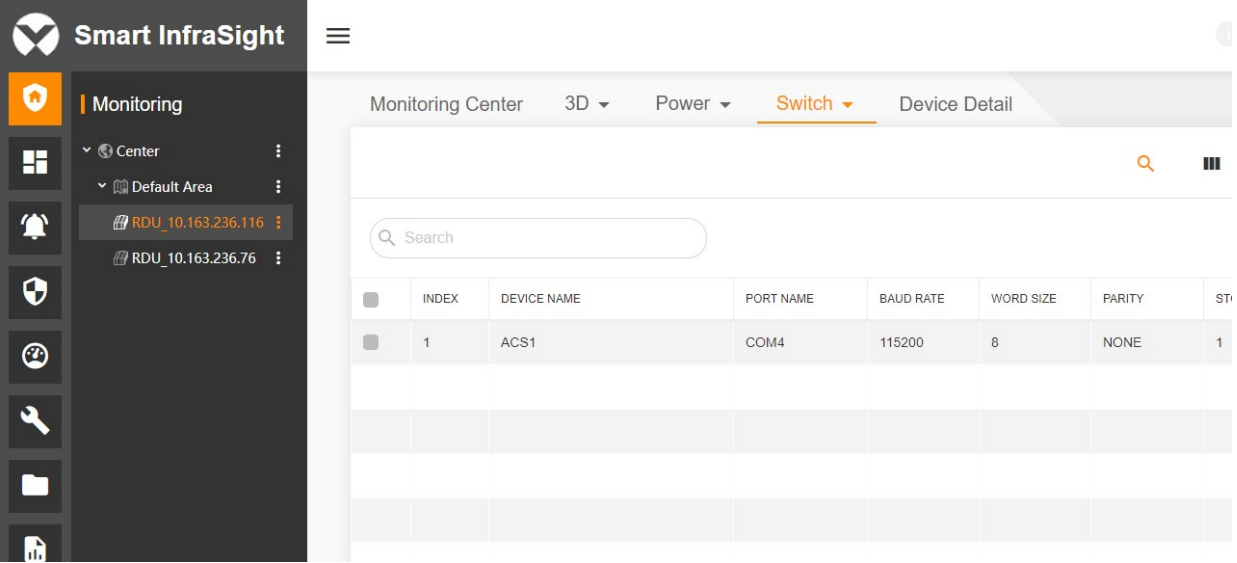

Figure 10-12 List of console devices

Click  $\bullet$  in the upper right part to open the Create new console device page. Enter the console device information (Port Name, Baud Rate, Word Size, Parity, Stop Bit, and Flow Control, which must be correctly entered according to the configuration on the console device end), and click **SAVE**, as shown in Figure 10-13. The new console device is synchronously added to the RDU collector.

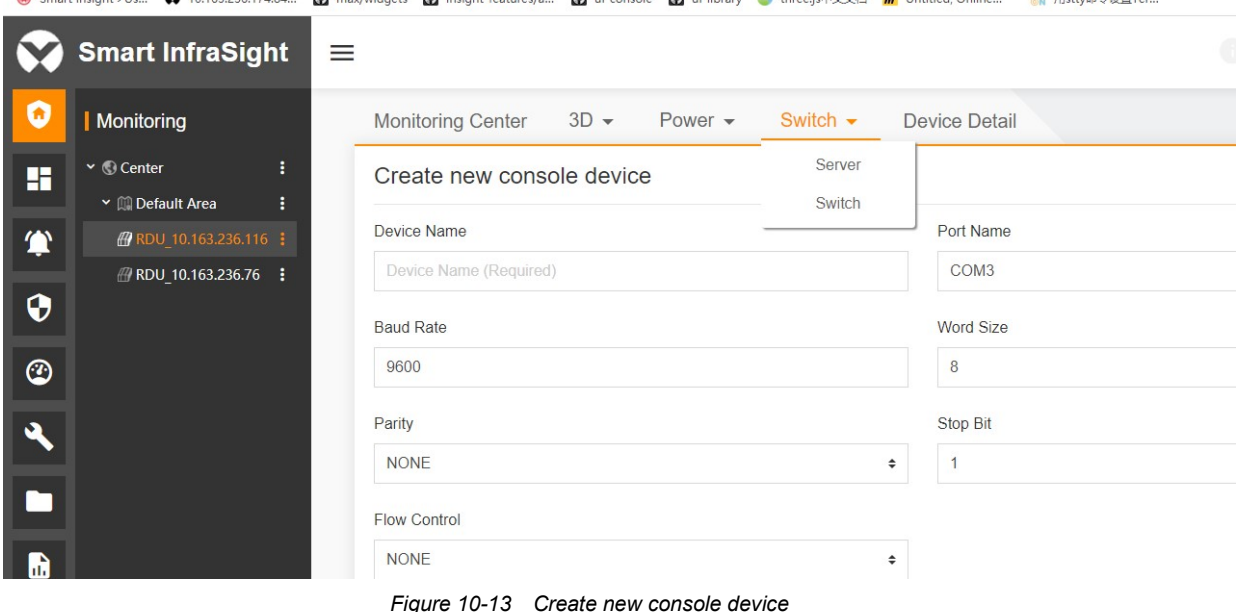

Click the  $\frac{1}{2}$  list menu suffixed to a console device on the console device list and select Edit. The Edit console device page is displayed, as shown in Figure 10-14. Enter new console device information (Port Name cannot be modified. Baud Rate, Word Size, Parity, Stop Bit, and Flow Control must be correctly entered according to the

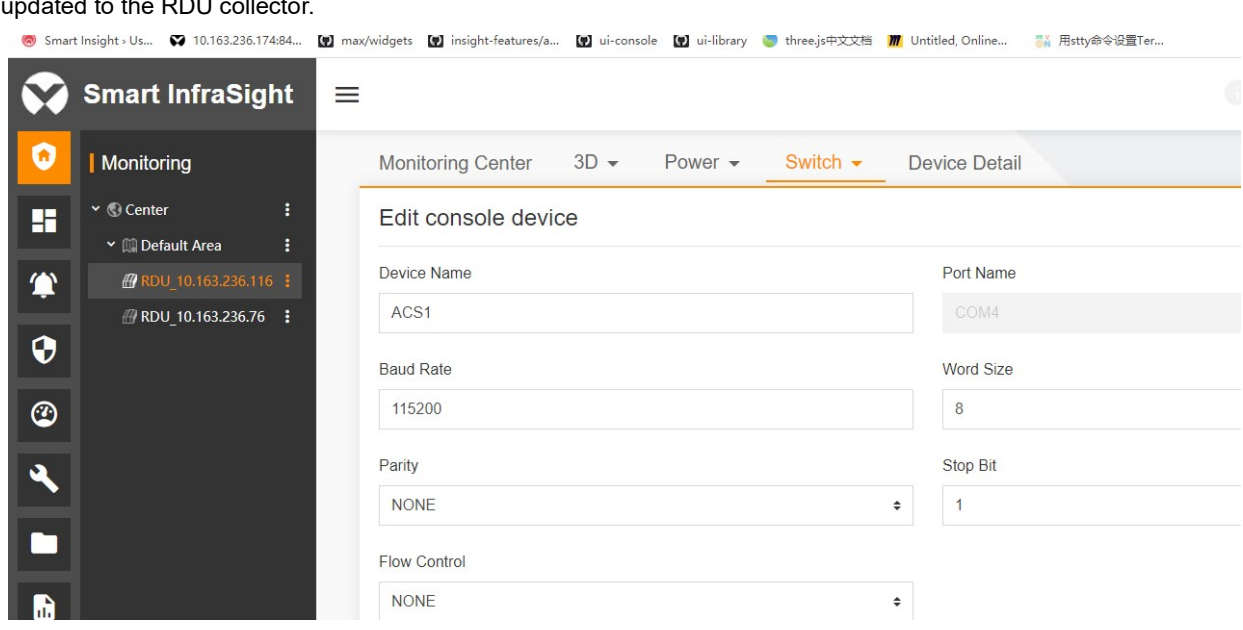

configuration on the console device end), and click SAVE. The new console device information is synchronously updated to the RDU collector.

Figure 10-14 Edit console device page

Click the  $\frac{1}{2}$  list menu suffixed to a console device on the console device list and select Delete. The Confirmation dialog box is displayed, as shown in Figure 10-15. If you click DELETE, the console device is deleted from the system and the RDU collector synchronously.

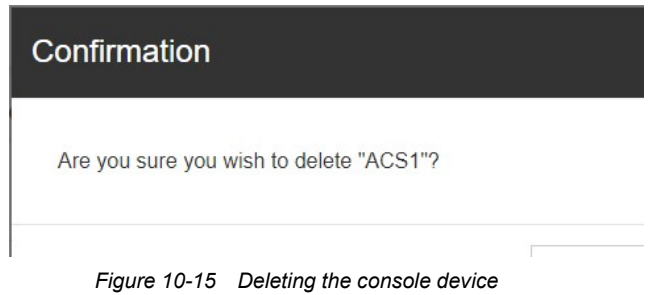

#### 10.5.2 Console Logs

Click  $\blacksquare$  in the upper right part of the console device list page to open the log management page of the console device. The log types of the console device include Event Log and History Log. By default, the page displays the event logs, as shown in Figure 10-16. If Log Type is set to Event Log, you can select the console device and time range, and click **SEARCH**. The system lists all event logs of the specified device within the specified time range. To download the filtered logs, click EXPORT.

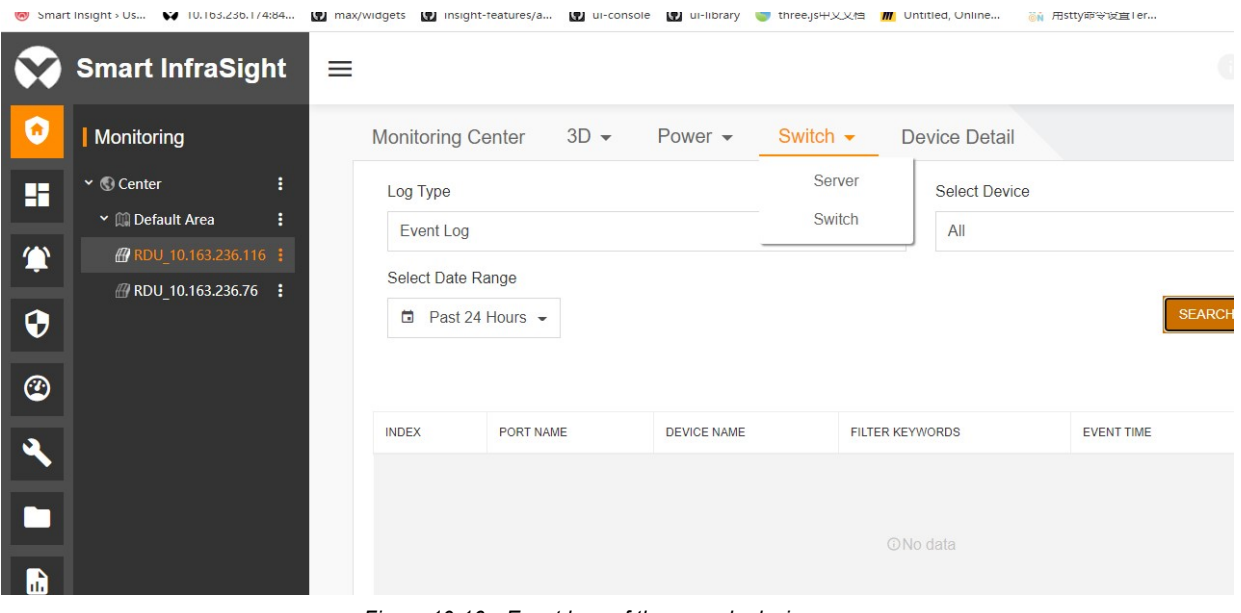

Figure 10-16 Event logs of the console device

The historical logs can be viewed only after download instead of direct query.

If Log Type is set to History Log, you can select the console device and time range, and click SEARCH. To download the filtered logs, click EXPORT.

# Chapter 11 Consumption Configuration

# 11.1 Overview

### 11.1.1 Overview

The consumption module provides the consumption configuration and PUE configuration functions, through which you can calculate the consumption and PUE of the device.

### 11.1.2 Functional Module

Consumption Configuration contains the following functional modules. For more information about the functional modules, see section 11.3 "Specific Functions."

- Adding Consumption Configuration
- Searching for Consumption Configuration
- Enabling/Disabling Consumption Configuration
- Editing Consumption Configuration
- Deleting Consumption Configuration

PUE Configuration contains the following functional modules. For more information about the functional modules, see section 11.3 "Specific Functions."

- Adding Consumption Configuration
- **Searching for Consumption Configuration**
- Enabling/Disabling Consumption Configuration
- Editing Consumption Configuration
- Deleting Consumption Configuration

# 11.2 Quick Start

### 11.2.1 Quick Deployment Procedure

You can quickly configure the consumption as follows:

[1] Click Consumption.

#### [2] Click Consumption Configuration.

- [3] Click the search icon to view consumption configuration.
- [4] Click the add icon to add consumption configuration.
- You can quickly configure the PUE as follows:
- [1] Click Consumption Configuration.
- [2] Click PUE Configuration.
- [3] Click the search icon to view PUE configuration.
- [4] Click the add icon to add PUE configuration.

## 11.2.2 Example

#### Adding consumption configuration

On the Smart InfraSight homepage, click  $\bigcirc$ , select  $\bigcirc$  Consumption Configuration and click the  $\bigcirc$  icon in the upper right corner. The Add Consumption Configuration page is displayed, as shown in Figure 11-1.

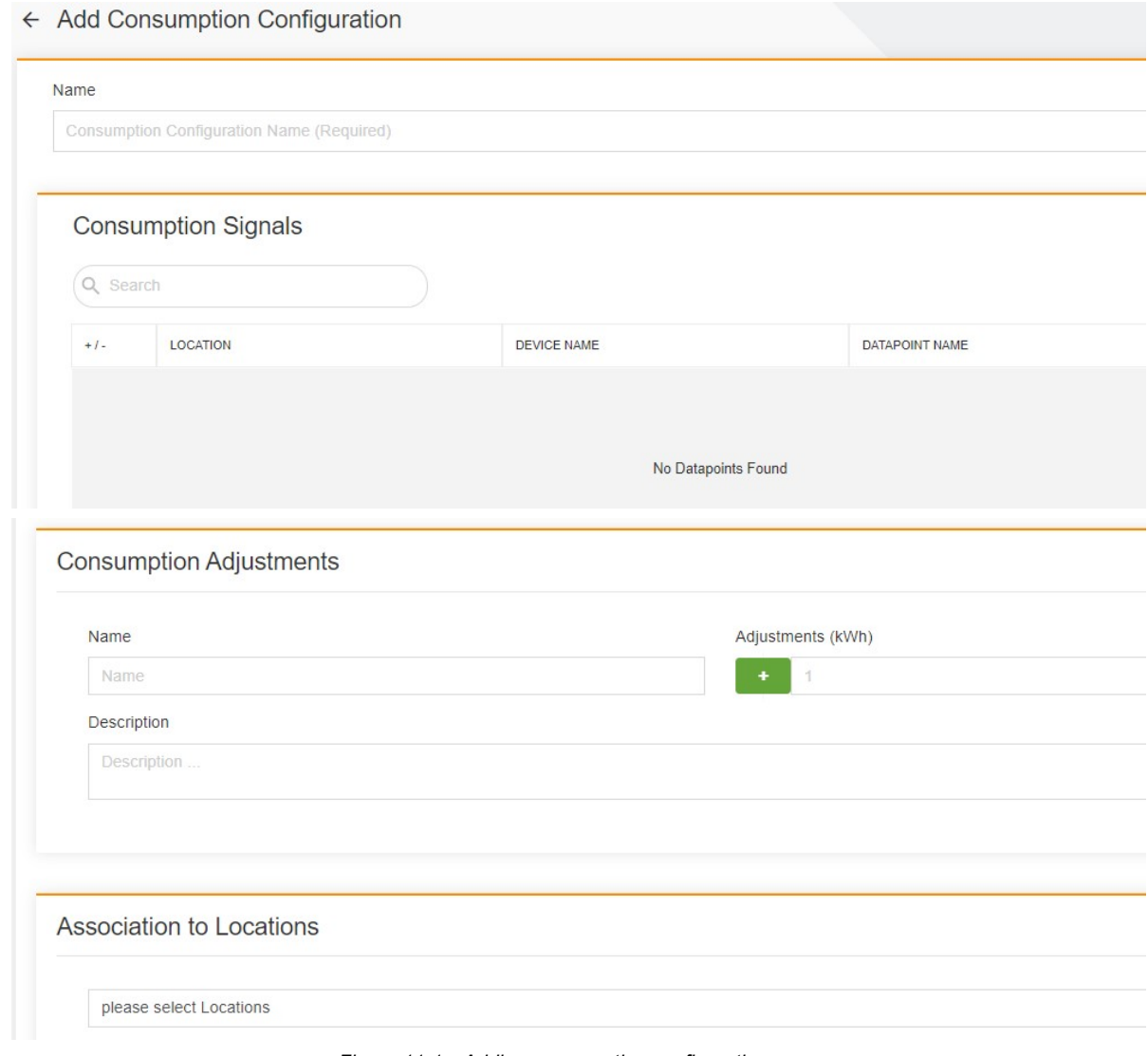

Figure 11-1 Adding consumption configuration

#### Searching for consumption configuration

Click  $\overline{Q}$  in the upper right corner. The page for searching for consumption configuration is displayed, as shown in Figure 11-2.

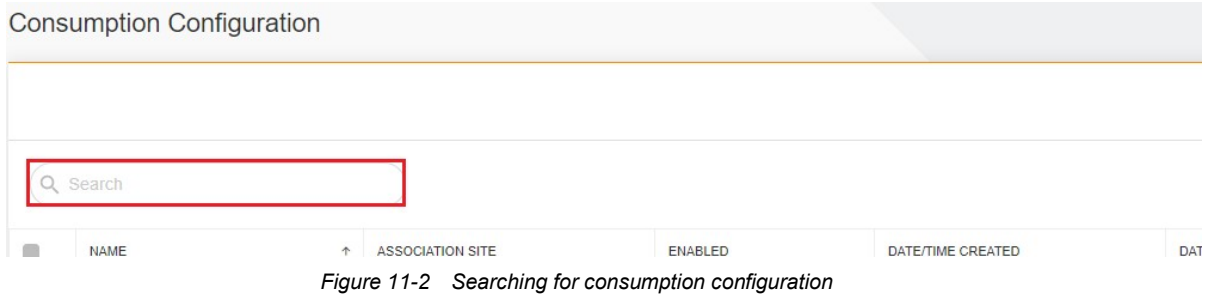

### Enabling consumption configuration

Click  $\vdots$  on the consumption configuration list, and then click  $\blacktriangleright$  Enable, as shown in Figure 11-3.

| <b>Consumption Configuration</b> |            |                         |                 |                     |            |
|----------------------------------|------------|-------------------------|-----------------|---------------------|------------|
| Q Search                         |            |                         |                 |                     |            |
| <b>NAME</b>                      | $\uparrow$ | <b>ASSOCIATION SITE</b> | <b>ENABLED</b>  | DATE/TIME CREATED   | <b>DAT</b> |
| <b>Consumption Configuration</b> |            | RDU 10.169.42.185       | <b>Disabled</b> | 2021-04-13 10:16:07 | 202        |

Figure 11-3 Enabling consumption configuration

#### Disabling consumption configuration

Click  $\vdots$  on the consumption configuration list, and then click  $\blacksquare$  Disable, as shown in Figure 11-4.

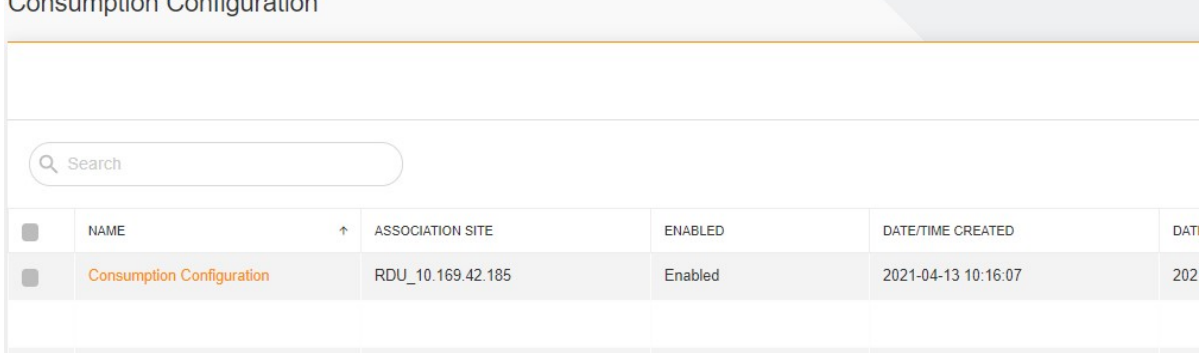

Figure 11-4 Disabling consumption configuration

## Editing consumption configuration

Click  $\vdots$  on the consumption configuration list, and then click  $\triangle$  Edit, as shown in Figure 11-5.

| <b>Consumption Configuration</b> |                                       |                |                     |            |
|----------------------------------|---------------------------------------|----------------|---------------------|------------|
| Q Search                         |                                       |                |                     |            |
| <b>NAME</b>                      | <b>ASSOCIATION SITE</b><br>$\uparrow$ | <b>ENABLED</b> | DATE/TIME CREATED   | <b>DAT</b> |
| <b>Consumption Configuration</b> | RDU 10.169.42.185                     | Enabled        | 2021-04-13 10:16:07 | 202        |
|                                  |                                       |                |                     |            |

Figure 11-5 Editing consumption configuration

### Deleting consumption configuration

Click  $\vdots$  on the consumption configuration list, and then click  $\ddot{\bullet}$  Delete, as shown in Figure 11-6.

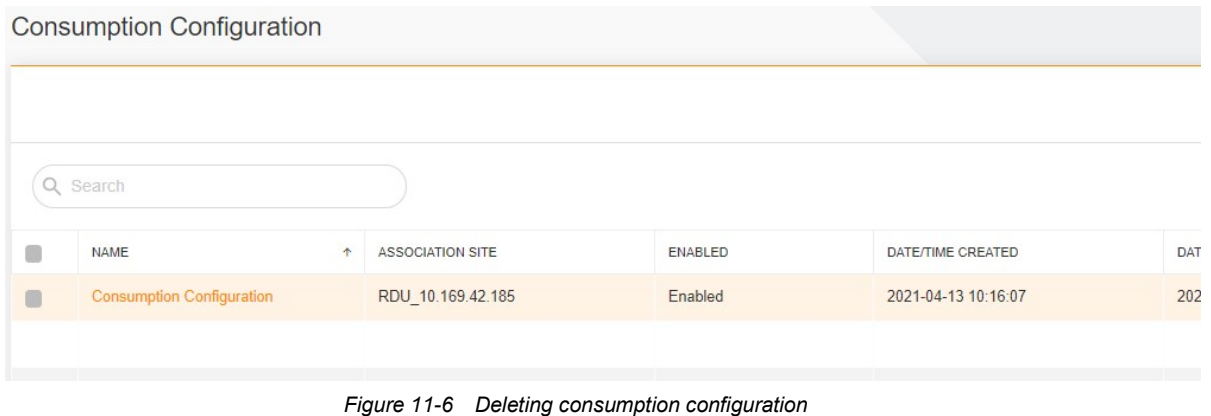

# Adding PUE configuration

On the Smart InfraSight homepage, click  $\bigcirc$ , select  $\bigcirc$  PUE Configuration, and click the  $\bigcirc$  icon in the upper right corner. The Update PUE Configuration page is displayed, as shown in Figure 11-7.

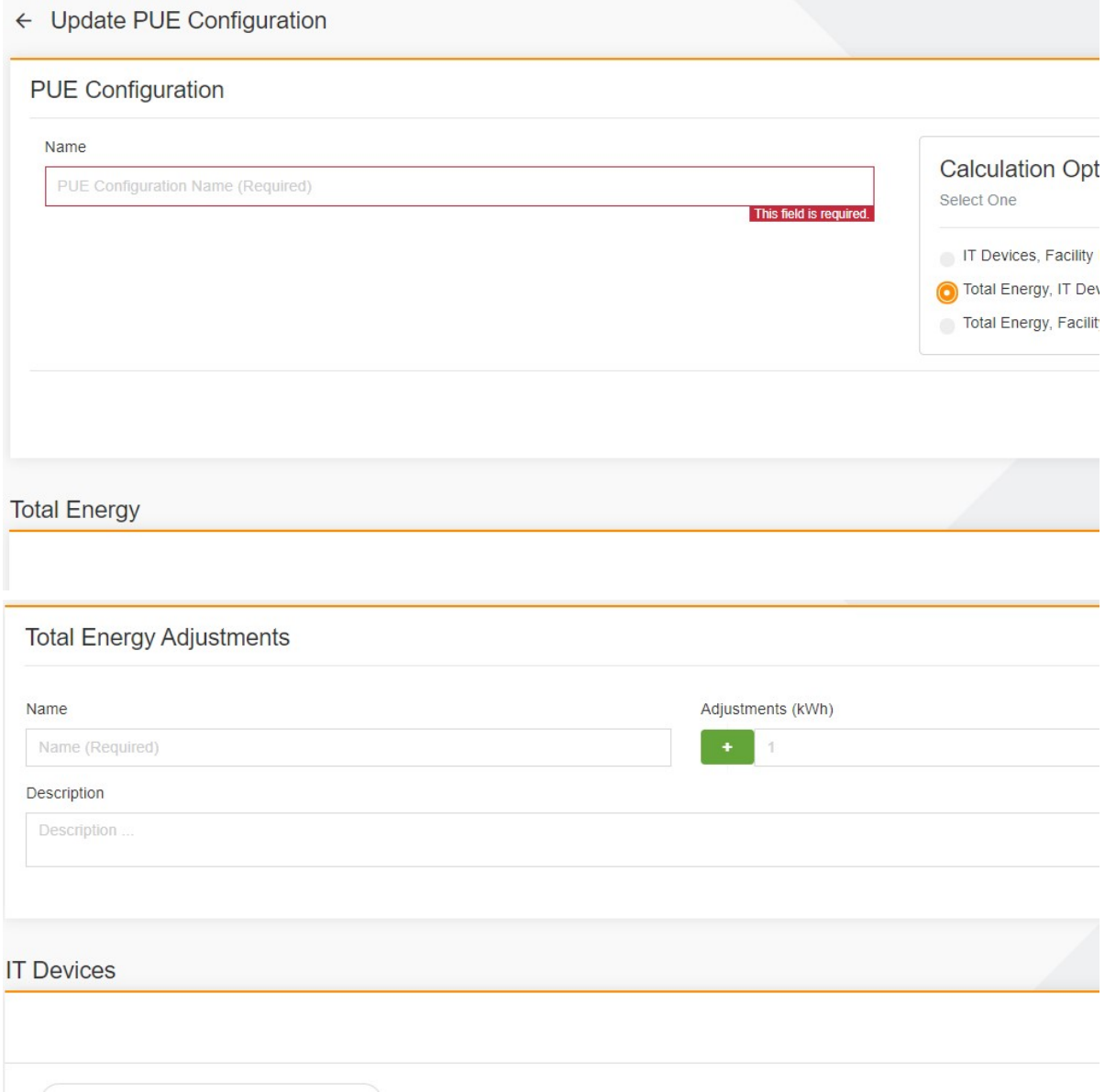

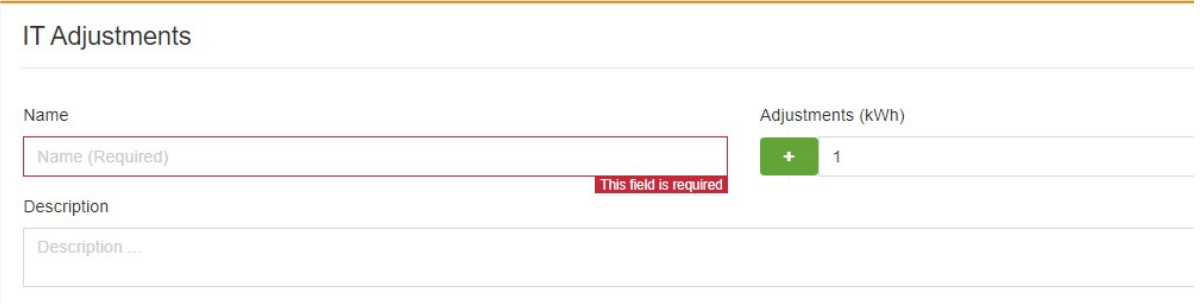

Figure 11-7 Adding PUE configuration

#### Searching for PUE configuration

Click **Q** in the upper right corner. The page for searching for PUE configuration is displayed, as shown in Figure 11-8.

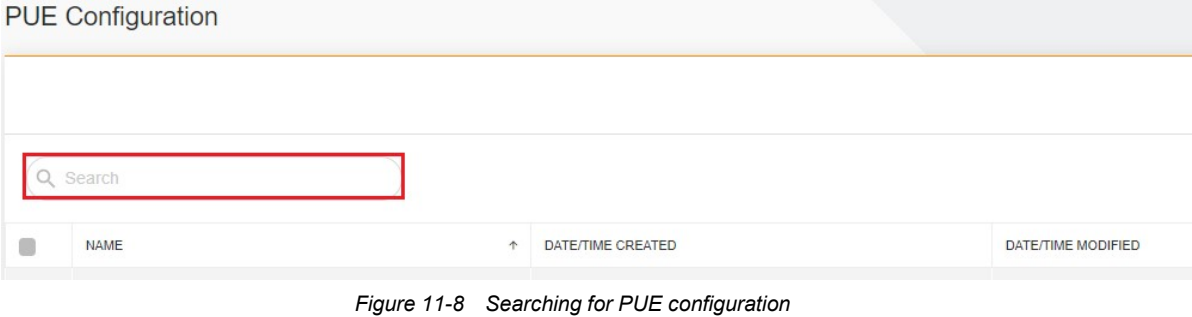

Click  $\vdots$  on the PUE configuration list, and then click  $\blacktriangleright$  Run, as shown in Figure 11-9.

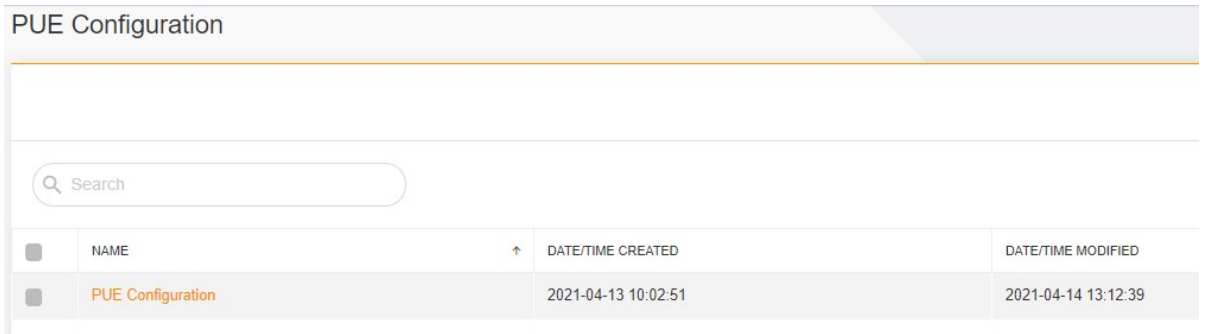

Figure 11-9 Running PUE configuration

#### Editing PUE configuration

Click  $\vdots$  on the consumption configuration list, and then click  $\cdot$  Edit, as shown in Figure 11-10.

| <b>PUE Configuration</b> |            |                     |                     |
|--------------------------|------------|---------------------|---------------------|
| Q Search                 |            |                     |                     |
| <b>NAME</b>              | $\uparrow$ | DATE/TIME CREATED   | DATE/TIME MODIFIED  |
| <b>PUE Configuration</b> |            | 2021-04-13 10:02:51 | 2021-04-14 13:12:39 |

Figure 11-10 Editing PUE configuration

## Deleting PUE configuration

Click : on the PUE configuration list, and then click **Delete**, as shown in Figure 11-11.

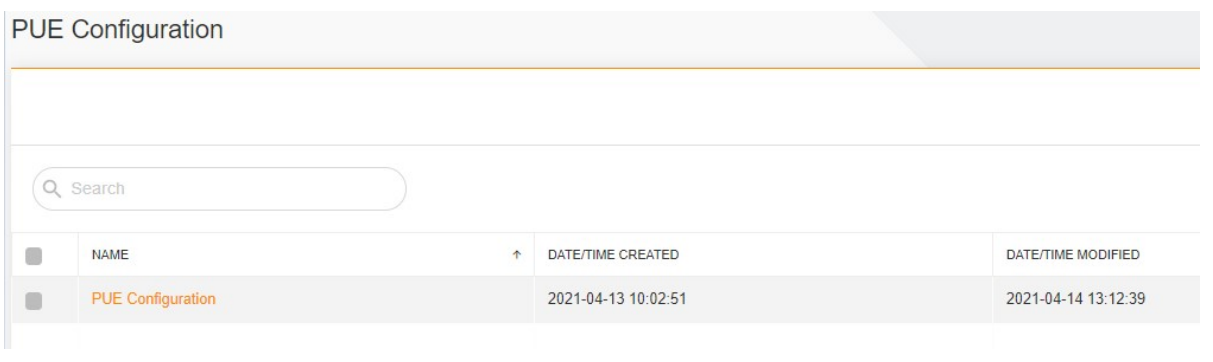

Figure 11-11 Deleting PUE configuration

# 11.3 Specific Functions

11.3.1 Adding Consumption Configuration

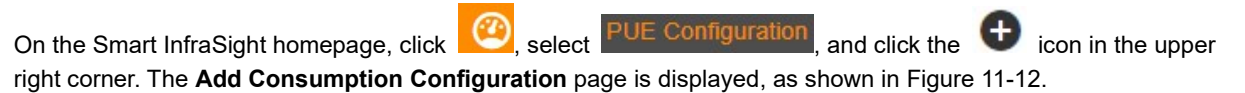

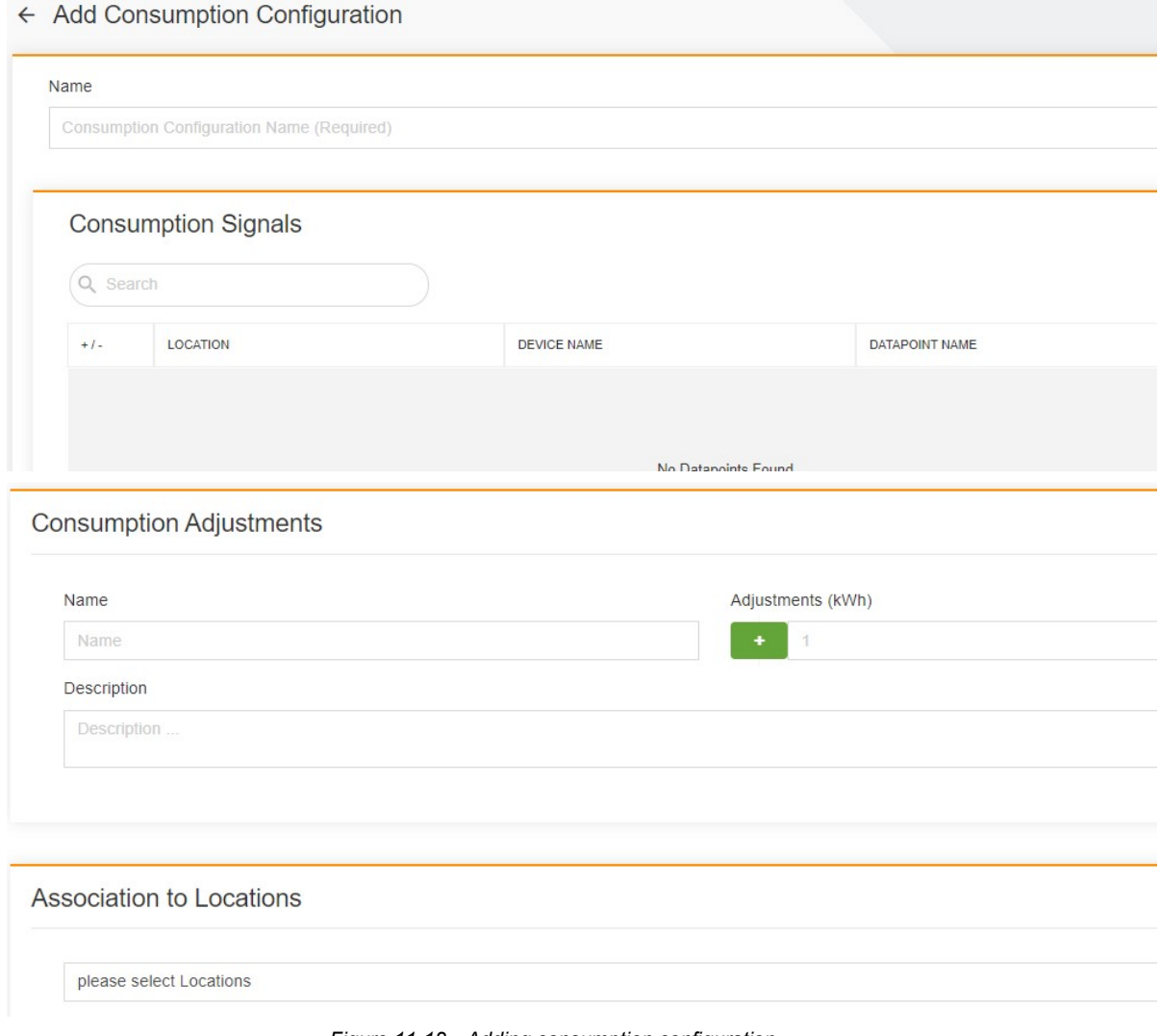

Figure 11-12 Adding consumption configuration

### 11.3.2 Searching for Consumption Configuration

Click  $\overline{Q}$  in the upper right corner. The page for searching for consumption configuration is displayed, as shown in Figure 11-13.

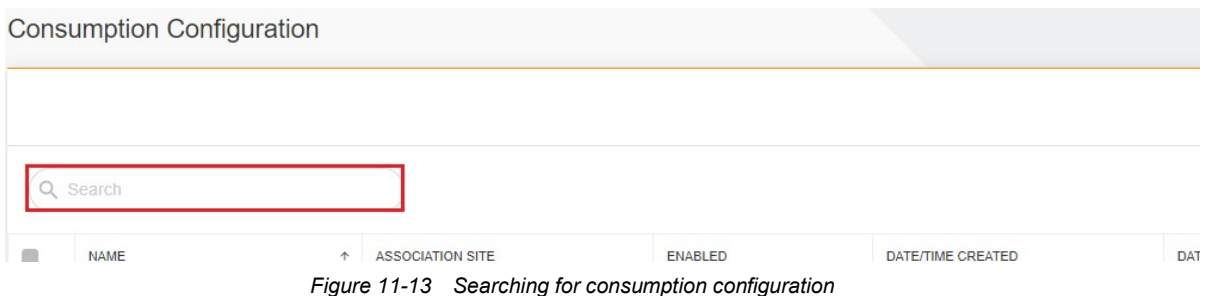

#### 11.3.3 Enabling Consumption Configuration

Click  $\cdot$  on the consumption configuration list, and then click  $\blacktriangleright$  Enable, as shown in Figure 11-14.

| <b>Consumption Configuration</b> |            |                         |                 |                     |            |
|----------------------------------|------------|-------------------------|-----------------|---------------------|------------|
| Q Search                         |            |                         |                 |                     |            |
| <b>NAME</b>                      | $\uparrow$ | <b>ASSOCIATION SITE</b> | <b>ENABLED</b>  | DATE/TIME CREATED   | <b>DAT</b> |
| <b>Consumption Configuration</b> |            | RDU_10.169.42.185       | <b>Disabled</b> | 2021-04-13 10:16:07 | 202        |

Figure 11-14 Enabling consumption configuration 1

After consumption configuration is enabled, the state in the **ENABLED** column is changed from **Disabled to** Enabled.

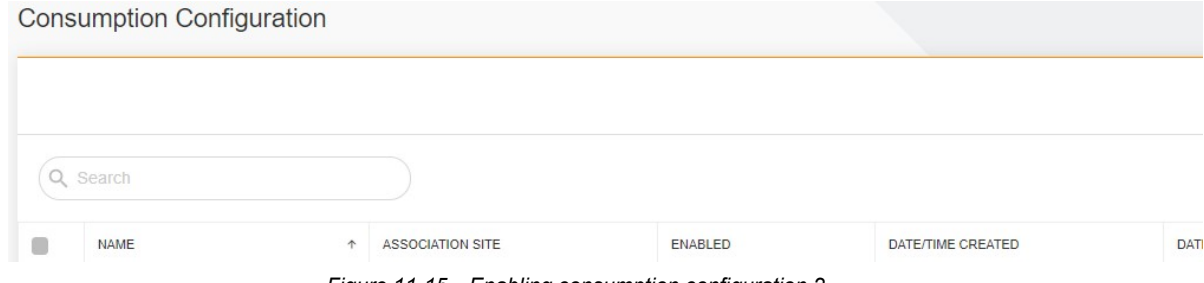

Figure 11-15 Enabling consumption configuration 2

#### 11.3.4 Disabling Consumption Configuration

Click : on the consumption configuration list, and then click  $\blacksquare$  Disable, as shown in Figure 11-16.

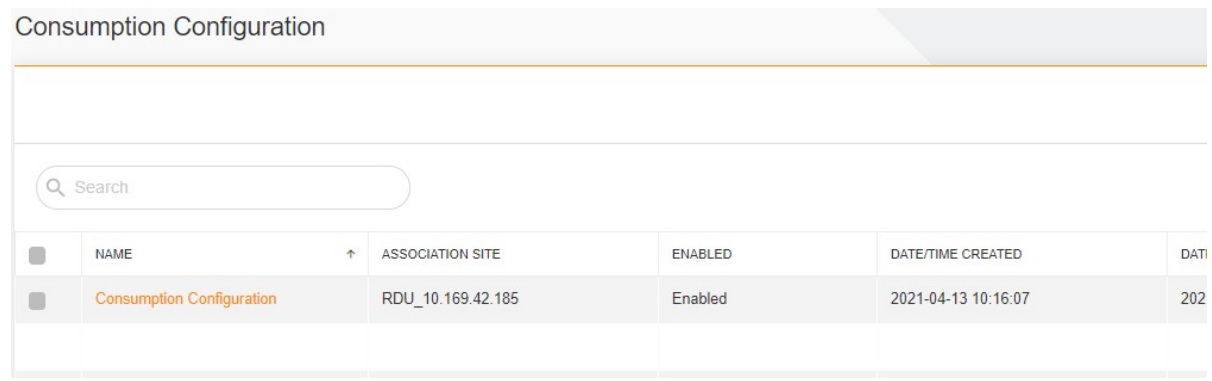

Figure 11-16 Disabling consumption configuration 1

After consumption configuration is disabled, the state in the ENABLED column is changed from Enabled to Disabled.

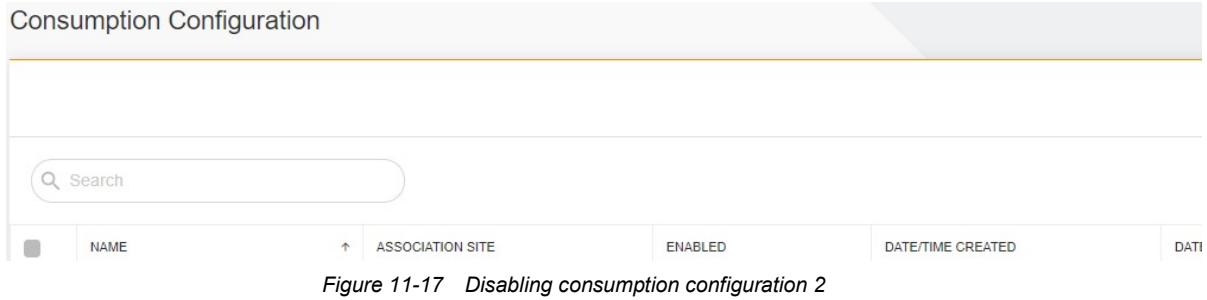

### 11.3.5 Editing Consumption Configuration

Click  $\vdots$  on the consumption configuration list, and then click  $\cdot$  Edit, as shown in Figure 11-18.

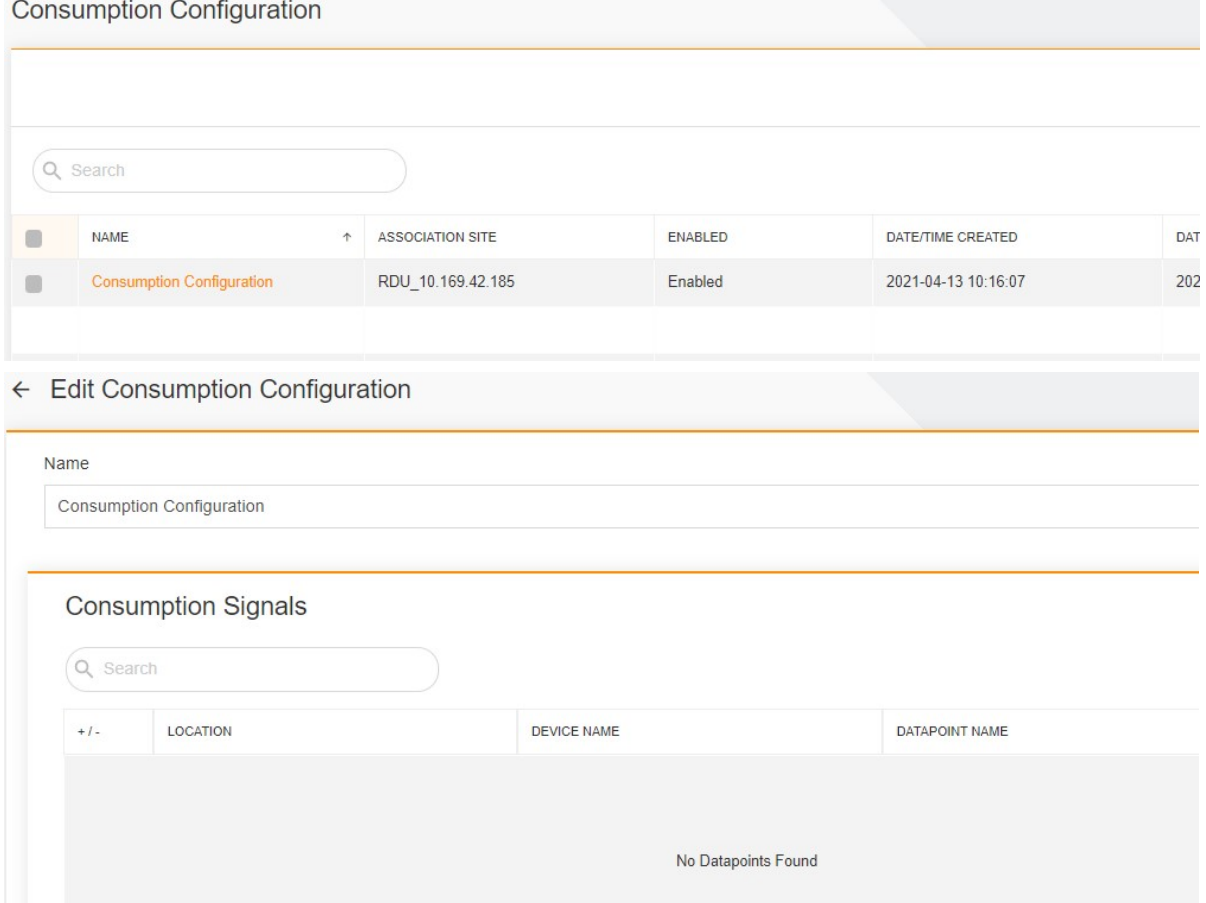

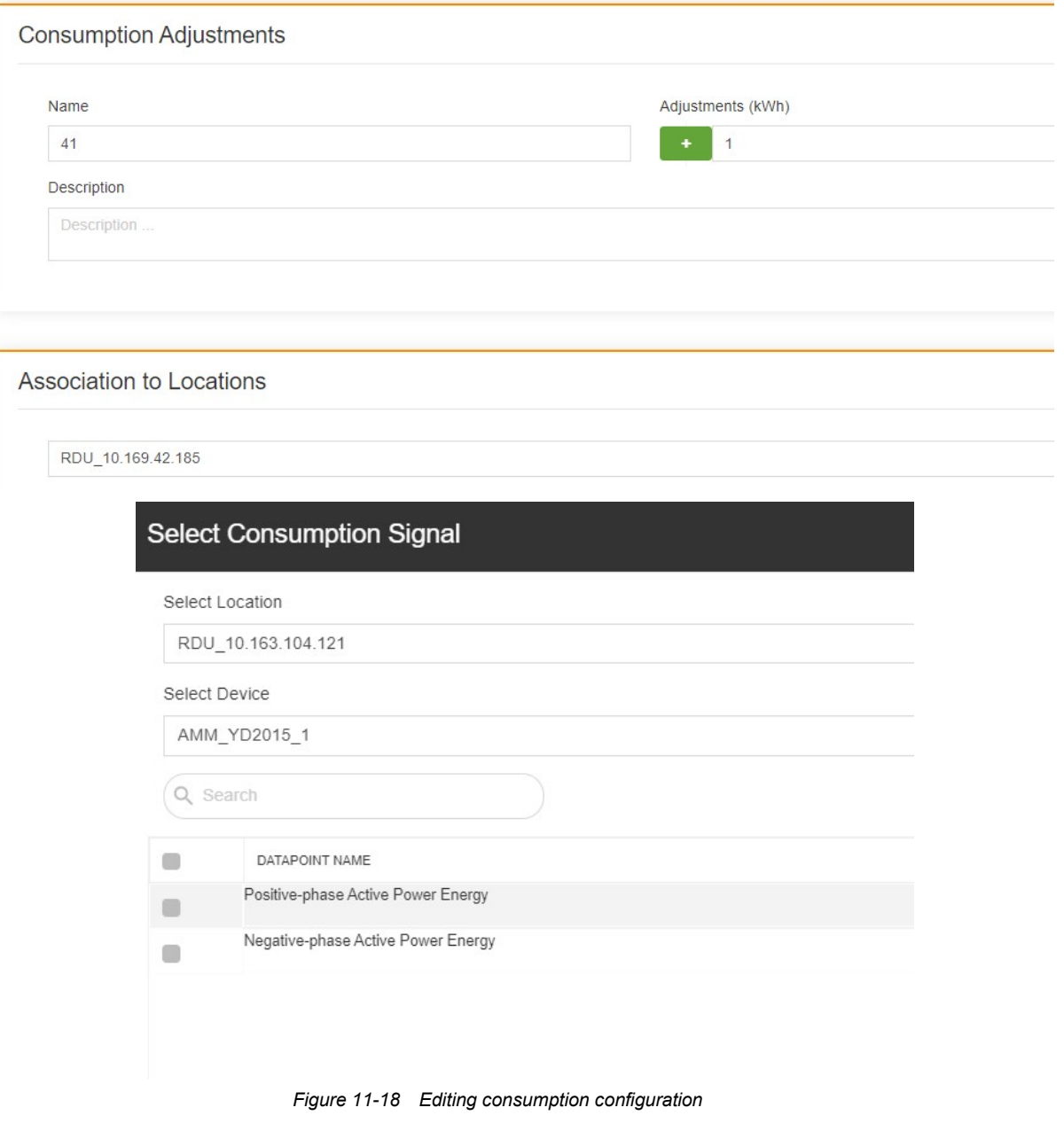

# 11.3.6 Deleting Consumption Configuration

Click  $\vdots$  on the consumption configuration list, and then click  $\blacksquare$  Delete, as shown in Figure 11-19.

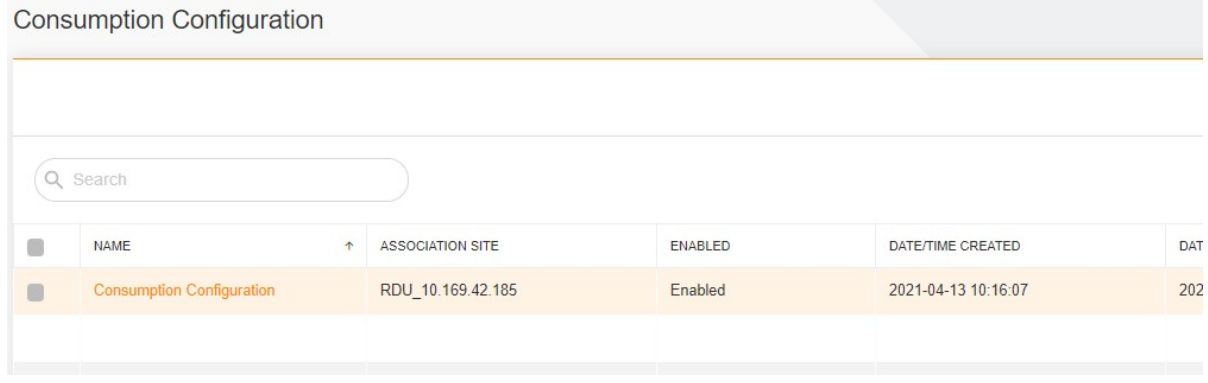

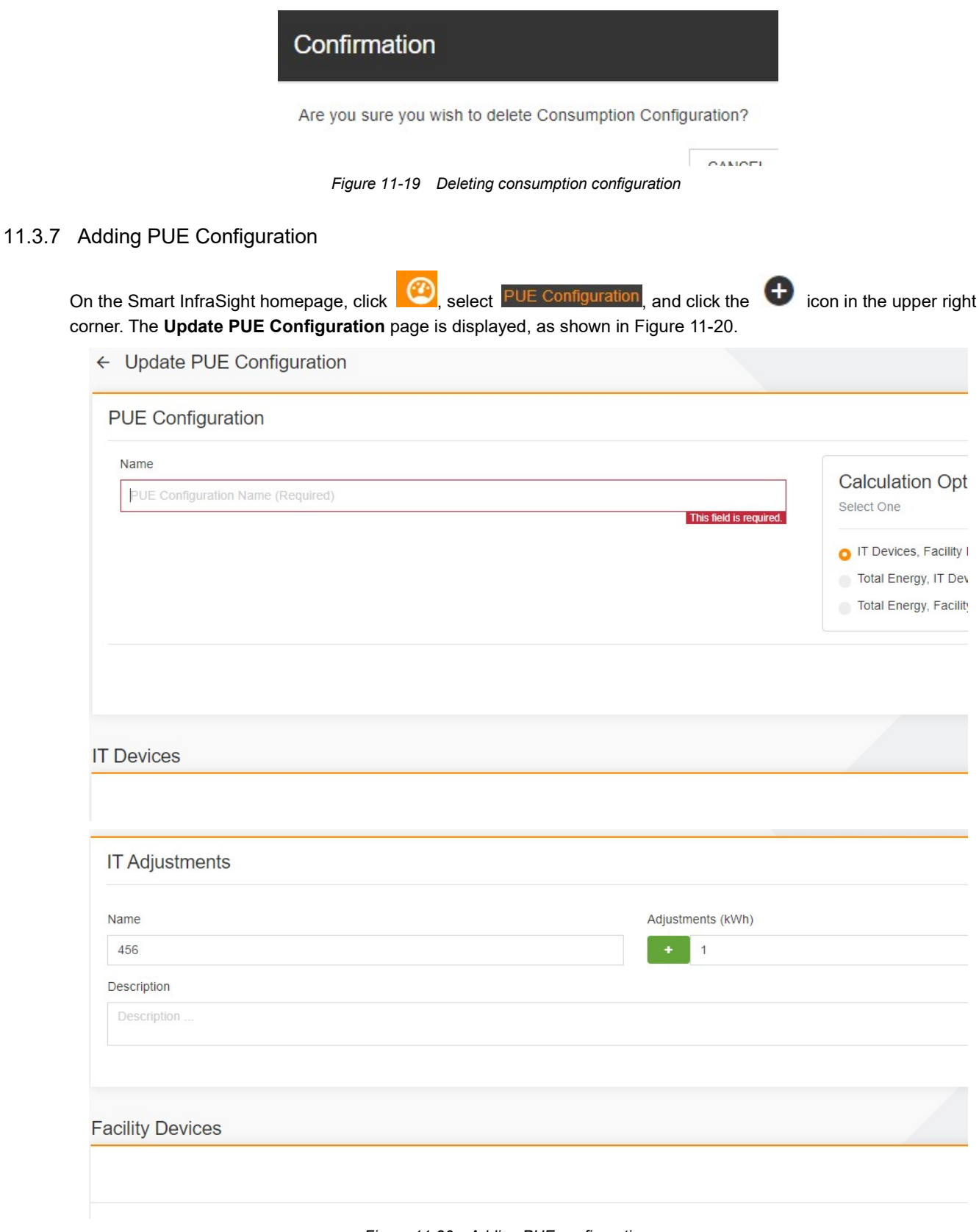

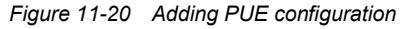

## 11.3.8 Searching for PUE Configuration

Click **Q** in the upper right corner. The page for searching for PUE configuration is displayed, as shown in Figure 11-21.

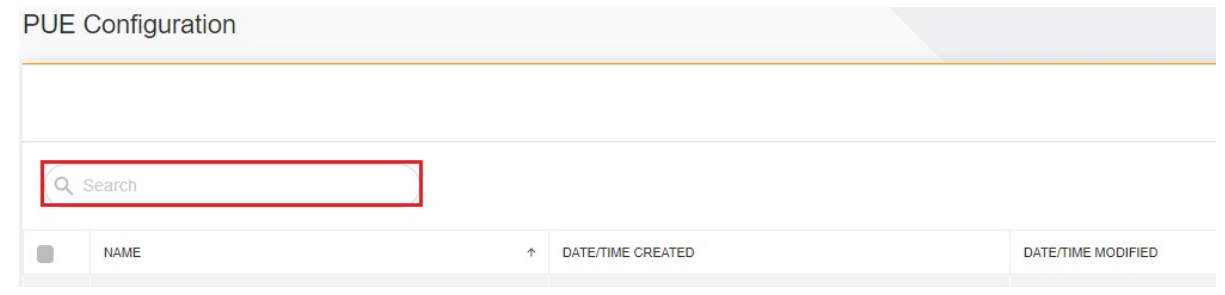

Figure 11-21 Searching for PUE configuration

## 11.3.9 Running PUE Configuration

Click  $\vdots$  on the PUE configuration list, and then click  $\blacktriangleright$  Run, as shown in Figure 11-22.

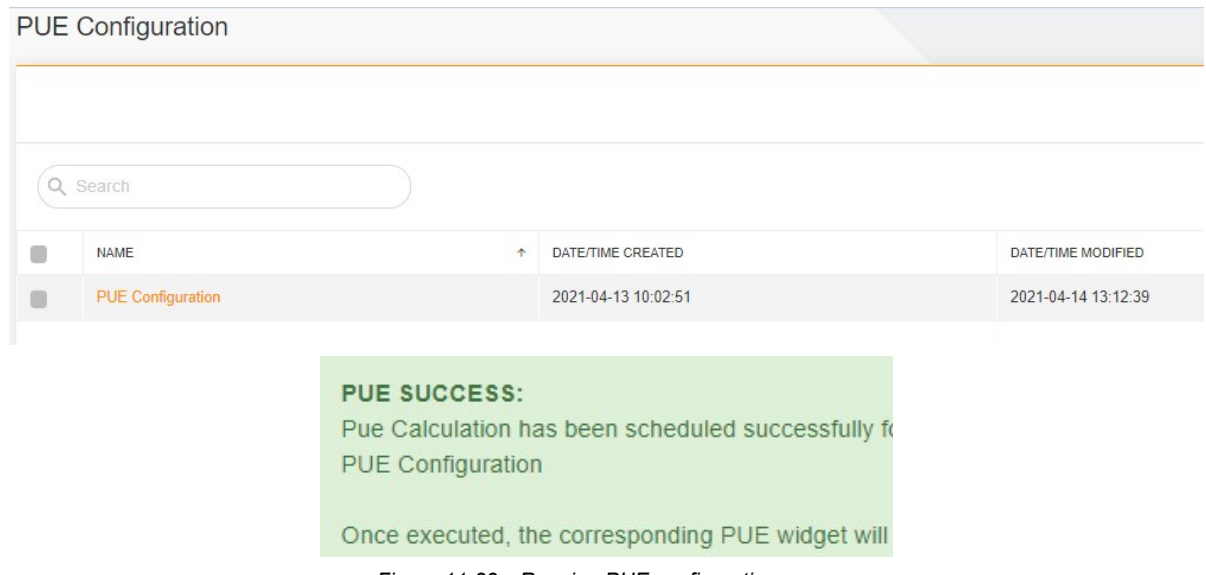

Figure 11-22 Running PUE configuration

# 11.3.10 Editing PUE Configuration

Click  $\vdots$  on the consumption configuration list, and then click  $\cdot$  Edit, as shown in Figure 11-23.

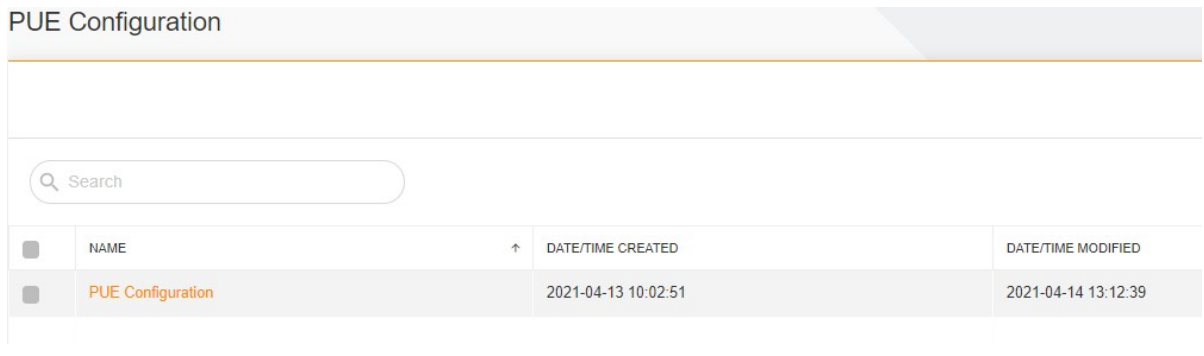

Figure 11-23 Editing PUE configuration 1

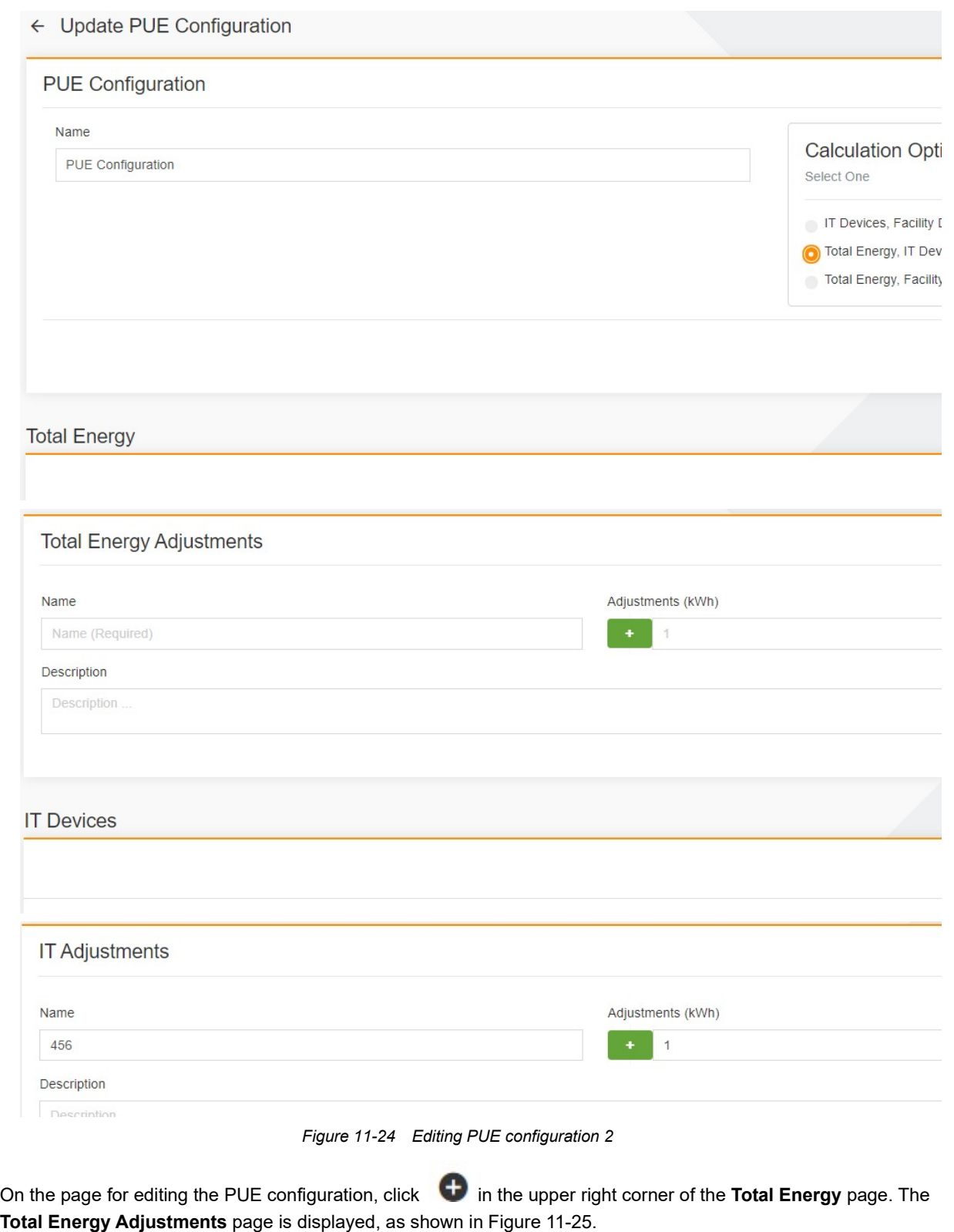

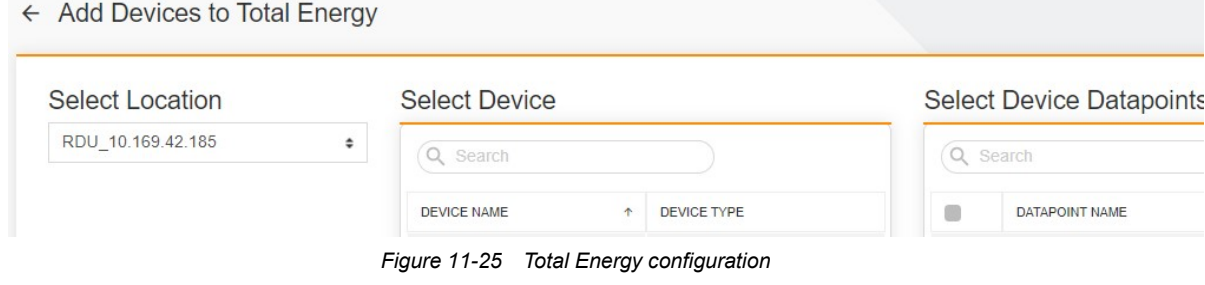

On the page for editing the consumption configuration, click **in** the upper right corner of the IT Devices page. The IT device consumption configuration page is displayed, as shown in Figure 11-26.

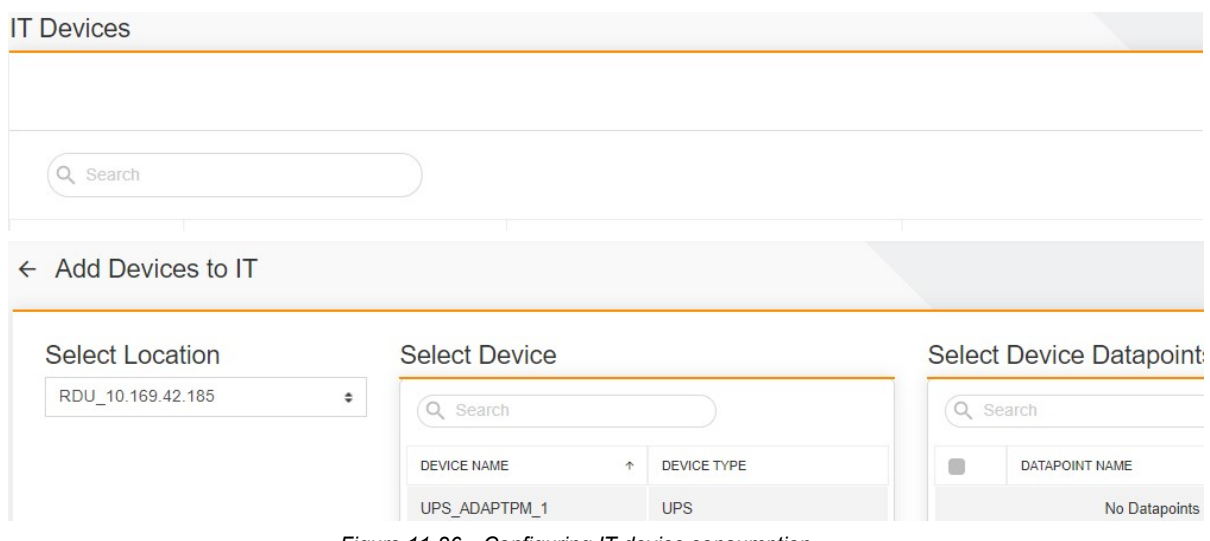

Figure 11-26 Configuring IT device consumption

# 11.3.11 Deleting PUE Configuration

Click  $\vdots$  on the PUE configuration list, and then click  $\blacksquare$  Delete, as shown in Figure 11-27.

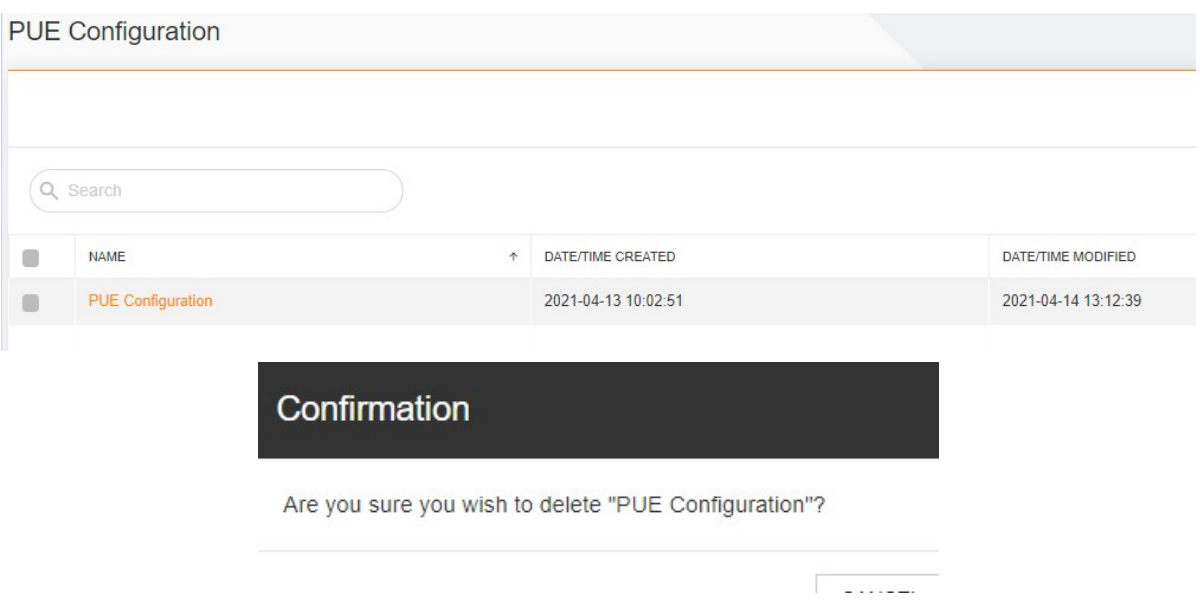

Figure 11-27 Deleting PUE configuration

# Chapter 12 Report

# 12.1 Overview

Reports are classified into basic reports and custom reports, which are mainly used to query or analyze data and alarms generated by the computer room monitoring system. This chapter describes how to configure and view various types of reports.

### 12.1.1 Functional Module

Report contains the following functional modules. For more information about the functional modules, see section 12.3 "Specific Functions."

- Basic Reports Historic Data Point
- Basic Reports Alarms Record
- **Basic Reports Automation Record**
- Basic Reports Control Record
- **Basic Reports Door Access Record**
- Custom Report

# 12.2 Quick Start

12.2.1 Quick Deployment Procedure

You can quickly configure the custom report as follows:

- [1] Create a custom report in the specified type.
- [2] View the created report.

### 12.2.2 Report Example

This section describes how to view historic data point records within a specified time range taking Historic Data Point as an example.

### Querying Historic Data Point

Log in to the system. Choose Report > Basic Reports > Historic Data Point. The Historic Data Point page is displayed, as shown in Figure 12-1.

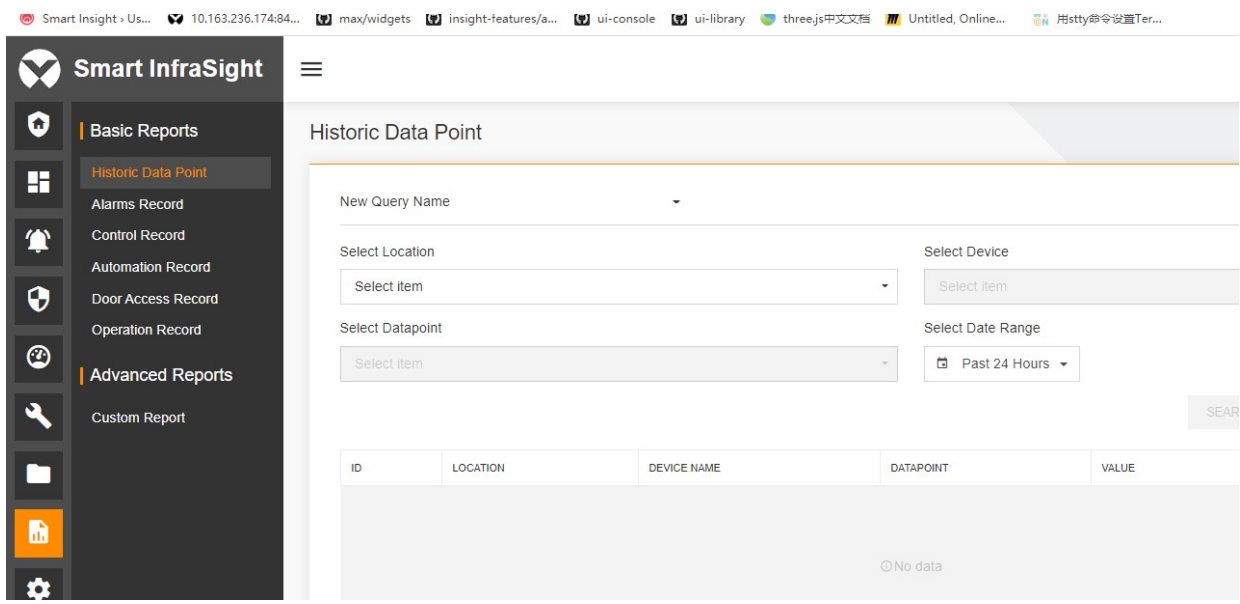

Figure 12-1 Historic Data Point page

When you enter the Basic Reports module, the Historic Data Point tab page is displayed by default. Select a site from the Select Location drop-down list box (mandatory). Select a device of the selected site from the Select Device drop-down list box. Select all data points of the selected device from the Select Datapoint drop-down list box, as shown in Figure 12-2.

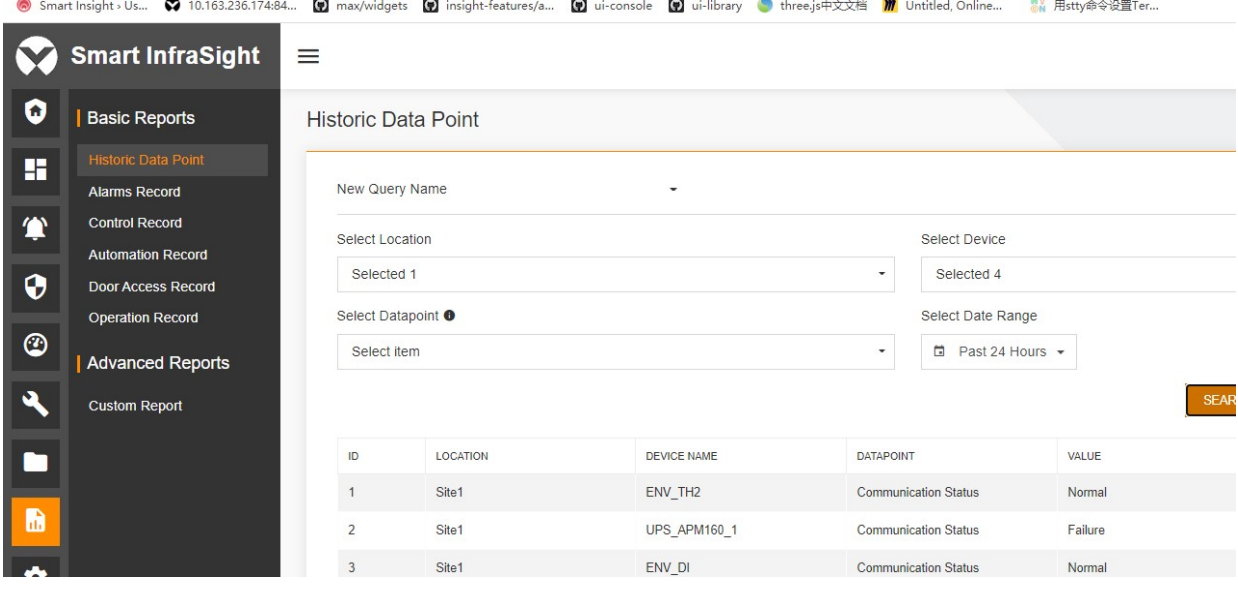

Figure 12-2 Query result page

#### Saving query conditions:

When the selected query conditions are effective to filter out historic data points, you can click SAVE QUERY. The Save Query dialog box is displayed. Enter the query name and save it as a commonly used query condition, as shown in Figure 12-3.

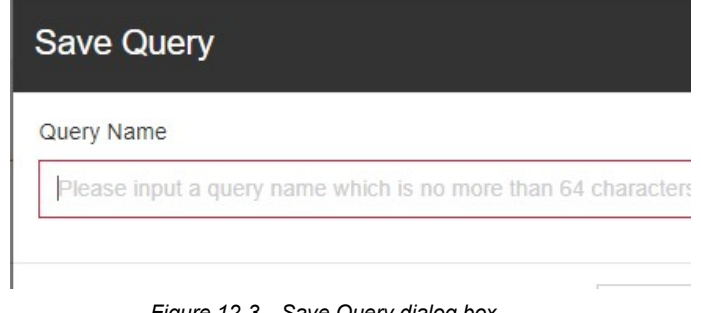

Figure 12-3 Save Query dialog box

Enter the query condition name and click SAVE QUERY. The saved query name is displayed on the New Query Name drop-down list in the upper left part of the page. You can switch between query conditions to query the corresponding reports according to actual needs. If you do not need to save a query condition, click the delete button on the right side.

Downloading historic data point:

After you click SEARCH and the system displays the compliant query results, you can click in the upper right corner to download the query results, as shown in Figure 12-4.

2. 田chx命公得費Tar

nnen – heinen van 1992–1998 (1992–1998)<br>Man Smart Insinht sile → Kal 10163.236.17484 – Man Insvincidades Man Insinht-bastuser/a – Man Iussinius – Man Institution – Man Institution – Man Institution –

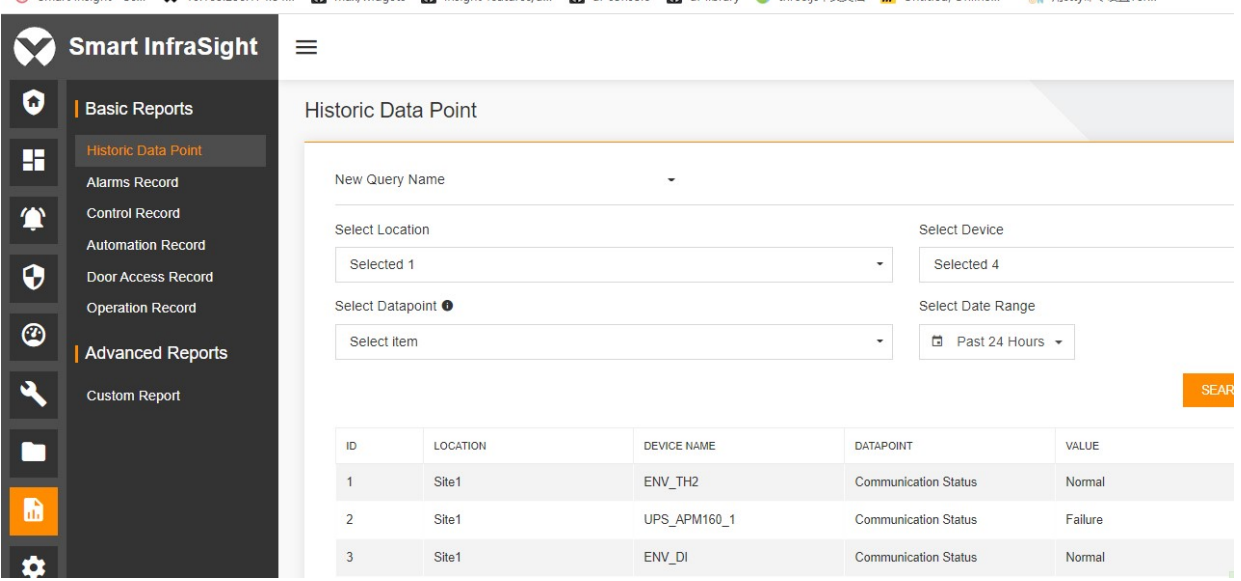

Figure 12-4 Downloading historic data point

# 12.3 Specific Functions

#### 12.3.1 Basic Reports

Basic reports are mainly used to collectively measure data generated by the monitoring system, including signal, alarm, control, notification, and door access statistics. Basic reports mainly cover Historic Data Point, Alarms Record, Automation Record, Control Record, and Door Access Record.

#### Historic Data Point

Log in to the system. Choose Report > Basic Reports > Historic Data Point. The Historic Data Point page is displayed, as shown in Figure 12-5.

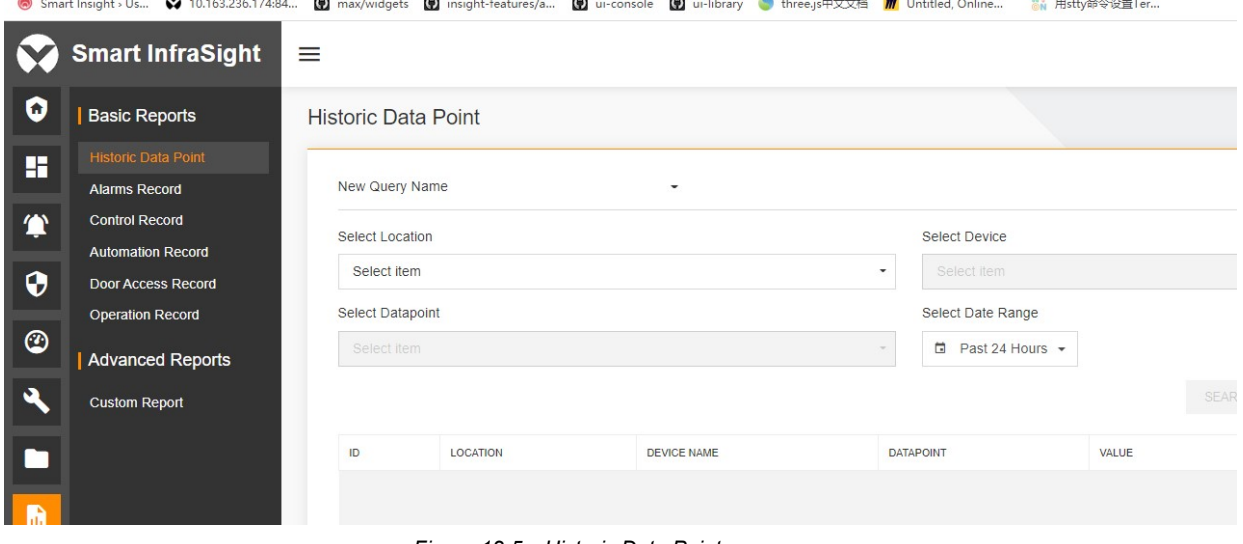

Figure 12-5 Historic Data Point page

Smart InfraSight User Manual

Select a site from the Select Location drop-down list box (mandatory). Select a device of the selected site from the Select Device drop-down list box. Select all data points of the selected device from the Select Datapoint drop-down list box. Click SEARCH. The statistics of the selected location, device, and data point collected within the specified time range are displayed, as shown in Figure 12-6.

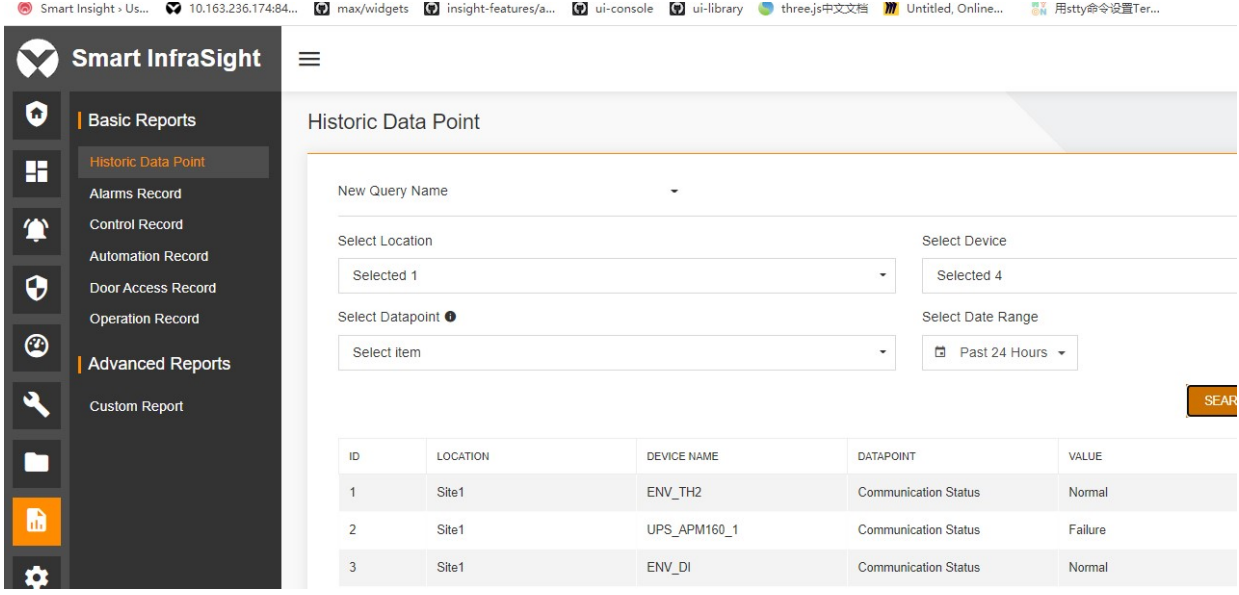

Figure 12-6 Historic Data Point query results

Saving query conditions: When the selected query conditions are effective to filter out historic data points, you can click SAVE QUERY. The Save Query dialog box is displayed. Enter the query name and save it as a commonly used query condition, as shown in Figure 12-7.

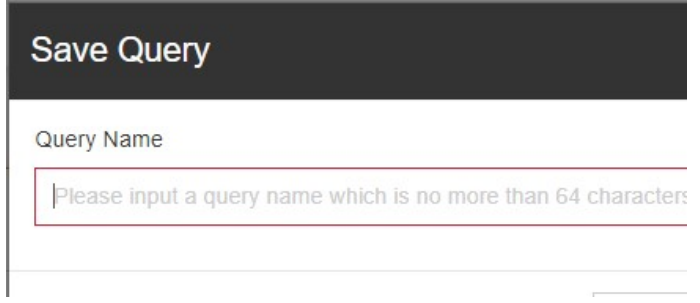

Figure 12-7 Save Query dialog box

Enter the query condition name and click SAVE QUERY. The saved query name is displayed on the New Query Name drop-down list in the upper left part of the page. You can switch between query conditions to view the corresponding reports according to actual needs. If you do not need to save a query condition, click the delete button on the right side.

Downloading historic data point: After you click SEARCH and the system displays the compliant query results, you

can click  $\overrightarrow{a}$  in the upper right corner to download the query results, as shown in Figure 12-8.

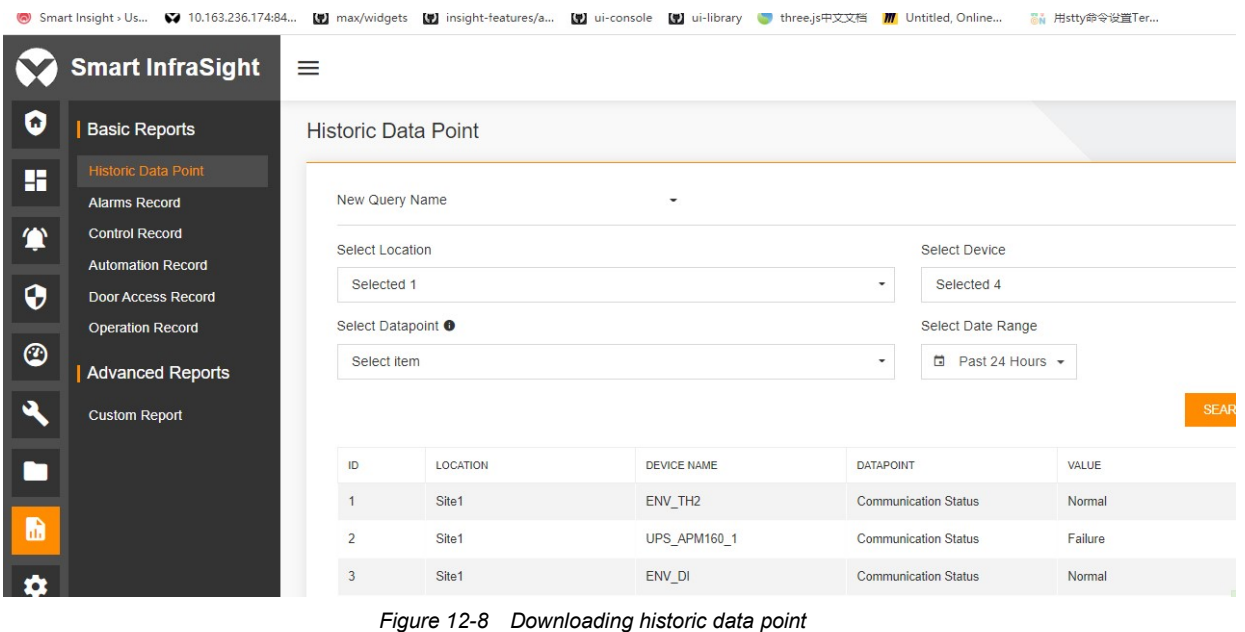

### $\overline{\mathbb{R}}$  Note

1. The number of selected locations, devices, or data points cannot exceed 8.

2. The location is mandatory. If other options are not specified, the system returns results of all options by default.

3. After you click SEARCH and the system returns the query results, you can save query conditions and download historic data points.

4. The default precision of the displayed signal value is accurate to two decimal places.

5. For standardized FLOOR\_PDU and UPS devices, the system displays the non-tributary data points instead of all data points.

#### Alarms Record

Log in to the system. Choose Report > Basic Reports > Alarms Record. The Alarms Record page is displayed, as shown in Figure 12-9.

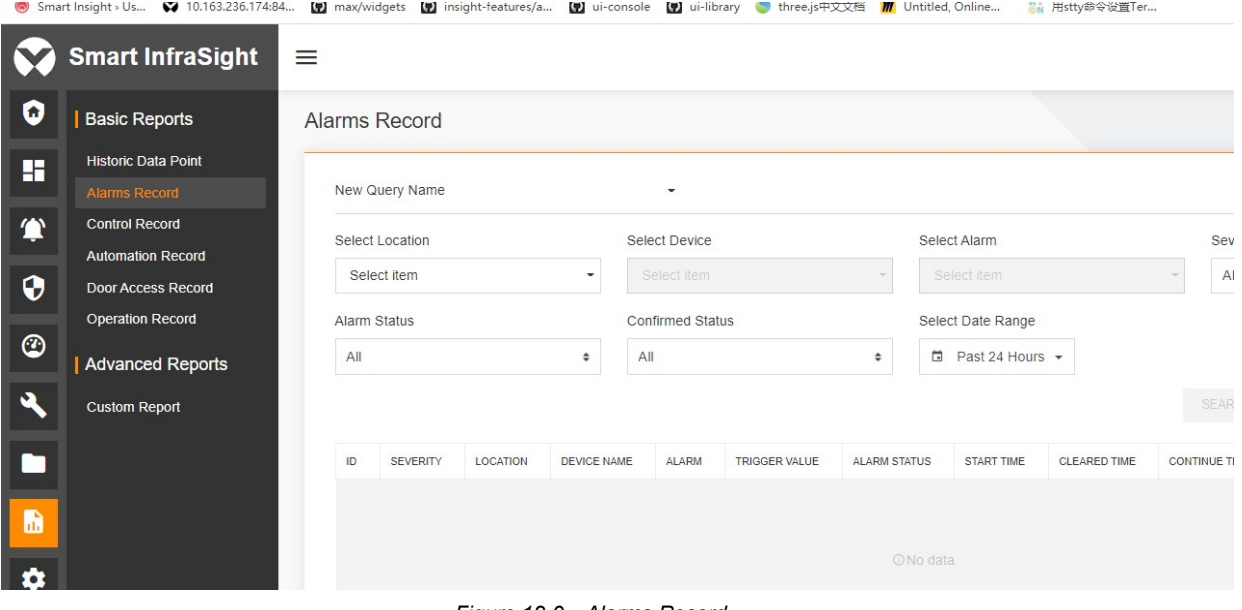

Figure 12-9 Alarms Record

Select a site from the Select Location drop-down list box (mandatory). Select a device of the selected site from the Select Device drop-down list box. Select all alarms of the selected device from the Select Alarm drop-down list box. Select the alarm severity, alarm status, and confirmed status from the Severity, Alarm Status, and Confirmed Status (radio box) drop-down list boxes. If the options are not specified, the system returns all alarms. Select the time range of the query from the Select Date Range drop-down list box, which is defaulted to Past 24 Hours. Click
SEARCH. The statistics of the selected location, device, alarm, severity, alarm status, and confirmed status collected with the specified time range are displayed, as shown in Figure 12-10.

|                         |                            |                |                      |                   |                    |                          | M maxywrugers M msigni-reatures/a M ni-console M ni-innary unreels++XXE M ontitled, Online |                     |                        | @N 用SLLYPPマ収量1tf       |                    |
|-------------------------|----------------------------|----------------|----------------------|-------------------|--------------------|--------------------------|--------------------------------------------------------------------------------------------|---------------------|------------------------|------------------------|--------------------|
|                         | <b>Smart InfraSight</b>    | ≡              |                      |                   |                    |                          |                                                                                            |                     |                        |                        |                    |
| 0                       | <b>Basic Reports</b>       |                | <b>Alarms Record</b> |                   |                    |                          |                                                                                            |                     |                        |                        |                    |
| H                       | <b>Historic Data Point</b> |                |                      |                   |                    |                          |                                                                                            |                     |                        |                        |                    |
|                         | <b>Alarms Record</b>       |                | New Query Name       |                   |                    | $\overline{\phantom{a}}$ |                                                                                            |                     |                        |                        |                    |
| 拿                       | <b>Control Record</b>      |                | Select Location      |                   |                    | Select Device            |                                                                                            |                     | Select Alarm           |                        | Sev                |
|                         | <b>Automation Record</b>   |                |                      |                   |                    |                          |                                                                                            |                     |                        |                        |                    |
| $\bf \Theta$            | <b>Door Access Record</b>  |                | Selected 1           |                   | $\check{}$         | Select item              |                                                                                            | ٠                   | Select item            |                        | $\mathsf{A}$       |
|                         | <b>Operation Record</b>    |                | <b>Alarm Status</b>  |                   |                    | <b>Confirmed Status</b>  |                                                                                            |                     | Select Date Range      |                        |                    |
| $\odot$                 | <b>Advanced Reports</b>    | All            |                      |                   | ÷                  | All                      |                                                                                            | $\Box$<br>$\div$    | Past 24 Hours +        |                        |                    |
| $\overline{\mathbf{A}}$ | <b>Custom Report</b>       |                |                      |                   |                    |                          |                                                                                            |                     |                        |                        | <b>SEAR</b>        |
| n                       |                            | ID             | <b>SEVERITY</b>      | LOCATION          | <b>DEVICE NAME</b> | ALARM                    | <b>TRIGGER VALUE</b>                                                                       | <b>ALARM STATUS</b> | <b>START TIME</b>      | <b>CLEARED TIME</b>    | <b>CONTINUE TI</b> |
| b.                      |                            |                | $\bullet$            | Site <sub>1</sub> | RDU-10.163         | Monit                    | $\sim$                                                                                     | Cleared             | 2021-04-13<br>16:16:08 | 2021-04-13<br>16:16:29 | 00:00:21           |
| 盘                       |                            | $\overline{2}$ | ⊗                    | Site <sub>1</sub> | RDU-10.163         | Monit                    | $\overline{\phantom{a}}$                                                                   | Cleared             | 2021-04-13<br>13:29:56 | 2021-04-13<br>13:30:00 | 00:00:04           |

Figure 12-10 Alarms Record query results

Saving query conditions: After you select the required query conditions, the system returns the corresponding query information on the list. You can click SAVE QUERY. The Save Query dialog box is displayed. Enter the query name and save it as a commonly used query condition, as shown in Figure 12-11.

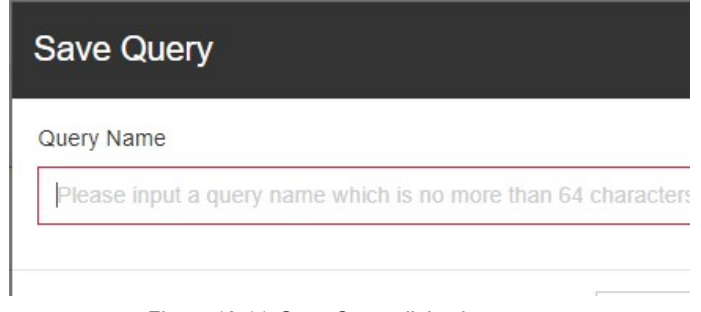

Figure 12-11 Save Query dialog box

Enter the query condition name and click SAVE QUERY. The saved query name is displayed on the New Query Name drop-down list in the upper left part of the page. You can switch between query conditions to view the corresponding reports according to actual needs. If you do not need to save a query condition, click the delete button on the right side.

Downloading alarm records: After you click SEARCH and the system displays the compliant query results, you can

click  $\Box$  in the upper right corner to download the query results, as shown in Figure 12-12.

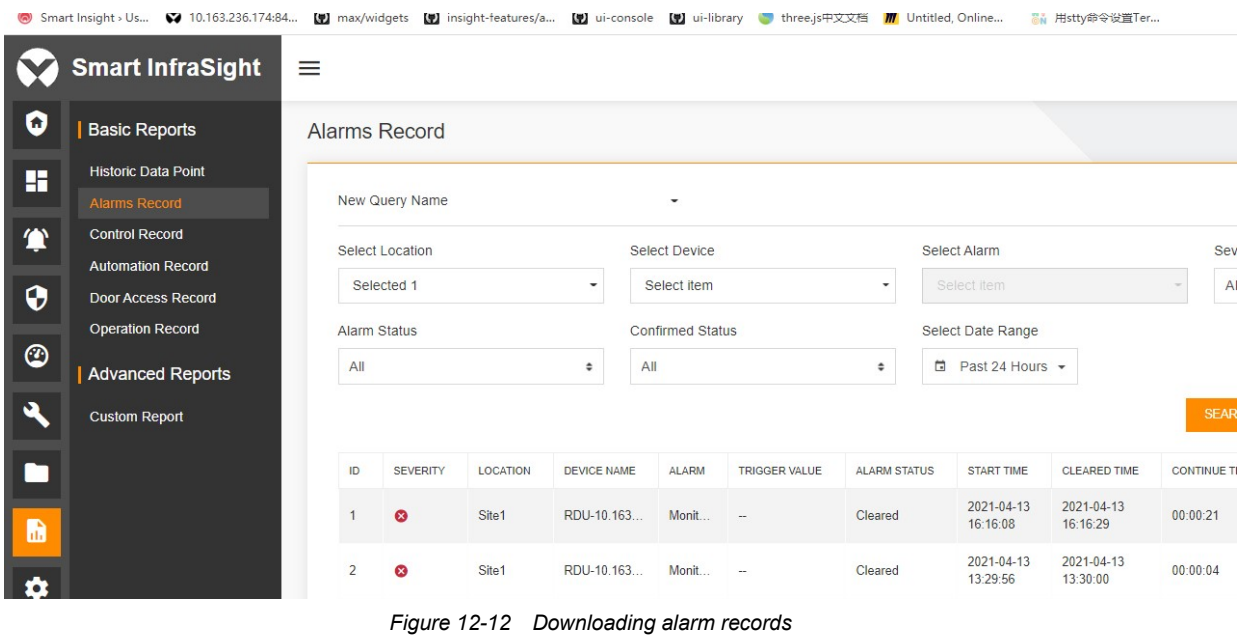

**A** Note

1. The number of selected locations, devices, or alarms cannot exceed 8.

2. The location is mandatory. If other options are not specified, the system returns results of all options by default.

3. After you click SEARCH and the system returns the query results, you can save query conditions and download alarm records.

### Control Record

Log in to the system. Choose Report > Basic Reports > Control Record. The Control Record page is displayed, as shown in Figure 12-13.

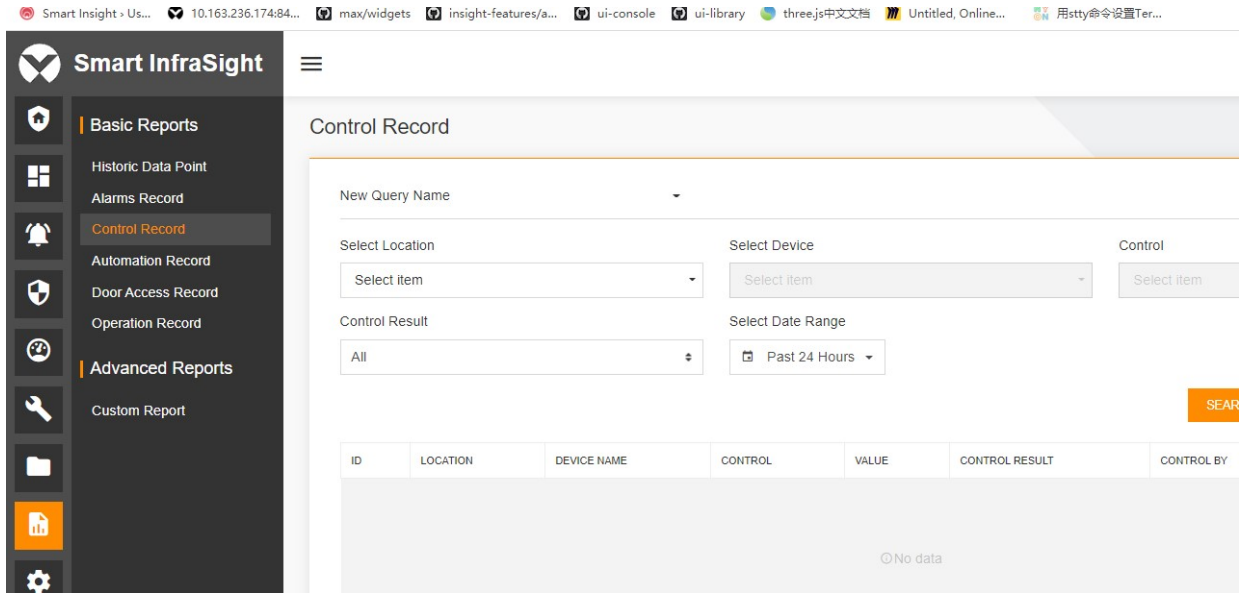

#### Figure 12-13 Control Record

Select a site from the **Select Location** drop-down list box (mandatory). Select a device of the selected site from the Select Device drop-down list box. Select all controls of the selected device from the Control drop-down list box. Select the successful control and failed control from the Control Result drop-down list box (radio box). If the options are not specified, the system returns all controls. Select the time range of the query from the Select Date Range drop-down list box, which is defaulted to Past 24 Hours. Click SEARCH. The statistics of the selected location, device, control, and control result collected within the specified time range are displayed, as shown in Figure 12-14.

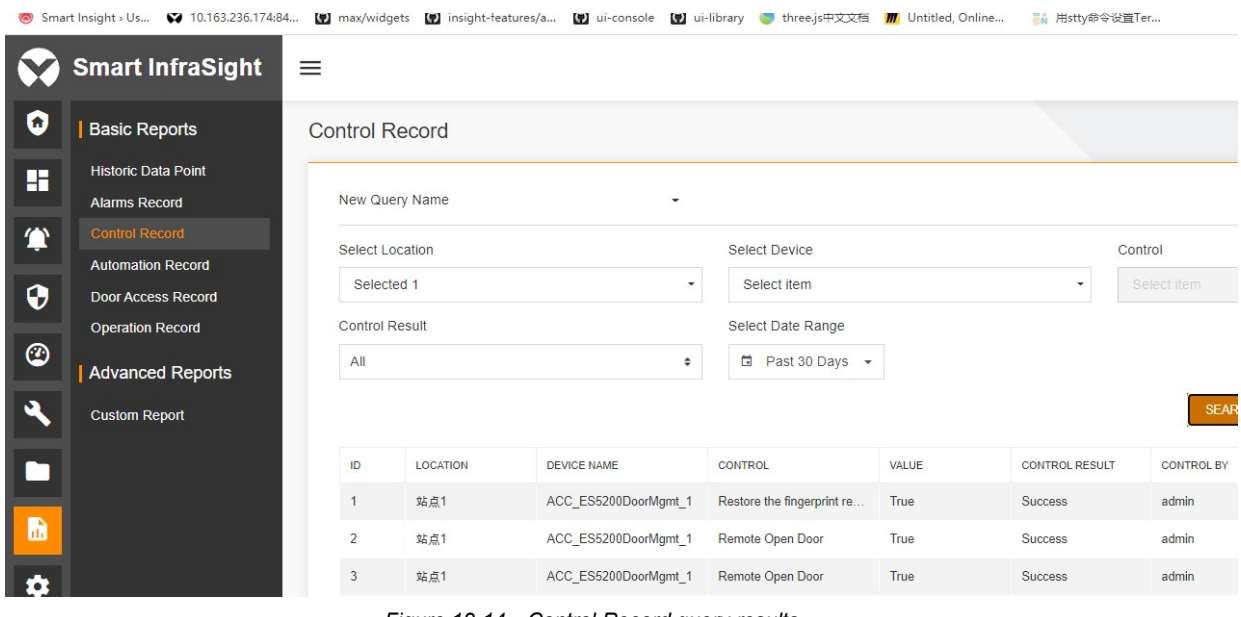

Figure 12-14 Control Record query results

Saving query conditions: After you select the required query conditions, the system returns the corresponding query information on the list. You can click SAVE QUERY. The Save Query dialog box is displayed. Enter the query name and save it as a commonly used query condition, as shown in Figure 12-15.

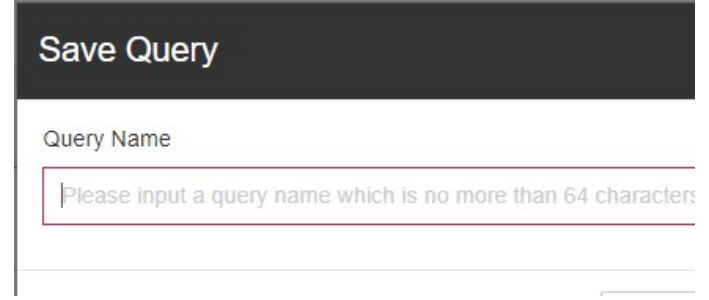

Figure 12-15 Save Query dialog box

Enter the query condition name and click SAVE QUERY. The saved query name is displayed on the New Query Name drop-down list in the upper left part of the page. You can switch between query conditions to view the corresponding reports according to actual needs. If you do not need to save a query condition, click the delete button on the right side.

Downloading control records: After you click SEARCH and the system displays the compliant query results, you can

click  $\Box$  in the upper right corner to download the query results, as shown in Figure 12-16.

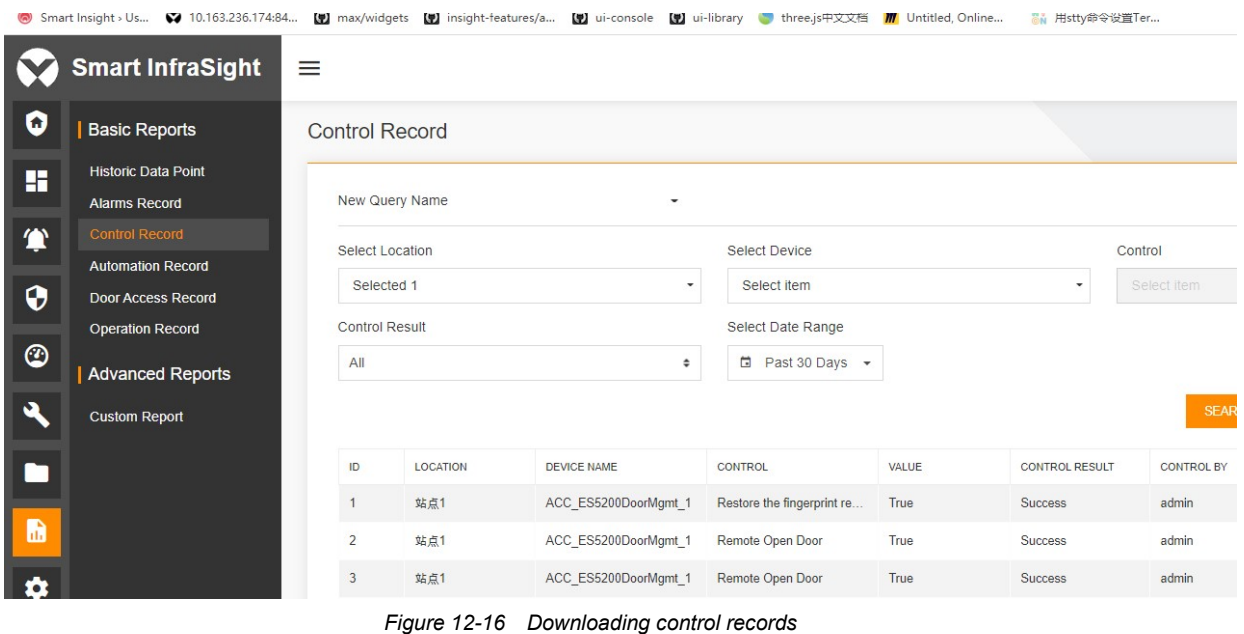

## **A** Note

- 1. The number of selected locations, devices, and controls cannot exceed 8.
- 2. The location is mandatory. If other options are not specified, the system returns results of all options by default.

3. After you click SEARCH and the system returns the query results, you can save query conditions and download control records.

### Automation Record

Log in to the system. Choose Report > Basic Reports > Automation Record. The Automation Record page is displayed, as shown in Figure 12-17.

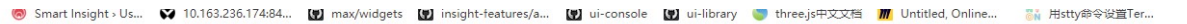

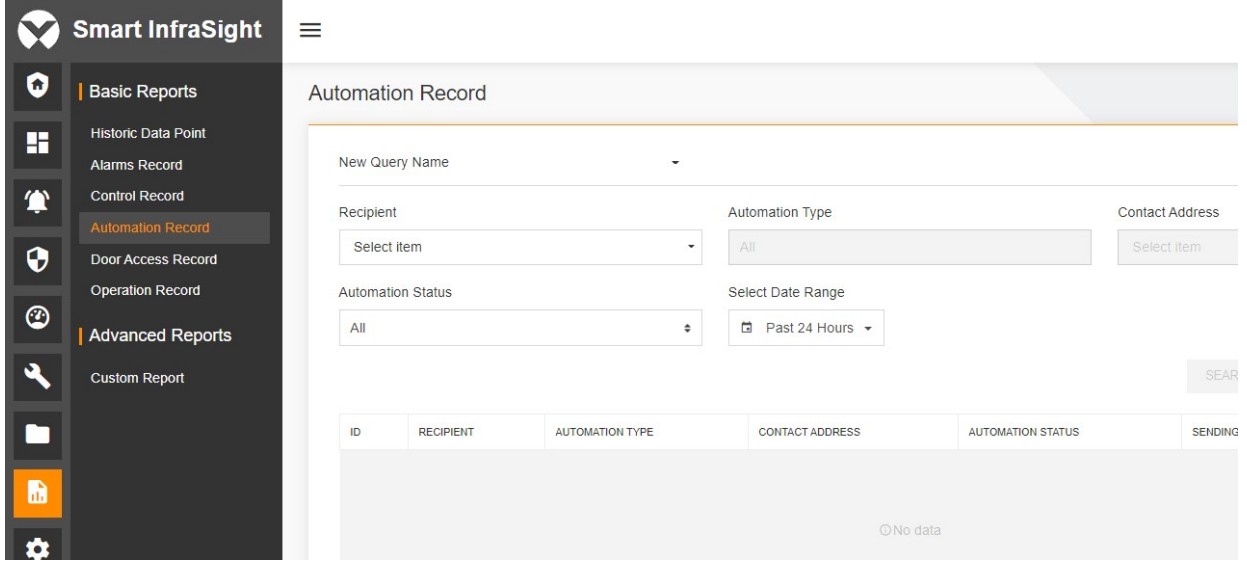

## Figure 12-17 Automation Record

Select a recipient from the Recipient drop-down list box (mandatory). Select an automation type from the Automation Type drop-down list box. Select a contact address from the Contact Address drop-down list box. Select the automation status from the Automation Status drop-down list box (radio box). If the options are not specified, the system returns all results. Select the time range of the query from the Select Date Range drop-down list box. Click SEARCH. The statistics of the selected recipient, automation type, contact address, and automation status collected within the specified time range are displayed, as shown in Figure 12-18.

|                            | Smart Insight > Us 3 10.163.236.174:84        |                |                          |                                  |            |                        | 【2】max/widgets 【2】insight-features/a 【2】ui-console 【2】ui-library 】three.js中文文档 【1】Untitled, Online | My 用stty命令设置Ter     |                        |
|----------------------------|-----------------------------------------------|----------------|--------------------------|----------------------------------|------------|------------------------|----------------------------------------------------------------------------------------------------|---------------------|------------------------|
|                            | <b>Smart InfraSight</b>                       |                | <b>Automation Record</b> |                                  |            |                        |                                                                                                    |                     |                        |
| 0                          | <b>Basic Reports</b>                          | New Query Name |                          |                                  | $\check{}$ |                        |                                                                                                    |                     |                        |
| H                          | <b>Historic Data Point</b>                    | Recipient      |                          |                                  |            | <b>Automation Type</b> |                                                                                                    |                     | <b>Contact Address</b> |
|                            | <b>Alarms Record</b><br><b>Control Record</b> | Selected 2     |                          |                                  | $\check{}$ | Email                  |                                                                                                    | ÷                   | Selected 2             |
| 貸                          | <b>Automation Record</b>                      |                | <b>Automation Status</b> |                                  |            | Select Date Range      |                                                                                                    |                     |                        |
| $\bf \Theta$               | <b>Door Access Record</b>                     | All            |                          |                                  | ÷          | □ Past 30 Days ▼       |                                                                                                    |                     |                        |
|                            | <b>Operation Record</b>                       |                |                          |                                  |            |                        |                                                                                                    |                     | <b>SEAR</b>            |
| $\circledcirc$             | <b>Advanced Reports</b>                       |                |                          |                                  |            |                        |                                                                                                    |                     |                        |
| $\boldsymbol{\mathcal{S}}$ | <b>Custom Report</b>                          | ID             | <b>RECIPIENT</b>         | <b>AUTOMATION</b><br><b>TYPE</b> |            | <b>CONTACT ADDRESS</b> | <b>AUTOMATION STATUS</b>                                                                           | <b>SENDING TIME</b> | MESSAGE                |
| □                          |                                               | $\overline{1}$ |                          | EMAIL                            |            | 275204140@gg.com       | Sent                                                                                               | 2021-04-13 17:28:43 | Test email:            |
|                            |                                               | $\overline{c}$ |                          | <b>EMAIL</b>                     |            | 275204140@qq.com       | Sent                                                                                               | 2021-04-13 17:28:38 | Test email:            |
| b                          |                                               | $\overline{3}$ |                          | <b>EMAIL</b>                     |            | 275204140@qq.com       | Sent                                                                                               | 2021-04-13 17:28:30 | Test email:            |
| A                          |                                               | $\Delta$       |                          | <b>EMAIL</b>                     |            | 275204140@qq.com       | Sent                                                                                               | 2021-04-13 17:28:05 | Test email:            |
|                            |                                               |                |                          |                                  |            |                        |                                                                                                    |                     |                        |

Figure 12-18 Automation Record query results

Saving query conditions: After you select the required query conditions, the system returns the corresponding query information on the list. You can click SAVE QUERY. The Save Query dialog box is displayed. Enter the query name and save it as a commonly used query condition, as shown in Figure 12-19.

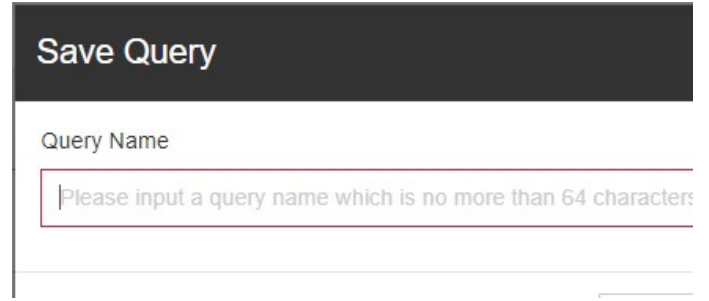

Figure 12-19 Save Query dialog box

Enter the query condition name and click SAVE QUERY. The saved query name is displayed on the New Query Name drop-down list in the upper left part of the page. You can switch between query conditions to view the corresponding reports according to actual needs. If you do not need to save a query condition, click the delete button on the right side.

Downloading automation records: After you click SEARCH and the system displays the compliant query results,

you can click in the upper right corner to download the query results, as shown in Figure 12-20.

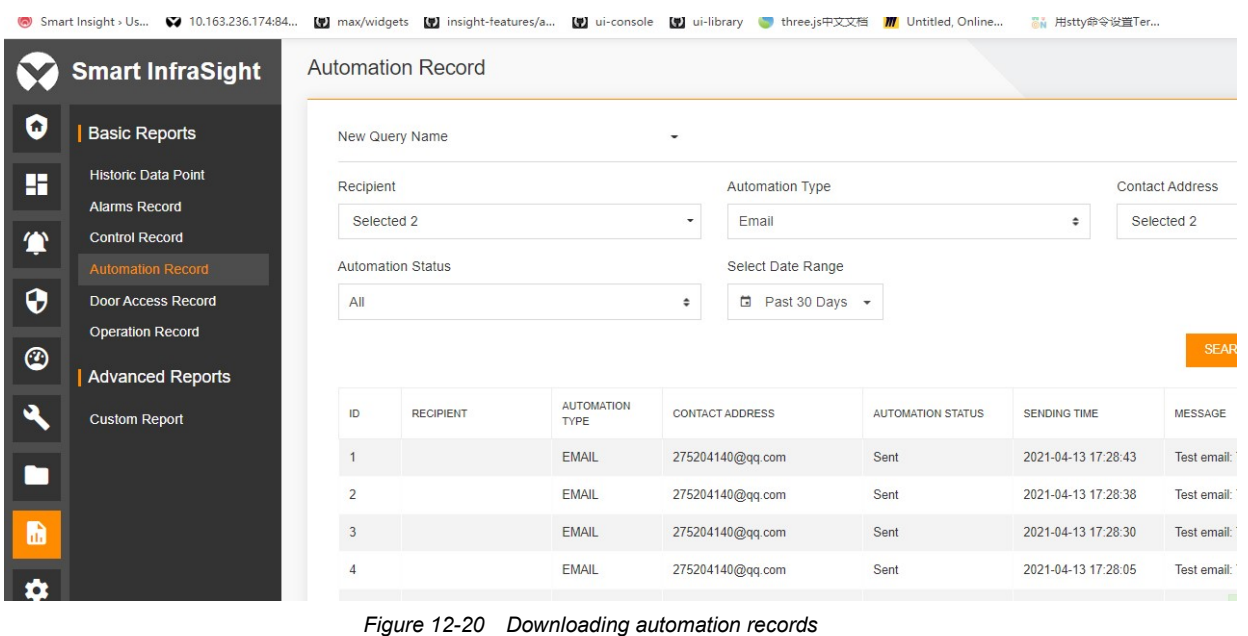

## $\overline{\mathbb{R}}$  Note

1. The number of selected recipients and contact addresses cannot exceed 8.

2. The Recipient is mandatory. If other options are not specified, the system returns results of all options by default.

3. After you click SEARCH and the system returns the query results, you can save query conditions and download automation records.

### Door Access Record

Log in to the system. Choose Report > Basic Reports > Door Access Record. The Door Access Record page is displayed, as shown in Figure 12-21.

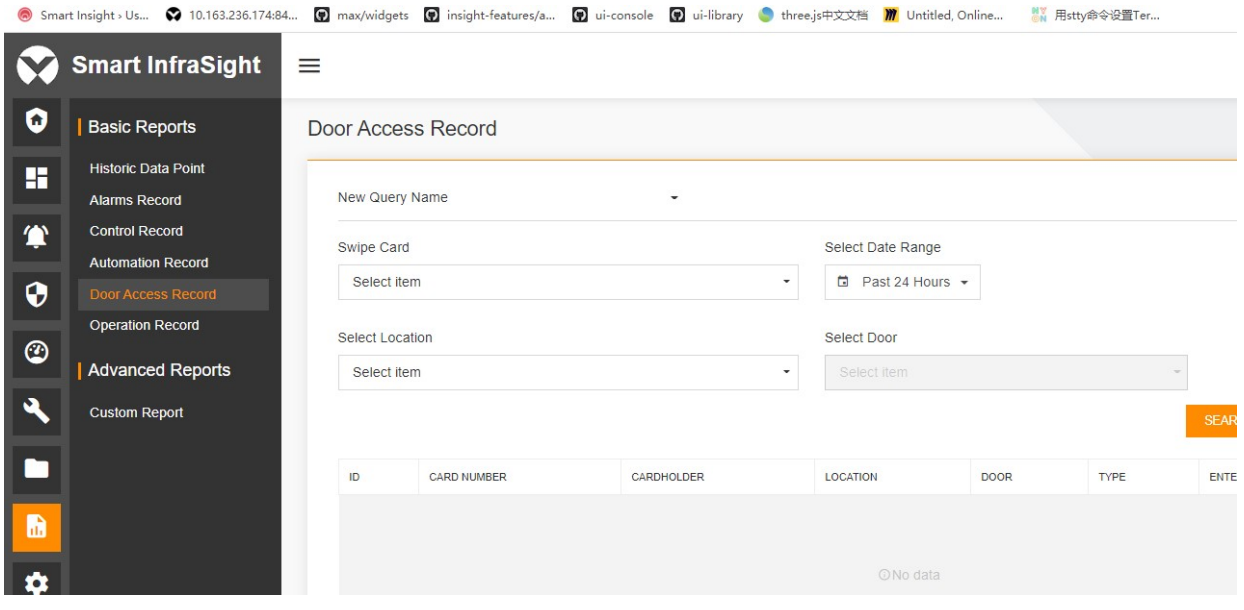

Figure 12-21 Door Access Record

Select the personnel from the Swipe Card drop-down list box. Select a site from the Select Location drop-down list box. Select a door device from the Select Door drop-down list box. Select the time range of the query from the Select Date Range drop-down list box, which is defaulted to Past 24 Hours. Click SEARCH. The statistics of the selected personnel, door, and location collected within the specified time range are displayed, as shown in Figure 12-22.

![](_page_150_Picture_72.jpeg)

Figure 12-22 Door Access Record query results

Saving query conditions: After you select the required query conditions, the system returns the corresponding query information on the list. You can click SAVE QUERY. The Save Query dialog box is displayed. Enter the query name and save it as a commonly used query condition, as shown in Figure 12-23.

![](_page_150_Picture_73.jpeg)

Figure 12-23 Save Query dialog box

Enter the query condition name and click SAVE QUERY. The saved query name is displayed on the New Query Name drop-down list in the upper left part of the page. You can switch between query conditions to view the corresponding reports according to actual needs. If you do not need to save a query condition, click the delete button on the right side.

Downloading door access records: After you click SEARCH and the system displays the compliant query results,

you can click  $\Box$  in the upper right corner to download the query results, as shown in Figure 12-24.

![](_page_150_Picture_74.jpeg)

## **A** Note

1. The number of selected locations, doors, or personnel cannot exceed 8.

2. After you click SEARCH and the system returns the query results, you can save query conditions and download alarm records.

**BA Hotel ANGET of** 

#### Operation Record

 $\frac{1}{2}$   $\frac{1}{2}$   $\frac{1}{2}$ 

Log in to the system. Choose Report > Basic Reports > Operation Record. The Operation Record page is displayed, as shown in Figure 12-25.

![](_page_151_Picture_152.jpeg)

#### Figure 12-25 Operation Record

Select an operation category from the Selected Category drop-down list box. Select an operator from the Selected Operator drop-down list box. If the options are not specified, the system returns all operation records. Select the time range of the query from the Select Date Range drop-down list box, which is defaulted to Past 24 Hours. Click SEARCH. The statistics of the selected operation category and operator collected within the specified time range are displayed, as shown in Figure 12-26.

![](_page_151_Picture_153.jpeg)

Figure 12-26 Operation Record query results

Saving query conditions: After you select the required query conditions, the system returns the corresponding query information on the list. You can click SAVE QUERY. The Save Query dialog box is displayed. Enter the query name and save it as a commonly used query condition, as shown in Figure 12-27.

![](_page_152_Picture_100.jpeg)

Figure 12-27 Save Query dialog box

Enter the query condition name and click SAVE QUERY. The saved query name is displayed on the New Query Name drop-down list in the upper left part of the page. You can switch between query conditions to view the corresponding reports according to actual needs. If you do not need to save a query condition, click the delete button on the right side.

Downloading operation records: After you click SEARCH and the system displays the compliant query results, you

can click  $\blacksquare$  in the upper right corner to download the query results, as shown in Figure 12-28. ● Smart Insight > Us... ♥ IU.1bs.23b.1/4i84... ■ max/widgets ■ IU insight-reatures/a... ■ UI u-console ■ UI ul-library ■ three JsHXXX ■ ■ IUntitled, Unline... ■ 用stty容安这直lef...

![](_page_152_Picture_101.jpeg)

## $\overline{\mathbb{R}}$  Note

1. The number selected operators cannot exceed 8.

2. After you click SEARCH and the system returns the query results, you can save query conditions and download operation records.

## 12.3.2 Custom Report

Custom reports allow you to customize desired reports from the perspective of the X-axis of the graph and the scenario. The line chart includes three scenarios: signal analysis, alarm analysis, and PUE analysis by time. The column chart includes three scenarios: alarm analysis by site and device type; energy analysis by site.

Log in to the system. Choose Report > Custom Report. The Custom Report page is displayed. By default, the system lists all created custom reports, as shown in Figure 12-29.

|           | Smart Insight > Us 3 10.163.236.174:84 |                |                            |                   | 【2】max/widgets 【2】insight-features/a 【2】ui-console 【2】ui-library 】three.js中文文档 Ⅲ Untitled, Online | May 用stty命令设置Ter  |
|-----------|----------------------------------------|----------------|----------------------------|-------------------|---------------------------------------------------------------------------------------------------|-------------------|
|           | <b>Smart InfraSight</b>                | ≡              |                            |                   |                                                                                                   |                   |
| 0         | <b>Basic Reports</b>                   |                | <b>Custom Report</b>       |                   |                                                                                                   |                   |
| H         | <b>Historic Data Point</b>             |                |                            |                   |                                                                                                   |                   |
|           | <b>Alarms Record</b>                   |                |                            |                   |                                                                                                   |                   |
| $\bullet$ | <b>Control Record</b>                  |                |                            |                   |                                                                                                   |                   |
|           | <b>Automation Record</b>               |                | Q Search                   |                   |                                                                                                   |                   |
| 0         | <b>Door Access Record</b>              |                | <b>NAME</b>                |                   |                                                                                                   |                   |
|           | <b>Operation Record</b>                | o              |                            | CATEGORY          | <b>DESCRIPTION</b>                                                                                | <b>CREATED BY</b> |
| ☺         | <b>Advanced Reports</b>                | o              | Sites-Energy analysis      | Column Chart      | $\overline{\phantom{a}}$                                                                          | admin             |
|           |                                        | $\Box$         | Alarms analysis by months  | Line Chart        | $\sim$                                                                                            | admin             |
| પ         | <b>Custom Report</b>                   | m              | Sites-Alarms analysis      | Column Chart      | $\overline{\phantom{a}}$                                                                          | admin             |
|           |                                        | O              | PUE analysis by days       | Line Chart        | $\sim$                                                                                            | admin             |
|           |                                        | $\blacksquare$ | Signals analysis by months | <b>Line Chart</b> | $\sim$                                                                                            | admin             |
| b         |                                        | n              | DeviceTypes-Alarms anal    | Column Chart      | $\sim$                                                                                            | admin             |
| ά         |                                        |                |                            |                   |                                                                                                   |                   |

Figure 12-29 List of custom reports

1. Click  $\alpha$ , A search box is displayed, where you can enter the report name to search for the custom report. If you click  $\alpha$  again, the page hides the search box.

2. Click  $\blacksquare$ . You can configure the NAME, CATEGORY, DESCRIPTION, CREATED BY, and CREATED TIME columns displayed on the page.

3. Click  $\bullet$ . The page for creating a custom report is displayed. Create a custom report. For details, see the description of specific report types.

4. Click  $\frac{1}{2}$  suffixed to a report to edit, delete, and preview the report.

## Time-signal analysis

The report is created based on the "Custom Report-Line Chart" in the widget template library. The X-axis is time and the data source type is signal analysis. You can collect statistics of device signals by hour, day, month, quarter, and year. The X-axis of the corresponding line chart is time in the hourly/daily/monthly/quarterly/yearly dimension, and the Y-axis shows the value of the signal. The data source indicates the signal collected by the device and can be configured as a virtual signal obtained through the four arithmetic operation based on the device signal.

Log in to the system. Choose Report > Custom Report. The Custom Report page is displayed. On the Custom

**Report** page, click  $\bullet$ . The system redirects to the widget template library. The "Custom report - Line chart" template can display the thumbnail, name, description, label and add buttons. Click the add button on the template. The system redirects to the custom report configuration page, as shown in Figure 12-30.

## Enter Name and Description, and set Select Axis, Select Period (By Hour, By Day, By Month, By Quarter, and By Year), and Select Time.

Configure the data source. Click  $\bigoplus$  suffixed to **Add Data Source** and select the data source for signal analysis. The page for adding a data source is displayed. On the page for adding a data source, select the site, device, and signal in sequence. You can also click the button for configuring a virtual signal, and configure a virtual signal based on the selected signal in the custom formula window. Click **SAVE**. The selected signal or configured virtual signal appears in the data source list on the left.

![](_page_154_Picture_93.jpeg)

Figure 12-30 Creating a time-signal analysis report

Select one or more signals (up to eight signals can be selected) in the data source list on the left, and click PREVIEW. The report preview area on the right displays the preview of the report effect (as shown in Figure 12-31). After previewing the report, click SAVE AS in the lower right part. The system exports the report to a PDF file or PNG image.

![](_page_154_Picture_94.jpeg)

Figure 12-31 Previewing the time-signal analysis report

Click SAVE. The system generates a new custom report and goes back to the list of custom reports. The created report appears in the list.

 $\overline{a}$  Note

1. Name is mandatory and contains up to 32 characters.

2. Description is optional and contains up to 64 characters.

3. Each report can only be configured based on the "signal analysis" data source.

4. After configuring data source items, you must select at least one data source item. Up to eight data source items can be selected. Otherwise, the system does not allow you to preview or save the configuration.

5. In the report configuration process, the report can be exported only when it appears after you click the preview button.

6. The report supports verification of coordinate axis unit. When the selected signal has two units, the dual Y-axis coordinate system is displayed. The selected signal must not have more than two units. Otherwise, it cannot be previewed and saved.

#### Time-alarm analysis

The report is created based on the "Custom Report-Line Chart" in the widget template library. The X-axis is time and the data source type is alarm analysis. You can collect statistics of device signals by hour, day, month, quarter, and year. The X-axis of the corresponding line chart is time in the hourly/daily/monthly/quarterly/yearly dimension, and the Y-axis shows the number of alarms generated corresponding to the alarm signal. Set the data source to the alarm signal of the device.

Log in to the system. Choose Report > Custom Report. The Custom Report page is displayed. On the Custom

Report page, click  $\bullet$ . The system redirects to the widget template library. The "Custom report - Line chart" template can display the thumbnail, name, description, label and add buttons. Click the add button on the template. The system redirects to the custom report configuration page, as shown in Figure 12-32.

Enter Name and Description, and set Select Axis, Select Period (By Hour, By Day, By Month, By Quarter, and By Year), and Select Time.

Configure the data source. Click  $\bigoplus$  suffixed to Add Data Source and select the data source for alarm analysis. The page for adding a data source is displayed. On the page for adding a data source, select the site, device, and alarm in sequence. Click SAVE. The selected alarm appears in the data source list on the left.

![](_page_155_Picture_120.jpeg)

Figure 12-32 Creating a time-alarm analysis report

Select one or more alarms (up to eight alarms can be selected) in the data source list on the left, and click PREVIEW. The report preview area on the right displays the preview of the report effect (as shown in Figure 12-33). After previewing the report, click SAVE AS in the lower right part. The system exports the report to a PDF file or PNG image.

![](_page_156_Picture_160.jpeg)

Figure 12-33 Previewing the time-alarm analysis report

Click SAVE. The system generates a new custom report and goes back to the list of custom reports. The created report appears in the list.

#### $\overline{\mathbb{R}}$  Note

1. Name is mandatory and contains up to 32 characters.

- 2. Description is optional and contains up to 64 characters.
- 3. The report can only be configured based on the "alarm analysis" data source.

4. After configuring data source items, you must select at least one data source item. Up to eight data source items can be selected. Otherwise, the system does not allow you to preview or save the configuration.

5. In the report configuration process, the report can be exported only when it appears after you click the preview button.

## Time-PUE analysis

The report is created based on the "Custom Report-Line Chart" in the widget template library. The X-axis is time and the data source type is signal analysis. You can collect statistics of device signals by day, month, quarter, and year. The X-axis of the corresponding line chart is time in the daily/monthly/quarterly/yearly dimension, and the Y-axis shows the PUE value calculated based on the PUE scheme. The data source indicates the PUE scheme created in the system and can be configured as a virtual signal obtained through the four arithmetic operation based on the PUE scheme.

Log in to the system. Choose Report > Custom Report. The Custom Report page is displayed. On the Custom

Report page, click  $\bullet$  . The system redirects to the widget template library. The "Custom report - Line chart" template can display the thumbnail, name, description, label and add buttons. Click the add button on the template. The system redirects to the custom report configuration page, as shown in Figure 12-34.

Enter Name and Description, and set Select Axis, Select Period (By Day, By Month, By Quarter, and By Year), and Select Time.

Configure the data source. Click  $\bigoplus$  suffixed to Add Data Source and select the data source for PUE analysis. The page for adding a data source is displayed. On the page for adding a data source, select the PUE scheme created in the system. You can also click the button for configuring a virtual signal, and configure a virtual signal based on the selected PUE scheme in the custom formula window. Click **SAVE**. The selected PUE scheme or configured virtual signal appears in the data source list on the left.

![](_page_157_Picture_83.jpeg)

Figure 12-34 Creating a time-PUE analysis report

Select one or more PUE schemes (up to eight PUE schemes can be selected) in the data source list on the left, and click PREVIEW. The report preview area on the right displays the preview of the report effect (as shown in Figure 12-35). After previewing the report, click SAVE AS in the lower right part. The system exports the report to a PDF file or PNG image.

![](_page_157_Picture_84.jpeg)

Figure 12-35 Previewing the time-PUE analysis report

Click SAVE. The system generates a new custom report and goes back to the list of custom reports. The created report appears in the list.

**A** Note

- 1. Name is mandatory and contains up to 32 characters.
- 2. Description is optional and contains up to 64 characters.
- 3. Each report can only be configured based on the "PUE analysis" data source.
- 4. After configuring data source items, you must select at least one data source item. Up to eight data source items can be selected. Otherwise, the system does not allow you to preview or save the configuration.

5. In the report configuration process, the report can be exported only when it appears after you click the preview button.

## Device Types-alarm analysis

The report is created based on the "Custom Report-Column Chart" in the widget template library. The X-axis is the device type and the data source type is alarm analysis. The system can collect statistics of device alarms by device type. Each column of the X-axis indicates a device type. The Y-axis indicates the number of alarms generated for each device type.

Log in to the system. Choose Report > Custom Report. The Custom Report page is displayed. On the Custom

Report page, click  $\bullet$  . The system redirects to the widget template library. The "Custom report - Column chart" template can display the thumbnail, name, description, label and add buttons. Click the add button on the template. The system redirects to the custom report configuration page, as shown in Figure 12-36.

Enter Name and Description, and select at least one device type from the Select Device Type drop-down list box.

Configure the data source to filter the data corresponding to the data types defined by the X-axis columns, including site, alarm severity, and time range. Click  $\bigoplus$  suffixed to Add Data Source and select the data source for alarm analysis. The page for adding a data source is displayed. On the page for adding a data source, select the site, alarm severity (optional), and time range. Click SAVE. The selected items are combined as a single data source item that appears in the data source list on the left.

![](_page_158_Picture_106.jpeg)

Figure 12-36 Creating a device types-alarm analysis report

Select an item in the data source list on the left, and click PREVIEW. The report preview area on the right displays the preview of the report effect (as shown in Figure 12-37). After previewing the report, click SAVE AS in the lower right part. The system exports the report to a PDF file or PNG image.

![](_page_159_Picture_130.jpeg)

Figure 12-37 Previewing the device types-alarm analysis report

Click SAVE. The system generates a new custom report and goes back to the list of custom reports. The created report appears in the list.

## $\Box$  Note

- 1. Name is mandatory and contains up to 32 characters.
- 2. Description is optional and contains up to 64 characters.
- 3. The report can only be configured based on the "alarm analysis" data source.

4. After configuring the data source item, you must select the data source item to preview or save the configuration.

5. In the report configuration process, the report can be exported only when it appears after you click the preview button.

## Site-alarm analysis

The report is created based on the "Custom Report-Column Chart" in the widget template library. The X-axis is the site and the data source type is alarm analysis. The system can collect statistics of device alarms by site. Each column of the X-axis indicates a site. The Y-axis indicates the number of alarms generated for each site.

Log in to the system. Choose Report > Custom Report. The Custom Report page is displayed. On the Custom

Report page, click  $\bullet$ . The system redirects to the widget template library. The "Custom report - Column chart" template can display the thumbnail, name, description, label and add buttons. Click the add button on the template. The system redirects to the custom report configuration page, as shown in Figure 12-38.

Enter Name and Description, and select at least one site from the Select Location drop-down list box.

Configure the data source to filter the data corresponding to the sites defined by the X-axis columns, including device type, alarm severity, alarm status, and time range. Click  $\bigoplus$  suffixed to Add Data Source and select the data source for alarm analysis. The page for adding a data source is displayed. On the page for adding a data source, select the site, alarm severity (optional), alarm status (optional), and time range. Click SAVE. The selected items are combined as a single data source item that appears in the data source list on the left.

![](_page_160_Picture_92.jpeg)

Figure 12-38 Creating a site-alarm analysis report

Select an item in the data source list on the left, and click PREVIEW. The report preview area on the right displays the preview of the report effect (as shown in Figure 12-39). After previewing the report, click SAVE AS in the lower right part. The system exports the report to a PDF file or PNG image.

![](_page_160_Picture_93.jpeg)

Figure 12-39 Previewing the site-alarm analysis report

Click SAVE. The system generates a new custom report and goes back to the list of custom reports. The created report appears in the list.

## **A** Note

- 1. Name is mandatory and contains up to 32 characters.
- 2. Description is optional and contains up to 64 characters.
- 3. The report can only be configured based on the "alarm analysis" data source.

4. After configuring the data source item, you must select the data source item to preview or save the configuration.

5. In the report configuration process, the report can be exported only when it appears after you click the preview button.

#### Site-energy analysis

The report is created based on the "Custom Report-Column Chart" in the widget template library. The X-axis is the site and the data source type is energy analysis. Each column of the X-axis indicates a site. The Y-axis indicates the energy consumed by the corresponding site.

Log in to the system. Choose Report > Custom Report. The Custom Report page is displayed. On the Custom

Report page, click  $\bullet$  . The system redirects to the widget template library. The "Custom report - Column chart" template can display the thumbnail, name, description, label and add buttons. Click the add button on the template. The system redirects to the custom report configuration page, as shown in Figure 12-40.

Enter Name and Description, and select at least one site from the Select Location drop-down list box.

Configure the data source. Click  $\bigoplus$  suffixed to Add Data Source and select the data source for energy analysis. The page for adding a data source is displayed. On the page for adding a data source, select the time range. Click SAVE. The selected time condition appears in the data source list on the left.

![](_page_161_Picture_101.jpeg)

Figure 12-40 Creating a site-energy analysis report

Select an item in the data source list on the left, and click PREVIEW. The report preview area on the right displays the preview of the report effect (as shown in Figure 12-41). The system searches for the energy configuration bound with the site configured in the data source configuration based on the site selected on the X-axis to calculate the consumed energy. After previewing the report, click SAVE AS in the lower right part. The system exports the report to a PDF file or PNG image.

![](_page_161_Picture_102.jpeg)

Figure 12-41 Previewing the site-energy analysis report

Click SAVE. The system generates a new custom report and goes back to the list of custom reports. The created report appears in the list.

## **A** Note

1. Name is mandatory and contains up to 32 characters.

2. Description is optional and contains up to 64 characters.

3. Each report can only be configured based on the "energy analysis" data source.

4. After configuring the data source item, you must select the data source item to preview or save the configuration.

5. In the report configuration process, the report can be exported only when it appears after you click the preview button.

# Chapter 13 Door Access Management

## 13.1 Overview

## 13.1.1 Overview

This module can manage the IP door access devices and serial door access devices connected through the RDU collector. Through the door access module, you can connect the IP access controller to the system; view the door opening/closing status in real time; perform refined door access card authentication, and set the time range within which the door can be opened by card; and conveniently query the card records and events.

## 13.1.2 Functional Module

Door Access contains the following functional modules. For more information about the functional modules, see section 13.3"Specific Functions."

- Door Access Monitoring
- Card Management
- **Time Setting**
- Record Query

## 13.2 Quick Start

## 13.2.1 Quick Deployment Procedure

To manage IP door access devices, perform the following steps:

- [1] Add the IP access controller and door.
- [2] Add the door access card.
- [3] Configure the authorization.
- [4] Set the time range (optional).

## 13.2.2 Example

Assume that there is an IP access controller with the model "CHD806D4" and IP address "10.163.236.129". Connect the access controller to the system for management.

## Adding the IP access controller and door

On the homepage, select the Door Access node. The system displays the Door Access Monitoring page by default. You can add the IP access controller and door on the Door Access Monitoring page only after you log in to the system as the administrator.

1. On the Door Access Monitoring page, click  $\bigoplus$  to add an IP access controller. The Add IP Access Controller page is displayed, as shown in Figure 13-1. Enter Controller 01 in Name, 10.163.236.129 in IP Address, and CHD806D4 in Model. Click SAVE.

![](_page_164_Picture_82.jpeg)

Figure 13-1 Adding the IP access controller

After the IP access controller is successfully added, the page as shown in Figure 13-2 is displayed.

![](_page_164_Picture_4.jpeg)

Figure 13-2 Successfully added the IP access controller

2. On Device List, click : on the right side of the IP access controller, and select Add Door from the drop-down menu. The Add Door page is displayed. Set Name to Door 01 and Door Number to 1. Click SAVE, as shown in Figure 13-3.

![](_page_164_Picture_83.jpeg)

Figure 13-3 Adding a door

After the door is successfully added, the page as shown in Figure 13-4 is displayed.

![](_page_165_Picture_1.jpeg)

Figure 13-4 List of door access devices

According to the actual number of doors managed by the IP access controller, add the corresponding number of doors using the same method as the preceding steps. When adding a door, select the corresponding door number. Device List lists the access controllers and doors. The icon prefixed to a controller name indicates the communication status. When the communication is normal, the green icon  $\bullet$  is displayed. When the communication

fails, the red icon  $\bigcirc$  is displayed.

When you select a different door in Device List, the real-time signal list, current alarm list, and control command list of the selected door are displayed on the right side. Click  $\frac{1}{2}$  on the right side of the control command, and select Send Command in the pop-up drop-down menu. The selected command is set to the underlying door access device.

Adding a door access card

Choose Door Access > Card Management. The Card Management page is displayed.

Click  $\bullet$  to add a card. The page as shown in Figure 13-5 is displayed. Set Card ID to 0014781355 and Expiry Date to today after 5 years (default). Select Cardholder (a contact or user in the address book). Set Phone Number to 18688888888 (optional) and Department to Department 1 (optional). Select Fingerprint (optional). Click SAVE.

◎ Smart Insight > Us... ♀ 10.163.236.174:84... <mark>⑨</mark> max/widgets **⓪** insight-features/a... <mark>⑨</mark> ui-console ❶ ui-library ● three.js中文文档 *Ⅲ* Untitled, Online... ■ 用stty命令设置Ter...

![](_page_165_Picture_135.jpeg)

Figure 13-5 Adding a door access card

After the door access card is successfully added, the page as shown in Figure 13-6 is displayed. You can add multiple door access cards according to actual needs.

![](_page_166_Picture_103.jpeg)

Figure 13-6 List of door access cards

## Authorization

You can open the authentication page in two ways: In Device List, select a door and open the authorization page to authorize permissions to the door. In the door access card list, select a door access card to open the authorization page to authorize permissions to the door. Both methods support batch authorization. This section takes the first authorization method as an example. The second authorization method is similar.

1. Click  $\pm$  on the right side of a door. In the pop-up drop-down menu, select **Permission**, as shown in Figure 13-7.

● Smart Insight > Us... ♥ 10.163.236.174:84... ■ max/widgets ■ insight-features/a... ■ ui-console ■ ui-library ● three.js中文文档 ■ Untitled, Online... ■ 用stty命令设置Ter...

![](_page_166_Picture_104.jpeg)

Figure 13-7 Selecting Permission

2. The permission authorization page is displayed, as shown in Figure 13-8. The page displays all door access cards and the corresponding permissions in the system. The PERMISSION GROUP column displays the permissions of the selected door (including No Permission, Privilege, Group 1, Group 2, Group 3, and Group 4). When PERMISSION GROUP is set to No Permission, the door access card does not have permissions to open the door. When PERMISSION GROUP is set to Privilege, the door access card can open the door in any time range. When PERMISSION GROUP is set to Group 1 to Group 4, the door access card can open the door only within the specified time range.

![](_page_167_Picture_89.jpeg)

Figure 13-8 Authorization

3. After you select Group 1 from the PERMISSION GROUP drop-down list box, the icon appears in the last column, indicating that the authorization is in progress. When the authorization is successful, a green icon  $\bullet$  is displayed. When the authorization fails, a red icon  $\bigoplus$  is displayed. In addition, the PERMISSION GROUP option restores to the previous setting before it is changed, as shown in Figure 13-9.

![](_page_167_Picture_90.jpeg)

Figure 13-9 Authorization - Changing the permission group

## Setting the time range (optional)

When you add an IP access controller, the system sets the door opening period of four groups (Group 1, Group 2, Group 3, and Group 4) to 00:00-23:59. Therefore, when you configure the permission in the preceding step, the door access card can open the door in any time range after you select a group. The following part describes how to change the default time range to make the door access card open the door only within the specified time range.

1. Choose Door Access > Time Setting. The Set Time page is displayed. By default, the first item in the access controller list is selected. In addition, the permissions of four groups from Monday to Sunday are all set to All-day Effective by default, as shown in Figure 13-10.

|                            | Smart Insight > Us 2 10.163.236.174:84           | max/widgets<br>[9] insight-features/a [9] ui-console [9] ui-library htree.js中文文档   Untitled, Online |                  |                    |                          |                    |                      | My 用stty命令设置Ter         |
|----------------------------|--------------------------------------------------|----------------------------------------------------------------------------------------------------|------------------|--------------------|--------------------------|--------------------|----------------------|-------------------------|
|                            | <b>Smart InfraSight</b>                          | $\equiv$                                                                                            |                  |                    |                          |                    |                      |                         |
| O                          | <b>Door Access</b>                               | <b>Device List</b>                                                                                  | <b>Set Time</b>  | <b>Time Range</b>  |                          |                    |                      |                         |
| H                          | Door Access Monitoring<br><b>Card Management</b> | $\vee$ # RDU 10.163.236.116                                                                         | <b>C</b> Group 1 | C Group 2          | <b>B</b> Group 3         | Group 4            |                      | Swipe the card with pas |
| $\bullet$                  | <b>Time Setting</b>                              | Aisle IP Access                                                                                     | <b>DATE</b>      | GROUP <sub>1</sub> |                          | GROUP <sub>2</sub> |                      | <b>GROUP 3</b>          |
| 0                          | <b>Record Query</b>                              | $\vee$ # RDU_10.163.236.76<br>ACC ES5200DoorMgm                                                     | Monday           | All-day Effective  | $\overline{\phantom{a}}$ | All-day Effective  | ۰                    | All-day Effective       |
| ☺                          | <b>Video</b><br><b>Real Time Video</b>           |                                                                                                    | Tuesday          | All-day Effective  | $\blacktriangledown$     | All-day Effective  | $\checkmark$         | All-day Effective       |
|                            | <b>History Video</b>                             |                                                                                                    | Wednesday        | All-day Effective  | $\checkmark$             | All-day Effective  | $\blacktriangledown$ | All-day Effective       |
| $\boldsymbol{\mathcal{S}}$ | <b>Device Management</b>                         |                                                                                                    | Thursday         | All-day Effective  | $\overline{\phantom{a}}$ | All-day Effective  | $\blacktriangledown$ | All-day Effective       |
|                            |                                                  |                                                                                                    | Friday           | All-day Effective  | $\overline{\phantom{a}}$ | All-day Effective  | ۰                    | All-day Effective       |
| ĥ                          |                                                  |                                                                                                    | Saturday<br>u    | All-day Effective  | $\blacktriangledown$     | All-day Effective  | $\blacktriangledown$ | All-day Effective       |

Figure 13-10 Setting the time range

2. To modify the door opening time of a group, you can select the door opening time range of the corresponding group. For example, modify the door opening time range of Group 1 on Monday to All-day Invalid, and click Save, as shown in Figure 13-11.

![](_page_168_Picture_51.jpeg)

3. By default, the options of the door opening time range include only All-day Effective and All-day Invalid. To change the time range, switch to the Time Range tab page, as shown in Figure 13-12. For details about time range operations, see section 13.3.3 "Time Setting."

![](_page_169_Picture_1.jpeg)

Figure 13-12 Time range management

## 13.3 Specific Functions

This section describes specific functions of door access management, including the following modules: Door Access Management, Card Management, Time Setting, and Record Query. The supported access control devices include IP access controller and serial access controller, where the IP access controller can directly access the system, and the serial access controller can access the system through the RDU collector.

## 13.3.1 Door Access Monitoring

This module provides door access monitoring functions, mainly including: adding, deleting, and modifying the IP access controller; adding, deleting, and modifying the door connected to the IP access controller; synchronizing data with the IP access controller; setting the door opening permissions for the card from the perspective of the door connected to the IP access controller; and setting the door opening permissions for the card from the perspective of serial access controller. You can view the real-time signals, active alarms, control commands, and setting signals of the access controllers and doors.

### List of door access devices

On the homepage, select the Door Access node. The system displays the Door Access Monitoring of page by default. On this page, you can add the IP access controller and the door. The serial access controller connected through the RDU collector is displayed automatically. The icon prefixed to a controller name indicates the communication status. When the communication is normal, the green icon  $\bullet$  is displayed. When the communication fails, the red icon  $\bullet$  is displayed, as shown in Figure 13-13.

![](_page_170_Picture_1.jpeg)

Figure 13-13 List of door access devices

## $\overline{\mathbb{R}}$  Note

1. If no access controller is added to the system, Device List displays only the site information.

2. The content of **Device List** varies with administrator and common user. The common user cannot perform operations such as adding the IP access controller, adding the door, and authorizing permissions.

#### Adding the access controller

1. Click  $\bigoplus$  to add an IP access controller. The Add IP Access Controller page is displayed, as shown in Figure 13-14.

![](_page_170_Picture_130.jpeg)

Figure 13-14 Adding the IP access controller

2. Set Name and IP address of the IP access controller, select Model, and click SAVE.

## **A** Note

1. This function is only valid for users in the administrator group.

2. Name of the access controller should contain 3-64 characters, which cannot be duplicated.

3. Name and IP Address are mandatory. You are allowed to click SAVE only after completely entering and verifying the mandatory information.

#### Editing the access controller

1. Click  $\cdot$  on the right side of the IP access controller and select Edit IP Access Controller from the pop-up drop-down menu. The Edit IP Access Controller page is displayed. After editing the name of the IP access controller, click SAVE, as shown in Figure 13-15.

![](_page_171_Picture_133.jpeg)

Figure 13-15 Editing the IP access controller

 $\Box$  Note

1. This function is only valid for users in the administrator group.

2. IP Address and Model of the access controller are not configurable. To modify them, delete the access controller and add it again.

3. In the edit window, you can click **SAVE** only after the information has been modified.

## Deleting the IP access controller

1. Click  $\vdots$  on the right side of the IP access controller and select Delete IP Access Controller from the pop-up drop-down menu. The Delete IP Access Controller page is displayed, as shown in Figure 13-16.

![](_page_171_Picture_11.jpeg)

Figure 13-16 Deleting the IP access controller

2. Click CONFIRM. The access controller is deleted.

## $\overline{\mathbb{R}}$  Note

1. This function is only valid for users in the administrator group.

2. When an IP access controller is deleted, all doors managed by the controller are deleted accordingly.

## Data synchronization

1. Click  $\cdot$  on the right side of the IP access controller and select **Sync Data** from the pop-up drop-down menu. The Sync Data page is displayed, as shown in Figure 13-17.

![](_page_172_Picture_1.jpeg)

#### Figure 13-17 Data synchronization

2. Click CONFIRM. The system synchronizes the data in the system to the IP access controller, including the user data and device parameters.

#### **A** Note

1. This function is only valid for users in the administrator group.

2. The data synchronization function is mainly applicable to the scenario of replacing the IP access controller, in which all the raw data in the system needs to be synchronized to the new access controller.

## Adding a door

1. Click  $\pm$  on the right side of the IP access controller and select Add Door from the pop-up drop-down menu. The Add Door page is, as shown in Figure 13-18.

![](_page_172_Picture_136.jpeg)

Figure 13-18 Adding a door

#### 2. Set Name and select Door Number, and click SAVE.

## **A** Note

1. This function is only valid for users in the administrator group.

2. Name of the door should contain 3-64 characters. The door names of the same site must not be duplicated.

3. On the same IP access controller, the door number can be used once only. The occupied door number cannot be selected.

4. Name and Door Number are mandatory. You are allowed to click SAVE only after completely entering and verifying the information.

#### Editing the door

1. Click  $\pm$  on the right side of the door and select Edit Door from the pop-up drop-down menu. The Edit Door page is displayed. After editing the name of the door, click SAVE, as shown in Figure 13-19.

![](_page_173_Picture_145.jpeg)

Figure 13-19 Editing the door

#### **A** Note

1. This function is only valid for users in the administrator group.

2. Name of the door should contain 3-64 characters. The door names of the same access controller must not be duplicated.

3. Door Number is not configurable. To modify it, delete the door and add it again.

4. In the edit window, you can click **SAVE** only after the information has been modified.

### Deleting the door

1. Click : on the right side of the door and select Delete Door from the pop-up drop-down menu. The Delete Door page is displayed, as shown in Figure 13-20.

![](_page_173_Picture_146.jpeg)

2. Click CONFIRM. The door is deleted.

## **EQ** Note

This function is only valid for users in the administrator group.

#### Managing fingerprint reader

If a fingerprint reader is equipped for the door, you can manage the fingerprint reader, which is at the IP access controller level.

1. Click : on the right side of the door connected to the IP access controller and select Manage Fingerprint Reader from the pop-up drop-down menu. The Manage Fingerprint Reader page is displayed, as shown in Figure 13-21.

2. Click  $\bigoplus$ . A row is added to the fingerprint reader table. Select WORK TYPE for the fingerprint reader. If  $\bullet$  is displayed on the right side of WORK TYPE, the fingerprint reader is successfully added, and the system automatically generates an address for the fingerprint reader.

3. For the configured fingerprint reader, you can modify its work type instead of the address.

4. Click : suffixed to a fingerprint reader and select Delete to delete the configured fingerprint reader. You can also batch delete multiple configured fingerprint readers.

5. After the operation on the page is completed, click CLOSE.

![](_page_174_Picture_149.jpeg)

#### Figure 13-21 Managing the fingerprint reader

## **A** Note

1. This function is only valid for users in the administrator group.

2. The baud rate of the access controller and the fingerprint reader must be the same to ensure normal communication. If the access controller and the fingerprint reader cannot communicate with each other, use the manufacturer's debugging tool to set the baud rate. After the communication becomes normal, add the fingerprint reader or modify the work type of the fingerprint reader.

3. You can add up to two fingerprint readers to each door of the IP access controller.

4. The work type of the fingerprint reader includes Independently, Swipe card, and fingerprint, Swipe card, and password, and Fingerprint, and password. When the work type of the fingerprint reader is set to Swipe card, and password or Fingerprint, and password, you cannot enable the Swipe card, and password mode for the access controller.

5. If an in-use fingerprint reader is equipped for another door, you should delete it on the Manage Fingerprint Reader page, equip the hardware on the new door, and add the fingerprint reader and authorize permissions on the management page again.

#### Authorizing permissions to door access devices

1. Click  $\pm$  on the right side of the door connected to the IP access controller or click  $\pm$  on the right side of the serial door access device, and select Permission from the pop-up drop-down menu. The Permission page is, as shown in Figure 13-22. The page displays all door access cards and the corresponding permissions in the system. **CARD ID**, CARDHOLDER, and DEPARTMENT are basic information. The PERMISSION GROUP column displays the permissions of the selected door (including No Permission, Privilege, Group 1, Group 2, Group 3, and Group 4).

|  | Search         |              |                       |                   |  |  |  |
|--|----------------|--------------|-----------------------|-------------------|--|--|--|
|  | <b>CARD ID</b> | CARDHOLDER   | <b>DEPARTMENT</b>     | <b>PERMISSION</b> |  |  |  |
|  | 0006412260     | admin        | SW Development        | No Permi          |  |  |  |
|  | 0006412250     | Johnson Jack | <b>IT Development</b> | No Permi          |  |  |  |

Figure 13-22 Authorization

 $\overline{\mathbb{R}}$  Note

1. This function is only valid for users in the administrator group.

2. For details about how to manage card functions, see section 13.3.2 "Card Management."

2. Enter the search content in the search box above the list. The system searches for the cards according to the entered content, as shown in Figure 13-23. The search function supports fuzzy search by card ID, card holder, and department.

![](_page_175_Picture_145.jpeg)

Figure 13-23 Searching for a card

3. After you select an option from the PERMISSION GROUP drop-down list box, a rotating icon appears in the last column, indicating that the authorization is in progress. When the authorization is successful, a green icon  $\bullet$  is displayed. When the authorization fails, a red icon  $\bigodot$  is displayed. In addition, the PERMISSION GROUP option restores to the previous setting before it is changed. Taking Group 1 as an example, the page displayed after the authorization is successfully is as shown in Figure 13-24 .

![](_page_175_Picture_146.jpeg)

![](_page_175_Figure_9.jpeg)

## **A** Note

1.When PERMISSION GROUP is set to No Permission, the door access card does not have the permissions to open the door. When PERMISSION GROUP is set to Privilege, the door access card can open the door in any time range. When PERMISSION GROUP is set to Group 1 to Group 4, the door access card can open the door only within the specified time range.

2. For details about time range settings, see section 13.3.3 "Time Setting."

4. If you click the check box in the first column of the table header, all data is selected. If you select two or more items, the BATCH AUTHORIZE button appears in the lower right part of the page. After you select the permission group, click BATCH AUTHORIZE. The system modifies the permissions of selected door access cards in batches. The last column displays the authorization result. When the authorization is successful, a green icon  $\blacklozenge$  is displayed. When

the authorization fails, a red icon  $\bullet$  is displayed. In addition, the PERMISSION GROUP option restores to the previous setting before it is changed. Select Group 2 and click BATCH AUTHORIZE. When the batch authorization is successful, the page as shown in Figure 13-25 is displayed.

![](_page_176_Picture_114.jpeg)

#### **A** Note

For doors connected to the IP access controllers, you can authorize permissions to up to 100 cards in batches at a time. If more than 100 cards are selected, the **BATCH AUTHORIZE** button becomes unavailable.

For doors connected to the serial access controllers, you can authorize permissions to up to 4 cards in batches at a time. If more than 4 cards are selected, the **BATCH AUTHORIZE** button becomes unavailable.

## Real-time signal

1. On the Door Access Monitoring page, select an IP access controller, a door connected to the IP access controller, or a serial access controller. The system displays the Sample tab page by default, which lists the real-time signals of the device, as shown in Figure 13-26.

![](_page_176_Picture_115.jpeg)

![](_page_176_Figure_9.jpeg)

2. Enter the search content in the search box above the real-time signal list. The system performs fuzzy search for the real-time signals according to the entered content.

## $\overline{\mathbb{Q}}$  Note

1. The real-time signal data is refreshed regularly at a frequency of 6s.

2. If the system cannot obtain real-time signals, both VALUE and SAMPLING TIME are displayed as "--".

## Active Alarms

1. On the Door Access Monitoring page, select an IP access controller, a door connected to the IP access controller, or a serial access controller. Click the Alarm tab on the right side. The system lists the active alarms of the selected device, as shown in Figure 13-27. When new alarms are generated, the alarm list is automatically refreshed.

![](_page_177_Picture_71.jpeg)

Figure 13-27 Active Alarms

2. Enter the search content in the search box above the active alarm list. The system performs fuzzy search for the active alarms according to the entered content.

#### Control command

1. On the Door Access Monitoring page, select an IP access controller, a door connected to the IP access controller, or a serial access controller. Click the Control tab on the right side. The system lists the control commands of the selected device, as shown in Figure 13-28.

![](_page_177_Picture_72.jpeg)

Figure 13-28 Control command - Door

2. Enter the search content in the search box above the control command list. The system performs fuzzy search for the control commands according to the entered content.

## $\overline{\mathbb{R}}$  Note

1. If a control command is not found, the list displays "No Data".

2. The control command data is refreshed regularly at a frequency of 6s.

3. The "delete all users" control command is only valid for users in the administrator group. This control command is not displayed after a common user logs in to the system.

3. Click : on the right side of the control command and select **Send Commands** from the pop-up drop-down menu. The Send Commands page is, as shown in Figure 13-29. Select the control command to be sent from the drop-down list box, and click **SEND COMMAND**. The command is sent to the underlying device. When the control command is successfully sent, the pop-up page is closed, and the system prompts "Operation Success" in the lower right corner of the screen. When the control command fails to be sent, the system prompts "Operation failed" in the lower right corner of the screen.

![](_page_178_Picture_99.jpeg)

Figure 13-29 Control signal

#### Configuration signal

1. On the Door Access Monitoring page, select an IP access controller, a door connected to the IP access controller, or a serial access controller. Click the **Config** tab on the right side. The system lists the configuration signals of the selected device.

![](_page_178_Picture_100.jpeg)

Figure 13-30 Configuration signal - Access controller

2. Enter the search content in the search box above the configuration signal list. The system performs fuzzy search for the configuration signals according to the entered content.

## **A** Note

1. This function is only valid for users in the administrator group. The Config tab is not displayed after a common user logs in to the system.

2. If a configuration signal is not found, the list displays "No Data". If the system cannot obtain configuration signals, CURRENT VALUE is displayed as "--".

3. The configuration signal data is refreshed regularly at a frequency of 6s.

3. Click  $\cdot$  on the right side of the controller configuration signal and select **Edit** from the pop-up drop-down menu. The Edit page is displayed. Enter the new value in the input box or select the new value from the drop-down list box, and click SAVE, as shown in Figure 13-31. When the controller configuration signal is successfully edited, the pop-up page is closed, and the system prompts "Operation Success" in the lower right corner of the screen. When the controller configuration signal fails to be edited, the system prompts "Configuration failed" in the lower right corner of the screen.

![](_page_179_Picture_116.jpeg)

Figure 13-31 Editing the configuration signal

## 13.3.2 Card Management

This module is used to manage the cards, including: adding, deleting, editing, and querying the card; and setting the permissions of the card from the perspective of the card. This function is only valid for users in the administrator group.

## List of cards

1. Choose Door Access > Card Management. The Card Management page is displayed. The card data is displayed in pages. Each page displays 10 cards. The card list includes CARD ID, EXPIRY DATE, CARDHOLDER, PHONE NUMBER, and DEPARTMENT, as shown in Figure 13-32.
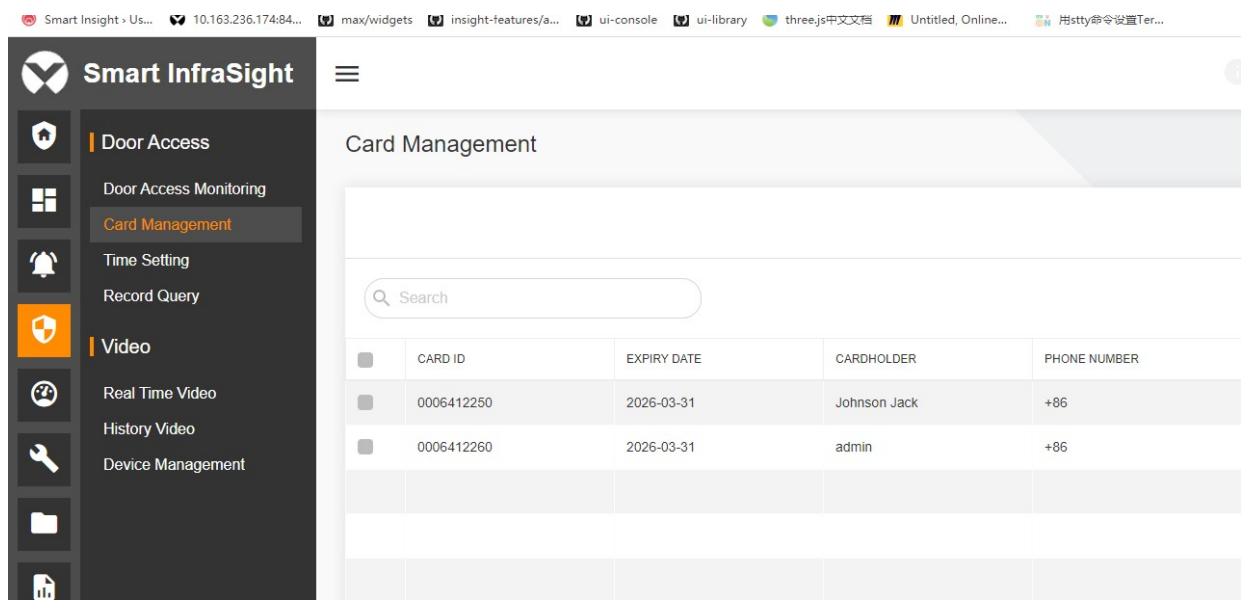

Figure 13-32 List of cards

2. Enter the search content in the search box above the list. The system searches for the cards according to the entered content. The search function supports fuzzy search by card ID, card holder, and department. For example, enter user A. The search result is as shown in Figure 13-33.

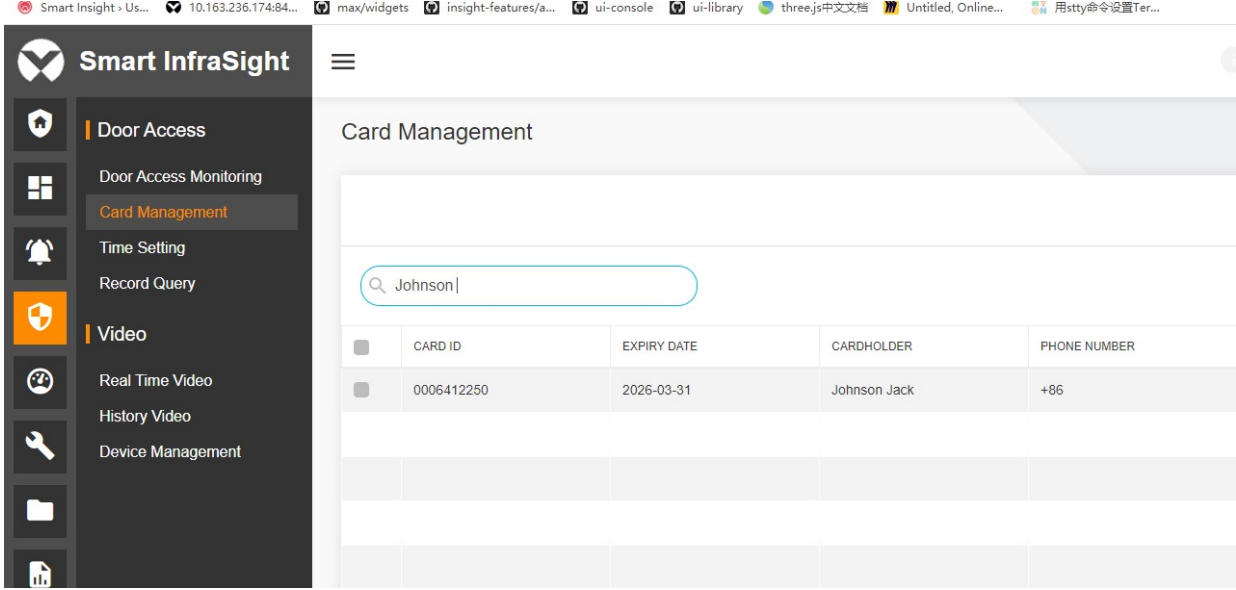

Figure 13-33 List of cards - Search

## Adding a door access card

1. Click  $\bullet$  in the upper right corner to add a card. The page as shown in Figure 13-34 is displayed.

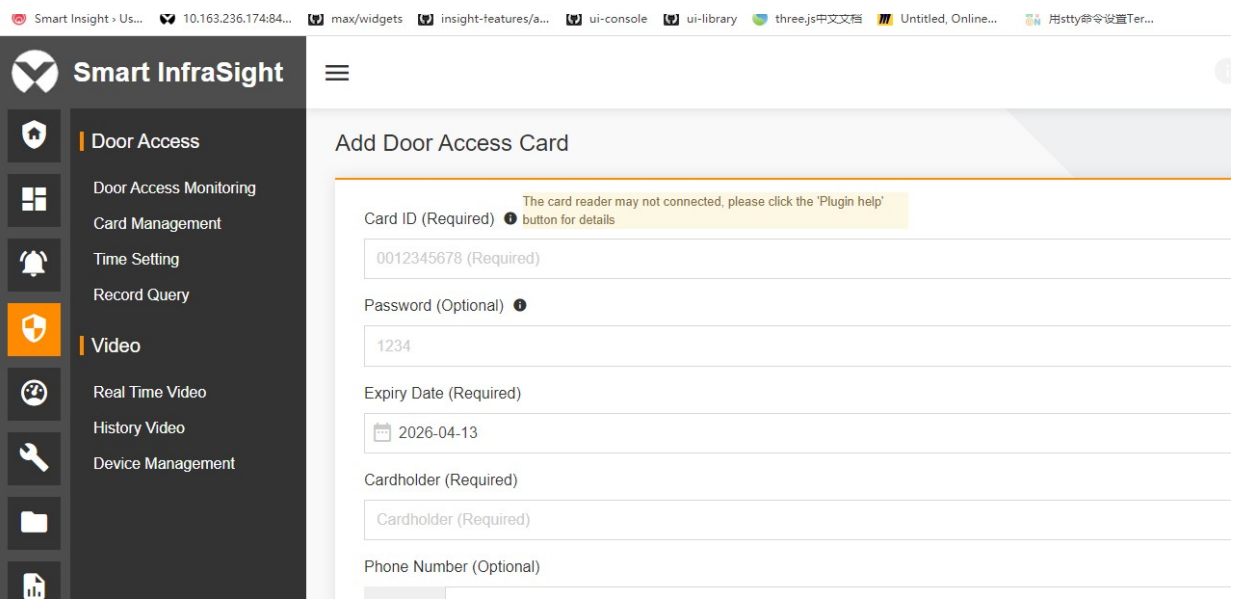

Figure 13-34 Adding a card

## 3. Enter Card ID (Required), Password (Optional), Cardholder (Required), Phone Number (Optional), and Department (Optional). Select Expiry Date (Required) and Fingerprint (Optional).

4. To record fingerprint information, connect the fingerprint reader to the computer and install the fingerprint reader drive and "card reader and fingerprint reader plug-ins". Collect fingerprint 1 and fingerprint 2 in sequence. You can also collect only one fingerprint. For details, see the plug-in help in the upper right corner. You can click the REMOVE FINGERPRINT button to delete the recorded fingerprint information.

5. Click SAVE.

## **ED** Note

1. Card ID must contain 10 digits. If it is less than 10 digits, 0s are prefixed to the card ID. Card IDs cannot be duplicated.

2. Cardholder can only be a contact in the address book.

3. When you enter the phone number, the country code is +86 (China) by default. To enter the phone number of another country, switching to the corresponding country code.

4. Department must contain 1-64 characters.

5. If you need to record fingerprints in the card, record at least one fingerprint, which can be the collected fingerprint 1 or fingerprint 2.

6. Card ID and Cardholder are mandatory. You are allowed to click SAVE only after completely entering and verifying the mandatory information.

#### Card Drive

#### 1. On the **Card Management** page, after you click  $\bullet$ , the page prompts

The plugin may not work. Please enter the card ID manually, if you want to read the card ID automatically, please click the 'Plugin help' button for details

The plugin may not work, please click the 'Plugin help' button for

and  $\frac{$  details and  $\frac{1}{2}$  and  $\frac{1}{2}$  button in the upper right

corner of the page to complete the plug-in installation.

2. After entering the plug-in help page, connect to the corresponding device if the card number is automatically read by the card reader or the fingerprint is recorded by the fingerprint reader as prompted. If the computer cannot automatically recognize the card reader or fingerprint reader, you need to install the corresponding plug-in to recognize the device. Click the card reader drive and fingerprint reader drive to download the card reader drive USB CP2102 XP 2000.exe and fingerprint reader drive CH341SER.exe to install the drives respectively. Click card reader and fingerprint reader plug-in to download card fingerprint reader installer.exe. Install it.

 $=1.5$ 

CLOSE 3. Click in the lower right corner. Exit and re-enter the page for adding/editing the card to read the card number or collect the fingerprint (you can collect one fingerprint or collect fingerprint 1 and fingerprint 2 in sequence).

If the problem persists, try to perform debugging using the browser.

- 4. Click to download certificate. After the certificate is downloaded, open card fingerprint reader server.cer. perform the steps according to the browser settings on the current page.
- Step 2: Click on the right image and follow the instruction to install the certificate.

Install as prompted. If

the card reader or fingerprint reader fails to connect, click this link until you see Welcome to SockJS!

#### **ED** Note

- 1. Keep the network connected during the download process. If you encounter any network problems, please download it again.
- 2. You can connect one card reader and one fingerprint reader to the computer simultaneously.

#### Editing the card

1. Click  $\cdot$  on the right side of the card and select Edit from the pop-up drop-down menu. The Edit Door Access Card page is displayed, as shown in Figure 13-35. Edit the information such as Password, Expiry Date, Cardholder, Phone Number or Department, and click SAVE.

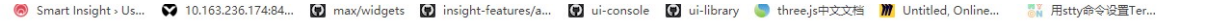

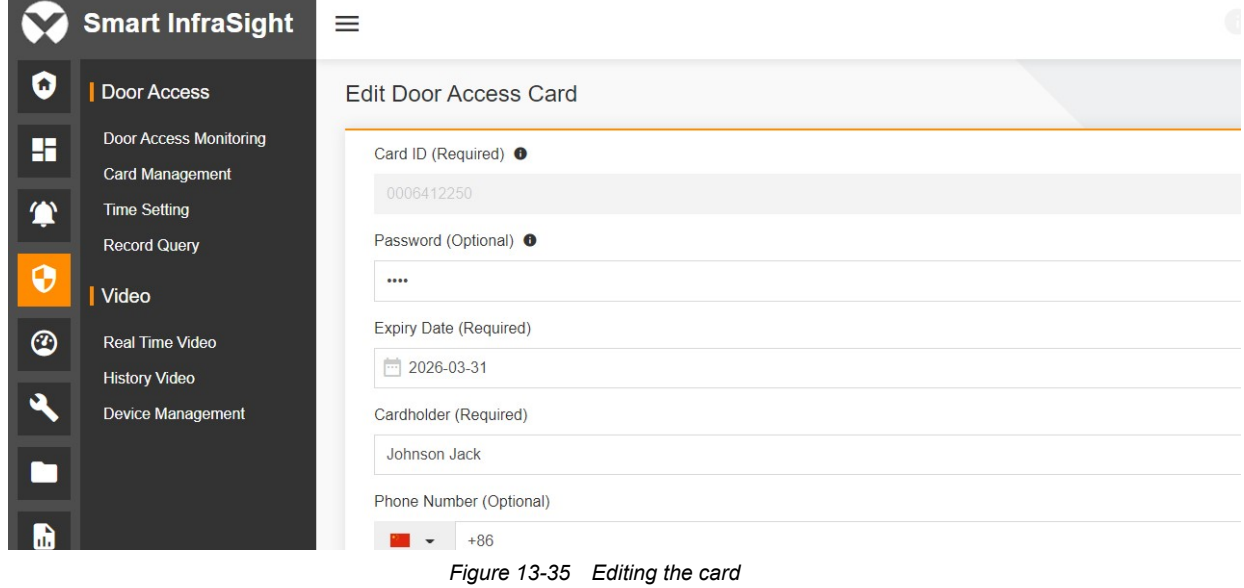

#### **A** Note

- 1. Card ID is not configurable. To modify it, delete the card and add it again.
- 2. You can click the REMOVE FINGERPRINT button to delete the recorded fingerprint 1 or fingerprint 2.
- 3. In the edit window, you can click SAVE only after the information has been modified.

#### Deleting the card

Click  $\pm$  on the right side of the card and select Delete from the pop-up drop-down menu. The Delete page is displayed, as shown in Figure 13-36. Click CONFIRM. The card is deleted.

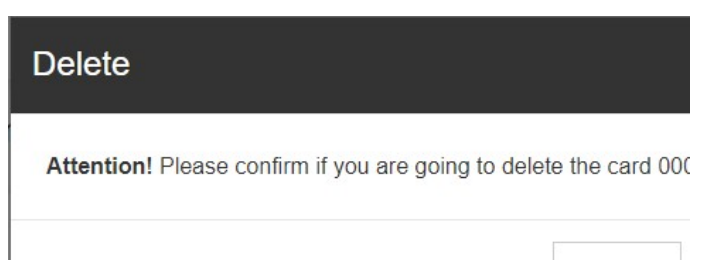

Figure 13-36 Prompt for deleting the card

#### Authorizing permissions to the card

1. Click : on the right side of the card and select Permission from the pop-up drop-down menu. The Authority Door Access Card page is displayed, as shown in Figure 13-37. The page displays all door access devices and the corresponding permissions in the system. The PERMISSION GROUP column displays the permissions of the selected card (including No Permission, Privilege, Group 1, Group 2, Group 3, and Group 4).

|                            | Smart Insight > Us 10.163.236.174:84             | max/widgets                                    |                                   | 【2】insight-features/a 【2】ui-console 【2】ui-library 】 three.js中文文档 用 Untitled, Online |                   | May 用stty命令设置Ter   |                |
|----------------------------|--------------------------------------------------|------------------------------------------------|-----------------------------------|-------------------------------------------------------------------------------------|-------------------|--------------------|----------------|
|                            | <b>Smart InfraSight</b>                          | ≡                                              |                                   |                                                                                     |                   |                    |                |
| O                          | Door Access                                      |                                                | <b>Authority Door Access Card</b> |                                                                                     |                   |                    |                |
| H                          | Door Access Monitoring<br><b>Card Management</b> |                                                | Q Search                          |                                                                                     |                   |                    |                |
| $\bullet$                  | <b>Time Setting</b><br><b>Record Query</b>       | $\begin{pmatrix} 1 & 1 \\ 1 & 1 \end{pmatrix}$ | LOCATION                          | <b>CONTROLLER NAME</b>                                                              | <b>IP ADDRESS</b> | <b>DOOR NAME</b>   | PE             |
| $\boldsymbol{\Theta}$      | Video                                            | $\Box$                                         | RDU_10.163.236.116                | RackA CHD2100J5                                                                     |                   |                    |                |
| $\circledcirc$             | Real Time Video<br><b>History Video</b>          | O                                              | RDU 10.163.236.116                | Aisle IP Access                                                                     | 10.163.236.78     | Door <sub>01</sub> | $\mathbf{I}$   |
| $\boldsymbol{\mathcal{S}}$ | Device Management                                | $\blacksquare$                                 | RDU_10.163.236.116                | Aisle IP Access                                                                     | 10.163.236.78     | Door02             |                |
|                            |                                                  | $\begin{pmatrix} 1 \\ 1 \end{pmatrix}$         | RDU 10.163.236.76                 | ACC CHD2100J5 2                                                                     | $\sim$            | $\sim$ $-$         | $\overline{1}$ |
| ĥ                          |                                                  |                                                | RDU 10.163.236.76                 | ACC ES5200DoorMgmt 1                                                                |                   | $\sim$             | I              |

Figure 13-37 Card authorization

2. Enter the search content in the search box above the list. The system searches for the door access devices according to the entered content. The search function supports fuzzy search by name and IP address of the access controller. For example, enter "aisle". The search result is as shown in Figure 13-38.

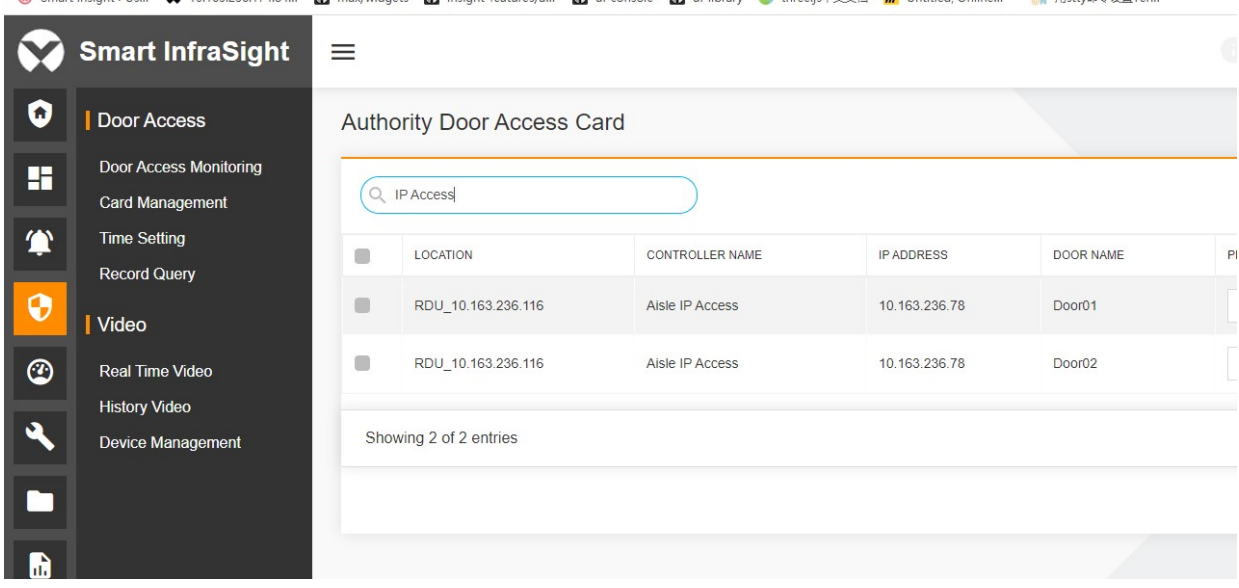

Figure 13-38 Authorization Door Access Card - Search

3. After you select an option from the PERMISSION GROUP drop-down list box, a rotating icon appears in the last column, indicating that the authorization is in progress. When the authorization is successful, a green icon  $\bullet$  is displayed. When the authorization fails, a red icon  $\bigoplus$  is displayed. In addition, the PERMISSION GROUP option restores to the previous setting before it is changed. Taking Group 1 as an example, the page displayed after the authorization is successfully is as shown in Figure 13-39.

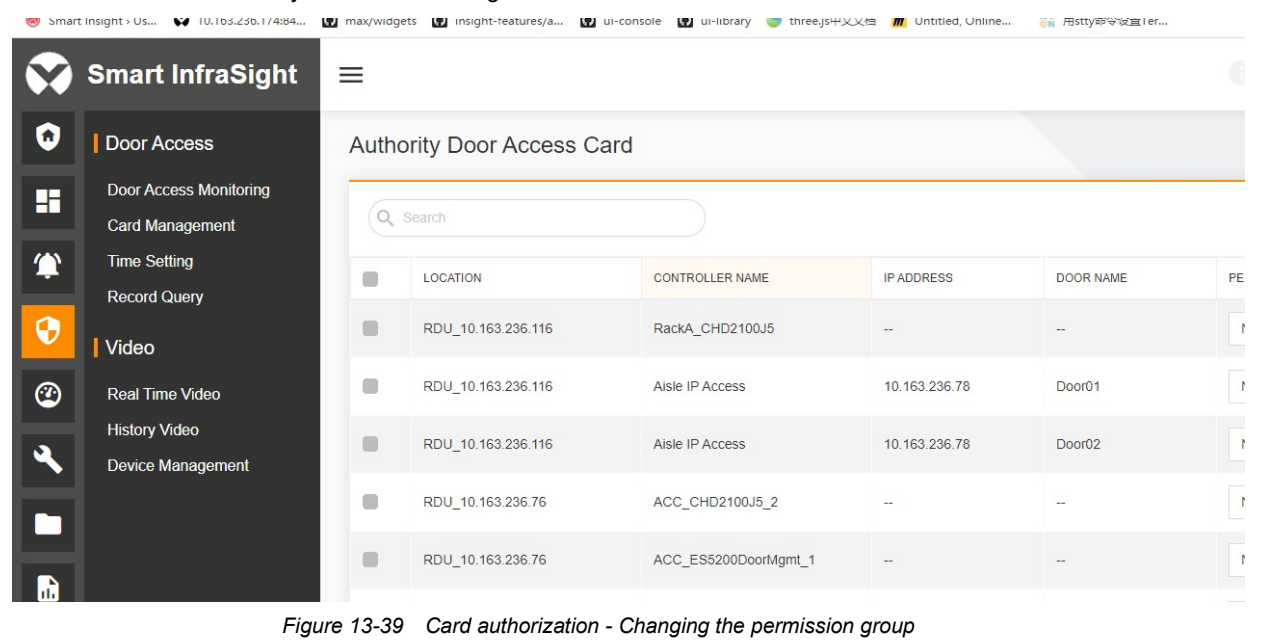

## $\overline{m}$  Note

When PERMISSION GROUP is set to No Permission, the door access card does not have the permissions to open the door. When PERMISSION GROUP is set to Privilege, the door access card can open the door in any time range. When PERMISSION GROUP is set to Group 1 to Group 4, the door access card can open the door only within the specified time range.

For details about time range settings, see section 10.3.3 "Time Setting."

4. If you click the check box in the first column of the table header, all data is selected. If you select two or more items, the BATCH AUTHORIZE button appears in the lower right part of the page. After you select the permission group, click BATCH AUTHORIZE. The system modifies the permissions of selected door devices in batches. The last column displays the authorization result. When the authorization is successful, a green icon  $\bullet$  is displayed. When the authorization fails, a red icon  $\bullet$  is displayed. In addition, the PERMISSION GROUP option restores to the previous setting before it is changed. Select door 01 and door 02 under access controller 01. Select Group 2 and click BATCH AUTHORIZE. When the batch authorization is successful, the page as shown in Figure 13-40 is displayed.

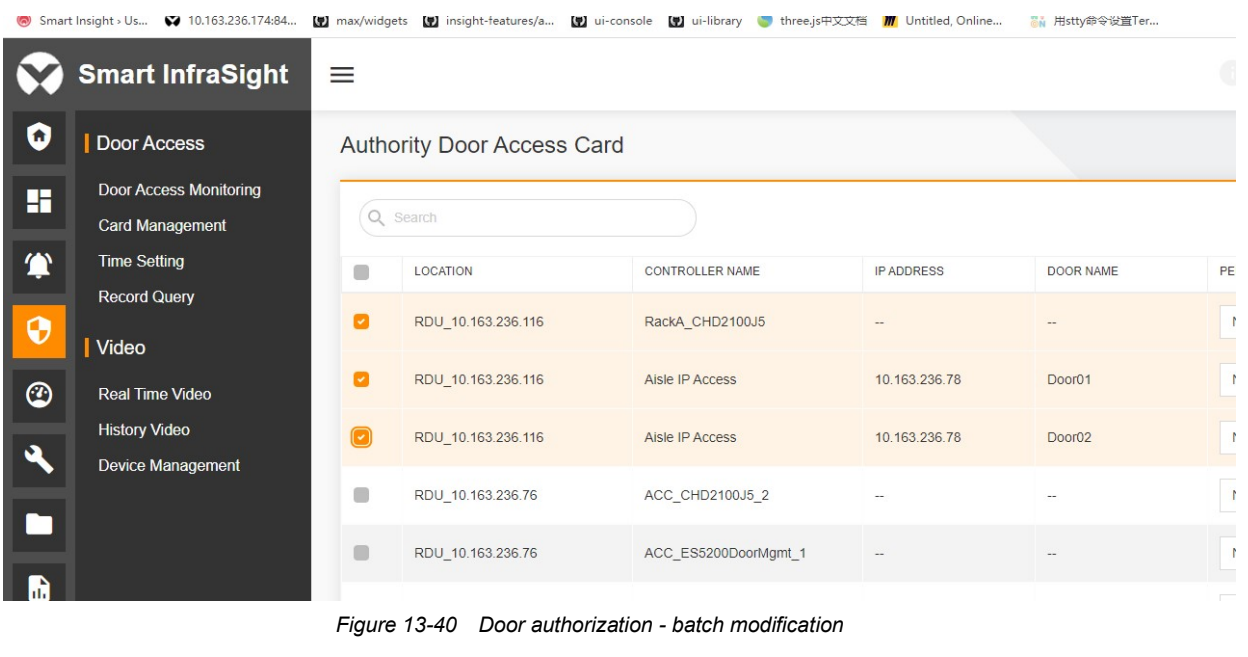

## $\overline{\mathbb{R}}$  Note

For IP access controllers, you can authorize permissions to up to 100 access controllers in batches at a time. If more than 100 access controllers are selected, the **BATCH AUTHORIZE** button becomes unavailable. The system prompts "The number of devices for batch authorization cannot exceed 100".

For serial access controllers, you can authorize permissions to up to 4 cards in batches at a time. If more than 4 cards are selected, the **BATCH AUTHORIZE** button becomes unavailable.

## 13.3.3 Time Setting

This module is used to set the time range of access controllers. When authorizing permissions to a card, the card can open the door within the specified time range of the corresponding permission group if you select a certain permission group.

#### Setting the Time Range

1. Choose Door Access > Time Setting. The Set Time page is displayed. The system lists the access controllers on the left side. By default, the first access controller is selected. The Set Time tab page is displayed on the right side. The icon prefixed to an access controller name indicates the communication status. When the communication is

normal, the green icon  $\bullet$  is displayed. When the communication fails, the red icon  $\bullet$  is displayed, as shown in Figure 13-41. When you hover the cursor over the time range, the specific period of time is displayed.

2. The time range for opening the door with both card and password varies between serial access controller and IP access controller. In addition to the door opening time range, you can also set the time range for door opening with both card and password, time range for constantly opening the door, and time range for IR door monitoring.

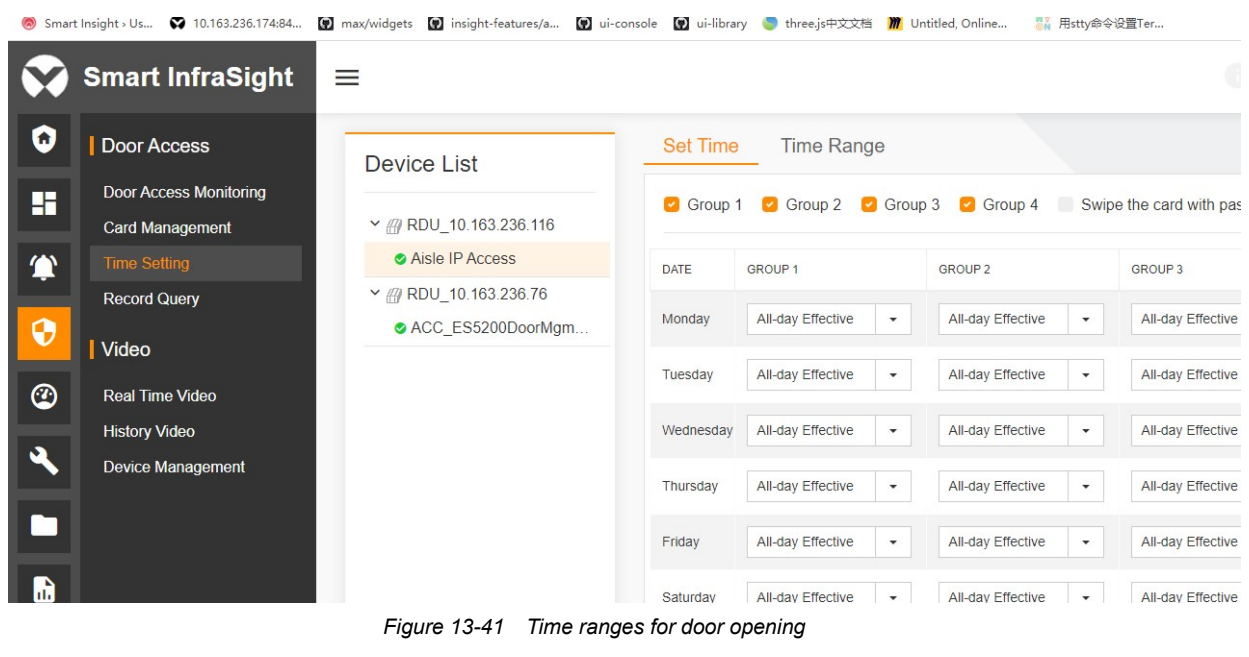

## $\overline{m}$  Note

When you add an access controller, the system sets the door opening time range to All-day Effective for four permission groups by default, and sets the time range for Swipe the card with password to All-day Invalid. The time range of All-day Effective is 00:00-23:59, and the time range of All-day Invalid is 00:00-00:00.

3. To modify the door opening time of a group, you can select the corresponding door opening time range of the group. For example, set the door opening time range of Group 1 on Monday to **All-day Invalid**, and click **Save**, as shown in Figure 13-42.

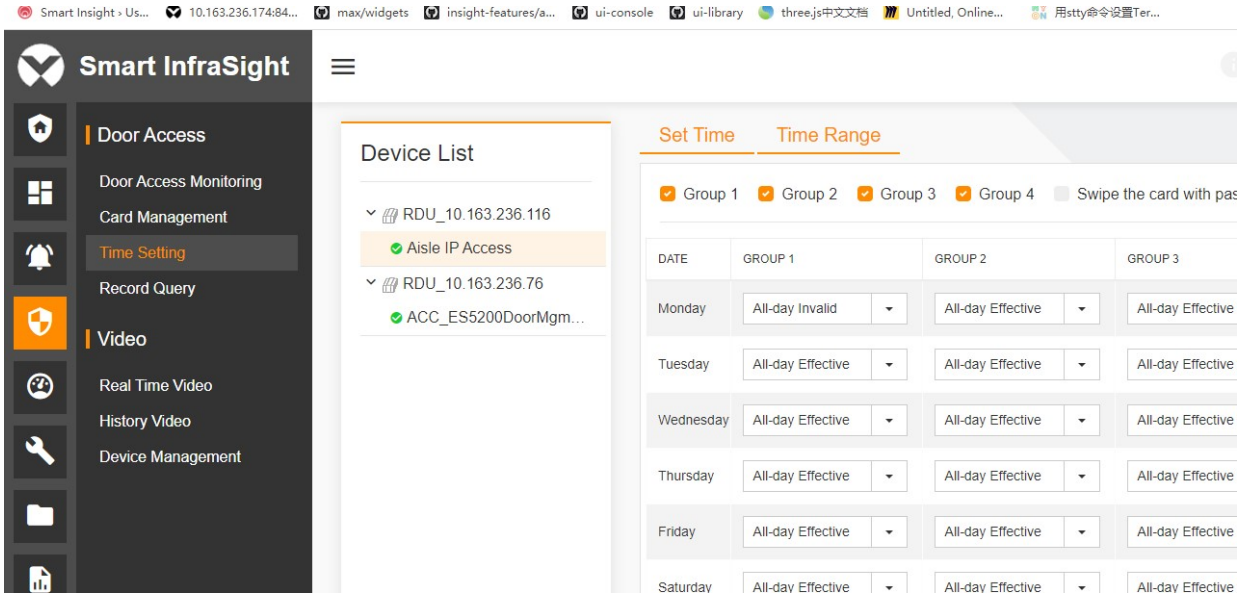

Figure 13-42 Modifying the time range

4. If you select Swipe the card with password, the SWIPE THE CARD WITH PASSWORD column is displayed. If you do not select Swipe the card with password, the SWIPE THE CARD WITH PASSWORD column is not displayed, as shown in Figure 13-43.

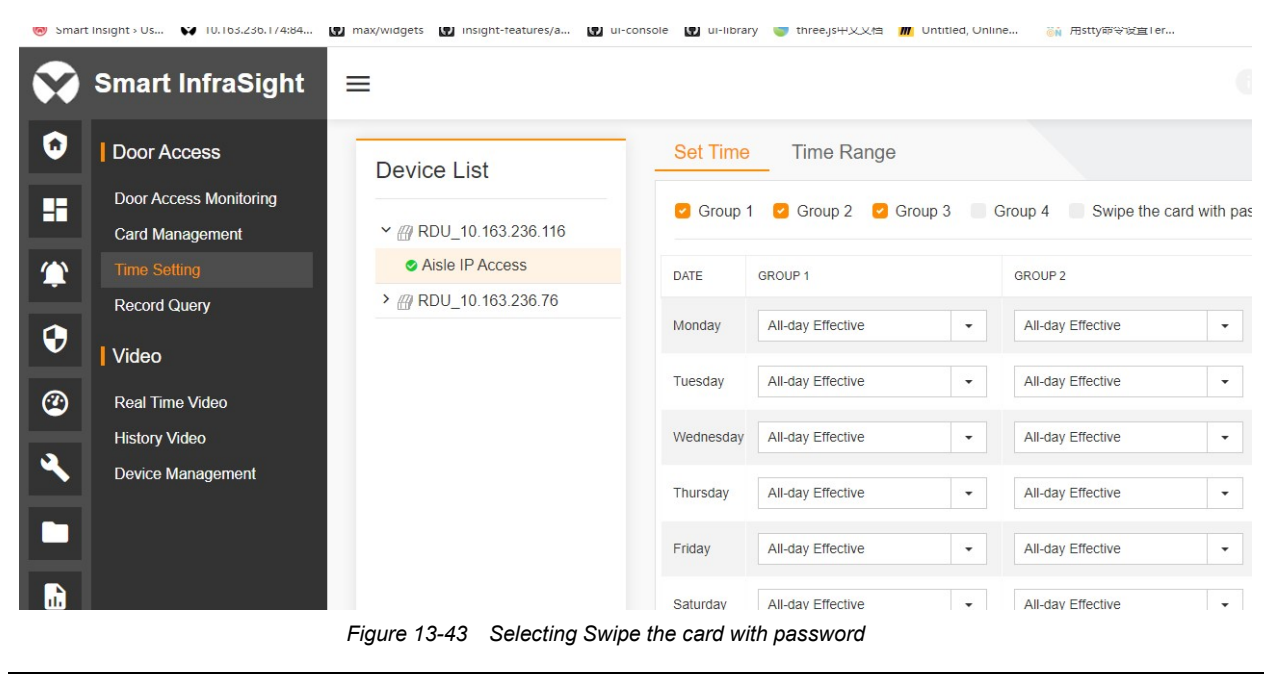

**A** Note

1. When you select an access controller and the time range of the entire SWIPE THE CARD WITH PASSWORD column is All-day Invalid, the Swipe the card with password check box is automatically deselected, and the SWIPE THE CARD WITH PASSWORD column will disappear.

2. The precondition for validating the Swipe the card with password time range is that Swipe the card with password is enabled in access controller settings. For details about configuration signal functions of the access controllers, see section "Configuration signal."

#### Time Range

1. Switch from the Set Time tab page to Time Range tab page. The system writes two default time ranges for each access controller, including All-day Effective and All-day Invalid, as shown in Figure 13-44.

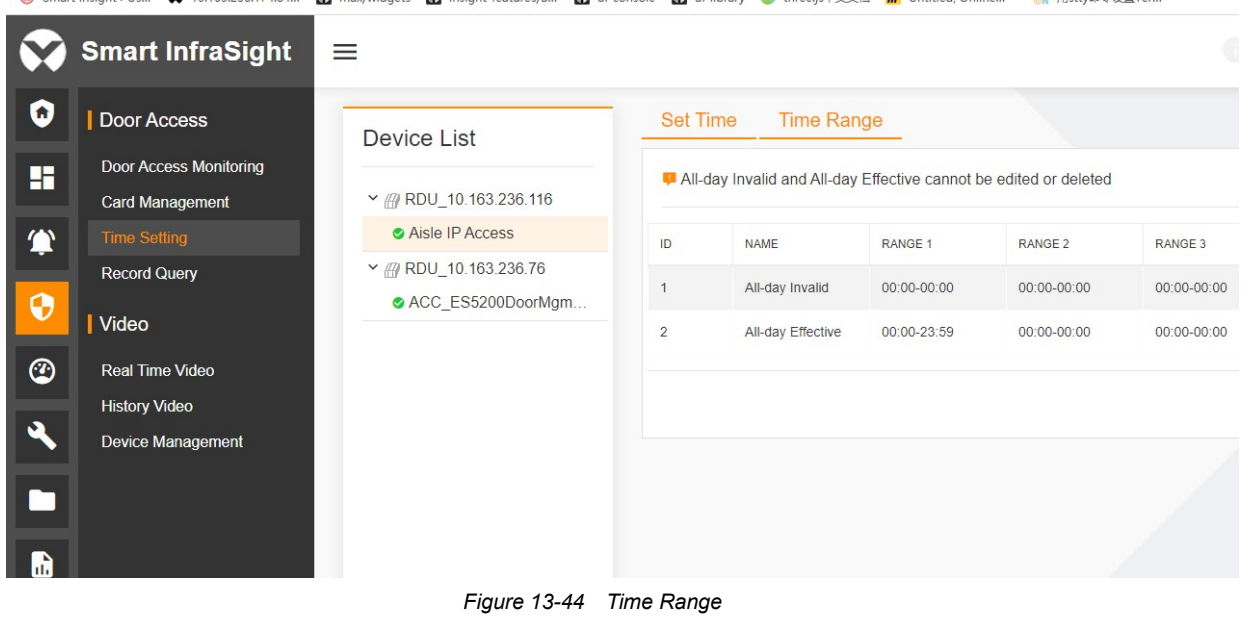

 $\Box$  Note

The All-day Effective and All-day Invalid time ranges cannot be modified or deleted.

**M4** ULTR2 /26 L/AN4 **UBL maximizers** UBL insight-teatures(a UBL in console

2. Click ADD. The Add dialog box is displayed. Click the time range to be modified. The page for selecting the start time and end time is displayed. You can manually enter the time or modify the time using the "+" or "-" icon. Click the "-" icon prefixed to the time to decrease the minutes, and click the "+" icon suffixed to the time to increase the minutes. When the value of minutes increases to 59, if you continue to click the "+" icon, the number of hours increases by 1, and the number of minutes becomes 0. When the number of minutes decreases to 0, if you continue to click the "-" icon, the number of hours decreases by 1, and the number of minutes changes to 59. The end time cannot be earlier than the start time. When the start time increases to be equal to the end time, if you continue to click the "+" icon prefixed to the start time, the end time increases simultaneously. When the end time decreases to be equal to the start time, if you continue to click the "-" icon suffixed to the end time, the end time will not continue to decrease. When you click the value of hours and the cursor blinks on the value of hours, you can increase or decrease the number of hours by clicking the "+" or "-" icon. After you enter and set the time range, click SAVE, as shown in Figure 13-45.

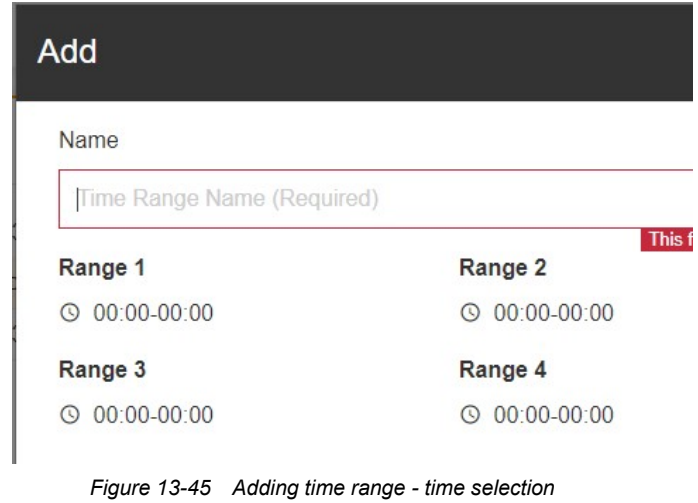

## **A** Note

1. Name of the time range should contain 3-64 characters. The time range names of the same access controller must not be duplicated.

2. The access controller in the model of CHD806D4 supports up to 32 time ranges. When the number of time ranges reaches 32, the ADD button is hidden on the page.

3. After the time range is successfully added, the ADD page is automatically closed, and the list of time ranges is automatically refreshed, as shown in Figure 13-46. After adding a time range to the list of time ranges, you can select this time range for the permission group.

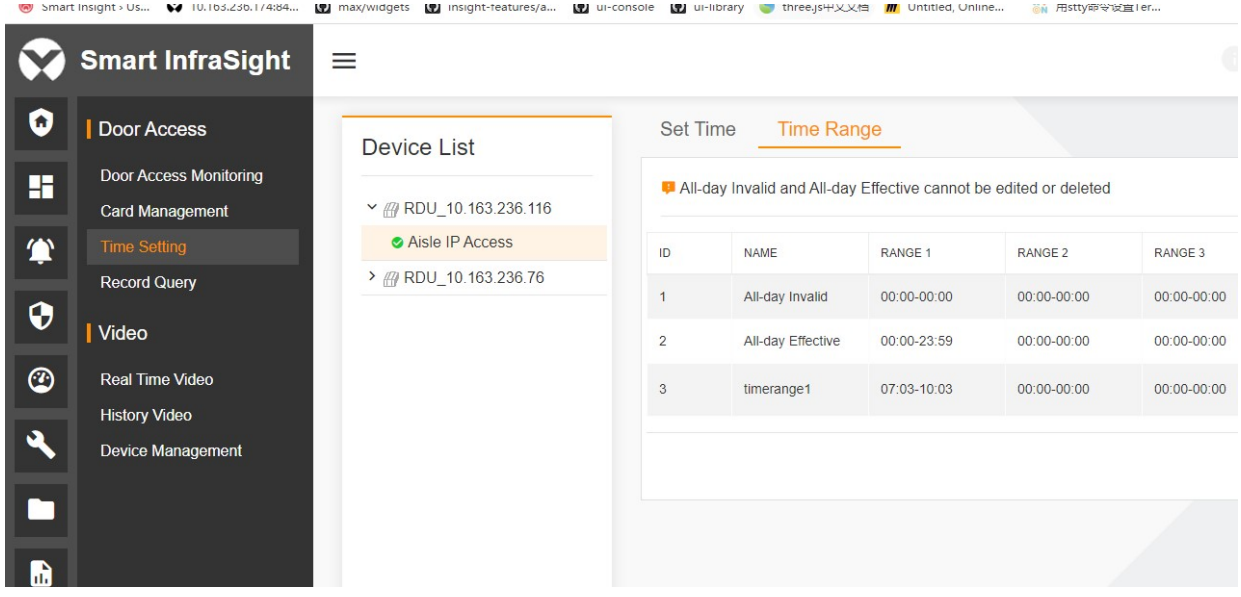

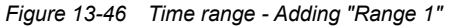

4. To edit the time range, click  $\bullet$  on the right side of the time range. The **Edit** page is displayed. After modifying the name or range, click SAVE, as shown in Figure 13-47.

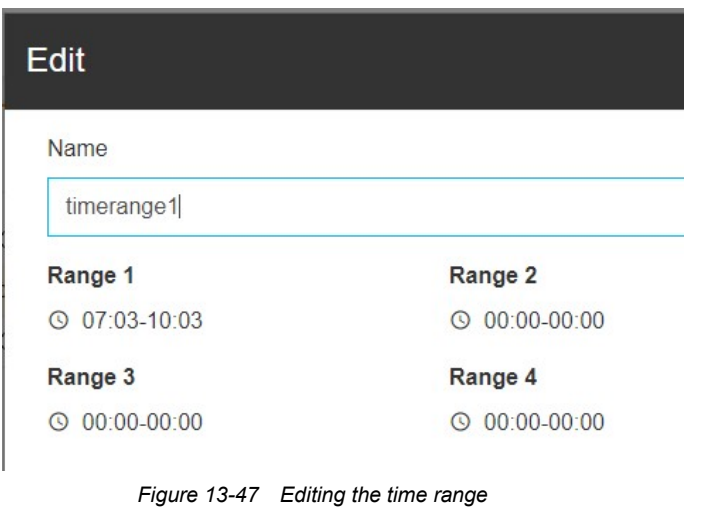

#### **A** Note

1. Name of the time range should contain 3-64 characters. The time range names of the same access controller must not be duplicated.

2. In the edit window, you can click **SAVE** only after the information has been modified.

7. To delete the time range, click  $\blacksquare$  on the right side of the time range. The Delete dialog box is displayed, as shown in Figure 13-48. Click CONFIRM. The time period data is deleted.

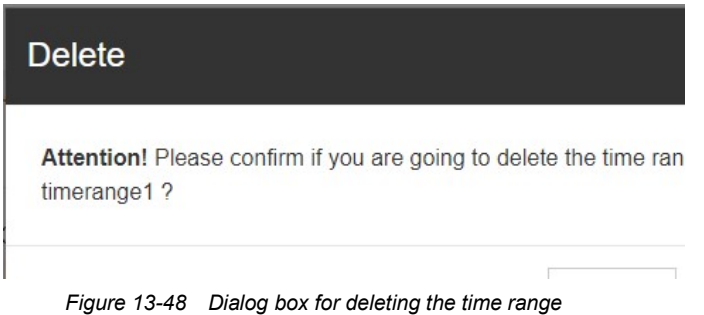

#### $\overline{\mathbb{Q}}$  Note

1. If a time range is used by a permission group, the system prompts that the time period cannot be deleted when you try to delete the time range.

2. Due to the mapping relationship between IDs of time ranges and underlying devices, the time ranges can only be deleted from back to front during deletion.

## 13.3.4 Record Query

This module is used to display and query door access records, mainly including the functions of displaying and querying the access records and event records.

#### Access Record

1. Choose Door Access > Record Query. By default, the Access Record page is displayed. The access records are displayed in pages. Each page displays 10 records. The access record contains CARD ID, CARDHOLDER, LOCATION, CONTROLLER NAME, DOOR NAME, TYPE, ENTER/EXIT, and DATE/TIME. The records are sorted in the reverse order of time, as shown in Figure 13-49.

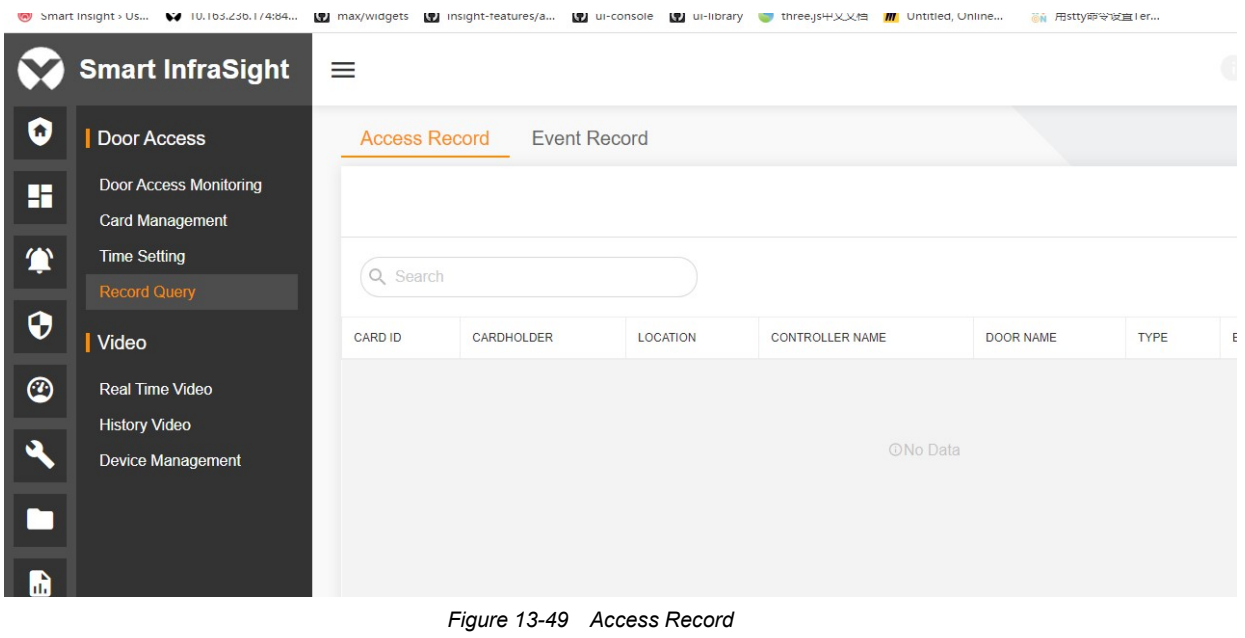

## $\overline{a}$  Note

1. If a record is not found, the list displays "No Data".

2. The access record is refreshed regularly at a frequency of 6s.

3. In the table, the search button  $\alpha$  is orange and the search box is displayed by default. After you click the search button  $\alpha$ , the search button becomes black, and the search box is hidden. The system saves the last state of the search button.

2. Enter the search content in the search box above the list. The system searches for the access records according to the entered content. The search function supports fuzzy search by card ID, card holder, location, controller name, and door name and sorts the records by time.

3. Click  $\Theta$  in the upper right corner of the list. The system immediately refreshes the list of access records.

4. Click in the upper right corner of the list. The system displays the filter conditions. The filter conditions include SELECT DATE RANGE, GROUP BY, TYPE, and ENTER/EXIT. Figure 13-50 shows the results filtered by setting SELECT DATE RANGE to All and GROUP BY to Type.

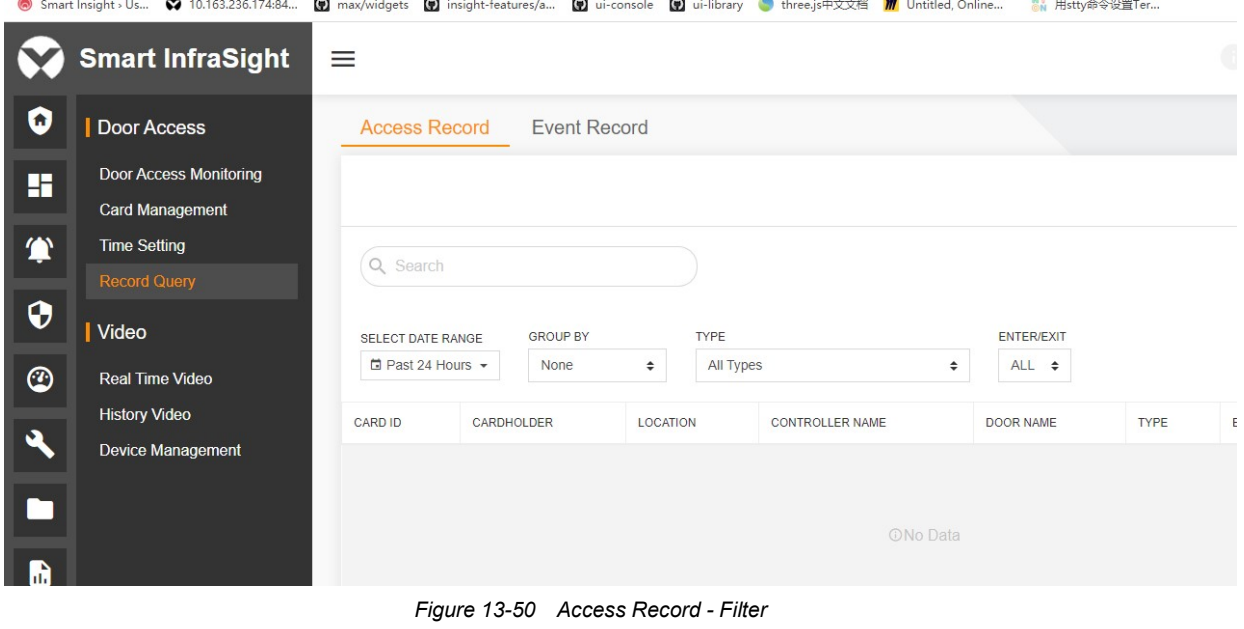

## **A** Note

The filter button  $\blacktriangledown$  in the table is black by default. That is, the filter conditions are hidden by default. When you click T, the button becomes red and filter conditions are displayed. The system saves the last state of the filter button.

 $\sum_{i=1}^{n}$ 

#### Event Records

1. Choose Door Access > Record Query. Switch from the Access Record tab page to the Event Record tab page. The event records are displayed in pages. Each page displays 10 records. The event record contains LOCATION, CONTROLLER NAME, DOOR NAME, EVENT NAME, and DATE/TIME. The records are sorted in the reverse order of time, as shown in Figure 13-51.

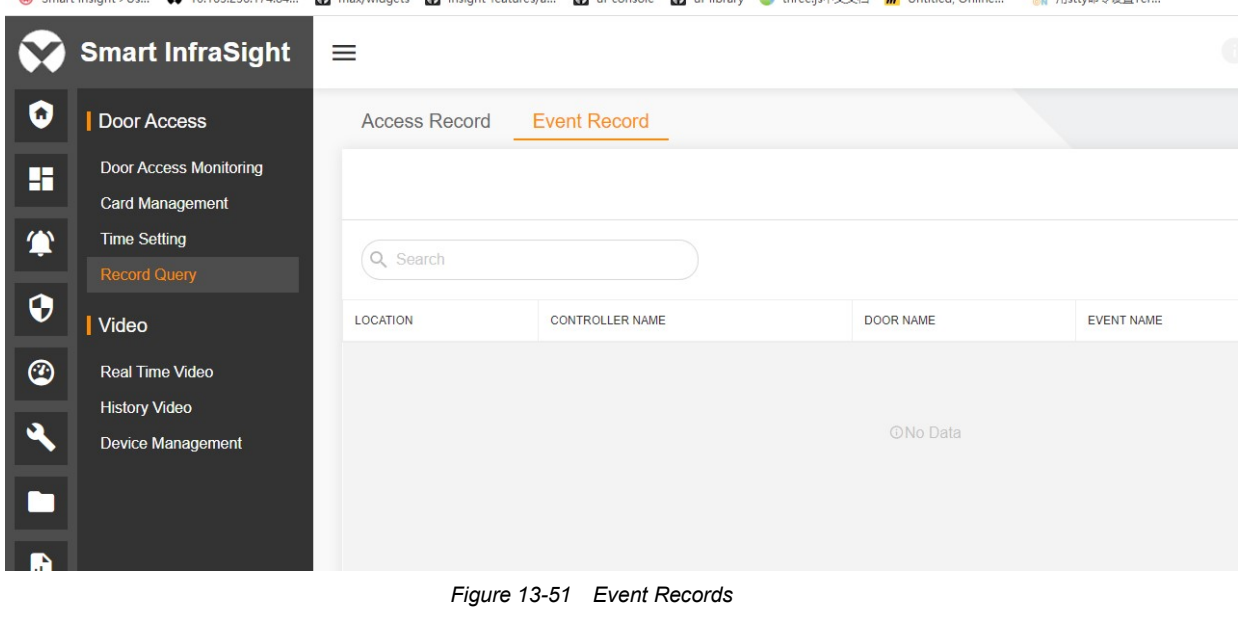

#### **EQ** Note

1. If a record is not found, the list displays "No Data".

2. In the table, the search button  $\bf{Q}$  is orange and the search box is displayed by default. After you click the search button  $\Omega$ , the search button becomes black, and the search box is hidden. The system saves the last state of the search button.

2. Enter the search content in the search box above the list. The system searches for the event records according to the entered content. The search function supports fuzzy search by location, controller name, and door name.

3. Click  $\Theta$  in the upper right corner of the list. The system immediately refreshes the list of event records.

4. Click **in** the upper right corner of the list. The system displays the filter conditions. The filter conditions include SELECT DATE RANGE, GROUP BY, and EVENT NAME. Figure 13-52 shows the results filtered by setting SELECT DATE RANGE to All and EVENT NAME to Reboot.

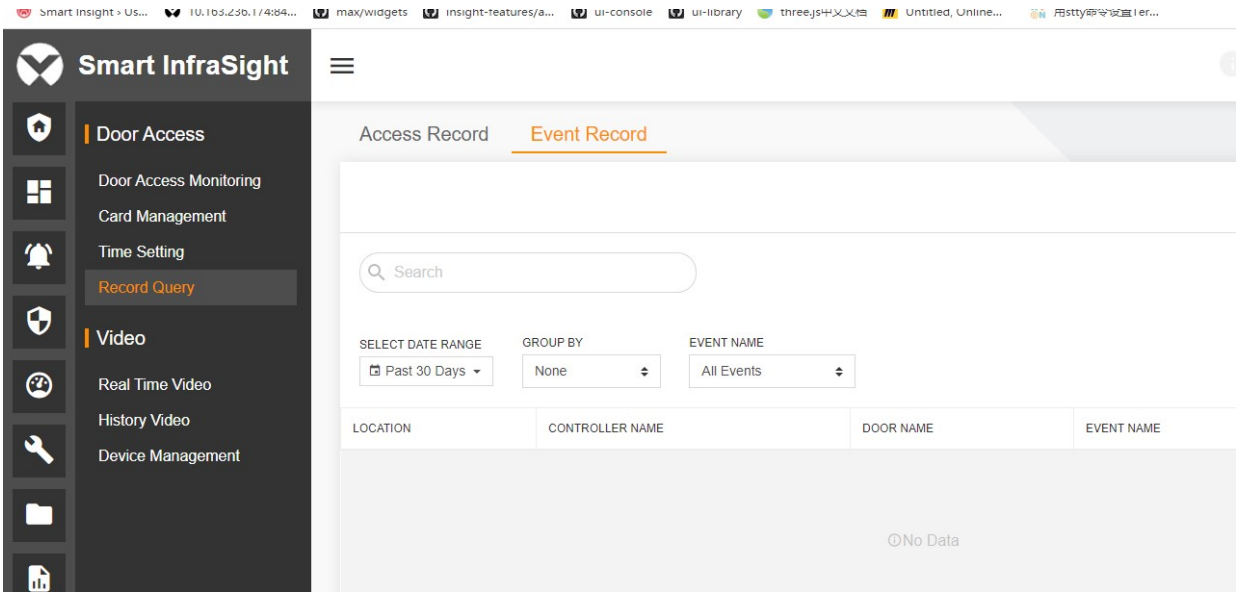

Figure 13-52 Event Record – Filter

# Chapter 14 Video Management

## 14.1 Overview

## 14.1.1 Overview

This module is used to manage video devices. You can access the video devices into the system through this module for management. You can view the real-time videos of the video devices and query, play, and download historical videos by date and device.

Limitation: The video management module does not support the Edge browser.

## 14.1.2 Functional Module

Video contains the following functional modules. For more information about the functional modules, see section 11.3 "Specific Functions."

- **Device Management**
- Real Time Video
- **History Video**

# 14.2 Quick Start

14.2.1 Quick Deployment Procedure

To manage video devices, perform the following steps:

[1] Add an NVR device.

[2] Add an IPC device to the NVR channel.

## 14.2.2 Example

When using the video functions for the first time, you need to install a video plug-in. Figure 14-1 shows the video plug-in help.

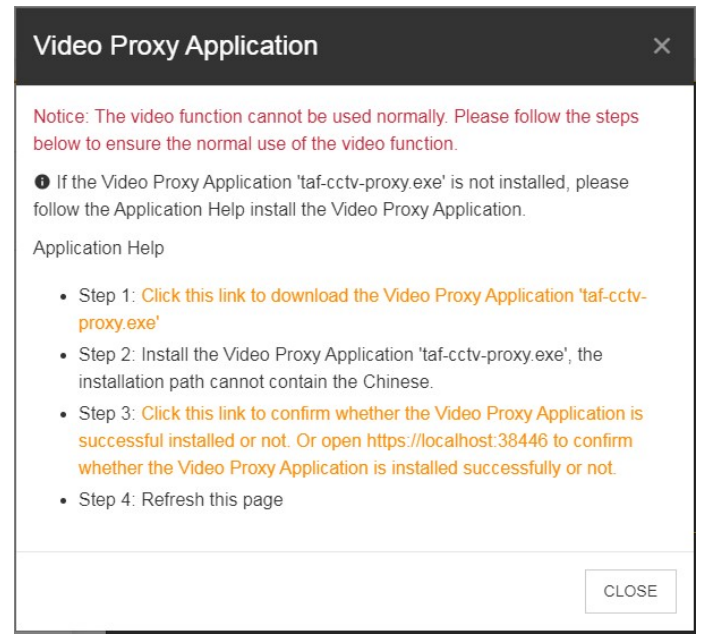

Figure 14-1 Video plug-in help

Perform operations based on the plug-in help.

Assume that there is an NVR device with IP address "10.163.230.196". You can access the video device into the system for management.

#### Adding an NVR device

Choose Video > Device Management. (The Device Management node is visible only for login users in the system administrator group.)

On the Device Management page, click  $\bullet$ . The Add page is displayed, as shown in Figure 14-2. Set Device Name to NVR 01, IP Address to 10.163.230.196, and Port to 80. Enter User Name and Password of the NVR device. Click CONNECTION TEST. If the entered information is correct, the system prompts "Connection test succeeded". Click SAVE. After the device information is saved, the system synchronizes the IP channel data of the device into the system.

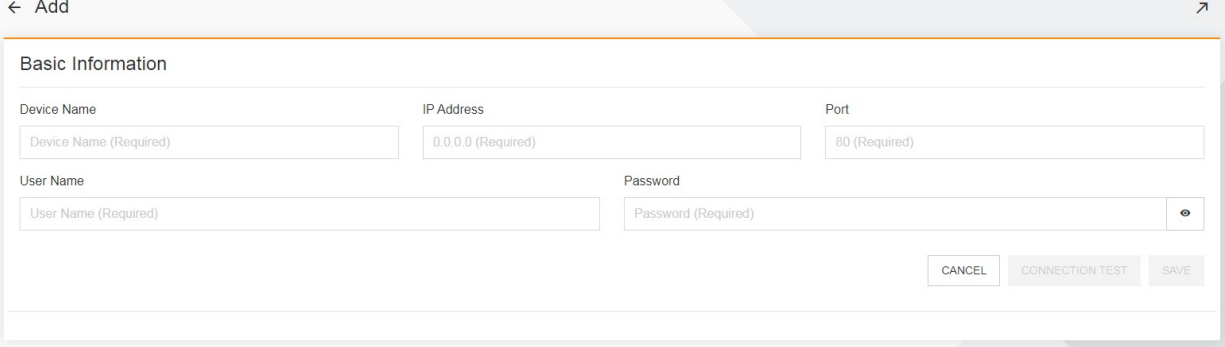

Figure 14-2 Adding an NVR device

After the NVR device is successfully added, the page as shown in Figure 14-3 is displayed.

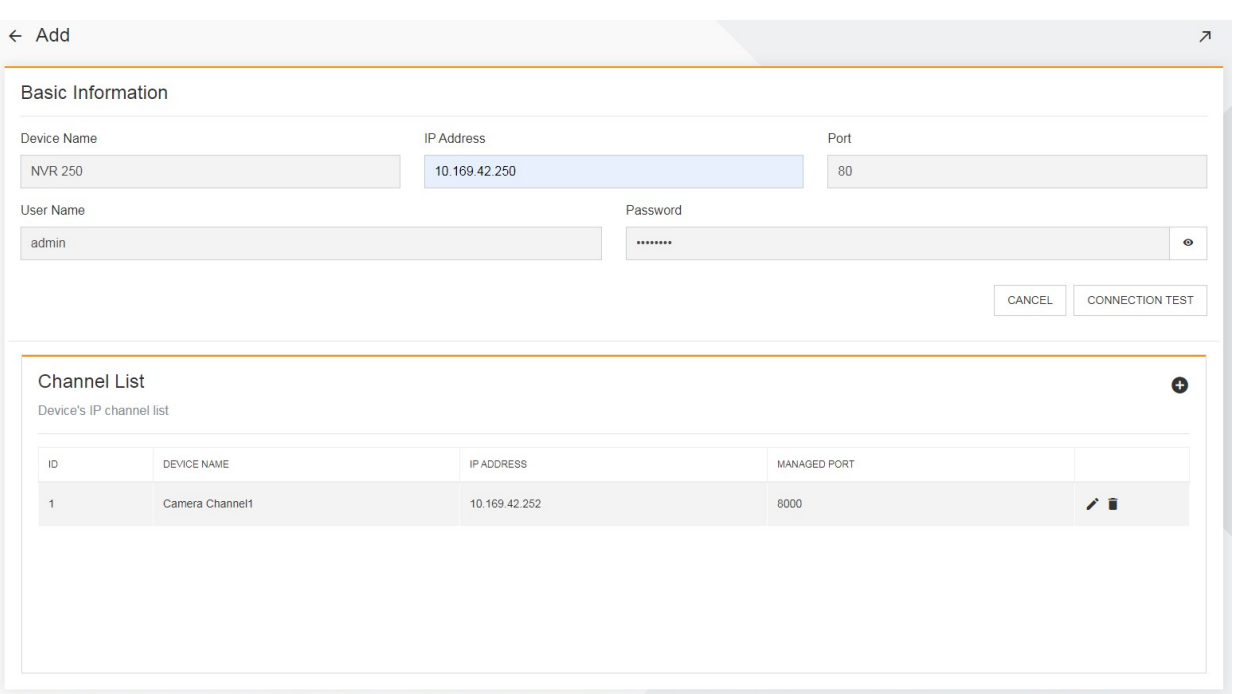

Figure 14-3 Successfully added the NVR device

#### Adding an IPC device to the NVR channel

The channel list shows all IPC devices in the current NVR channel. If you need to add an IPC device to the channel, click  $\bullet$ , the page as shown in Figure 14-4 is displayed. Enter Device Name, IP Address, Port (the management port number is 8000 by default), User Name, and Password of the IPC device, and click SAVE. After the IPC device is successfully added, the system automatically refreshes the channel list.

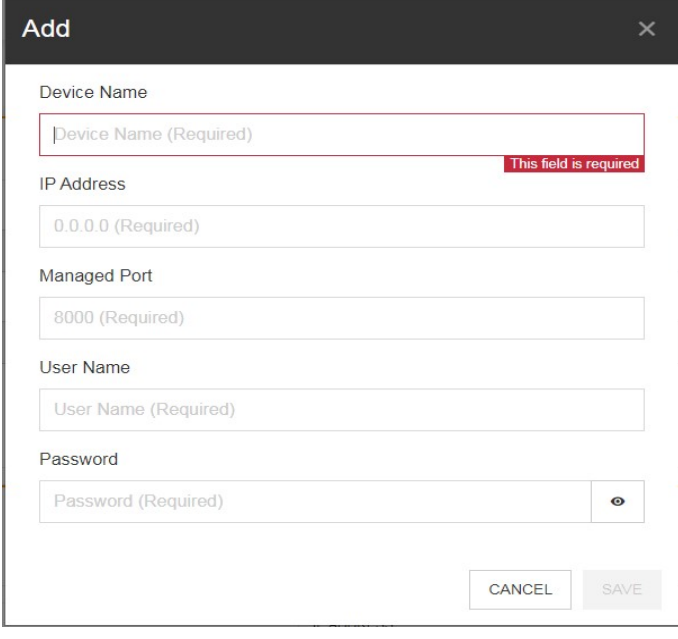

Figure 14-4 Adding an IPC device

After the NVR and IPC devices are added, you can click the Real Time Video and History Video sub-nodes to preview real-time videos, and play back and download historical videos.

# 14.3 Specific Functions

This section describes specific functions of video management. The Video node includes three modules: Real Time Video, History Video, and Device Management.

## 14.3.1 Video Plug-in

When you use the video functions for the first time, you need to install a video plug-in. Perform operations based on the plug-in help.

1. The following figure shows the video plug-in help for installing the plug-in on the Google Chrome/Edge browser.

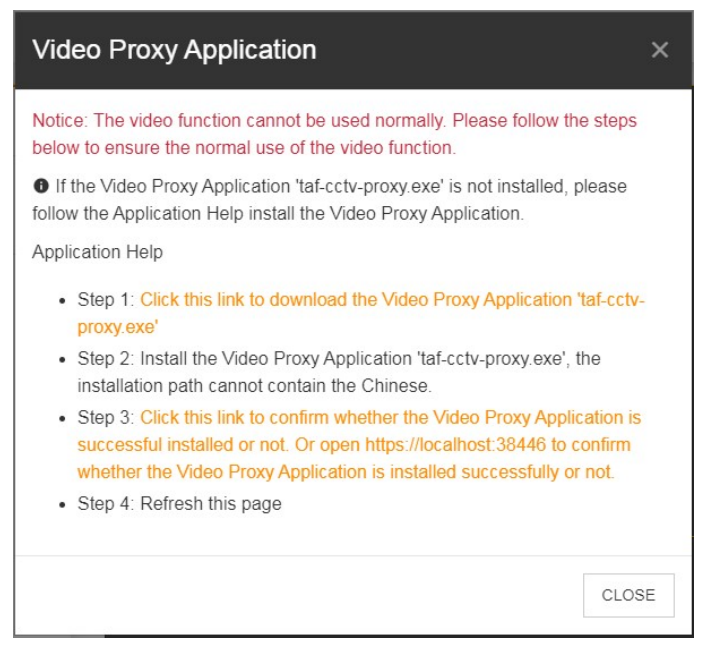

Figure 14-5 Video plug-in help for Google Chrome/Edge browser

2. The following figure shows the video plug-in help for installing the plug-in on the Mozilla Firefox browser.

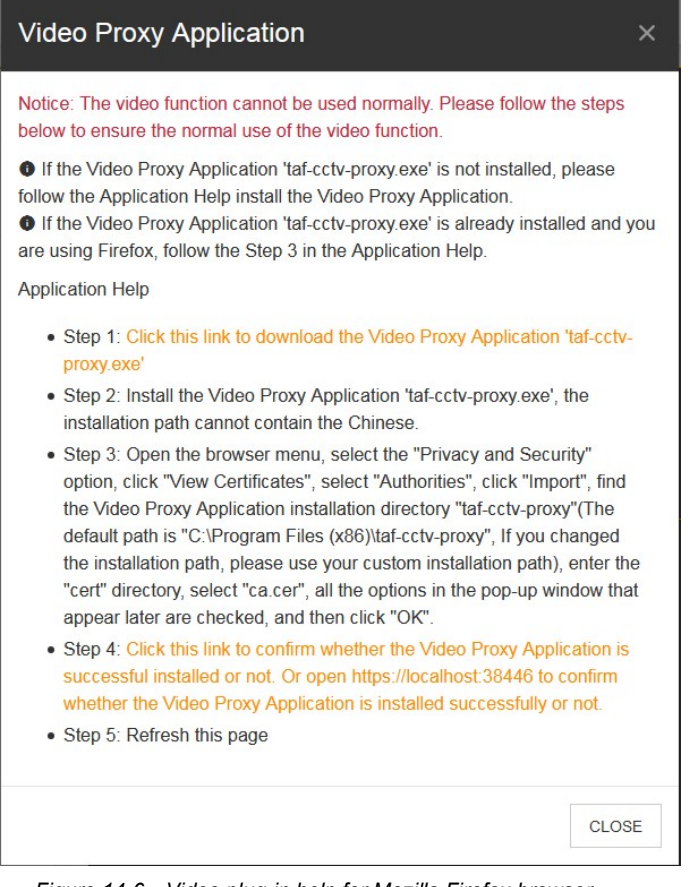

Figure 14-6 Video plug-in help for Mozilla Firefox browser

## 14.3.2 Device Management

This module supports the following video device management functions: adding, deleting, and modifying the NVR device; and adding, deleting, and modifying the IPC device on the channel list.

#### Device list

Choose Video > Device Management. The Device Management page is displayed. The device data is displayed in pages. Each page displays 10 devices. The device list contains DEVICE NAME, IP ADDRESS, PORT, AMOUNT OF CHANNELS, and AMOUNT OF HARD DISKS, as shown in Figure 14-7.

|                              | Device Management      |               |             | $\boldsymbol{\pi}$ |                      |        |               |           |  |
|------------------------------|------------------------|---------------|-------------|--------------------|----------------------|--------|---------------|-----------|--|
|                              |                        |               |             |                    | $\alpha$             | T<br>Ш | $\mathcal{C}$ | $\bullet$ |  |
|                              | Q Search               |               |             |                    |                      |        |               |           |  |
| $\Box$                       | DEVICE NAME            | IP ADDRESS    | PORT        | AMOUNT OF CHANNELS | AMOUNT OF HARD DISKS |        |               |           |  |
| $\qquad \qquad \blacksquare$ | <b>NVR 250</b>         | 10.169.42.250 | $_{\rm 80}$ | $16$               | $\mathbf{1}$         |        |               | $\colon$  |  |
|                              |                        |               |             |                    |                      |        |               |           |  |
|                              |                        |               |             |                    |                      |        |               |           |  |
|                              |                        |               |             |                    |                      |        |               |           |  |
|                              |                        |               |             |                    |                      |        |               |           |  |
|                              |                        |               |             |                    |                      |        |               |           |  |
|                              |                        |               |             |                    |                      |        |               |           |  |
|                              |                        |               |             |                    |                      |        |               |           |  |
|                              |                        |               |             |                    |                      |        |               |           |  |
|                              |                        |               |             |                    |                      |        |               |           |  |
|                              | Showing 1 of 1 entries |               |             |                    |                      |        |               |           |  |

Figure 14-7 List of video devices

## $\Box$  Note

If no video device is added to the system, the device list displays "No Data".

#### Adding a device

1. Click  $\bullet$  to add a device. The Add page is displayed, as shown in Figure 14-8.

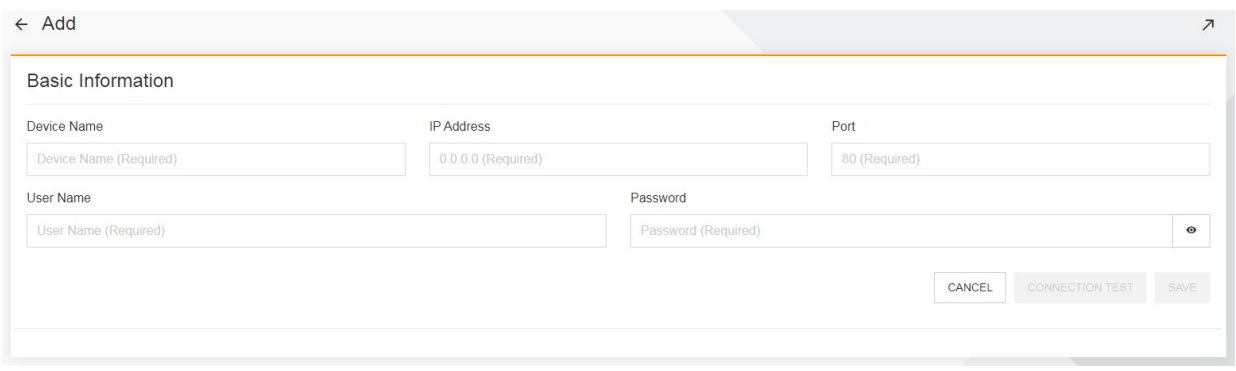

Figure 14-8 Adding an NVR device

#### 2. Enter Device Name, IP Address, Port, User Name, and Password.

3. To test whether the entered information is correct, click CONNECTION TEST. If the entered information is incorrect, the system generates the corresponding prompt.

4. If the entered information is correct, click SAVE. After the device information is saved, the system synchronizes the IP channel data of the device into the system.

## $\overline{\mathbb{R}}$  Note

1. Device Name should contain 3-64 characters, which cannot be duplicated.

2. IP Address cannot be duplicated.

3. You are allowed to click CONNECTION TEST and SAVE only after completely entering and verifying the information.

#### Editing a device

1. Click  $\cdot$  on the right side of the device data row and select Edit from the pop-up drop-down menu. The page as shown in Figure 14-9 is displayed.

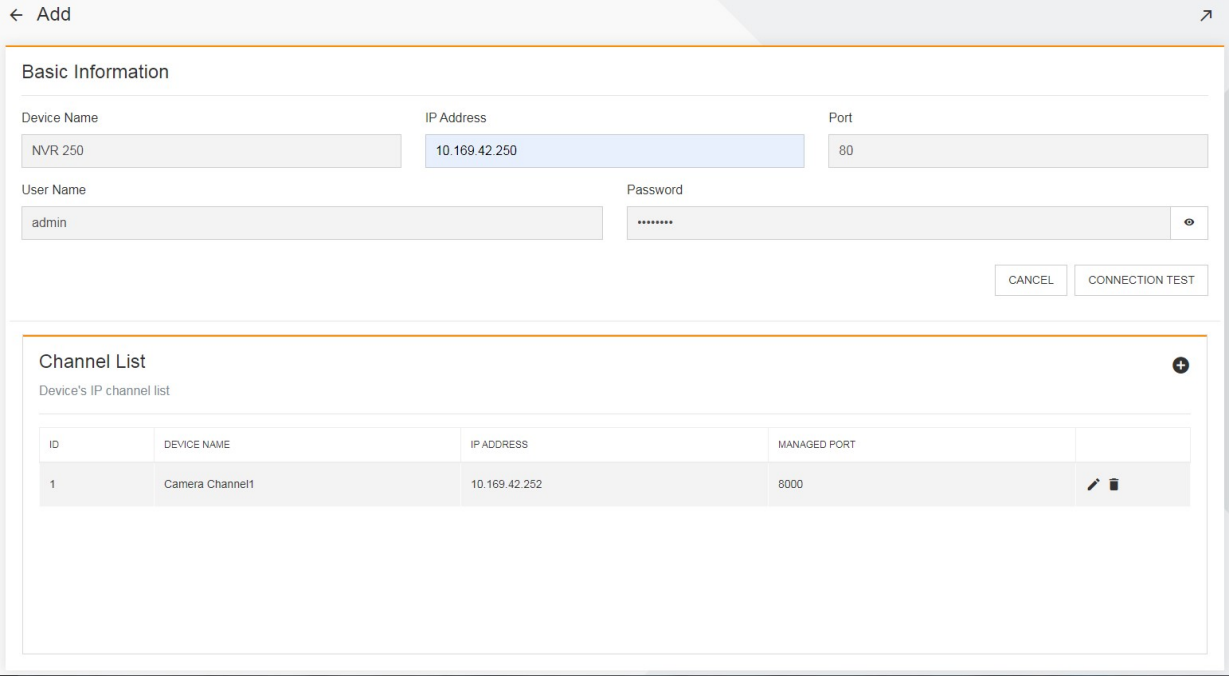

Figure 14-9 Editing a device

2. Modify the device name, user name, or password. Click SAVE.

#### Note

1. IP Address and Port of the video device are not configurable. To modify them, delete the device and add it again. 2. In the edit window, you can click **SAVE** only after the information has been modified.

#### Delete device

1. Click  $\colon$  on the right side of the device data row and select Delete from the pop-up drop-down menu. The page as shown in Figure 14-10 is displayed.

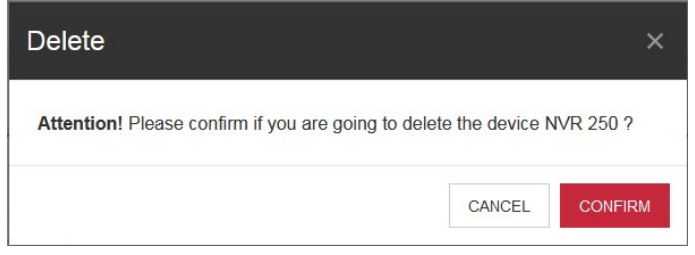

Figure 14-10 Delete device

## 2. Click CONFIRM. The device is deleted.

## **A** Note

When a device is deleted, all IPC device data related to the device channel is deleted accordingly.

Adding an IPC device to the channel

1. Choose Video > Device Management. The Device Management page is displayed. Click  $\cdot$  on the right side of the device data row and select Edit from the pop-up drop-down menu. On the edit page, click  $\bullet$  on the channel list in the lower part of the page. The Add page is displayed, as shown in Figure 14-11.

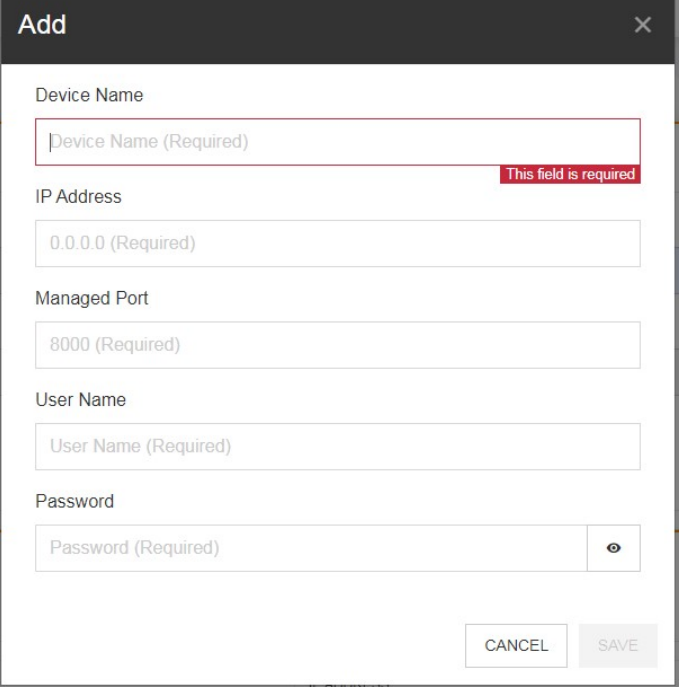

Figure 14-11 Adding an IPC device

2. Enter Device Name, IP Address, Managed Port (the management port number is 8000 by default), User Name, and Password of the IPC device. Click SAVE.

### $\overline{\mathbb{Q}}$  Note

1. Device Name should contain 3-64 characters. The IPC device names of the same NVR channel must not be duplicated.

2. IP addresses of IPC devices of the same NVR channel must not be duplicated.

3. You are allowed to click **SAVE** only after completely entering and verifying the information.

## Editing the IPC device in the channel

1. In the channel list, click on the right side of the IPC device information. The page as shown in Figure 14-12 is displayed.

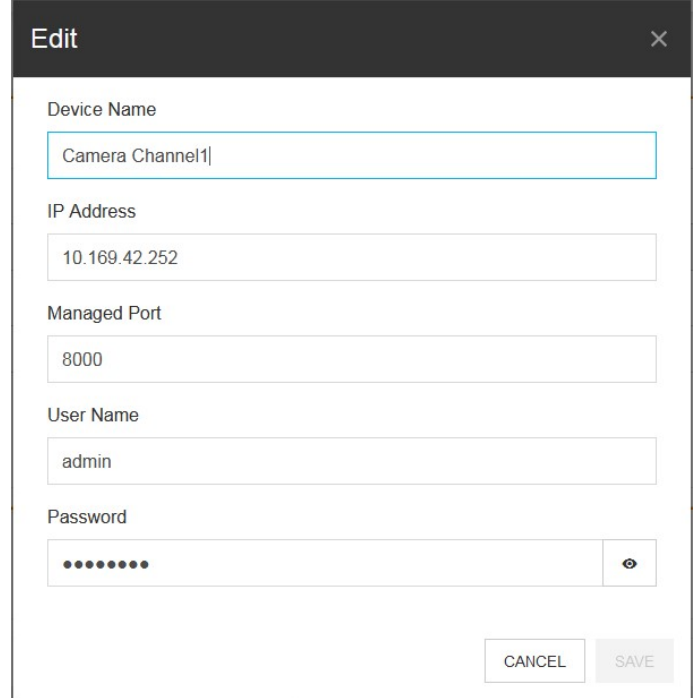

Figure 14-12 Editing the IPC device

2. Modify Device Name, IP Address, Managed Port (the management port number is 8000 by default), User Name, or Password of the IPC device. Click SAVE.

## **A** Note

1. Device Name should contain 3-64 characters. The IPC device names of the same NVR channel must not be duplicated.

2. IP addresses of IPC devices of the same NVR channel must not be duplicated.

3. In the edit window, you can click SAVE only after the information has been modified.

#### Deleting the IPC device in the channel

1. In the channel list, click  $\Box$  on the right side of the IPC device information. The page as shown in Figure 14-13 is displayed.

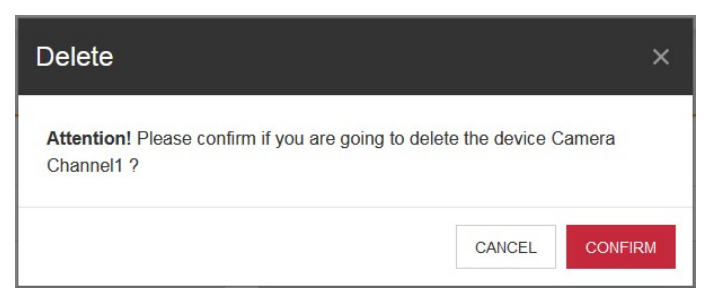

Figure 14-13 Dialog box for deleting the an IPC device

2. Click **CONFIRM**. The IPC device is deleted from the channel list.

## $\overline{m}$  Note

The operation of deleting a device is just to delete the device data from the system.

#### 14.3.3 Real Time Video

This module is used to preview the real-time video, mainly including the following functions: device list, preview video, snapshot, record, zoom in, view mode, full screen, stop all previews, and double-click to zoom in the window.

Limitations: The Mozilla Firefox browser does not support the record function. The Internet Explorer 11 does not support the functions of stop previews, snapshot, record, and zoom in.

#### Device list

1. Choose Video > Real Time Video . The Real Time Video page is displayed. The left side of the page displays the video device tree, on which the nodes are NVR devices and sub-nodes are IPC devices in the IP channel, as shown in Figure 14-14.

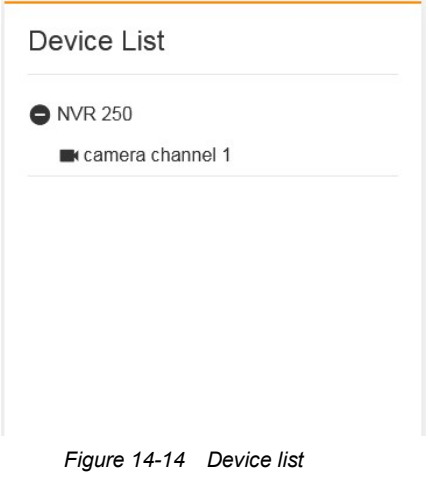

## $\overline{\mathbb{R}}$  Note

If device data is not found, the list displays "No Data".

2. The expand/fold button is prefixed to the NVR device. If you click  $\bullet$ , the IPC devices in the IP channel of the device are hidden. If you click  $\bullet$ , the IPC devices in the IP channel of the device are displayed.

#### Video preview

1. On the right side of the page, select the window for playing the video and click the IPC device in the device list to preview the real-time video of the device, as shown in Figure 14-15.

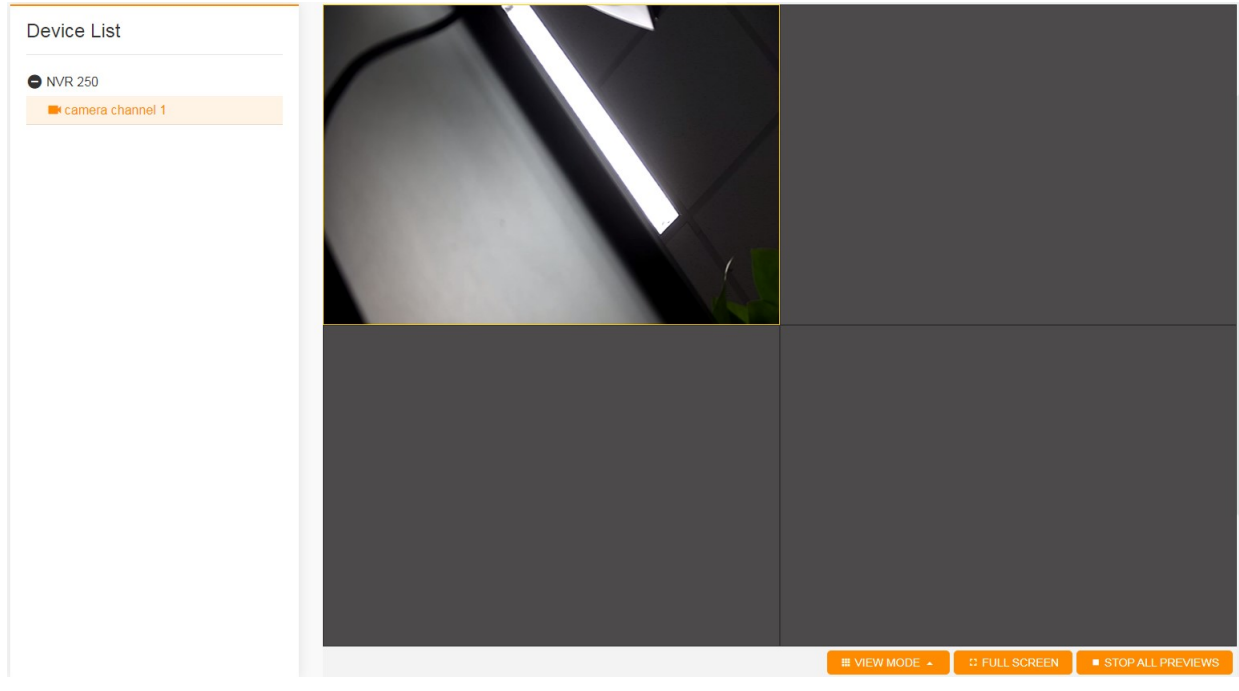

Figure 14-15 Video preview

2. To stop the preview, select the corresponding small window, hover the cursor over the bottom of the window, and click the Stop Preview button, as shown in Figure 14-16.

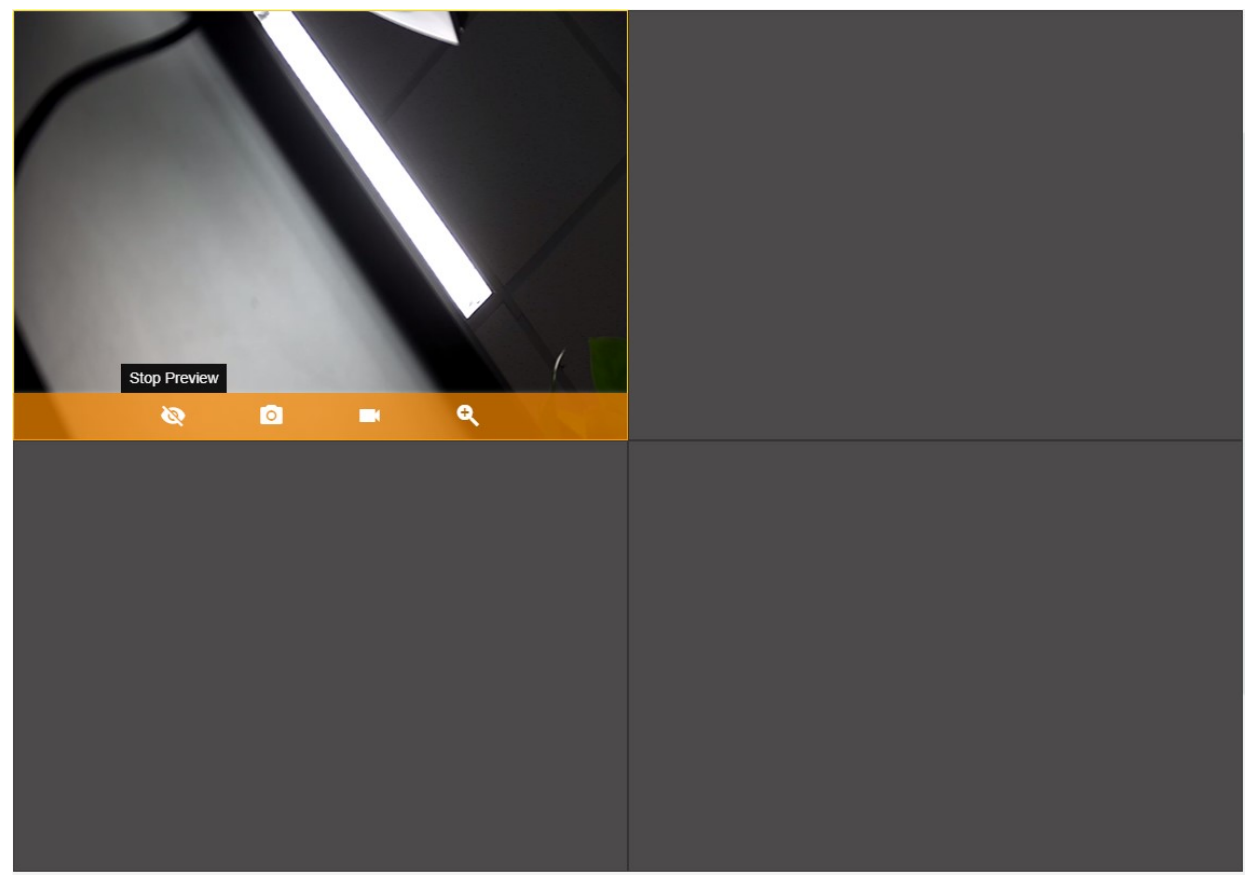

Figure 14-16 Stop preview

#### $\Box$  Note

1. Currently, only the Google Chrome (later than V73), Mozilla Firefox (later than V66), and Internet Explorer (later than V11) browsers support the video preview function.

2. When a new page is open, the first window in the upper left corner on the right side of the video playback page is selected by default. To select another small window, click the corresponding small window.

#### Snapshot

1. Select the corresponding small window, hover the cursor over the bottom of the window, and click the Snapshot button, as shown in Figure 14-17.

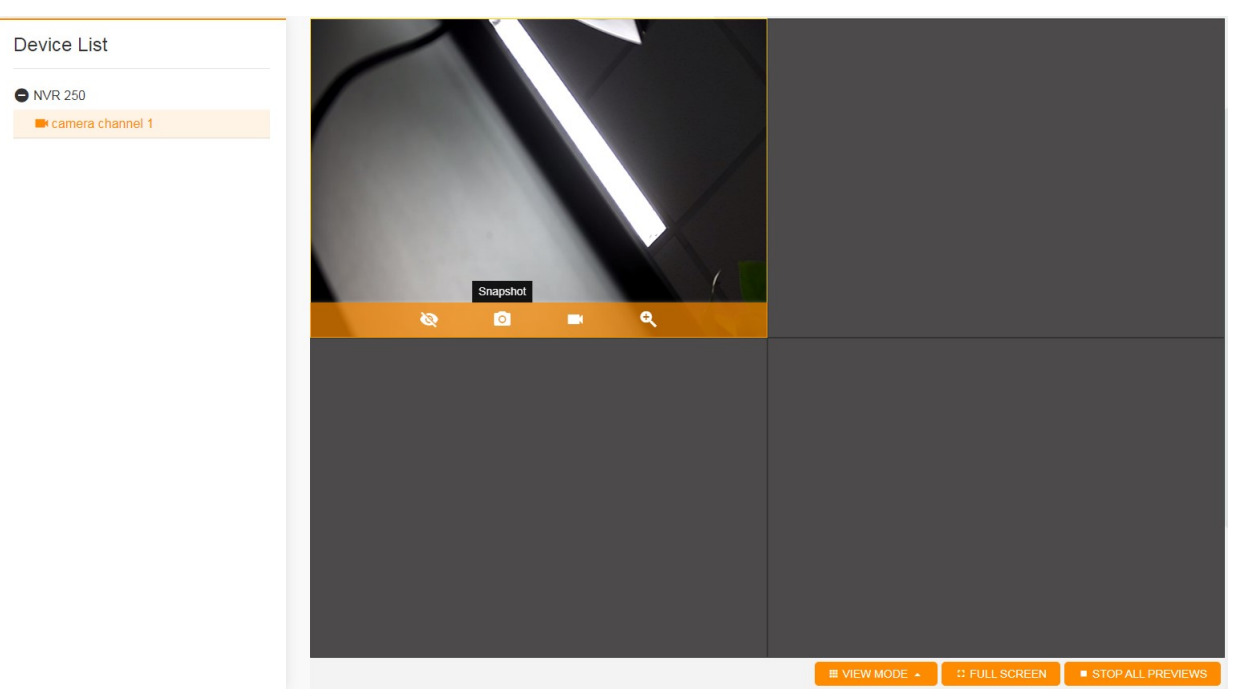

Figure 14-17 Snapshot

2. After you click the Snapshot button, the system automatically takes snapshots of the current video.

#### Record

1. Select the corresponding small window, hover the cursor over the bottom of the window, and click the Start Record button, as shown in Figure 14-18.

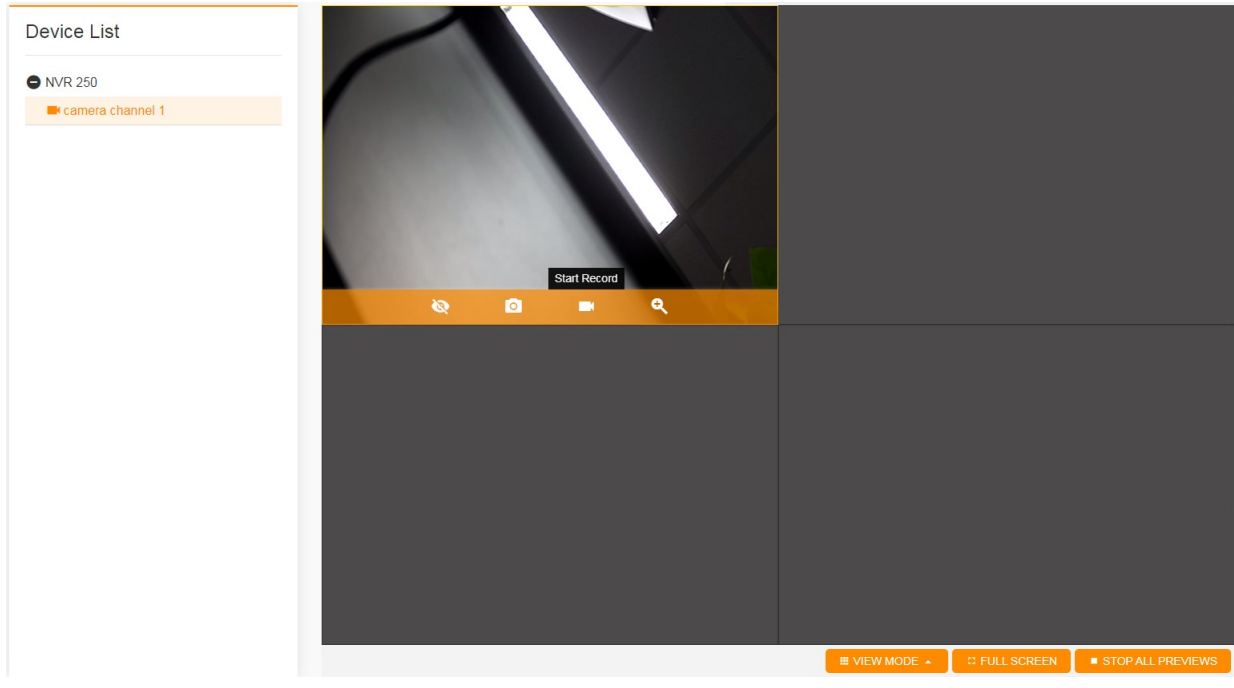

Figure 14-18 Record

2. After you click the Start Record button, the REC flag blinks in the upper right corner of the video playback window, as shown in Figure 14-19.

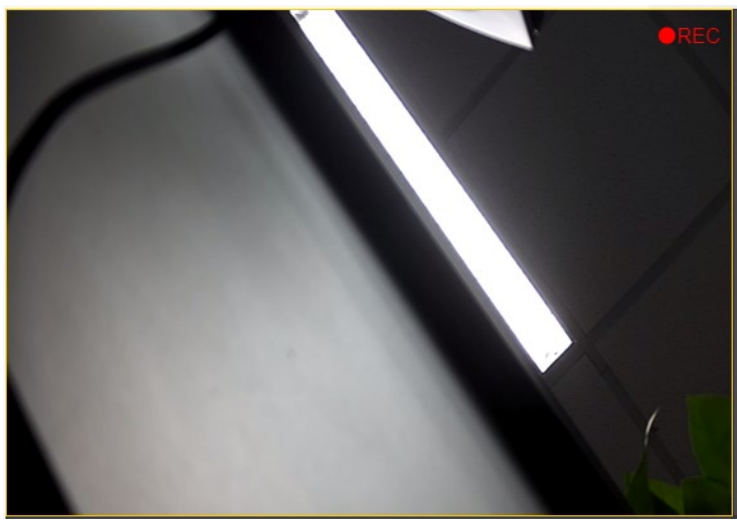

Figure 14-19 Recording

3. To stop recording, select the corresponding small window, hover the cursor over the bottom of the window, and click the Stop Record button. The system stops the recording and automatically downloads the record file.

## **A** Note

1. After you click the Start Record button, the button automatically becomes Stop Record.

2. You can record multiple videos simultaneously.

3. When you stop the preview of a real time video, the system automatically stops the recording and automatically downloads the record file.

### Zoom in

1. Select the corresponding small window, hover the cursor over the bottom of the window, and click the Zoom in button, as shown in Figure 14-20.

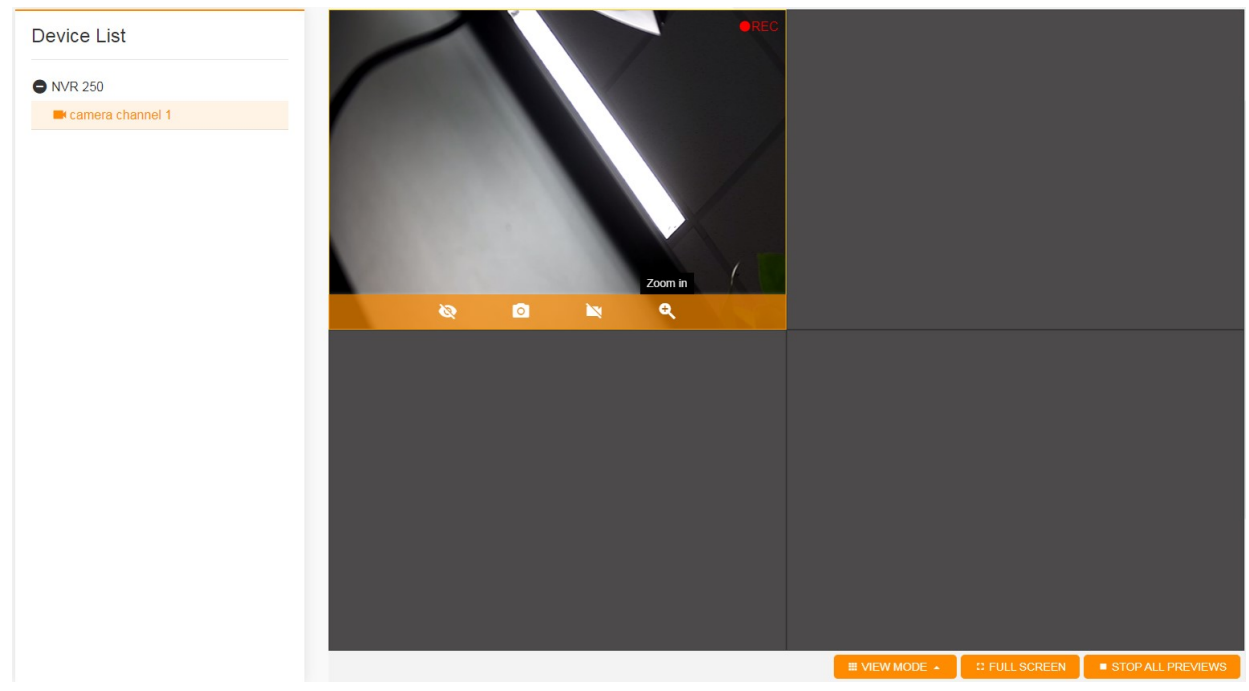

Figure 14-20 Zoom in

2. After you click the Zoom in button, frame the area to be zoomed in within the video playback window (press and hold the left button of the mouse and move it. The video playback window displays a red rectangle frame, which is the selected area). The selected area is zoomed in, as shown in Figure 14-21.

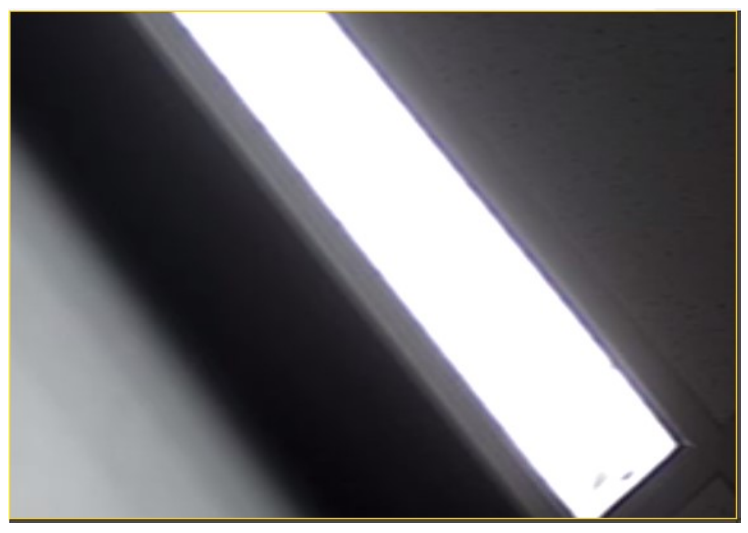

Figure 14-21 Selected area for zoom-in display

3. To disable the zoom-in display, select the corresponding small window, hover the cursor over the bottom of the window, and click the Restore button.

#### **A** Note

After you click the Zoom in button, the button automatically becomes Restore.

#### Switching between view modes

1. Click VIEW MODE at the bottom of the page. The system displays all available view modes, including 1-GRID, 4-GRID, and 9-GRID, as shown in Figure 14-22.

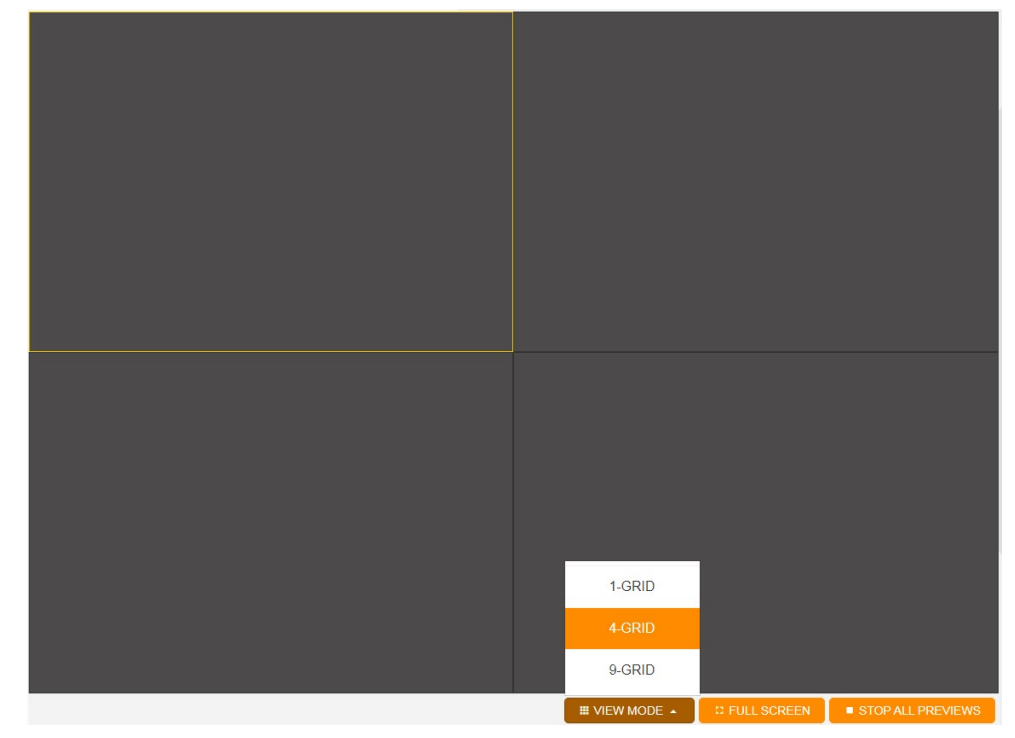

Figure 14-22 Switching between view modes

2. When you click a view mode, the window is split into a corresponding number of small windows. For example, if you click 9-GRID, the view mode is changed, as shown in Figure 14-23.

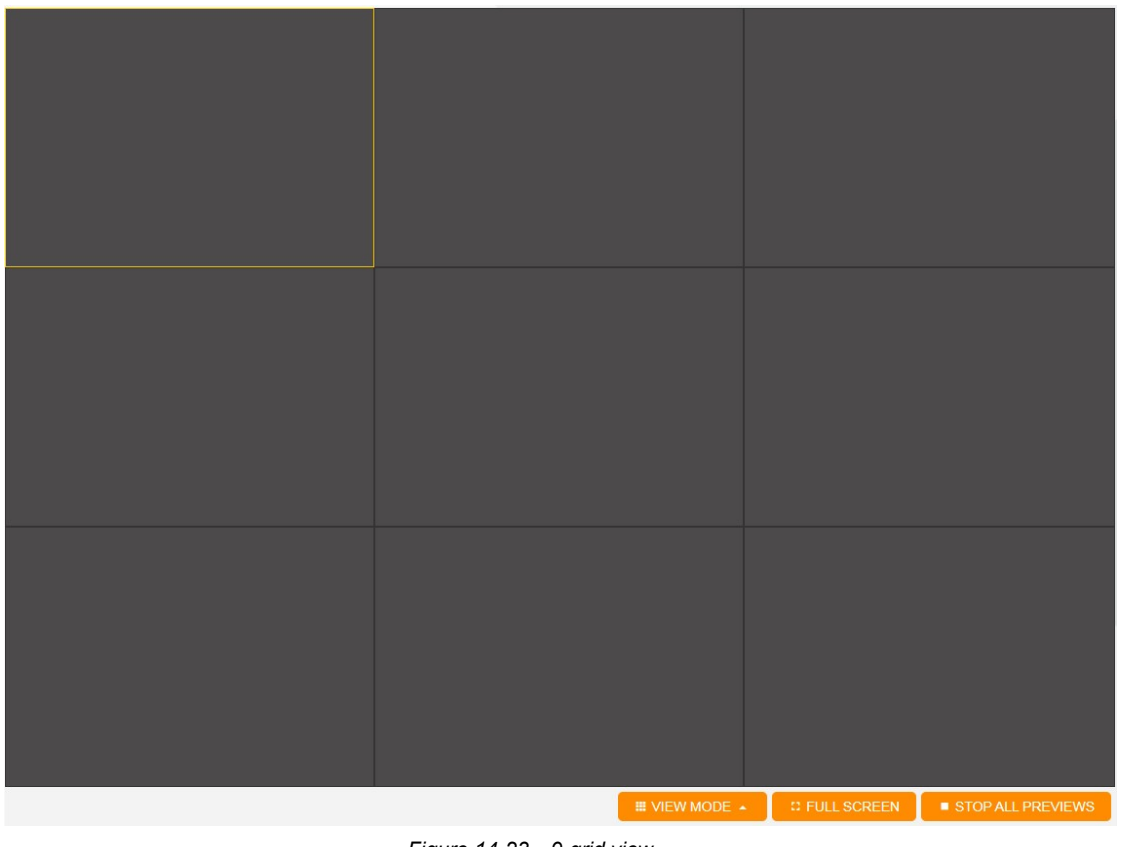

Figure 14-23 9-grid view

## $\overline{\mathbb{R}}$  Note

By default, the system displays the 4-grid view when you open the page. That is, the window is split into four small windows.

## Full screen

1. When a small window is playing a real-time video, you can double-click the window to display it in full screen.

2. Click the FULL SCREEN button at the bottom of the page. The right playback window is displayed in full screen, as shown in Figure 14-24.

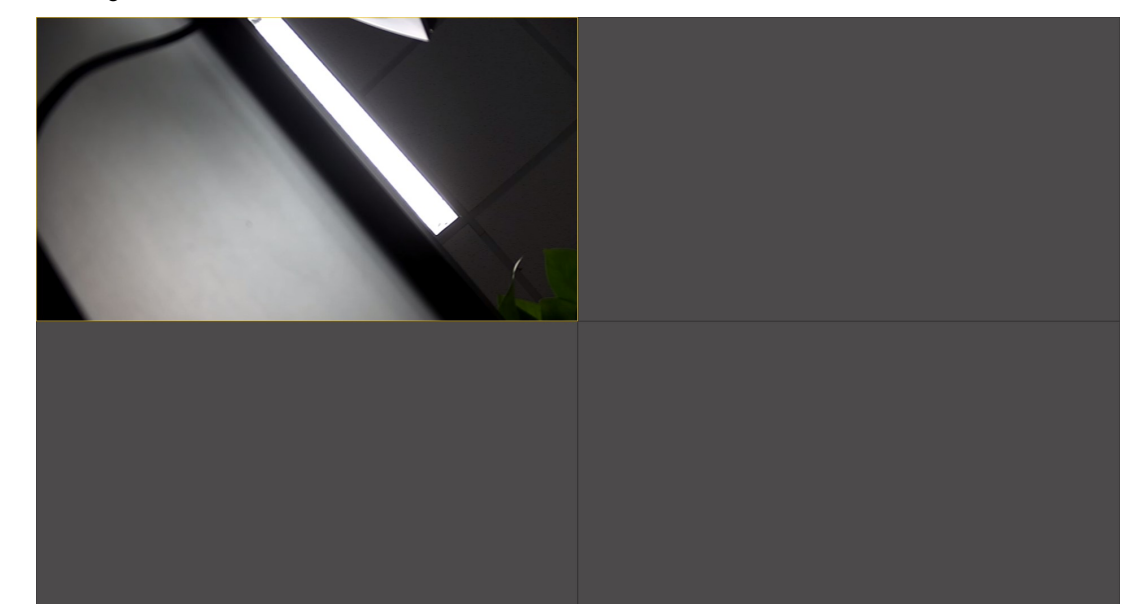

Figure 14-24 Full screen display

3. In full screen display mode, you can press Esc to exit the full screen.

#### Stop all previews

1. Click the STOP ALL PREVIEWS button at the bottom of the page. The system stops all devices that preview the real-time videos.

2. If a device is recording a video, the system automatically stops recording and then saves and downloads the record file.

#### 14.3.4 History Video

This module is used to preview history videos, mainly including the following functions: querying and playing the history video; modifying the playback time; pausing and stopping the video playback; playing a video by frame; playing a video in full screen; and downloading a history video.

#### Querying the history video

1. Choose Video > History Video. The History Video page is displayed. The left side of the page displays the date selection box and video device tree, on which the nodes are NVR devices and sub-nodes are IPC devices in the IP channel. The expand/fold button is prefixed to the NVR device. If you click  $\bullet$ , the IPC devices in the IP channel of the device are hidden. If you click  $\bullet$ , the IPC devices in the IP channel of the device are displayed, as shown in Figure 14-25.

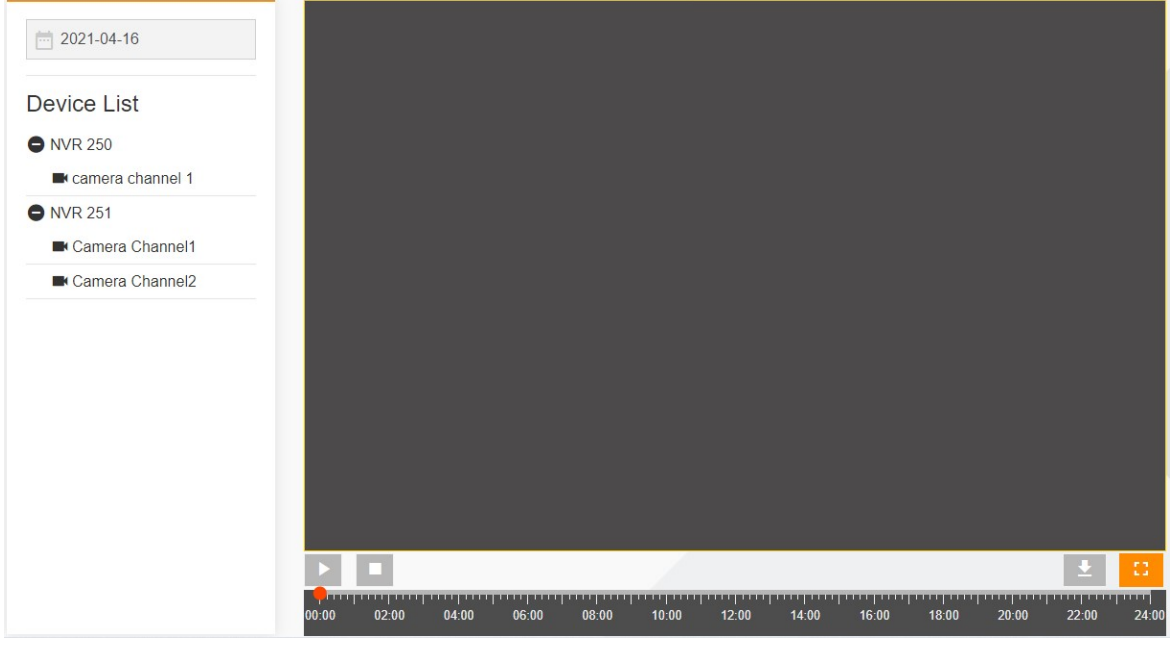

Figure 14-25 History Video

2. By default, the date selection box displays the current date. To modify the date, click the date selection box and select the desired date.

3. To query the history videos of a device on a specified date, click the IPC device on the device list. When there are history videos, the timeline at the bottom of the playback window fills the corresponding time range in orange color, as shown in Figure 14-26.

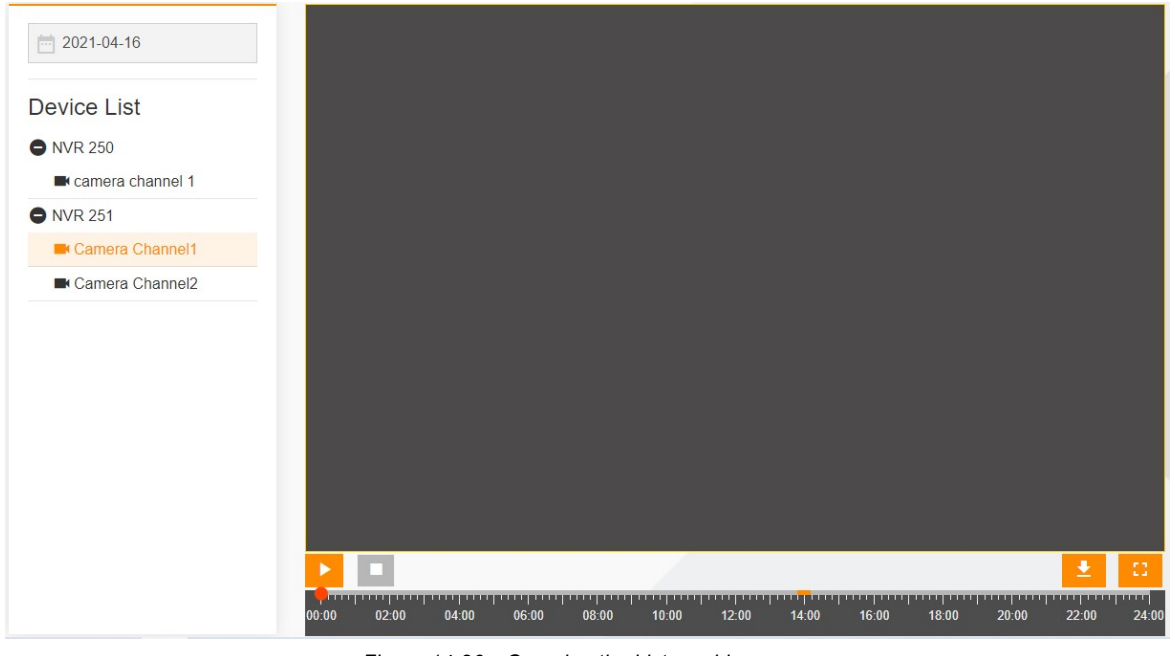

Figure 14-26 Querying the history video

## **A** Note

1. If device data is not found, the device list displays "No Data".

2. If no history video is found, the system prompts "No history video" in the lower right corner of the page.

## Playing the history video

1. After you select a date and click an IPC device in the device list, the **button becomes available if history videos** exist within the specified time range.

2. When the playback button is available, the system plays the video from the start time of the history video if you click the playback button, as shown in Figure 14-27.

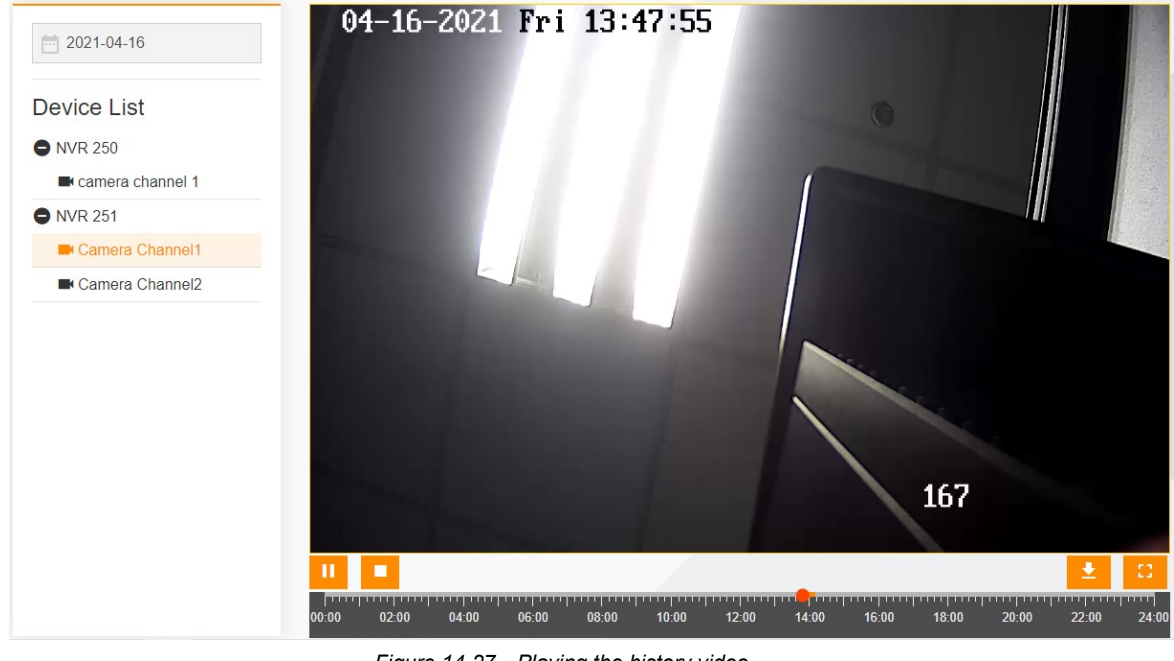

Figure 14-27 Playing the history video

## **A** Note

Currently, only the Google Chrome (later than V73), Mozilla Firefox (later than V66), and Internet Explorer (later than V11) browsers support the history video playback function.

#### Changing the playback time

1. There is a red dot in the timeline, indicating the playback progress. If you drag the dot to a certain time point in the orange area on the timeline, the system plays the video from the specified time point.

2. Click a certain time point in the orange area on the timeline. The red dot indicating the playback progress moves to the corresponding position, and the system plays the video from the specified time point.

3. When you hover the cursor over the playback progress dot, the system displays the current playback time, as shown in Figure 14-28.

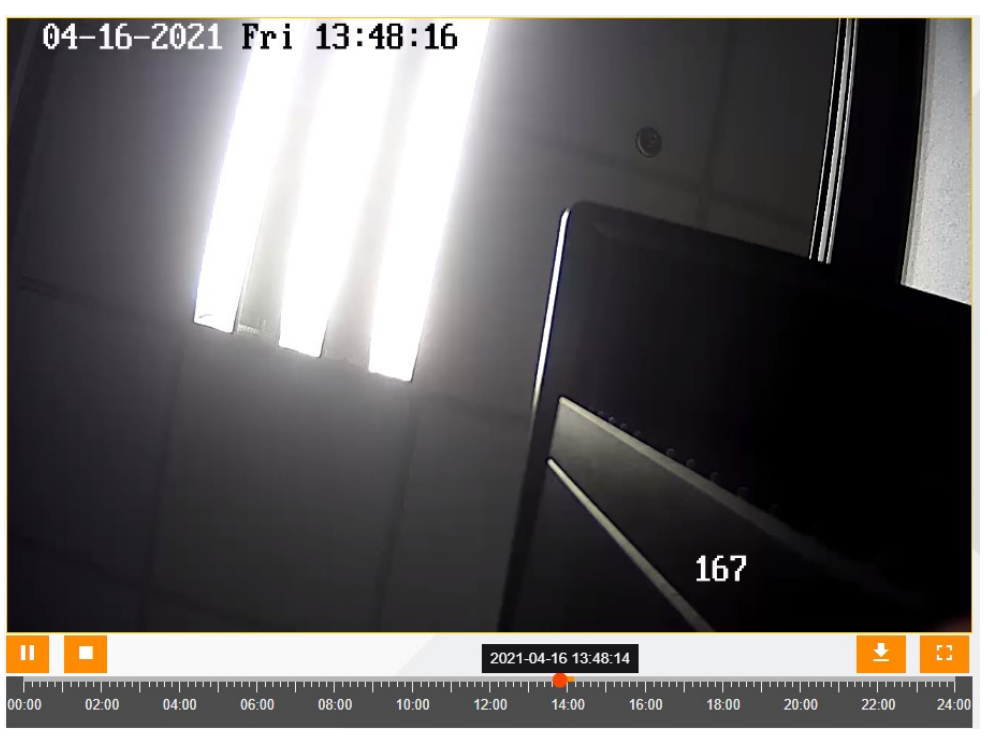

Figure 14-28 Displaying the current playback time

## $\overline{\mathbb{R}}$  Note

The red dot indicating the playback progress is displayed at 00:00 by default. If the history video does not start from 00:00, the red dot automatically goes to the start time of the video.

#### Pause

1. After you click the **playback** button, it becomes the **pause** button  $\mathbf{u}$ . If you click the **pause** button, the system pauses the video playback.

2. After you click the pause button, it becomes the playback button again. You can click the playback button to resume the playback.

#### Stop

1. After you click the **playback** button, the **stop** button **b** becomes available. If you click the **stop** button, the system stops the video playback.

2. When the system is playing the video, if you switch to another device or change the selected date, the system automatically stops the video playback.

#### Full screen

1. Click the **button at the bottom of the page.** The right playback window is displayed in full screen, as shown in Figure 14-29.

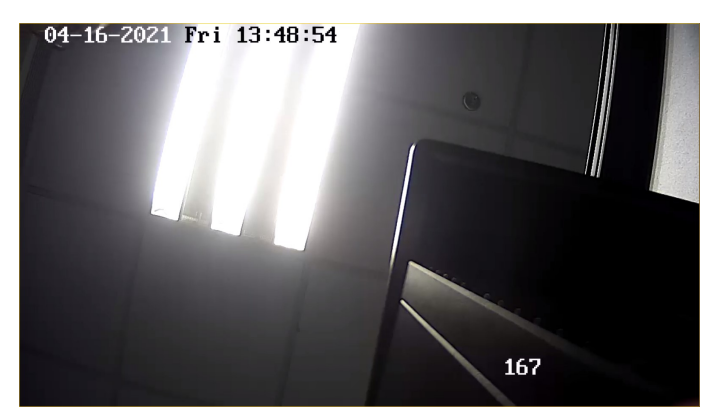

Figure 14-29 Full screen of history video

2. In full screen display mode, you can press Esc to exit the full screen.

## Downloading the history video

1. After you select a date and click an IPC device in the device list, the **button becomes available if history videos** exist within the specified time range.

2. If you click the download video button, the Download Video page is displayed, as shown in Figure 14-30.

| <b>Download Video</b> |                |                     |                     |                     |                  |                         |  |  |
|-----------------------|----------------|---------------------|---------------------|---------------------|------------------|-------------------------|--|--|
| Œ                     | ID             | <b>FILE NAME</b>    | <b>START TIME</b>   | <b>END TIME</b>     | <b>FILE SIZE</b> |                         |  |  |
|                       | $\mathbf{1}$   | 2021-04-15 23 59 38 | 2021-04-15 23:59:38 | 2021-04-16 01:03:27 | 1016M            | ≛                       |  |  |
| Œ                     | $\overline{2}$ | 2021-04-16 01 03 27 | 2021-04-16 01:03:27 | 2021-04-16 02:07:11 | 1015.5M          | ┹                       |  |  |
|                       | $\mathbf{3}$   | 2021-04-16 02 07 11 | 2021-04-16 02:07:11 | 2021-04-16 03:10:54 | 1015.2M          | $\ddot{\bullet}$        |  |  |
| Ø                     | $\overline{4}$ | 2021-04-16 03 10 54 | 2021-04-16 03:10:54 | 2021-04-16 04:14:39 | 1015.3M          | ≛                       |  |  |
| O                     | 5              | 2021-04-16 04 14 39 | 2021-04-16 04:14:39 | 2021-04-16 05:18:23 | 1015.7M          | $\ddot{\phantom{0}}$    |  |  |
| 儞                     | 6              | 2021-04-16 05 18 23 | 2021-04-16 05:18:23 | 2021-04-16 06:22:12 | 1016M            | $\overline{\mathbf{r}}$ |  |  |
| o                     | $\overline{7}$ | 2021-04-16 06 22 12 | 2021-04-16 06:22:12 | 2021-04-16 07:25:27 | 1015.9M          | $\overline{\mathbf{r}}$ |  |  |
|                       | 8              | 2021-04-16 07 25 27 | 2021-04-16 07:25:27 | 2021-04-16 08:20:07 | 1016M            | ≛                       |  |  |
| Selected: 0           |                |                     |                     |                     |                  |                         |  |  |

Figure 14-30 Downloading the history video

3. On the Download Video page, click  $\stackrel{\bullet}{=}$  in the last column of the video file. The system starts to download the video file. In addition, the download video button becomes the downloading state, and the download progress bar is displayed at the bottom, as shown in Figure 14-31.

| <b>Download Video</b> |                |                                         |                     |                     |           |                      |  |
|-----------------------|----------------|-----------------------------------------|---------------------|---------------------|-----------|----------------------|--|
| œ                     | ID             | FILE NAME                               | START TIME          | END TIME            | FILE SIZE |                      |  |
|                       | $\mathbf{1}$   | 2021-04-15 23 59 38                     | 2021-04-15 23:59:38 | 2021-04-16 01:03:27 | 1016M     | $\bullet$            |  |
| o                     | $\overline{2}$ | 2021-04-16 01 03 27 2021-04-16 01:03:27 |                     | 2021-04-16 02:07:11 | 1015.5M   | ≛                    |  |
|                       | $_{3}$         | 2021-04-16 02 07 11                     | 2021-04-16 02:07:11 | 2021-04-16 03:10:54 | 1015.2M   | ±                    |  |
|                       | $\overline{4}$ | 2021-04-16 03 10 54 2021-04-16 03:10:54 |                     | 2021-04-16 04:14:39 | 1015.3M   | ±                    |  |
| m                     | $5\,$          | 2021-04-16 04 14 39                     | 2021-04-16 04:14:39 | 2021-04-16 05:18:23 | 1015.7M   | $\overline{\bullet}$ |  |
| <b>PART</b>           | 6              | 2021-04-16 05 18 23 2021-04-16 05:18:23 |                     | 2021-04-16 06:22:12 | 1016M     | ≛                    |  |
|                       | 7              | 2021-04-16 06 22 12 2021-04-16 06:22:12 |                     | 2021-04-16 07:25:27 | 1015.9M   | $\overline{+}$       |  |
| Selected: 0<br>CLOSE  |                |                                         |                     |                     |           |                      |  |

Figure 14-31 Downloading the history video

4. After the video file is downloaded,  $\stackrel{\blacktriangle}{=}$  in the last column of the video file becomes  $\bullet$ , and the download progress bar automatically disappears.

5. If you select two or more video files, the BATCH DOWNLOAD button automatically appears at the bottom, as shown in Figure 14-32.

| <b>Download Video</b>                         |                |                     |                     |                     |           |                         |  |  |
|-----------------------------------------------|----------------|---------------------|---------------------|---------------------|-----------|-------------------------|--|--|
|                                               | ID             | FILE NAME           | START TIME          | END TIME            | FILE SIZE |                         |  |  |
|                                               | $\overline{1}$ | 2021-04-15 23 59 38 | 2021-04-15 23:59:38 | 2021-04-16 01:03:27 | 1016M     | ≛                       |  |  |
| Ø                                             | $\sqrt{2}$     | 2021-04-16 01 03 27 | 2021-04-16 01:03:27 | 2021-04-16 02:07:11 | 1015.5M   | ≛                       |  |  |
| $\odot$                                       | $_{3}$         | 2021-04-16 02 07 11 | 2021-04-16 02:07:11 | 2021-04-16 03:10:54 | 1015.2M   | ≛                       |  |  |
| œ                                             | $\overline{4}$ | 2021-04-16 03 10 54 | 2021-04-16 03:10:54 | 2021-04-16 04:14:39 | 1015.3M   | ≛                       |  |  |
|                                               | $\,$ 5 $\,$    | 2021-04-16 04 14 39 | 2021-04-16 04:14:39 | 2021-04-16 05:18:23 | 1015.7M   | $\overline{\mathbf{r}}$ |  |  |
|                                               | 6              | 2021-04-16 05 18 23 | 2021-04-16 05:18:23 | 2021-04-16 06:22:12 | 1016M     | ≛                       |  |  |
|                                               | 7              | 2021-04-16 06 22 12 | 2021-04-16 06:22:12 | 2021-04-16 07:25:27 | 1015.9M   | ≛                       |  |  |
|                                               | 8              | 2021-04-16 07 25 27 | 2021-04-16 07:25:27 | 2021-04-16 08:20:07 | 1016M     | ≛                       |  |  |
| Selected: 2<br><b><i>L</i></b> BATCH DOWNLOAD |                |                     |                     |                     | CLOSE     |                         |  |  |

Figure 14-32 Selecting two video files

6. After you click BATCH DOWNLOAD, the system adds the selected video files to the download queue and starts to download the first video file. The  $\bigcirc$  icon is displayed for other video files that wait for downloading. The  $\bullet$  icon is displayed for video files that have been downloaded, as shown in Figure 14-33.

| <b>Download Video</b> |                |                                |                     |                     |           |                         |  |  |
|-----------------------|----------------|--------------------------------|---------------------|---------------------|-----------|-------------------------|--|--|
|                       | ID             | FILE NAME                      | START TIME          | END TIME            | FILE SIZE |                         |  |  |
|                       | $\mathbf{1}$   | 2021-04-15 23 59 38            | 2021-04-15 23:59:38 | 2021-04-16 01:03:27 | 1016M     | ٠                       |  |  |
| Ø                     | $\overline{2}$ | 2021-04-16 01 03 27            | 2021-04-16 01:03:27 | 2021-04-16 02:07:11 | 1015.5M   | $\sim$                  |  |  |
| ø                     | 3              | 2021-04-16 02 07 11            | 2021-04-16 02:07:11 | 2021-04-16 03:10:54 | 1015.2M   | $\sim$                  |  |  |
|                       | $\sqrt{4}$     | 2021-04-16 03 10 54            | 2021-04-16 03:10:54 | 2021-04-16 04:14:39 | 1015.3M   | ≛                       |  |  |
|                       | 5              | 2021-04-16 04 14 39            | 2021-04-16 04:14:39 | 2021-04-16 05:18:23 | 1015.7M   | ≛                       |  |  |
|                       | 6              | 2021-04-16 05 18 23            | 2021-04-16 05:18:23 | 2021-04-16 06:22:12 | 1016M     | ۰                       |  |  |
|                       | $\overline{7}$ | 2021-04-16 06 22 12            | 2021-04-16 06:22:12 | 2021-04-16 07:25:27 | 1015.9M   | $\overline{\mathbf{r}}$ |  |  |
|                       | 8              | 2021-04-16 07 25 27            | 2021-04-16 07:25:27 | 2021-04-16 08:20:07 | 1016M     | $\ddot{\phantom{1}}$    |  |  |
| Selected: 2           |                | <b><i>L</i></b> BATCH DOWNLOAD |                     |                     |           | CLOSE                   |  |  |

Figure 14-33 Batch downloading the history video

## **A** Note

1. After you click BATCH DOWNLOAD, the button becomes unavailable, preventing you from repeated download during the download process. After the batch download is completed, the **BATCH DOWNLOAD** button becomes available.

2. Since the downloaded history videos occupy a certain amount of memory space, it is not recommended to download a large number of video files at a time if the size of the video files is large.

# Chapter 15 Asset Management

## 15.1 Overview

## 15.1.1 Overview

This module is used to monitor assets of all sites monitored by Smart InfraSight. The major functions include querying, adding, modifying, and deleting assets.

## 15.1.2 Functional Module

Asset Management contains the following functional modules. For more about the functional modules, see section

- 15.3 "Specific Functions."
	- Adding an Asset
	- **Importing an Asset**
	- Exporting an Asset
	- Querying an Asset
	- Editing an Asset
	- Deleting an Asset
	- Warranty Notification

# 15.2 Quick Start

## 15.2.1 Quick Deployment Procedure

1. In the initial state, there is no asset in the asset list. In this situation, you can manually or batch import assets.

2. To view assets under the RDU, see the Configuration Tool chapter. After you add a site to the monitoring function of Smart InfraSight, the assets of the site are automatically discovered. The asset list displays the automatically discovered assets.

## 15.2.2 Example

#### Adding an asset

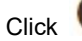

Click **in** the upper right corner. The Add Asset page is displayed, as shown in Figure 15-1.

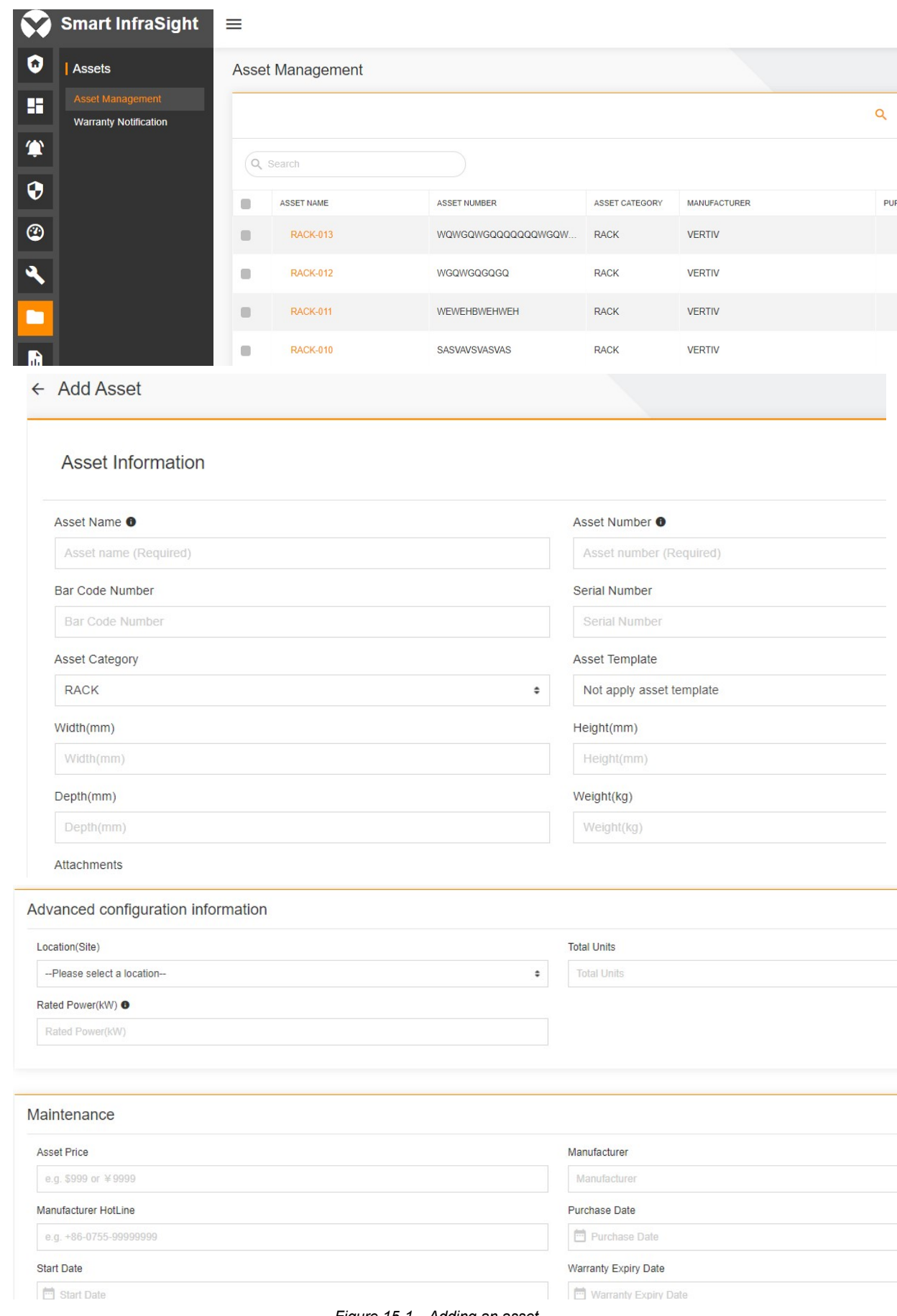

Figure 15-1 Adding an asset

Asset Name and Asset Number are mandatory. Other parameters are optional. After the asset information is

entered, click  $\frac{\text{SAVE}}{\text{in the upper right corner}}$  to save the configuration.

#### Importing an asset

You can add assets by importing assets. Click  $\bigoplus$  in the upper right corner. The Import Assets page is displayed, as shown in Figure 15-2.

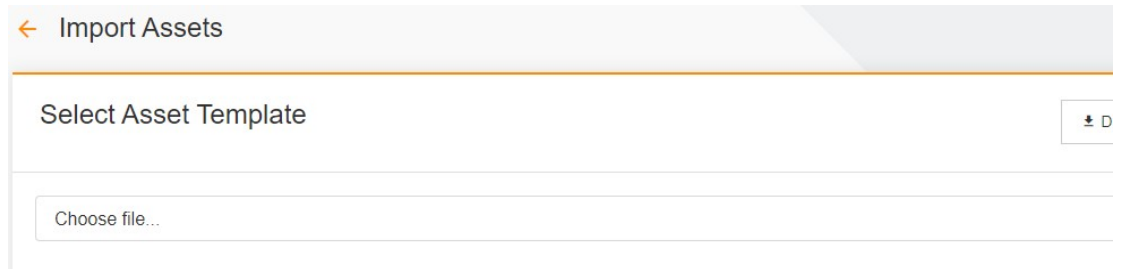

Figure 15-2 Importing an asset

Click DOWNLOAD ASSET TEMPLATE in the upper right corner to download the asset template. Open the asset template in Excel format to enter the asset information. Click Browser, select the Excel file with information filled, and click IMPORT. The system prompts for whether the file is successfully imported.

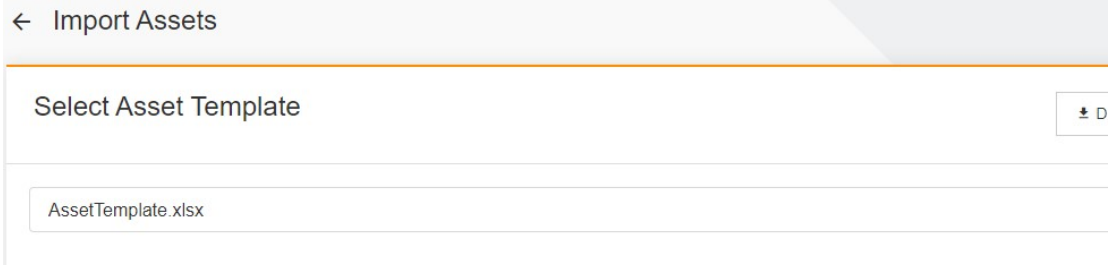

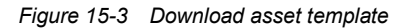

#### Querying an asset

Figure 15-4 shows the asset list.

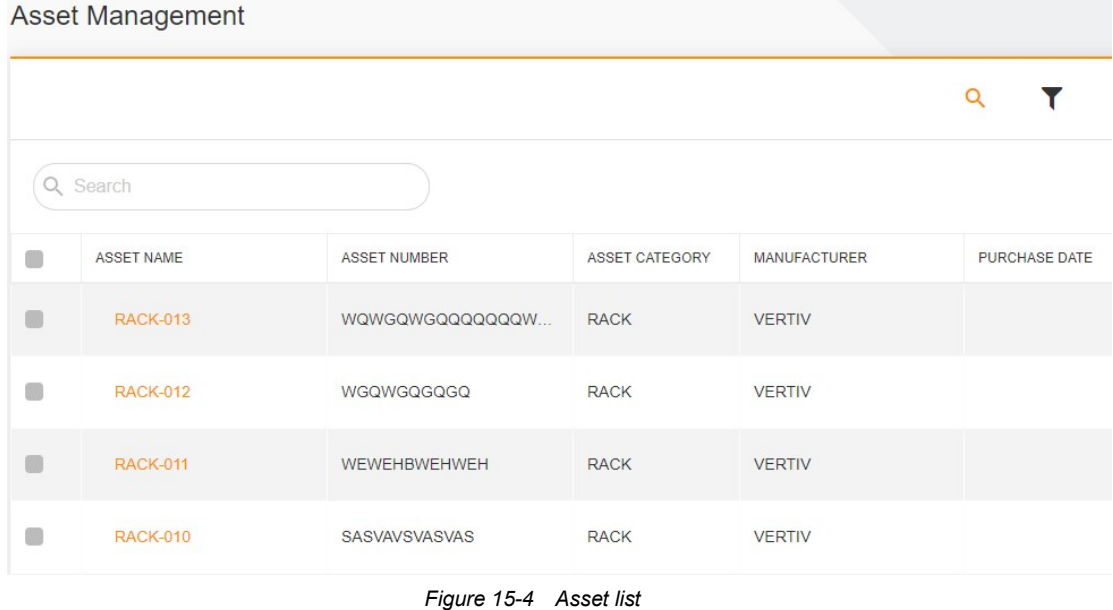

Click ASSET NAME or  $\cdot$  suffixed to each asset in the asset list, and click  $\cdot$  Delete to view asset details, as shown in Figure 15-5.
| <b>Asset Details</b>                                                            |                 |  |  |  |  |  |  |  |
|---------------------------------------------------------------------------------|-----------------|--|--|--|--|--|--|--|
| <b>B</b> General<br>Advanced configuration information<br><b>El</b> Maintenance |                 |  |  |  |  |  |  |  |
| <b>Asset Name</b>                                                               | <b>RACK-013</b> |  |  |  |  |  |  |  |
| <b>Asset Number</b>                                                             | WQWGQWGQQQQQQQW |  |  |  |  |  |  |  |
| <b>Bar Code Number</b>                                                          |                 |  |  |  |  |  |  |  |
| <b>Serial Number</b>                                                            |                 |  |  |  |  |  |  |  |
| Width(mm)                                                                       | 600 00          |  |  |  |  |  |  |  |
| Height(mm)                                                                      | 2000 00         |  |  |  |  |  |  |  |
| Depth(mm)                                                                       | 1100 00         |  |  |  |  |  |  |  |
| Weight(kg)                                                                      | 181 44          |  |  |  |  |  |  |  |

Figure 15-5 Asset details

#### Editing an asset

If the asset information changes, you can edit the asset information. Click Assets to enter the asset list page. Click

ASSET NAME or  $\therefore$  suffixed to each asset in the asset list, and click  $\triangle$  Edit to enter the Edit Asset page, as shown in Figure 15-6.

 $\leftarrow$  Edit Asset

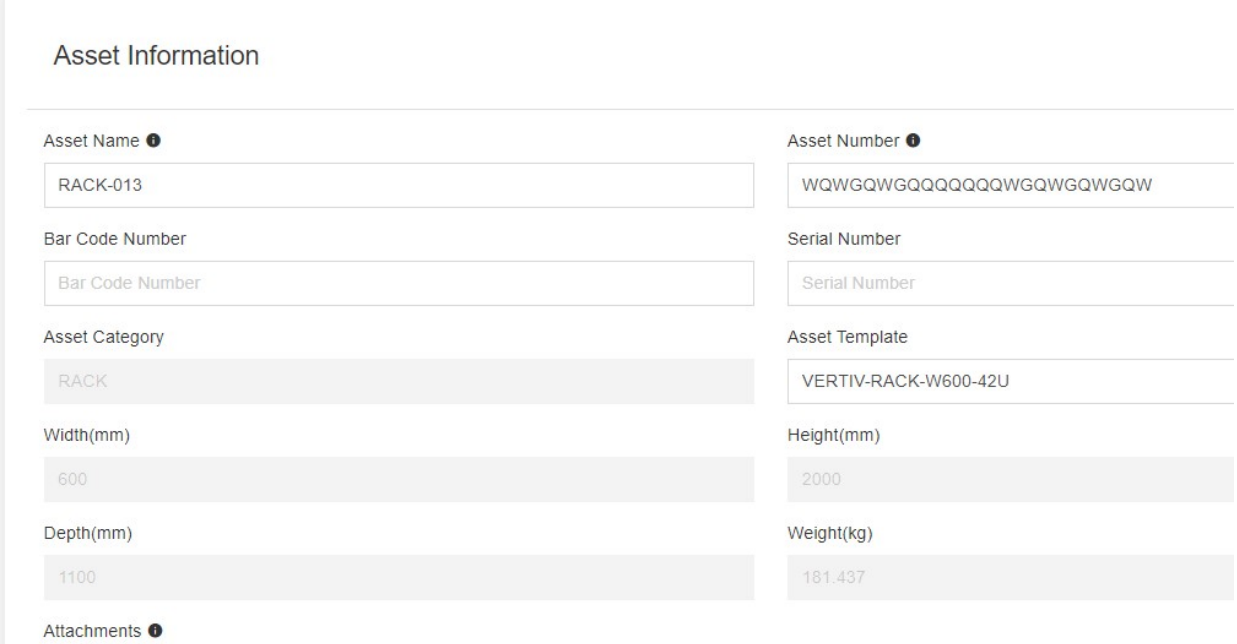

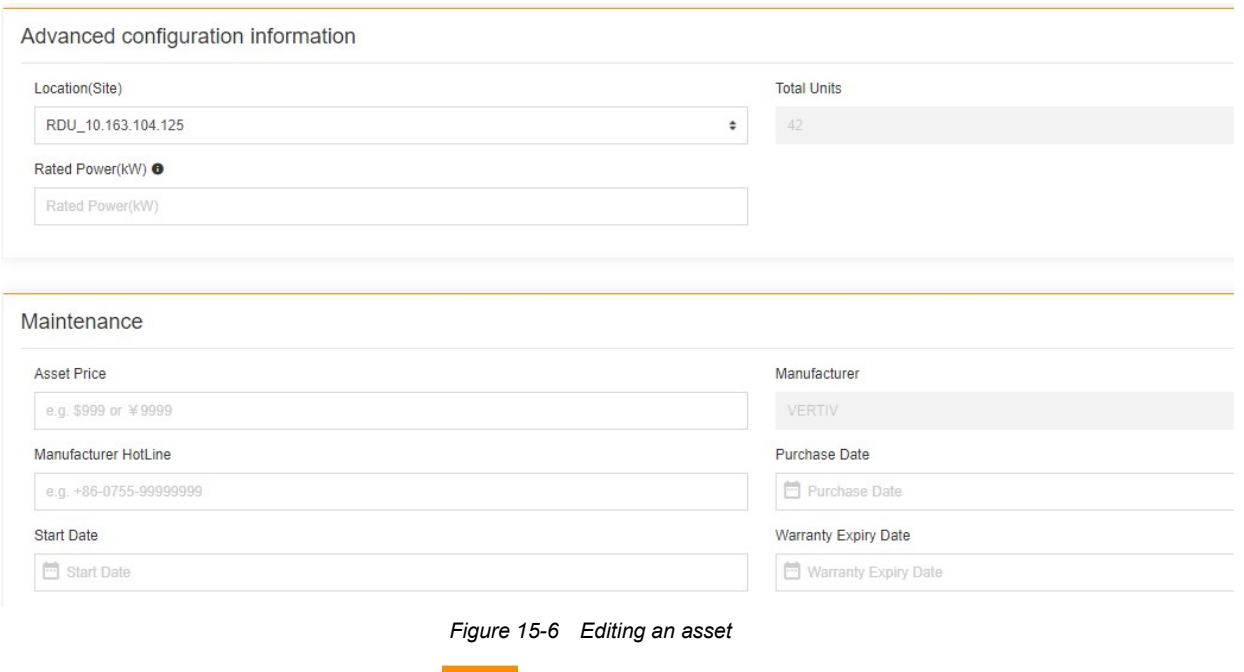

# After the asset information is edited, click  $\overline{\phantom{a} s^{\text{AVE}}}$  in the upper right corner to save the configuration.

#### Deleting an asset

To remove an asset, you can delete the asset. Click Assets to enter the asset list page. Click ASSET NAME or  $\vdots$ suffixed to each asset in the asset list, and click  $\Box$  Delete to enter the Delete Assets page. For devices automatically discovered on the site (the assets are not manually recorded), the **Deletial button is unavailable**, and you cannot delete the asset, as shown in Figure 15-7.

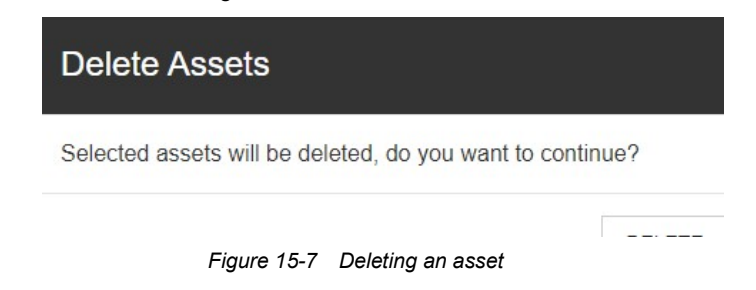

Click DELETE to delete the asset.

#### Warranty Notification

To use the warranty notification function, choose Assets > Warranty Notification to enter the Warranty Notification page. If the warranty notification function is disabled, enable it, as shown in Figure 15-8.

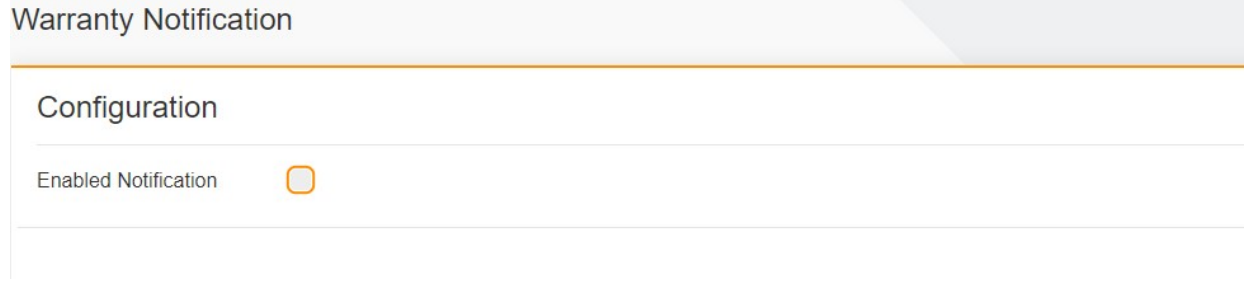

#### Figure 15-8 Warranty Notification

Select Enable Notification. Select Recipient (the email address should be configured in advance), and click SAVE, as shown in Figure 15-9. A precondition for normal warranty notification function is that the expiry date of asset warranty notification has been configured.

The policy of warranty notification by email is as follows: The notification is sent on the 1st day of each month three months before the expiry date (if the notification fails to be sent by email, the system retries on the same day. The system will not send any notification after this date).

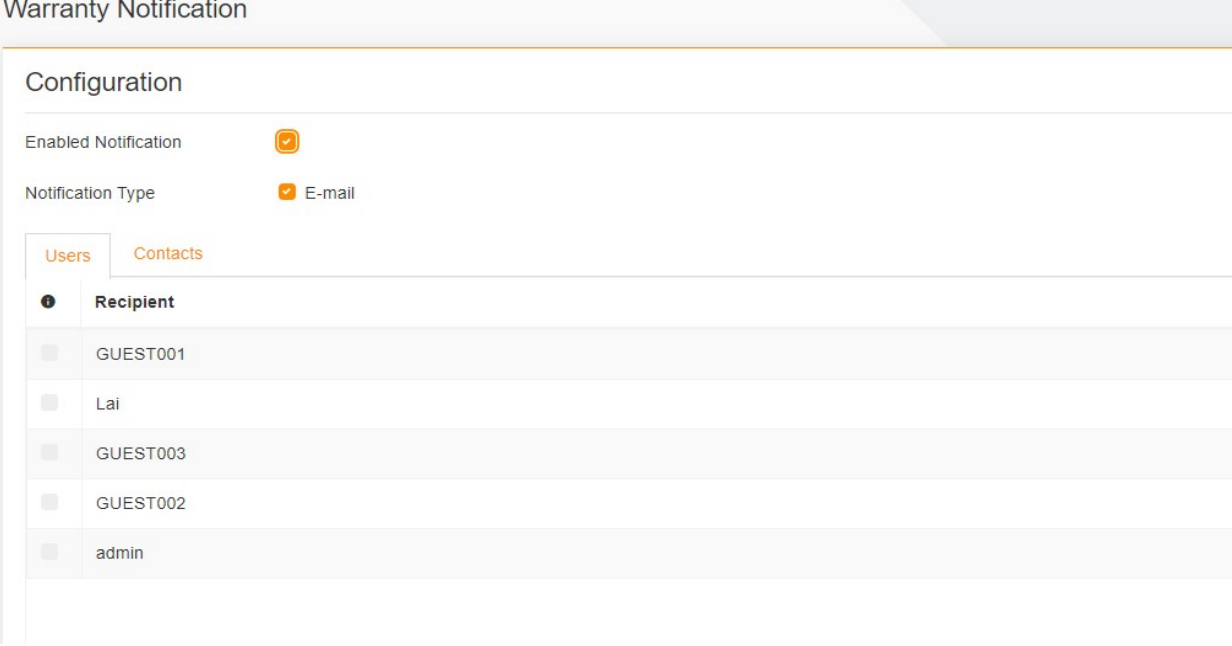

Figure 15-9 Enabling warranty notification

# 15.3 Specific Functions

# 15.3.1 Adding an Asset

You can add assets based on actual needs. Click Assets. Click  $\bullet$  in the upper right corner. The Add Asset page is displayed, as shown in Figure 15-10. Currently, the system supports the following types of assets: rack, rack-mounted PDU, server, switch, and battery cabinet.

Asset Name and Asset Number are mandatory. Other parameters are optional. Asset Number is unique and must not be duplicated. If Asset Number is the same as that of an existing asset, the system prompts "The Asset Number already exists", and SAVE is unavailable. Attachments can be files for which description can be uploaded or files associated with assets (the system supports the following file

types: .doc, .docx, .pdf, .xls, .xlsx, .ppt, .pptx, .txt, .jpg, .jpeg, .gif, and .png). Locate (Site) indicates the site with which the asset is bound. Start Date must be earlier than Purchase Date, and Warranty Expiry Date must be earlier than Purchase Date. Otherwise, the system prompts an error message, and the SAVE button is unavailable.

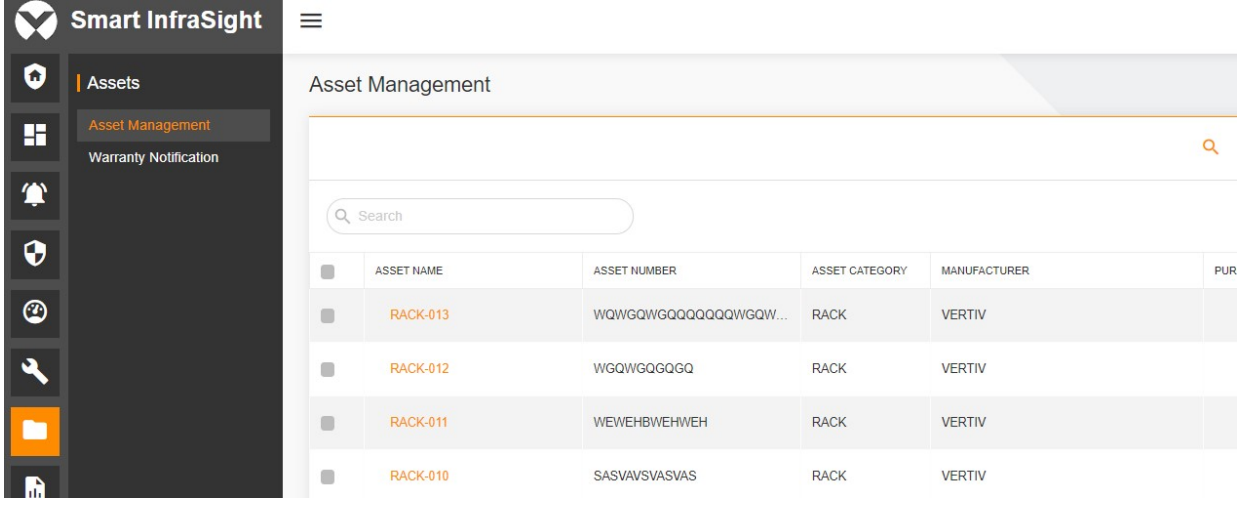

# $\leftarrow$  Add Asset

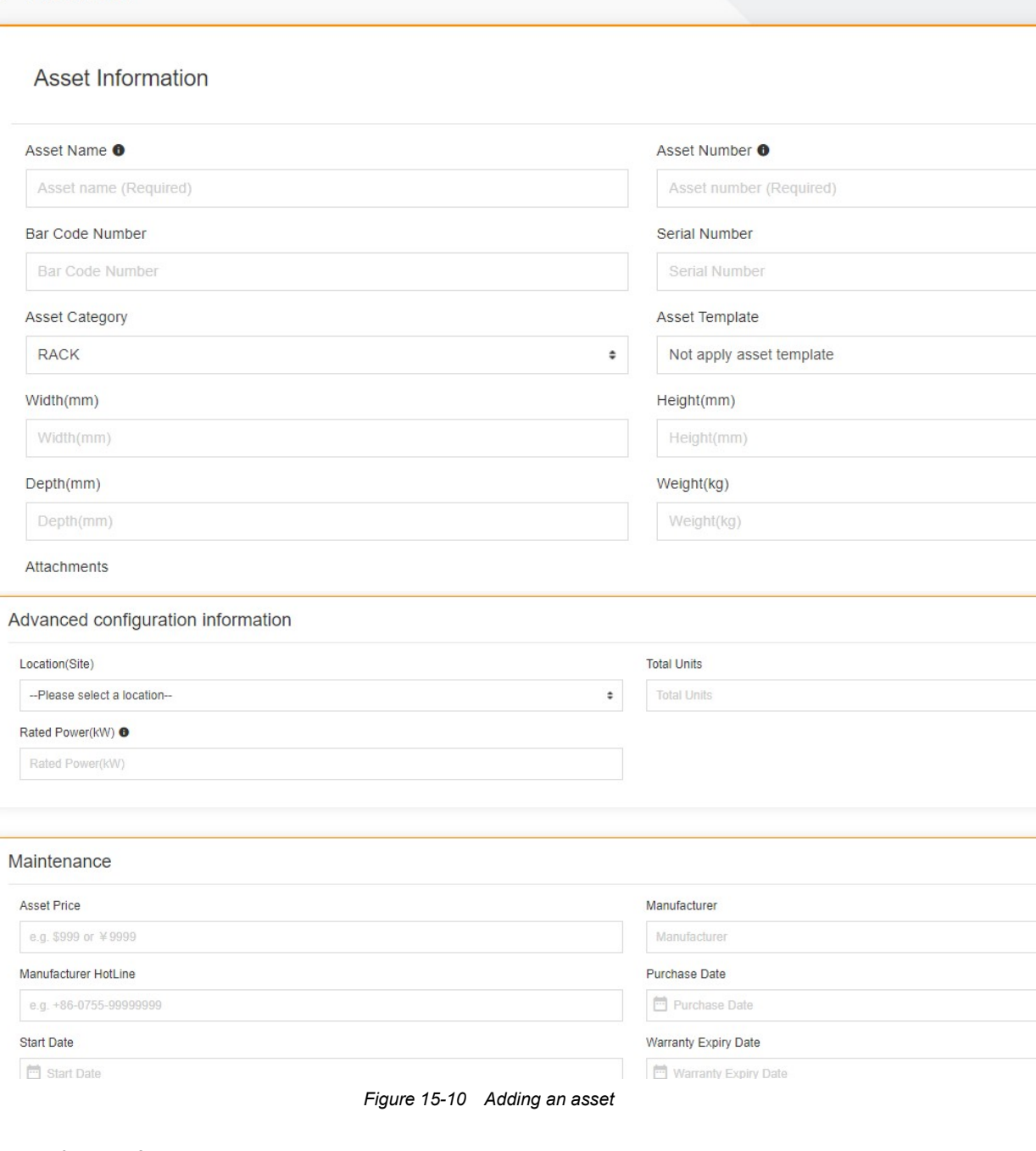

# 15.3.2 Importing an Asset

You can add assets by importing assets. Click Assets. Click  $\Box$  in the upper right corner. The Import Assets page is displayed, as shown in Figure 15-11.

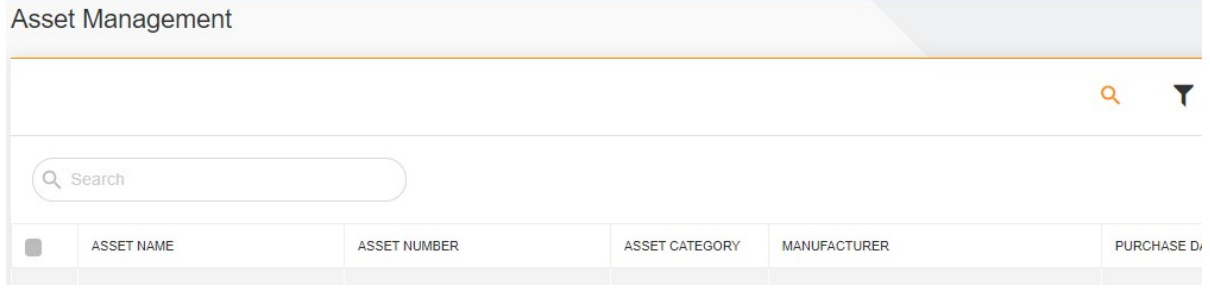

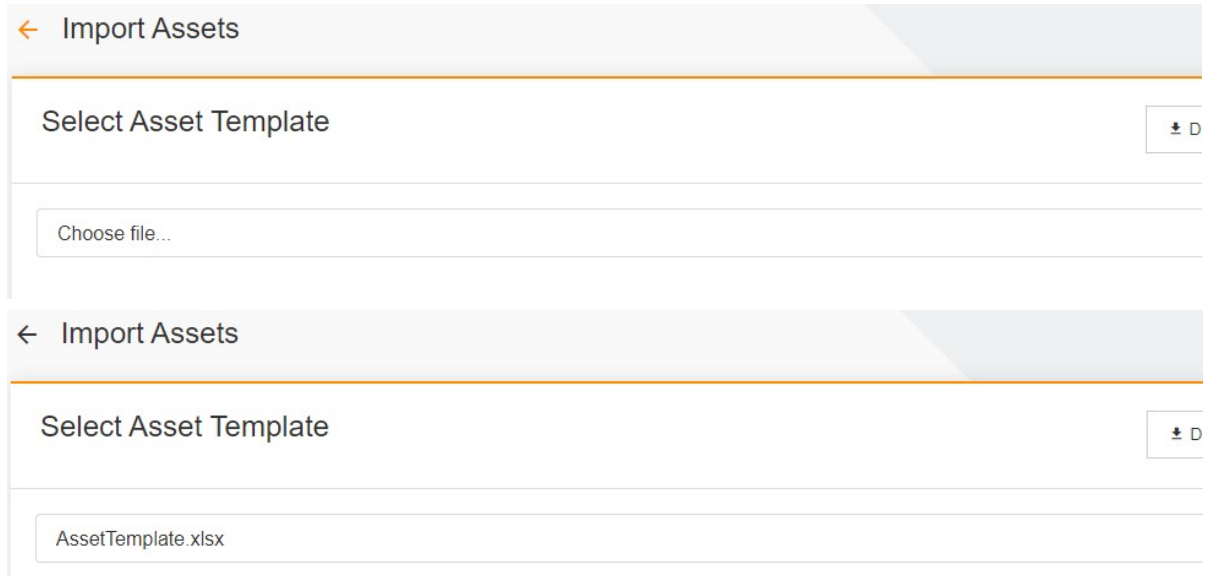

#### Figure 15-11 Importing an asset

Click DOWNLOAD ASSET TEMPLATE in the upper right corner to download the asset template. Open the asset template in Excel format to enter the asset information. Common fields of the asset template includes Asset Name, Asset Number, Asset Category, Bar Code Number, Serial Number, Asset Price, Manufacturer, Purchase Date, Start Date, Warranty Expiry Date, Owner, Department, Width (mm), Depth (mm), Height (mm), Weight (kg), and Comment. Five types of assets have own special fields. The rack template sheet includes location (site), total number of U positions, rated power (kW). The rack-mounted PDU template sheet includes rack number, position on the rack, start U position, U height, phase, and rated power (kW). The battery cabinet template sheet includes location (site). The server template sheet includes rack number, start U position, U height, and rated power (kW). The switch template sheet includes rack number, start U position, U height, and rated power (kW). Asset Name and Asset Number are mandatory. Other parameters are optional. Asset Number is unique and must not be duplicated. The rules for filling in the fields are consistent with those on the Add Asset page. Click Browser, select the Excel file with information filled, and click **IMPORT**. The system prompts for whether the file is successfully imported.

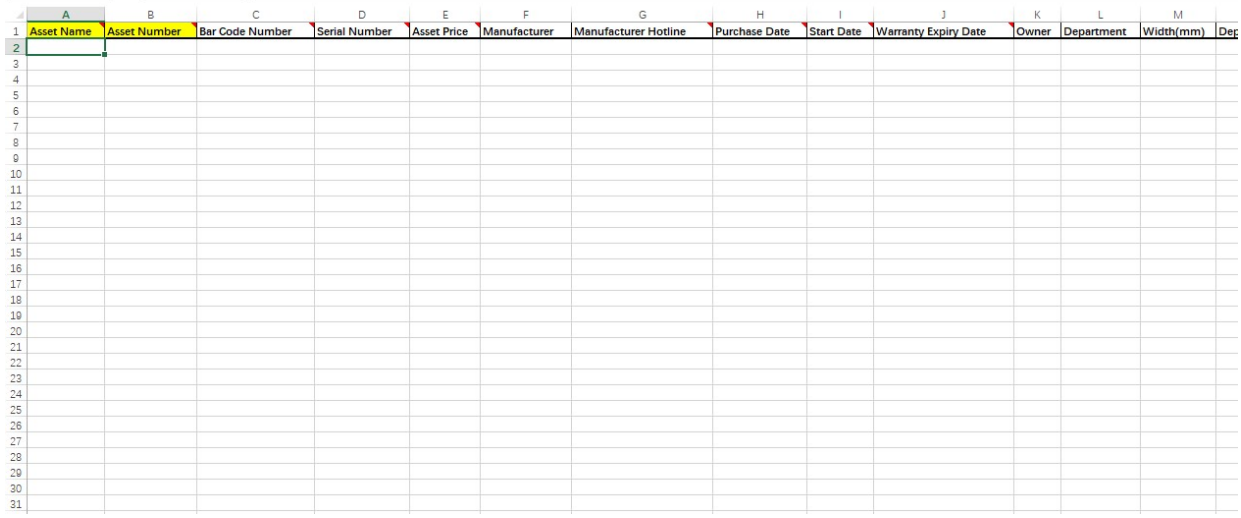

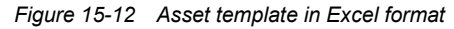

# 15.3.3 Exporting Assets

Click  $\Box$  in the upper right corner of the asset management list. You can export asset information to the Excel file in multiple tables by asset type. The order of the fields in the exported file is the same as that of the imported template file, and the fields are arranged based on the basic information, binding relationship, and special information. Since the exported Excel file has the data verification function, the table structure (with additional asset types such as

DEVICE, DOOR, and SENSOR) is inconsistent with that of the imported template file. As a result, the exported Excel file cannot be used as the asset information for import. The following figure shows the asset information.

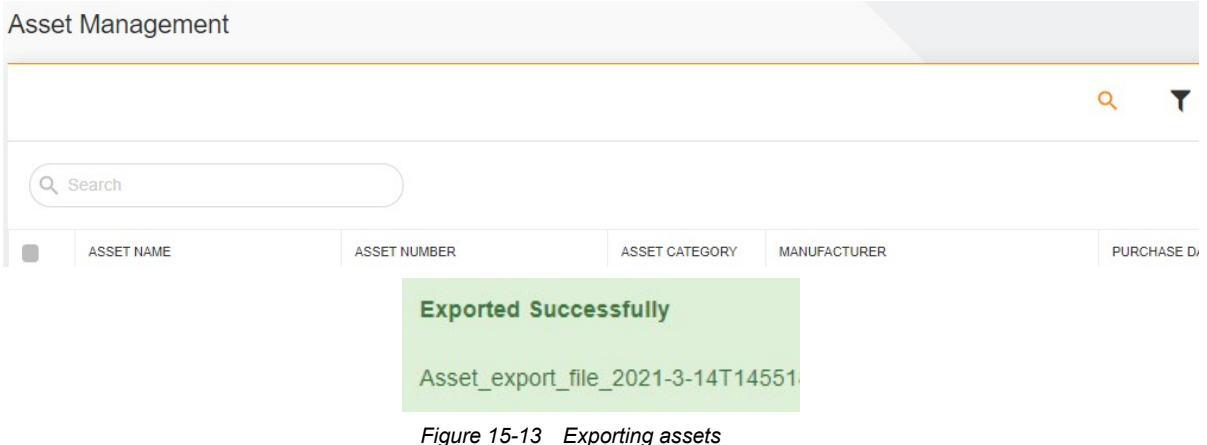

# 15.3.4 Querying an Asset

You can view information about all assets monitored by TAF. Click Assets. The asset list page is displayed, as shown in Figure 15-14. Enter some key information in the search box in the upper left corner to search for assets. Click

Q in the upper right corner to display or hide the search box (by default, the search box is displayed). Click in the upper right corner to group the assets (groups include: no group (default), asset type, manufacturer, warranty expiry date, owner, and location (site)). After you select a group, the asset list displays the assets by the specified category. The system can display assets by asset type (including all (default), rack, rack-mounted PDU, PDU, server, temperature and humidity sensor, THD sensor, sensor, electricity meter, air conditioner, rack-mounted UPS, floor UPS, door, recorder, switch, battery cabinet, and other devices). The system can also display assets by warranty status (to be expired (1 month), to be expired (3 months), expired, no warranty information, custom, and all (default)).

Click **TIT** to add the number of columns displayed on the page. Currently, the default columns include ASSET NAME, ASSET NUMBER, ASSET CATEGORY, MANUFACTURER, PURCHASE DATE, and WARRANTY EXPIRY DATE. You can add START DATE, OWNER, and LOCATION (SITE) columns. When you click any column name, it is displayed in the asset list.

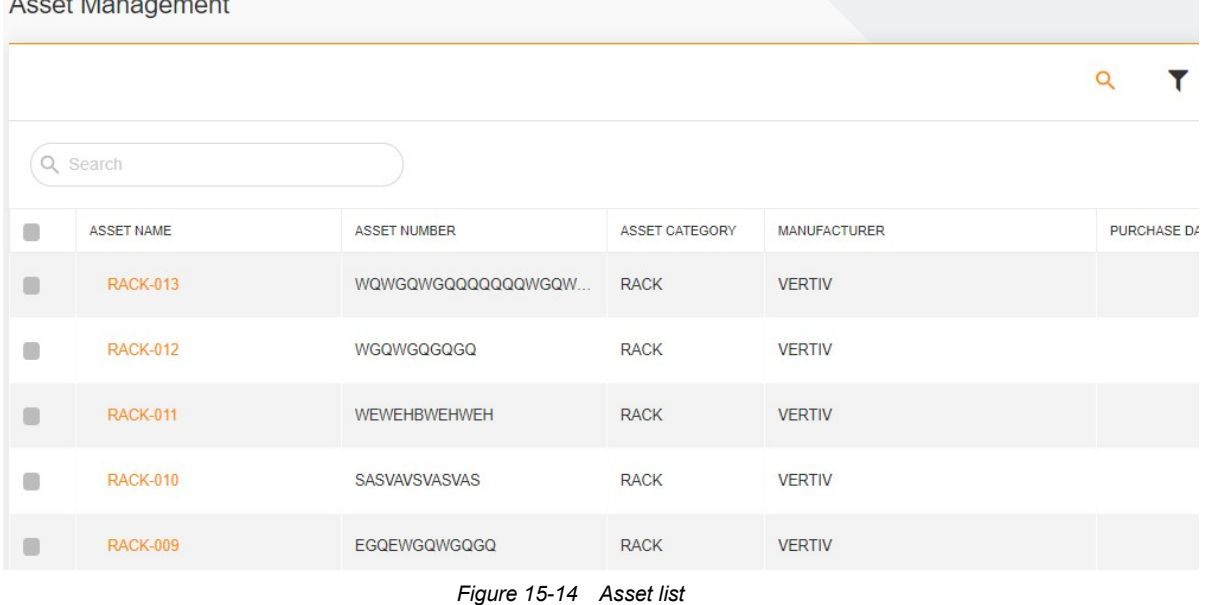

Click ASSET NAME or  $\cdot$  suffixed to each asset in the asset list, and click  $\bullet$  Asset Details to view asset details, as shown in Figure 15-15. You can view desired information by switching among General, Advanced configuration information, and Maintenance.

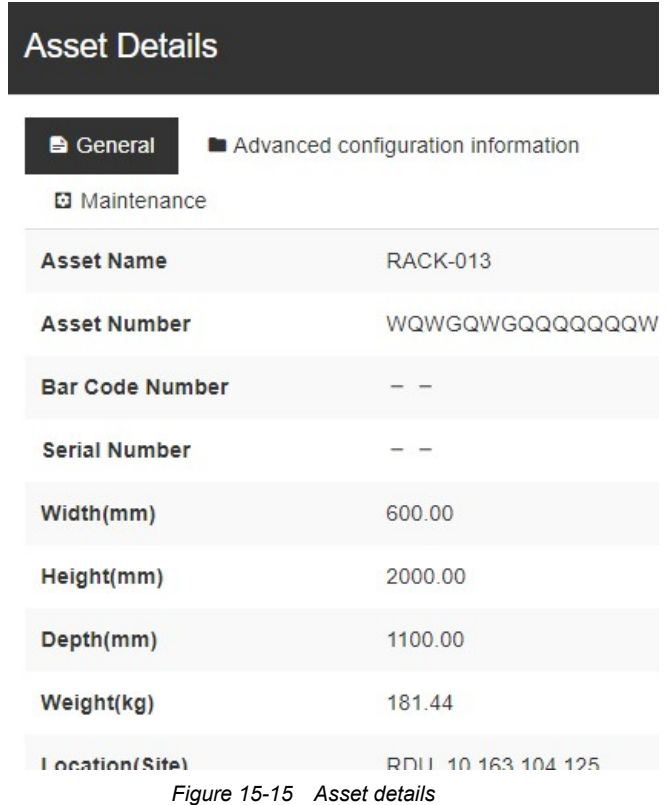

# 15.3.5 Editing an Asset

If the asset information changes, you can edit the asset information. Click Assets to enter the asset list page. Click ASSET NAME or  $\frac{1}{2}$  suffixed to each asset in the asset list, and click  $\frac{1}{2}$  Edit to enter the Edit Asset page, as shown in Figure 15-16.

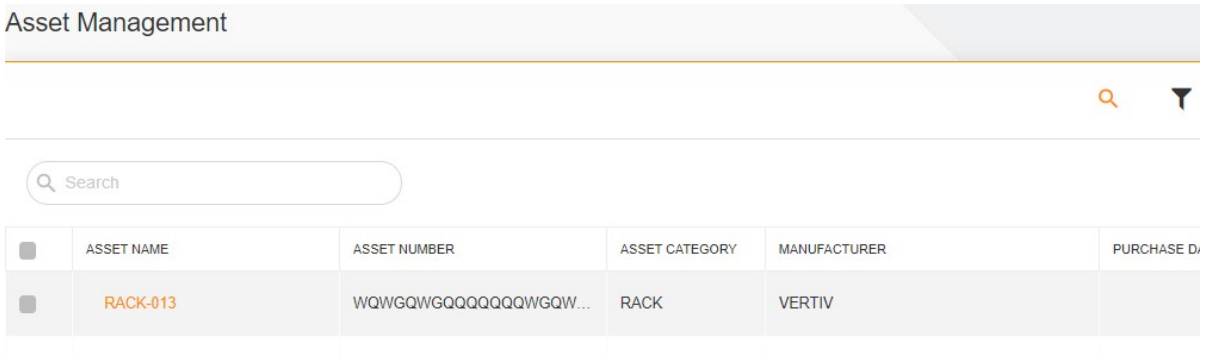

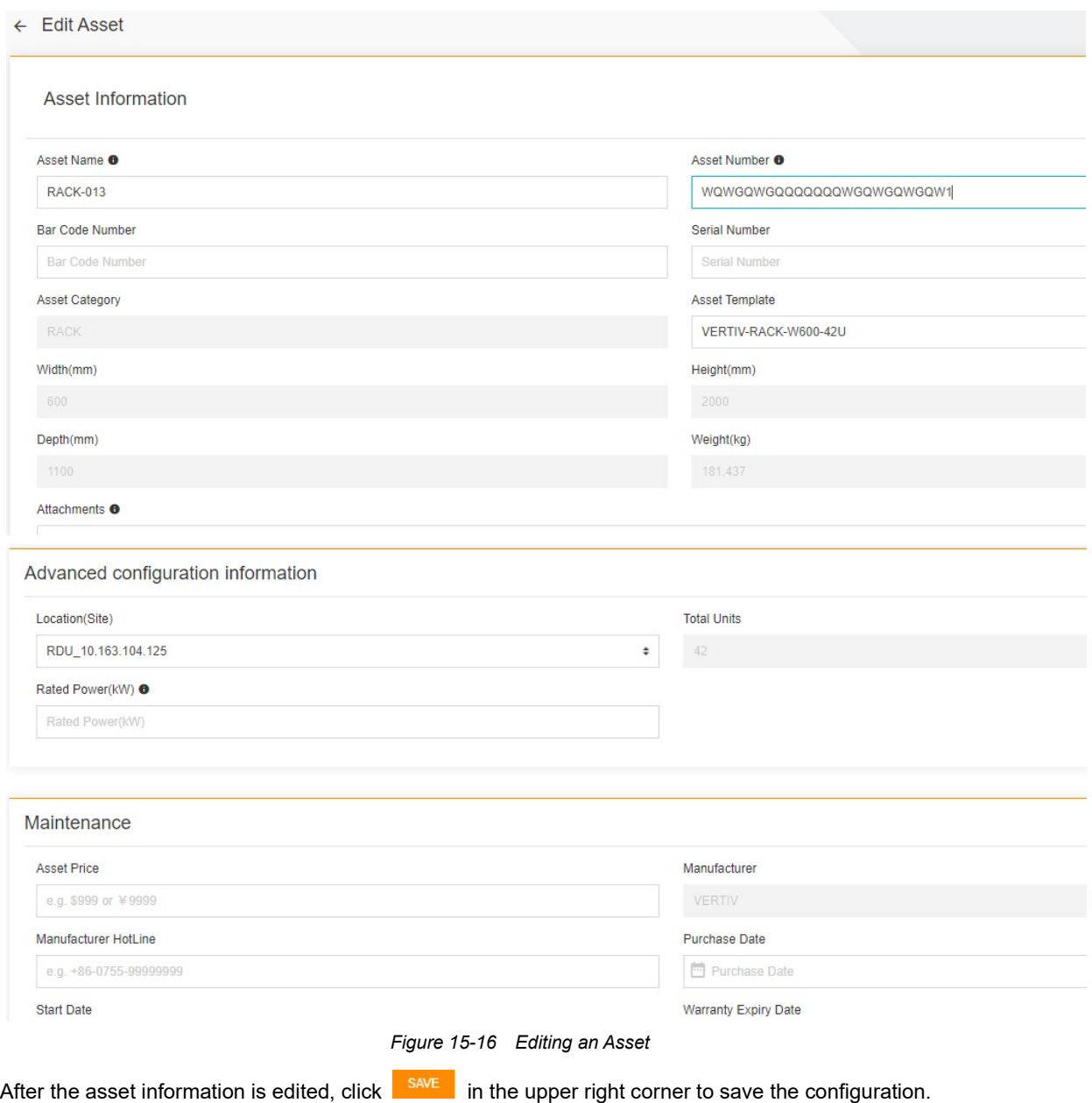

#### 15.3.6 Deleting an asset

To remove an asset, you can delete the asset. Click Assets to enter the asset list page. Click ASSET NAME or  $\colon$ suffixed to each asset in the asset list, and click Delete to enter the Delete Assets page. For devices automatically discovered on the site (the assets are not manually recorded), the **Delete** button is unavailable, and you cannot delete the asset, as shown in Figure 15-17.

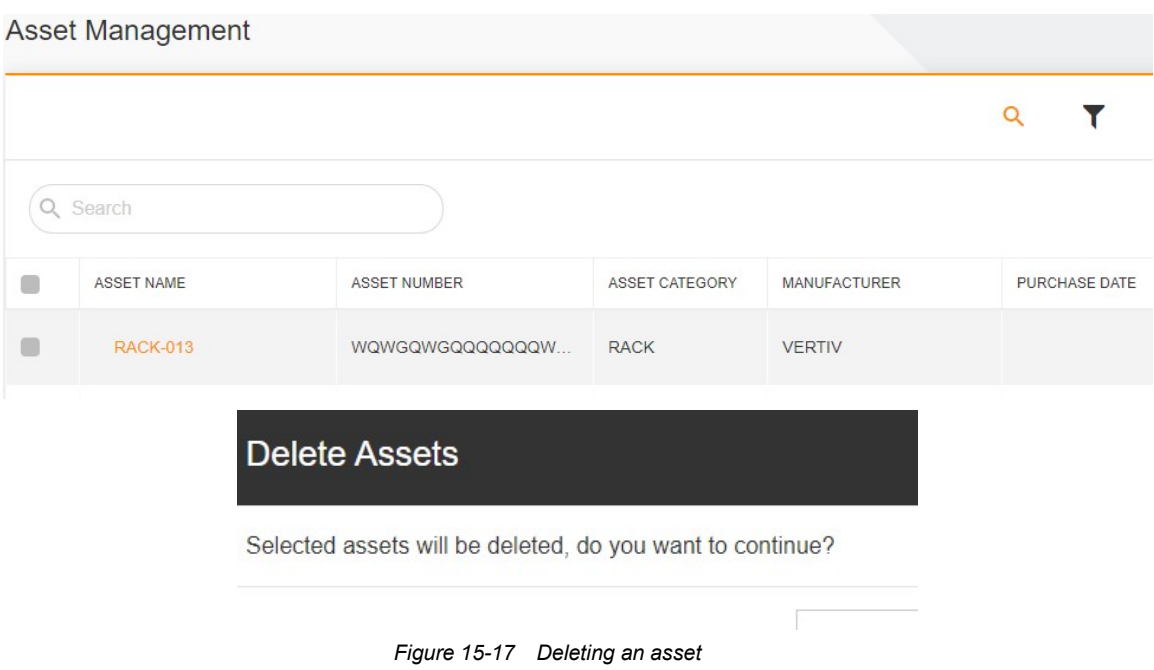

Click DELETE to delete the asset.

#### 15.3.7 Warranty Notification

To use the warranty notification function, choose Assets > Warranty Notification to enter the Warranty Notification page. If the warranty notification function is disabled, enable it, as shown in Figure 15-18.

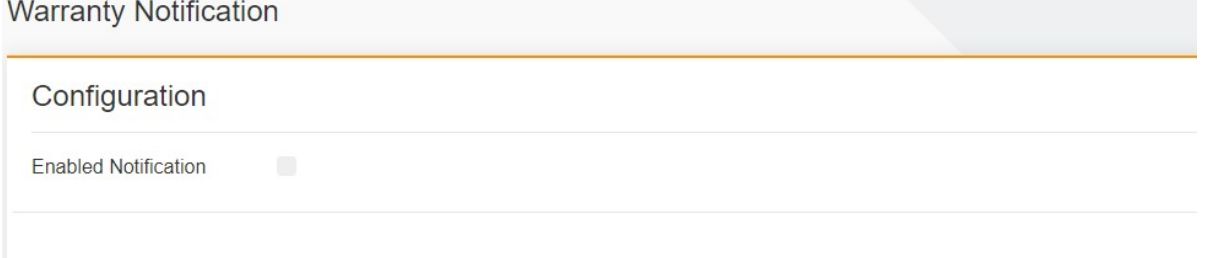

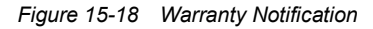

Select Enable Notification. Select Recipient (the email address should be configured in advance), and click SAVE, as shown in Figure 15-19. A precondition for normal warranty notification function is that the expiry date of asset warranty notification has been configured.

The policy of warranty notification by email is as follows: The notification is sent to the specified recipient on the 1st day of each month three months before the expiry date. If the notification fails to be sent by email, the system retries. If the notification fails to be sent again, the system will not send any notification in the current month and tries on the 1st day of the next month.

# **Warranty Notification**

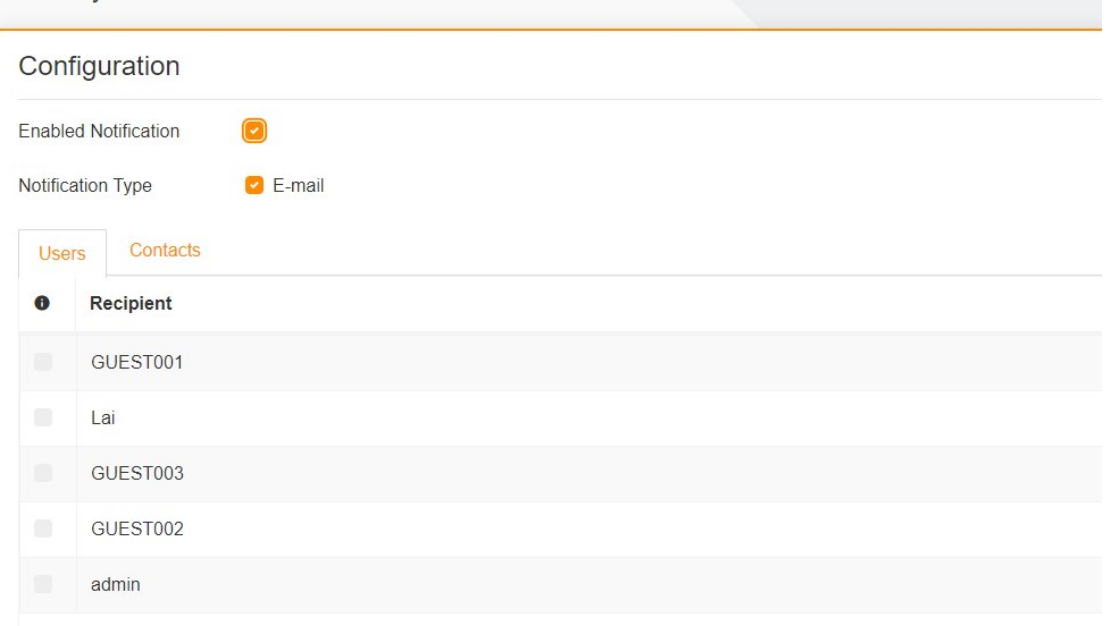

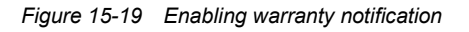

# Chapter 16 Automation Notification

# 16.1 Overview

# 16.1.1 Overview

The computer room monitoring system can notify users of generated alarms by email, SMS, and voice alert. The system can also control devices in the site through the alarm automation function. This chapter describes how to set three notification modes and control mode.

# 16.1.2 Functional Module

Notification Settings contains the following functional modules. For more about the functional modules, see section 16.3 "Specific Functions."

- Action settings, including notification by email, SMS, voice and automation, and notification rules.
- Action set settings
- Automation rule settings

# 16.2 Quick Start

# 16.2.1 Quick Deployment Procedure

The automation is mainly set as follows:

- [1] Configure the mail server connection, SMS modem, and voice notification testing.
- [2] Set the actions.
- [3] Set the action sets.
- [4] Set the automation rules.

#### 16.2.2 Example

Assume that the "Ambient Temperature Too High" alarm of the temperature sensor on the front door of Rack 1 needs to be notified to the user by email, SMS, or voice alert, to control the related devices.

#### Setting the notification language

On Smart InfraSight, click  $\ddot{\bullet}$  and then Notification Settings to enter the Notification Settings page. Set the notification language. By default, it is set to the server language. Select the notification language, and click SAVE, as shown in Figure 16-1.

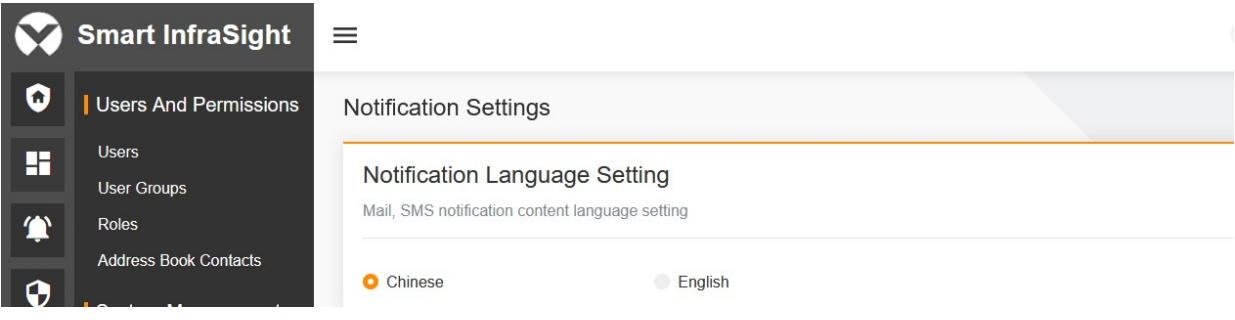

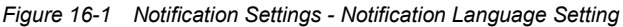

#### Setting the mail server connection

On Smart InfraSight, click and then Notification Settings to enter the Email Server Connection Configuration page. Configure the mail server connection, as shown in Figure 16-2.

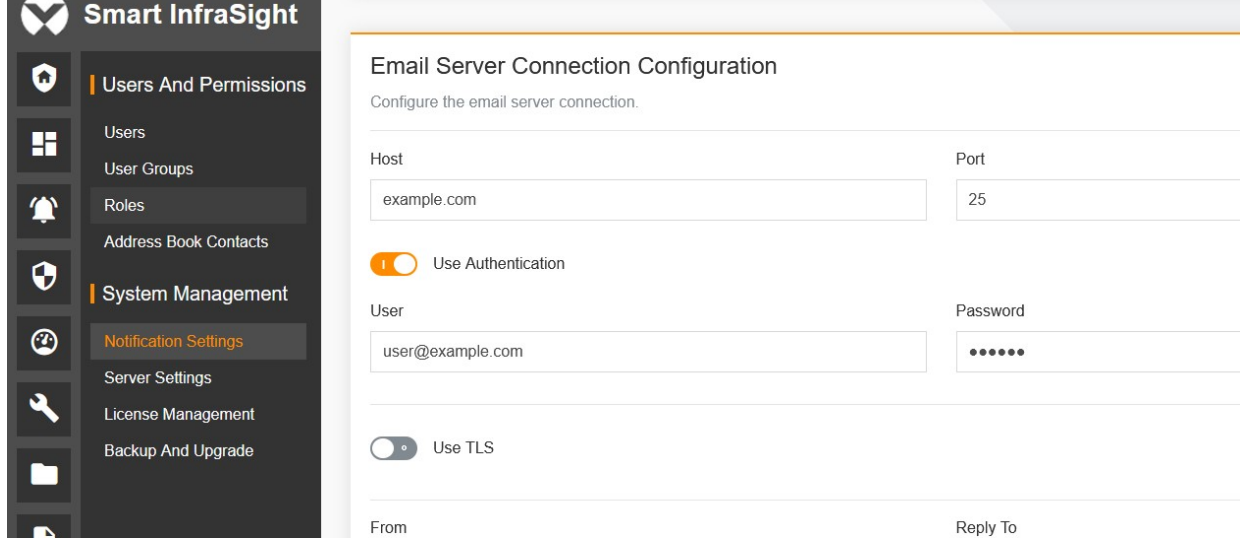

Figure 16-2 Notification Settings - Email Server Connection Configuration

#### Setting the SMS modem

Set the SMS modem, as shown in Figure 16-3.

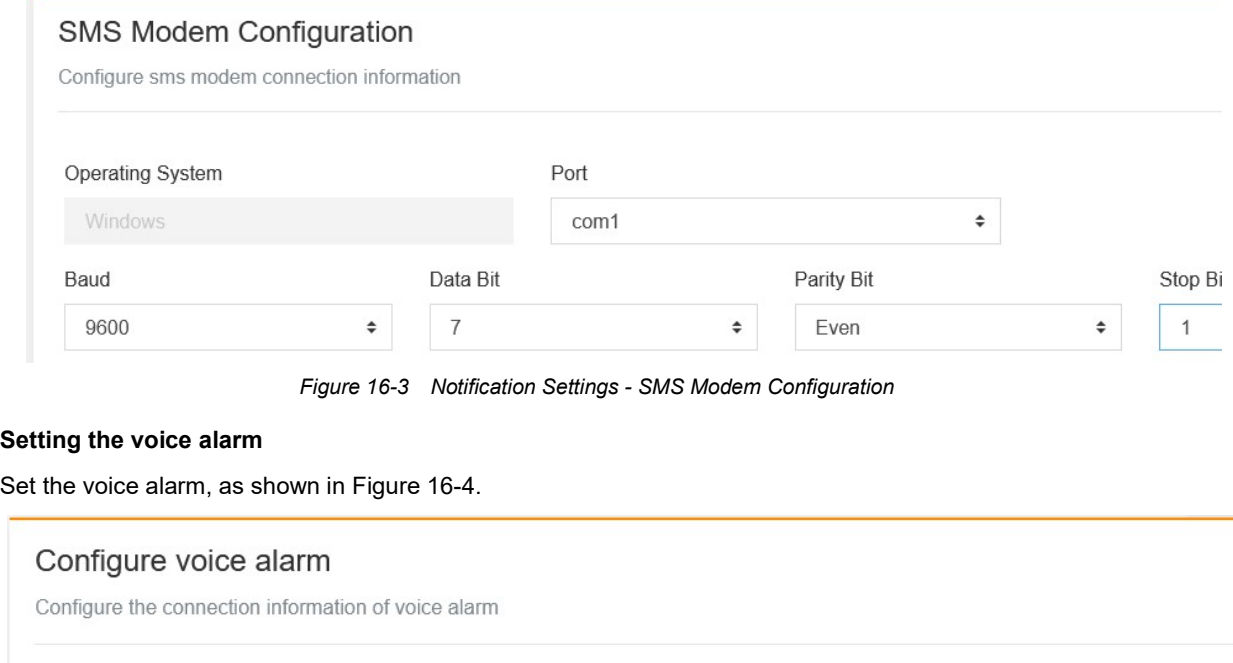

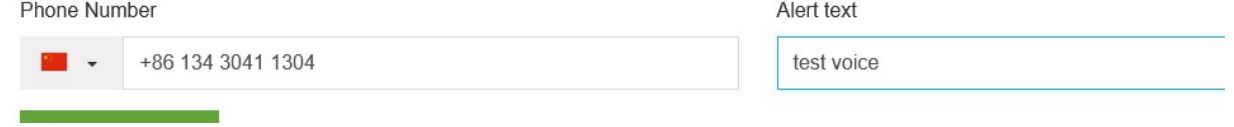

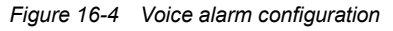

#### Setting the action

1. On Smart InfraSight, choose Alarms > Automation > Actions. The Actions page is displayed by default, as shown in Figure 16-5.

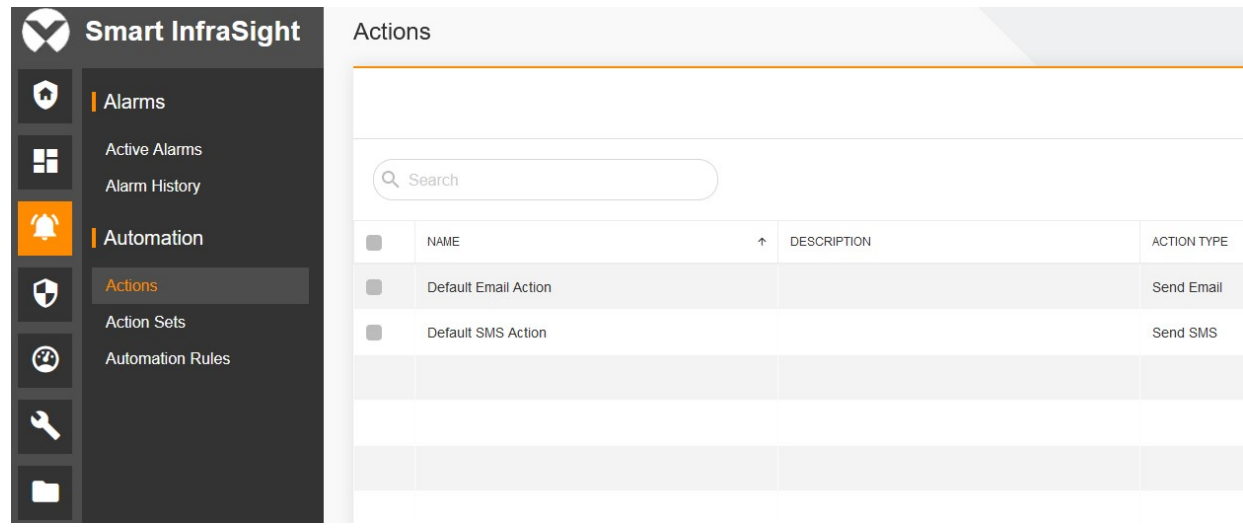

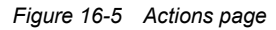

2. Add an action.

On the Actions page, click  $\bullet$ . The Create Action page is displayed, as shown in Figure 16-6 and Figure 16-7.

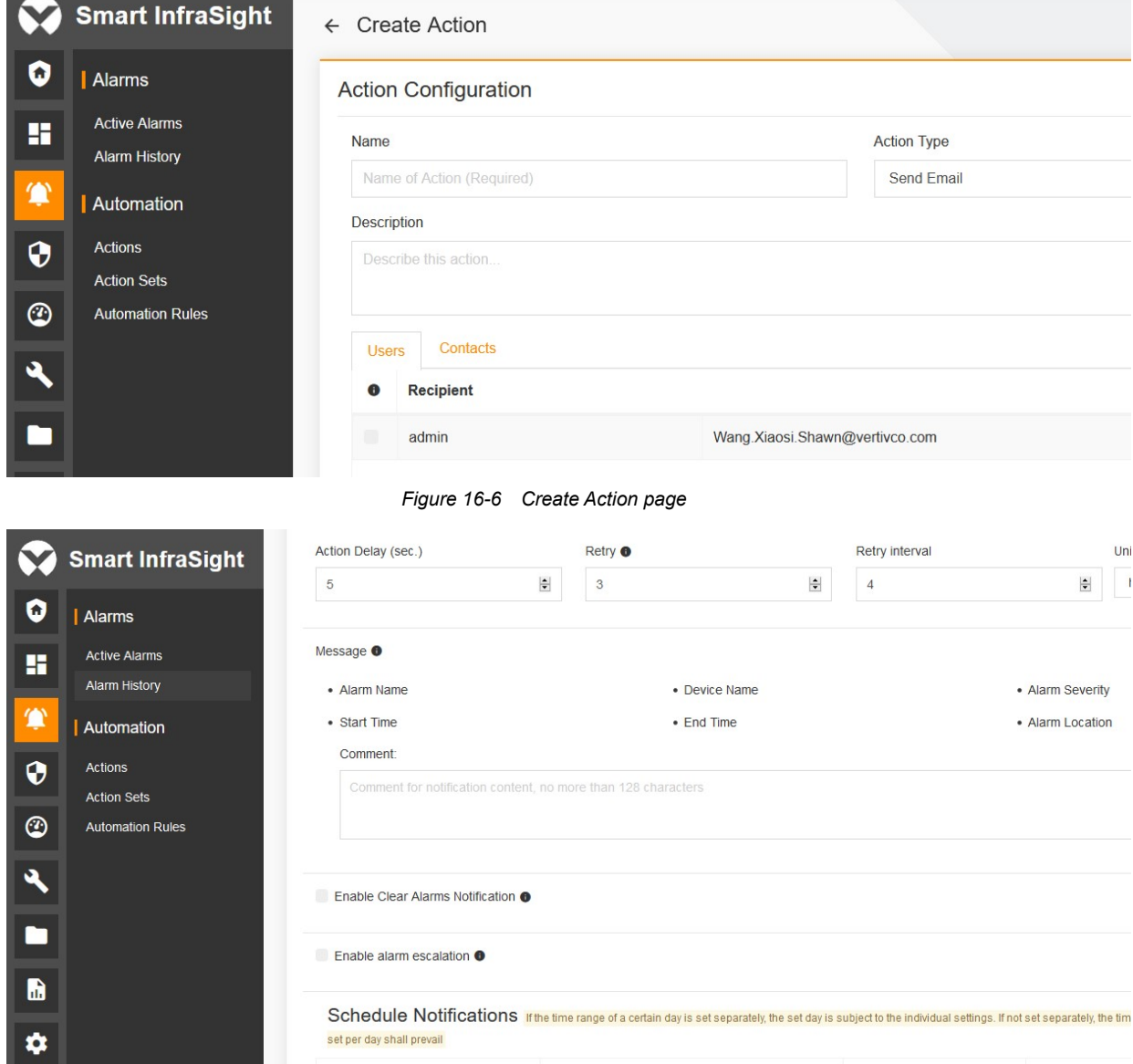

Figure 16-7 Create Action page

3. Set Name, Action Type (Send Email), Description, Recipient, Action Delay, Retry, Message, Enable Clear Alarms Notification, Enable alarm escalation, and Range. Click SAVE.

4. Set Name, Action Type (Send SMS), Description, Recipient, Action Delay, Retry, Message, Enable Clear Alarms Notification, Enable alarm escalation, and Range. Click SAVE.

5. Set Name, Action Type (Automation), Description, Enable Clear Alarms Notification, control list, and operation delay. Click SAVE.

6. Set Name, Action Type (Voice Alarm), Description, Recipient, Action Delay, Retry, Message, Enable Clear Alarms Notification, Enable alarm escalation, and Range. Click SAVE.

#### Setting the action set

1. On Smart InfraSight, choose Alarms > Automation > Action Sets. The Action Sets page is displayed by default, as shown in Figure 16-8.

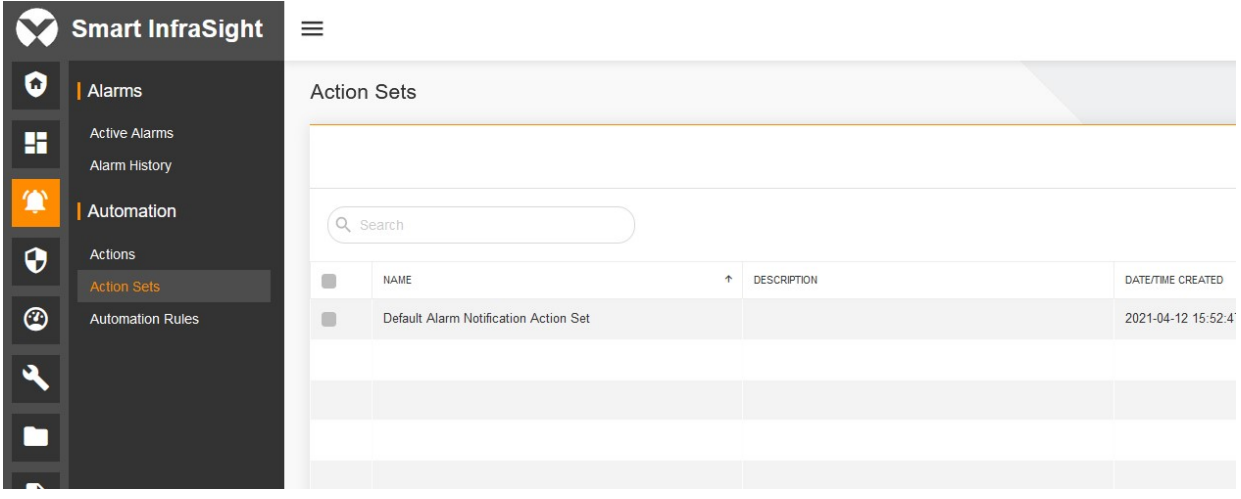

Figure 16-8 Action sets page

#### 2. Add an action set.

On the Action Sets page, click  $\bullet$ . The New Action Set page is displayed, as shown in Figure 16-9.

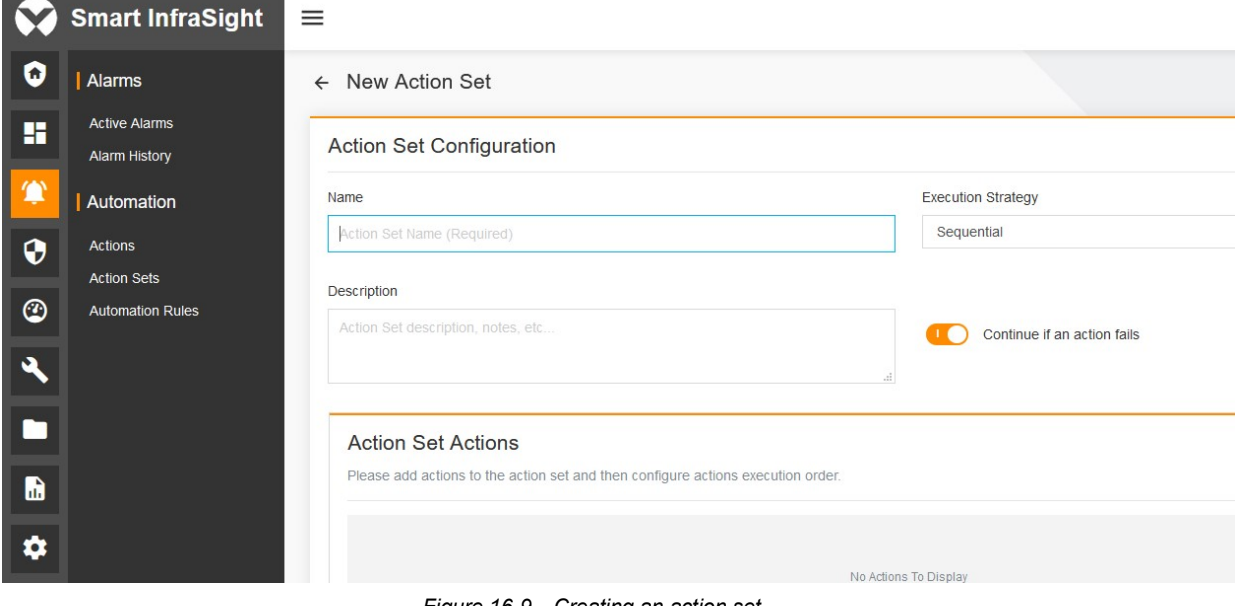

Figure 16-9 Creating an action set

3. Set Name, Execution Strategy, Description, and Continue if an action fails. Select the action from the notification action list dialog box, and click SAVE.

# Setting the automation rule

1. On Smart InfraSight, choose Alarms > Automation > Automation Rules. The Automation Rules page is displayed by default, as shown in Figure 16-10.

Overtime Is Not Closed Alarm

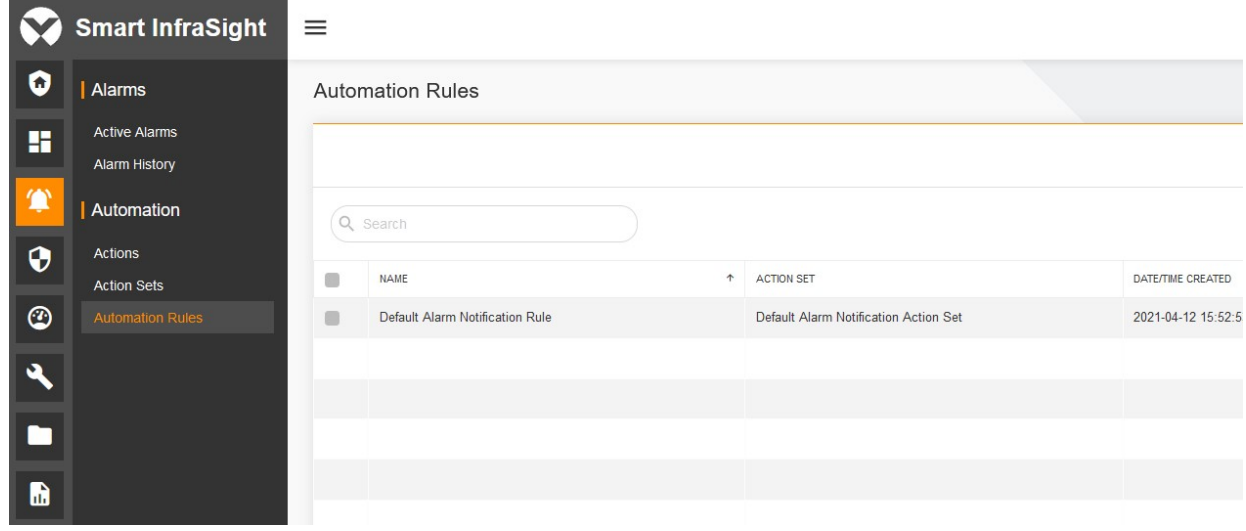

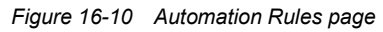

#### 2. Add an automation rule.

On the Automation Rules page, click  $\bullet$ . The New Rule page is displayed, as shown in Figure 16-11 and Figure 16-12.

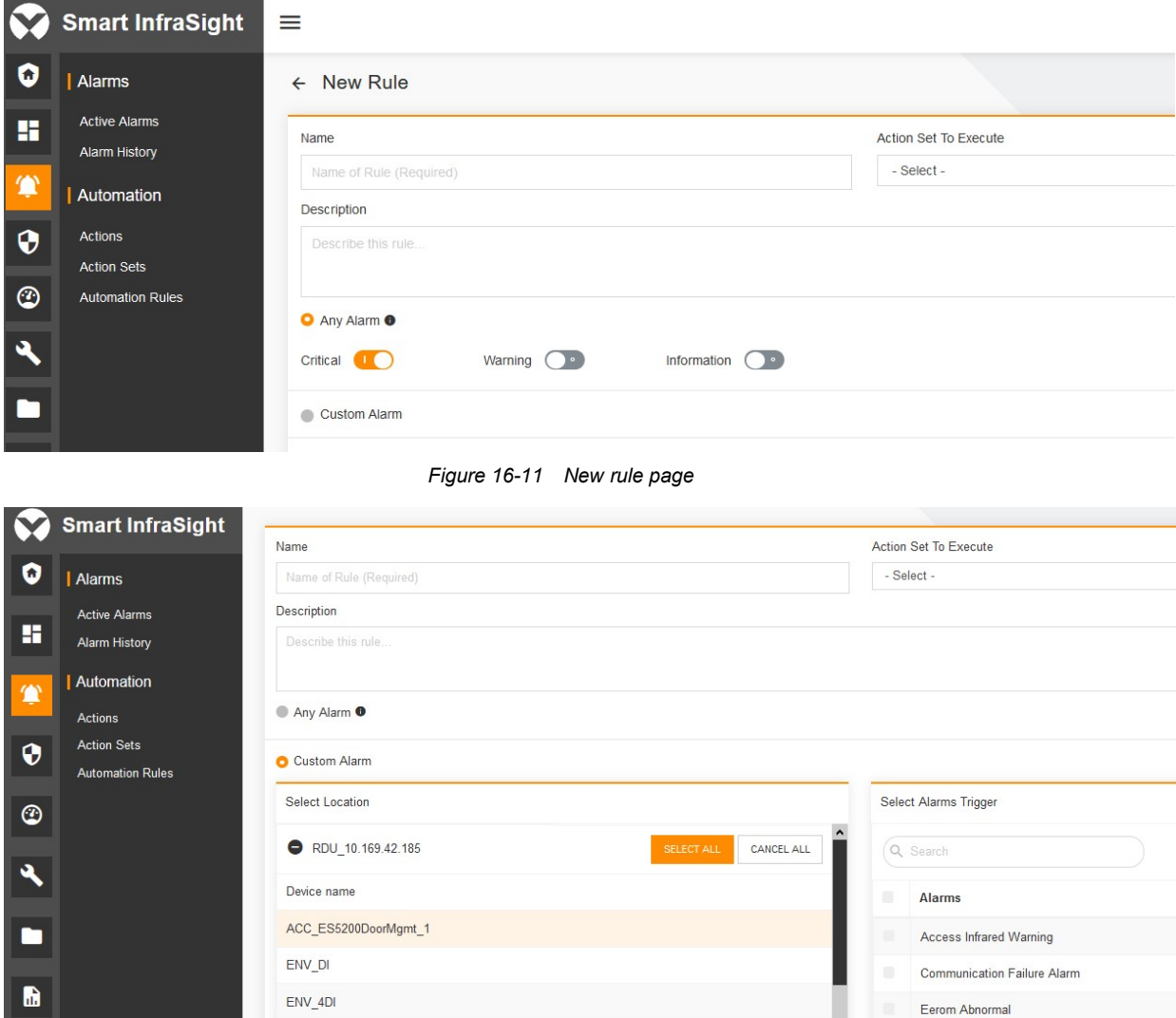

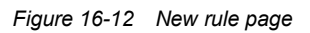

PDU\_SPM\_1

3. Select or enter Name. Set Action Set To Execute and Description. Select the temperature sensor on the front door of Rack 1 and the "Ambient Temperature Too High" alarm. Click SAVE.

#### Operation

After the preceding configuration is completed, the system can send the generated "Ambient Temperature Too High" alarm of the temperature sensor on the front door of Rack 1 to the specified email address or mobile number by email, SMS, or voice alert. If the automation control function is configured, the system can also control the device.

# 16.3 Specific Functions

# 16.3.1 Setting Notification by Email or SMS

On Smart InfraSight, click  $\ddot{\bullet}$  and then Notification Settings The Notification Settings page is displayed, as shown in Figure 16-13.

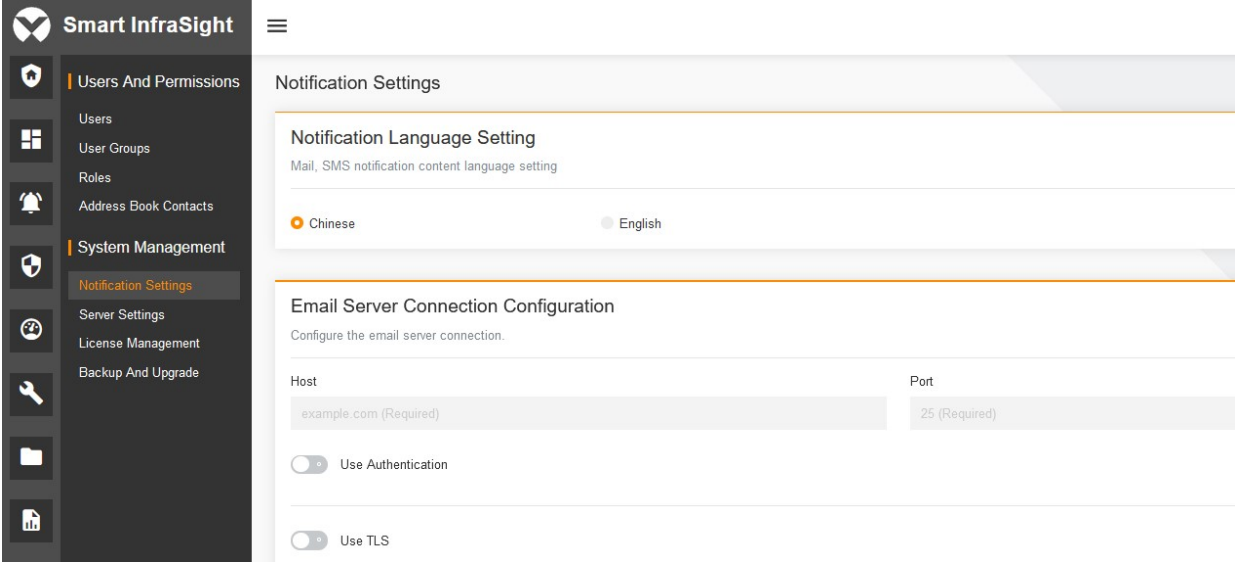

Figure 16-13 Notification Settings page

#### Notification Settings page

On the Notification Settings page, click  $\leq$  in the upper right corner of the Notification Language Setting pane. The Notification Settings page enters the editable state. Set the language. The email, SMS, or voice alert is sent in the corresponding language. By default, the language is set to English.

#### Setting Notification by Email

1. On the Notification Settings page, click  $\lambda$  in the Email Server Connection Configuration pane. The Notification Settings page enters the editable state.

2. Set the host, port (1–65535), user name and password used to log in to the mail server, sender's email address, and reply-to email address (optional. If it is not specified, the reply is set to the sender's email address). Select whether to use TLS.

3. Click SEND TEST EMAIL to send the test email. Check whether the email is successfully sent from the sender's email address to the reply-to email address.

4. Click SAVE to save the configuration.

5. Note: The sender's email address and the reply-to email address must actually exist on the mail server. After receiving the event notification, the alarm recipient fills in the email content and handles the alarm, so as to achieve a simple alarm handling process. If the recipient of the reply-to email does not respond to the email, it is possible not to set the reply-to email.

#### Setting Notification by SMS

1. On the Notification Settings page, click the edit icon in the SMS Modem Configuration pane. The Notification Settings page enters the editable state.

2. Set the operating system, port, baud rate, word size, parity, and stop bit (default values are not provided).

3. Click Send Test SMS. In the Send Test SMS dialog box, select the country code and mobile number of the recipient, as shown in Figure 16-14. Click TEST. Check whether the SMS is successfully sent.

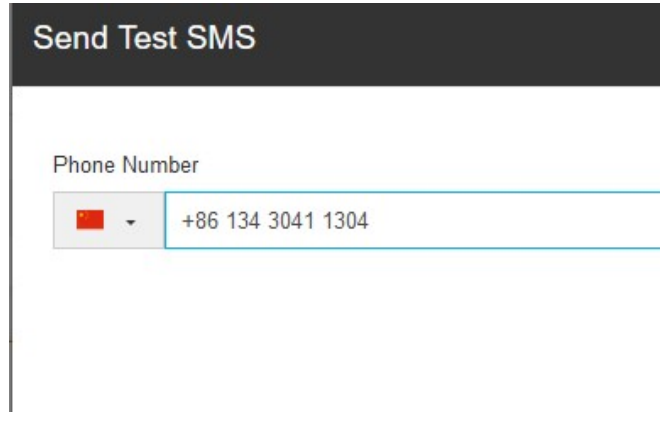

Figure 16-14 Send Test SMS dialog box

1. Click SAVE to save the configuration.

2. Note: The system supports the following modem model/carrier system: eTEK TD-8411.

## $\overline{\mathbb{R}}$  Note

If the SMS messages are sent frequently, they may be intercepted by carriers. The intercepted SMS messages will not be sent to the target mobile number. If the sender's mobile number is intercepted by the carrier, call the service hotline of the carrier to release the interception. It is recommended to configure the notification by SMS only for important events.

#### 16.3.2 Action Settings

On Smart InfraSight, choose Alarms > Automation > Actions. The Actions page is displayed, as shown in Figure 16-15.

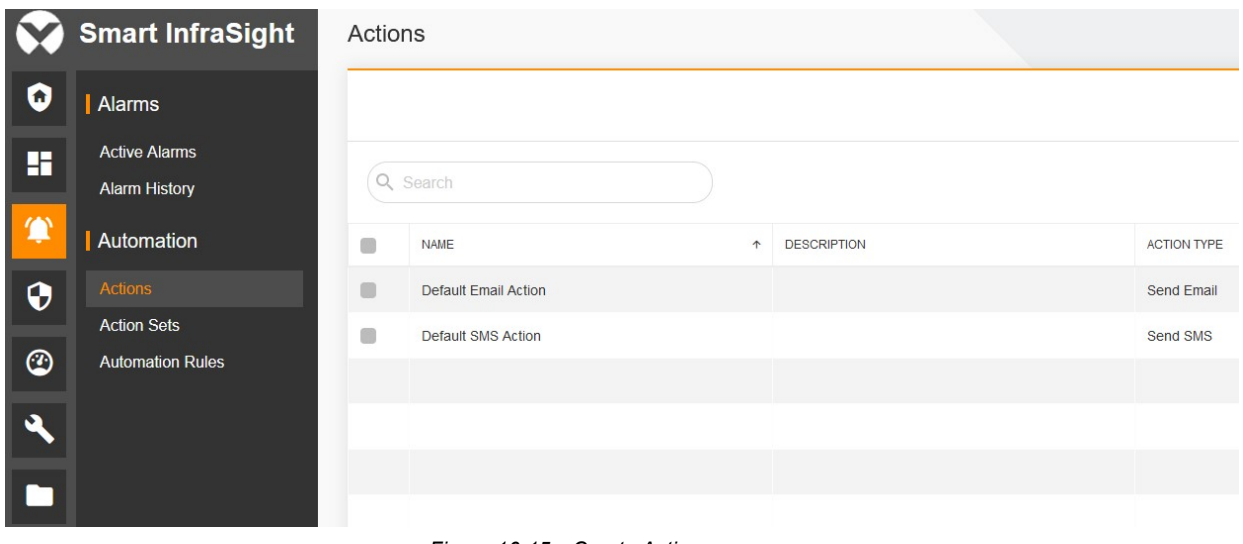

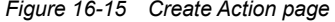

#### Adding an action

1. On the Actions page, click  $\bullet$ . The Create Action page is displayed, as shown in Figure 16-16.

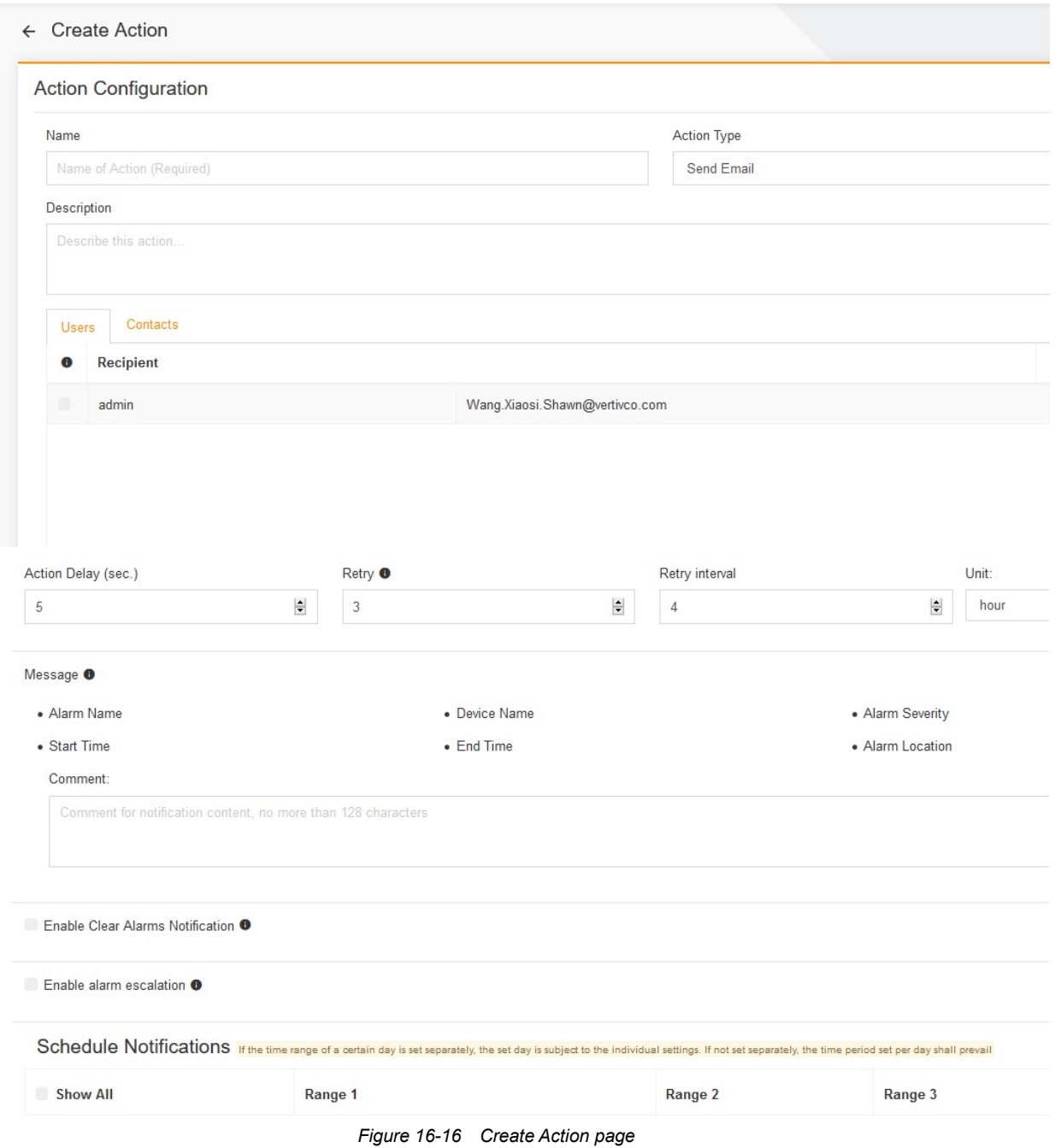

2. Set Name, Action Type, Description, Recipient, Action Delay, Retry, Message, Enable Clear Alarms Notification, Enable alarm escalation, and Range. Click SAVE.

# Editing an action

1. On the Actions page, click  $\frac{1}{2}$  in the row of the action to be edited. In the pop-up shortcut menu, select  $\checkmark$  EDIT to switch to the Edit Action page, as shown in Figure 16-17.

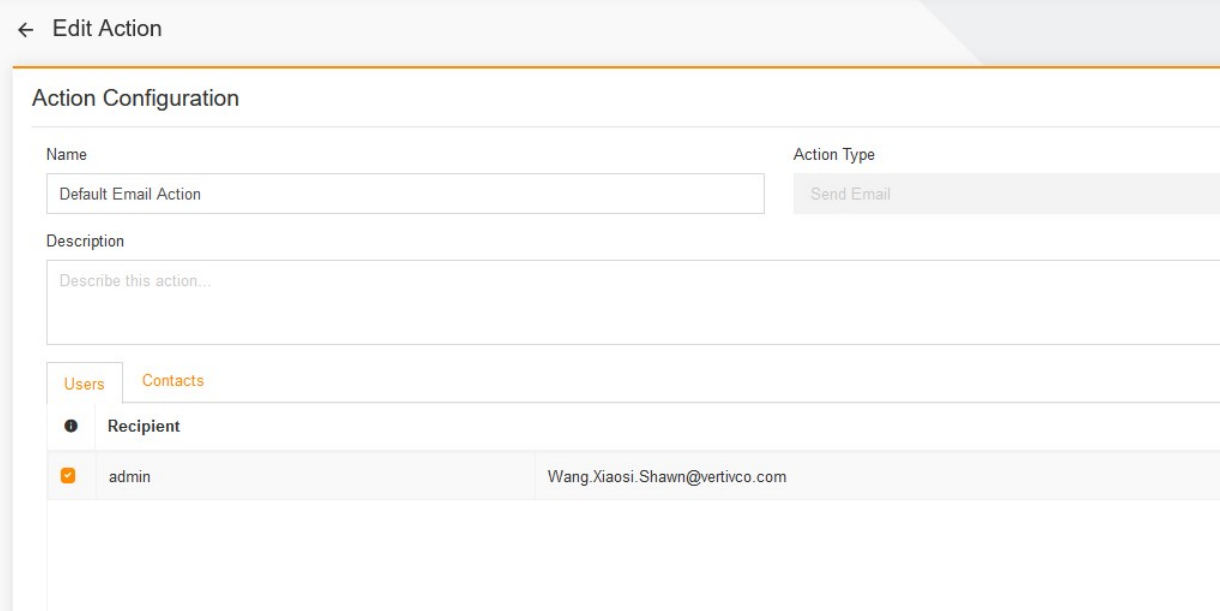

Figure 16-17 Edit Action page

Edit Name, Description, Recipient, Action Delay, Retry, Message, Enable Clear Alarms Notification, Enable alarm escalation, and Range. Click SAVE.

# Configuring alarm escalation

1. On the Actions page, click  $\bullet$ . The Create Action page is displayed, as shown in Figure 16-18.

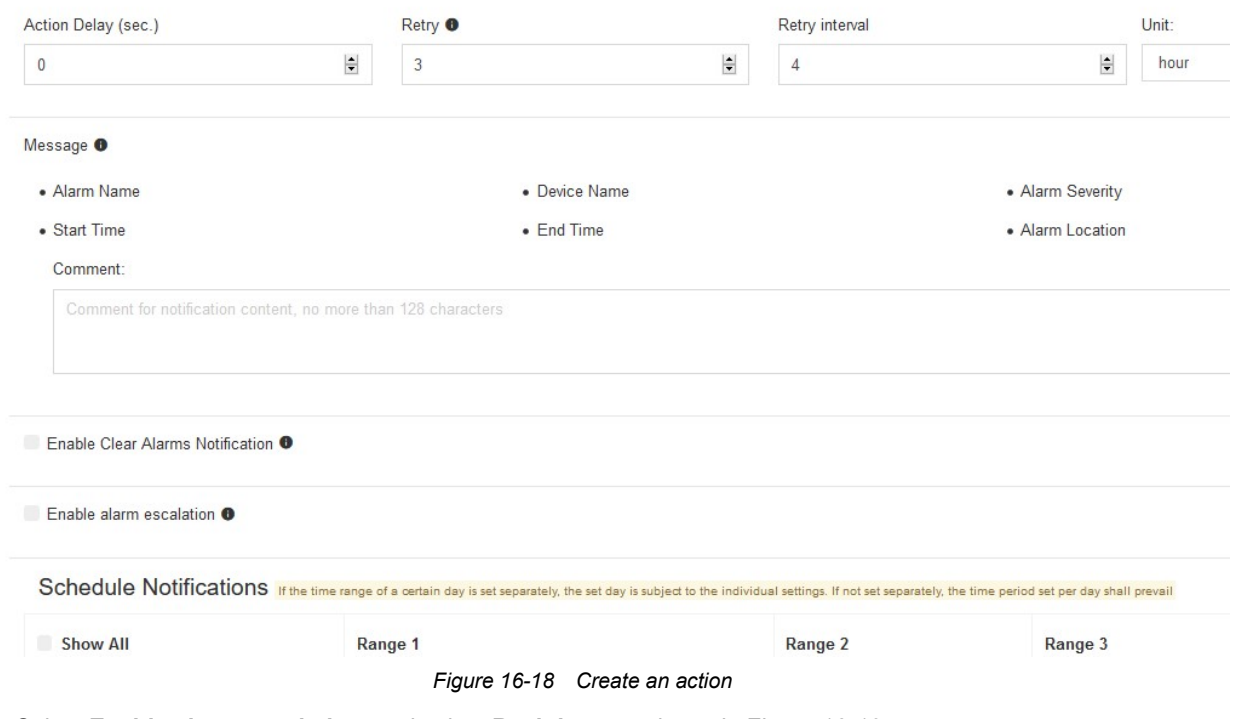

2. Select Enable alarm escalation, and select Recipient, as shown in Figure 16-19.

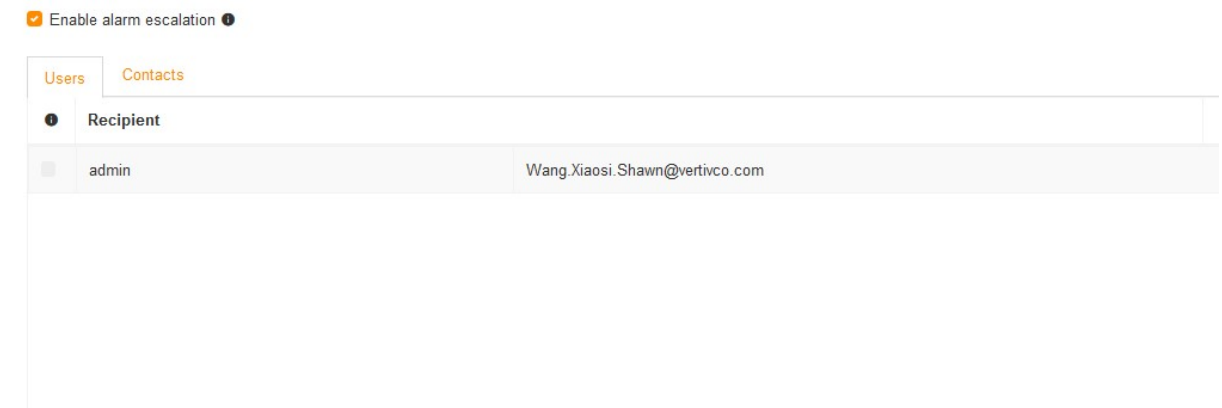

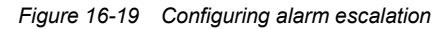

#### Deleting a single action

1. On the Actions page, click  $\ddot{\cdot}$  in the row of the action to be deleted. In the pop-up shortcut menu, select Delete. The page as shown in Figure 16-20 is displayed.

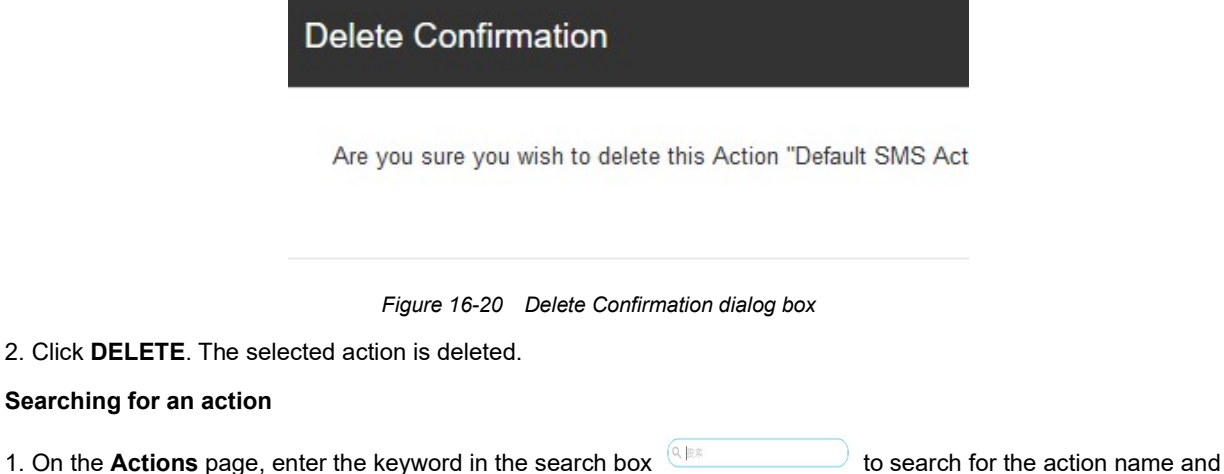

# Copying a single action

description.

Searching for an action

1. On the Actions page, click  $\ddot{\cdot}$  in the row of the action to be copied. In the pop-up shortcut menu, select Copy.

#### Batch copying rules

1. On the Actions page, select multiple actions to be copied and click Copy.

#### Batch deleting the rules

1. On the Actions page, select multiple actions to be deleted and click Delete.

#### 16.3.3 Action Set Settings

On Smart InfraSight, choose Alarms > Automation > Action Sets. The Action Sets page is displayed, as shown in Figure 16-21.

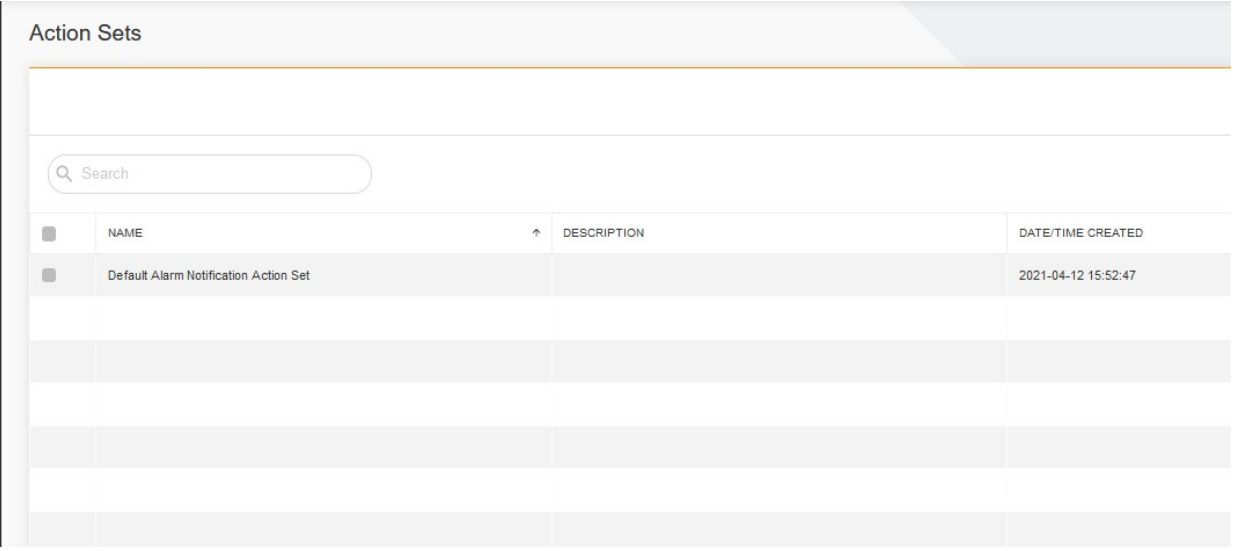

Figure 16-21 Action Sets page

#### Creating an action set

1. On the Action Sets page, click . The New Action Set page is displayed, as shown in Figure 16-22.

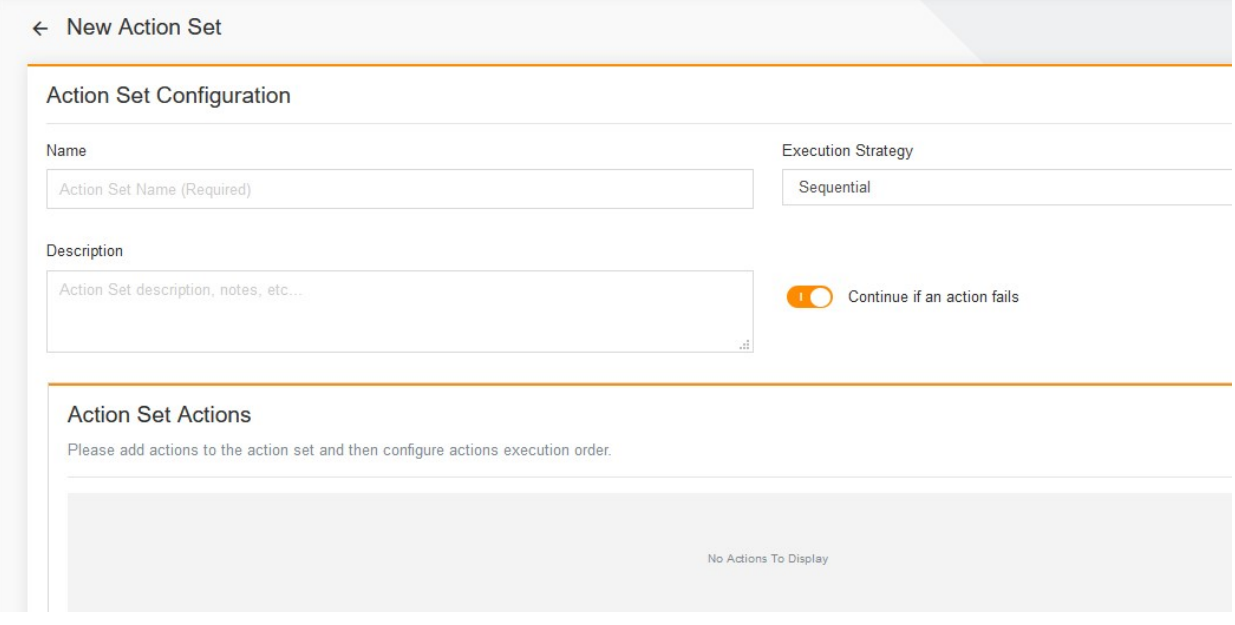

Figure 16-22 Add page

2. Select or set Name, Execution Strategy, Description, and Continue if an action fails. Select the action from the action list dialog box, and click SAVE.

# Editing an action set

1. On the Action Sets page, click  $\frac{1}{1}$  in the row of the action set to be edited. In the pop-up shortcut menu, select  $\overrightarrow{F}$  EDIT to switch to the Update Action Set page, as shown in Figure 16-23.

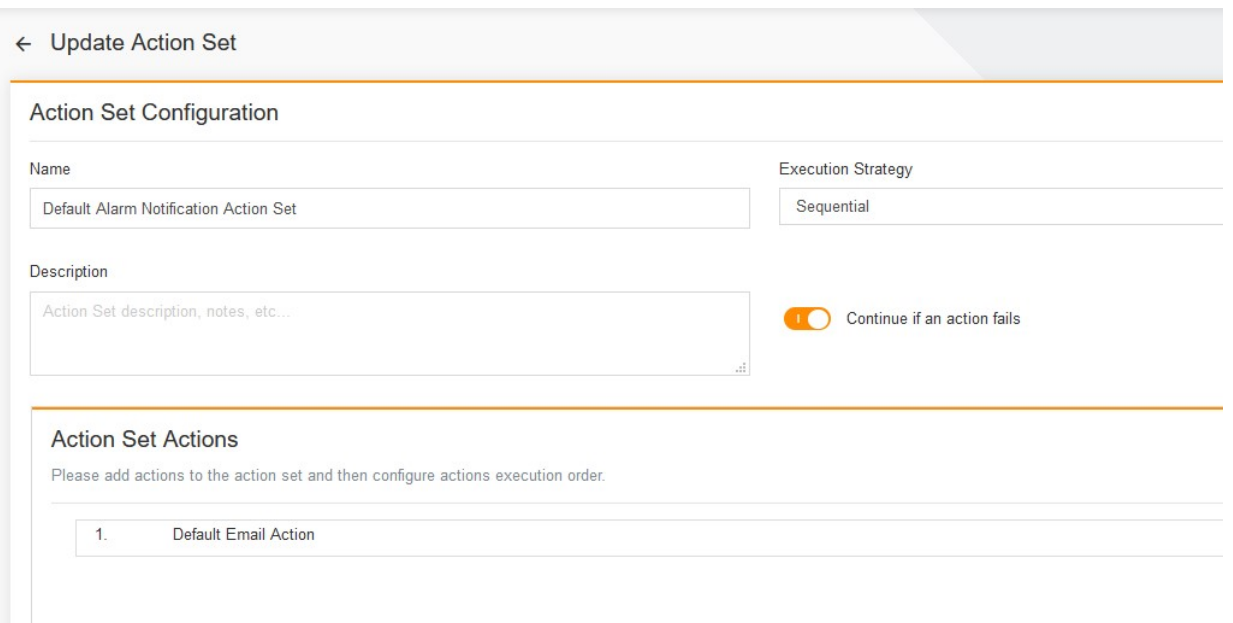

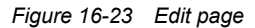

2. Edit Name, Execution Strategy, Description, and Continue if an action fails. Select the action from the action set list dialog box, and click **SAVE**.

### Deleting a single action set

1. On the Action Sets page, click  $\frac{1}{1}$  in the row of the action set to be deleted. In the pop-up shortcut menu, select Delete. The page as shown in Figure 16-24 is displayed.

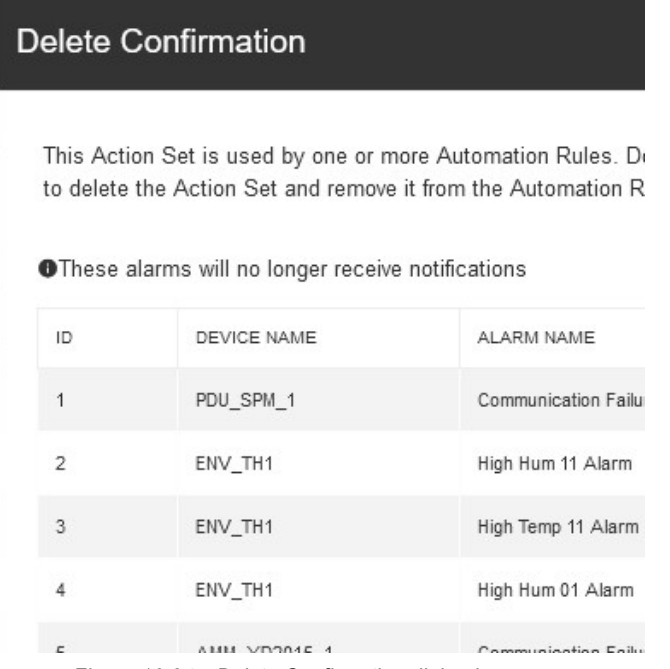

Figure 16-24 Delete Confirmation dialog box

2. Click DELETE The selected action set is deleted.

#### Searching for an action set

On the Action Sets page, enter the keyword in the search box  $\overline{Q_{\text{max}}}$  to search for the action set name and description.

#### Copying a single action set

On the Action Sets page, click  $\ddot{\cdot}$  in the row of the action set to be copied. In the pop-up shortcut menu, select Copy.

#### Batch copying rules

On the Action Sets page, select multiple action sets to be copied and click Copy.

# 16.3.4 Automation Rules Settings

On Smart InfraSight, choose Alarms > Automation > Automation Rules. The Automation Rules page is displayed, as shown in Figure 16-25.

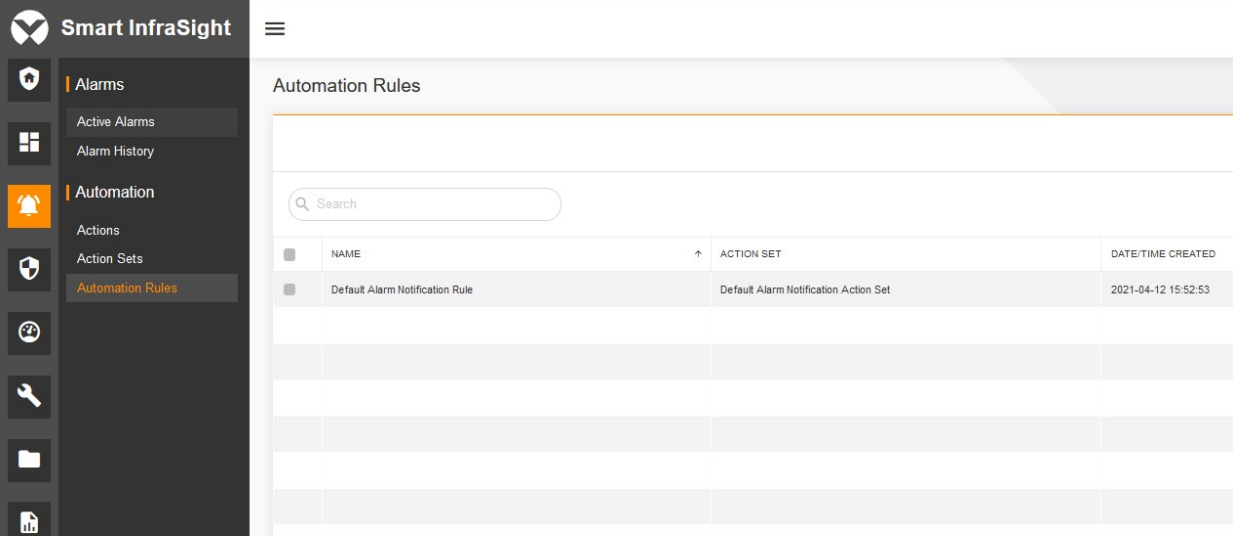

Figure 16-25 Automation rules settings

#### Adding an automation rule

1. On the Automation Rules page, click . The New Rule page is displayed, as shown in Figure 16-26.

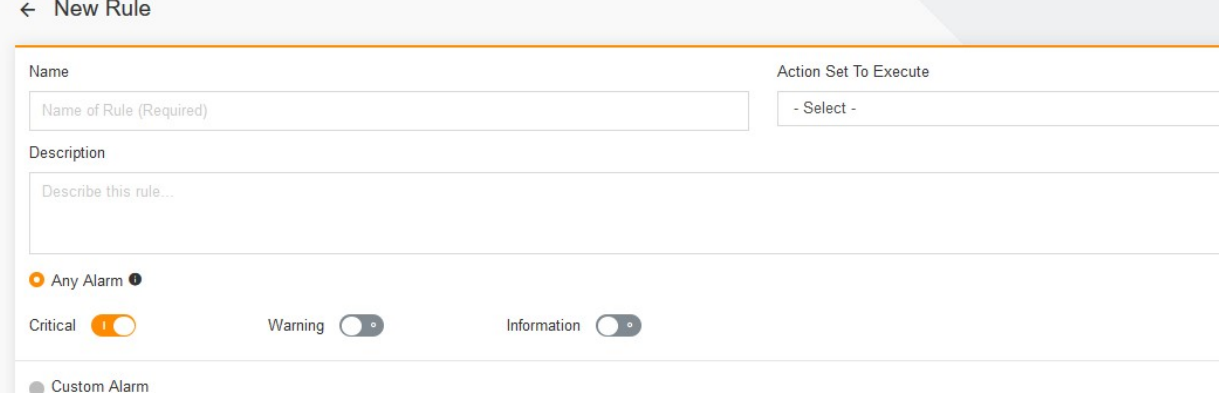

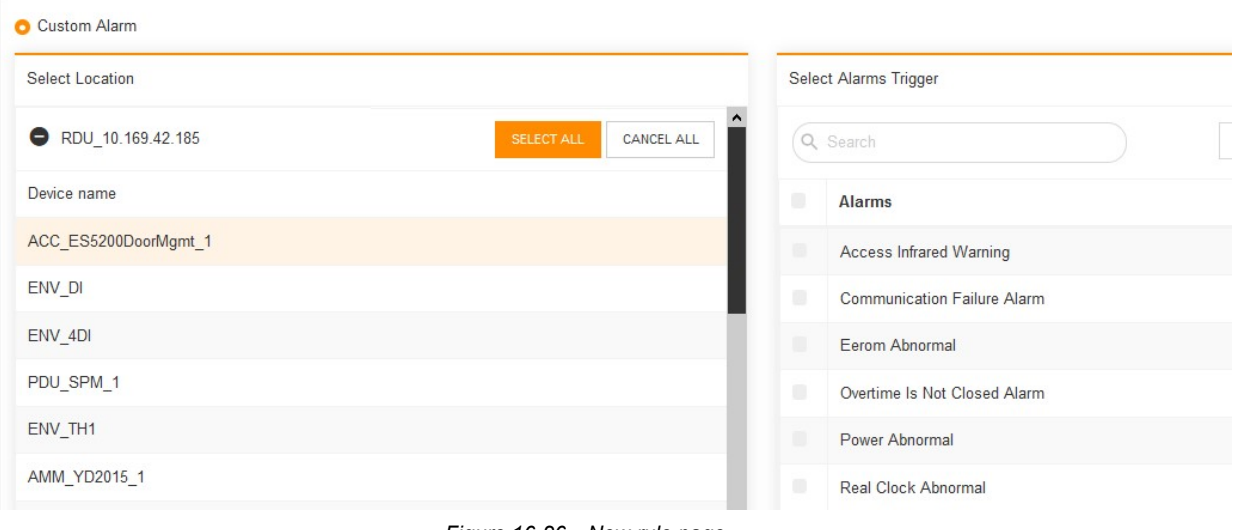

Figure 16-26 New rule page

2. Set Name, Action Set To Execute and Description. Select the device and alarm. Click SAVE.

# Editing an automation rule

1. On the Automation Rules page, click **in** the row of the automation rule to be edited. In the pop-up shortcut menu, select  $\triangle$  EDIT to switch to the Edit Rule page, as shown in Figure 16-27.

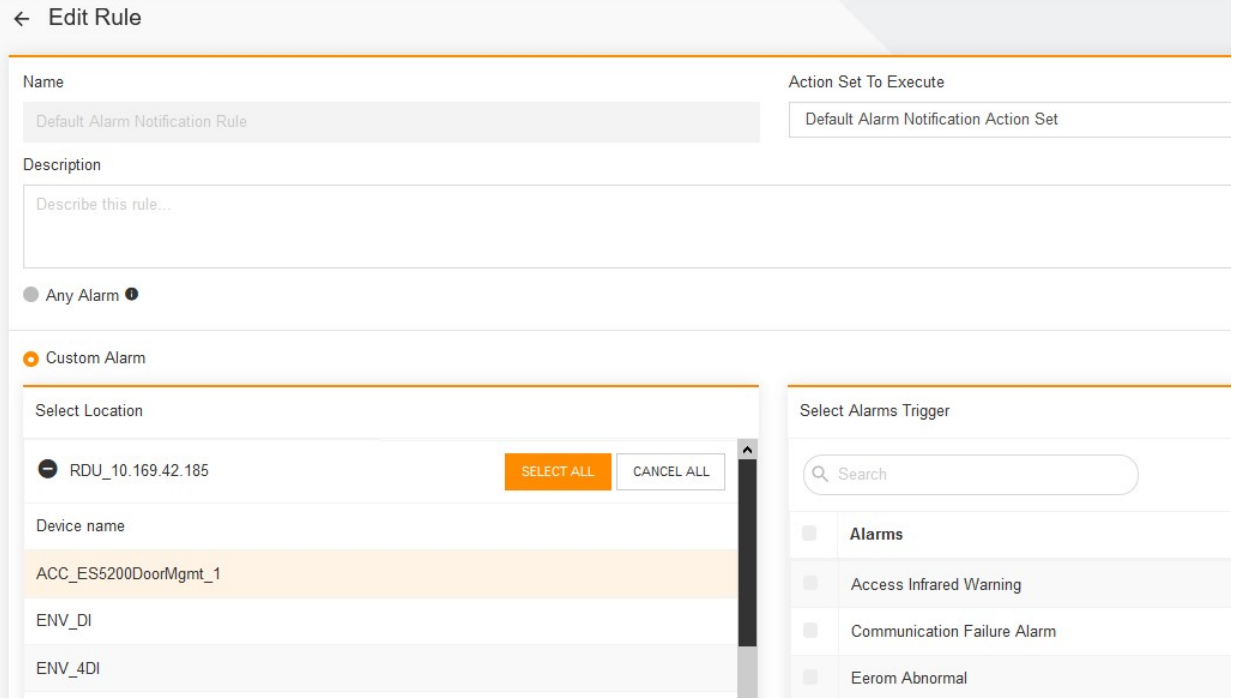

Figure 16-27 Editing an automation rule

2. Edit Name, Action Set To Execute and Description. Select the device and alarm. Click SAVE.

# Deleting a single automation rule

1. On the Automation Rules page, click  $\ddot{\cdot}$  in the row of the automation rule to be deleted. In the pop-up shortcut menu, select Delete. The page as shown in Figure 16-28 is displayed.

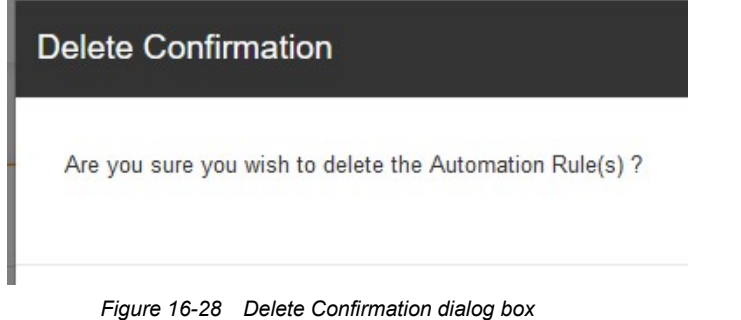

2. Click DELETE. The selected the automation rule is deleted.

#### Searching for an automation rule

On the Automation Rules page, enter the keyword in the search box  $\overline{\text{Q}}$  is search for the automation rule name and description.

# Chapter 17 System Management

# 17.1 Overview

# 17.1.1 Overview

The system settings mainly cover the following functions: management of users and permissions, notifications, security settings and the management of policies such as license, backup, and upgrade policies. Through the relevant settings, the system administrator can uniformly allocate the existing users, user groups, roles, contacts, security and notification settings, license, backup and upgrade policies in the system in an overall manner. Due to some functional requirement designs, only the system administrator has the permissions to manage user, user group, and role upgrade settings. Other users are not allowed to access these settings.

# 17.1.2 Functional Module

- User
- $\bullet$  User group
- Role
- Notification settings
- System settings
- Contact
- License management
- Backup and upgrade

The license management and backup and upgrade functions are detailed in Chapter 18 and Chapter 19. The time settings in system settings are detailed in Chapter 20 "Time Settings." The notification settings have been described in Chapter 16 "Automation Notification", which will not be further described in this chapter. For more information about other functions, see section 17.3 "Specific Functions."

# 17.2 Quick Start

# 17.2.1 Quick Deployment Procedure

You can quickly manage a user as follows:

- [1] Click Users to create and edit user information.
- [2] Click User Groups to create and edit user group information.
- [3] Click Roles to create and edit role information.

You can quickly carry out system settings as follows:

- [1] Click the Security Settings tab to configure the session timeout time.
- [2] Click the Time Settings tab to verify the server time.
- [3] Click the Network Settings tab to set the NIC information.

# 17.2.2 Example

Add a custom role and assign this role to a user through the user group.

Choose Users And Permissions > Roles. Click  $\bullet$  in the upper right corner. On the displayed page, set Name (mandatory, no more than 64 characters), Description (optional, no more than 128 characters), and Permissions (mandatory. By default, Address Book Contacts, Active Alarms, History Alarms, and monitoring page permissions are selected) to add a role.

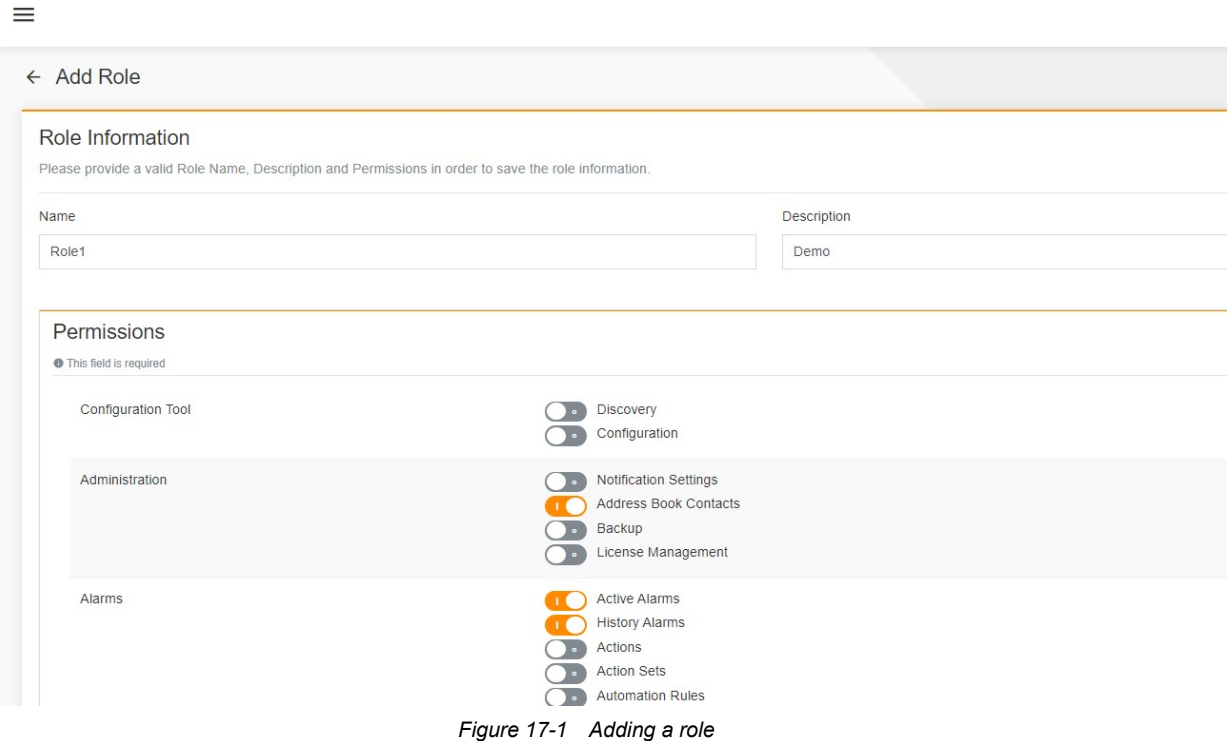

Click SAVE. The added role is displayed on the role list.

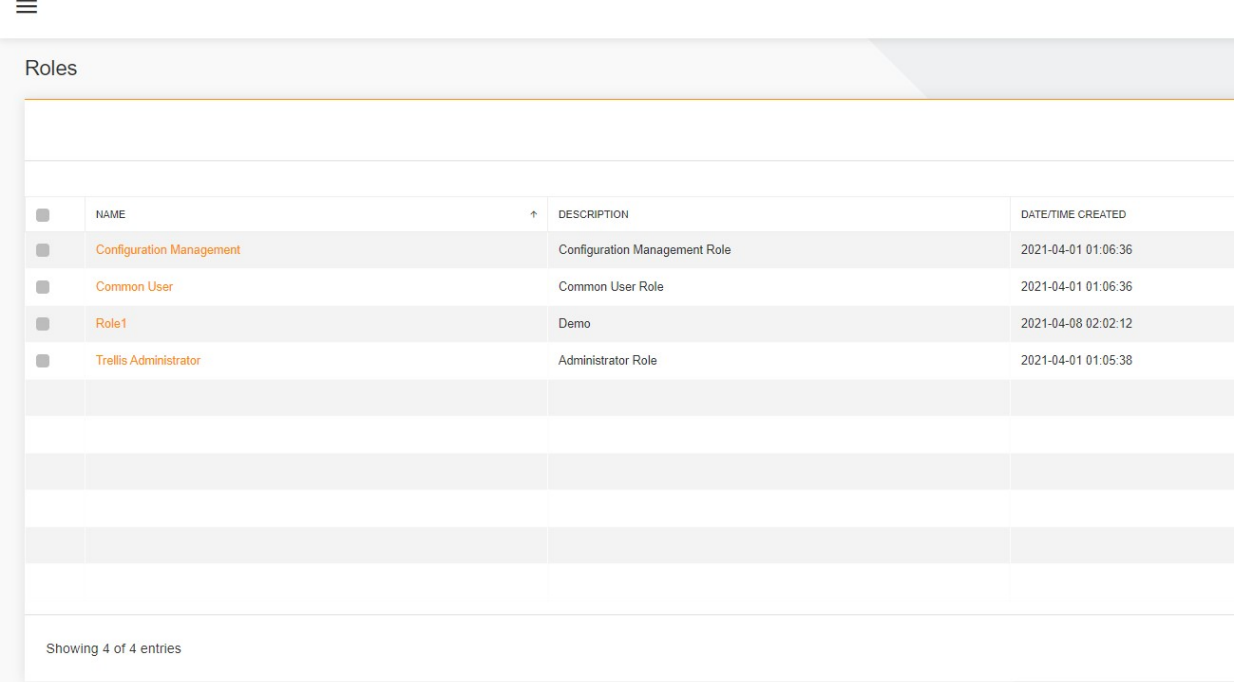

Figure 17-2 Role list

Choose Users And Permissions > User Groups. Click  $\bullet$  in the upper right corner. On the displayed page, set Name (mandatory, no more than 64 characters), Description (optional, no more than 128 characters), new role (mandatory. You can select multiple roles. By default, the system administrator role cannot be selected), and User (optional) to add a user group.

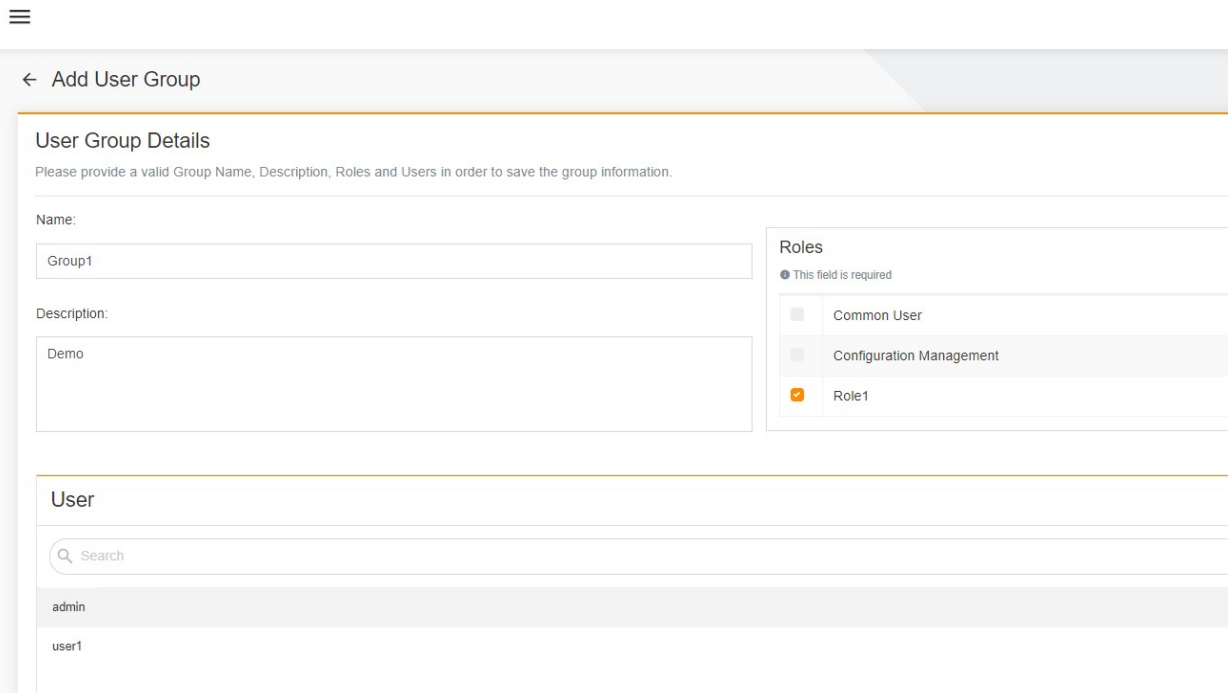

Figure 17-3 Adding a user group

Click SAVE. The following figure shows the user group list.

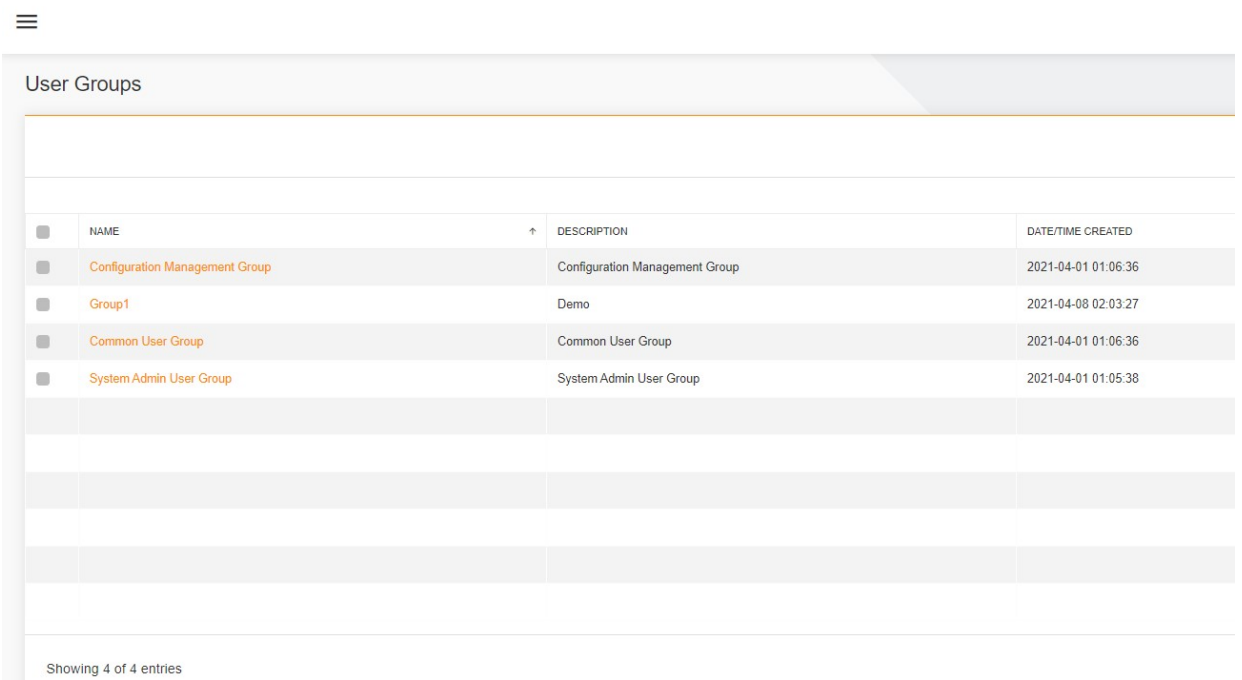

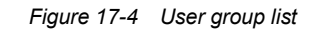

When you click  $\sim$ , the Users page is displayed by default. Click  $\bullet$  in the upper right corner. On the displayed Add User page, set the user name (mandatory) and email (mandatory), and select the new user group (optional) to add a user.

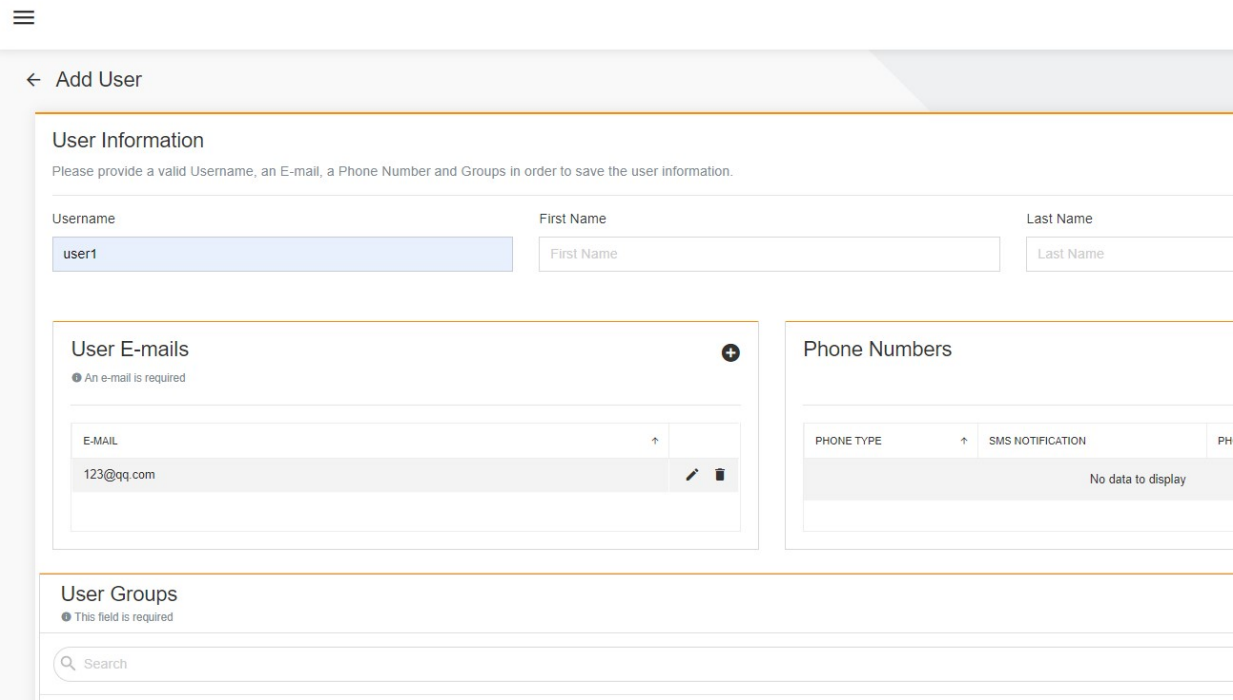

Figure 17-5 Adding a user

Click SAVE. The following figure shows the user list.

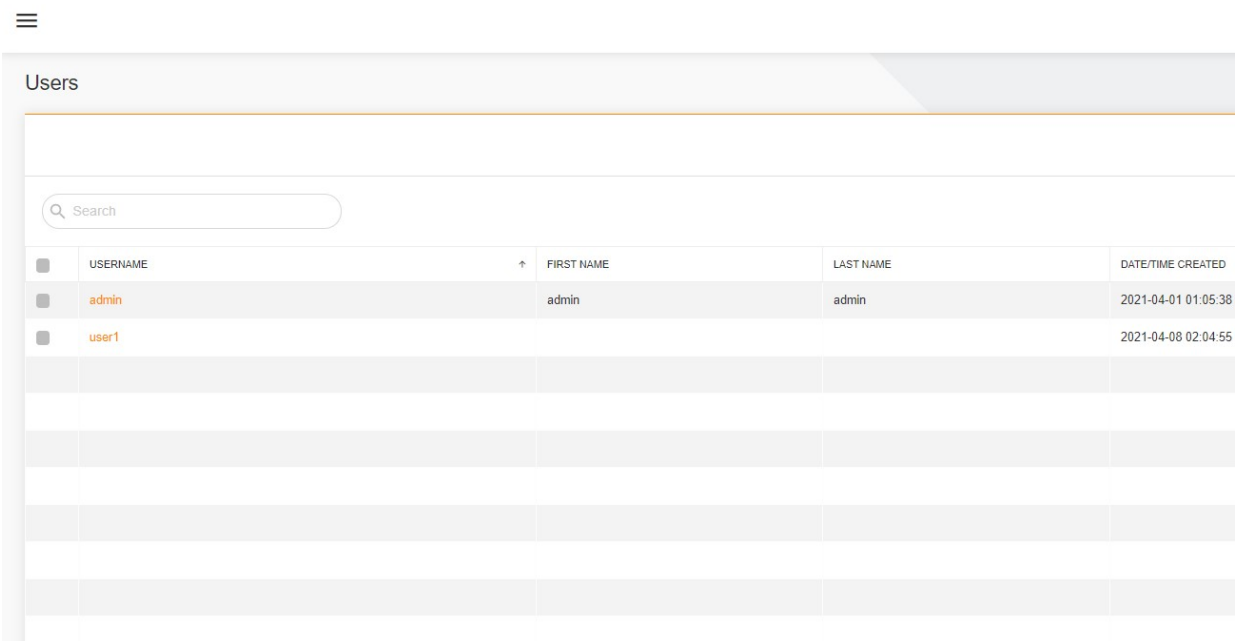

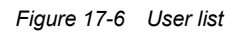

Log in to the system using the new user name (user1) and initial password (Password123).

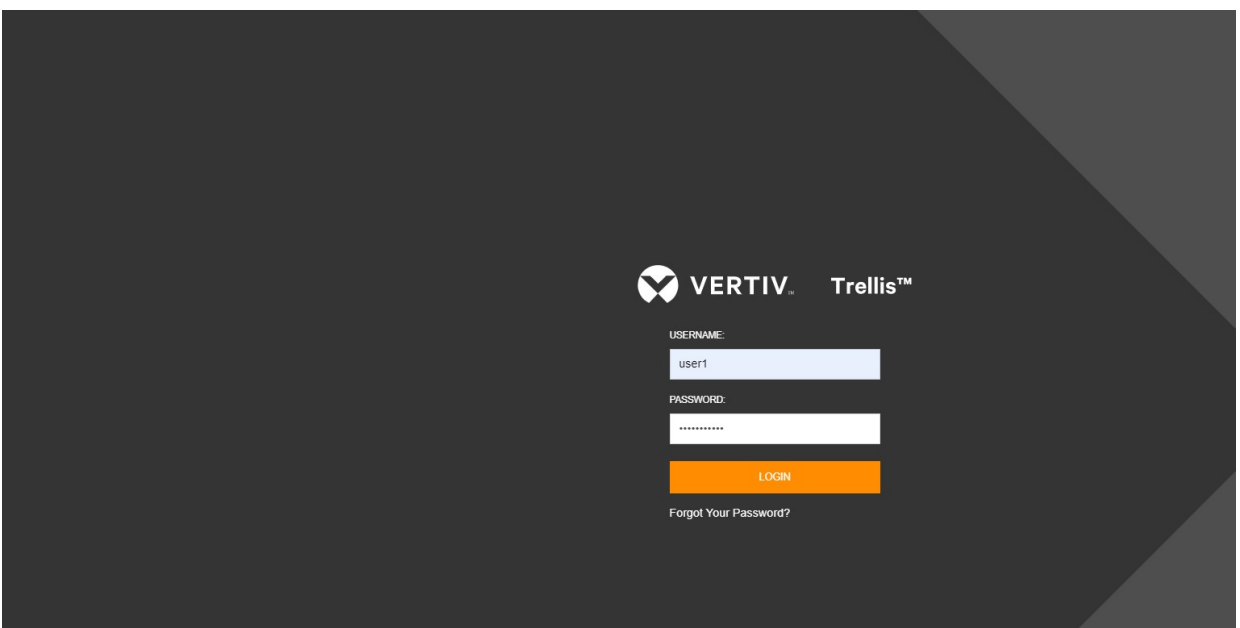

Figure 17-7 Login

After login, change the password.

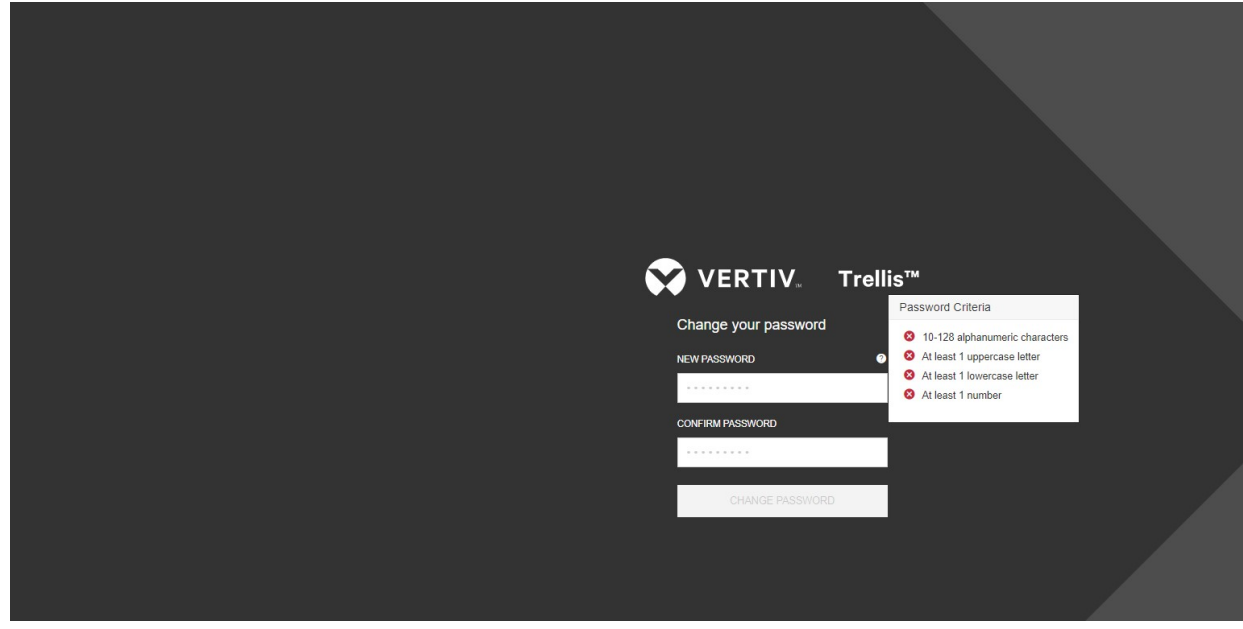

Figure 17-8 Changing the password

After changing the password, log in to the system again.

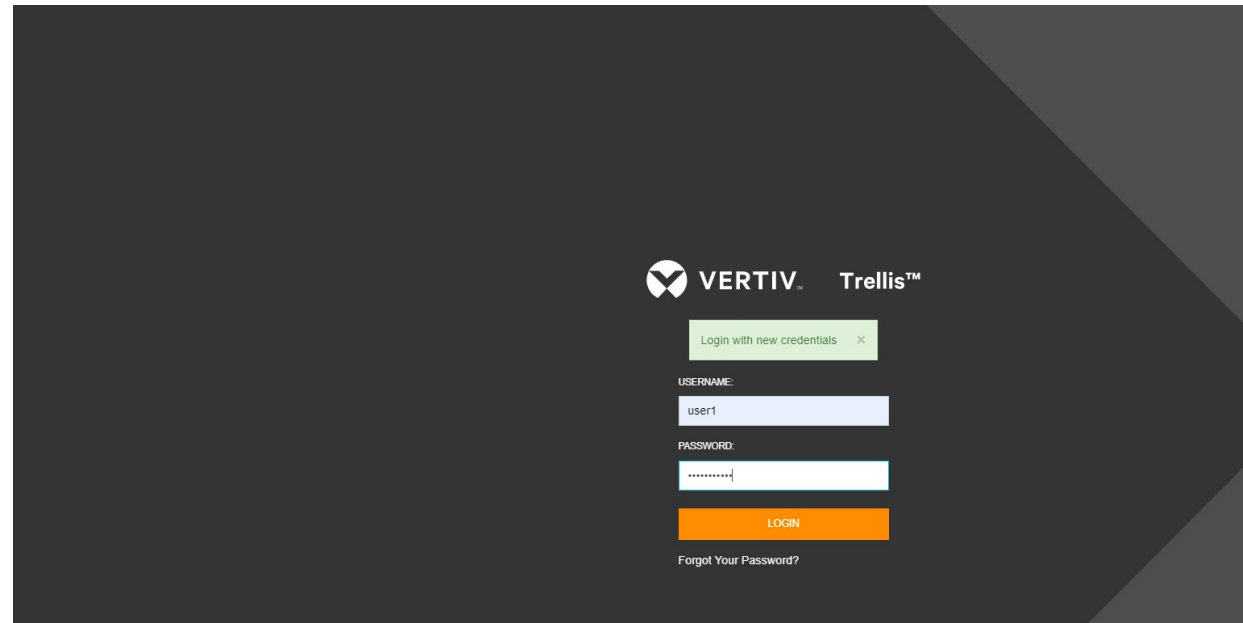

Figure 17-9 Re-login

After you successfully log in to the system, you have the permissions of the corresponding role.

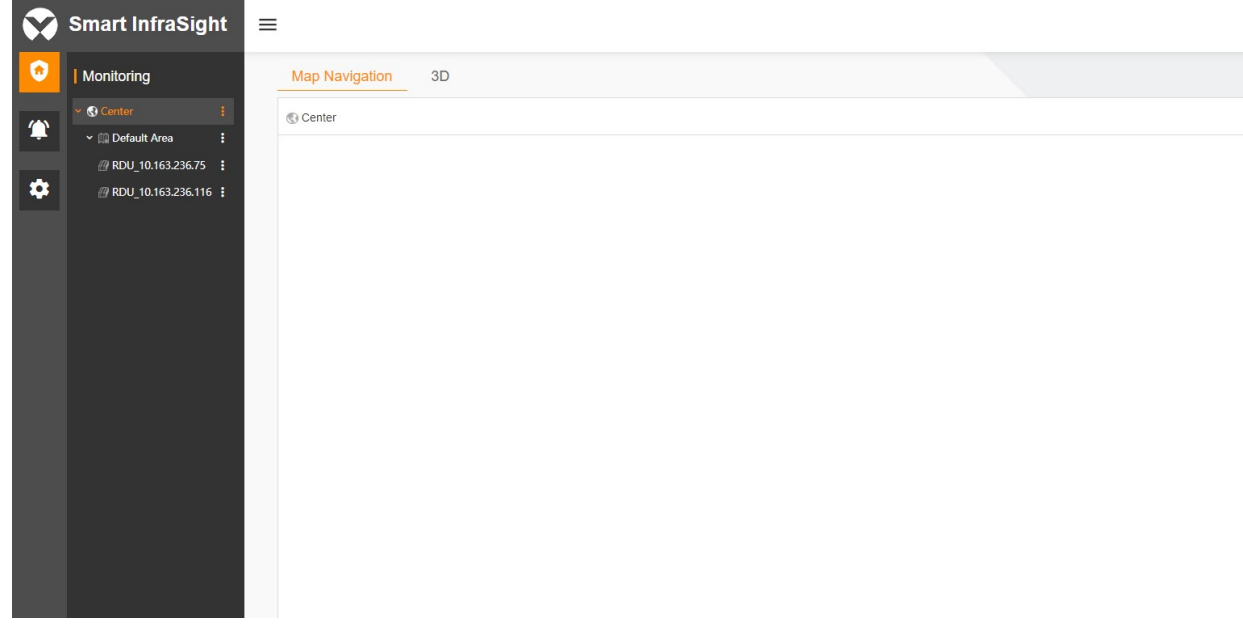

Figure 17-10 Permissions of the corresponding role

# 17.3 Specific Functions

Only the admin has the permissions to configure the users, roles, user groups, and system settings on the system settings page.

# 17.3.1 User List

Click **New** The Users page is displayed by default, showing the user list in the current system. Only the admin is the default administrator, and other users are common users. The list shows the user name, first name, and last name.

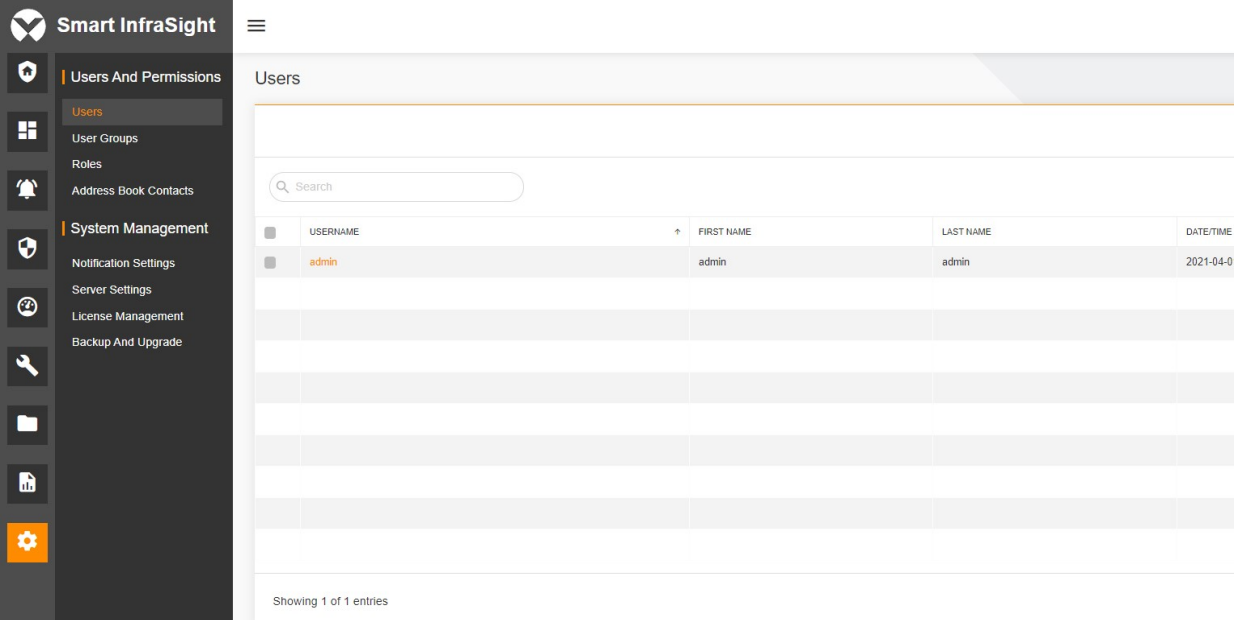

Figure 17-11 User list

# 17.3.2 Adding a User

When you click  $\mathbb{R}^d$ , the Users page is displayed by default. Click  $\Theta$  in the upper right corner. On the displayed Add User page, set Username (mandatory), First Name (optional, no character limits), Last Name (optional, no character limits), User E-mails (mandatory), Phone Numbers (optional), and User Groups (optional) to add a user.

The Username must not be duplicated. If Username is composed of English letters only, the length should be 1–64 letters. It cannot be composed of both English letters and Chinese characters. If Username is composed of Chinese characters only, the length should be 1–64 characters.

The email format needs to meet the following requirements: The email is in the standard email format. The email prefix should contain digits, letters, full stops in English, underscores, and hyphens. The email suffix should contain at least two words, and 2–4 letters of top-level domain name. By default, the prefix or suffix cannot be ended with '\_', '-', or '.'. The default password is Password123.

# $\overline{\mathbb{Q}}$  Note

Username cannot be changed once it is saved. If Username is not configured, the system prompts that it is mandatory and the SAVE button is unavailable. If User E-mails is not configured, the SAVE button is unavailable. If User Groups is not configured, the SAVE button is unavailable.

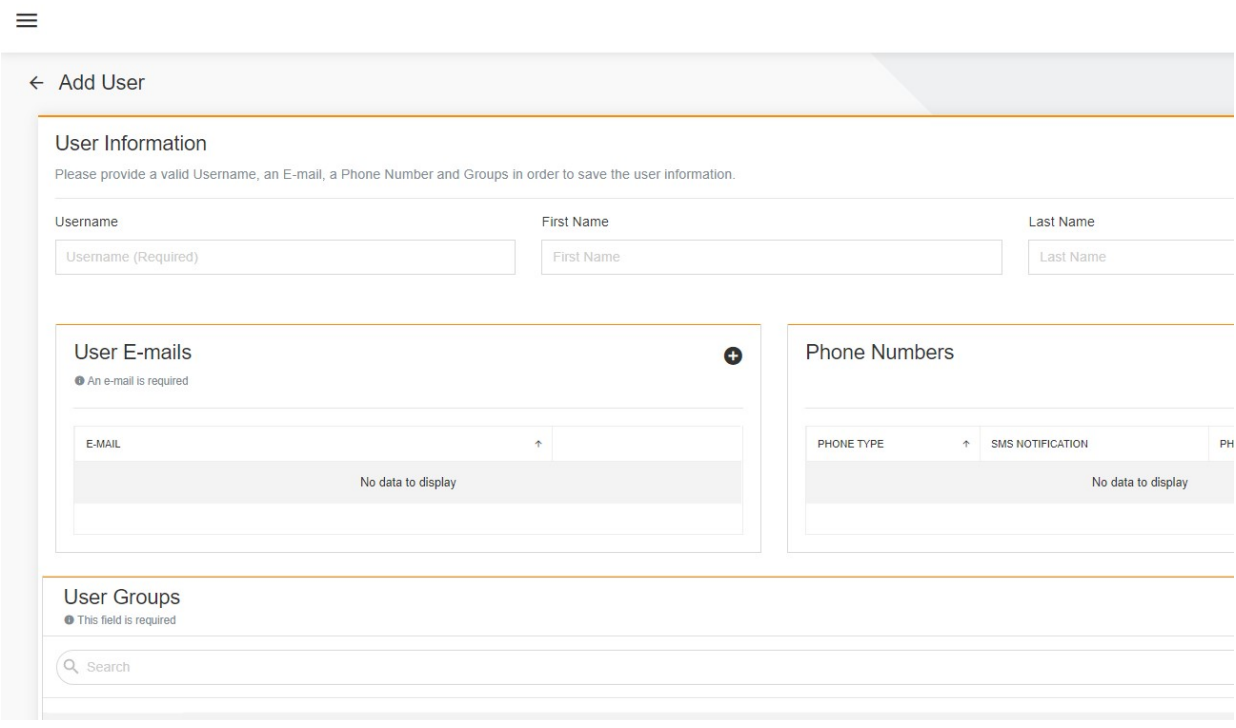

Figure 17-12 Adding a user

#### Select the phone number.

In the Phone Numbers pane, click  $\bullet$  in the upper right corner to enter the Add User Phone Number page.

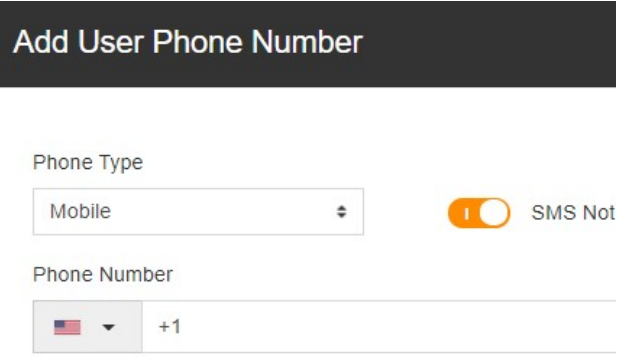

Figure 17-13 Add User Phone Number page

Select Phone Type. The options include Mobile, Work, Home, Other, and Custom.

Note: When you click Custom, an input box is displayed, where you can enter the custom phone type.

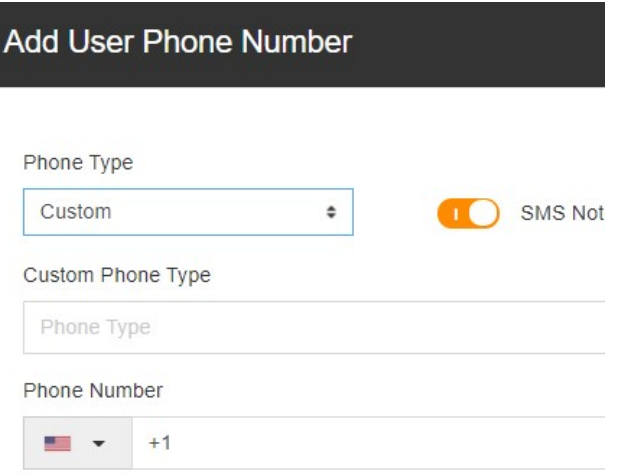

Figure 17-14 Adding a custom phone type

Click the national flag icon prefixed to the phone number input box to select the country code. The country code (such as +86 for China) is prefixed to the phone number by default. Enter the phone number, select whether to enable SMS Notification, and click ADD.

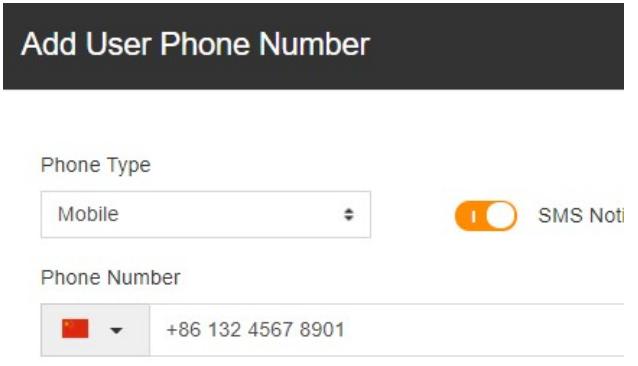

Figure 17-15 Adding a custom phone number

Select the user group to which the user is allocated. Specifically, switch on the button of the corresponding user group on the right side.

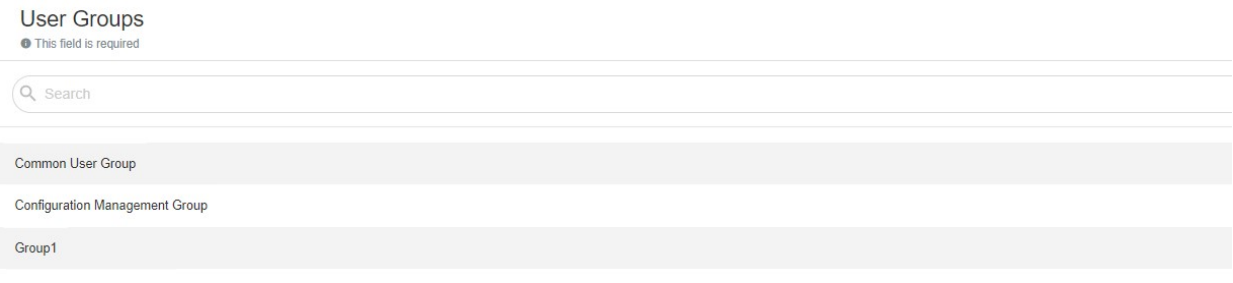

Figure 17-16 Selecting a user group

After the configuration is saved, click ADD in the lower right corner of the Add User Phone Number page. The information about the new user is saved.

# 17.3.3 Editing a User

Click  $\blacksquare$  The Users page is displayed by default. Click  $\vdots$  on the right side of the user list and select  $\blacktriangle$  Edit. The page for updating the user is displayed. Edit the user information. The columns that can be edited are the same as those on the page for adding a user. Then, click **SAVE**. The user information is updated.

| $\equiv$                     |                        |              |           |                     |  |                           | <b>8</b> 8 4 admin -     |
|------------------------------|------------------------|--------------|-----------|---------------------|--|---------------------------|--------------------------|
| <b>Users</b>                 |                        |              |           |                     |  |                           | $\overline{\phantom{a}}$ |
|                              |                        |              |           |                     |  | $Q$ $T$ $M$ $Q$           |                          |
|                              | Q Search               |              |           |                     |  |                           |                          |
| $\qquad \qquad \blacksquare$ | <b>USERNAME</b>        | + FIRST NAME | LAST NAME | DATE/TIME CREATED   |  |                           |                          |
| $\blacksquare$               | admin                  | admin        | admin     | 2021-04-01 01:05:38 |  |                           | $\vdots$                 |
| $\blacksquare$               | user1                  |              |           | 2021-04-08 02:13:22 |  |                           |                          |
|                              |                        |              |           |                     |  | $Z$ Edit<br><b>Delete</b> |                          |
|                              |                        |              |           |                     |  |                           |                          |
|                              |                        |              |           |                     |  |                           |                          |
|                              |                        |              |           |                     |  |                           |                          |
|                              |                        |              |           |                     |  |                           |                          |
|                              |                        |              |           |                     |  |                           |                          |
|                              |                        |              |           |                     |  |                           |                          |
|                              |                        |              |           |                     |  |                           |                          |
|                              | Showing 2 of 2 entries |              |           |                     |  |                           |                          |
|                              |                        |              |           |                     |  |                           |                          |
|                              |                        |              |           |                     |  |                           |                          |

Figure 17-17 Editing a user

# 17.3.4 Deleting a User

Click **The Users** page is displayed by default. Click  $\cdot$  on the right side of the user list and select **Delete** 

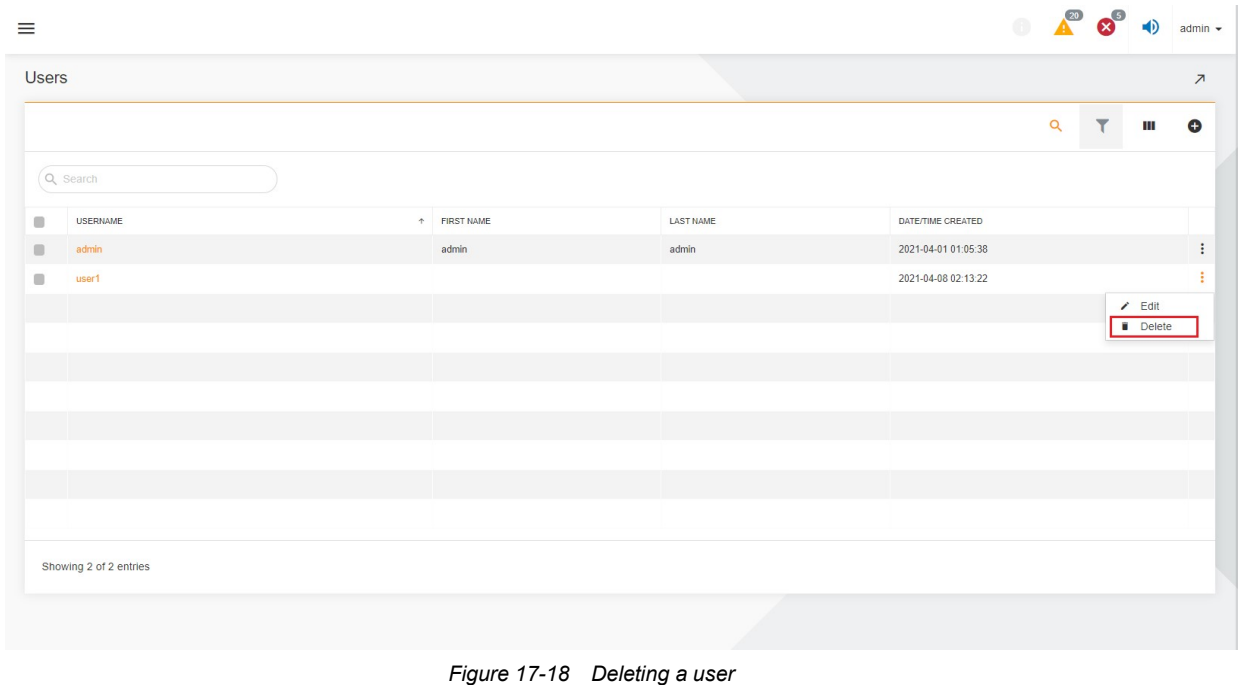

### **A** Note

The admin can delete other users only, instead of the admin user.

# 17.3.5 User Group List

Click  $\Box$  User Groups  $\Box$  The system displays three default user groups. The default user groups cannot be deleted. The system administrator user group is not editable.

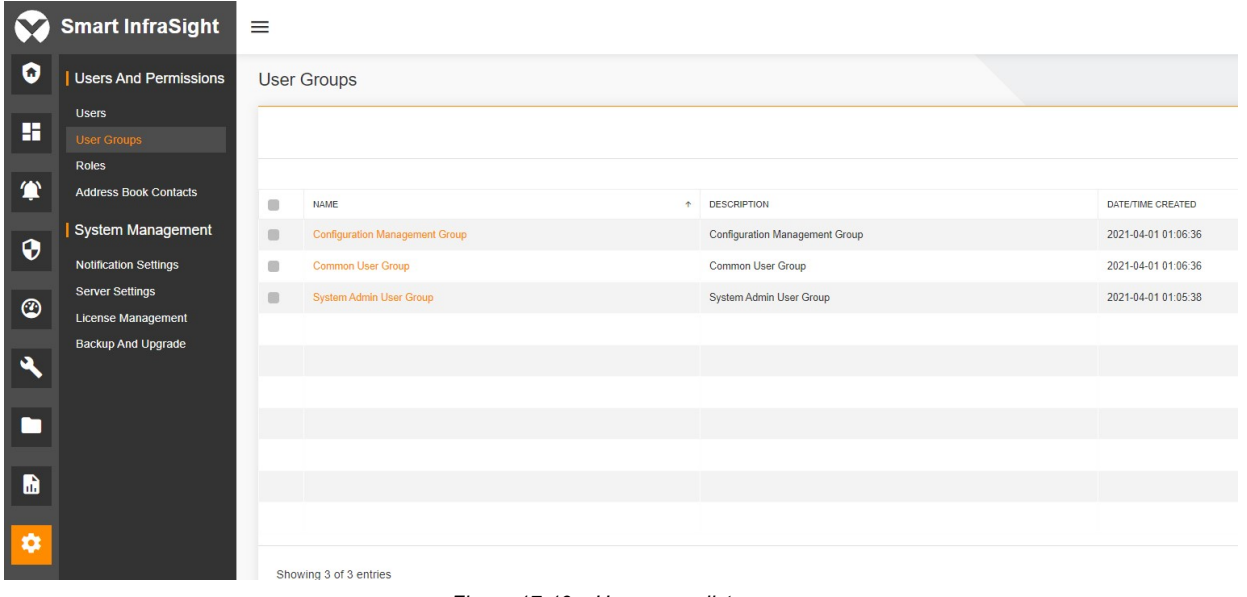

#### Figure 17-19 User group list

# 17.3.6 Adding a User Group

Choose Users And Permissions > User Groups. Click  $\bullet$  in the upper right corner. On the displayed page, set Name (mandatory, no more than 64 characters), Description (optional, no more than 128 characters), Roles (mandatory. You can select multiple roles. By default, the system administrator role cannot be selected), and User (optional) to add a user group.

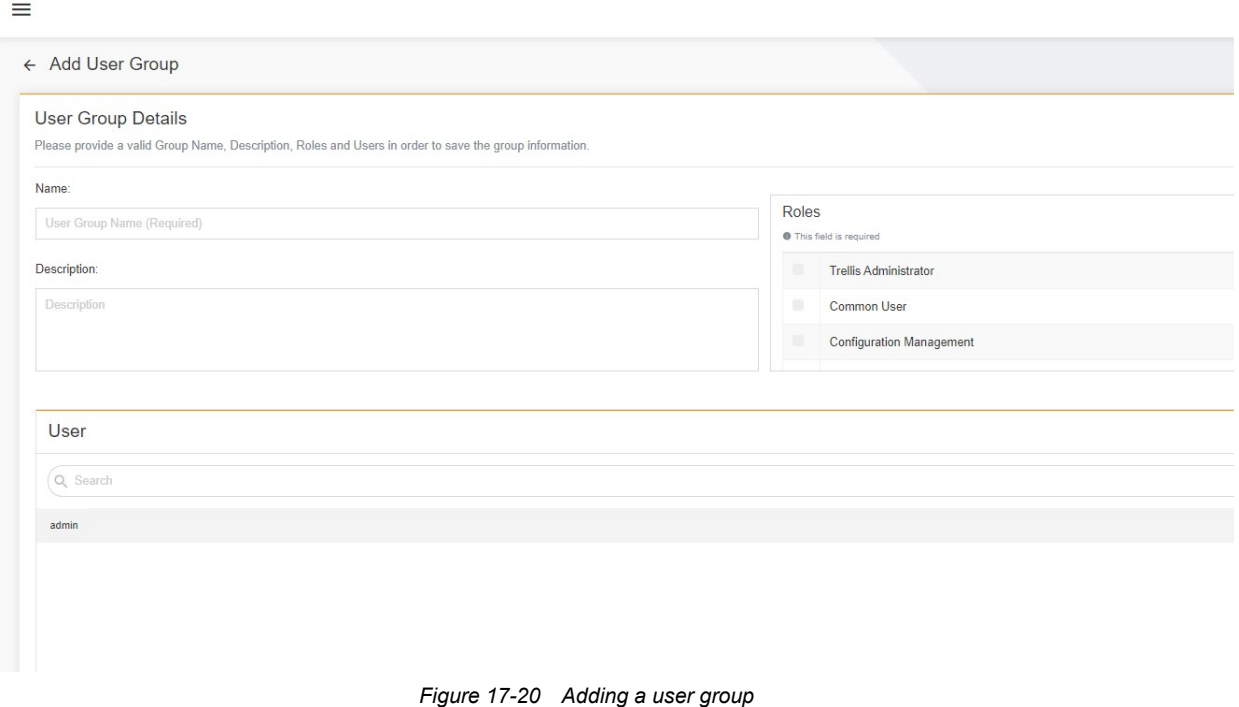

### **A** Note

1. The user group name cannot be duplicated.

2. In English language environment, special characters such as vertical line, single and double quotation marks, and slash are not allowed.

3. In China language environment, special characters such as vertical line, space, and slash are not allowed.
## 17.3.7 Editing a User Group

On the user group list page, click  $\vdots$  on the right side of a user group row to pop up the drop-down menu, and select Edit. Edit the user group information, where the user group name and role are mandatory. Click SAVE. The user group is updated.

|                                       |                                |                     | $\bullet$ $\bullet$ $\bullet$<br>$\frac{1}{2}$ admin $\sqrt{2}$ |
|---------------------------------------|--------------------------------|---------------------|-----------------------------------------------------------------|
| <b>User Groups</b>                    |                                |                     | $\overline{\phantom{a}}$                                        |
|                                       |                                |                     | ш<br>Θ                                                          |
| <b>NAME</b>                           | + DESCRIPTION                  | DATE/TIME CREATED   |                                                                 |
| <b>Configuration Management Group</b> | Configuration Management Group | 2021-04-01 01:06:36 |                                                                 |
| Group1                                |                                | 2021-04-08 02:22:15 |                                                                 |
| Common User Group                     | Common User Group              | 2021-04-01 01:06:36 | / Edit                                                          |
| System Admin User Group               | System Admin User Group        | 2021-04-01 01:05:38 | <b>B</b> Delete                                                 |
|                                       |                                |                     |                                                                 |
|                                       |                                |                     |                                                                 |
|                                       |                                |                     |                                                                 |
|                                       |                                |                     |                                                                 |
|                                       |                                |                     |                                                                 |
|                                       |                                |                     |                                                                 |
| Showing 4 of 4 entries                |                                |                     |                                                                 |
|                                       |                                |                     |                                                                 |
|                                       |                                |                     |                                                                 |
|                                       |                                |                     |                                                                 |

Figure 17-21 Editing a user group

### 17.3.8 Deleting a User Group

On the user group list page, click  $\vdots$  on the right side of a user group row to pop up the drop-down menu, and select Delete.

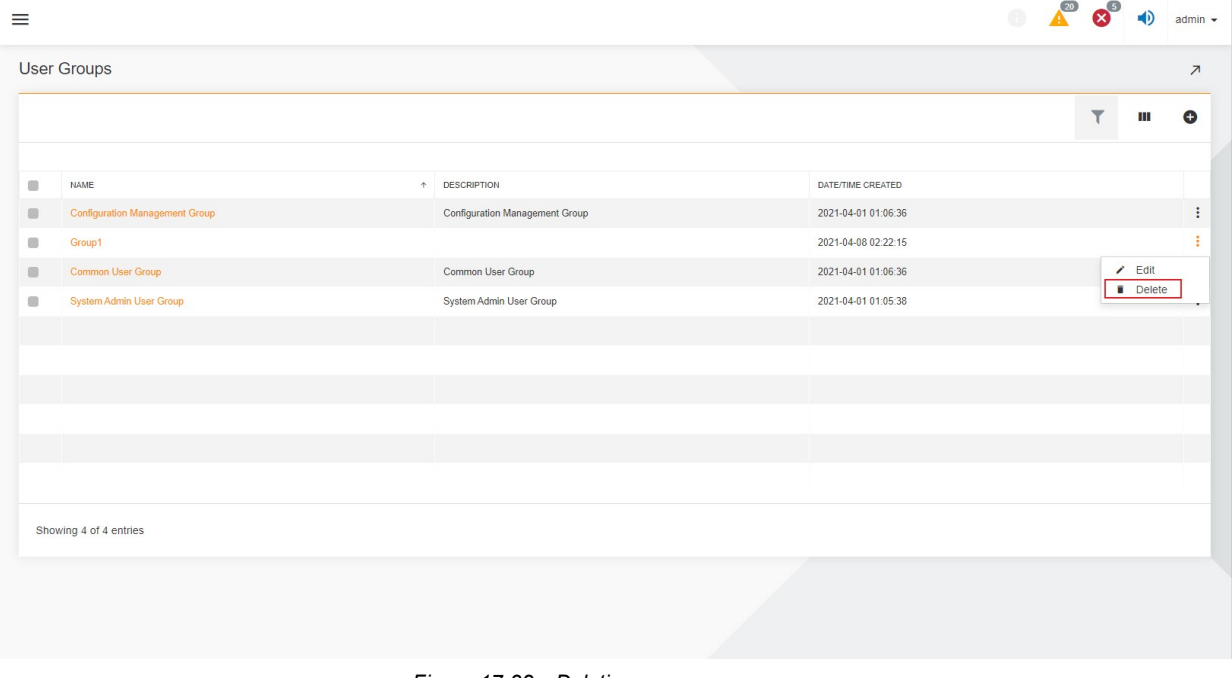

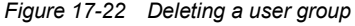

## $\overline{\mathbb{R}}$  Note

Three default user groups of the system cannot be deleted. You can delete other custom user groups.

## 17.3.9 Role List

Choose Users And Permissions  $\rightarrow$  Roles. The system displays three default user groups. For default roles, you cannot delete or modify the role information.

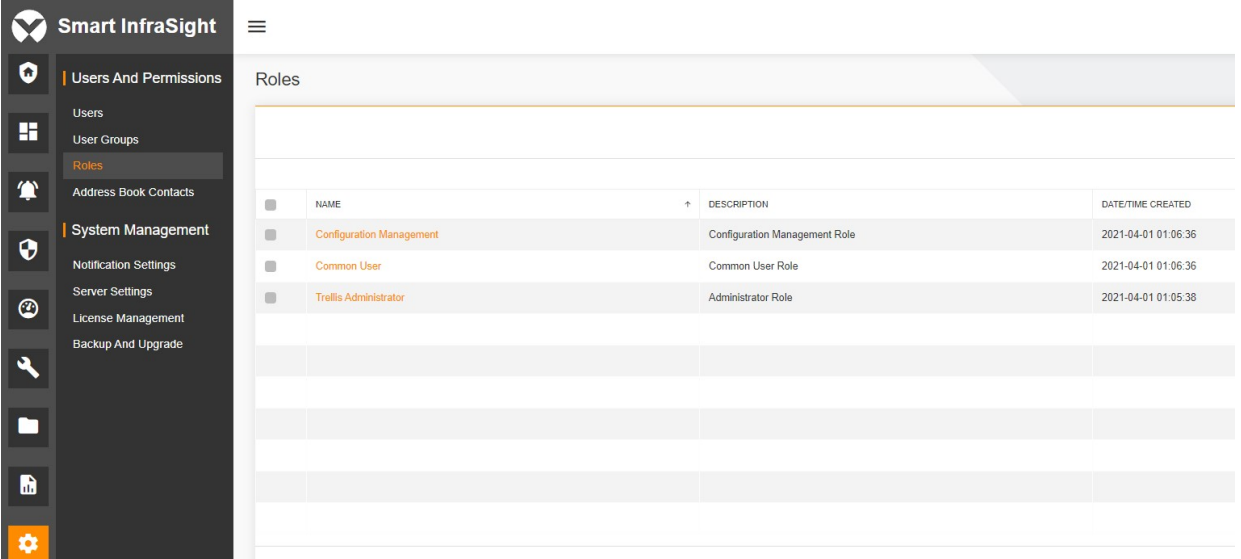

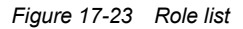

## 17.3.10 Adding a Role

Choose Users And Permissions > Roles. Click  $\bullet$  in the upper right corner. On the displayed page, set Name (mandatory, no more than 64 characters), Description (optional, no more than 128 characters), and Permissions (mandatory. By default, Address Book Contacts, Active Alarms, History Alarms, and monitoring page permissions are selected) to add a role.

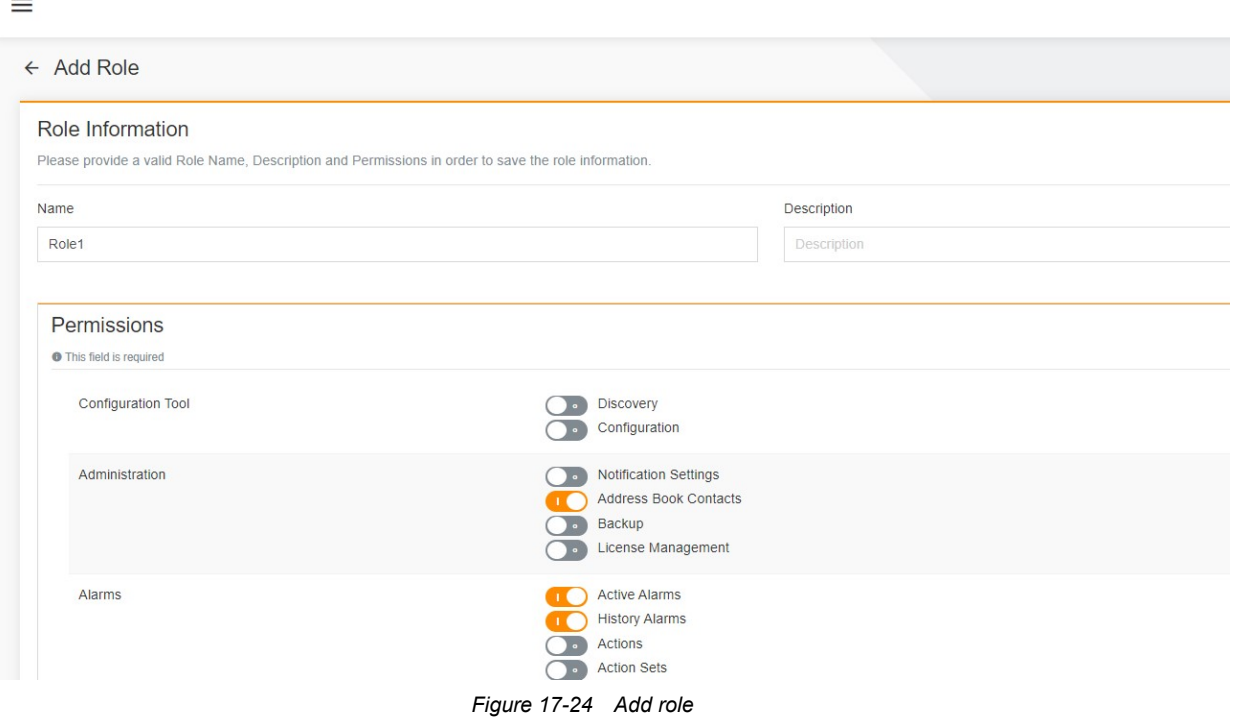

## $\overline{\mathbb{R}}$  Note

1. The role name cannot be duplicated.

2. In English language status, the role name cannot contain special characters such as vertical line, single and double quotation marks, and slash.

3. The permissions selected by default are not editable, which indicate the permissions that a user must have.

## 17.3.11 Editing a Role

On the role list page, click  $\vdots$  on the right side of a role row to pop up the drop-down menu, and select Edit. Edit the role information, where the role name is mandatory. Click SAVE. The role is updated.

| ▼<br>Ш<br>NAME<br>+ DESCRIPTION<br>DATE/TIME CREATED<br><b>Configuration Management</b><br>Configuration Management Role<br>2021-04-01 01:06:36<br>Common User Role<br>Common User<br>2021-04-01 01:06:36<br>Role1<br>Demo<br>2021-04-08 02:25:43<br>$E$ Edit<br>Administrator Role<br><b>Trellis Administrator</b><br>2021-04-01 01:05:38<br><b>Delete</b><br>Showing 4 of 4 entries | Roles |  |           |
|----------------------------------------------------------------------------------------------------|-------|--|-----------|
|                                                                                                    |       |  | $\bullet$ |
|                                                                                                    |       |  |           |
|                                                                                                    |       |  |           |
|                                                                                                    |       |  |           |
|                                                                                                    |       |  |           |
|                                                                                                    |       |  |           |
|                                                                                                    |       |  |           |
|                                                                                                    |       |  |           |

Figure 17-25 Editing a role

## 17.3.12 Deleting a Role

On the role list page, click  $\vdots$  on the right side of a role row to pop up the drop-down menu, and select Delete.

| $\equiv$                     |                                 |                               |                              |                     | $\bullet \quad \bullet \quad \bullet \quad \bullet$ |                         | admin $\star$            |  |
|------------------------------|---------------------------------|-------------------------------|------------------------------|---------------------|-----------------------------------------------------|-------------------------|--------------------------|--|
| Roles                        |                                 |                               |                              |                     |                                                     |                         | $\overline{\phantom{a}}$ |  |
|                              |                                 |                               |                              |                     |                                                     | $\overline{\mathbf{r}}$ | $\bullet$<br>Ш           |  |
| $\qquad \qquad \blacksquare$ | NAME                            | + DESCRIPTION                 |                              | DATE/TIME CREATED   |                                                     |                         |                          |  |
| $\Box$                       | <b>Configuration Management</b> | Configuration Management Role |                              | 2021-04-01 01:06:36 |                                                     |                         | $\vdots$                 |  |
| $\blacksquare$               | <b>Common User</b>              | Common User Role              |                              | 2021-04-01 01:06:36 |                                                     |                         | $\vdots$                 |  |
|                              | Role1                           | Demo                          |                              | 2021-04-08 02:25:43 |                                                     |                         | ÷                        |  |
| $\blacksquare$               | <b>Trellis Administrator</b>    | Administrator Role            |                              | 2021-04-01 01:05:38 |                                                     | $E$ Edit                |                          |  |
|                              |                                 |                               |                              |                     |                                                     |                         | Delete                   |  |
|                              |                                 |                               |                              |                     |                                                     |                         |                          |  |
|                              |                                 |                               |                              |                     |                                                     |                         |                          |  |
|                              |                                 |                               |                              |                     |                                                     |                         |                          |  |
|                              |                                 |                               |                              |                     |                                                     |                         |                          |  |
|                              |                                 |                               |                              |                     |                                                     |                         |                          |  |
|                              | Showing 4 of 4 entries          |                               |                              |                     |                                                     |                         |                          |  |
|                              |                                 |                               |                              |                     |                                                     |                         |                          |  |
|                              |                                 |                               |                              |                     |                                                     |                         |                          |  |
|                              |                                 |                               |                              |                     |                                                     |                         |                          |  |
|                              |                                 |                               | Figure 17-26 Deleting a role |                     |                                                     |                         |                          |  |

Smart InfraSight User Manual

## $\overline{\mathbb{R}}$  Note

Three default roles of the system cannot be deleted. You can delete other custom roles.

### 17.3.13 System Management

### System settings

Choose System Management  $\rightarrow$  Server Settings. The system displays the Security Settings tab page by default. There are also Time Settings and Network Settings tab pages under Server Settings, as shown in the following figure.

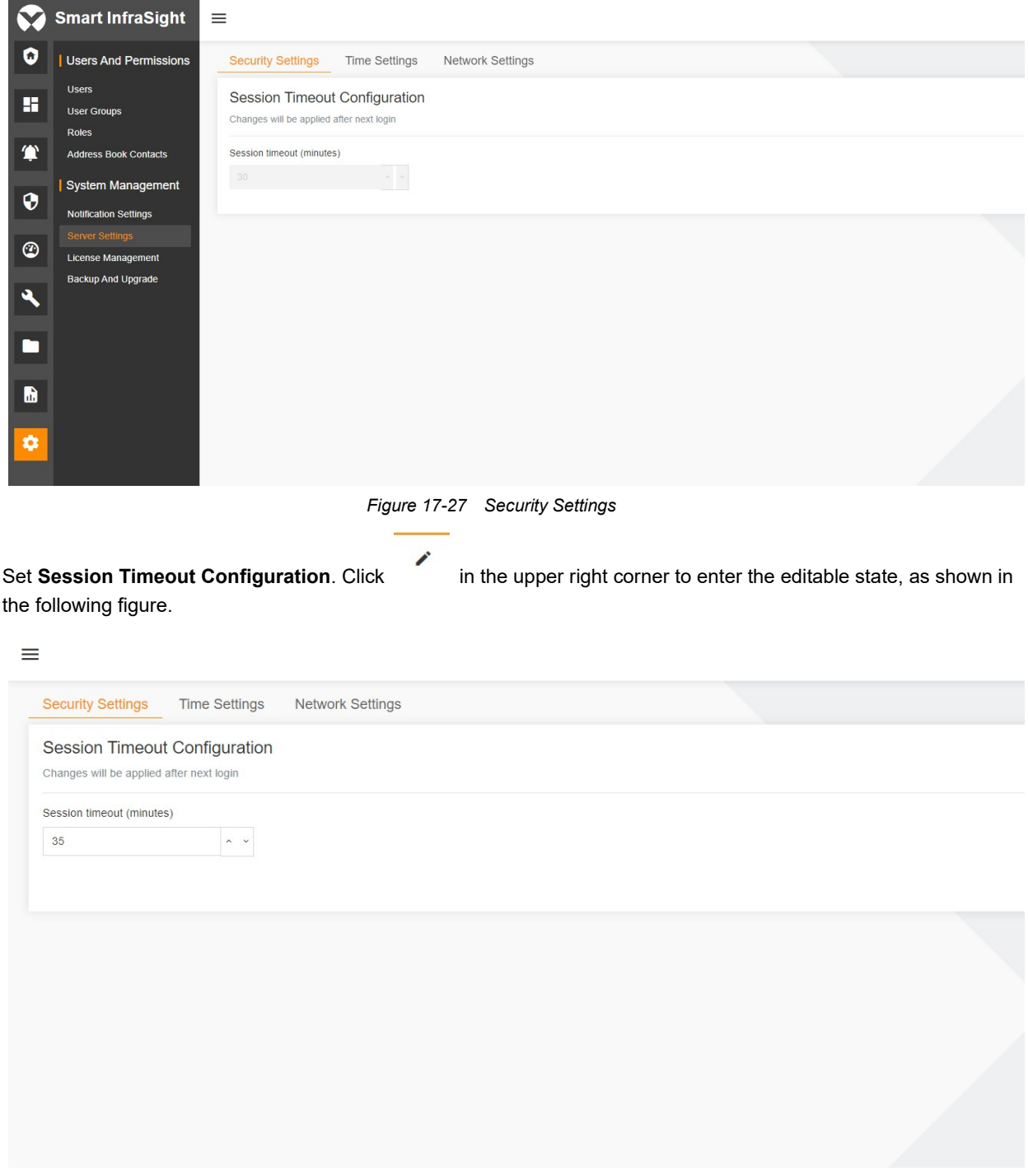

Figure 17-28 Editable state

Set Session timeout (minutes), and click SAVE.

### Network settings

Choose System Management  $\rightarrow$  Server Settings. Click the Network Settings tab, as shown in the following figure.

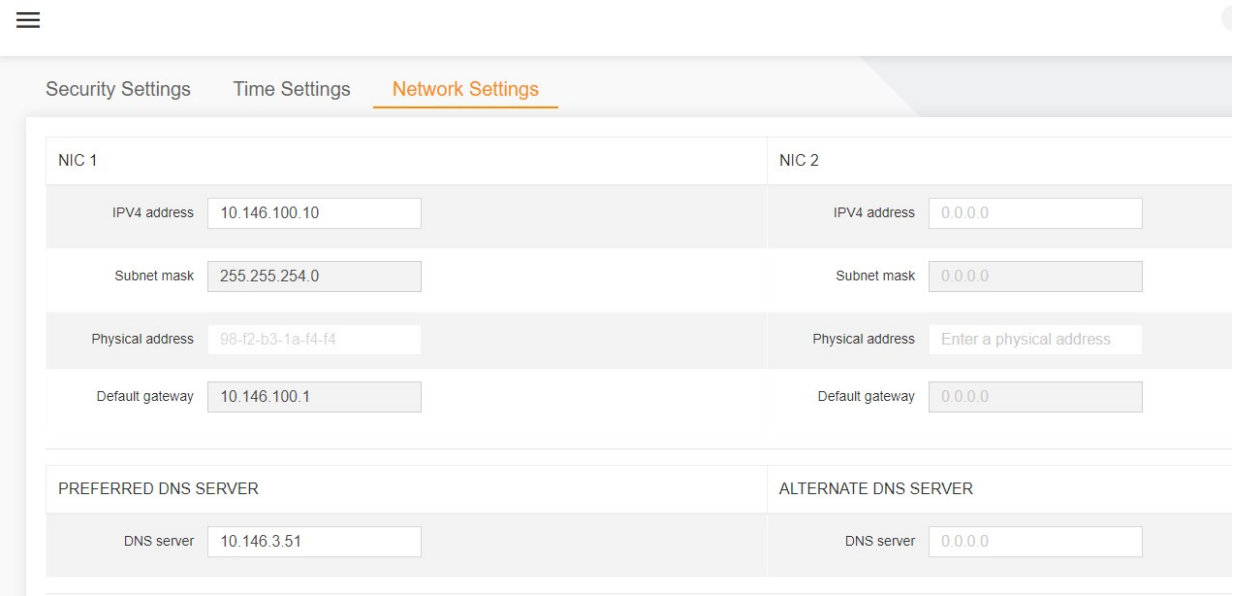

Figure 17-29 Network Settings

Set IPV4 address, Subnet mask, DNS Server, and Default gateway of NIC 1 and NIC 2. (IPV4 address, Subnet mask, and Default gateway are mandatory, and DNS Server is optional.)

The system automatically obtains the physical address of the server, which is not configurable and is optional. The IP address format must be correct. Otherwise, it cannot be saved.

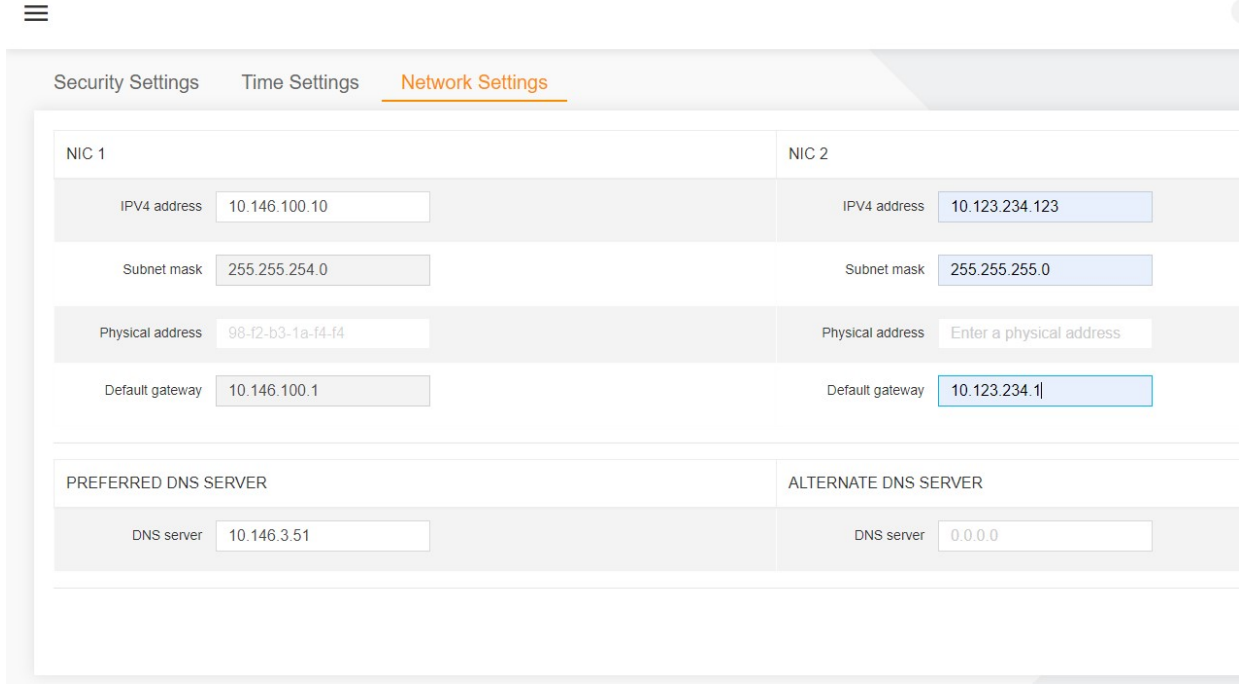

Figure 17-30 Setting the NICs

The preceding parameters must be entered in the correct formats. Otherwise, the system does not allow you to save the configuration. Click SAVE.

# Chapter 18 License Management

## 18.1 Overview

## 18.1.1 Overview

License Management mainly provides two functions: displaying the number of RDUs, door access devices, cameras, and monitored devices as well as their usage, and implementing system license upgrade to expand the upper limits of RDUs, door access devices, and cameras. License management provides Smart InfraSight with licenses that restrict the number of RDUs, door access devices, cameras, and monitored devices accessing to the system. Specifically, there are three types of licenses:

1. Basic: The default number of RDUs that can access the system is 32. The number of RDUs that can access the system extends to 96 after license upgrade. The number of devices that can be monitored by the system is 500. The default number of access controllers that can access the system is 32. The number of access controllers that can access the system extends to 500 after license upgrade. The default number of IP video devices that can access the system is 32. The number of IP video devices that can access the system extends to 500 after license upgrade.

2. Essential: The default number of RDUs that can access the system is 128. The number of RDUs that can access the system extends to 384 after license upgrade. The number of devices that can be monitored by the system is 800. The default number of access controllers that can access the system is 64. The number of access controllers that can access the system extends to 800 after license upgrade. The default number of IP video devices that can access the system is 64. The number of IP video devices that can access the system extends to 800 after license upgrade.

3. Premium: The default number of RDUs that can access the system is 256. The number of RDUs that can access the system extends to 768 after license upgrade. The number of devices that can be monitored by the system is 1500. The default number of access controllers that can access the system is 256. The number of access controllers that can access the system extends to 1500 after license upgrade. The default number of IP video devices that can access the system is 256. The number of IP video devices that can access the system extends to 1500 after license upgrade.

## 18.1.2 Functional Module

License Management contains the following functional modules. For more about the functional modules, see section 18.3 "Specific Functions."

- **•** License Overview
- **License Upgrade**

## 18.2 Quick Start

## 18.2.1 Quick Deployment Procedure

You can quickly manage a license as follows:

[1] Click the License Overview tab to view the device usage.

[2] If the license file is available, select the license file and upload it to implement the upgrade.

## 18.2.2 Example

License Overview

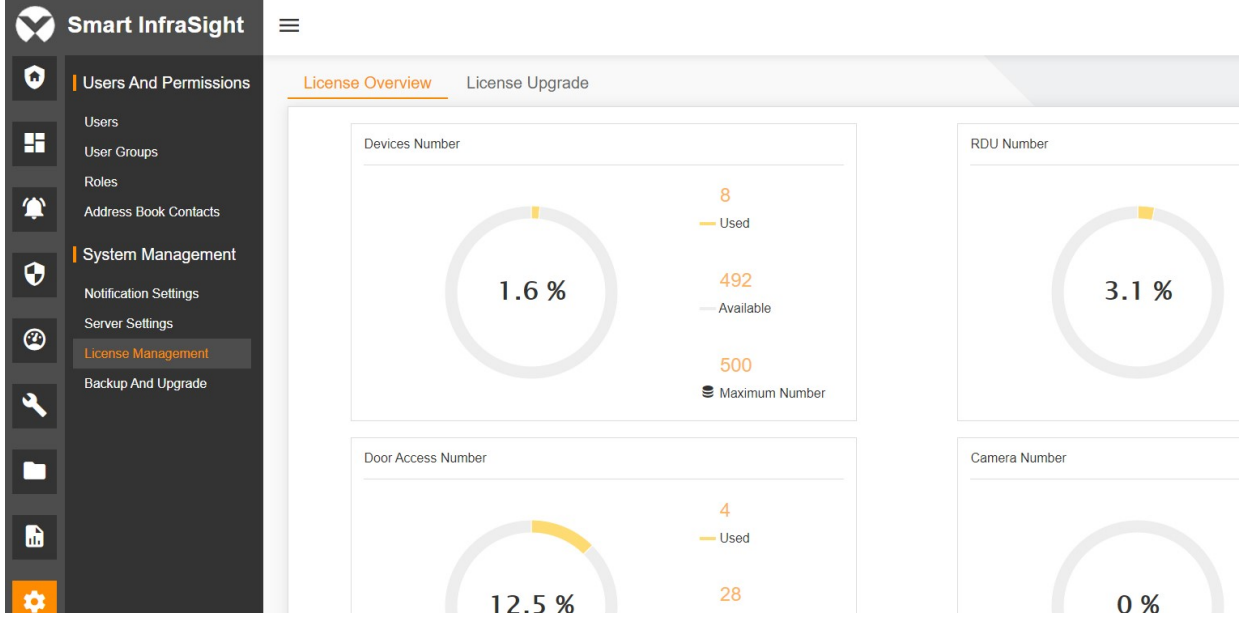

Figure 18-1 License Management - License Overview

### License Upgrade

Upload the license file obtained from Vertiv technical support personnel.

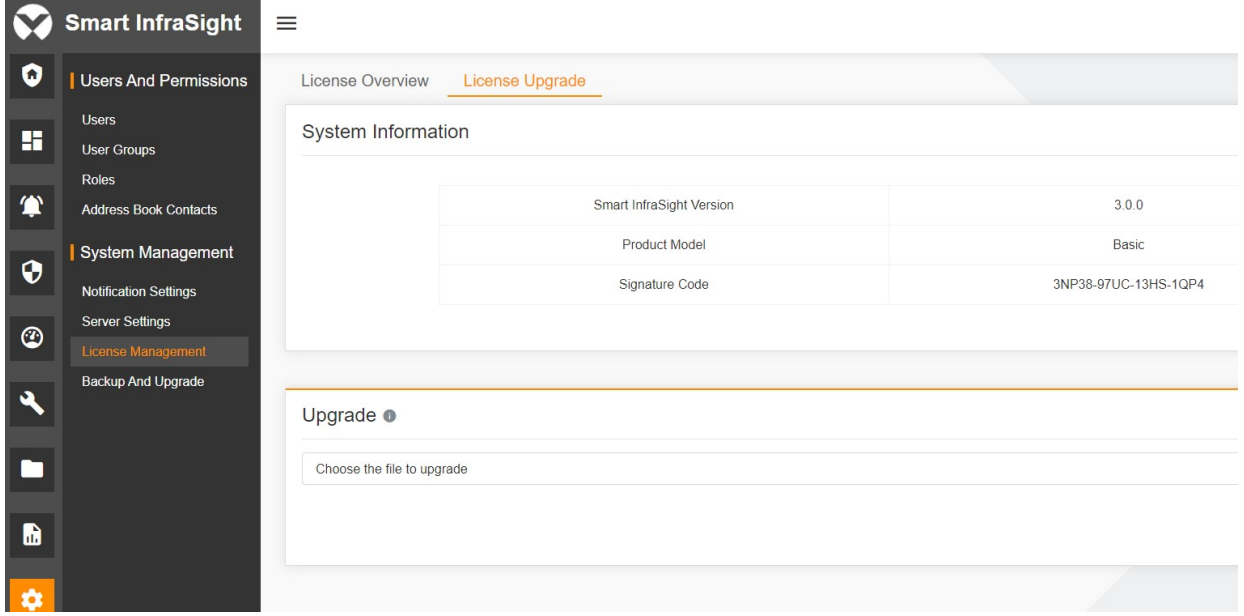

Figure 18-2 License Management - License Upgrade

# 18.3 Specific Functions

## 18.3.1 License Overview

The License Overview tab page displays the number of RDUs, door access devices, cameras, and monitored devices as well as their usage. For each type of devices, the system displays the number of used devices, number of available devices, and maximum number of devices. The percentage in the figure indicates the number of used devices/maximum number of devices.

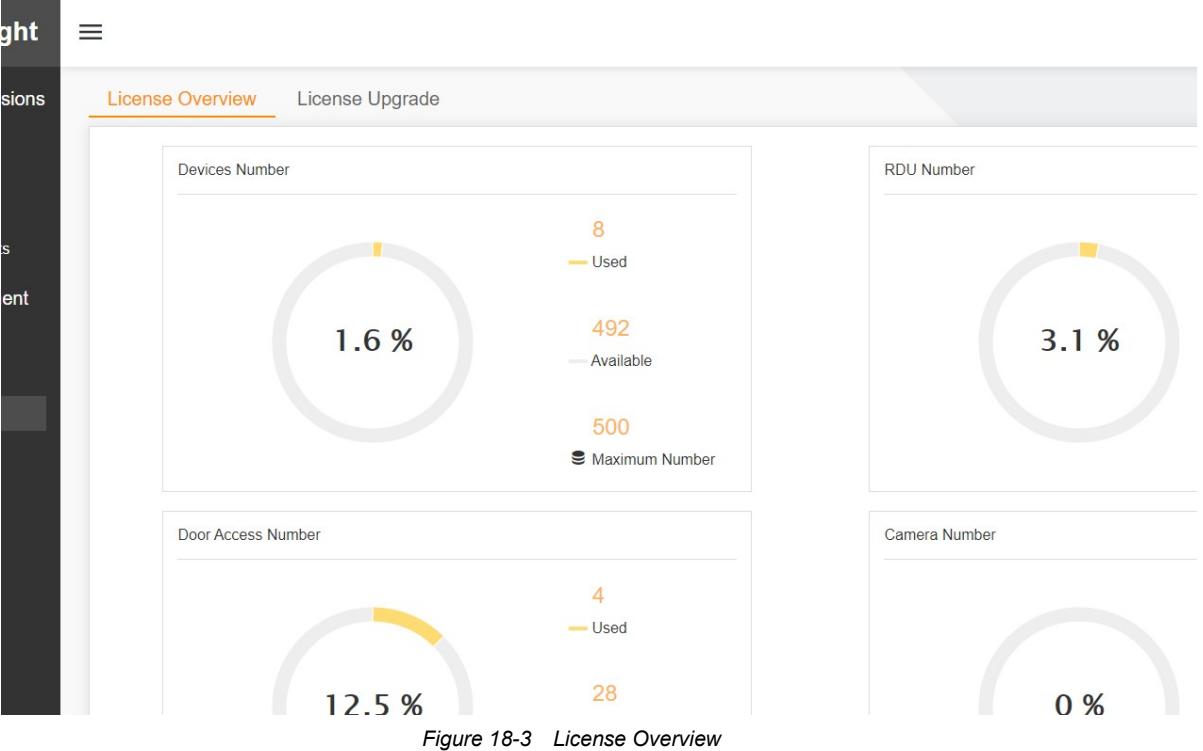

## 18.3.2 License Upgrade

The License Upgrade tab page allows you to expand the number of RDUs, door access devices, and cameras. This tab page contains two panes. The upper pane displays Smart InfraSight Version (software version), Product Model, and Signature Code (in a one-to-one relationship with the product). The lower pane is the license upgrade area.

After uploading the license file, click **UPGRADE** If there is no content in the input box, the **UPGRADE** button is unavailable.

#### **A** Note

1. The license file is generated based on the signature code. To obtain the license file, provide the signature code to Vertiv technical support personnel.

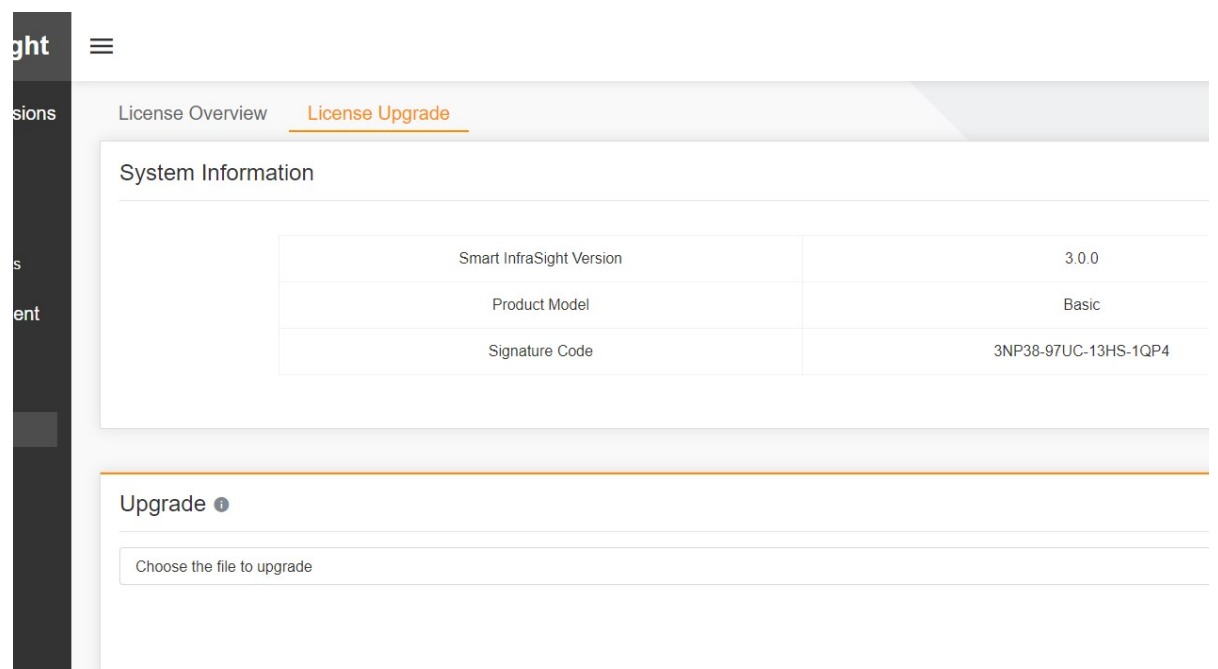

Figure 18-4 License Upgrade

## Successful upgrade

If the license file is verified to be correct, the upgrade is successful. The system displays a prompt box in the lower right corner, indicating "License upgrade successfully".

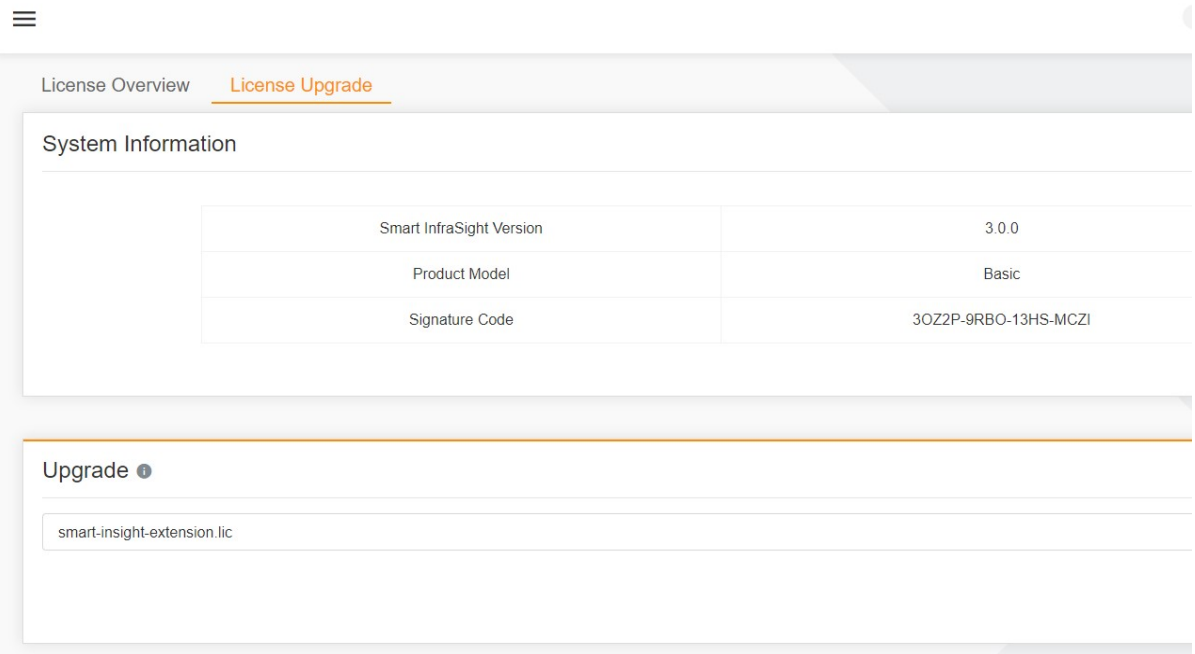

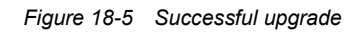

After the upgrade is successful, the maximum number is changed.

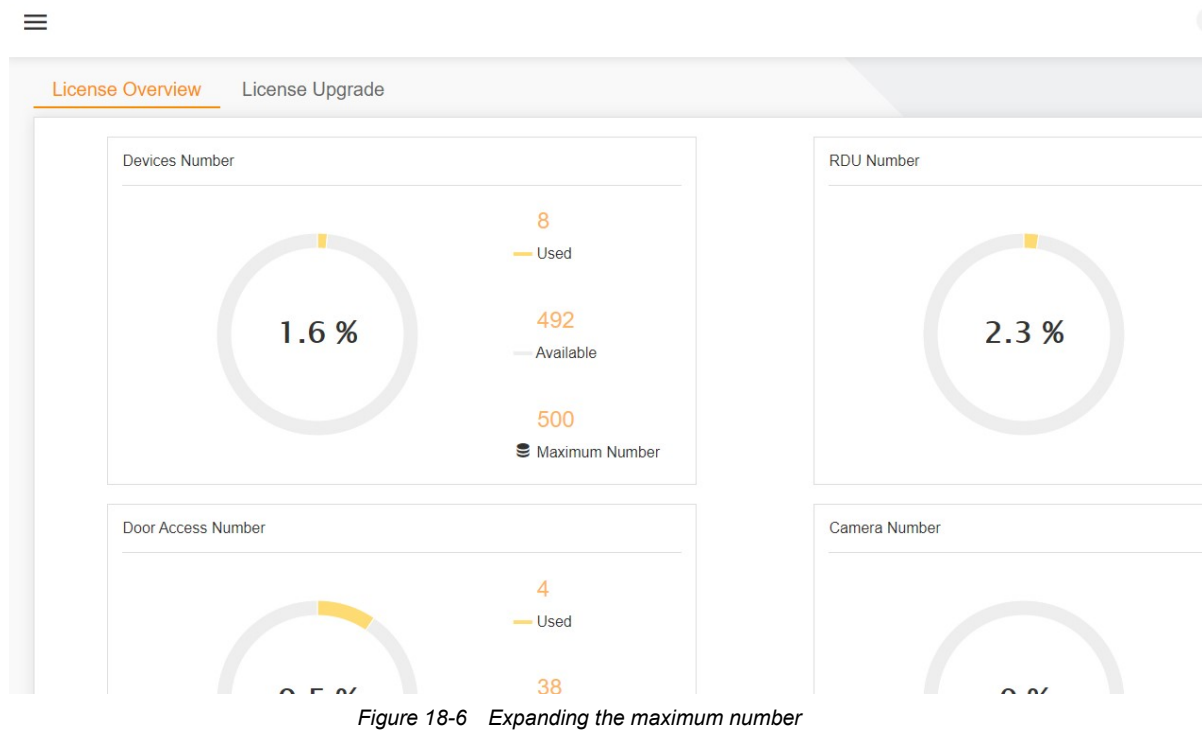

## Failed upgrade

If the license file is verified to be invalid, the upgrade fails. The system displays a prompt box in the lower right corner, indicating "Decrypt the authorization file failed". In such a case, contact Vertiv technical support personnel in a timely manner.

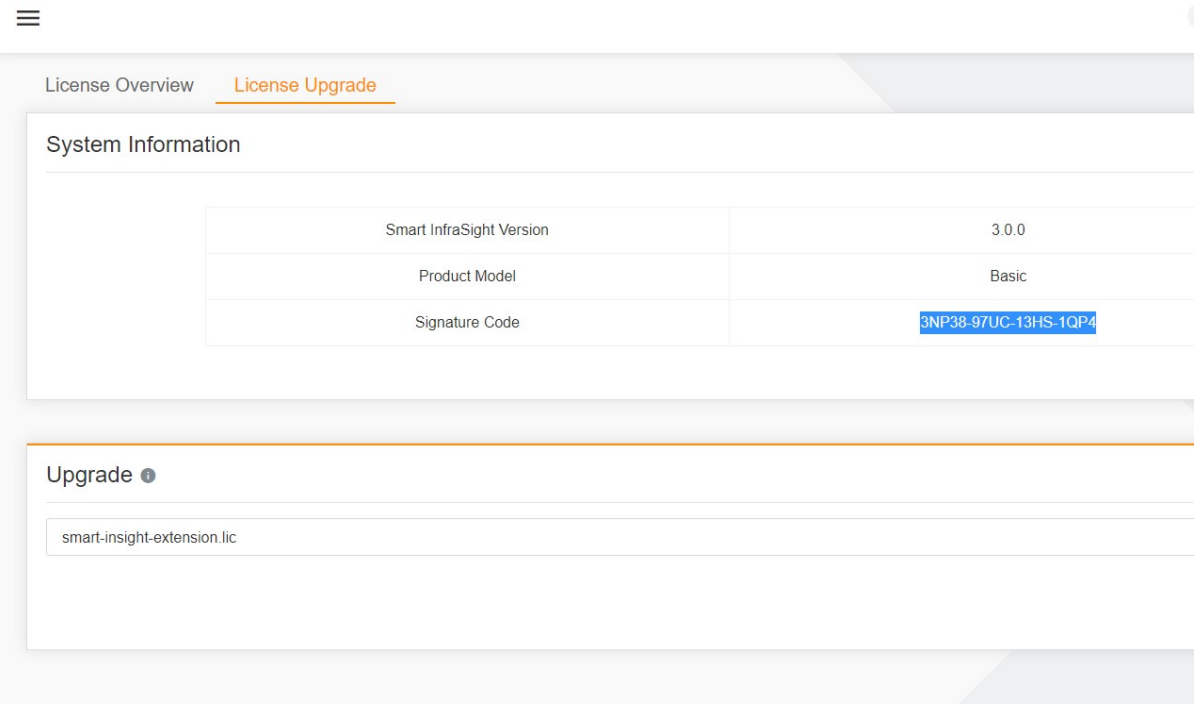

Figure 18-7 Failed upgrade

# Chapter 19 Backup and Upgrade

## 19.1 Overview

## 19.1.1 Overview

Backup And Upgrade mainly provides three functions: backup, restoration, and system upgrade. Backup And Upgrade provides basic assurance for the system data. In addition, it provides interfaces for system upgrade to facilitate subsequent operations of adding new functions and troubleshooting issues.

Backup And Upgrade supports both remote and local backup and restoration. The operation target of remote backup and restoration is on the remote end. That is, back up a file on the remote host, and restore the database using the backup file through the remote host. The operation target of local backup and restoration is the server where Smart InfraSight is installed. That is, back up a file on the server where Smart InfraSight is installed, and restore the database using the backup file through Smart InfraSight server.

The backup mode is full backup. The system backs up all data in the database each time. The restoration mode is full overwrite and restoration. The system writes the content of the restoration file into the database and clears the raw data from the database. Restoration has certain risks. Back up the raw data before restoration to prevent exceptions in the restoration process.

System Upgrade is an interface for implementing system upgrade. You can upload the upgrade package to upgrade the system.

#### 19.1.2 Functional Module

The Backup And Upgrade module contains the following functional modules. For more information about the functional modules, see section 19.3 "Specific Functions."

- Backup And Restore
- System Upgrade

## 19.2 Quick Start

#### 19.2.1 Quick Deployment Procedure

You can quickly implement backup and upgrade as follows:

- [1] Click Backup And Upgrade.
- [2] Click the Backup And Restore tab.
- [3] Click the System Upgrade tab.

## 19.2.2 Example

#### Backup And Restore

Path: System Management  $\rightarrow$  Backup And Upgrade  $\rightarrow$  Backup And Restore

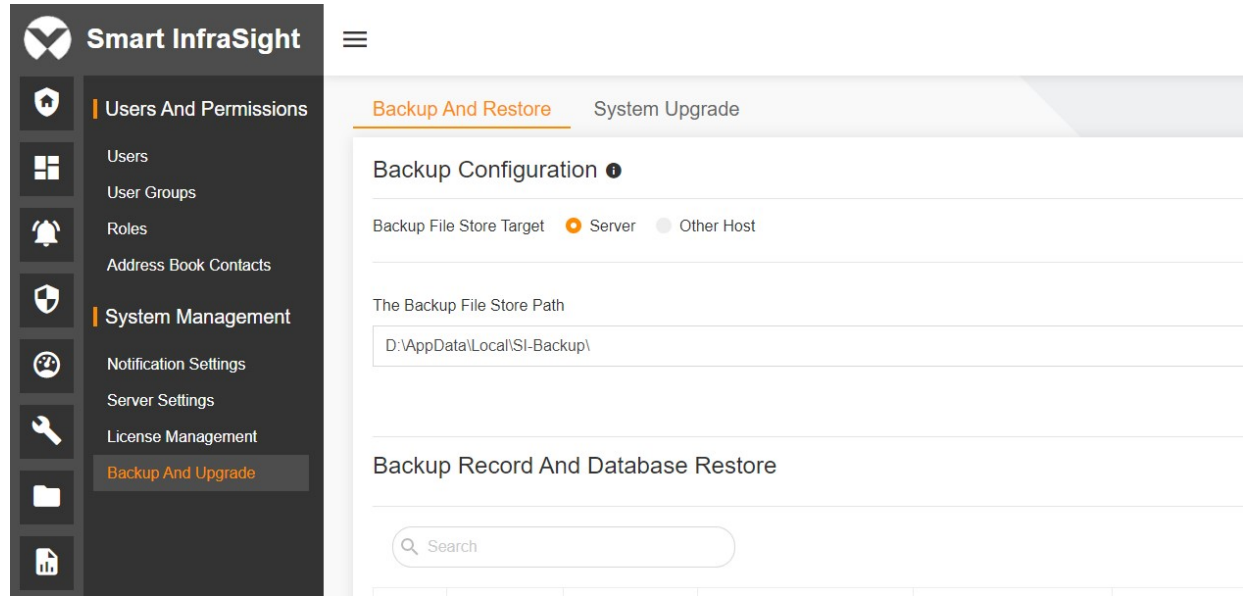

Figure 19-1 Backup And Restore page

### System Upgrade

Path: System Management  $\rightarrow$  Backup And Upgrade  $\rightarrow$  System Upgrade

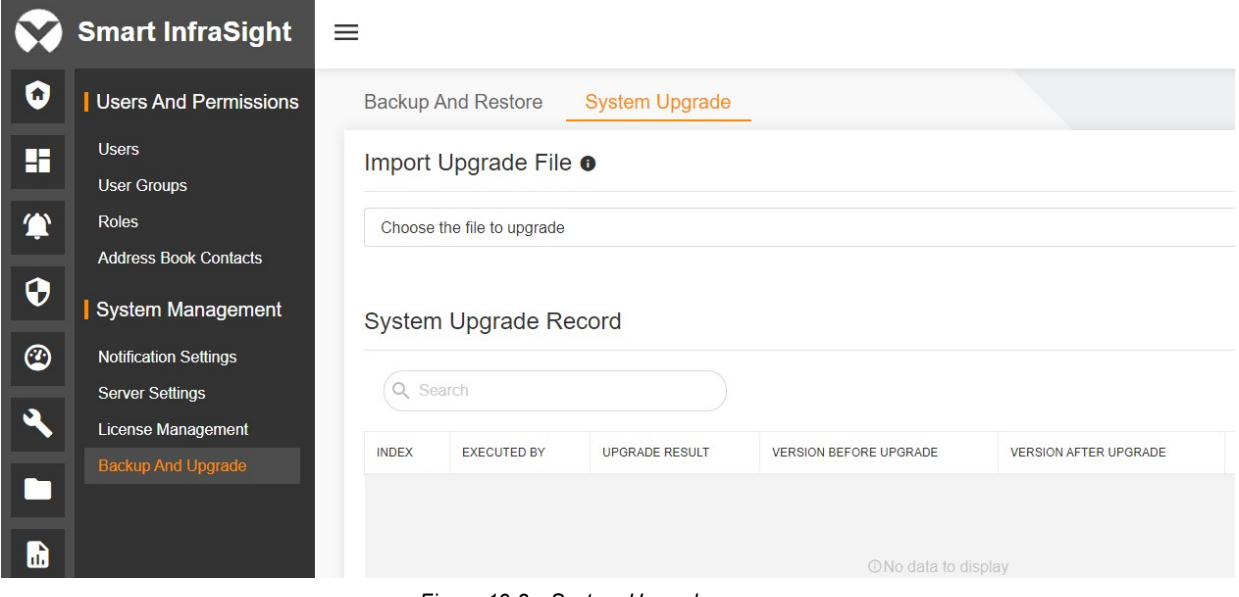

Figure 19-2 System Upgrade page

# 19.3 Specific Functions

## 19.3.1 Backup And Restore

On the system backup page, choose System Management  $\rightarrow$  Backup And Upgrade.

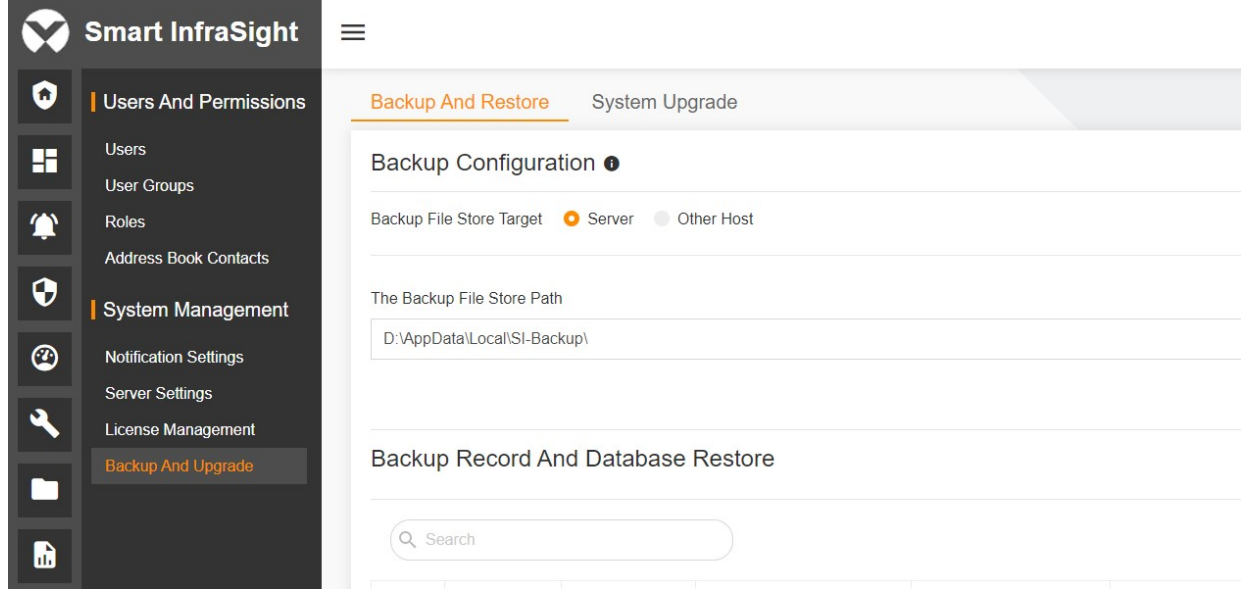

Figure 19-3 Backup And Upgrade page

#### Backup

Path: System Management  $\rightarrow$  Backup And Upgrade  $\rightarrow$  Backup And Restore

Select the backup type.

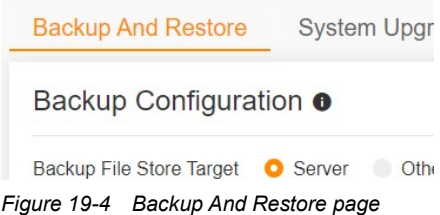

The backup has two types:

Type 1: The file is backed up on the server where Smart InfraSight is installed. Backup File Store Target is set to Server.

Type 2: The file is backed up on a remote server in a shared folder mode. Backup File Store Target is set to Other Host.

(1) Backup type 1: local backup

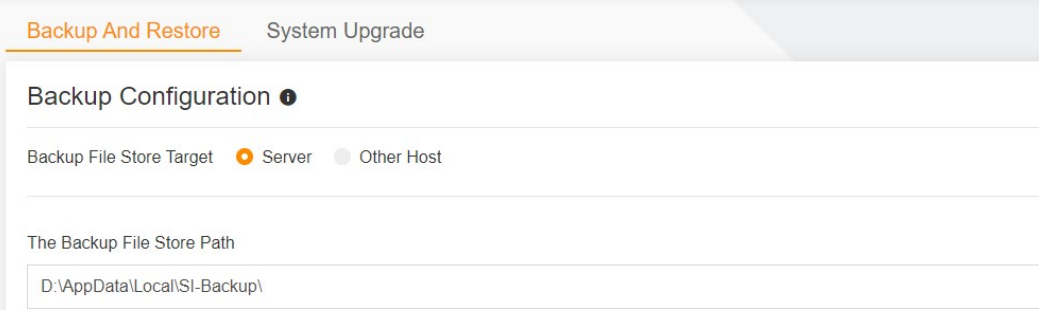

Figure 19-5 Local backup

Step 1: Enter the backup path. The default path is automatically configured in the system. To use the default path, click USE DEFAULT PATH.

Step 2: Click BACKUP.

The local backup is completed.

#### It's Backuping:

Please don't execute other operations in the page, otherwise it may let the backup data become Unrel

Figure 19-6 Backup prompt

#### **A** Note

During the backup operation, do not perform other configuration operations. Otherwise, the validity and reliability of the data will be affected. In addition, keep the system in the started state.

#### Result 1: The page saves the backup record.

#### **Backup Record And Database Restore**

|              | Search             |                      |                           |                          |                         |              |
|--------------|--------------------|----------------------|---------------------------|--------------------------|-------------------------|--------------|
| <b>INDEX</b> | <b>BACKUP TIME</b> | <b>BACKUP RESULT</b> | BACKUP FILE STORED TARGET | BACKUP FILE STORED PATH  | <b>BACKUP FILE NAME</b> | <b>EXECL</b> |
|              | $2021 - 04 - 16$   | M                    | Smart InfraSight Server   | D:\AppData\Local\SI-Back | mtp 3.0.0 20210         | admin        |

Figure 19-7 Backup record

Result 2: The file is backed up. You can log in to the Smart InfraSight server and enter the configured file path to view the backup file. The successfully backed up file is suffixed with .dbsi.

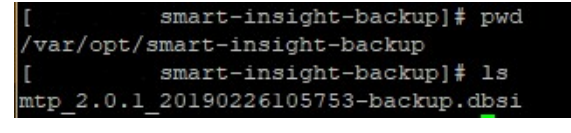

Figure 19-8 Backup file

(2) Backup type 2: remote backup

Step 1: Configure backup information.

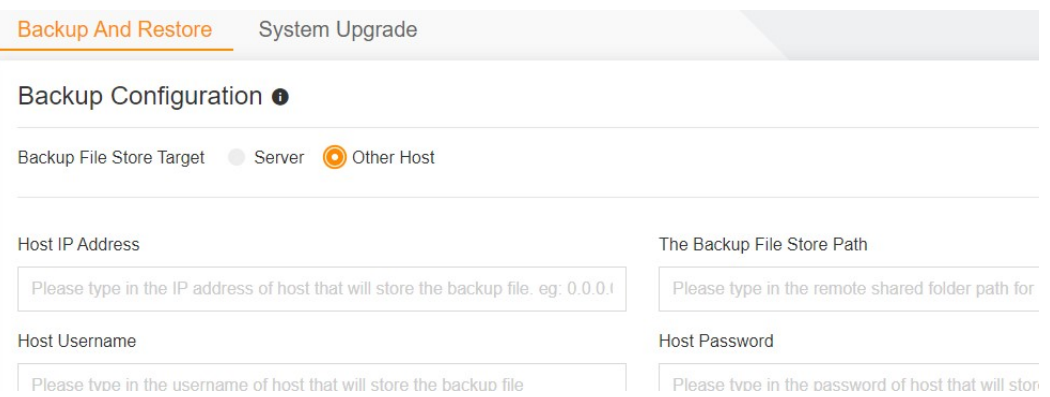

Figure 19-9 Remote backup configuration

#### Set Host IP Address, for example, 10.123.123.123.

Set The Backup File Store Path, for example, share/backup. This path is the path where the shared folder is stored on the remote host.

Configure Host Username, which is the user name used to log in to the remote host.

Configure Host Password, which is the password used to log in to the remote host.

#### **EQ** Note

During the backup operation, do not perform other configuration operations. Otherwise, the validity and reliability of the data will be affected. In addition, keep the system in the started state and the network in the connected state.

Because remote backup transfers data through shared folders, it is necessary to configure the shared folder on the remote host and enable the writable permissions of the shared folder.

#### Restoration

Path: System Management  $\rightarrow$  Backup And Upgrade  $\rightarrow$  Backup And Restore  $\rightarrow$  Backup Record And Database Restore

## $\Box$  Note

The restoration operation will overwrite all local data, causing a risk of local data loss. Before performing the restoration operation, back up the local data.

During the restoration operation, do not perform other configuration operations. Otherwise, the validity and reliability of the data will be affected. In addition, keep the system in the started state and the network in the connected state.

(3) Convenient restoration - local restoration

Step 1: Click the clock button in the CONVENIENT RESTORATION column.

**Backup Record And Database Restore** 

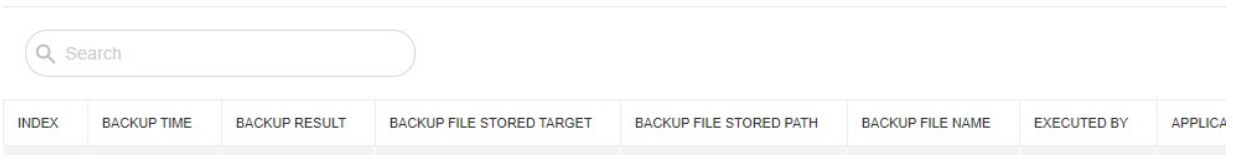

Figure 19-10 Convenient restoration path

Step 2: Enter the admin password, and click CONFIRM.

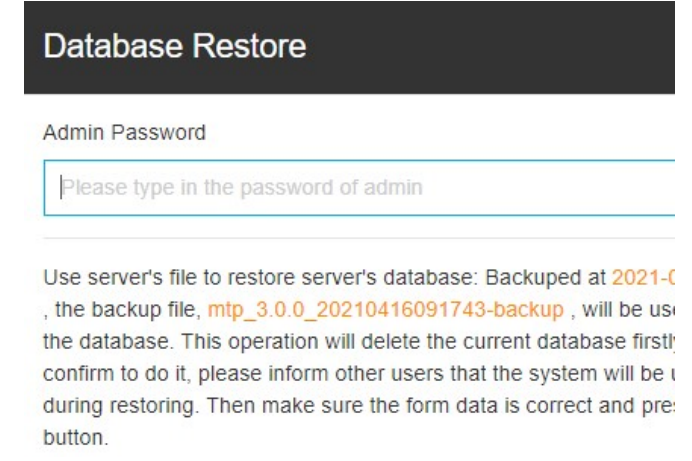

Figure 19-11 Entering the admin password

(4) Convenient restoration - remote restoration

Step 1: Same as above, select the remote file backup record, and click the clock icon.

Step 2: Enter the admin password and the password used to access the remote host. Click CONFIRM.

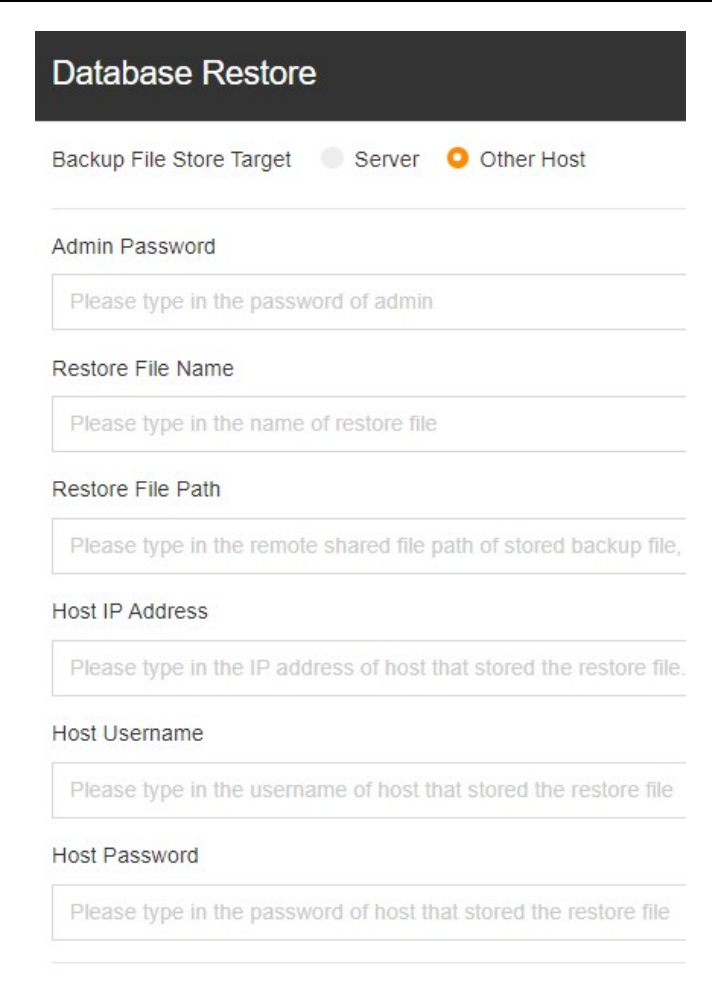

Figure 19-12 Configuring remote restoration

(5) Customized restoration - local restoration

Path: System Management  $\rightarrow$  Backup And Upgrade  $\rightarrow$  Backup And Restore  $\rightarrow$  Backup Record And Database  $Restore \rightarrow CUSTOMIZED RESTORE$ 

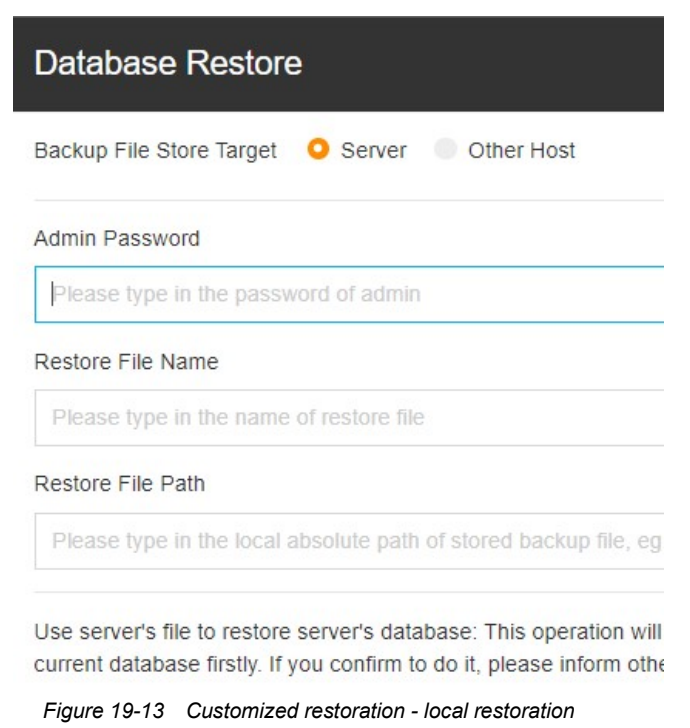

Step 1: Enter configuration information.

Enter the admin password.

Enter the restoration file, for example, mtp\_2.0.1\_20190226112432-backup. The suffix name is not required.

Enter the restoration path, for example, /var/opt/smart-insight-backup/ or C:\\SMART

INFRASIGHT\smart-insight-backup.

Step 2: Click CONFIRM.

(6) Customized restoration - remote restoration

Path: System Management  $\rightarrow$  Backup And Upgrade  $\rightarrow$  Backup And Restore  $\rightarrow$  Backup Record And Database  $Restore \rightarrow CUSTOMIZED RESTORE$ 

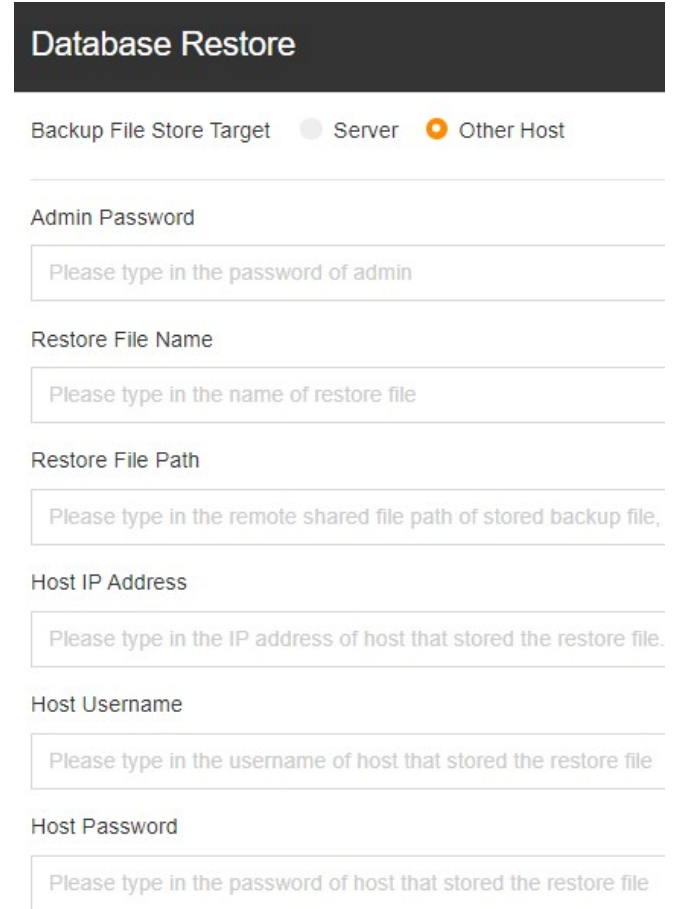

Figure 19-14 Customized restoration - remote restoration

Step 1: Enter configuration information.

Step 2: Click CONFIRM

#### 19.3.2 System Upgrade

#### Path: System Management  $\rightarrow$  Backup And Upgrade  $\rightarrow$  System Upgrade

## $\overline{\mathbb{R}}$  Note

During the upgrade process, all services are stopped and the page becomes inoperable. Wait for the system upgrade to complete before performing other operations.

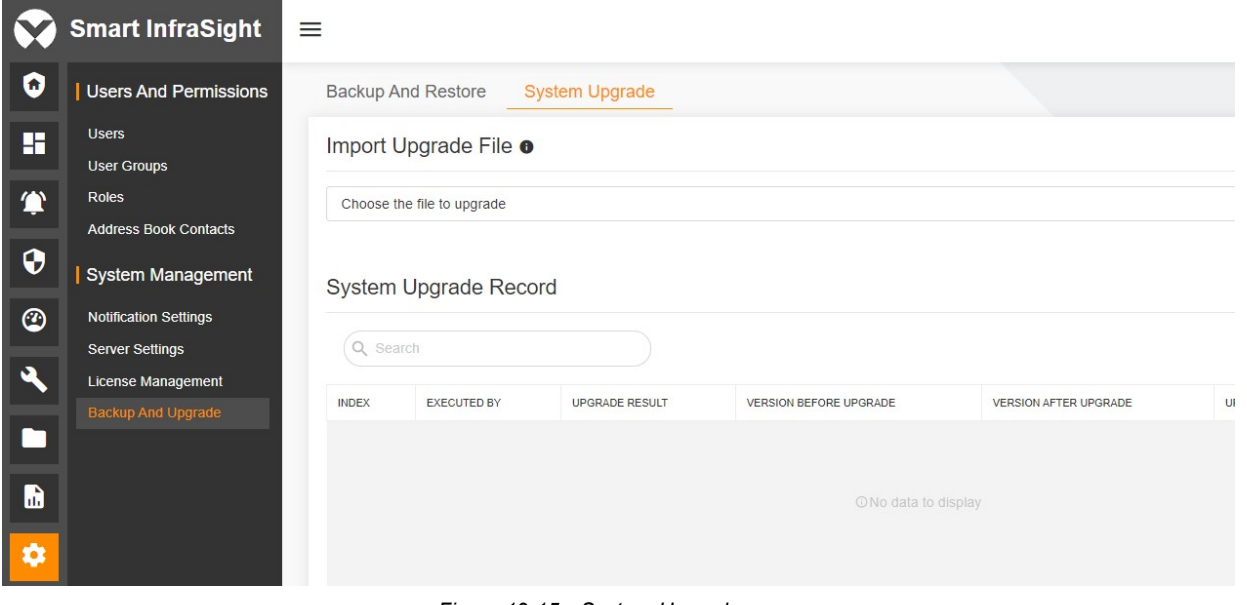

Figure 19-15 System Upgrade

Step 1: Click Browser. Select the upgrade file, which is suffixed with .si.

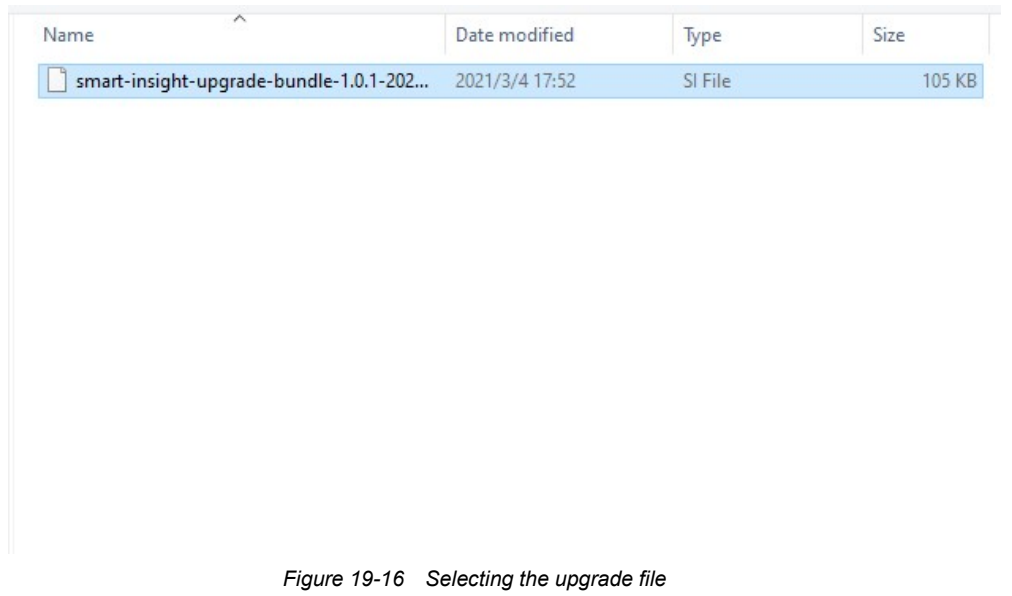

## Step 2: Click UPGRADE.

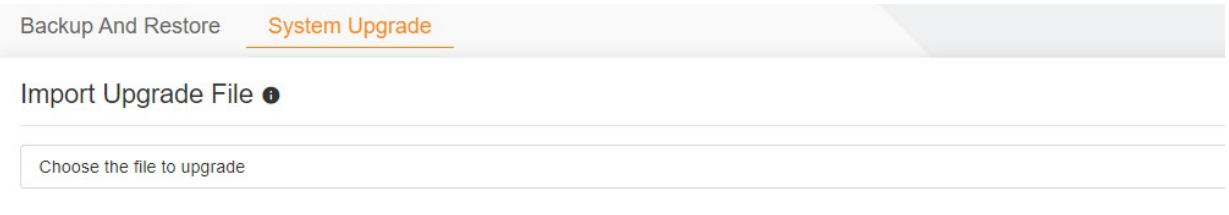

Figure 19-17 Starting the upgrade

Step 3: Wait until the system finishes the upgrade.

# Chapter 20 Time Settings

## 20.1 Overview

## 20.1.1 Overview

Time Settings mainly provides the functions of time calibration between the current system and the server as well as time zone settings. System time calibration can ensure the consistency of time between server and client. Time zone settings can set the time zone information of the server. Two functions of Time Settings ensure that the time zones and time of the server and client are unified. In this way, the system can avoid issues such as inconsistent time zones and time, which will cause the inconsistency between the alarm generation time recorded in the notification and the time when an email or a SMS message is received.

## 20.2 Quick Start

## 20.2.1 Quick Deployment Procedure

You can quickly carry out time settings as follows:

- [1] Click System Management.
- [2] Click Server Settings.
- [3] Click the Time Settings tab.

### 20.2.2 Example

#### Time Settings

#### Path: System Management  $\rightarrow$  Server Settings  $\rightarrow$  Time Settings

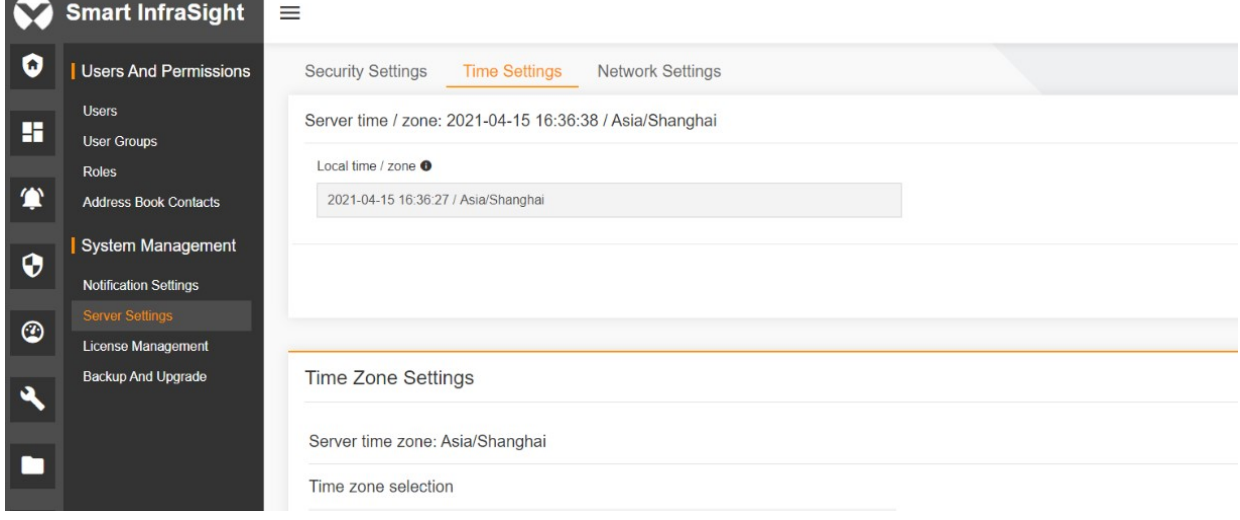

Figure 20-1 Time Settings

## 20.3 Specific Functions

### 20.3.1 System Time Calibration

On the system backup page, choose System Management  $\rightarrow$  Server Settings  $\rightarrow$  Time Settings.

|           | <b>Smart InfraSight</b>            | $\equiv$                                                                    |
|-----------|------------------------------------|-----------------------------------------------------------------------------|
| О         | <b>Users And Permissions</b>       | <b>Security Settings</b><br><b>Time Settings</b><br><b>Network Settings</b> |
| Ħ         | <b>Users</b><br><b>User Groups</b> | Server time / zone: 2021-04-15 16:36:38 / Asia/Shanghai                     |
|           | <b>Roles</b>                       | Local time / zone $\bullet$                                                 |
|           | <b>Address Book Contacts</b>       | 2021-04-15 16:36:27 / Asia/Shanghai                                         |
| $\bullet$ | <b>System Management</b>           |                                                                             |
|           | <b>Notification Settings</b>       |                                                                             |
|           | Server Settings                    |                                                                             |
| $\odot$   | <b>License Management</b>          |                                                                             |
| A         | <b>Backup And Upgrade</b>          | <b>Time Zone Settings</b>                                                   |
|           |                                    |                                                                             |
|           |                                    | Server time zone: Asia/Shanghai                                             |
|           |                                    | Time zone selection                                                         |

Figure 20-2 Using the local time for calibration

Step 1: Click SAVE. The system prompts that the service will be restarted if you synchronize the server time.

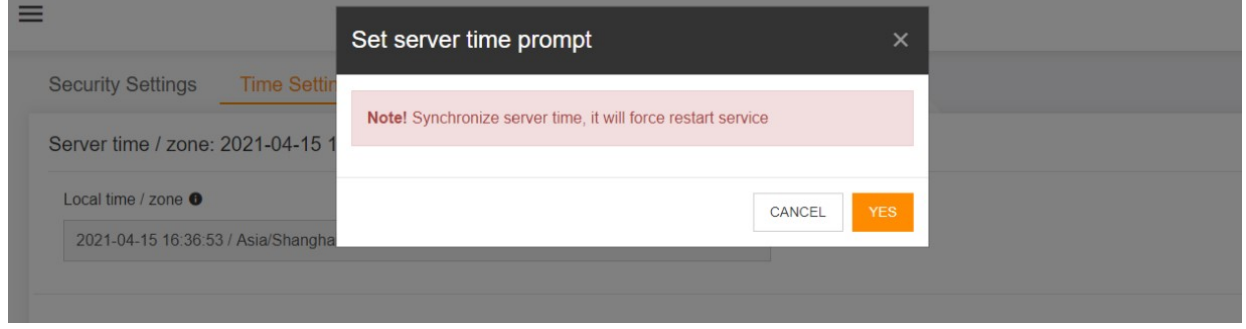

Figure 20-3 Prompt for server time synchronization

## **A** Note

Ĩ.

During the system time calibration operation, do not perform other configuration operations. Otherwise, the validity and reliability of the data will be affected. In addition, keep the system in the started state.

Step 2: If the synchronization is required, click YES. The system is restarted. Wait for a while and log in to the system again.

## 20.3.2 Time Zone Settings

On the system backup page, choose System Management  $\rightarrow$  Server Settings  $\rightarrow$  Time Settings.

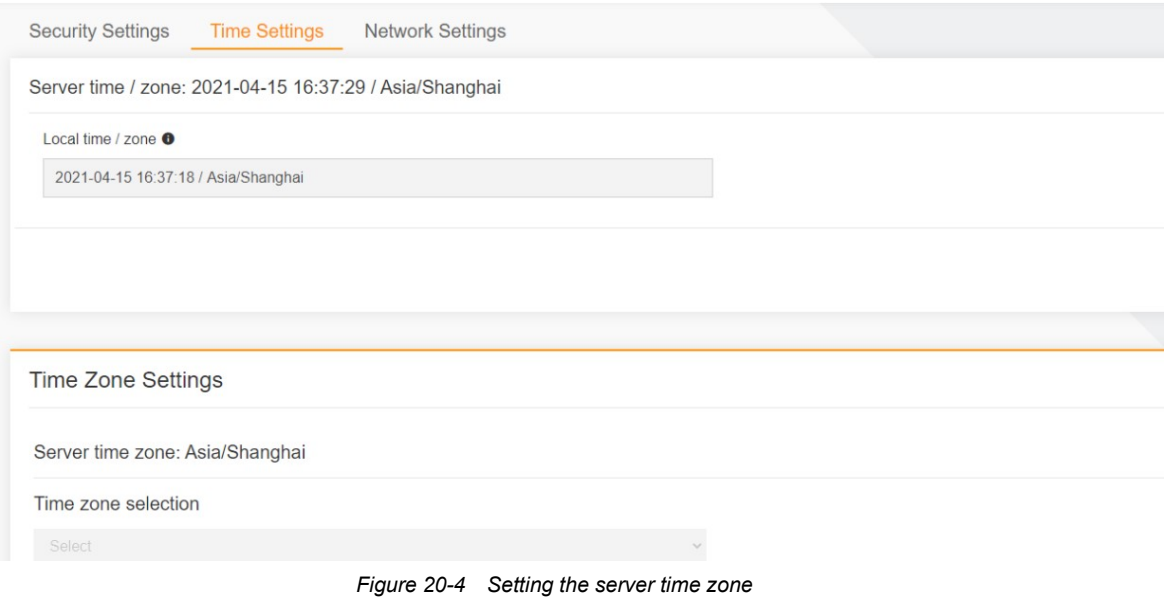

Step 1: Click the edit icon on the right side to make the Time Zone Settings pane enter the editable state. Select the desired time zone.

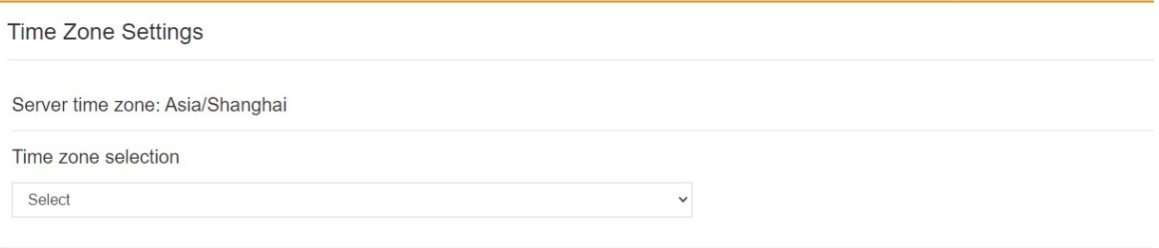

Figure 20-5 Selecting the server time zone

Step 2: After selecting the time zone, click SAVE. The system prompts that the service will be restarted if you set the server time zone.

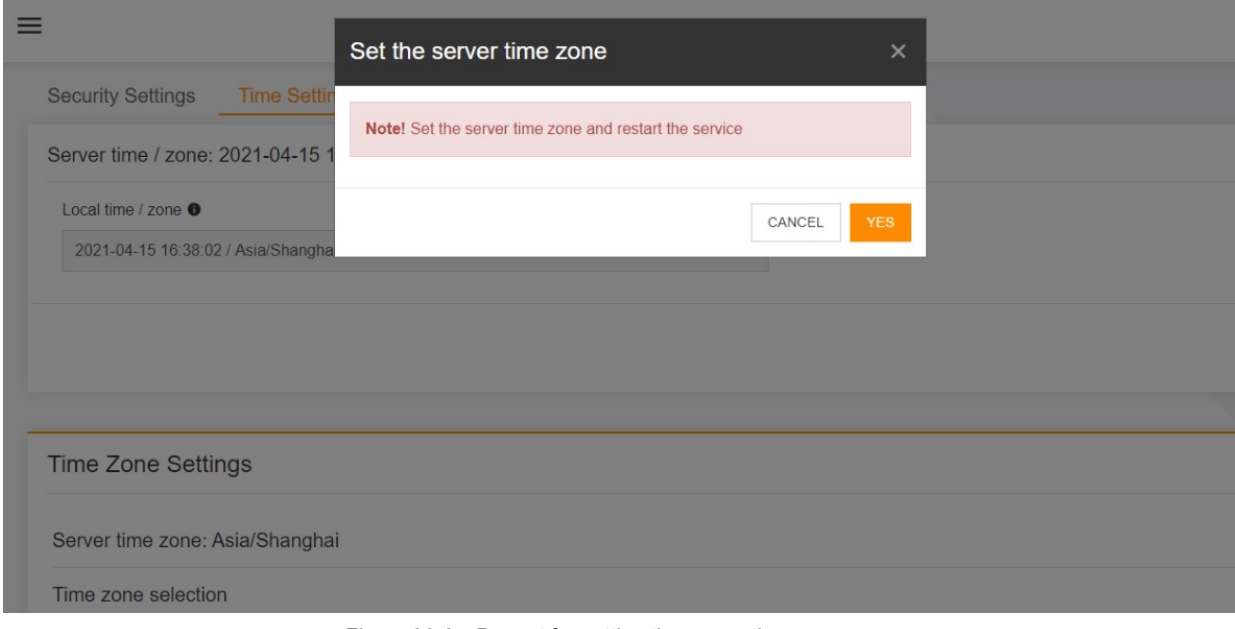

Figure 20-6 Prompt for setting the server time zone

Step 3: Click YES in the prompt box. The server is restarted. After the restart is successful, log in to the system again.

# Chapter 21 Common Problems Solving

# 21.1 Browsers Supported by Smart InfraSight

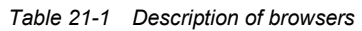

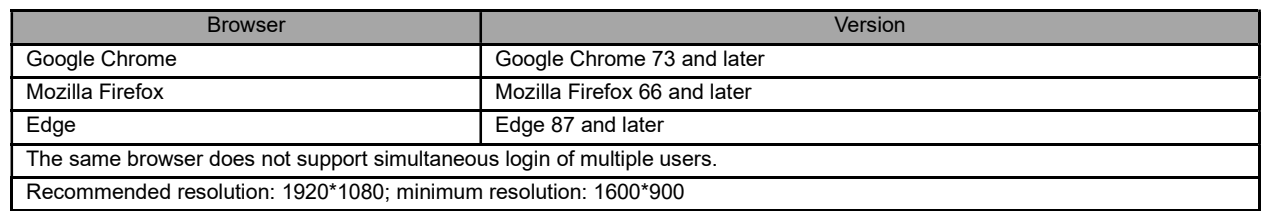

# 21.2 Door Access Card Failed to Be Edited or Deleted after RDU Software Is

## Upgrade

After the RDU is upgraded, you need to delete the site on Smart InfraSight and configure Smart InfraSight to re-discover and add the site. Then, you can edit and delete the door access card.

# 21.3 IPMI User Authentication Configuration

After the administrator user is added on the IPMI user authentication configuration page, the device list on this page is still empty. The system prompts "Unable to load device configuration. Please check whether the user authentication configuration is correct".

After Smart InfraSight is connected to RDU 501, disable the two-factor authentication login function of RDU 501, so that users do not need to enter dynamic passwords upon each login.

# 21.4 Fingerprint Reader Settings

When the fingerprint reader is set to the Swipe card, and fingerprint mode, if you swipe an unauthorized card, the system prompts that the card is unauthorized. However, there is no card swiping record.

When the fingerprint reader is set to a combination mode, for example, Swipe card, and fingerprint, if you swipe an unauthorized card, the system prompts that the card is unauthorized without prompting you to input the fingerprint. When the verification on the fingerprint reader end fails, there is no Wiegand input. As a result, there is no card swiping record.

# 21.5 Startup/Shutdown Failed after BMC Time Is Set for Server

The possible causes and solutions are as follows:

- The account and password entered on the IPMI user authentication configuration page are incorrect. After the first authentication is implemented, RDU 501 requires entering the verification code. Check whether account and password configured on the IPMI user authentication configuration page are correct. Alternatively, log in to the RDU 501 to check whether the verification code needs to be entered manually.
- Check whether Smart InfraSight and RDU 501 are interconnected.
- If Smart InfraSight or RDU 501 is accidentally down, the authenticated information may become invalid. In such a situation, re-authenticate the information on the IPMI user authentication configuration page.

# 21.6 Difference between Configuration Temperature of the Heat Map on the Homepage and the Temperature Range Displayed on the Page

Because the heat map plug-in can adaptively adjust the temperature range based on the display height of the temperature range and the user-defined temperature range, there is a difference between the display and the user input.

# 21.7 Engineering Precautions for Connecting Smart InfraSight to RDU

Smart InfraSight is designed with a Dashboard and a Widget for visual display based on the Smart Solution (SmartAisle/SmartRow/SmartCabinet) application scenarios of the standardized equipment.

The following table describes the configuration of the standardized equipment.

| Range of standardized equipment: 2019-04-23                                                |                                         |                  |                                                                                                    |                                                         |                                 |  |  |
|--------------------------------------------------------------------------------------------|-----------------------------------------|------------------|----------------------------------------------------------------------------------------------------|---------------------------------------------------------|---------------------------------|--|--|
| Equipment                                                                                  | <b>TAF Type</b>                         | Model            | <b>Drive Name</b>                                                                                                    |                                                         |                                 |  |  |
| <b>Type</b>                                                                                |                                         |                  | <b>SmartAisle</b>                                                                                                    | SmartRow                                                | <b>SmartCabinet</b>             |  |  |
| Temperature<br>and humidity<br>sensor                                                      | SENSOR<br><b>ENVIRON</b><br><b>MENT</b> | TH1/TH<br>2      | ENP_ENV_TH1/ENP_ENV_<br>TH <sub>2</sub>                                                                                                    | ENP_ENV_THD/ENP_EN<br>V_THD2                            | ENP_ENV_TDI[SENSO<br>R          |  |  |
| Serial door                                                                                |                                         |                  | ENP ACC ES5200DoorMgmt[COM]★                                                                                                    |                                                         |                                 |  |  |
| <b>ACC</b><br><b>DOOR</b><br>access<br>ENP ACC CHD2100J5[COM] $\hat{\mathbf{x}}$<br>device |                                         |                  |                                                                                                    |                                                         |                                 |  |  |
| Electricity<br>meter                                                                       | POWER<br><b>METER</b>                   | <b>AMM</b>       | ENP AMM CPM3310 COM<br>☆                                                                                                    | ENP_AMM_YD2015[COM<br>$\mathbb{R}^*$                    | $\prime$                        |  |  |
|                                                                                            |                                         | CRV+             | ENP_AC_CRV+[COM]☆                                                                                                    | ENP_AC_SRVII[COM]]★                                     | ENP_AC_SMC[COM]                 |  |  |
|                                                                                            |                                         | <b>CRV</b>       | ENP AC CRV[COM]                                                                                                    |                                                         |                                 |  |  |
| Air<br>conditioner                                                                         | <b>COOLING</b>                          | PEX+             | The access mode is not<br>provided (since this type of<br>equipment has not been<br>connected to the system<br>before. Therefore, this mode<br>is not considered in phase 1).                     |                                                         |                                 |  |  |
|                                                                                            |                                         | <b>DME</b>       |                                                                                                    | ENP AC DME3000[COM]                                     |                                 |  |  |
|                                                                                            |                                         | APM150           | ENP UPS ADAPTPM[COM]<br>☆                                                                                                    |                                                         |                                 |  |  |
|                                                                                            |                                         | GXT4             |                                                                                                    | ENP UPS GXT4G[COM]???                                   |                                 |  |  |
|                                                                                            |                                         | ITA <sub>2</sub> |                                                                                                    | ENP_UPS_ITA2[COM]]★                                     | ENP_UPS_ITA2[COM]               |  |  |
| <b>UPS</b>                                                                                 |                                         | <b>ITA</b>       |                                                                                                    | ENP_UPS_ITA5_10K[CO<br>M1<br>ENP UPS ITA16 20K[C<br>OM] |                                 |  |  |
|                                                                                            | <b>UPS</b>                              |                  |                                                                                                    |                                                         | ENP UPS ITA1 3K[C<br><b>OM1</b> |  |  |
|                                                                                            |                                         |                  |                                                                                                    | ENP_UPS_ITA30_40K[C<br>OM]]★                            |                                 |  |  |
|                                                                                            |                                         | eXL              | The drive is not provided and there is no corresponding plan (since this type of<br>equipment has not been connected to the system before. Therefore, this mode is not<br>considered in phase 1). |                                                         |                                 |  |  |
|                                                                                            |                                         | eXM              | ENP UPS EXM[COM]                                                                                                    |                                                         |                                 |  |  |
|                                                                                            |                                         | <b>HIU</b>       | ENP UPS HIPULSE[COM]                                                                                                    |                                                         |                                 |  |  |
|                                                                                            | RACK PD                                 | <b>MPS</b>       | ENP_MPDU_MPS[COM]]*                                                                                                    |                                                         |                                 |  |  |
| PDU                                                                                        | U                                       | <b>MPI</b>       | ENP MPDU MPI[COM]                                                                                                    |                                                         | ENP MPDU MPSC[C<br>OM]          |  |  |

Table 21-2 Configuration of the standardized equipment

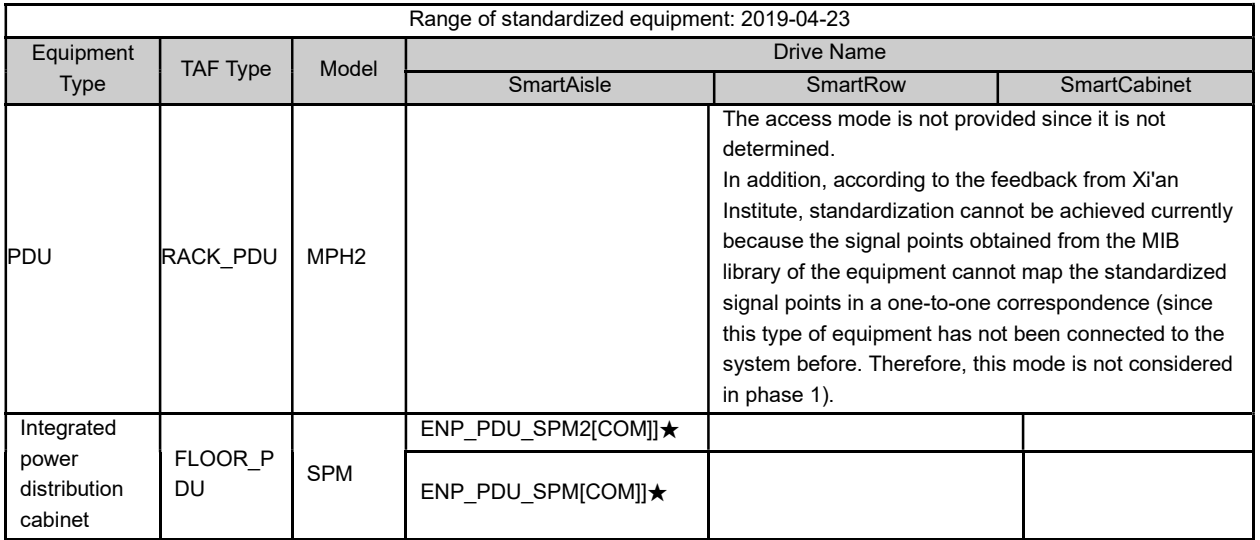

Precautions for connecting Smart InfraSight to RDU during the transformation of the old drives adopting the Smart Solution

1. Upgrade the old drives on the RDU according to the table.

2. The door access service is uniformly managed by Smart InfraSight. Therefore, the RDU and door access information of the original project, including the card information (including the fingerprint information), authorization information, 501 door access information, and G2 information, many be cleared. The preceding information must be entered to the card configuration and authorized cards again in Smart InfraSight.